# $\frac{d\ln\ln}{d}$

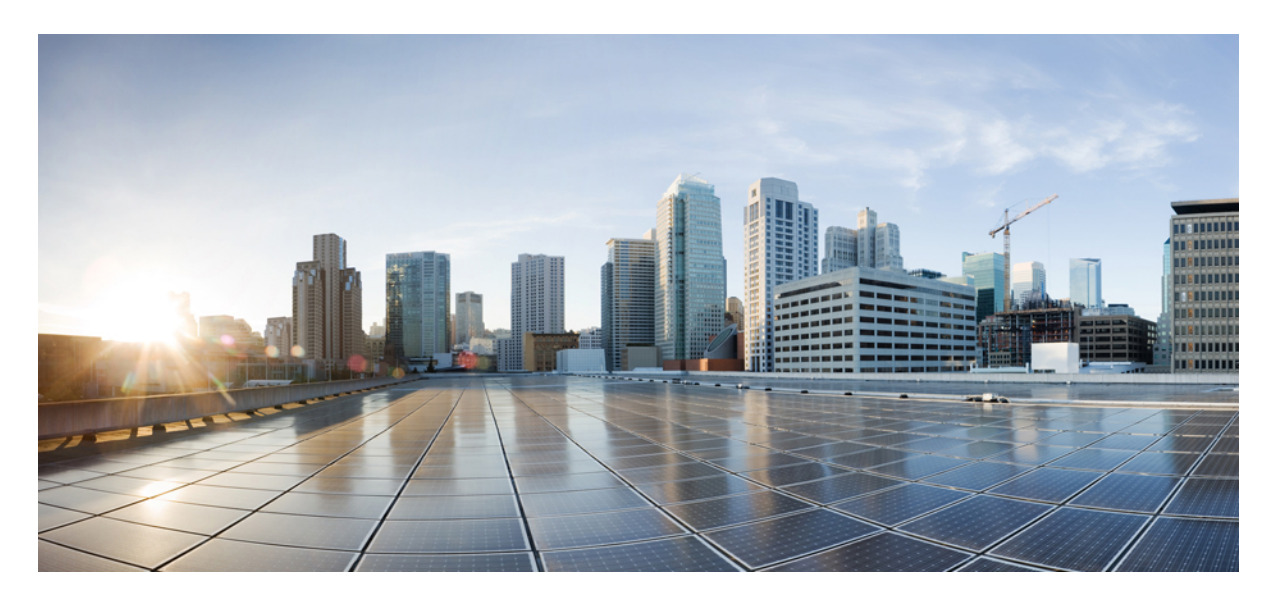

### **Cisco Unified Communications Manager** 版本 **14** 和 **SU** 系统配置指 南

首次发布日期**:** 2022 年 6 月 16 日 上次修改日期**:** 2023 年 5 月 18 日

### **Americas Headquarters**

Cisco Systems, Inc. 170 West Tasman Drive San Jose, CA 95134-1706 USA http://www.cisco.com Tel: 408 526-4000 800 553-NETS (6387) Fax: 408 527-0883

THE SPECIFICATIONS AND INFORMATION REGARDING THE PRODUCTS IN THIS MANUAL ARE SUBJECT TO CHANGE WITHOUT NOTICE. ALL STATEMENTS, INFORMATION, AND RECOMMENDATIONS IN THIS MANUAL ARE BELIEVED TO BE ACCURATE BUT ARE PRESENTED WITHOUT WARRANTY OF ANY KIND, EXPRESS OR IMPLIED. USERS MUST TAKE FULL RESPONSIBILITY FOR THEIR APPLICATION OF ANY PRODUCTS.

THE SOFTWARE LICENSE AND LIMITED WARRANTY FOR THE ACCOMPANYING PRODUCT ARE SET FORTH IN THE INFORMATION PACKET THAT SHIPPED WITH THE PRODUCT AND ARE INCORPORATED HEREIN BY THIS REFERENCE. IF YOU ARE UNABLE TO LOCATE THE SOFTWARE LICENSE OR LIMITED WARRANTY, CONTACT YOUR CISCO REPRESENTATIVE FOR A COPY.

The Cisco implementation of TCP header compression is an adaptation of a program developed by the University of California, Berkeley (UCB) as part of UCB's public domain version of the UNIX operating system. All rights reserved. Copyright © 1981, Regents of the University of California.

NOTWITHSTANDING ANY OTHER WARRANTY HEREIN, ALL DOCUMENT FILES AND SOFTWARE OF THESE SUPPLIERS ARE PROVIDED "AS IS" WITH ALL FAULTS. CISCO AND THE ABOVE-NAMED SUPPLIERS DISCLAIM ALL WARRANTIES, EXPRESSED OR IMPLIED, INCLUDING, WITHOUT LIMITATION, THOSE OF MERCHANTABILITY, FITNESS FOR A PARTICULAR PURPOSE AND NONINFRINGEMENT OR ARISING FROM A COURSE OF DEALING, USAGE, OR TRADE PRACTICE.

IN NO EVENT SHALL CISCO OR ITS SUPPLIERS BE LIABLE FOR ANY INDIRECT, SPECIAL, CONSEQUENTIAL, OR INCIDENTAL DAMAGES, INCLUDING, WITHOUT LIMITATION, LOST PROFITS OR LOSS OR DAMAGE TO DATA ARISING OUT OF THE USE OR INABILITY TO USE THIS MANUAL, EVEN IF CISCO OR ITS SUPPLIERS HAVE BEEN ADVISED OF THE POSSIBILITY OF SUCH DAMAGES.

Any Internet Protocol (IP) addresses and phone numbers used in this document are not intended to be actual addresses and phone numbers. Any examples, command display output, network topology diagrams, and other figures included in the document are shown for illustrative purposes only. Any use of actual IP addresses or phone numbers in illustrative content is unintentional and coincidental.

All printed copies and duplicate soft copies of this document are considered uncontrolled. See the current online version for the latest version.

Cisco has more than 200 offices worldwide. Addresses and phone numbers are listed on the Cisco website at www.cisco.com/go/offices.

The documentation set for this product strives to use bias-free language. For purposes of this documentation set, bias-free is defined as language that does not imply discrimination based on age, disability, gender, racial identity, ethnic identity, sexual orientation, socioeconomic status, and intersectionality. Exceptions may be present in the documentation due to language that is hardcoded in the user interfaces of the product software, language used based on standards documentation, or language that is used by a referenced third-party product.

Cisco and the Cisco logo are trademarks or registered trademarks of Cisco and/or its affiliates in the U.S. and other countries. To view a list of Cisco trademarks, go to this URL: <https://www.cisco.com/c/en/us/about/legal/trademarks.html>. Third-party trademarks mentioned are the property of their respective owners. The use of the word partner does not imply a partnership relationship between Cisco and any other company. (1721R)

© 2022–2023 Cisco Systems, Inc. 保留所有权利。

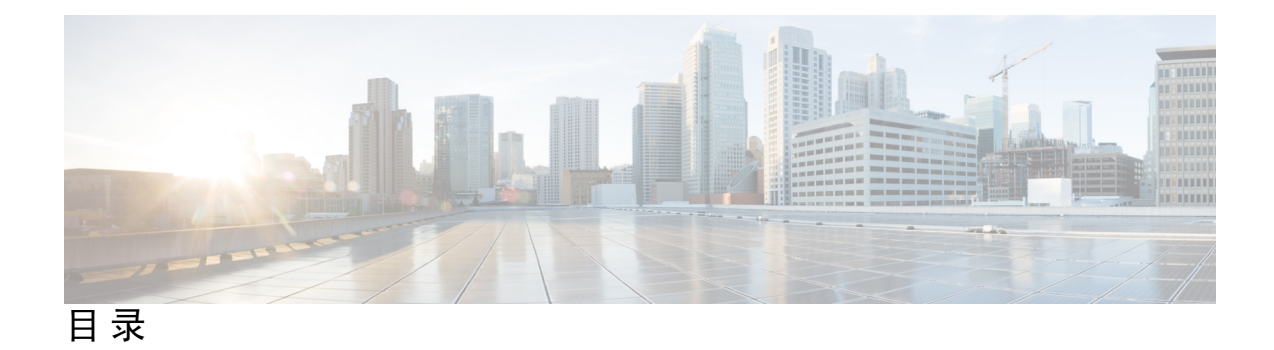

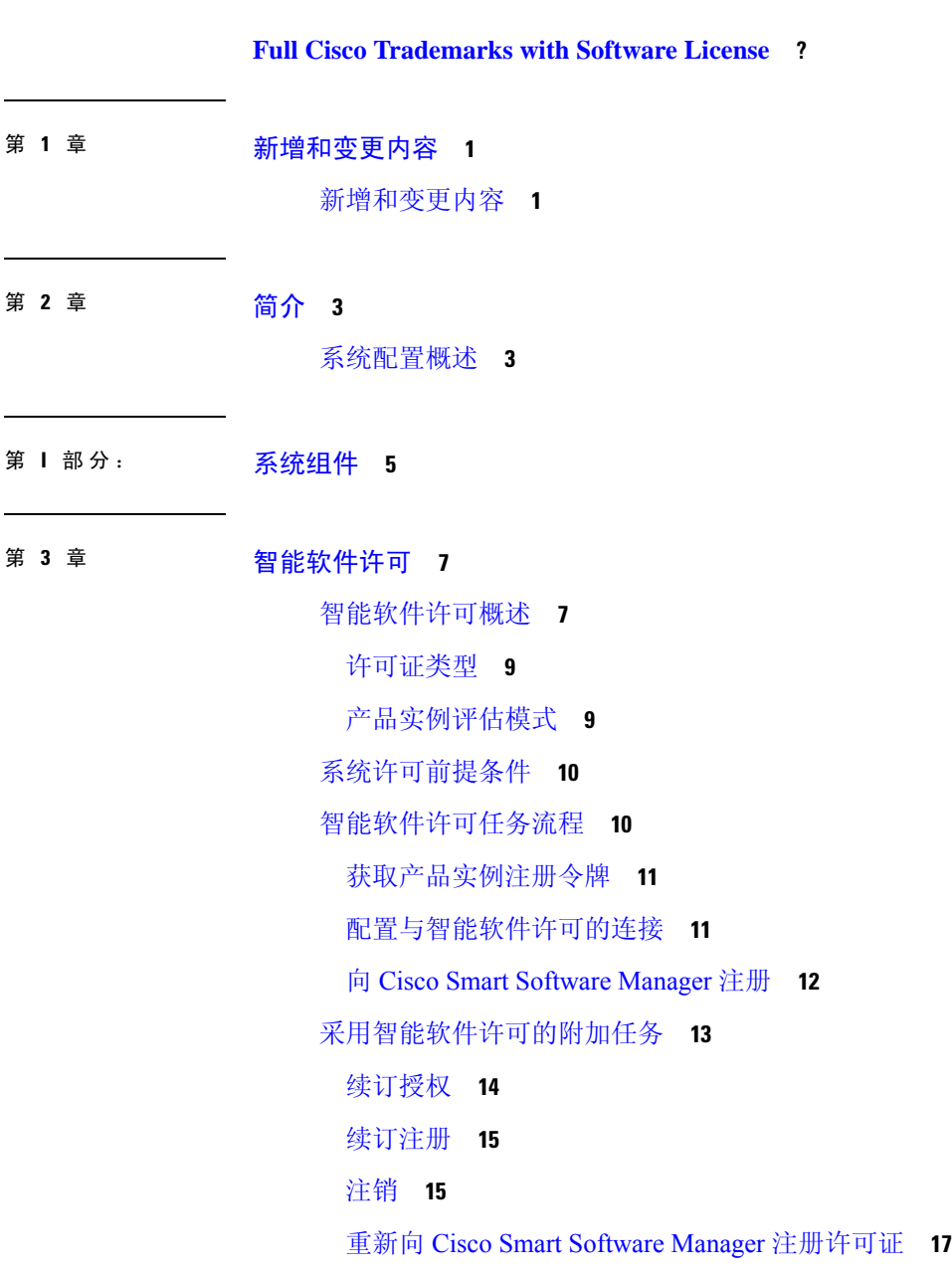

 $\overline{\phantom{0}}$ 

 $\overline{\phantom{0}}$ 

 $\overline{\phantom{a}}$ 

 $\overline{\phantom{a}}$ 

### 特定许可证预留 **17**

#### 特定许可证预留任务流程 **20**

license smart reservation enable **20**

license smart reservation request **20**

license smart reservation install "<authorization-code>" **22** 

license smart reservation install-file<url> **22**

#### 特定许可证预留的其他任务 **23**

license smart reservation disable **23**

update license reservation **23**

license smart reservation cancel **26**

license smart reservation return **26**

license smart reservation return-authorization "<authorization-code>" **28** 

```
将已启用许可证预留的特定系统升级到版本 14 29
```
不受版本限制的许可证 **30**

智能许可导出合规 **30**

导出控制任务流程 **30**

license smart export request local <exportfeaturename> **30** license smart export return local <exportfeaturename> **31** license smart export cancel **31**

#### 第 **4** 章 配置企业参数和服务 **33**

企业参数概述 **33** 服务参数概述 **33** 系统参数任务流程 **34** 配置企业参数 **34** 通用企业参数 **35** 激活基本服务 **39** 针对发布方节点的建议服务 **40** 针对订阅方节点的建议服务 **41** 配置服务参数 **42** 查看群集范围的服务参数设置 **42**

#### 第 5 章 **1Pv6 堆栈 45**

- IPv6 堆栈概述 **45** IPv6 前提条件 **46** IPv6 配置任务流程 **46** 在操作系统中配置 IPv6 **47** 为 IPv6 配置服务器 **47** 启用 IPv6 **48** 配置群集的 IP 寻址首选项 **48** 配置设备的 IP 寻址首选项 **49** 重新启动服务 **49**
- 第 **6** 章 配置双堆栈(**IPv4** 和 **IPv6**) **51**
	- 双堆栈(IPv4 和 IPv6)概述 **51** 双堆栈(IPv4 和 IPv6)前提条件 **51** 双堆栈(IPv4 和 IPv6)配置任务流程 **51** 为 SIP 配置文件配置 ANAT **52** 将 ANAT 应用于 SIP 电话 **52** 将 ANAT 应用到 SIP 干线 **53** 重新启动服务 **53**

### 第 7 章 THO 2000 配置基本的安全性 55

关于安全配置 **55** 安全配置任务 **55** 为群集启用混合模式 **55** 下载证书 **56** 生成证书签名请求 **56** 下载证书签名请求 **56** 上传第三方 CA 的根证书 **57** TLS 前提条件 **57** 设置最低 TLS 版本 **58**

#### 设置 TLS 密码 **58**

#### 第 **8** 章 配置单点登录 **61**

关于 SAML SSO 解决方案 **61**

SAML SSO 配置任务流程 **62**

从 Cisco Unified Communications Manager 导出 UC 元数据 **63**

在 Cisco Unified Communications Manager 中启用 SAML SSO **63**

重新启动 Cisco Tomcat 服务 **65**

验证 SAML SSO 配置 **66**

#### 第 **9** 章 配置设备池的核心设置 **67**

设备池概述 **67** 网络时间协议概述 **67** 区域概述 **68** Cisco Unified CM 组概述 **70** 呼叫处理冗余 **70** 分布式呼叫处理 **71** 设备池前提条件 **74** 设备池的核心设置配置任务流程 **74** 配置网络时间协议 **75** 添加 NTP 服务器 **76** 通过对称密钥配置 NTP 验证 **76** 通过自动密钥配置 NTP 验证 **77** 配置电话 NTP 首选项 **77** 添加日期/时间组 **78** 配置区域 **79** 自定义音频编解码器首选项 **79** 配置群集范围内的区域默认设置 **80** 配置区域关系 **80** 配置 Cisco Unified CM 组 **81** 配置设备池 **82**

目录

基本设备池配置字段 **83**

呼叫保留 **83**

呼叫保留情景 **84**

#### 第 10 章  **配置干线 87**

SIP 干线概述 **87** SIP 干线前提条件 **87** SIP 干线配置任务流程 **88** 配置 SIP 配置文件 **88** 配置 SIP 干线安全性配置文件 **89** 配置 SIP 干线 **89** SIP 干线相互作用和限制 **90** H.323 干线概述 **91** H.323 干线前提条件 **92** 配置 H.323 干线 **92**

#### 第 11 章 **2000 配置网关 93**

网关概述 **93** 网关设置前提条件 **94** 网关配置任务流程 **94** 配置 MGCP 网关 **95** 配置 MGCP (IOS) 网关 **96** 配置网关端口接口 **96** 配置数字接入 PRI 端口 **96** 配置 MGCP 网关的数字接入 T1 端口 **97** 配置 FXS 端口 **98** 配置 FXO 端口 **99** 配置 BRI 端口 **99** 为 MGCP 网关添加数字接入 T1 端口 **100** 重置网关 **101** MGCP 主叫方 ID 限制 **101**

将 SCCP 配置为网关协议 **102**

为模拟电话启用自动注册 **103**

为未配置的模拟 FXS 端口启用自动注册 **104**

故障诊断提示 **104**

配置 SIP 网关 **105**

配置 SIP 配置文件 **105**

配置 SIP 干线安全性配置文件。 **106**

配置 SIP 网关的 SIP 干线 **106**

配置 H.323 网关 **106**

为网关配置群集范围的呼叫分类 **107**

阻止网外网关转移 **108**

第 12 章  **配<u>置</u> SRST 109** 

Survivable Remote Site Telephony 概述 **109** Survivable Remote Site Telephony 配置任务流程 **110** 配置 SRST 参考 **110** 分配 SRST 参考给设备池 **111** 配置群集的连接监控持续时间 **111** 配置设备池的连接监控持续时间 **112** 在 SRST 网关上启用 SRST **112** SRST 限制 **113**

目录

第 13 章 **11** 配置媒体资源 115

关于媒体资源 **115**

媒体终结点 **115**

SRTP DTMF 交互工作 **117**

媒体终结点相互作用和限制 **118**

转码器 **118**

Opus 编解码器转码器支持 **119**

具备 MTP 功能的转码器 **119**

转码器类型 **120**

转码器相互作用和限制 **122**

信任的中继点概述 **123**

信任的中继点相互作用和限制 **124**

TRP 资源不足的呼叫行为 **125**

报警器概述 **126**

默认报警器通知和提示音 **126**

交互式语音应答概述 **128**

默认 IVR 通知和提示音 **128**

交互式语音应答限制 **129**

通知概述 **129**

默认通知 **129**

媒体资源配置任务流程 **130**

激活软件媒体资源 **131**

配置媒体终结点 **131**

配置转码器 **132**

配置交互式语音应答 (IVR) **133**

配置报警器 **133**

配置媒体资源组 **133**

配置媒体资源组列表 **134**

将媒体资源分配给设备或设备池 **134**

配置通知 **135**

上传自定义通知 **135**

第 14 章 **D** 配置会议桥 137

会议桥概述 **137** 会议桥类型 **137** 会议桥配置任务流程 **142** 配置会议桥 **142** 为会议桥配置服务参数 **143** 配置到会议桥的 SIP 干线连接 **143** 目录

- 第 15 章 **2000 重量增强位置通话准入控制 145** 
	- 增强位置通话准入控制概述 **145** 群集间 LBM 复制 **146**
	- 增强位置 CAC 前提条件 **147**
	- 增强位置 CAC 任务流程 **147**
	- 激活位置带宽管理器 **148**
	- 配置 LBM 组 **148**
	- 配置位置和链路 **149**
	- 配置 LBM 群集间复制组 **149**
	- 配置 SIP 群集间干线 **150**
	- 配置通话准入控制服务参数 **150**
	- 增强位置 CAC 相互作用限制 **151**
- 第 **1 6** 章 配置资源预留协议 **153**
	- RSVP 通话准入控制概述 **153** RSVP 通话准入控制前提条件 **153** RSVP 配置任务流程 **153** 配置群集范围的默认 RSVP 策略 **154** 配置位置对 RSVP 策略 **155** 配置 RSVP 重试 **155** 配置呼叫中 RSVP 错误处理 **156** 配置 MLPP 到 RSVP 优先级映射 **157** 配置应用程序 ID **158** 配置 DSCP 标记 **158**
- 第 17 章 **D** 配置推送通知 161
	- 推送通知概述 **161** 推送通知配置 **165**
- 第 II 部分: **167** 
	- **Cisco Unified Communications Manager** 版本 **14** 和 **SU** 系统配置指南
- 第 18 章 **D** 配置分区 169
	- 分区概述 **169**

呼叫搜索空间概述 **169**

服务级别 **170**

分区配置任务流程 **171**

配置分区 **171**

分区名称指导原则 **172**

配置呼叫搜索空间 **172**

分区相互作用和限制 **173**

### 第 19 章 **2 安装国家编号方案** 175

国家编号方案概述 **175** 国家编号方案前提条件 **175** 国家编号方案安装任务流程 **176** 安装 COP 文件 **176** COP 文件安装字段 **177** 安装国家编号方案 **177** 重新启动 CallManager 服务 **177**

#### 第 20 章 **D** 配置呼叫路由 179

呼叫路由概述 **179** 呼叫路由前提条件 **180** 呼叫路由配置任务流程 **181** 配置转换模式 **181** 配置主叫方转换模式 **182** 配置被叫方转换模式 **183** 配置本地路由组 **183** 配置本地路由组名称 **184** 将本地路由组关联到设备池 **184** 将本地路由组添加到路由列表 **184** 配置路由组 **185**

配置路由列表 **185**

配置路由过滤器 **186**

路由过滤器设置 **187**

配置路由模式 **189**

路由模式设置 **190**

启用群集范围内的自动路由迂回 **193**

配置 AAR 组 **193**

配置每天定时路由时间 **194**

配置时段 **194**

配置时间表 **195**

将时间表与分区关联 **195**

呼叫路由限制 **195**

使用被叫号码分析器进行故障诊断 **196**

线路组设置 **197**

关于线路组设置 **197**

删除线路组 **197**

线路组设置 **198**

向线路组添加成员 **201**

从线路组中删除成员 **202**

#### 第 21 章 **203** 配置寻线引导 203

寻线引导概述 **203** 寻线引导配置任务流程 **203** 配置线路组 **204** 配置寻线列表 **204** 配置寻线引导 **205** 寻线引导中的通配符和特殊字符 **205** 寻线引导的性能和可扩展性 **207** 寻线引导相互作用和限制 **208** 未分配的呼叫 **209**

第 **2 2** 章 配置群集间查询服务 **211**

ILS 概述 **211**

ILS 网络容量 **212**

ILS 配置任务流程 **212**

配置群集 ID **213**

配置 ILS **213**

验证 ILS 正在运行 **214**

配置远程群集视图 **215**

ILS 相互作用和限制 **215**

ILS 相互作用 **215**

ILS 限制 **216**

#### 第 23 章 **20 00 面置全球拨号方案复制** 219

全局拨号方案复制概述 **219** URI 拨号 **220** 目录 URI 格式 **221** 呼叫前转到 URI **222** 全局拨号方案复制呼叫路由 **222** 全局拨号方案复制前提条件 **223** 全局拨号方案复制配置任务流程 **223** 启用 ILS 对全局拨号方案复制的支持 **224** 配置 SIP 配置文件 **225** 为 URI 拨号配置 SIP 干线 **225** 配置 SIP 路由模式 **226** 设置对学习的数据的数据库限制 **227** 分配学习号码和模式的分区 **227** 为备用号码设置通告的模式 **228** 阻止学习模式 **229** 预配置全局拨号方案数据 **229** 导入全局拨号方案数据 **230**

#### 全局拨号方案复制相互作用和限制 **232**

#### 第 24 章 **12 主叫方标准化 235**

主叫方标准化概述 **235** 主叫方标准化前提条件 **236** 主叫方标准化配置任务流程 **236** 全球化主叫方号码 **237** 设置呼叫搜索空间 **238** 创建主叫方转换模式 **238** 将主叫方转换模式应用到呼叫搜索空间 **239** 主叫方标准化服务参数示例 **239** 主叫方标准化相互作用和限制 **240** 主叫方标准化相互作用 **240** 主叫方标准化限制 **242**

#### 第 25 章  **配置拨号规则 243**

拨号规则概述 **243** 拨号规则前提条件 **243** 拨号规则配置任务流程 **244** 配置应用程序拨号规则 **244** 配置目录查找拨号规则 **245** 配置 SIP 拨号规则 **245** 模式格式 **246** 设置 SIP 拨号规则 **246** 重置 SIP 拨号规则 **247** 与 SIP 电话同步 SIP 拨号规则设置 **248** 重排拨号规则优先顺序 **248** 拨号规则相互作用和限制 **249** SIP 拨号规则相互作用 **249** 目录查找拨号规则限制 **249**

#### 第 **III** 部分: 集成应用程序 **251**

- 
- 
- 第 26 章 **12 集成 Cisco** 应用程序 253

Cisco Unity Connection **253**

启用 PIN 同步 **254**

Cisco Expressway **255**

Cisco Emergency Responder **256**

Cisco Paging Server **256**

Cisco Unified Contact Center Enterprise **257**

Cisco Unified Contact Center Express **257**

高级 QoS APIC-EM 控制器 **257**

- 配置 Cisco WebDialer 服务器 **258**
- 第 27 章 **259** 配置 CTI 应用程序 259

CTI 应用程序概述 **259**

CTI 路由点概述 **260**

Cisco Unified Communications Manager 上的 CTI 冗余 **260**

CTIManager 上的 CTI 冗余 **260**

应用程序故障的 CTI 冗余 **260**

CTI 应用程序前提条件 **261**

配置 CTI 应用程序任务流程 **261**

激活 CTIManager 服务 **262**

配置 CTIManager 和 Cisco Unified Communications Manager 服务参数 **262**

配置 CTI 路由点任务流程 **263**

配置 CTI 路由点 **263**

配置新呼叫接受计时器 **263**

配置并发活动呼叫 **264**

同步 CTI 路由点 **264**

配置 CTI 设备目录号码 **264**

将设备与组关联 **265**

添加最终用户和应用程序用户 **265**

目录

#### 访问控制组配置选项 **266**

配置 CTI 冗余以解决应用程序故障 **266**

#### 第 IV 部分: **预配置最终用户 269**

#### 第 **2 8** 章 配置预配置配置文件 **271**

预配置配置文件概述 **271**

预配置配置文件任务流程 **272**

配置 SIP 配置文件 **274**

- 配置电话安全性配置文件 **274**
- 创建功能控制策略 **275**
- 创建通用电话配置文件 **276**
- 配置通用设备配置 **277**
- 配置通用设备模板 **277**

配置通用线路模板 **278**

配置用户配置文件 **278**

配置头戴式耳机模板 **280**

- 配置 UC 服务 **280**
- 配置服务配置文件 **281**
- 配置功能组模板 **282**
- 配置默认凭证策略 **283**

### 第 29 章  **配置 LDAP 同步 285**

LDAP 同步概述 **285** LDAP 同步前提条件 **286** LDAP 同步配置任务流程 **286** 激活 Cisco DirSync 服务 **287** 启用 LDAP 目录同步 **287** 创建 LDAP 过滤器 **288** 配置 LDAP 目录同步 **288** 配置企业目录用户搜索 **291**

配置 LDAP 验证 **291**

自定义 LDAP 协议服务参数 **292**

- 第 **3 0** 章 使用批量管理工具预配置用户和设备 **293**
	- 批量管理工具概述 **293**
	- 批量管理工具前提条件 **294**
	- 批量管理工具任务流程 **294**
		- 添加电话到数据库 **295**
		- 创建新的 BAT 电话模板 **295**
			- 在 BAT 模板中添加或更新电话线路 **296**
			- 在 BAT 模板中添加或更新 IP 服务 **296**
			- 在 BAT 模板中添加或更新快速拨号 **297**
			- 在 BAT 模板中添加或更新忙灯字段 **298**
			- 在 BAT 模板中添加或更新忙灯字段定向呼叫暂留 **298**
			- 在 BAT 模板中添加或更新内部通信模板 **299**
		- 使用 BAT 电子表格创建电话 CSV 数据文件 **299**
		- 使用文本编辑器创建自定义电话文件格式 **302**
		- 将电话插入到 Unified Communications Manager **303**
		- 添加用户 **304**
		- 从 BAT 电子表格创建用户 CSV 数据文件 **305**
		- 将用户插入到 Unified Communications Manager 数据库 **306**
		- 使用 BAT 电子表格添加电话及用户 **307**
		- 添加电话和用户文件格式 **307**
		- 将电话和用户插入到 Unified Communications Manager **308**
- 第 V 部分: **预配置终端 311**

### 第 31 章 **D** 配置终端 313

终端预配置默认设置 **313** 终端预配置默认设置前提条件 **313** 终端预配置默认设置任务流程 **314** 配置设备默认设置 **314**

更新设备默认设置 **314**

配置默认设备配置文件 **315**

在默认设备配置文件中配置软键模板 **315**

配置设备配置文件 **317**

配置企业电话 **317**

配置企业电话设置 **317**

配置电话 **318**

Self Care 自助门户 **318**

#### 第 32 章  **配<u>置</u> CAPF 321**

证书权限代理功能 (CAPF) 概述 **321**

电话证书类型 **322**

通过 CAPF 生成 LSC **322**

CAPF 前提条件 **323**

证书权限代理功能配置任务流程 **324**

上传第三方 CA 的根证书 **325**

上传证书颁发机构 (CA) 根证书 **325**

配置在线证书颁发机构设置 **326**

配置离线证书颁发机构设置 **327**

激活或重新启动 CAPF 服务 **328**

在通用设备模板中配置 CAPF 设置 **328**

通过批量管理更新 CAPF 设置 **329**

配置电话的 CAPF 设置 **331**

设置保持连接计时器 **331**

CAPF 管理任务 **332**

证书状态监控 **332**

运行过时的 LSC 报告 **332**

查看待处理的 CSR 列表 **332**

删除过时的 LSC 证书 **333**

CAPF 系统相互作用和限制 **333**

7942 和 7962 电话的 CAPF 示例 **334** CAPF 与 IPv6 寻址的相互作用 **335**

第 **3 3** 章 配置 **TFTP** 服务器 **337**

代理 TFTP 部署概述 **337**

冗余和对等代理 TFTP 服务器 **337**

代理 TFTP **337**

TFTP 对 IPv4 和 IPv6 设备的支持 **339**

TFTP 部署的终端和配置文件 **339**

代理 TFTP 的安全考虑事项 **339**

TFTP 服务器配置任务流程 **340**

动态配置 TFTP 服务器 **341**

手动配置 TFTP 服务器 **341**

更新 TFTP 服务器的 CTL 文件 **342**

修改 TFTP 服务器的非配置文件 **343**

停止和启动 TFTP 服务 **343**

第 **3 4** 章 通过激活码激活设备 **345**

#### 激活代码概述 **345**

现场模式下的自行激活工作流程 **346** 移动和远程访问模式下的自行激活工作流程 **347** 激活代码前提条件 **347** 现场模式下使用激活代码自行激活设备任务流程 **348** 激活设备激活服务 **348** 设置注册方法以使用激活代码 **349** 使用激活代码添加电话的要求 **349** 通过批量管理使用激活代码添加电话 **350** 配置 BAT 预配置模板 **351** 创建包含新电话的 CSV 文件 **352** 嵌入电话 **352** 激活电话 **353**

### 导出激活代码 **354**

设备自行激活任务流程(移动和远程访问模式) **354** 通过移动和远程访问启用思科云自行激活 **355** 移动和远程访问服务域配置(可选) **355** 上传自定义证书(可选) **355** 激活代码的其他任务 **356** 激活代码用例 **357**

#### 第 **3 5** 章 配置自动注册 **359**

自动注册概述 **359** 配置自动注册任务流程 **359** 配置自动注册分区 **360** 配置用于自动注册的呼叫搜索空间 **361** 配置自动注册设备池 **362** 设置自动注册的设备协议类型 **363** 启用自动注册 **363** 禁用自动注册 **365** 重复使用自动注册号码 **365**

#### 第 36 章  **配置自我预配置 367**

自我预配置概述 **367** 自我预配置前提条件 **368** 自我预配置配置任务流程 **369** 激活自我预配置服务 **369** 启用自我预配置自动注册 **370** 配置 CTI 路由点 **370** 将目录号码分配给 CTI 路由点 **371** 配置应用程序用户进行自我预配置 **371** 配置系统以进行自我预配置 **372** 在用户配置文件中启用自我预配置 **372**

#### 第 VI 部分: 参考信息 375

第 **3 7** 章 **Cisco Unified Communications Manager TCP** 和 **UDP** 端口使用情况 **377** Cisco Unified Communications Manager TCP 和 UDP 端口使用情况概述 **377** 端口说明 **379** Cisco Unified Communications Manager 服务器之间的群集内端口 **379** 公共服务端口 **381** Cisco Unified Communications Manager 与 LDAP 目录之间的端口 **384** 从 CCMAdmin 或 CCMUser 到 Cisco Unified Communications Manager 的 Web 请求 **384** 从 Cisco Unified Communications Manager 到电话的 Web 请求 **385** 电话和 Cisco Unified Communications Manager 之间的信令、媒体和其他通信 **385** 网关和 Cisco Unified Communications Manager 之间的信令、媒体和其他通信 **387** 应用程序和 Cisco Unified Communications Manager 之间的通信 **389** CTL 客户端和防火墙之间的通信 **390** 思科智能许可服务和思科智能软件管理器之间的通信 **391** HP 服务器上的特殊端口 **391** 端口参考 **391** 防火墙应用程序检测指南 **391** IETF TCP/UDP 端口分配列表 **392** IP 电话配置和端口利用指南 **392** VMware 端口分配列表 **392** 第 **3 8** 章 **IM and Presence Service** 的端口使用信息 **393**

IM and Presence Service 端口使用概述 **393** 表中列出的信息 **393** IM and Presence Service 端口列表 **394**

Г

I

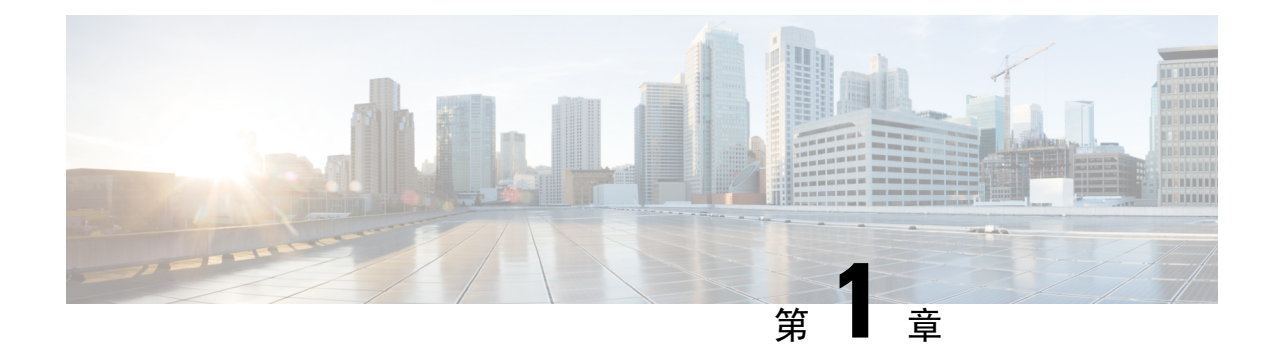

## 新增和变更内容

• 新增和变更内容, 第1页

## 新增和变更内容

下表概述本指南中对此最新版本及之前版本的重大功能更改。 下表未提供对此版本及之前版本的指 南或新功能进行的所有更改的详尽列表。

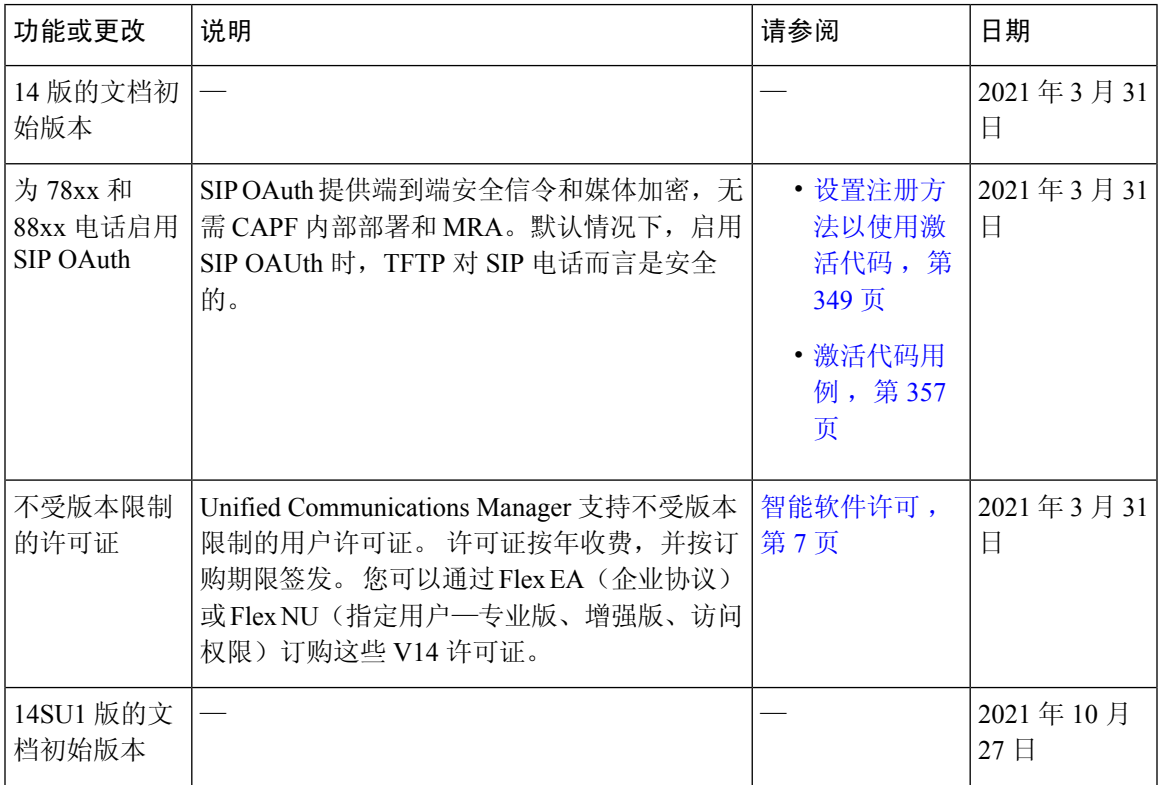

表 **1: Unified Communications Manager** 和 **IM and Presence** 服务中的新增功能和更改的行为

I

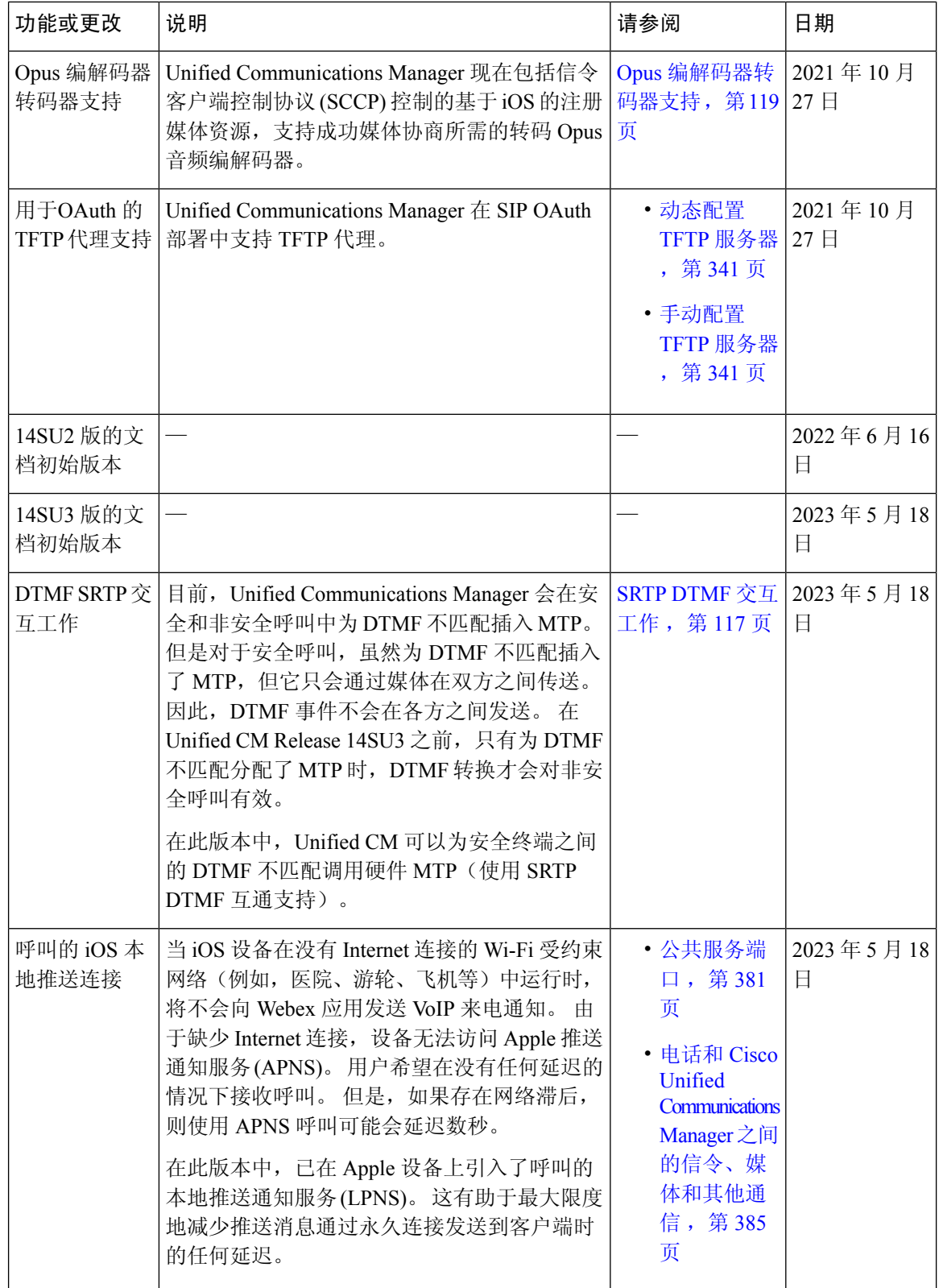

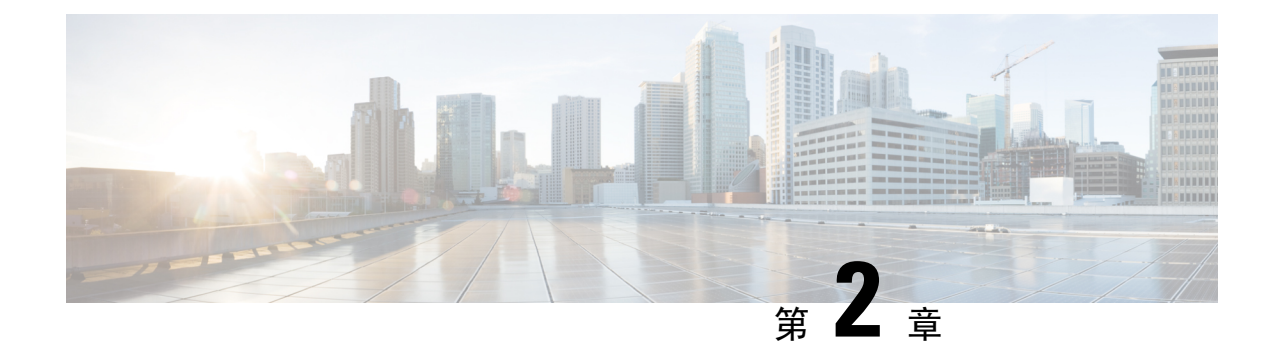

## 简介

• 系统配置概述, 第3页

### 系统配置概述

本文档包含用于呼叫控制系统安装后设置的基本配置任务。 此文档可让您配置系统参数、拨号方案 和呼叫路由、媒体资源、集成应用程序以及预配置最终用户和终端。 完成本文档中的配置,您应该 拥有了基本配置,其中包含已配置的拨号方案、呼叫路由、媒体资源、带宽管理资源和基本安全。 此外,还会预配置用户和终端。

本文档包含以下各节:

- 系统组件—配置系统许可、基本安全性、SSO、设备池、干线、网关、媒体资源和通话准入控 制等项目。
- 拨号方案—配置拨号方案和呼叫路由元素。
- 集成应用程序—集成 Cisco Emergency Responder、Cisco Unity Connection 和 Cisco Expressway 等 应用程序。
- 部署用户—将用户添加到您的系统。
- 部署设备—为您的用户注册设备。

完成本指南中的任务后,系统即完成了用户、设备、基本安全和SSO设置。然后,您可以继续配置 Cisco 解决方案。

I

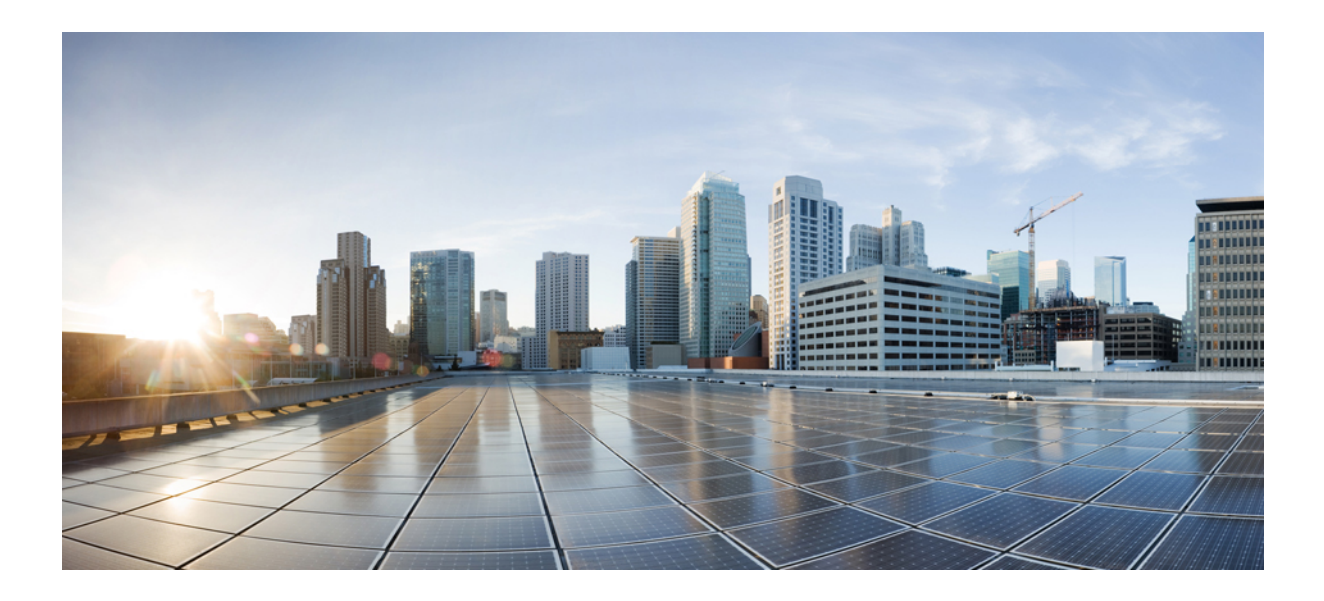

<sup>第</sup> **I** 部 分

## 系统组件

- 智能软件许可, 第7页
- 配置企业参数和服务, 第33页
- 配置 IPv6 堆栈, 第 45 页
- 配置双堆栈(IPv4 和 IPv6), 第 51 页
- 配置基本的安全性, 第 55 页
- 配置单点登录, 第61页
- 配置设备池的核心设置, 第67页
- 配置干线, 第87页
- 配置网关, 第93页
- 配置 SRST, 第 109 页
- 配置媒体资源, 第 115 页
- $\cdot$  配置会议桥, 第 137 页
- 配置增强位置通话准入控制, 第145 页
- 配置资源预留协议, 第 153 页
- 配置推送通知, 第161页

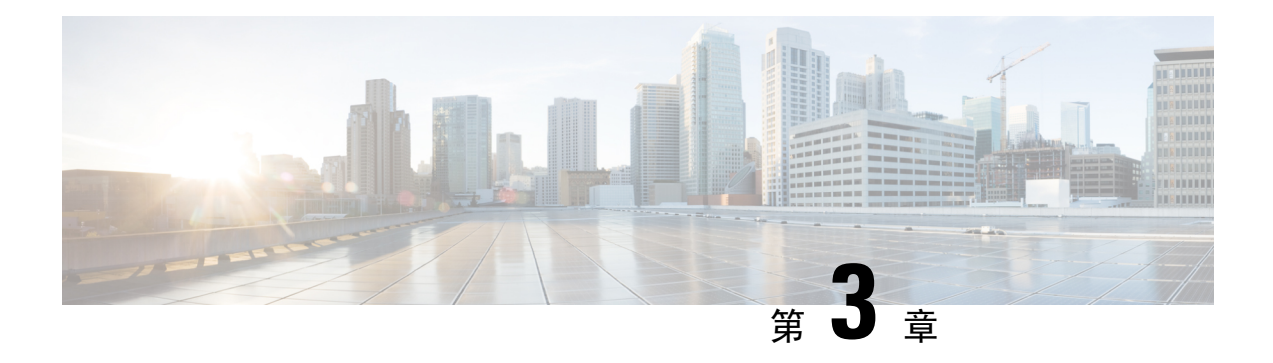

## 智能软件许可

- 智能软件许可概述, 第7页
- 系统许可前提条件, 第10页
- 智能软件许可任务流程, 第10页
- 采用智能软件许可的附加任务, 第13页
- 特定许可证预留, 第17页
- 不受版本限制的许可证, 第 30 页
- 智能许可导出合规, 第30页

### 智能软件许可概述

Cisco 智能软件许可是一种新的许可方式。它可提高您的许可灵活性,并在整个企业中简化许可过 程。它还可用于查看您的许可证所有权和使用情况。

Cisco智能软件许可可帮助您轻松地获取、部署和管理许可证,使设备可以自注册并报告许可证使用 情况,从而无需产品激活密钥 (PAK)。它将许可证权利汇集在一个帐户中,并允许您根据需要跨网 络自由转移许可证。Cisco产品中都启用了该功能,并通过基于云或中介的直接部署模型进行管理。

Cisco Smart Software Licensing 服务可从 Cisco Smart Software Manager 或 Cisco Smart Software Manager satellite 注册产品实例、报告许可使用并获取必要授权。

您可以使用智能许可执行以下操作:

- 查看许可使用和计数
- 显示各许可类型的状态
- 查看 Cisco Smart Software Manager 或 Cisco Smart Software Manager satellite 上可用的产品许可证
- 与 Cisco Smart Software Manager 或 Cisco Smart Software Manager satellite 续订产品授权
- 续订许可证注册
- 取消与 Cisco Smart Software Manager 或 Cisco Smart Software Manager satellite 的注册

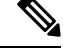

许可证授权有效期为 90 天,至少 30 天续订一次。如果未连接到 Cisco Smart Software Manager 或 Cisco Smart Software Manager satellite, 则授权将在 90 天后过期。 注释

如果选择了 Cisco Smart Software Manager satellite 选项,则 satellite 必须与 Cisco Smart Software Manager 建立 Internet 连接才能进行授权。Cisco Smart Software Manager satellite 可以在两种模式下运行:连 接模式(连接时间可配置)和断开模式(需要手动同步)。

有两种用于智能许可的主要部署选项:

- Cisco Smart Software Manager
- Cisco Smart Software Manager satellite

#### **Cisco Smart Software Manager**

Cisco Smart Software Manager 是一项基于云的服务,负责处理您的系统许可。如果 Unified Communications Manager 可以直接或通过代理服务器连接到 cisco.com,使用此选项。Cisco Smart Software Manager 可用于:

- 管理和跟踪许可证
- 在虚拟帐户之间转移许可证
- 删除注册的产品实例

或者,如果 Unified Communications Manager 无法直接连接到 Cisco Smart Software Manager,您可以 部署代理服务器来管理连接。

有关 Cisco Smart Software Manager 的其他信息, 请转至<https://software.cisco.com>。

#### **Cisco Smart Software Manager Satellite**

CiscoSmartSoftware Manager satellite 是一种现场部署,可在 Unified Communications Manager 因安全 或可用性原因而无法直接连接到 cisco.com 时, 处理您的许可需求。部署此选项时, Unified Communications Manager将注册并向satellite报告许可证使用情况,它会定期将其数据库与cisco.com 上托管的后端 Cisco Smart Software Manager 同步。

Cisco Smart Software Manager satellite 可以在"连接"或"断开连接"的模式下使用,具体取决于 satellite 是否可以直接连接到 cisco.com。

- 连接—直接从 Smart Software Manager satellite 连接到 cisco.com 时使用。智能帐户会自动同步。
- 断开连接—当无法从 Smart Software Manager satellite 连接到 cisco.com 时使用。智能帐户同步必 须手动上传和下载。

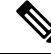

注释 在双堆栈模式下运行的 Unified CM 支持使用 IPv4 和 IPv6 地址配置的 satellite。

对于 Cisco Smart Software Manager satellite 信息和文档,请转至 [https://www.cisco.com/c/en/us/buy/](https://www.cisco.com/c/en/us/buy/smart-accounts/software-manager-satellite.html) [smart-accounts/software-manager-satellite.html](https://www.cisco.com/c/en/us/buy/smart-accounts/software-manager-satellite.html)。

### 许可证类型

以下许可类型可用于满足您的需求:

#### **Cisco Unified Workspace Licensing**

Cisco Unified Workspace Licensing (UWL) 通过实惠方便的套餐,提供最常用思科协作应用和服 务的捆绑包,包括软客户端、应用服务器软件和按用户提供的许可。

#### **Cisco User Connect** 许可

用户连接许可 (UCL) 是针对每个 Cisco Unified Communications 应用程序的基于用户的许可, 其 中包括应用服务器软件、用户许可和软客户端。根据所需的设备类型和设备数量,UCL 提供 Essential、Basic、Enhanced 和 Enhanced Plus 版本。

有关这些许可证类型及其可用版本的详细信息,请参阅 [http://www.cisco.com/c/en/us/products/](http://www.cisco.com/c/en/us/products/unified-communications/unified-communications-licensing/index.html) [unified-communications/unified-communications-licensing/index.html](http://www.cisco.com/c/en/us/products/unified-communications/unified-communications-licensing/index.html)。

#### 会话管理版

会话管理版本可以注册到 Cisco Smart Software Manager 或 Cisco Smart Software Manager satellite 。 您可以使用与 Unified Communications Manager 相同的过程注册会话管理版本,注册到 Cisco Unified Communications Manager 已注册的虚拟帐户或单独的虚拟帐户,并满足一组最小的许可 要求。

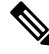

在特定许可证预留(SLR)中注册的 SME 需要在 CSSM 中预留一组最低的许可证,同时生成 SLR 授权码。 注释

### 产品实例评估模式

安装后,Unified Communications Manager 会在 90 天的评估期内运行。 评估期结束时,Unified Communications Manager 会停止允许添加新用户或设备, 除非先向 Cisco Smart Software Manager 或 Cisco Smart Software Manager satellite 注册。

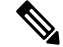

注释 评估期为产品注册之前。

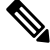

在 90 天评估期内运行时, 您无法部署安全 SIP 干线。 要部署安全的 SIP 干线, 您的系统必须已注册 到 Smart Software Manager 帐户,并且选择了允许导出受控的功能产品注册令牌。 注释

## 系统许可前提条件

#### 计划您的系统许可

查看并了解 Unified Communications (UC) 许可结构。有关详细信息,请参阅 [http://www.cisco.com/c/](http://www.cisco.com/c/en/us/products/unified-communications/unified-communications-licensing/index.html) [en/us/products/unified-communications/unified-communications-licensing/index.html](http://www.cisco.com/c/en/us/products/unified-communications/unified-communications-licensing/index.html)。

计划打算如何将 Unified Communications Manager 连接到 Smart Software Manager 服务:

- 至 cisco.com 上的 Cisco Smart Software Manager 的直接连接—Unified Communications Manager 直接连接到 cisco.com 上的 Smart Software Manager。使用此选项时,必须在解析 tools.cisco.com 的 Unified Communications Manager 上配置 DNS。
- 通过代理服务器至 Smart Software Manager 的连接—Unified Communications Manager 连接到代 理服务器或传输网关,后者连接到 cisco.com 上的 Cisco Smart Software Manager。DNS 在 Unified Communications Manager 上并非必需,但您确实需要配置可以解析 tools.cisco.com 的代理 服务器上的 DNS。
- 至现场 Cisco Smart Software Manager satellite 的连接—Unified Communications Manager 连接到现 场 Smart Software Manager satellite。DNS 在 Unified Communications Manager 上并非必需。如果 您部署已连接模式,则在 satellite 服务器上必需可以解析 tools.cisco.com 的 DNS。如果您 部署断开连接模式,DNS 在 satellite 服务器上并非必需。

#### 智能许可注册

设置智能帐户和虚拟帐户。有关详细信息,请参阅 <https://software.cisco.com/>。

可选。如果您想要部署 Cisco Smart Software Manager satellite,请安装并设置 satellite。请参阅文档, 包括《*Smart Software Manager satellite* 安装指南》。您可以在 [https://www.cisco.com/c/en/us/buy/](https://www.cisco.com/c/en/us/buy/smart-accounts/software-manager-satellite.html) [smart-accounts/software-manager-satellite.html](https://www.cisco.com/c/en/us/buy/smart-accounts/software-manager-satellite.html) 上查找文档。

### 智能软件许可任务流程

完成这些任务以设置 Unified Communications Manager 的系统许可。

#### 过程

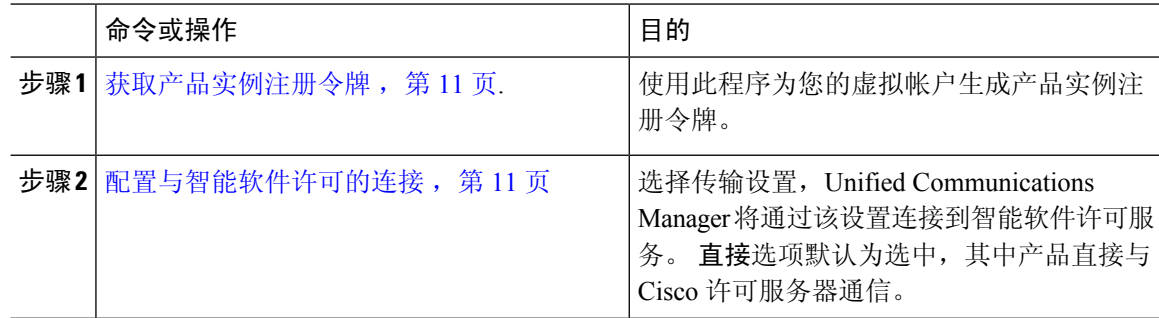

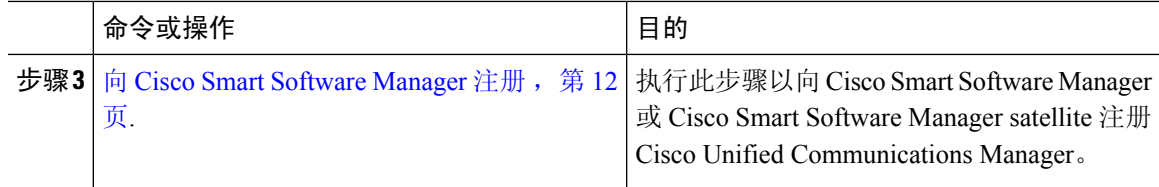

### 获取产品实例注册令牌

#### 开始之前

从 Cisco Smart Software Manager 或 Cisco Smart Software Manager satellite 获取产品实例注册令牌以注 册产品实例。 令牌可以在启用或禁用导出控制功能的情况下生成。

#### 过程

- 步骤 **1** 登录到 Cisco Smart Software Manager 或 Cisco Smart Software Manager satellite 中的智能帐户。
- 步骤 **2** 导航到要与 Unified Communications Manager 群集关联的虚拟帐户。
- 步骤 **3** 生成"产品实例注册令牌"。
	- 选中允许使用此令牌注册的产品具备导出受控功能复选框,为要加入此智能帐户的产品 实例启用导出受控功能。 选中此复选框并接受条件时,即为使用此注册令牌注册的产品 启用更高级别的加密。默认情况下,此复选框为选中状态。如果您希望不允许提供导出 受控功能与此令牌一起使用,可以取消选中此复选框。 注释
	- 注意 仅当您符合导出受控功能时,才可使用此选项。
	- 允许使用此令牌注册的产品具备导出受控功能复选框不会对不允许使用导出受控功能的 智能帐户显示。 注释

步骤 **4** 复制该令牌或将其保存到另一位置。

有关详细信息,请参阅: <https://software.cisco.com/>。

### 配置与智能软件许可的连接

完成此任务以将 Unified Communications Manager 连接到智能软件许可服务。

#### 过程

步骤1 从 Cisco Unified CM 管理中, 选择系统 > 许可 > 许可管理。 许可管理窗口将会显示。

- 步骤 **2** 从智能软件许可部分,单击查看**/**编辑许可 **Smart Call Home** 设置链接。 系统将显示传输设置对话框。
- 步骤 **3** 选择将 Unified Communications Manager 连接到智能许可服务的方法:
	- 直接—Unified Communications Manager 直接连接到 cisco.com 上的 Smart Software Manager。 这 是默认选项。 使用此选项时,必须在可以解析 tools.cisco.com 的 Unified Communications Manager 上部署 DNS 。
	- 传输网关—Unified Communications Manager 连接到现场 Cisco Smart Software Manager satellite 或 传输网关以获取系统许可。 在 URL 文本框中,输入 Smart Software Manager satellite 或传输网关 的地址和端口。例如,fqdn\_of\_smart\_software\_manager:port\_number。对于HTTPS, 使用端口 443。
	- **HTTP/HTTPS**代理—UnifiedCommunications Manager连接到代理服务器,后者连接CiscoSmart Software Manager 服务和传输网关以及 cisco.com 上的 satellite。 输入代理服务器的 IP 地址或主 机名以及端口:
		- HTTP 或 HTTPS 上需要验证—如果想要使用基于身份验证的代理服务器注册到 CiscoSmart Software Manager,请启用此复选框。
		- IP 地址/主机名
		- 端口—适用于 HTTPS,使用端口 443。
		- 用户名
		- 密码
- 步骤 **4** 选中不要与 **Cisco** 共享我的主机名或 **IP** 地址 复选框,以限制 Unified Communications Manager 在智 能许可注册期间共享其 IP 地址和主机名。
- 步骤 **5** 单击保存。

### 向 **Cisco Smart Software Manager** 注册

此程序用于向 Cisco Smart Software Manager 或 Cisco Smart Software Manager satellite 注册您的产品。 在注册完成之前,您的产品仍处于评估模式。

#### 过程

- 步骤1 从 Cisco Unified CM 管理中, 选择系统 > 许可 > 许可管理。 许可管理窗口将会显示。
- 步骤 **2** 从智能软件许可部分,单击注册按钮。 注册窗口将会显示。
- 步骤3 在产品实例注册令牌部分, 粘贴复制或保存的"注册令牌密钥", 该密钥是您使用 Smart Software Manager 或 Smart Software Manager satellite 生成的。

步骤 **4** 单击注册完成注册过程。

步骤 **5** 单击关闭。 有关详细信息,请参阅在线帮助。

- 步骤 **6** 在许可使用报告部分中,单击更新使用详细信息手动更新系统许可使用信息。
	- 注释 使用信息每 24 小时自动更新一次。 有关详细信息, 请参阅在线帮助。

### 采用智能软件许可的附加任务

以下可选任务适用于 Unified Communications Manager 和智能软件许可:

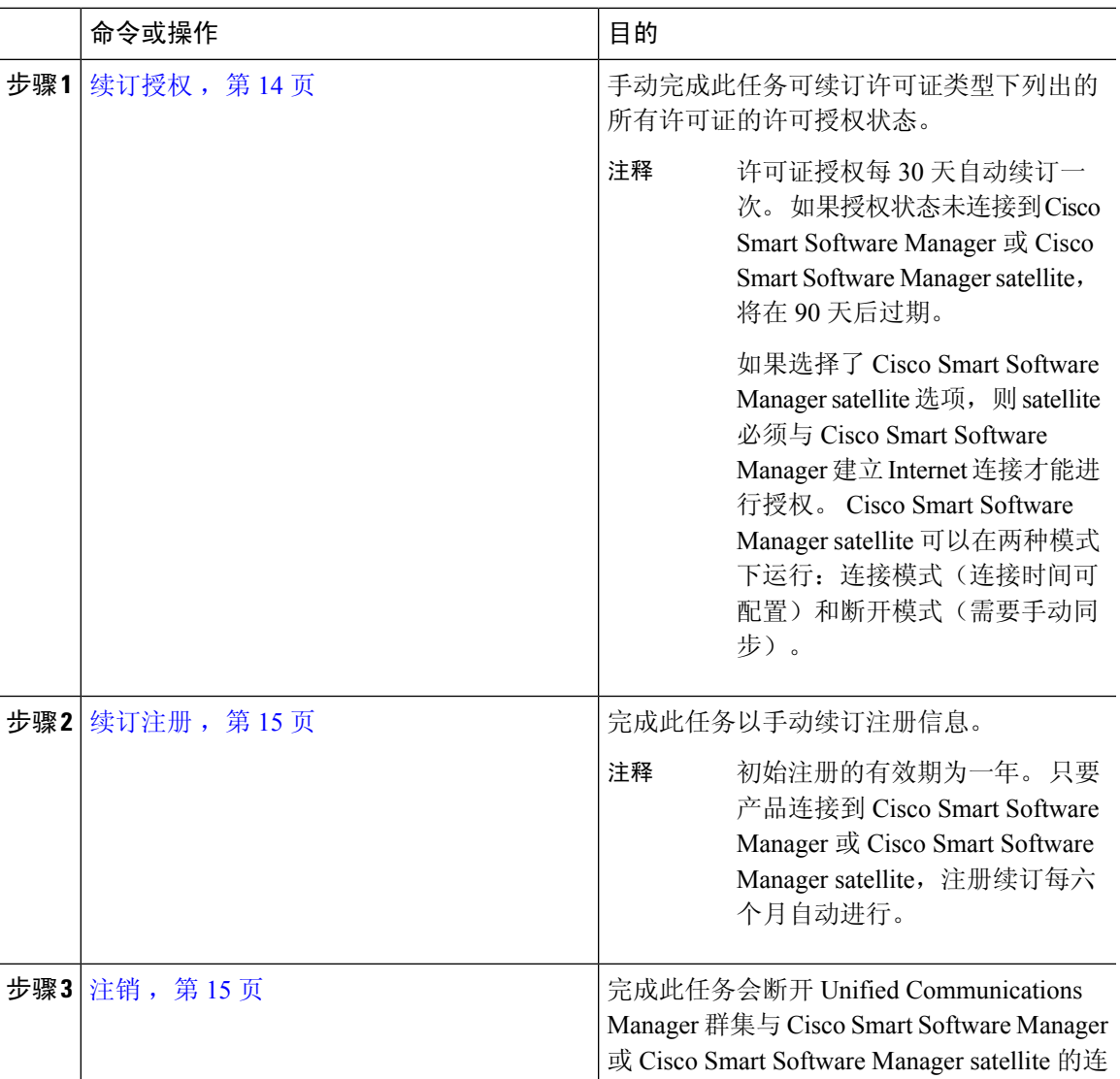

过程

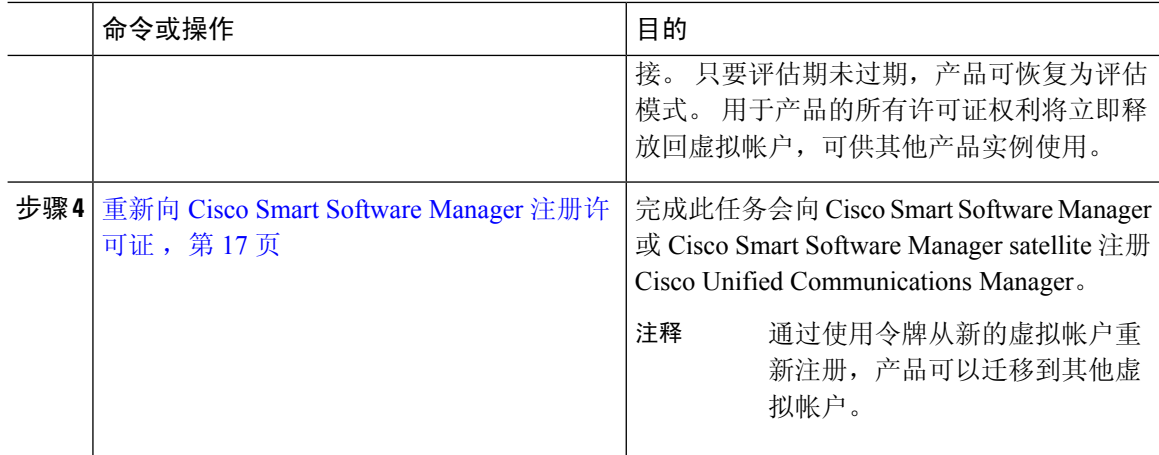

### 续订授权

使用此程序可手动为许可证类型下所列的所有许可证续订许可授权状态。

许可证授权每 30 天自动续订一次。 如果授权状态未连接到 Cisco Smart Software Manager 或 Cisco Smart Software Manager satellite,将在 90 天后过期。 注释

如果选择了 Cisco Smart Software Manager satellite 选项, 则 satellite 必须与 Cisco Smart Software Manager 建立 Internet 连接才能进行授权。 Cisco Smart Software Manager satellite 可以在两种模式下运行: 连 接模式(连接时间可配置)和断开模式(需要手动同步)。

### 开始之前

产品应注册到 Cisco Smart Software Manager 或 Cisco Smart Software Manager satellite。

#### 过程

- 步骤 **1** 从 Cisco Unified CM 管理中,选择系统 > 许可 > 许可管理。 许可管理窗口将会显示。
- 步骤 **2** 从智能软件许可部分,单击操作下拉列表。
- 步骤 **3** 选择立即续订授权。 续订授权窗口将会显示。
- 步骤 **4** 单击确定。

Unified Communications Manager 将请求发送到 Cisco Smart Software Manager 或 Cisco Smart Software Manager satellite 以检查"许可证授权状态",然后, Cisco Smart Software Manager 或 Cisco Smart Software Manager satellite 会将状态报告回 Unified Communications Manager。 有关详细信息, 请参阅 在线帮助。

步骤 **5** 在许可使用报告部分中,单击更新使用详细信息手动更新系统许可使用信息。
使用信息每 24 小时自动更新一次。 有关字段及其配置选项的更多信息,请参阅系统联 机帮助。 注释

### 续订注册

在产品注册到 Cisco Smart Software Manager 或 Cisco Smart Software Manager satellite 期间,有一个用 于识别产品并通过注册证书固定的安全关联,该关联的有效期限为一年(即注册期间)。 这不同于 注册令牌 ID 过期, 后者对令牌激活有时间限制。 此注册期间每六个月自动续订。 但是, 如果存在 问题,您可以手动续订此注册期间。

### 开始之前

产品应注册到 Cisco Smart Software Manager 或 Cisco Smart Software Manager satellite。

### 过程

- 步骤1 从 Cisco Unified CM 管理中, 选择系统 > 许可 > 许可管理。 许可管理窗口将会显示。
- 步骤 **2** 从智能软件许可部分,单击操作下拉列表。
- 步骤 **3** 选择立即续订注册。 续订注册窗口即会显示。
- 步骤 **4** 单击确定。

Unified Communications Manager 将请求发送到 Cisco Smart Software Manager 或 Cisco Smart Software Manager satellite 以检查"注册状态",然后, Cisco Smart Software Manager 或 Cisco Smart Software Manager satellite 将状态报告回 Unified Communications Manager。

- 步骤 **5** 在许可使用报告部分中,单击更新使用详细信息手动更新系统许可使用信息。
	- 使用信息每 24 小时自动更新一次。 有关字段及其配置选项的更多信息,请参阅系统联 机帮助。 注释

注销

使用此程序从 Cisco Smart Software Manager 或 Cisco Smart Software Manager satellite 注销,然后释放 当前虚拟帐户的所有许可证。此程序还会断开 Unified Communications Manager 群集与 Cisco Smart Software Manager 或 Cisco Smart Software Manager satellite 的连接。用于产品的所有许可证权利将释 放回虚拟帐户,可供其他产品实例使用。

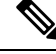

如果 Unified Communications Manager 无法与 Cisco Smart software Manager 或 Cisco Smart software managersatellite连接,并且该产品仍在注销,则会显示一条警告消息。此消息会通知您手动从Cisco Smart Software Manager 或 Cisco Smart Software Manager satellite 中删除该产品以释放许可证。 注释

### 开始之前

产品应注册到 Cisco Smart Software Manager 或 Cisco Smart Software Manager satellite。

过程

- 步骤 **1** 从 Cisco Unified CM 管理中,选择系统 > 许可 > 许可管理。 许可管理窗口将会显示。
- 步骤 **2** 从智能软件许可部分,单击操作下拉列表。
- 步骤 **3** 选择注销。

注销窗口将会显示。

- 步骤 **4** 单击确定。
- 步骤 **5** 在许可使用报告部分中,单击更新使用详细信息手动更新系统许可使用信息。
	- 使用信息每 6 小时自动更新一次。有关字段及其配置选项的更多信息,请参阅系统联机 帮助。 注释
	- 如果在使用 Cisco Smart Software Manager 或 Cisco Smart Software Manager satellite 注 册后, 数据平面加密(混合模式下的 Unified Communications Manager 群集)已启用 并且该产品会在以后注销,则混合模式将继续启用。 注释

当从 Cisco Smart Software Manager 或 Cisco Smart Software Manager satellite 注销该产 品时, 会将名称为 SmartLicenseExportControlNotAllowed 的警报发送到管理员, 以将 群集设置为非安全模式。混合模式即使在重新启动后仍将继续启用。

• 此行为在注销后,可能会在产品将来的版本中发生变化。有关设置CTL客户端的详 细信息,请参阅《*Cisco Unified Communications Manager* 安全指南》的"设置 Cisco CTL 客户端"一章,位于 [http://www.cisco.com/c/en/us/support/unified-communications/](http://www.cisco.com/c/en/us/support/unified-communications/unified-presence/products-maintenance-guides-list.html) [unified-presence/products-maintenance-guides-list.html](http://www.cisco.com/c/en/us/support/unified-communications/unified-presence/products-maintenance-guides-list.html)。

有关无令牌 CTL 的混合模式的详细信息,请参阅"无令牌 CTL 的 CUCM 混合模 式", 位于 [http://www.cisco.com/c/en/us/support/unified-communications/](http://www.cisco.com/c/en/us/support/unified-communications/unified-communications-manager-callmanager/products-tech-notes-list.html) [unified-communications-manager-callmanager/products-tech-notes-list.html](http://www.cisco.com/c/en/us/support/unified-communications/unified-communications-manager-callmanager/products-tech-notes-list.html)。

# 重新向 **Cisco Smart Software Manager** 注册许可证

使用此程序向 Cisco Smart Software Manager 或 Cisco Smart Software Manager satellite 注册 Cisco Unified Communications Manager。

#### 开始之前

获取产品实例注册令牌,第11页.

#### 过程

- 步骤1 从 Cisco Unified CM 管理中, 选择系统 > 许可 > 许可管理。 许可管理窗口将会显示。
- 步骤 **2** 从智能软件许可部分,单击注册按钮。 注册窗口将会显示。
- 步骤 **3** 从智能软件许可部分,单击操作下拉列表。
- 步骤 **4** 选择重新注册。 重新注册窗口将会显示。
- 步骤 **5** 单击确定。
- 步骤6 在产品实例注册令牌部分, 粘贴您使用 Cisco Smart Software Manager 或 Cisco Smart Software Manager satellite 生成的已复制或已保存"注册令牌密钥"。
- 步骤 **7** 单击注册完成注册过程。
- 步骤 **8** 单击关闭。 有关详细信息,请参阅在线帮助。
- 步骤 **9** 在许可使用报告部分中,单击更新使用详细信息手动更新系统许可使用信息。
	- 使用信息每 24 小时自动更新一次。 有关字段及其配置选项的更多信息,请参阅系统联 机帮助。 注释

# 特定许可证预留

特定许可证预留是高度安全的网络中使用的功能。 它提供的方法让客户无需传输使用信息即可在设 备(产品实例 - Unified Communications Manager)上部署软件许可证。

用户可以根据UnifiedCommunications Manager产品指定和保留永久或基于字词的许可证。在交换授 权码后,无需进行常规的产品同步,直到保留发生更改。预留的许可在CiscoSmartSoftwareManager 中仍将被阻止,除非使用退回代码从产品发布。

#### 图 **1:** 预留许可证

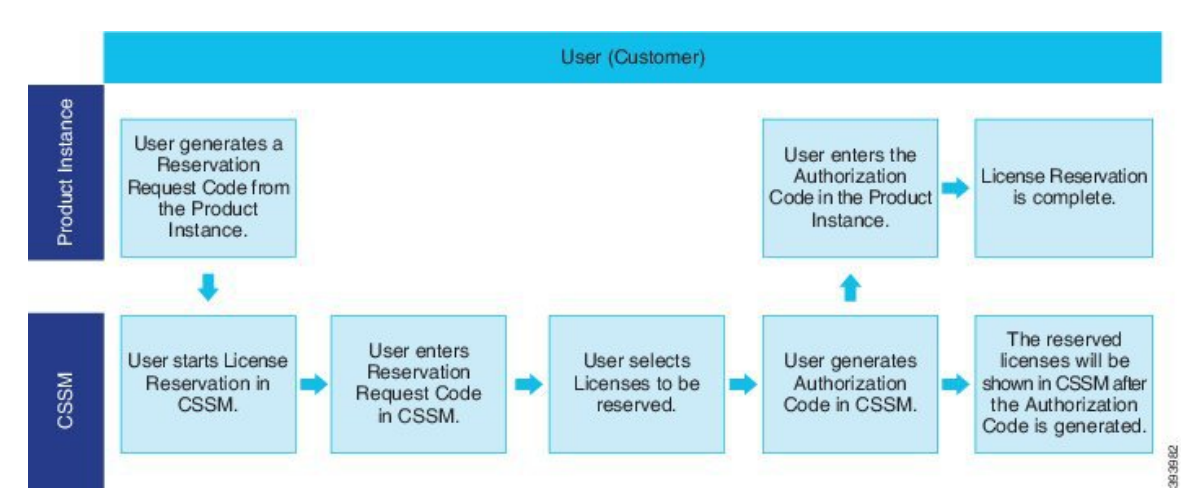

在 Cisco Smart Software Manager 中, 可在以前预留的许可证上完成预留许可证(增加或减少)的更 新或更改。 新授权码可安装在产品上,并可获得确认码。 除非在 Cisco Smart Software Manager 上安 装了产品的确认码,否则新的更改将保持传输中状态。

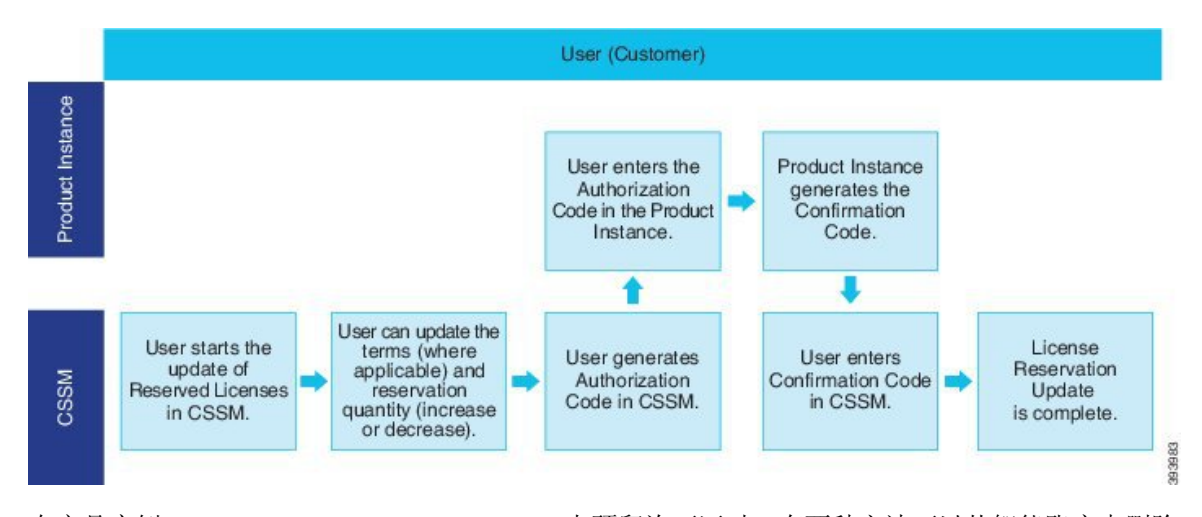

#### 图 **2:** 更新预留许可证

在产品实例 (Unified Communications Manager) 上预留许可证时,有两种方法可以从智能账户中删除 产品,并释放为该产品实例 (Unified Communications Manager) 预留的所有许可证:

产品实例正在工作(平稳删除):用户通过在产品实例(它删除了授权代码)创建预留退回代码并 在 Cisco Smart Software Manager 中输入预留退回代码,可以退回特定的许可证预留授权。

产品实例不工作(失败**/RMA** 或因销毁 **VM/**容器而导致):用户必须联系 TAC,用户才能从其智能 账户中删除产品实例。

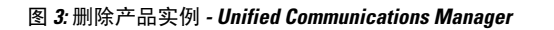

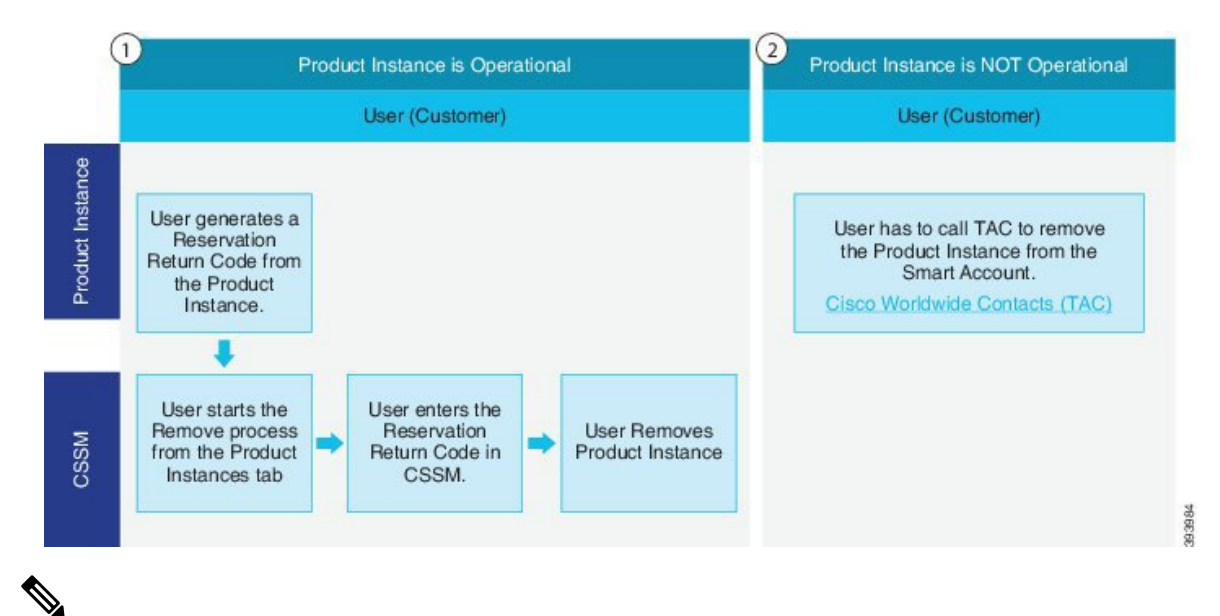

注释 用户只能使用 CLI 配置来启用特定的许可证预留。

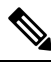

在 Unified Communications Manager 上启用特定的许可证预留时,将不支持适用于云自行激活的凭证 生成。 注释

有权在其智能账户上使用许可证预留功能的客户可以从其虚拟帐户预留许可证,将它们与设备 UDI 进行关联,并在断开连接模式下使用具有这些预留许可证的设备。客户从虚拟账户为UDI预留特定 许可证和许可证计数。 以下选项介绍用于特定许可预留的新功能和设计元素:

- license smart reservation enable
- license smart reservation disable
- license smart reservation request
- license smart reservation cancel
- update license reservation
- license smart reservation install "<authorization-code>"
- license smart reservation install-file<url>
- license smart reservation return
- license smart reservation return-authorization "<authorization-code>"

# 特定许可证预留任务流程

完成这些任务以为 Unified Communications Manager 保留特定的许可证。

### **license smart reservation enable**

此程序用于启用特定许可证预留。

### 开始之前

Cisco Unified Communications Manager 取消与 Cisco Smart Software Manager 或 Satellite 的注册。

过程

从 Cisco Unified CM 管理控制台执行以下 CLI 命令。

• license smart reservation enable

### **license smart reservation request**

此程序用于从 Unified Communications Manager 产品生成保留请求代码生成请求代码。

# 开始之前 通过执行 license smart reservation enable,确保 Unified Communications Manager 注册状态为"正在 预订"。 命令 过程

步骤 **1** 从 Cisco Unified CM 管理控制台执行 *license smart reservation request* 命令。

步骤 **2** 登录到 CSSM [Cisco Smart Software Manager] 并输入预留请求代码。

 $\overline{\phantom{a}}$ 

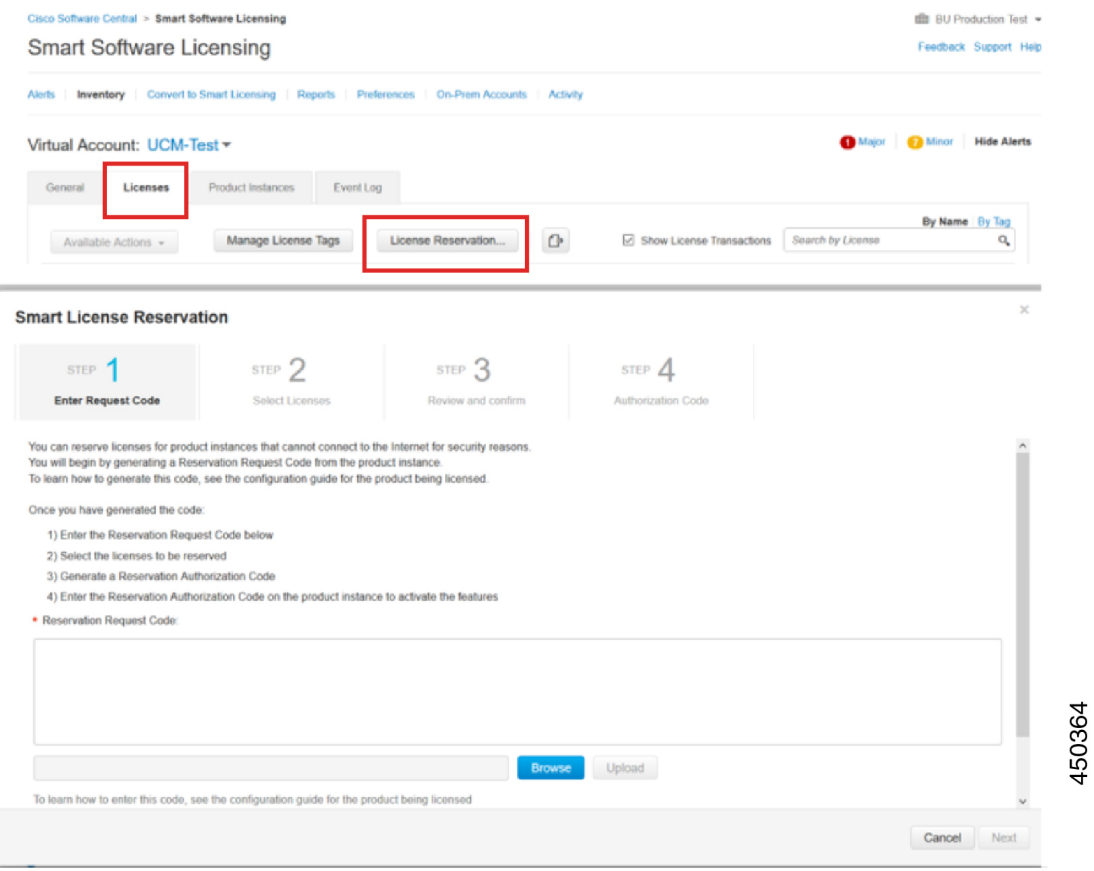

### 步骤 **3** 选择必须为此设备预留的许可证,然后生成授权码。

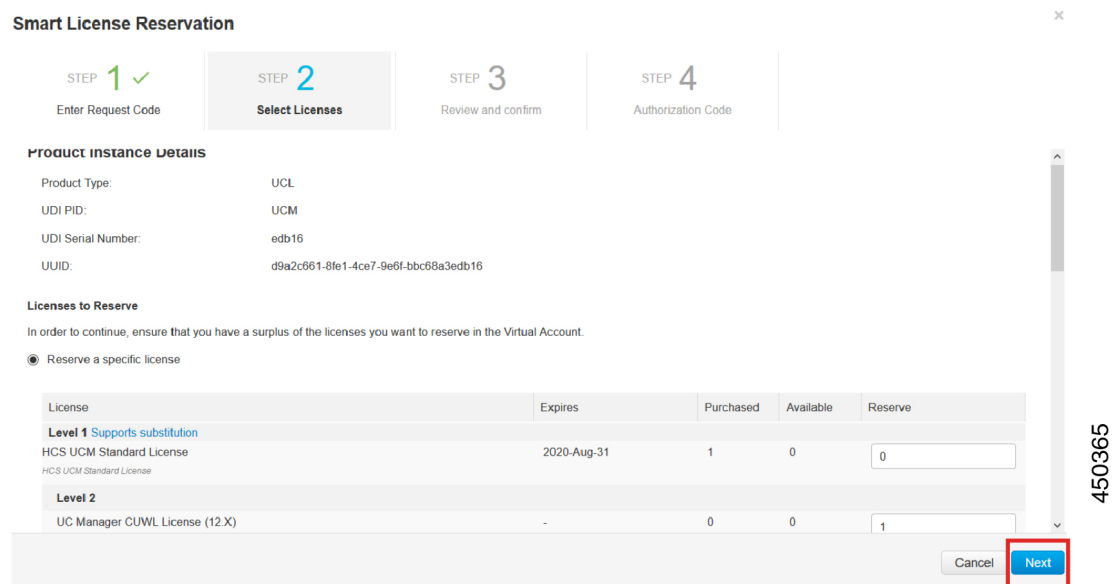

步骤 **4** 将授权码复制到产品实例,然后执行 **license smart reservation install "<authorization-code> "** 命令 进行安装。

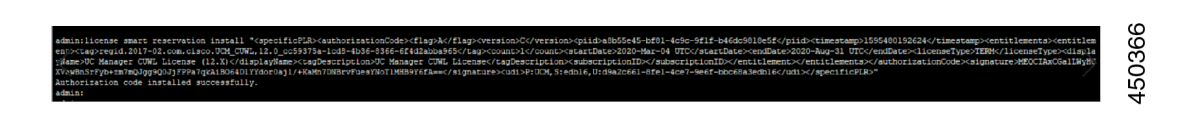

### **license smart reservation install "<authorization-code>"**

使用此程序安装从 Cisco Smart Software Manager 生成的许可证预留授权码。

### 开始之前

按以下顺序执行命令,确保 Unified Communications Manager 注册状态为"正在预留":

- **license smart reservation enable**
- **license smart reservation request**

### 过程

从 Cisco Unified CM 管理控制台执行以下 CLI 命令。

• license smart reservation install "<authorization-code>"

### **license smart reservation install-file<url>**

使用此程序安装在 Cisco Smart Software Manager 上生成的许可证预留授权码文件。

### 开始之前

按以下顺序执行命令,确保 Unified Communications Manager 注册状态为"正在预留":

- **license smart reservation enable**
- **license smart reservation request**

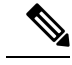

注释 url 是指向 SFTP 服务器上授权码文件的必需路径, 格式如下:

**sftp://<HostName/IP>:<port>/<Path to Authorization-Code file>**

#### 过程

从 Cisco Unified CM 管理控制台执行以下 CLI 命令。

• license smart reservation install-file<url>

# 特定许可证预留的其他任务

以下其他任务可在 Unified Communications Manager 上用于特定许可预留:

### **license smart reservation disable**

使用此程序禁用特定许可证预留。

开始之前

在 Unified Communications Manager 上启用特定许可证预留

过程

从 Cisco Unified CM 管理控制台执行以下 CLI 命令。

• license smart reservation disable

### **update license reservation**

使用此程序可更新您的产品实例的许可证预留并获取新的授权码。

### 开始之前

通过执行以下命令,确保 Unified Communications Manager 注册状态为"已注册- 特定的许可证预 留":

- license smart reservation enable
- license smart reservation request
- license smart reservation install "<authorization-code>"

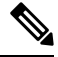

注释

当在UnifiedCommunicationsManage中启用特定许可证预留时,从较高层借用许可证不会自动发生。 许可证预留必须手动更新 Unified Communications Manager 许可证消耗/使用。

### 过程

÷

步骤1 从您要在 CSSM 上更新预留的产品实例旁边的"操作"下拉列表中选择"更新预留许可证"。

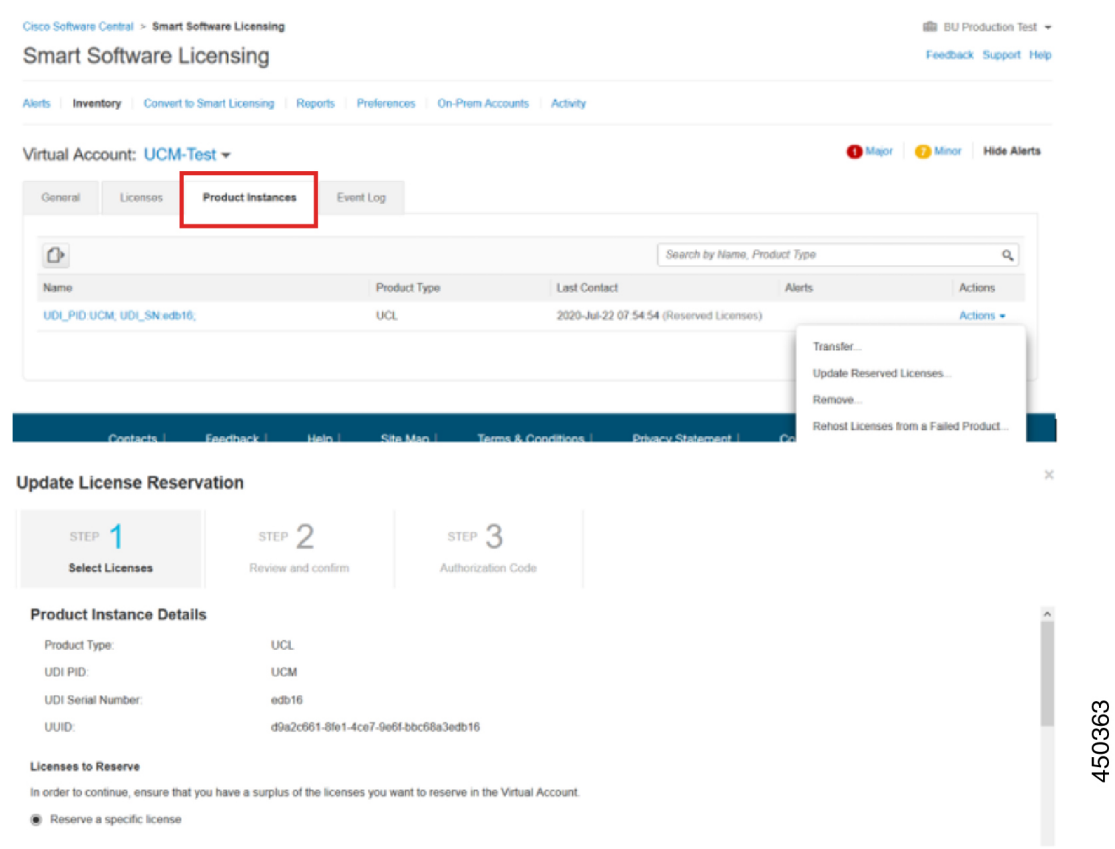

步骤 **2** 更新预留(为此产品实例的添加/删除/更新许可证)并生成授权码。

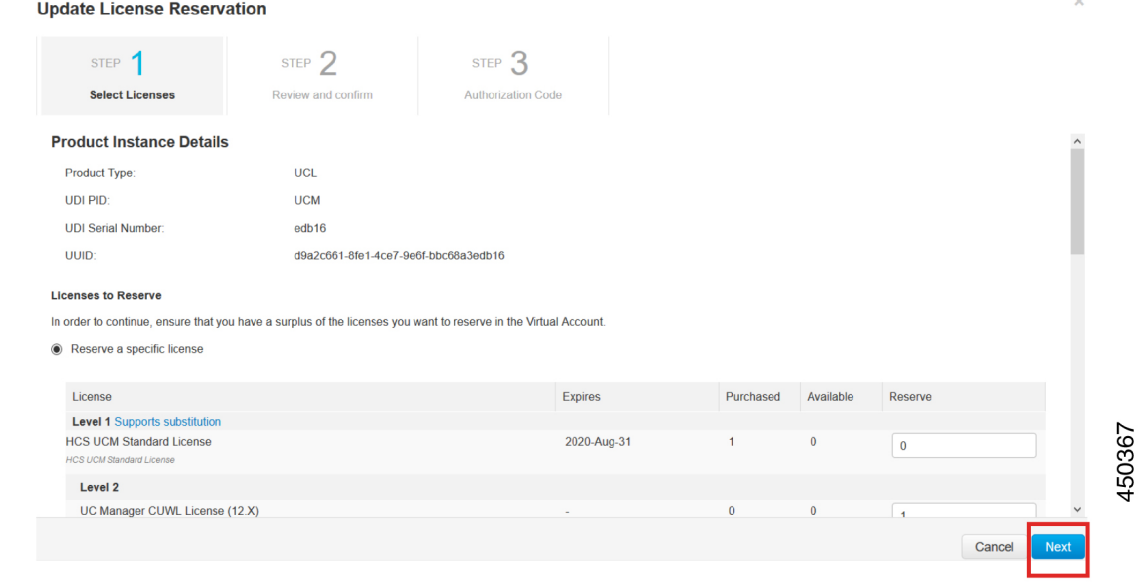

步骤 **3** 将授权码复制到产品实例,然后执行 **license smart reservation install "<authorization-code>**" 命令 进行安装。

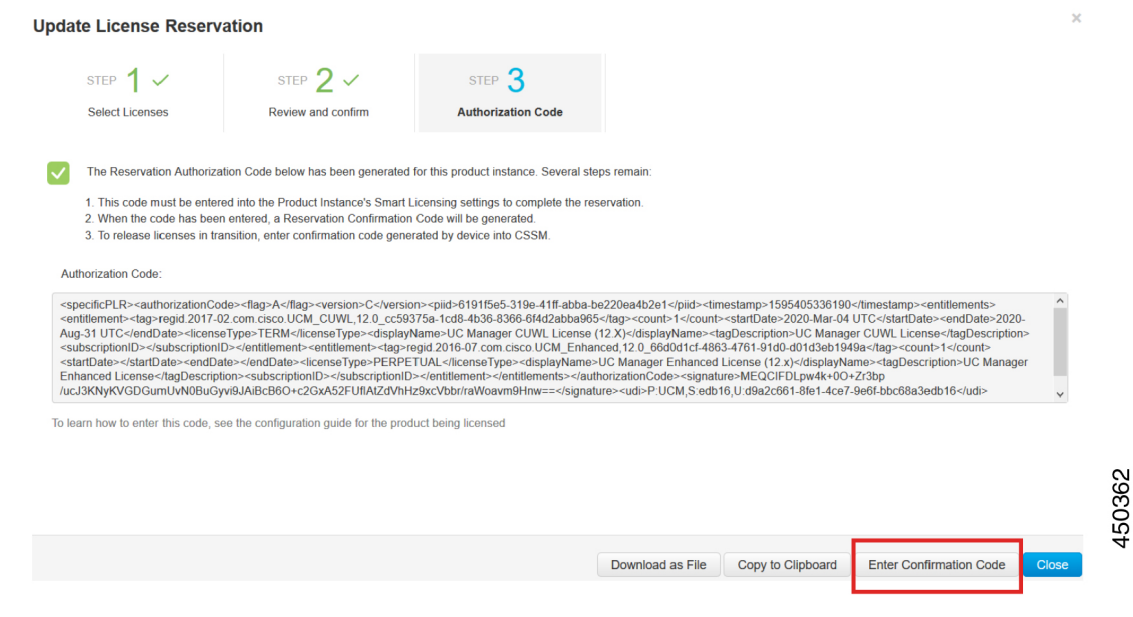

步骤 **4** 授权码成功安装后,即会在产品上生成确认码。

| admin:license_smart_reservation_install_" <specificflr><authorizationcode><flag>A</flag><version>C</version><piid>a8b55e45-bf8l-4c9c-9f1f-b46dc9818e5f</piid><timestamp>1595480682626</timestamp><entitlements><entitlements><br/>ent&gt;<tag>regid.2017-02.com.cisco.DCM CUML.12.0 cc59375a-1cd8-4b36-8366-6f4d2abba965</tag><count>1</count><startdate>2020-Mar-04 UTC</startdate><enddate>2020-Aug-31 UTC</enddate><licensetvpe>TERM</licensetvpe><displa<br>Wiame&gt;UC Manager CUWL License (12.X)<tagdescription>UC Manager CUWL License</tagdescription><subscription1d></subscription1d><tag>restilement&gt;<tag>regid.2016-07.com.cisco.UCM En<br/>dOdlcf=4863-4761-91d0-d01d3eb1949a</tag><count>1</count><startdate></startdate>&gt;&gt;&gt;&gt;&gt;&gt;ERPETUAL<displayname>UC Man<br/>anager Enhanced License(/tagDescription&gt;(subscriptionID&gt;(/subscriptionID&gt;(/entitlement&gt;(/entitlements)</displayname></tag></displa<br></entitlements></entitlements></authorizationcode>(signature&gt;MEUCIOCOCKioCWordNKUVEYEFEDa+b4Z50dT4D4oHdIQP6NdDcL/wZsCSGF2OdtEiHvXtKGfD+<br/>lIGM5L5elwAdg=<udi>P:UCM,S:edbl6,U:d9a2c661-8fel-4ce7-9e6f-bbc68a3edbl6</udi>"<br/>Please enter the confirmation code to CSSM account: 6ef6f2f1<br/>admin:</specificflr> |  |
|----------------------------------------------------------------------------------------------------|--|

### 步骤 **5** 将确认码复制到 CSSM 并输入以完成预留更新。

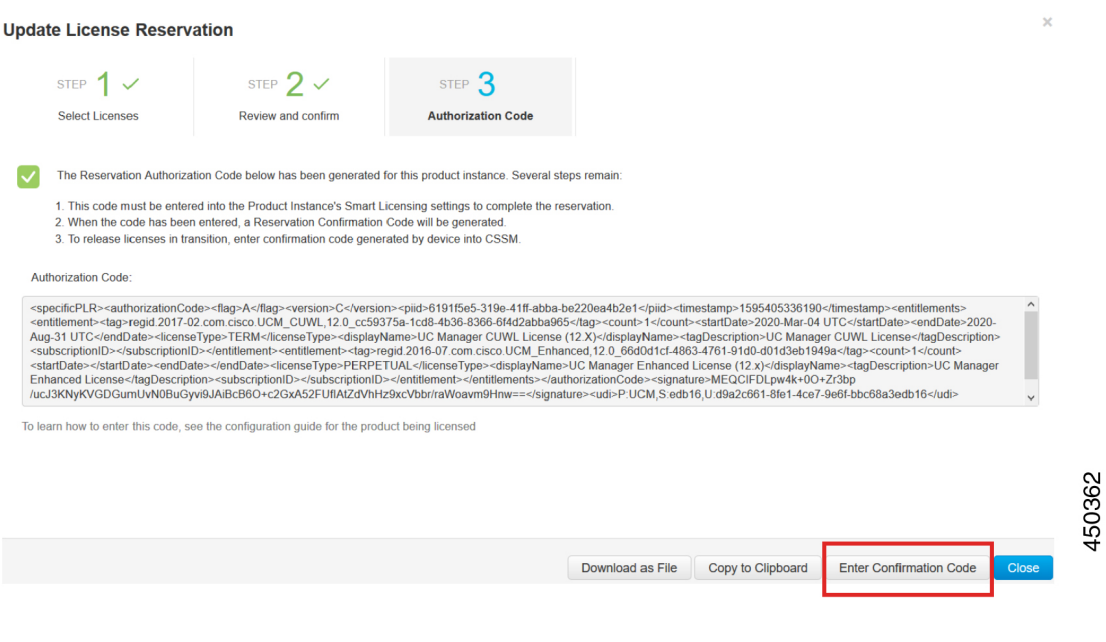

### **license smart reservation cancel**

在根据 CUCM 请求代码安装 Cisco Smart Software Manager 授权码之前,使用此程序可取消预留过 程。

### 开始之前

按以下顺序执行命令,确保 Unified Communications Manager 注册状态为"正在预留":

- **license smart reservation enable**
- **license smart reservation request**

### 过程

从 Cisco Unified CM 管理控制台执行以下 CLI 命令。

• license smart reservation cancel

### **license smart reservation return**

此程序用于生成必须输入到 Cisco Smart Software Manager 中的退回代码, 以便将许可证退回到虚拟 帐户池,并从 CSSM 中删除产品实例。

### 开始之前

按以下顺序执行命令,确保 Unified Communcations Manger 注册状态为注册特定的许可证预留:

- **license smart reservation enable**
- **license smart reservation request**
- **license smart reservation install "<authorization-code>"**

### 过程

- 步骤 **1** 从 Cisco Unified CM 管理控制台执行许可证智能保留返回命令。
- 步骤 **2** 将保留返回代码复制到 CSSM 并删除产品实例。

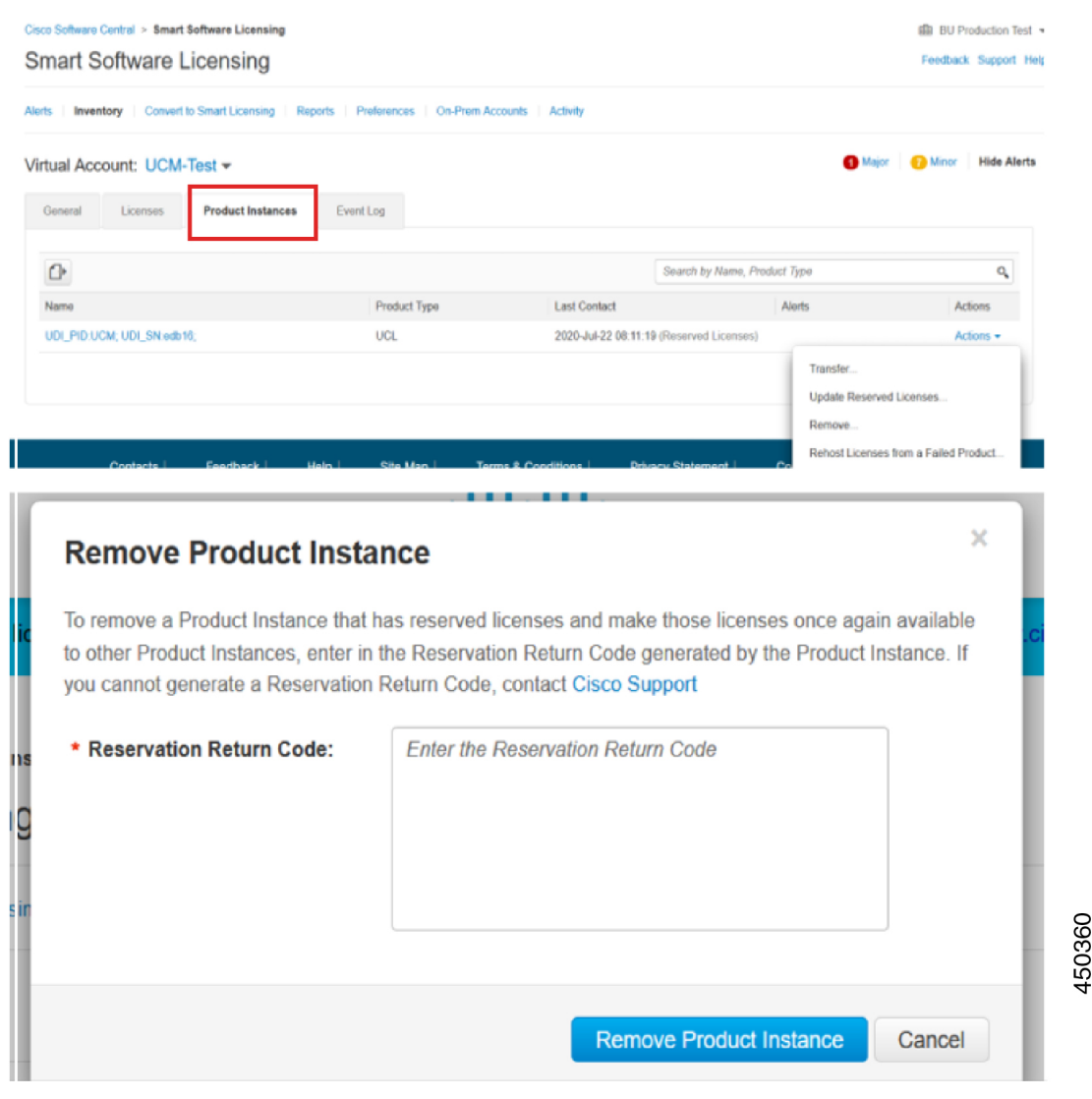

### **license smart reservation return-authorization "<authorization-code>"**

此程序用于为尚未安装的授权码生成返回代码。必须将退回代码输入到CiscoSmartSoftwareManager 中,以将许可证退回到虚拟帐户池,并从 CSSM 中删除产品实例。

### 开始之前

按以下顺序执行命令,确保将 Unified Communcations Manager 注册状态为"正在保留":

- **license smart reservation enable**
- **license smart reservation request**

### 过程

- 步骤 **1** 从 Cisco Unified CM 管理控制台执行 license smart reservation return-authorization "<authorization-code>" 命令。
- 步骤 **2** 将保留返回代码复制到 CSSM 并删除产品实例。

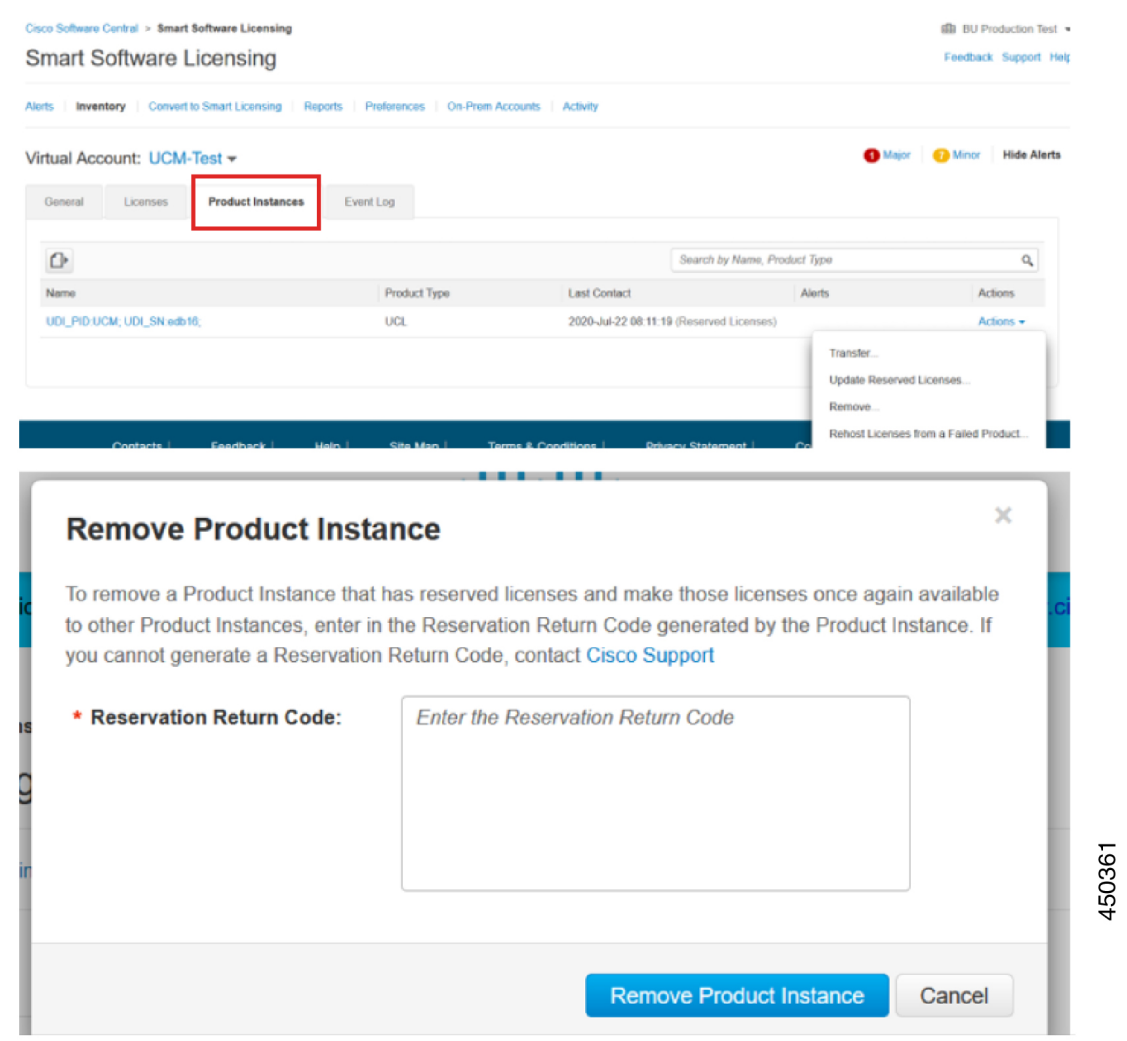

# 将已启用许可证预留的特定系统升级到版本 **14**

如果您将启用许可证预留的12.5 Unified Communications Manager 系统升级到版本14,则需要考虑以 下情况:

1. 升级到版本 14 之前, 使用 "license smart reservation return" 命令退回 12.x 许可证(推荐)。

或

升级到版本 14 之后,使用 "license smart reservation return" 命令退回 12.x 许可证。

- **2.** 使用 "license smart reservation request" 命令创建请求代码。 在 Cisco Smart Software Manager 中使 用版本较少的许可证生成授权码。
- 3. 在 Cisco Unified Communications Manager 中使用 "license smart reservation install <auth-code>" 命 令安装授权码。

# 不受版本限制的许可证

Unified Communications Manager 支持不受版本限制的用户许可证。许可证按年收费,并按订购期限 签发。您可以通过 Flex EA(企业协议)或 Flex NU(指定用户—专业版、增强版、访问权限)订购 这些 V14 许可证。有关详细信息,请参阅[订购指南。](https://www.cisco.com/c/en/us/products/collateral/unified-communications/spark-flex-plan/guide-c07-744224.html)

Unified Communications Manager 继续使用 12.X 版的许可证。

许可证在 CSSM (Cisco Smart Software Manager) 上管理。有关详细信息, 请参阅Cisco [Unified](https://www.cisco.com/c/en/us/support/unified-communications/unified-communications-manager-callmanager/products-installation-and-configuration-guides-list.html) [Communications](https://www.cisco.com/c/en/us/support/unified-communications/unified-communications-manager-callmanager/products-installation-and-configuration-guides-list.html) Manager 系统配置指南中的"智能软件许可证"一章。

# 智能许可导出合规

"智能许可"提供一种方法,允许用户使用导出控制功能。 在连接状态下,通过注册过程使用导出 控制功能。 在断开连接状态下,通过"智能许可证预订"使用导出控制功能。

此导出控制功能是面向具有智能帐户的客户的解决方案,对其应用了"导出限制"。 此功能使得用 户可以请求在 Cisco Smart Software Manager 或 satellite 中授予的监管导出许可证,并在 Cisco Unified Communications Manager 上启用导出受限功能。

以下选项介绍了导出控制功能的新增功能和设计元素:

- license smart export request local  $\leq$ exportfeaturename>
- license smart export return local <exportfeaturename>
- license smart export cancel

### 导出控制任务流程

完成以下任务可导出 Cisco Unified Communications Manager 的控制许可证。

### **license smart export request local <exportfeaturename>**

此命令可让智能帐户受出口限制约束的用户从 Cisco Smart Software Manager 或 Satellite 申请监管出 口许可证。

如果可在 Cisco Smart Software Manager 或 Satellite 上获得监管出口许可证,则命令将退回出口授权 密钥,并在产品上启用出口受限功能。

### 开始之前

Cisco Unified Communications Manager 已在 Cisco Smart Software Manager 或 satellite 中注册。 请确保 <CUCM Export Restricted Authorization Key> 许可证在 Cisco Smart Software Manager 上可用。

#### 过程

从 Cisco Unified CM 管理控制台中, 执行以下 CLI 命令:

• license smart export request local <exportfeaturename>

### **license smart export return local <exportfeaturename>**

此命令允许将以前请求的导出限制许可证退回给 Cisco Smart Software Manager 或 satellite。 导出限制 功能的导出授权密钥将从系统中删除。

### 开始之前

系统会为此功能生成导出授权密钥。

### 过程

从 Cisco Unified CM 管理控制台中, 执行以下 CLI 命令:

• license smart export return local <exportfeaturename>

### **license smart export cancel**

此命令允许用户通过应用导出限制的智能帐户,取消之前失败的导出请求的自动重试,或从 Cisco Smart Software Manager 或 satellite 返回。

### 开始之前

Cisco Unified Communications Manager 已在 Cisco Smart Software Manager 或 satellite 中注册。

### 过程

÷

从 Cisco Unified CM 管理控制台中, 执行以下 CLI 命令:

• license smart export cancel

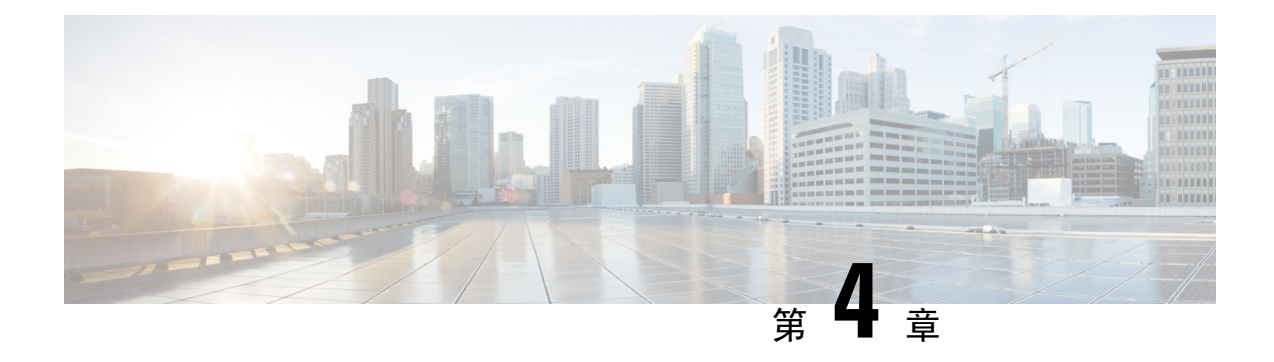

# 配置企业参数和服务

- 企业参数概述, 第33页
- 服务参数概述, 第 33 页
- 系统参数任务流程, 第 34 页

# 企业参数概述

企业参数提供适用于同一群集中所有设备和服务的默认设置。群集包含共享相同数据库的一组Cisco Unified Communications Manager。 安装新的 Cisco Unified Communications Manager 时, 将使用企业 参数设置其设备的初始默认值。

许多企业参数偶尔需要更改。但是,除非您完全了解要更改的功能,或者Cisco技术支持中心(TAC) 指示更改,否则请勿更改企业参数。

建议的默认设置应该适用大多数情况。

- 设置 IP 电话的回退连接监听持续时间。
- 允许搜索所有用户的公司目录。
- 为组织的群集和顶级域设置完全限定目录号码 (FQDN)。
- 设置视频的 Cisco Jabber 启动条件。
- (可选)如果网络使用 IPv6 则启用 IPv6。
- (可选)输入远程系统日志服务器名称。
- (可选)设置呼叫跟踪日志以对部署进行故障排除。
- (可选)启用从属关系记录。

# 服务参数概述

服务参数可用于在所选的UnifiedCommunications Manager服务器上配置不同的服务。与应用于所有 服务的企业参数不同,每项服务都使用一组单独的服务参数配置。

服务参数可配置以下两种服务类型的设置,可以在 Cisco Unified 功能配置中激活这两种服务:

- 功能服务 这些服务用于运行某些系统功能。 您必须打开功能服务才可使用。
- 网络服务 网络服务默认是打开的,但您可以出于故障诊断目的停止和启动(或重新启动)网 络服务。 这些服务包括让系统组件(例如数据库和平台)正常运行的服务。

单击服务参数配置窗口中的 ? 图标,或者单击一个参数名称,可以查看服务参数的服务参数字段说 明。

 $\mathscr{P}$ 

如果您禁用服务,Unified Communications Manager 会保留所有更新的服务参数值。 如果再次启动服 务,Unified Communications Manager 会将服务参数设置为更改的值。 注释

# 系统参数任务流程

### 开始之前

设置您的 Unified Communications Manager 节点和端口设置。

#### 过程

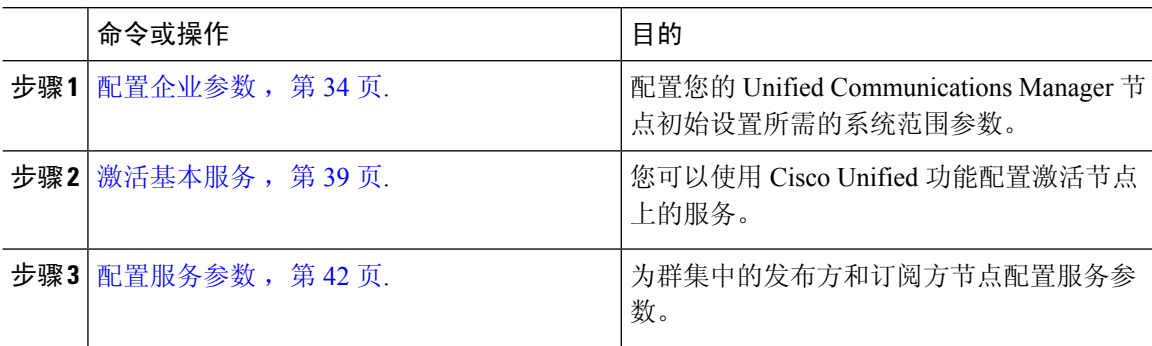

# 配置企业参数

使用此程序可编辑您的部署的企业级参数。 您可以使用此功能设置企业级设置,例如组织顶级域或 群集完全限定域名。

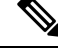

如果在 Cisco Unified CM 管理中编辑参数,新设置也会在 Cisco Unified CM、IM and Presence 管理中 反映。 注释

#### 过程

步骤 **1** 从"Cisco Unified CM 管理"中,选择系统 > 企业参数。

企业参数窗口将显示企业参数列表。

步骤 **2** 编辑任何参数设置。

有关参数说明,请单击 GUI 中的参数名称。 有关通用企业参数列表的详细信息,请参阅 通用企业 参数, 第 35 页。

- 步骤 **3** 单击保存。
- 步骤 **4** 单击重置,然后单击确定重置所有设备。
	- 大多数参数要求您在保存设置后重置设备。 如果您注册了设备,我们建议您在重置设备 之前完成所有配置更改。 注释

您可以在系统中重置每个设备池,以重置所有设备。

### 通用企业参数

下表列出了用于设置企业设置(例如组织顶层域或群集完全限定域名)的通用企业参数。有关详细 列表,请使用 Cisco Unified CM 管理中的系统 > 企业参数菜单。

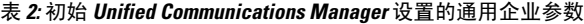

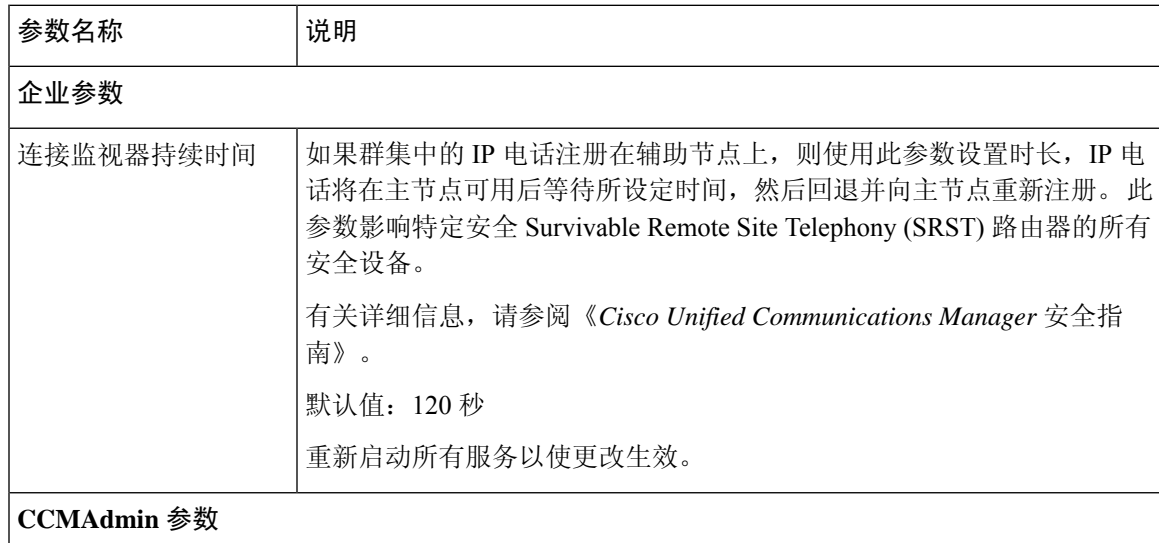

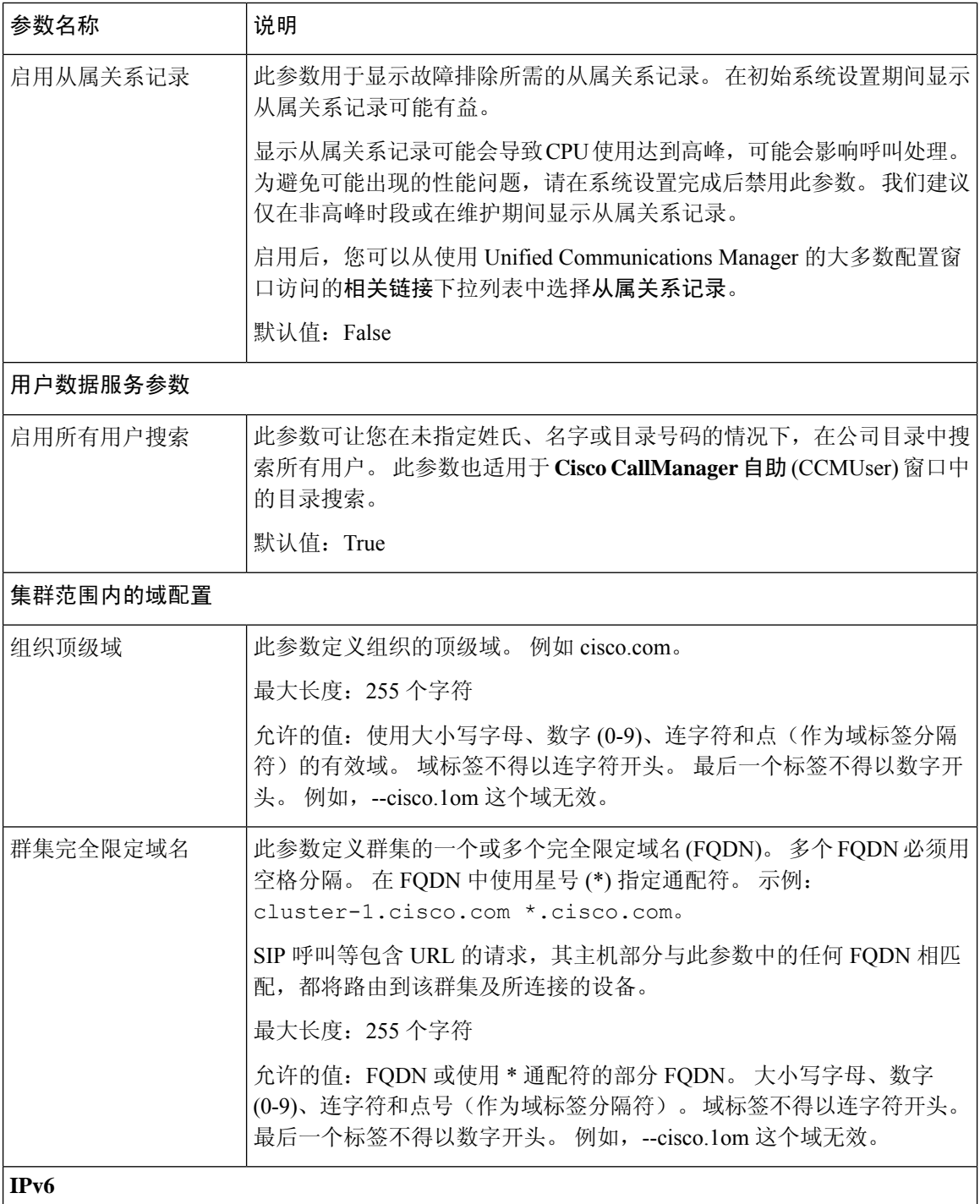

ш

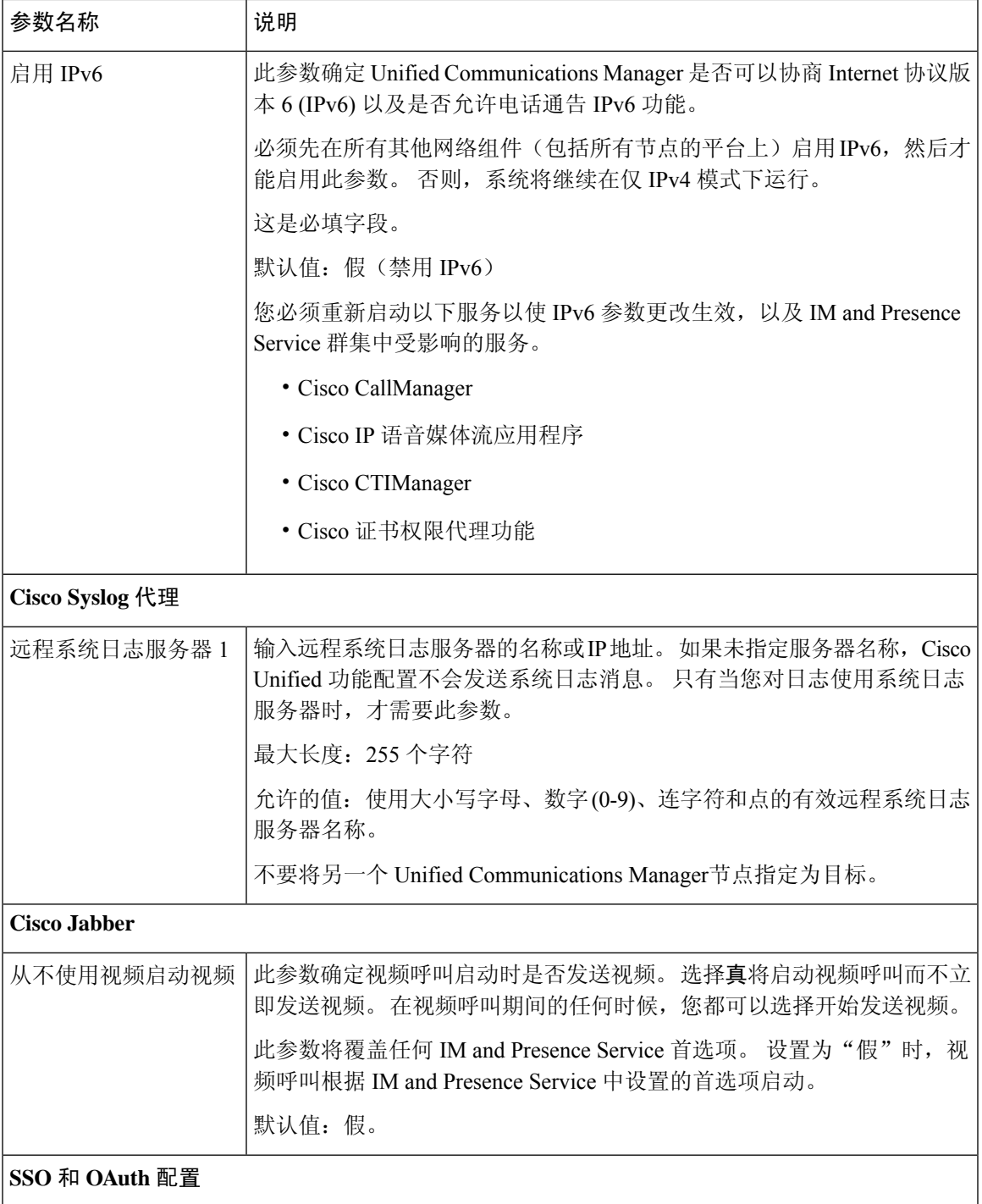

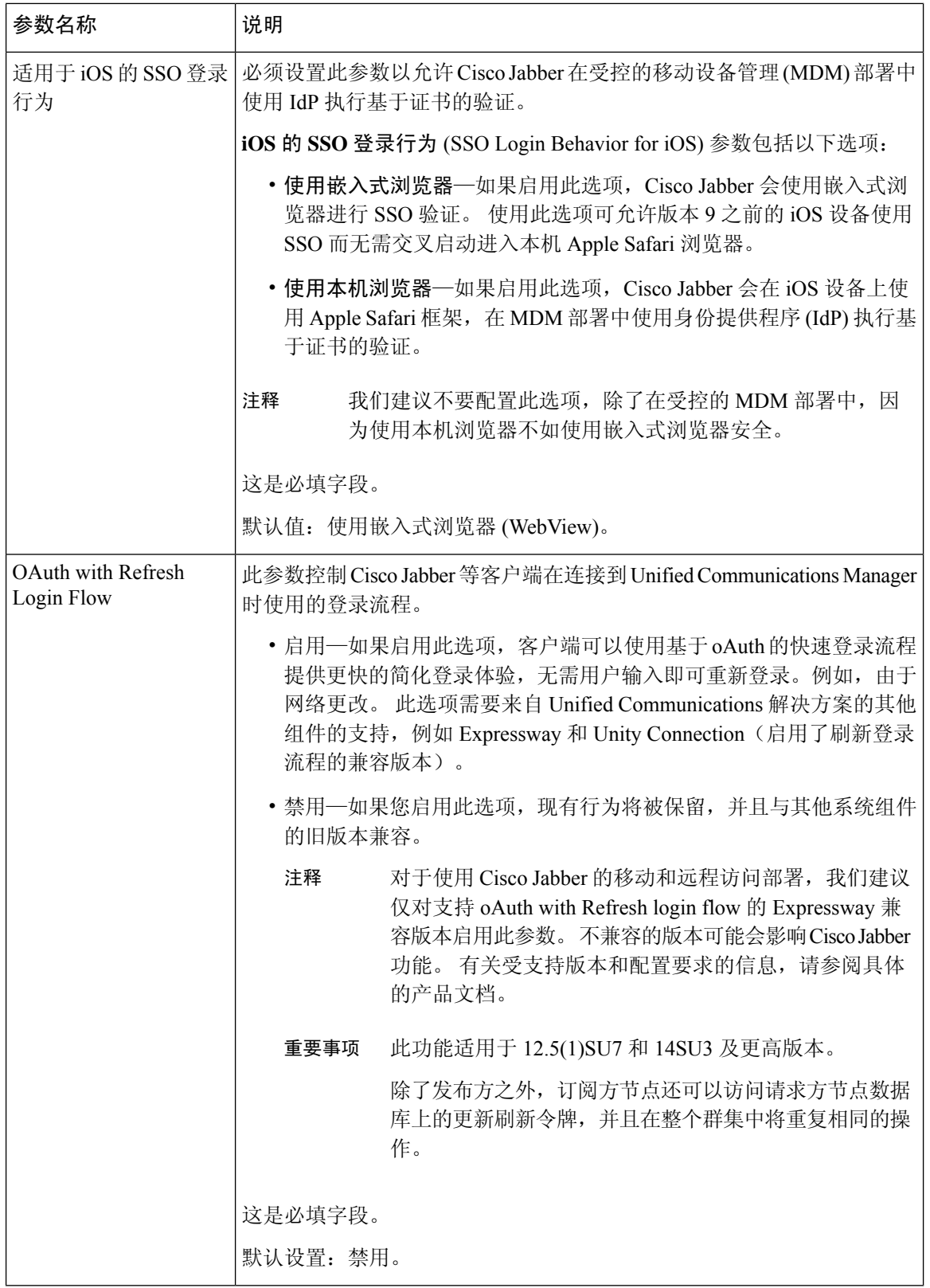

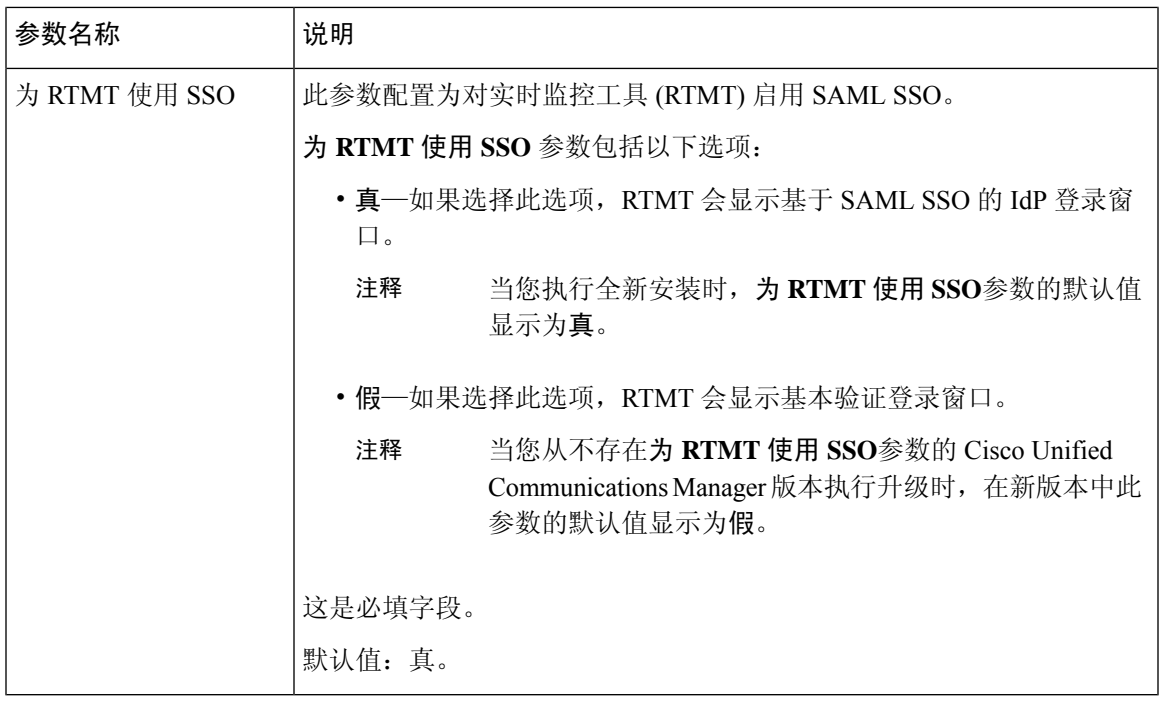

# 激活基本服务

使用此程序可激活整个群集中的服务。

有关发布方节点和订阅方节点的建议服务列表,请参阅以下主题:

- 针对发布方节点的建议服务, 第40页
- 针对订阅方节点的建议服务,第41页

#### 过程

步骤 **1** 从 Cisco Unified 功能配置中,选择工具 > 服务激活。

步骤 **2** 从下拉菜单中选择一个服务器,然后单击前往。

服务及其当前状态将会显示。

步骤 **3** 激活和取消激活所需的服务:

- 要激活服务,请选中您要激活的服务旁边的复选框。
- 要停用服务,请取消选中要停用的服务旁边的复选框。
- 步骤 **4** 单击保存。

服务激活可能需要几分钟的时间才能完成。刷新页面以确认状态更改。

### 针对发布方节点的建议服务

下表列出了使用非专用 TFTP 服务器时为 Unified Communications Manager 发布方节点推荐的服务。

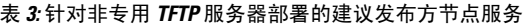

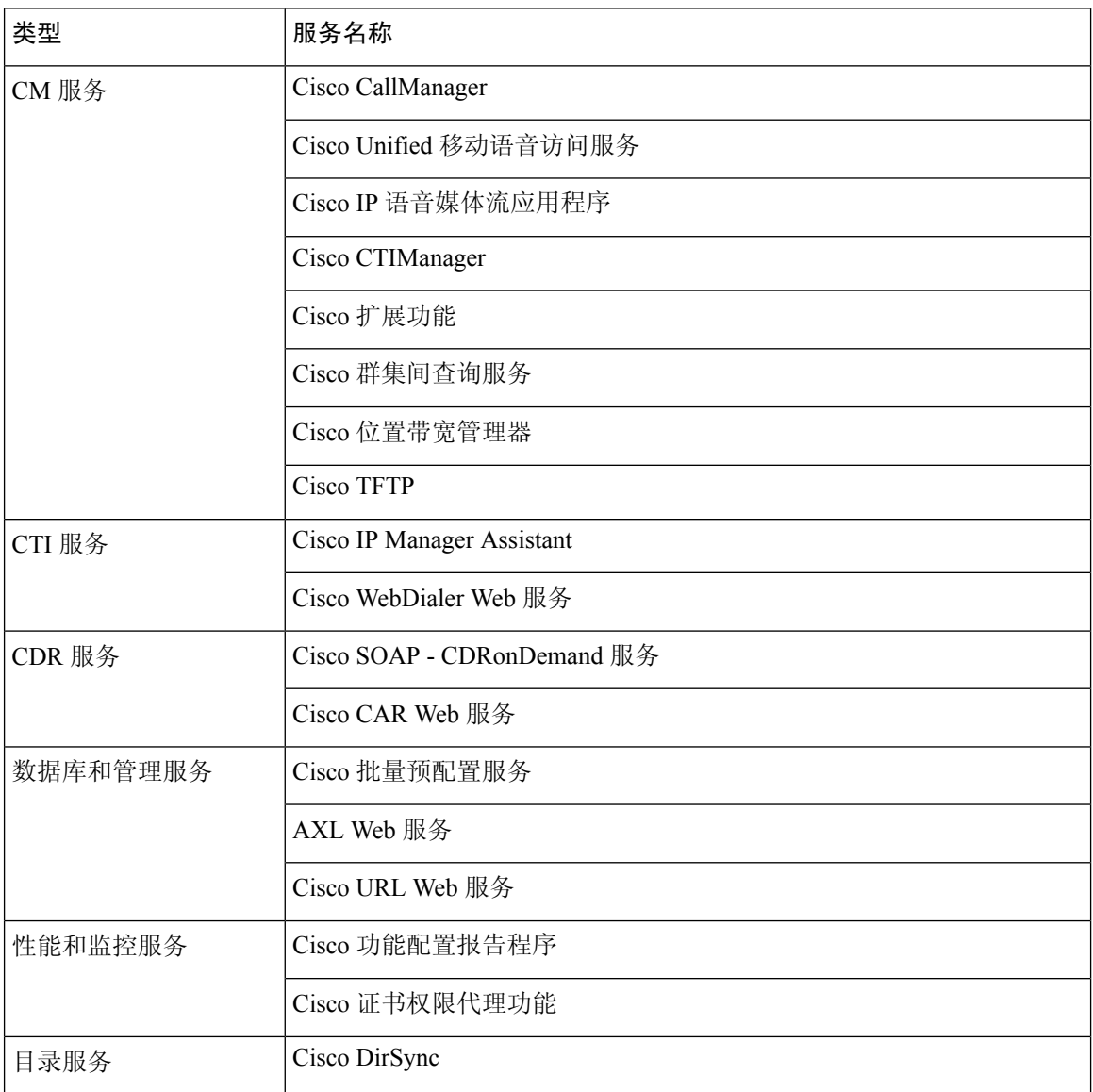

系统组件 |

# $\mathcal{Q}$

如果您不打算使用以下服务,可以安全地将其禁用: 提示

- Cisco Messaging 接口
- Cisco DHCP 监控器服务
- Cisco TAPS 服务
- 思科电话号码别名同步 (Cisco Directory Number Alias Sync)
- 思科拨号号码分析器服务器 (Cisco Dialed Number Analyzer Server)
- Cisco 被叫号码分析器
- 自行调配 IVR (Self Provisioning IVR)

### 针对订阅方节点的建议服务

下表列出了使用非专用 TFTP 服务器时为 Unified Communications Manager 订阅方节点推荐的服务。

# $\mathcal{Q}$

提示 如果您不打算使用其他服务,可以安全地将其禁用。

表 **4:** 针对非专用 **TFTP** 服务器部署的建议订阅方节点服务

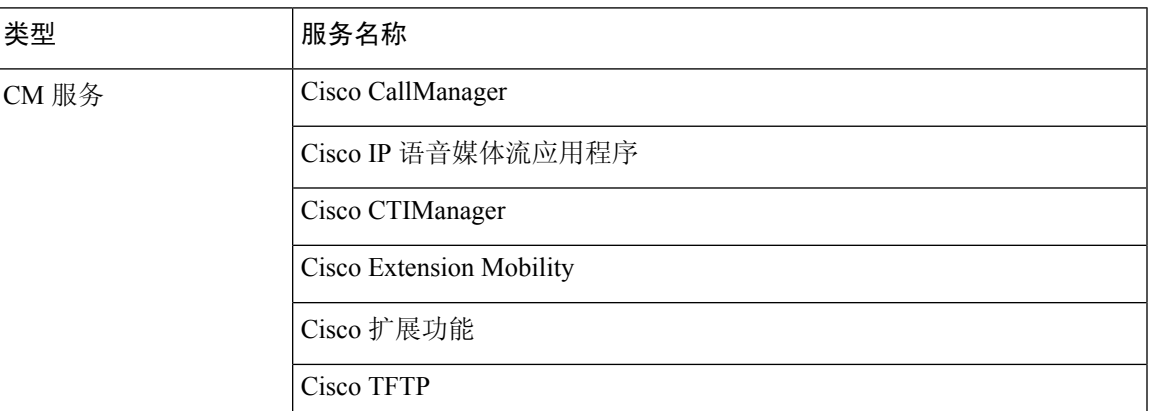

您必须在群集中的每个 IM and Presence Service 节点上激活以下服务。

- Cisco SIP Proxy
- Cisco Presence Engine
- Cisco XCP 连接管理器
- Cisco XCP 验证服务

# 配置服务参数

您可以使用 Cisco Unified Communications Manager 管理 在节点上配置服务参数。 标记为群集范围的 服务参数会影响群集中的所有节点。

$$
\sqrt{V}
$$

对服务参数的某些更改可能会导致系统失败。 我们建议您不要对服务参数做任何更改,除非您完全 了解要更改的功能, 或者 Cisco 技术支持中心 (TAC) 指定更改。 注意

### 开始之前

- 确保 Unified Communications Manager 节点已配置。
- 确保该服务处于活动状态。 有关详细信息, 请参阅激活基本服务, 第 39 页。

### 过程

- 步骤1 从 Cisco Unified CM 管理中, 选择 选择系统 > 服务参数。
- 步骤 **2** 在服务器下拉列表中选择一个节点。
- 步骤 **3** 在服务下拉列表中选择一个服务。
	- 提示 单击服务参数配置窗口中的 (**?**) 图标可查看服务参数列表及其说明。
- 步骤 **4** 单击高级以查看参数的完整列表。
- 步骤5 修改服务参数,然后单击保存。

窗口将会刷新,并且服务参数值将会更新。

您可以单击设为默认设置按钮将所有参数更新为参数值字段后显示的建议值。 如果参数没有建议 值,则当您单击设为默认设置按钮时,服务参数值不会变化。

### 查看群集范围的服务参数设置

您可以使用 Cisco Unified Communications Manager Assistant 和 Cisco Unified 功能配置查看群集中节 点的服务状态。 要查看服务参数设置和参数说明,请使用 Cisco Unified Communications Manager Assistant。

### 过程

- 步骤 **1** 要使用显示服务和查看节点的服务参数设置Cisco Unified Communications Manager Assistant,请执行 以下步骤。
	- a) 选择系统 > 服务参数。
	- b) 在服务参数配置窗口中,从服务器下拉列表中选择一个节点。

c) 在服务下拉框中选择一项服务 。

适用于所选节点的所有参数将会显示。 在群集范围参数(常规)部分中显示的参数适用于群集 中的所有节点。

- d) 单击服务参数配置窗口中的 (**?**) 图标可查看服务参数列表及其说明。
- 步骤 **2** 要在群集中的所有节点上显示特定服务的服务参数,请在服务参数配置窗口的相关链接下拉框中选 择所有服务器的参数,然后单击前往。

所有服务器的参数窗口将会显示。 您可以单击列出的服务器名称或参数值打开相关的服务参数配置 窗口。

步骤 **3** 要在群集中的所有节点上显示特定服务的不同步服务参数,请在所有服务器的参数窗口的相关链接 下拉框中选择所有服务器的不同步参数,然后单击前往。

所有服务器的不同步参数窗口将会显示。 您可以单击列出的服务器名称或参数值打开相关的服务参 数配置窗口。

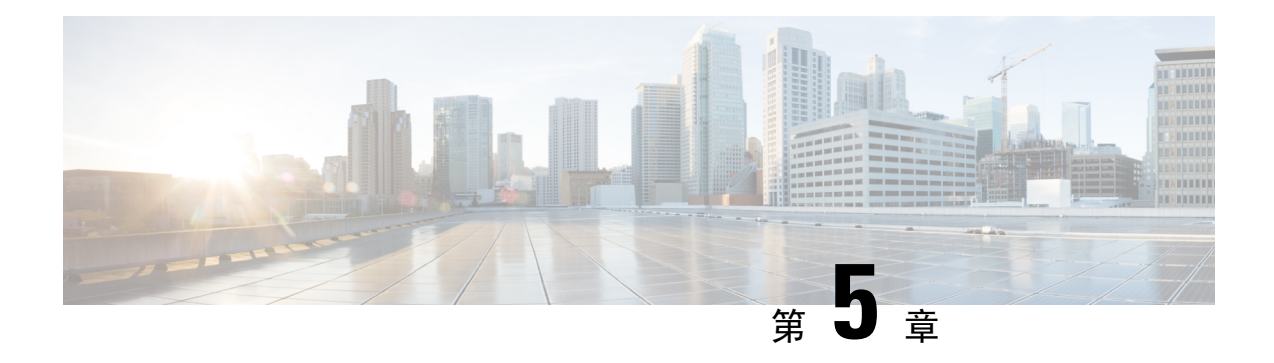

# 配置 **IPv6** 堆栈

- IPv6 堆栈概述, 第45页
- IPv6 前提条件, 第46页
- IPv6 配置任务流程, 第46页

# **IPv6** 堆栈概述

IPv6 是一个扩展 IP 寻址协议,使用 128 位而不是 IPv4 地址使用的 32 位。 IPv6 提供的 IP 地址范围 比 IPv4 更广,这大大降低了 IP 地址耗尽的风险,而这是 IPv4 寻址的主要问题之一。

默认情况下, Cisco Unified Communications Manager 配置为使用 IPv4 寻址。 不过, 您也可以将系统 配置为支持 IPv6 堆栈,从而允许您部署具有仅 IPv6 终端的 SIP 网络。除了降低 IP 地址耗尽风险之 外, IPv6 还提供以下优点:

- 无状态地址自动配置
- 简化组播功能
- 简化路由,最大限度地减少对路由表的需求
- 服务交付优化
- 更好的移动处理
- 更强的隐私和安全性

### 系统级 **IPv6**

如果您部署IPv6网络,则Cisco UnifiedCommunications Manager服务器仍对某些内部通信使用IPv4。 这是因为某些内部系统组件和应用程序仅支持IPv4。因此,即使所有设备都在仅IPv6模式下运行, Cisco Unified Communications Manager 服务器仍将有 IPv4 和 IPv6 地址, 因为对于某些内部通信, 服 务器必须使用 IPv4。

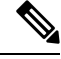

如果您需要 SIP 设备在 IPv4 和 IPv6 网络中运行, 您将需要配置双堆栈。 在完成本章中的任务以在 Cisco Unified Communications Manager 中启用 IPv6 堆栈后,您还必须为两个堆栈启用 SIP 网络。 请 参阅 双堆栈 (IPv4 和 IPv6) 概述, 第 51 页。 注释

# **IPv6** 前提条件

在使用 IPv6 支持配置 Cisco Unified Communications Manager 之前, 必须将以下网络服务器和设备配 置为支持 IPv6。 有关详细信息, 请参阅设备用户文档:

- 预配置支持 IPv6 的 DHCP 和 DNS 服务器。 Cisco Network Registrar 服务器支持 DHCP 和 DNS 的 IPv6。
- 配置支持 IPv6 的网络设备(例如网关、路由器和 MTP)的 IOS。
- 配置您的 TFTP 服务器以运行 IPv6。

# **IPv6** 配置任务流程

完成以下任务以配置适用于 IPv6 的系统。

### 过程

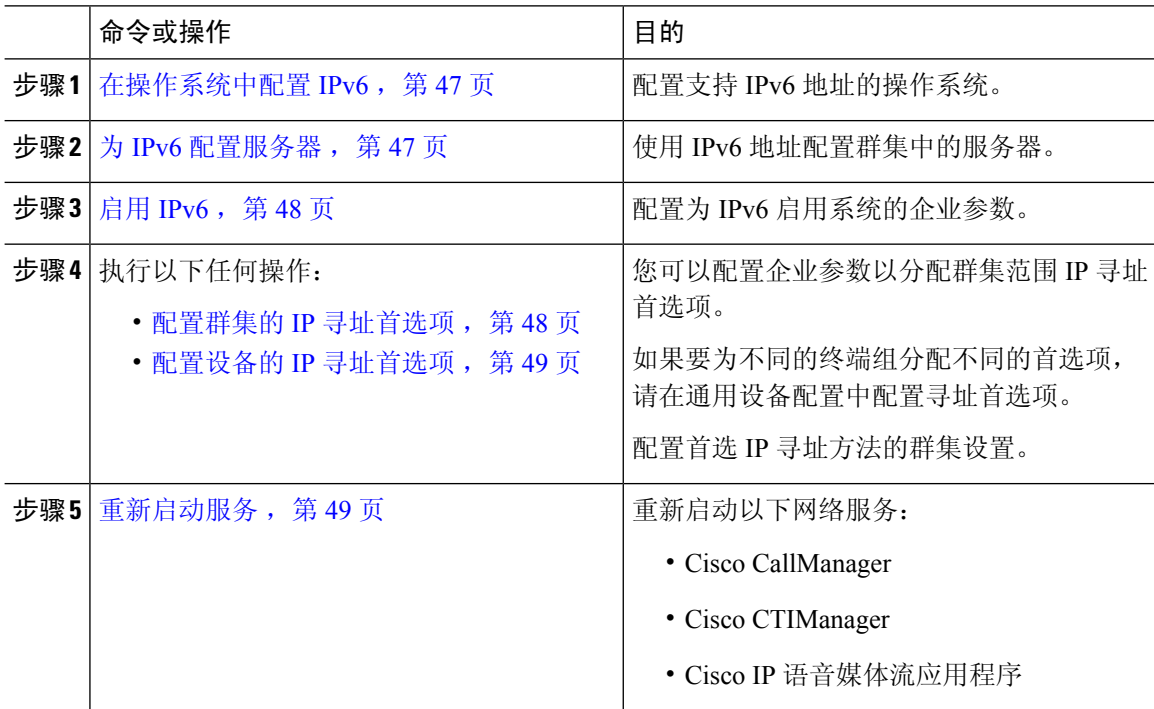

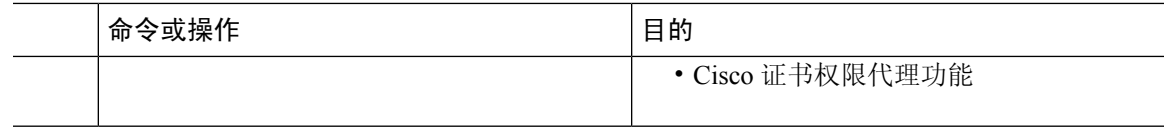

### 下一步做什么

要配置双堆栈干线,请参阅配置 SIP 干线的章节。

要配置 SIP 设备的双堆栈,请参阅您要配置的 SIP 设备部分。

### 在操作系统中配置 **IPv6**

使用此程序在 Cisco Unified 操作系统管理中设置以太网 IPv6。

注释 使用 Cisco IOS IPv6 DHCP 服务器,因为 Windows 上不支持 IPv6 DHCP 服务器配置。

### 过程

- 步骤 **1** 从 Cisco Unified 操作系统管理中,选择设置 > **IPv6** > 以太网。
- 步骤 **2** 选中启用 **IPv6**复选框。

步骤 **3** 从地址来源下拉列表框中,配置系统获取 IPv6 地址的方式:

- 路由器通告 —系统使用无状态自动配置来获取 IPv6 地址。
- **DHCP**—系统从 DHCP 服务器获取 IPv6 地址。
- 手动输入一如果要手动输入 IPv6 地址, 请选择此选项。

步骤 **4** 如果您已将手动输入配置为获取 IPv6 地址的方式,请填写以下字段:

- 输入 **IPv6** 地址。 例如, **fd62:6:96:2le:bff:fecc:2e3a**。
- 输入 **IPv6** 掩码 。例如,**64**。

步骤 **5** 选中通过重新启动更新复选框,以确保系统在您保存后重新启动。 步骤 **6** 单击保存。

### 为 **IPv6** 配置服务器

使用 IPv6 地址配置群集中的服务器。

### 过程

步骤1 从 Cisco Unified CM 管理中, 选择系统 > 服务器。

步骤 **2** 在 **IPv6** 地址(适用于双 **IPv4/IPv6**)字段中,输入以下值之一:

• 如果您已配置了 DNS, 并且 DNS 服务器支持 IPv6, 请输入服务器主机名。

• 否则, 请输入非链路本地 IPv6 地址。

### 步骤 **3** 单击保存。

步骤 **4** 为每个群集节点上重复这些步骤。

# 启用 **IPv6**

如果要在系统中设置 IPv6 支持,必须让系统支持 IPv6 设备。

过程

步骤 **1** 从"Cisco Unified CM 管理"中,选择系统 > 企业参数。

步骤 **2** 将启用 **IPv6** 企业参数的值设置为真。

步骤 **3** 单击保存。

#### 下一步做什么

为群集中的设备配置IP寻址首选项。您可以通过群集范围企业参数应用设置,也可以使用通用设备 配置将设置应用到使用该配置的设备组:

- · 配置群集的 IP 寻址首选项, 第48页
- 配置设备的 IP 寻址首选项, 第49页

# 配置群集的 **IP** 寻址首选项

此程序用于使用企业参数配置群集范围内用于 IPv6 的 IP 寻址首选项。 系统会将这些设置应用到所 有 SIP 干线和设备, 除非将覆盖的通用设备配置应用到特定的干线或设备。

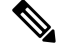

注释 通用设备配置中的 IP 地址首选项将覆盖使用该通用设备配置的设备的群集范围企业参数设置。

过程

步骤 **1** 从"Cisco Unified CM 管理"中,选择系统 > 企业参数。 步骤 **2** 将媒体的 **IP** 寻址模式首选项企业参数的值设置为 **IPv4** 或 **IPv6**

步骤 **3** 将信令的 **IP** 寻址模式首选项企业参数的值设置为 **IPv4** 或 **IPv6**。

步骤 **4** 单击保存。

### 配置设备的 **IP** 寻址首选项

通过使用首选项设置配置通用设备配置,您可以配置各设备的IP寻址首选项。您可以将通用设备配 置应用到支持 IPv6 寻址的 SIP 和 SCCP 设备,例如干线、电话、会议桥和转码器。

注释 通用设备配置中的 IP 地址首选项将覆盖使用该通用设备配置的设备的群集范围企业参数设置。

### 过程

- 步骤 **1** 从 Cisco Unified CM 管理中,选择设备 > 设备设置 > 通用设备配置。
- 步骤 **2** 单击新增。
- 步骤 **3** 对于 SIP 干线、SIP 电话或 SCCP 电话,从 **IP** 寻址模式下拉列表中选择一个值:
	- 仅 **IPv4**—对于媒体和信令,设备仅使用 IPv4 地址。
	- 仅 **IPv6**—对于媒体和信令,设备仅使用 IPv6 地址。
	- **IPv4** 和 **IPv6**(默认)—设备为双堆栈设备,并使用任何可用的 IP 地址类型。 如果设备上配置 了两种 IP 地址类型,则对于信令,设备使用用于信令的 **IP** 寻址模式首选项设置,对于媒体, 设备使用用于媒体的 **IP** 寻址模式首选项企业参数。

步骤 **4** 如果您在上一步中配置 IPv6,则为用于信令的 **IP** 寻址模式下拉列表配置 IP 寻址首选项:

- **IPv4**—双堆栈设备首选 IPv4 地址进行信令。
- **IPv6** —双堆栈设备首选 IPv6 地址进行信令。
- 使用系统的默认值—设备将该设置用于用于信令的 **IP** 寻址模式首选项企业参数。

步骤 **5** 配置通用设备配置窗口中的其余字段。 有关字段及其配置选项的更多信息,请参阅系统联机帮助。 步骤 **6** 单击保存。

### 下一步做什么

如果您的 IPv6 配置已完成, 则重新启动服务, 第49页。

如果想要您的 SIP 设备同时支持 IPv4 和 IPv6 网络,则必须配置系统以在设备级别支持两个堆栈。 有关详细信息,请参阅 双堆栈(IPv4 和 IPv6)概述 ,第 51 页。

### 重新启动服务

为 IPv6 配置系统后,重新启动基本服务。

### 过程

步骤 **1** 登录到 Cisco Unified 功能配置并选择工具 > 控制中心 **-** 功能服务。

步骤 **2** 选中与以下每项服务对应的复选框:

- Cisco CallManager
- Cisco CTIManager
- Cisco 证书权限代理功能
- Cisco IP 语音媒体流应用程序
- 步骤 **3** 单击重新启动。

步骤 **4** 单击确定。
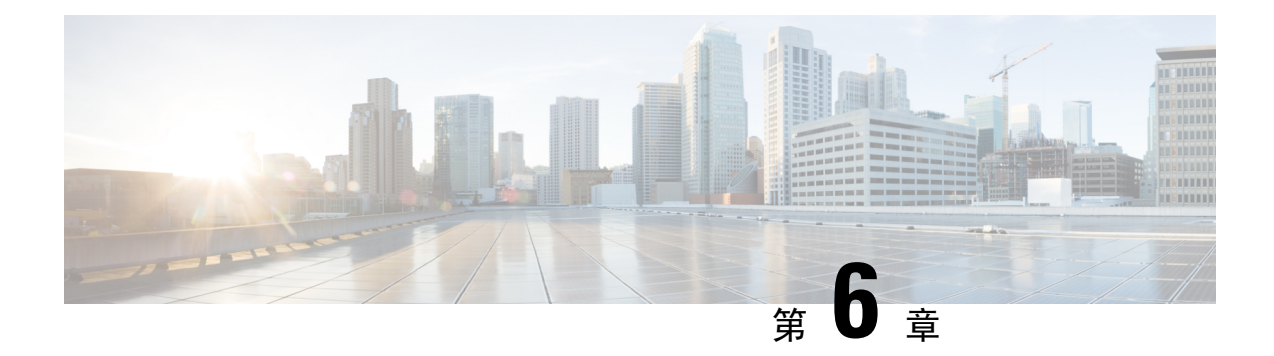

# 配置双堆栈(**IPv4** 和 **IPv6**)

- 双堆栈(IPv4 和 IPv6) 概述, 第 51 页
- 双堆栈 (IPv4 和 IPv6) 前提条件, 第 51 页
- 双堆栈(IPv4 和 IPv6) 配置任务流程, 第 51 页

# 双堆栈(IPv4和 IPv6)概述

如果您的 SIP 网络同时配置了 IPv4 和 IPv6 堆栈, SIP 设备可以处理以下每种场景的呼叫:

- 呼叫中的所有设备仅支持 IPv4
- 呼叫中的所有设备仅支持 IPv6
- 呼叫中的所有设备同时支持 IPv4 和 IPv6 堆栈。 在此场景中,系统依据适用于信令事件的用于 信令的 **IP** 寻址模式首选项设置和适用于媒体事件的用于媒体的 **IP** 寻址模式首选项企业参数的 配置,确定 IP 地址类型。
- 一个设备仅支持IPv4,而另一个设备仅支持IPv6。在此场景中, Unified Communications Manager 将 MTP 插入到呼叫路径中,以在两个寻址类型之间转换信令。

对于 SIP 设备和干线,您可以通过配置备用网络地址类型 (ANAT) 启用双堆栈支持。 当 ANAT 应用 到 SIP 设备或干线时,则设备或干线发送的 SIP 信令同时包含 IPv4 和 IPv6 地址(如果都可用)。 ANAT 允许终端在仅 IPv4 和仅 IPv6 网络中无缝地互操作。

# 双堆栈(**IPv4** 和 **IPv6**)前提条件

您必须先配置 Cisco Unified Communications Manager 以支持 IPv6 堆栈(IPv4 默认为启用)。 这包 括设置媒体和信令的 IP 寻址首选项。 有关配置详细信息,请参阅 IPv6 配置任务流程,第 46 页.

# 双堆栈(IPv4 和 IPv6) 配置任务流程

完成以下任务以配置 SIP 设备和干线同时支持 IPv4 和 IPv6 寻址。

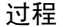

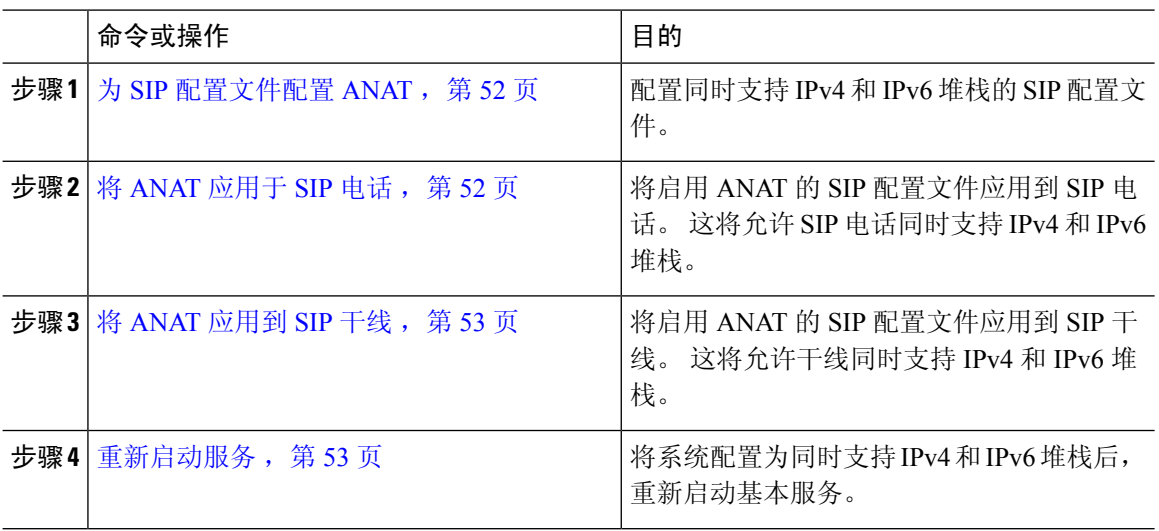

## 为 **SIP** 配置文件配置 **ANAT**

此程序用于配置支持备用网络地址类型 (ANAT) 的 SIP 配置文件。 使用此配置文件的 SIP 设备和干 线可以在仅 IPv4 与仅 IPv6 网络之间进行无缝互操作。

#### 过程

- 步骤 **1** 从"Cisco Unified CM 管理"中,选择设备 > 设备设置 > **SIP** 配置文件。
- 步骤 **2** 执行下列操作之一:
	- a) 单击新增以创建新的 SIP 配置文件。
	- b) 单击查找并选择现有的 SIP 配置文件。
- 步骤 **3** 选中启用 **ANAT** 复选框。
- 步骤 **4** 完成 **SIP** 配置文件配置窗口中其余字段的设置。 有关字段及其配置选项的更多信息,请参阅系统联 机帮助。
- 步骤 **5** 单击保存。

您必须将 SIP 配置文件应用到 SIP 电话或 SIP 干线, 以使这些设备能够同时支持 IPv4 和 IPv6 堆栈。

### 将 **ANAT** 应用于 **SIP** 电话

使用此程序将备用网络地址类型(ANAT) 配置应用到 SIP 电话。 启用 ANAT 后, 电话可以同时与仅 IPv4 和仅 IPv6 网络通信。

#### 过程

步骤 **1** 从 Cisco Unified CM 管理中,选择设备 > 电话。

- 步骤 **2** 单击查找并选择现有电话。
- 步骤 **3** 从 **SIP** 配置文件下拉列表框中选择您启用了 ANAT 的 SIP 配置文件。

步骤 **4** 完成电话配置窗口中其余字段的设置。 有关字段及其配置选项的更多信息,请参阅系统联机帮助。 步骤 **5** 单击保存。

### 将 **ANAT** 应用到 **SIP** 干线

 $\label{eq:1} \bigotimes_{\mathbf{k}}$ 

此程序用于将备用网络地址类型配置应用到现有的 SIP 干线。 这将允许 SIP 干线同时支持 IPv4 和 IPv6 堆栈。

注释 有关 SIP 干线配置选项的详细信息,请参阅配置 SIP 干线, 第 89 页。

过程

步骤1 从 Cisco Unified CM 管理中, 选择设备 > 干线。

步骤 **2** 单击查找并选择现有的 SIP 干线。

步骤 **3** 从 **SIP** 配置文件下拉列表框中选择您启用了 ANAT 的 SIP 配置文件。

步骤 **4** 完成干线配置窗口中其余字段的设置。 有关字段及其配置选项的更多信息,请参阅系统联机帮助。 步骤 **5** 单击保存。

### 重新启动服务

将系统配置为同时支持 IPv4 和 IPv6 堆栈后,重新启动基本服务。

过程

步骤 **1** 登录到 Cisco Unified 功能配置并选择工具 > 控制中心 **-** 功能服务。

步骤 **2** 选中与以下每项服务对应的复选框:

- Cisco CallManager
- Cisco CTIManager
- Cisco 证书权限代理功能
- Cisco IP 语音媒体流应用程序

步骤 **3** 单击重新启动。 步骤 **4** 单击确定。

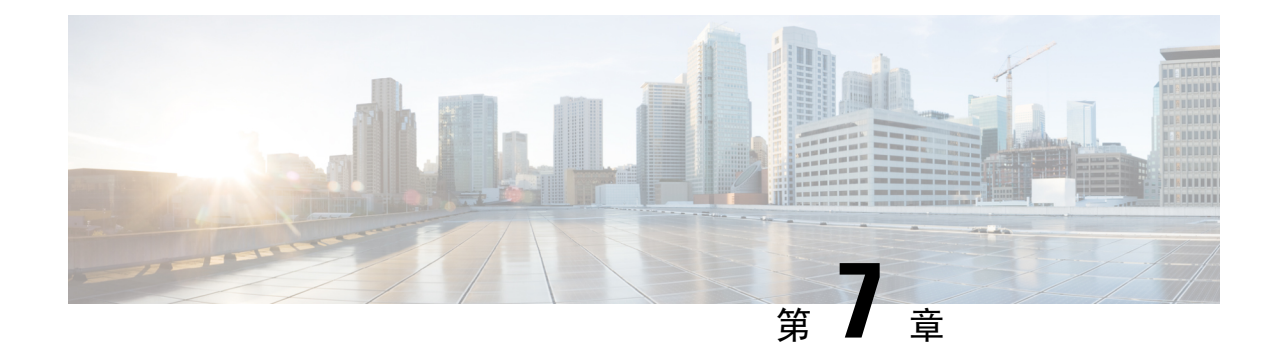

# 配置基本的安全性

- 关于安全配置, 第55页
- 安全配置任务, 第 55 页

# 关于安全配置

本节提供设置 Cisco Unified Communications Manager 必须执行的基本安全配置任务的相关信息。

# 安全配置任务

执行以下任务以设置基本安全配置:

- 为群集启用混合模式, 第55页
- $\cdot$  下载证书, 第56页
- 生成证书签名请求, 第56页
- 下载证书签名请求, 第56页
- 上传第三方 CA 的根证书, 第 57 页
- $\cdot$  设置最低 TLS 版本, 第58页
- 设置 TLS 密码, 第58页

### 为群集启用混合模式

使用此程序可在群集中启用混合模式。

#### 过程

步骤 **1** 登录到发布方节点上的命令行界面。

#### 步骤 **2** 运行 **utils ctl set-cluster mixed-mode** CLI 命令。

确保 Communications Manager 已注册到 Cisco Smart Software Manager 或 Cisco Smart Software Manager satellite,并且从智能帐户或虚拟帐户收到的注册令牌允许在注册此群 集时启用导出受控功能。 注释

### 下载证书

提交 CSR 请求时,使用下载证书任务复制证书或上传证书。

#### 过程

步骤 **1** 从 Cisco Unified 操作系统管理中,选择安全 > 证书管理。

步骤 **2** 指定搜索条件,然后单击查找。

步骤 **3** 选择所需的文件名,然后单击下载。

# 生成证书签名请求

生成证书签名请求 (CSR) 是一块加密的文本,其中包含证书应用程序信息、公钥、组织名称、通用 名称、所在地,以及国家/地区。证书颁发机构使用此 CSR 为您的系统生成信任证书。

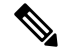

注释 如果您生成新的 CSR, 将覆盖任何现有的 CSR。

过程

步骤 **1** 从 Cisco Unified 操作系统管理中,选择安全 > 证书管理。

步骤 **2** 单击生成 **CSR**。

步骤 **3** 配置生成证书签名请求窗口中的字段。 请参阅联机帮助,了解有关字段及其配置选项的更多信息。 步骤 **4** 单击生成。

## 下载证书签名请求

下载所生成的 CSR 并准备好将其提交给您的证书颁发机构。

过程

- 步骤 **1** 从 Cisco Unified 操作系统管理中,选择安全 > 证书管理。
- 步骤 **2** 单击下载 **CSR**。
- 步骤 **3** 从证书目的下拉列表中选择证书名称。
- 步骤 **4** 单击下载 **CSR**。
- 步骤 **5** (可选) 如果收到提示,请单击保存。

### 上传第三方 **CA** 的根证书

将 CA 根证书上传到 CAPF-trust 存储区,Unified Communications Manager 信任存储区使用外部 CA 签名 LSC 证书。

注释 如果您不想使用第三方 CA 签名 LSC,请跳过此任务。

过程

- 步骤 **1** 从 Cisco Unified OS 管理中,选择安全 > 证书管理。
- 步骤 **2** 单击上传证书**/**证书链。
- 步骤 **3** 从证书用途下拉列表,选择 **CAPF-trust**。
- 步骤 **4** 输入证书说明。 例如,适用于外部 **LSC** 签名 **CA** 的证书。
- 步骤5 单击浏览,导航至文件,然后单击打开。
- 步骤 **6** 单击上传。
- 步骤 **7** 重复此任务,将证书上传到 **callmanager-trust**证书用途。

### **TLS** 前提条件

在配置最低 TLS 版本之前,请确保您的网络设备和应用程序都支持 TLS 版本。 此外,请确保您启 用了要使用 Unified Communications Manager 和 IM and Presence Service 配置的 TLS。 如果您部署了 以下任何产品,请确认它们符合最低 TLS 要求。 如果它们不符合这一要求,请升级这些产品:

- 信令客户端控制协议 (SCCP) 会议桥
- 转码器
- 硬件媒体终结点 (MTP)
- SIP 网关
- Cisco Prime Collaboration Assurance
- Cisco Prime Collaboration Provisioning
- 思科 Prime 协作部署
- Cisco Unified 边界组件 (CUBE)
- Cisco Expressway
- Cisco TelePresence Conductor

您将无法升级会议桥、媒体终结点(MTP)、Xcoder、PrimeCollaboration Assurance和PrimeCollaboration Provisioning。

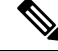

如果您是从较早版本的 Unified Communications Manager 升级,请确保所有设备和应用程序都支持较 高版本的 TLS, 然后再进行配置。 例如, Unified Communications Manager 和 IM and Presence Service 版本 9.x 仅支持 TLS 1.0。 注释

### 设置最低 **TLS** 版本

默认情况下,Unified Communications Manager 支持的最低 TLS 版本为 1.0。 使用此程序可将 Unified Communications Manager 和 IM and Presence Service 支持的最低 TLS 版本重置为较高的版本,例如 1.1 或 1.2。

确保网络中的设备和应用程序支持您要配置的 TLS 版本。 有关详细信息, 请参阅TLS 前提条件, 第 57 页。

#### 过程

- 步骤 **1** 登录到命令行界面。
- 步骤 **2** 要确认现有 TLS 版本,请运行 **show tls min-version** CLI 命令。
- 步骤 **3** 运行 **set tls min-version***<minimum>* CLI 命令,其中 *<minimum>* 代表 TLS 版本。

例如,运行 **set tls min-version 1.2** 将最低 TLS 版本设置为 1.2。

步骤 **4** 在所有 Unified Communications Manager 和 IM and Presence Service 服务群集节点上执行步骤 3。

### 设置 **TLS** 密码

您可以通过为 SIP 接口选择可用的最强密码来禁用弱密码。 使用此程序配置 Unified Communications Manager 支持用于建立 TLS 连接的密码。

#### 过程

步骤 **1** 从"Cisco Unified CM 管理"中,选择系统 > 企业参数。

步骤 **2** 在安全参数中,配置 **TLS** 密码企业参数的值。 有关可用选项的帮助,请参阅企业参数联机帮助。 步骤 **3** 单击保存。

注释 所有 TLS 密码将根据客户端密码首选项进行协商

I

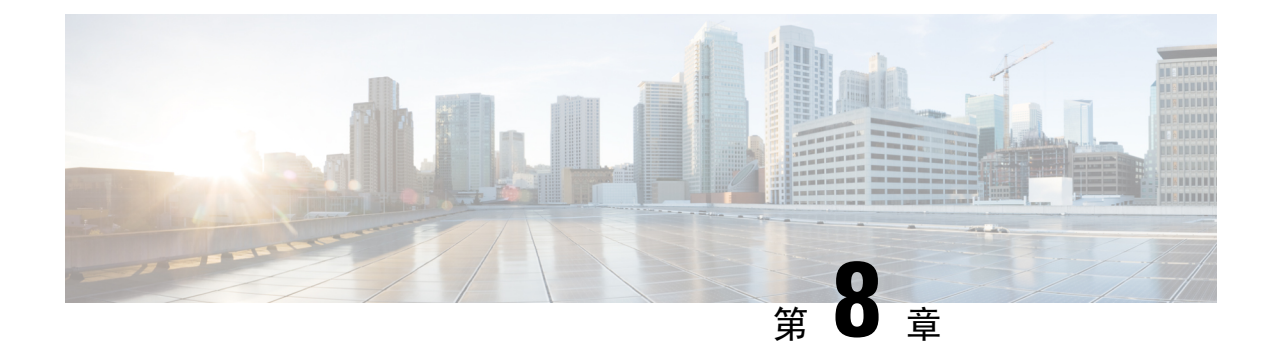

# 配置单点登录

- 关于 SAML SSO 解决方案, 第61页
- SAML SSO 配置仟务流程, 第 62 页

# 关于 **SAML SSO** 解决方案

#### Ú

SAML 是基于 XML 的开放标准数据格式,可让管理员在登录到其中一个应用后能够无缝访问定义 的一组 Cisco 协作应用。 SAML 描述了受信任的业务合作伙伴之间安全相关信息的交换。 它是服务 提供程序(例如 Unified Communications Manager)用来验证用户的一种验证协议。 SAML 实现了身 份提供程序 (IdP) 和服务提供程序之间安全身份验证信息的交换。

SAML SSO 使用 SAML 2.0 协议为 Cisco 协作解决方案提供跨域和跨产品单点登录。 SAML 2.0 实现 了跨 Cisco 应用程序的 SSO 并实现了 Cisco 应用程序和 IdP 之间联盟。 SAML 2.0 允许 Cisco 管理用 户访问安全的 web 域,以便在维护高安全性级别的同时在 IdP 与服务提供程序之间交换用户身份验 证和授权数据。 该功能提供安全机制来跨各种应用程序使用通用凭证和相关信息。

SAML SSO 管理员访问授权基于在 Cisco 协作应用程序上本地配置的基于角色的访问控制 (RBAC)。

SAML SSO 在配置过程中通过在 IdP 和服务提供程序之间交换元数据和证书建立信任圈 (CoT)。 服 务提供者信任 IdP 的用户信息, 提供对各种服务或应用的访问权限。

#### Ú

重要事项 服务提供程序不再参与身份验证。 SAML 2.0 将身份验证从服务提供程序委托给 Idp。

客户端根据 IdP 进行验证,IdP 则向客户端授予断言。 客户端将断言提供给服务提供程序。 由于建 立了 CoT, 服务提供程序信任断言, 并授予访问权限给客户端。

如果 Cisco Jabber 部署为采用 Cisco Webex Meeting Server, 则 Unified Communications Manager 和 Webex Meeting Server 必须位于相同的域中。 重要事项

# **SAML SSO** 配置任务流程

完成这些任务以为 SAML SSO 配置 Unified Communications Manager。

#### 开始之前

SAML SSO 配置要求您在配置 Unified Communications Manager 的同时配置身份提供程序 (IdP) 。有 关 IdP 特定的配置示例,请参阅:

- Active Directory [Federation](https://www.cisco.com/c/en/us/td/docs/voice_ip_comm/uc_system/V10-5-1/config/CSR10-5-SAMLSSO-MicroSoft-ADFS-on-Windows-Configuration.html) Services
- [Okta](https://www.cisco.com/c/en/us/td/docs/voice_ip_comm/cucm/SAML_SSO_deployment_guide/okta/12_0_1/cucm_b_saml-sso-okta-identity-provider.html)
- Open Access [Manager](https://www.cisco.com/c/en/us/td/docs/voice_ip_comm/uc_system/V10-5-1/config/CSR10-5-SAMLSSO-OpenAM-on-Linux-Configuration.html)
- [PingFederate](https://www.cisco.com/c/en/us/td/docs/voice_ip_comm/uc_system/V10-5-1/config/CSR10-5-SAMLSSO-PingFederate-on-Windows-Configuration.html)

 $\label{eq:1} \bigotimes_{\mathbb{Z}}\mathbb{Z}_{\mathbb{Z}}$ 

注释 上述链接仅提供一些示例。有关正式文档,请参阅您的 IdP 文档。

#### 过程

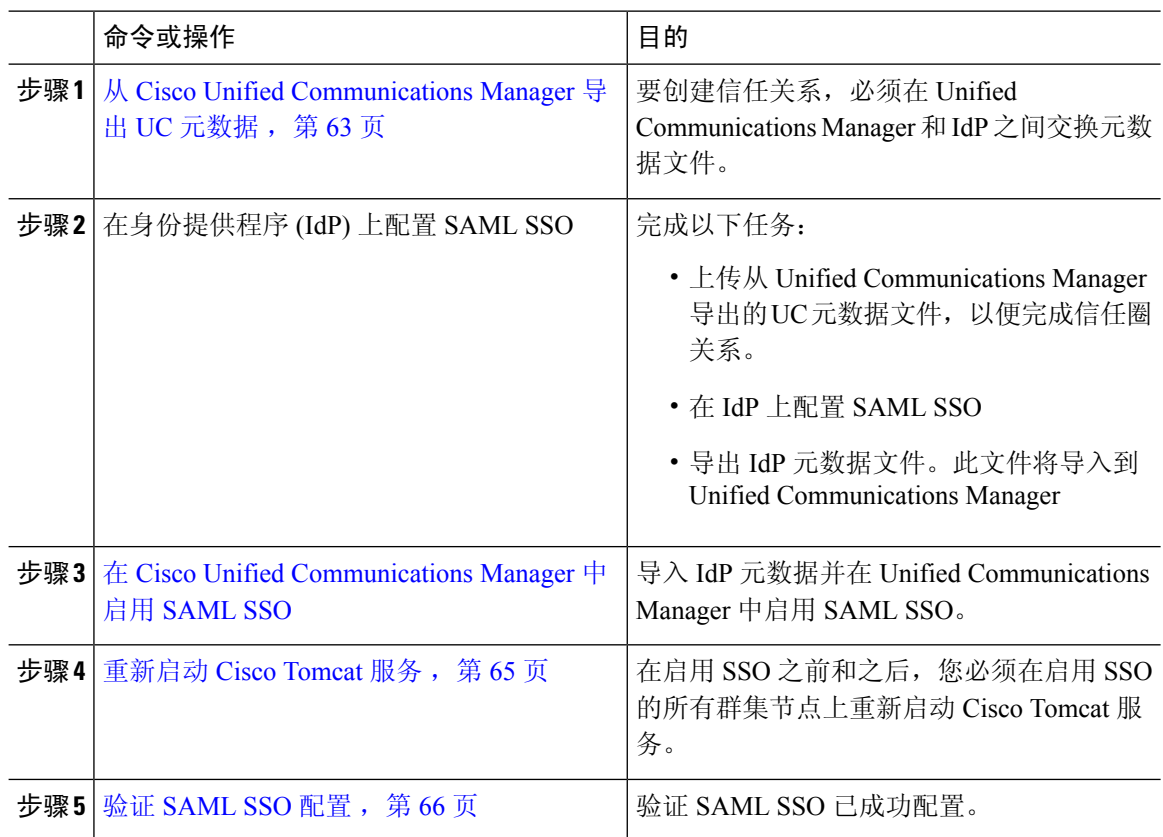

## 从 **Cisco Unified Communications Manager** 导出 **UC** 元数据

使用此程序可从服务提供程序 (Unified Communications Manager) 导出 UC 元数据文件。 元数据文件 将导入到身份提供程序 (IdP),以便建立信任圈关系。

#### 过程

- 步骤 **1** 从 Cisco Unified CM 管理中,选择系统 > **SAML** 单点登录
- 步骤 **2** 从 **SAML** 单点登录窗口中,选择 **SSO** 模式字段中的一个选项:
	- 群集范围—群集的单个 SAML 协议。
		- 如果选择此选项,请确保群集中所有节点的Tomcat服务器具有相同的证书,即多服 务器 SAN 证书。 注释
	- 每个节点 —每个节点都有单独的 SAML 协议。
- 步骤 **3** 从 **SAML** 单点登录窗口中,为证书字段选择一个选项 。
	- 使用系统生成的自签证书
	- 使用 **Tomcat** 证书
- 步骤 **4** 单击导出所有元数据以导出元数据文件。
	- 如果您在步骤3中选择群集范围选项,将会为群集显示一个元数据XML文件以供下载。 但是,如果您选择每个节点选项,则会为群集的每个节点节点显示一个元数据 XML 文 件以供下载。 注释

#### 下一步做什么

完成 IdP 上的以下任务:

- 上传从 Unified Communications Manager 导出的 UC 元数据文件
- 在 IdP 上配置 SAML SSO
- 导出 IdP 元数据文件。 此文件将导入到 Unified Communications Manager, 以便完成信任圈关 系。

## 在 **Cisco Unified Communications Manager** 中启用 **SAML SSO**

使用此程序在服务提供程序 (Unified Communications Manager) 上启用 SAML SSO。 此程序包括将 IdP 元数据导入到 Unified Communications Manager 服务器中。

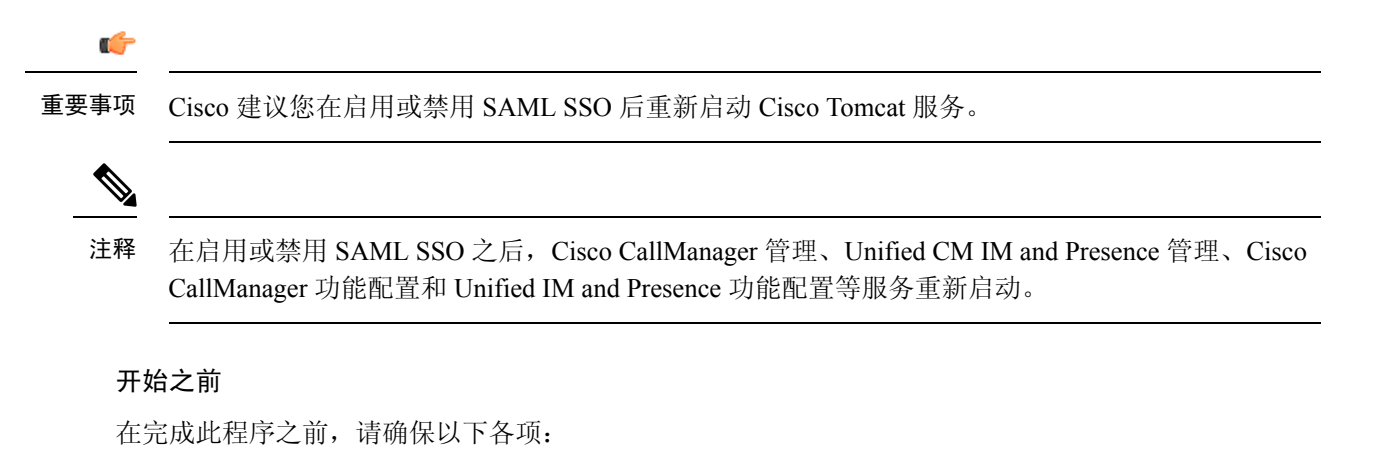

- 您需要从 IdP 导出的元数据文件。
- 确保最终用户数据与 Unified Communications Manager 数据库同步
- 验证UnifiedCommunications ManagerIM andPresenceCisco同步座席服务已成功完成数据同步。 通过选择诊断 > 系统故障诊断程序,在 **Cisco Unified CM IM and Presence** 管理中检查此测试的 状态。如果数据同步已成功完成, "验证同步座席是否已同步相关数据(例如设备、用户、许 可信息)"测试显示"测试通过"结果
- 至少一个 LDAP 同步用户添加到"标准 CCM 超级用户"组以允许访问"Cisco Unified 管理"。 有关同步最终用户数据以及将 LDAP 同步用户添加到组中的详细信息,请参阅《Unified Communications Manager 管理指南》中的"系统设置"和"最终用户设置"部分。

#### 过程

- 步骤 **1** 从 Cisco Unified CM 管理中,选择系统 > **SAML** 单点登录。
- 步骤 **2** 单击启用 **SAML SSO**,然后单击继续。

警告消息会通知您所有服务器连接都将重新启动。

- 步骤 **3** 如果您配置了群集范围的 SSO 模式,则单击测试多服务器 **tomcat** 证书按钮。 否则,您可以跳过此 步骤。
- 步骤 **4** 单击下一步。

此时将显示一个可让您导入 IdP 元数据的对话框。 要配置 IdP 与服务器之间的信任关系,必须从 IdP 获取信任元数据文件,并将该文件导入到所有服务器中。

- 步骤 **5** 导入您从 IdP 导出的元数据文件:
	- a) 浏览以查找并选择导出的 IdP 元数据文件。
	- b) 单击导入 **IdP** 元数据。
	- c) 单击下一步。
	- d) 在下载服务器元数据并在 **IdP** 上安装屏幕上,单击下一步
- 仅当IdP元数据文件至少在群集中的一个节点上成功导入时,下一步按键才处于启用 状态。 注释
- 步骤 **6** 测试连接并完成配置:
	- a) 在最终用户配置窗口中, 从权限信息列表框中选择已 LDAP 同步并拥有"标准 CCM 超级用户" 权限的用户。
	- b) 单击运行测试。

IdP 登录窗口将会显示。

注释 直到测试成功后,才能启用 SAML SSO。

c) 输入有效的用户名和密码。

在成功验证之后,将会显示以下消息:

SSO 测试成功

看到此消息之后关闭浏览器窗口。

如果身份验证失败或用时超过 60 秒,IdP 登录窗口上会显示"登录失败"消息。 "SAML 单点 登录"窗口上显示以下消息:

SSO 元数据测试超时

要再次尝试登录 IdP, 请选择另一个用户, 然后运行另一个测试。

d) 单击完成以完成 SAML SSO 设置。

此时即启用 SAML SSO,并且所有参与 SAML SSO 的 Web 应用程序都重新启动。 Web 应用程 序重新启动可能需要一到两分钟的时间。

### 重新启动 **Cisco Tomcat** 服务

启用或禁用 SAML 单点登录之前和之后,请在运行单点登录的所有 Unified CM 以及 IM and Presence Service 群集节点上重新启动 Cisco Tomcat 服务。

#### 过程

步骤 **1** 登录到命令行界面。

步骤 **2** 运行 utils service restart Cisco Tomcat CLI 命令。

步骤 **3** 在启用了单点登录的所有群集节点上重复此程序。

### 验证 **SAML SSO** 配置

在服务提供程序 (Unified Communications Manager) 和 IdP 上配置 SAML SSO 后, 在 Unified Communications Manager 中使用此程序确认配置正常。

#### 开始之前

确认以下各项:

- Unified CM 管理中的 **SAML** 单点登录配置窗口表明您已成功导入 **IdP** 元数据信任文件。
- 服务提供程序元数据文件安装在 IdP 上。

#### 过程

- 步骤 **1** 从 Cisco Unified CM 管理中,选择系统 > **SAML** 单点登录 ,**SAML** 单点登录配置 窗口即会打开, 然后单击下一步。
- 步骤 **2** 从有效的管理员用户名区域选择管理用户 ,然后单击运行 **SSO** 测试 **...** 按钮。
	- 测试用户必须具有管理员权限,并且已作为用户添加到 IdP 服务器上。 "有效的管理员 用户名"区域显示可被选择来运行测试的用户列表。 注释

如果测试成功, SAML SSO 即会被配置成功。

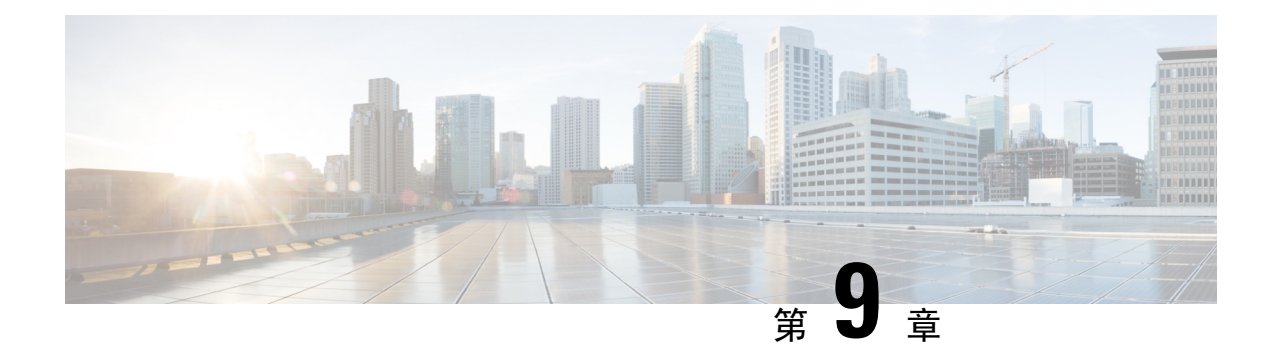

# 配置设备池的核心设置

- 设备池概述, 第 67 页
- 设备池前提条件, 第 74 页
- 设备池的核心设置配置任务流程, 第74页
- 呼叫保留, 第83页

# 设备池概述

设备池为一组设备提供通用配置集。 您可以将设备池分配给设备,例如电话、网关、干线和 CTI 路 由点。 创建设备池后,您可以关联设备以使其继承设备池设置,而不是单独配置每个设备。

设备池可让您根据其位置配置设备,方法是分配与位置相关的信息(例如日期/时间组、区域和电话 NTP引用)。您可以根据需要创建任意数量的设备池,通常是每个位置一个。不过,您也可以根据 作业功能为设备池应用配置(例如,如果您的公司有呼叫中心,您可能想要将呼叫中心电话分配到 一个设备池,并将管理办公室电话分配到另一个设备池)。

本节介绍为设备池设置核心设置所需的步骤,例如:

- 网络时间协议—配置电话 NTP 引用, 以便为设备池中的 SIP 设备提供 NTP 支持。
- 区域—为进出特定区域的呼叫管理带宽和支持的音频编解码器。
- Cisco Unified Communications Manager 组—为您的设备配置呼叫处理冗余和分布式呼叫处理。

### 网络时间协议概述

网络时间协议 (NTP) 可让 SIP 电话等网络设备将其时钟与网络时间服务器或网络支持的时钟保持同 步。NTP对于确保所有网络设备都有相同的时间,并且审核日志中的时间戳与网络时间匹配至关重 要。计费和呼叫详细信息记录等功能依赖于整个网络的准确时间戳。此外,系统管理员需要审核日 志中准确的时间戳以进行故障排除。 这可让他们比较来自不同系统的审核日志,并为其面临的任何 问题创建可靠的时间线和事件顺序。

在安装过程中, 您必须为 Unified Communications Manager 发布方节点设置 NTP 服务器。 然后, 订 阅方节点将从发布方节点同步其时间。

您最多可以分配五台 NTP 服务器。

#### 电话 **NTP** 引用

- 对于 SIP 电话: 必须配置电话 NTP 引用, 然后通过设备池分配它们。 这些引用将 SIP 电话定 向到可提供网络时间的适当 NTP 服务器。 如果 SIP 电话无法从预配置的"电话 NTP 引用"获 取其日期/时间,则电话会在其向 Unified Communications Manager 注册时收到此信息。
- 对于 **SCCP** 电话 :不需要电话 NTP 引用,因为 SCCP 电话通过 SCCP 信令直接从 Unified Communications Manager 获取网络时间。

#### 通过身份验证的 **NTP**

要为网络的 NTP 部分提供更多网络安全,您可以配置已通过身份验证的 NTP。 已通过身份验证的 NTP 已在 Cisco Unified Communications Manager 发布方节点上配置。 发布方节点和 IM and Presence 节点从 Unified CM 发布方节点同步时间。

您可以从以下验证方法中进行选择:

- 通过对称密钥验证 :如果选择此选项,网络中的设备将使用对称密钥加密和验证 NTP 消息。 某些供应商(例如 RedHat)建议使用此选项。
- 通过自动密钥验证(基于 **PKI** 的基础设施):如果选择此选项,网络中的设备将使用自动密钥 协议加密和验证 NTP 消息。 此方法对于通用标准合规性是必需的。
- 无验证: 如果您选择不配置"通过对称密钥"或"通过自动密钥"方法, 则NTP消息将不会进 行验证。

### 区域概述

区域为您可能需要限制其中某些呼叫的带宽的 Unified Communications Manager 多站点部署提供容量 控制。例如,您可以使用区域限制跨WAN链接发送的呼叫的带宽,同时保持较高的内部呼叫带宽。 您可以通过将区域内或区域间呼叫的最大比特率设置为区域可以提供的任何值,从而使用区域来限 制音频和视频呼叫的带宽。

此外,当您有仅支持特定编解码器的应用程序时,系统还使用区域设置音频编解码器优先级。 您可 以配置支持的音频编解码器的优先顺序列表,并将其应用到往来特定区域的呼叫。

当您在区域配置窗口中(或使用服务参数配置窗口中的服务参数)配置最大音频比特率设置时, 此 设置将用作过滤器。 选择呼叫的音频编解码器后,Unified Communications Manager 会从呼叫分支的 两侧获取匹配的编解码器,过滤掉超出配置的最大音频比特率的编解码器,然后在列表中剩余的编 解码器中选取首选的编解码器。

Unified Communications Manager 最多支持 2000 个区域。

#### 支持的音频编解码器

Unified Communications Manager 支持视频流加密和以下音频编解码器:

 $\mathbf{l}$ 

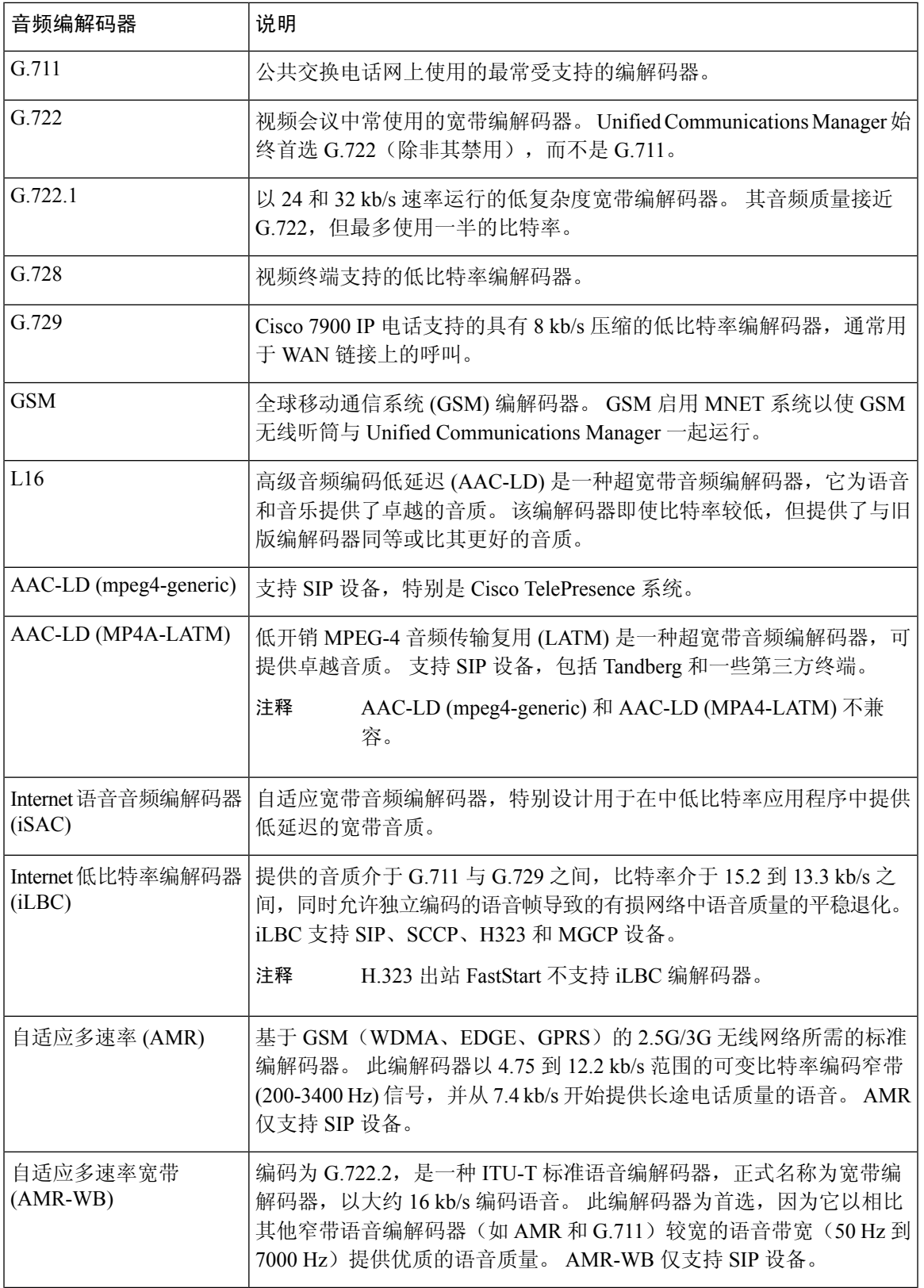

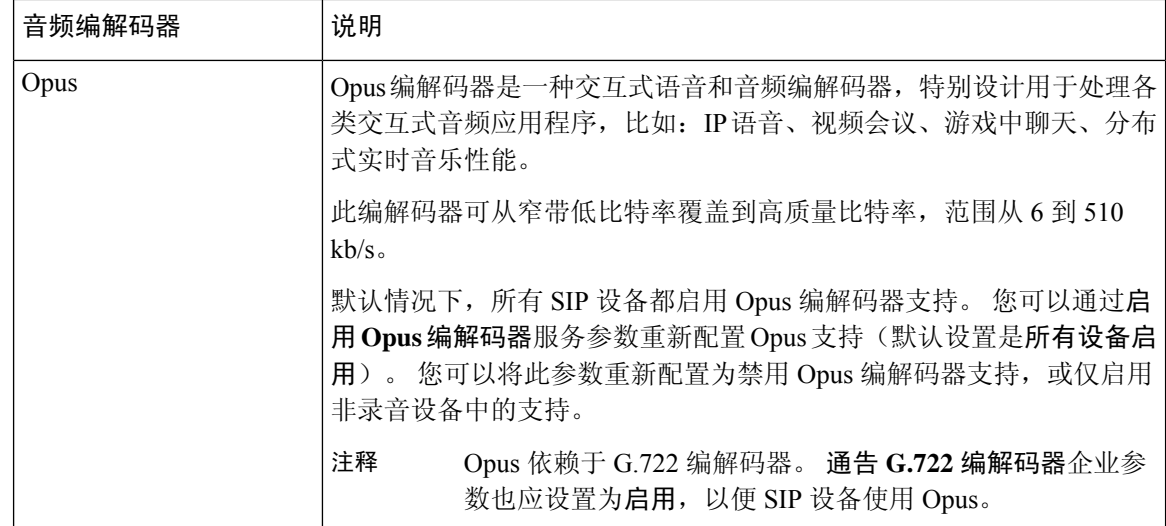

### **Cisco Unified CM** 组概述

Unified Communications Manager 组是可供设备注册的最多三个冗余服务器组成的优先顺序列表。 每 个组包含一个主节点和最多两个备份节点。 列出节点的顺序决定了他们的优先级,第一个节点为主 节点,第二个是备份节点,第三个是第三节点。您可以通过**设备池配置**将设备分配给 Cisco Unified Communictions Manager 组。

Unified Communications Manager 组为您的系统提供两个重要功能:

- 呼叫处理冗余—设备在注册时会尝试连接到分配至其设备池的组中的主(第一个) Unified Communications Manager。 如果主 Unified Communications Manager 不可用,设备将尝试连接第 一个备份节点,如果该节点不可用,它将尝试连接到第三节点。每个设备池都分配有一个Unified Communications Manager 组。
- 分布式呼叫处理—您可以创建多个设备池和 Unified Communications Manager 组,以便跨多个 Unified Communications Manager 均匀分配设备注册。

对于大多数系统,将一个 Unified Communications Manager 分配到多个组以实现更好的负载分配和冗 余。

### 呼叫处理冗余

Unified Communications Manager 组提供呼叫处理冗余和恢复:

- 故障转移—组中的主要UnifiedCommunicationsManager发生故障,且设备向该组中的备用Unified Communications Manager 注册时进行。
- 回退—发生故障的主要 Unified Communications Manager 恢复服务, 且该组中的设备向主要 Unified Communications Manager 注册时进行。

正常操作情况下,组中的主要 Unified Communications Manager 控制与该组关联的所有注册设备(例 如电话和网关)的呼叫处理。

如果主要 Unified Communications Manager 出于任何原因发生故障,该组中的第一个备用 Unified Communications Manager 将控制向主要 Unified Communications Manager 注册的设备。 如果指定该组 的第二个备用 Unified Communications Manager, 它将在主要和第一个备用 Cisco Unified Communications Manager 均发生故障时控制设备。

发生故障的 Unified Communications Manager 恢复服务后,它将再次控制该组,并且该组中的设备将 自动向主要 Unified Communications Manager 注册。

#### 示例

例如,下图所示为一个简单系统,在一个组中具有三个 Unified Communications Manager,控制 800 个设备。

图 **4: Unified Communications Manager** 组

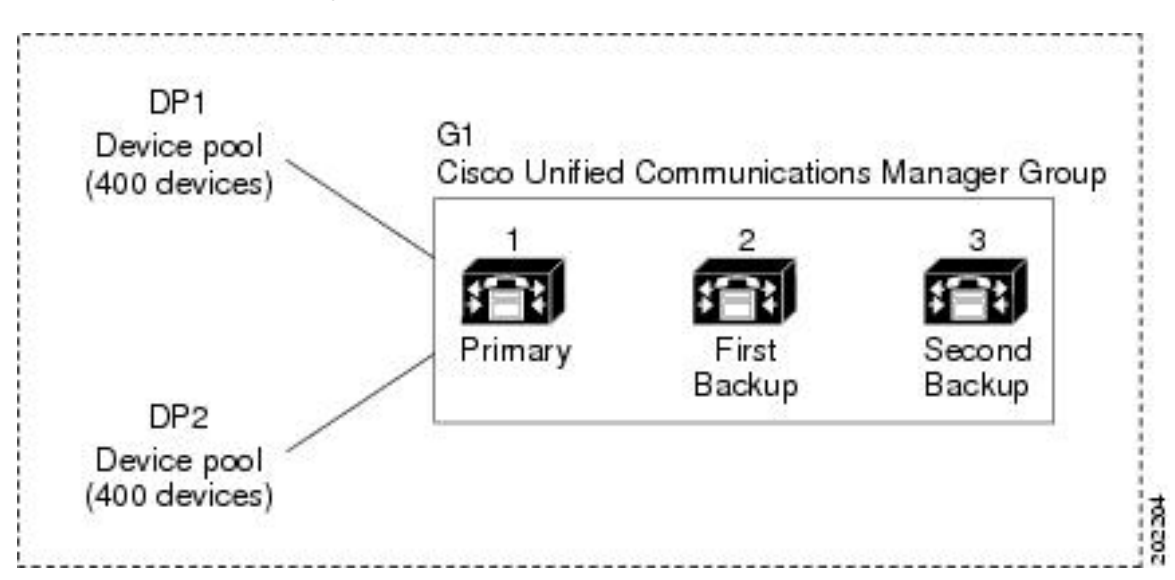

该图描绘了分配有两个设备池、DP1 和 DP2 的 Unified Communications Manager 组 G1。 Unified Communications Manager1(作为组 G1 中的主要 Unified Communications Manager)在正常操作下控 制 DP1 和 DP2 中的所有 800 个设备。 如果 Unified Communications Manager 1 失败, 所有 800 个设 备的控制将转移到 Unified Communications Manager 2。如果 Unified Communications Manager 2 也失 败,则 所有 800 个设备的控制将转移到 Unified Communications Manager 3。

该配置提供呼叫处理冗余,但不会在示例中的三个 Unified Communications Manager 之间很好地分配 呼叫处理负载。有关如何使用UnifiedCommunications Manager组和设备池以在群集中提供分布式呼 叫处理的信息,请参阅以下主题。

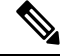

注释 空 Unified Communications Manager 组将不起作用。

#### 分布式呼叫处理

Unified Communications Manager 组提供呼叫处理冗余和分布式呼叫处理。 如何在各组之间分布设 备、设备池和 Unified Communications Manager 决定了系统中的冗余级别和负载均衡。

在大多数情况下,您希望以组中的一个UnifiedCommunicationsManager发生故障时避免其他Unified Communications Manager 过载的方式分布设备。 下图所示为一种可能的方式,可配置 Unified Communications Manager 组和设备池以使三个 Unified Communications Manager 和 800 个设备的系统 同时实现分布式呼叫处理和冗余。

图 **5:** 与分布式呼叫处理相结合的冗余

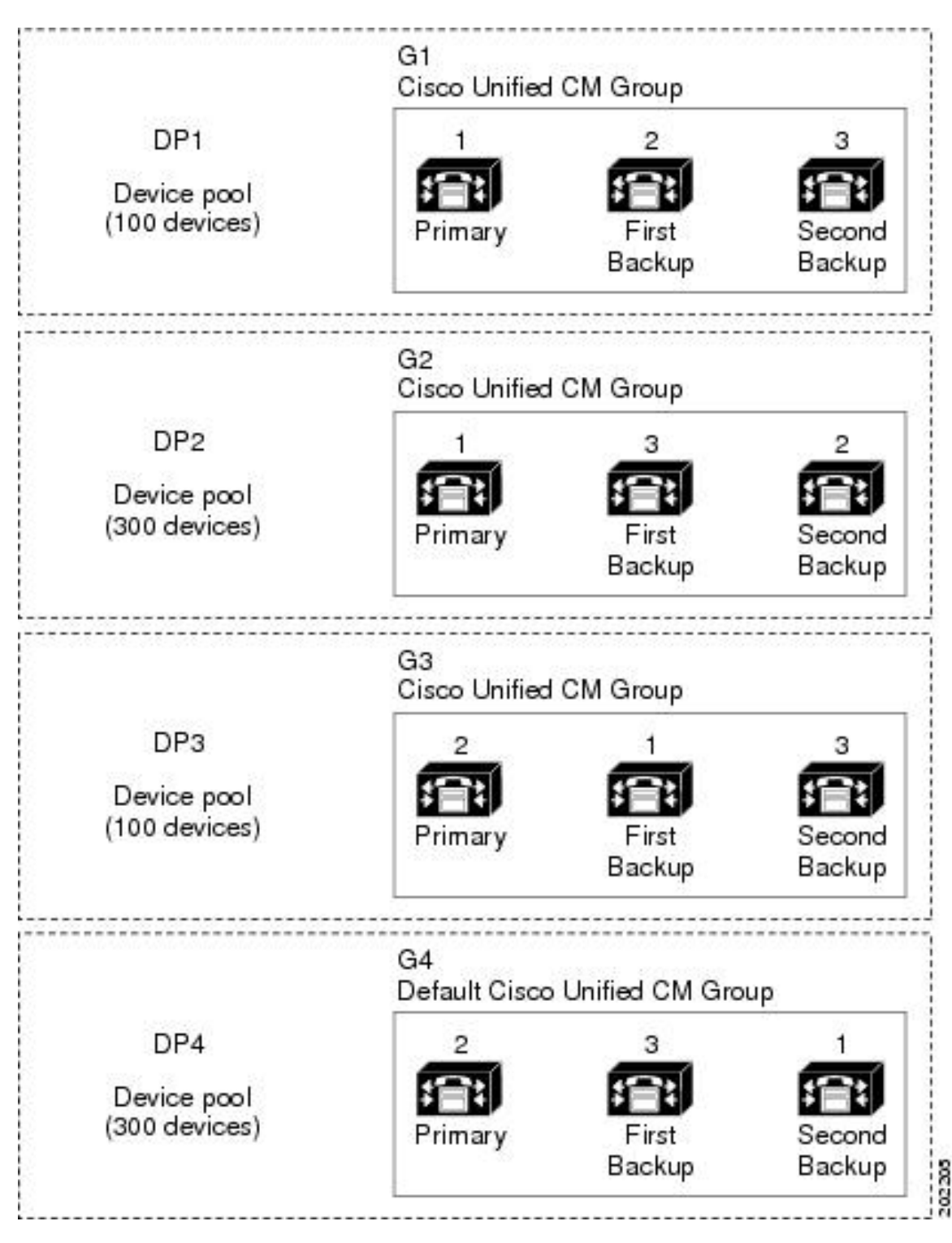

上图描述了配置和分配给设备池时的 Unified Communications Manager 组, 所以 Unified Communications Manager 1 充当两个组 G1 和 G2 中的主控制器。 如果 Unified Communications Manager 1 发生故障,

设备池 DP1 中的 100 个设备将重新注册为 Unified Communications Manager 2,而 DP2 中的 300 个设 备将使用 Unified Communications Manager 3 重新注册。类似地,Unified Communications Manager 2 用作组 G3 和 G4 的主控制器。 如果 Unified Communications Manager 2 发生故障,DP3 中的 100 个 设备将使用 Unified Communications Manager 1 重新注册, 并且 DP4 中的 300 个设备将使用 Unified Communications Manager 3重新注册。如果UnifiedCommunications Manager 1和UnifiedCommunications Manager 2 均失败, 则所有设备都使用 Unified Communications Manager 3 重新注册。

系统组件

# 设备池前提条件

请确保在配置设备池之前正确规划它们。配置设备池和冗余 Unified Communications Manager 组时, 您要为电话提供服务器冗余,同时跨群集分布注册。有关可用于计划系统的其他信息,请参阅 [https://www.cisco.com/c/en/us/support/unified-communications/unified-communications-manager-callmanager/](https://www.cisco.com/c/en/us/support/unified-communications/unified-communications-manager-callmanager/products-implementation-design-guides-list.html) [products-implementation-design-guides-list.html](https://www.cisco.com/c/en/us/support/unified-communications/unified-communications-manager-callmanager/products-implementation-design-guides-list.html) 上的《*Cisco* 协作系统解决方案参考网络设计》。

要确保 Unified Communications Manager 包括最新的时区信息,可以安装 Cisco OptionsPackage (COP) 文件,从而在安装 Unified Communications Manager 后更新时区信息。在主要时区更改事件后,我们 将与您联系,让您知道您可以在 <https://software.cisco.com/download/navigator.html> 下载最新的 COP 文件。

将 CMLocal 的设置更改为本地日期和时间。

#### 其他设备池配置

本章重点介绍核心设置,例如电话 NTP 引用、区域和通过 Unified Communications Manager 组的呼 叫处理冗余。不过,您也可以通过设备池配置将这些可选功能和组件应用到设备:

- 媒体资源—分配会议桥等媒体资源和音乐保持到设备池中的设备。有关详细信息,请参阅本书 的媒体资源配置任务流程一节。
- Survivable Remote Site Telephony (SRST)—如果您的部署使用 WAN 连接,请配置 SRST, 以便 在发生 WAN 中断时,IP 网关可以提供有限的呼叫支持。有关详细信息,请参阅本书中的 *Survivable Remote Site Telephony* 配置任务流程一节。
- 呼叫路由信息—有关如何在群集之间路由呼叫的信息,请参阅本书中的呼叫*RoutingConfiguration* 任务流程 一节。
- 设备移动—配置设备移动组以允许设备根据其物理位置假设设置。有关更多信息,请参阅《*Cisco Unified Communications Manager* 功能配置指南》的"配置设备移动"一章。

# 设备池的核心设置配置任务流程

完成这些任务以为使用设备池的设备设置那些设备池并应用设置(例如区域、电话 NTP 引用和冗 余)。

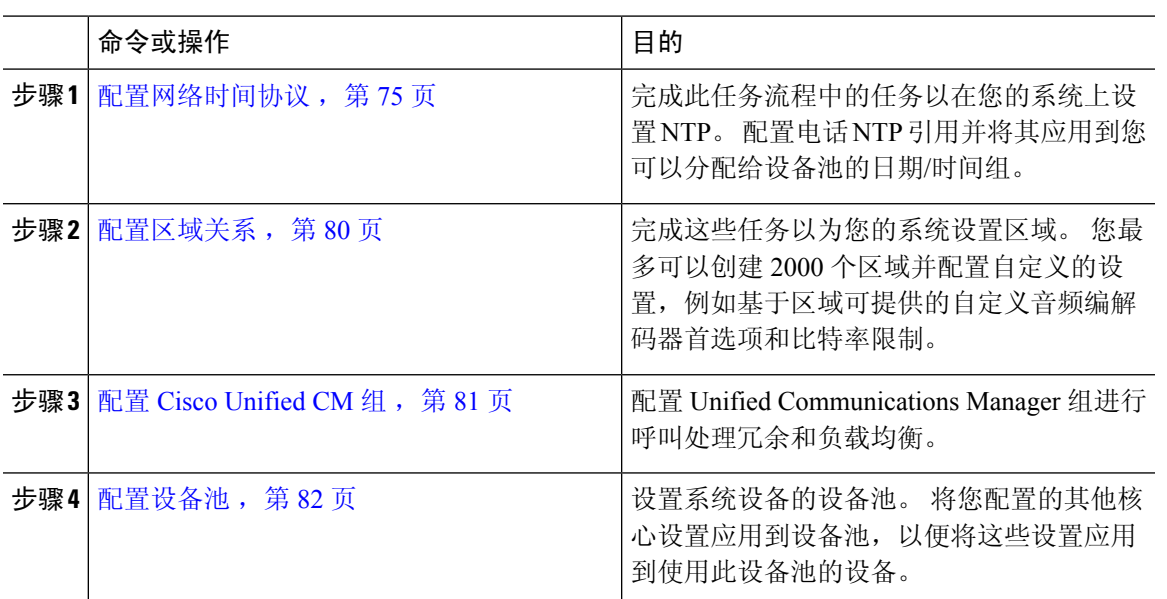

#### 过程

# 配置网络时间协议

完成这些任务以为您的系统配置网络时间协议 (NTP)。配置电话 NTP 引用并将其应用到日期/时间 组,然后您可以将其应用到设备池。

#### 过程

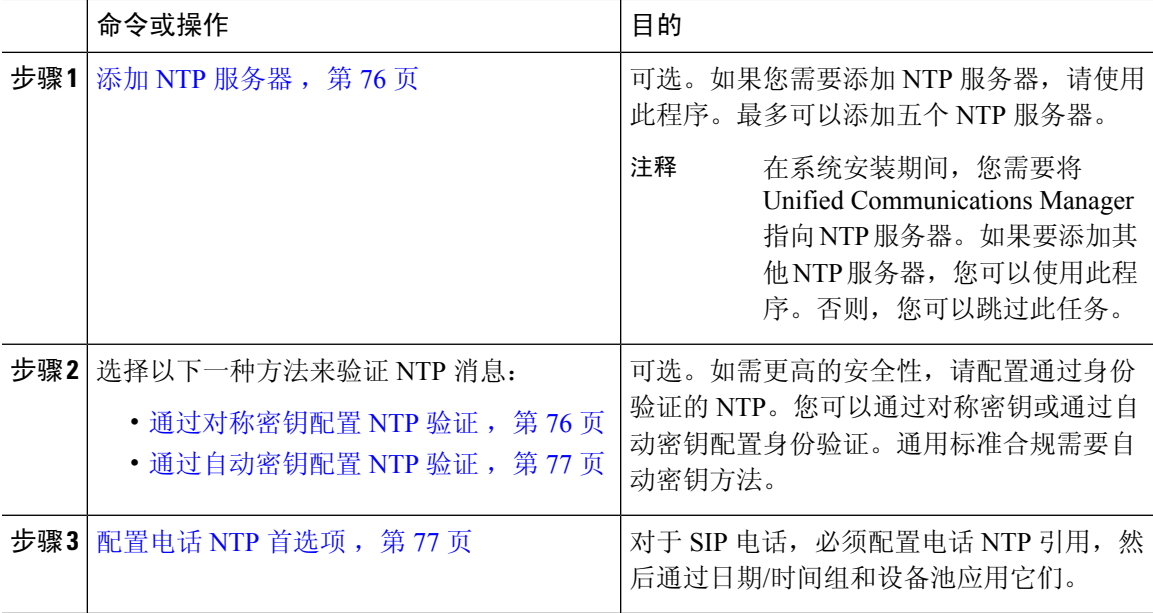

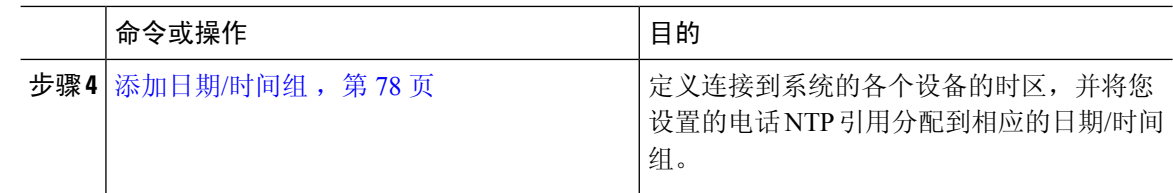

有关可用于故障排除和配置 NTP(例如 utils ntp\* 命令集)的 CLI 命令的详细信息,请参阅《命 令行界面参考指南》,位于 [https://www.cisco.com/c/en/us/support/unified-communications/](https://www.cisco.com/c/en/us/support/unified-communications/unified-communications-manager-callmanager/products-maintenance-guides-list.html) [unified-communications-manager-callmanager/products-maintenance-guides-list.html](https://www.cisco.com/c/en/us/support/unified-communications/unified-communications-manager-callmanager/products-maintenance-guides-list.html)。 注释

#### 添加 **NTP** 服务器

将 NTP 服务器添加到 Unified Communications Manager。

 $\label{eq:1} \begin{picture}(20,5) \put(0,0){\line(1,0){10}} \put(15,0){\line(1,0){10}} \put(15,0){\line(1,0){10}} \put(15,0){\line(1,0){10}} \put(15,0){\line(1,0){10}} \put(15,0){\line(1,0){10}} \put(15,0){\line(1,0){10}} \put(15,0){\line(1,0){10}} \put(15,0){\line(1,0){10}} \put(15,0){\line(1,0){10}} \put(15,0){\line(1,0){10}} \put(15,$ 

也可以在 Cisco Unified 操作系统管理窗口的 NTP 服务器配置窗口(设置 > **NTP** 服务器)中添加 NTP 服务器。 注释

#### 过程

- 步骤 **1** 登录到命令行界面。
- 步骤 **2** 要确认发布方节点能够访问 NTP 服务器,请运行 **utils network ping <ip\_address>**,其中 ip\_address 代表 NTP 服务器的地址。
- 步骤 **3** 如果服务器可访问,请运行 utils ntp server add <ip\_address> 以添加服务器。
- 步骤 **4** 使用 utils ntp restart 命令重新启动 NTP 服务。

#### 通过对称密钥配置 **NTP** 验证

使用此程序可通过对称密钥验证网络中的 NTP 消息。

$$
\mathscr{O}
$$

注释 确保按字符输入 SHA1 密钥字符。 目前,CLI 框架不会读取粘贴的值。

过程

步骤 **1** 在 Cisco Unified Communications Manager 发布方节点上,登录到命令行界面。

步骤 **2** 运行 utils ntp auth-symmetric key status 命令以验证当前 NTP 验证设置的状态。

步骤 **3** 执行以下任一操作:

- 要使用对称密钥启用 NTP 身份验证,请运行 utils ntp auth symmetric-key enable CLI 命令。
- 要使用对称密钥禁用NTP身份验证,请运行utils ntp auth symmetric-key disableCLI命令。

步骤 **4** 按照提示输入 NTP 服务器的密钥 ID 和对称密钥。

#### 通过自动密钥配置 **NTP** 验证

如果您想要通过基于 PKI 的自动密钥配置 NTP 身份验证,请使用此程序。

如果启用了使用对称密钥的NTP身份验证,则必须在启用使用自动密钥进行身份验证之前禁用此功 能。 要使用对称密钥禁用 NTP 身份验证, 请参阅通过对称密钥配置 NTP 验证, 第 76 页。 注释

#### 开始之前

要通过自动密钥启用 NTP 验证,必须启用通用标准模式。 有关启用 Common Criteria 模式的详细信 息,请参阅 《*Cisco Unified Communications Manager* 安全指南》的"FIPS 设置"一章。

#### 过程

步骤 **1** 登录到命令行界面。

步骤 **2** 运行 utils ntp auth auto-key status 命令以验证当前的 NTP 身份验证设置。

- 步骤 **3** 执行下列操作之一:
	- 要启用 NTP 身份验证,请运行 **utils ntp auth auto-key enable** CLI 命令。
	- 要启用 NTP 身份验证,请运行 **utils ntp auth auto-key disable** CLI 命令。

步骤 **4** 输入您要为其启用或禁用 NTP 身份验证的 NTP 服务器的号码。

步骤 **5** 如果要启用身份验证,请输入 IFF 客户端密钥。 粘贴 NTP 服务器的客户端密钥。

#### 配置电话 **NTP** 首选项

使用此程序可配置电话 NTP 引用,这对 SIP 电话是强制要求。 您可以通过日期/时间组将您创建的 NTP 引用分配给设备池。 该引用将 SIP 电话指向可提供网络时间的适当 NTP 服务器。 对于 SCCP 电话,此配置并非必需。

CiscoCommunicationsManager不支持组播和任意播模式。如果您选择这些模式中的任一模式,您的 系统将默认为定向广播模式。 注释

#### 过程

步骤 **1** 从 Cisco Unified CM 管理中,选择系统 > 电话 **NTP** 引用。

步骤 **2** 单击新增。

- 步骤 **3** 输入 NTP 服务器的 **IPv4** 地址或 **IPv6** 地址,具体取决于您的电话使用哪种寻址系统。
	- 必须输入 IPv4 地址或 IPv6 地址以保存电话 NTP 引用。 如果同时部署 IPv4 电话和 IPv6 电话, 则提供 NTP 服务器的 IPv4 地址和 IPv6 地址。 注释

步骤 **4** 在说明字段中,输入电话 NTP 引用的说明。

步骤 **5** 在模式下拉列表中,从下列选项选择电话 NTP 引用的模式。

- 单播—如果您选择该模式,则电话发送 NTP 查询包至特定 NTP 服务器。
- 定向广播—如果选择此默认 NTP 模式, 电话将从任何 NTP 服务器访问日期/时间信息, 但给出 所列 NTP 服务器的优先顺序 (第 1 = 主, 第 2 = 辅助)。
- 注释 Cisco TelePresence 和 Cisco Spark 设备类型仅支持单播模式。

步骤 **6** 单击保存。

#### 下一步做什么

将电话 NTP 引用分配到日期/时间组。 有关详细信息, 请参阅 添加日期/时间组, 第78 页

### 添加日期**/**时间组

配置日期/时间组以定义系统中的时区。 将您配置的电话 NTP 引用分配到适当的组。 将新的日期/时 间组添加到数据库后,可以将其分配给设备池,以配置该设备池中所有设备的日期和时间信息。 必须重置设备以应用所做的任何更改。

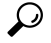

提示 由于 Cisco IP 电话分布于世界各地,因此需要为每个时区创建一个日期/时间组。

#### 过程

步骤 **1** 从 Cisco Unified CM 管理中,选择系统 > 日期**/**时间组。

步骤 **2** 单击新增。

步骤 **3** 将 NTP 引用分配给此组:

- a) 单击添加电话 **NTP** 引用。
- b) 在查找并列出电话 **NTP** 引用弹出窗口中,单击查找并选择您在上一任务中配置的电话 NTP 引 用。
- c) 单击添加选定项。
- d) 如果添加了多个引用,请使用向上和向下箭头更改优先顺序。 顶部的引用具有较高的优先级。

步骤 **4** 完成日期**/**时间组配置窗口中其余字段的设置。请参阅联机帮助,了解有关字段及其配置选项的更多 信息。

步骤 **5** 单击保存。

### 配置区域

完成以下任务以配置您的设备池区域。配置区域之间的关系以更好地管理带宽。您可以使用区域控 制某些类型的呼叫(例如,视频呼叫)的最大比特率,以及确定特定音频编解码器的优先顺序。

#### 过程

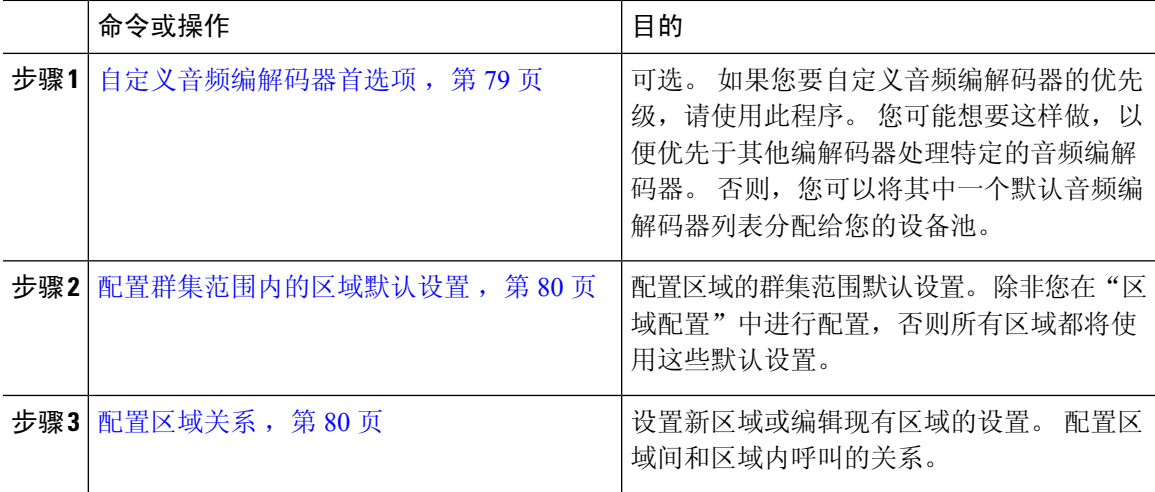

### 自定义音频编解码器首选项

使用此程序可自定义音频编解码器的优先级。 通过复制现有列表中的设置,然后编辑新列表内的优 先级顺序,创建新的音频编解码器首选项列表。

如果不需要自定义音频编解码器优先级,则可以跳过此任务。 配置设备池时, 您可以分配一个默认 的音频编解码器首选项列表。 注释

过程

步骤 **1** 从 Cisco Unified CM 管理选择系统 > 区域信息 > 音频编解码器首选项列表。

步骤 **2** 单击新增。

步骤 **3** 从音频编解码器首选项列表下拉列表框中,选择一个现有的音频编解码器首选项列表。

即会为您选择的列表显示音频编解码器优先级列表。

步骤 **4** 单击复制。 所复制列表的编解码器优先级列表将应用到新创建的列表。

步骤 **5** 编辑新音频编解码器列表的名称。 例如,customizedCodecList。

步骤 **6** 编辑说明。

步骤 **7** 使用向上和向下箭头以按列表中的编解码器列表框中显示的优先级顺序移动编解码器。

步骤 **8** 单击保存。

您必须将新列表应用到区域,然后将该区域应用到设备池。 设备池中的所有设备都将使用此音频编 解码器首选项列表。

#### 配置群集范围内的区域默认设置

使用此程序可配置区域的群集范围默认设置。 默认情况下,这些设置应用于进出所有区域的呼叫, 除非您在区域配置窗口中为个别区域配置了区域关系 。

#### 过程

- 步骤1 从 Cisco Unified CM 管理中, 选择系统 > 服务参数。
- 步骤2 从服务器下拉列表中,选择 Unified Communications Manager 节点。
- 步骤 **3** 从服务下拉列表中选择 **Cisco CallManager** 服务。 此时将显示服务参数配置窗口。
- 步骤 **4** 在群集范围参数(系统 **-** 位置和区域) 下,配置所需的任何新服务参数设置。 有关服务参数说明的 详细信息,请单击任何参数名称查看帮助说明。
- 步骤 **5** 单击保存。

### 配置区域关系

使用此程序创建区域并为特定区域之间的呼叫分配自定义设置。 您可以编辑设置,例如首选音频编 解码器和最大比特率。 例如,如果您有区域的带宽容量低于网络的其余部分,则可能要编辑往来于 该区域的视频呼叫的最大会话比特率。 您可以将此值重置为该区域可以提供的值。

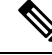

为了增强可扩展性,并确保系统使用更少的资源,我们建议您尽可能使用服务参数配置窗口中的默 认值。 注释

过程

步骤1 从 Cisco Unified CM 管理中, 选择系统 > 区域信息 > 区域。

步骤 **2** 执行以下任一操作:

- 单击查找并选择一个区域。
- 单击新增以创建新的区域。
- 输入区域的名称。例如, NewYork。
- 单击保存。

只读的区域关系区域显示您在所选区域和另一区域之间设置的任何自定义设置。

- 步骤 **3** 要修改此区域与另一区域(或用于区域内呼叫的相同区域)之间的设置,请在修改与其它区域的关 系区域中编辑设置:
	- a) 在区域区域中,突出显示其他区域(对于区域内呼叫,突出显示您正在配置的相同区域)。
	- b) 编辑相邻字段中的设置。 有关这些字段及其设置的帮助,请参阅联机帮助。
	- c) 单击保存。 现在,新设置显示为区域关系区域中的一个自定义规则。
	- 如果您在一个区域内编辑区域关系,则无需在另一区域中重复该配置,因为设置将在另 一区域中自动更新。 例如,假设您在区域配置窗口中打开区域 1,并且配置了区域 2 的 自定义关系。如果随后打开区域 2,您将看到区域关系区域中显示的自定义关系。 注释

### 配置 **Cisco Unified CM** 组

使用此程序可为设备池中的设备设置 Unified Communications Manager 组以实现呼叫处理冗余、负载 均衡和故障转移。

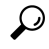

设置多个组和设备池,其中主服务器在每个组中不同,以便提供设备注册均布于群集节点的分布式 呼叫处理。 提示

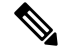

注释 请勿使用默认服务器组,因为它不是描述性的,可能会引起混淆。

#### 过程

- 步骤 **1** 从 Cisco Unified CM 管理中,选择系统 > **Cisco Unified CM** 组。
- 步骤 **2** 输入组的名称。
	- 考虑确定节点在名称中的顺序,以便能够轻松地将该组与其他组区分开来。 例如, CUCM\_PUB-SUB。 注释
- 步骤 **3** 如果希望此 Unified Communications Manager 组在自动注册启用时成为默认的 Unified Communications Manager 组,请选中自动注册 **Cisco Unified Communications Manager** 组复选框。
- 步骤 **4** 从 可用 **Cisco Unified Communications Managers** 列表中,选择要添加到此组的节点,然后单击向下 箭头以选择它们。 您最多可以向组中添加三台服务器。 此组中的服务器显示在所选的 **Cisco Unified Communications Managers** 列表框中。 列表顶部的服务 器是主服务器
- 步骤 **5** 使用所选的 **Cisco Unified Communications Manager** 列表框旁边的箭头更改哪些服务器为主服务器 和备份服务器。

步骤 **6** 单击保存。

### 配置设备池

设置系统设备的设备池。 将您配置的其他核心设置应用到设备池,以便将这些设置应用到使用此设 备池的设备。 您可以配置多个设备池以满足您的部署需求。

#### 开始之前

如果要分配 SRST 配置,请参阅 Survivable Remote Site Telephony 配置任务流程 ,第 110 页。

#### 过程

- 步骤1 在 Cisco Unified CM 管理上, 选择系统 > 设备池。
- 步骤 **2** 执行以下任一操作:
	- 单击新增以创建新的设备池。
	- 单击查找并选择现有设备池。
- 步骤 **3** 在设备池名称字段中,输入设备池的名称。
- 步骤 **4** 从 **Cisco Unified Communications Manager** 组下拉列表中,选择您设置用于处理呼叫处理冗余和负 载均衡的组。
- 步骤 **5** 从日期**/**时间组下拉列表中,选择您设置用于处理使用此设备池的设备的日期、时间和电话NTP引用 的组。
- 步骤 **6** 从区域下拉列表框中,选择要应用到此设备池的区域。
- 步骤 **7** 从媒体资源组列表 下拉列表中,选择包含要应用到此设备池的媒体资源的列表。
- 步骤 **8** 为此设备池应用 SRST 设置:
	- a) 从 **SRST** 参考下拉列表中,分配 SRST 参考。
	- b) 在连接监控持续时间字段中分配值。 此设置定义电话在从 SRST 注销并重新注册到 Unified Communications Manager 之前监视其连接到 Unified Communications Manager 的时间。
- 步骤 **9** 完成设备池配置窗口中其余字段的设置。 有关这些字段及其设置的帮助,请参阅联机帮助。
- 步骤 **10** 单击保存。

#### 下一步做什么

根据您的部署要求配置多个设备池。

### 基本设备池配置字段

表 **5:** 基本设备池配置字段

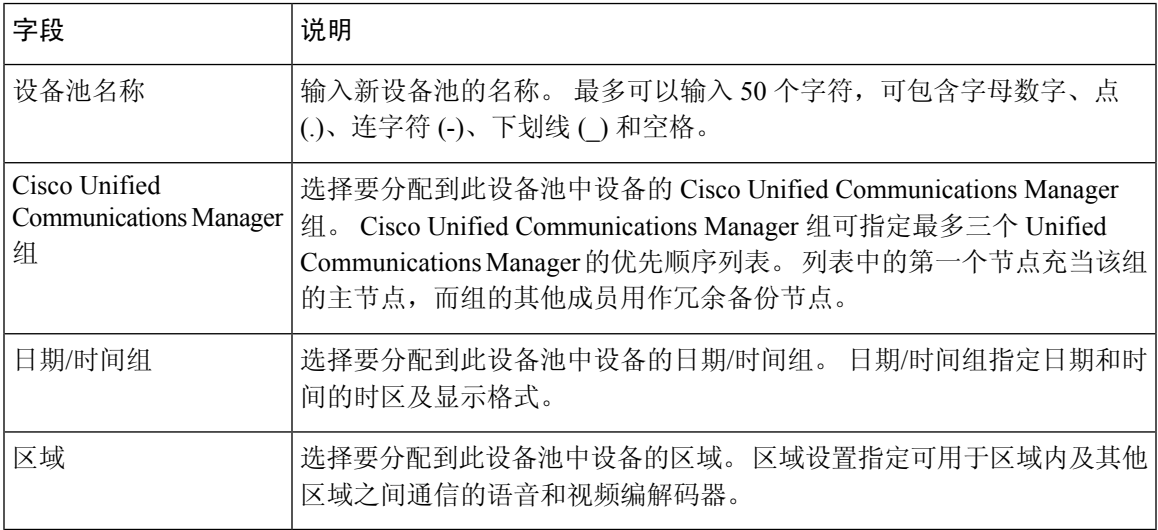

# 呼叫保留

Unified Communications Manager 的呼叫保留功能可确保在 Unified Communications Manager 发生故障 或设备与建立呼叫的 Unified Communications Manager 之间的通信发生故障时活动呼叫不会中断。

Unified Communications Manager 支持一组扩展 Cisco Unified Communications 设备的完全呼叫保留。 这一支持包括Cisco Unified IP电话、支持外部交换局(FXO)(非loop-start干线)和外部交换站(FXS) 接口的媒体网关控制协议 (MGCP) 网关以及(在较小程度上)会议桥、MTP 和转码资源设备之间的 呼叫保留。

通过将高级服务参数"允许对等机保留 H.323 呼叫"设置为"真"启用 H.323 呼叫保留。

以下设备和应用程序支持呼叫保留。 如果双方均通过以下设备之一连接,Unified Communications Manager 将保持呼叫保留:

- Cisco Unified IP 电话
- SIP 干线
- 软件会议桥
- 软件 MTP
- 硬件会议桥(Cisco Catalyst 6000 8 端口语音 E1/T1 和服务模块、Cisco Catalyst 4000 访问网关模 块)
- 转码器(Cisco Catalyst 6000 8 端口语音 E1/T1 和服务模块、Cisco Catalyst 4000 访问网关模块)
- 非 IOS MGCP 网关(Catalyst 6000 24 端口 FXS 模拟接口模块、Cisco DT24+、Cisco DE30+、 Cisco VG200)
- Cisco IOS H.323 网关(例如 Cisco 2800 系列、Cisco 3800 系列)
- Cisco IOS MGCP 网关(Cisco VG200、Cisco Catalyst 4000 访问网关模块、Cisco 2620、Cisco 3620、Cisco 3640、Cisco 3660、Cisco 3810)
- Cisco VG248 模拟电话网关
- 以下设备和应用程序不支持呼叫保留:
	- 报警器
	- H.323 终端(例如 NetMeeting)或第三方 H.323 终端
	- CTI 应用程序
	- TAPI 应用程序
	- JTAPI 应用程序

## 呼叫保留情景

下表说明如何在各种场景下处理呼叫保留。

#### 表 **6:** 呼叫保留情景

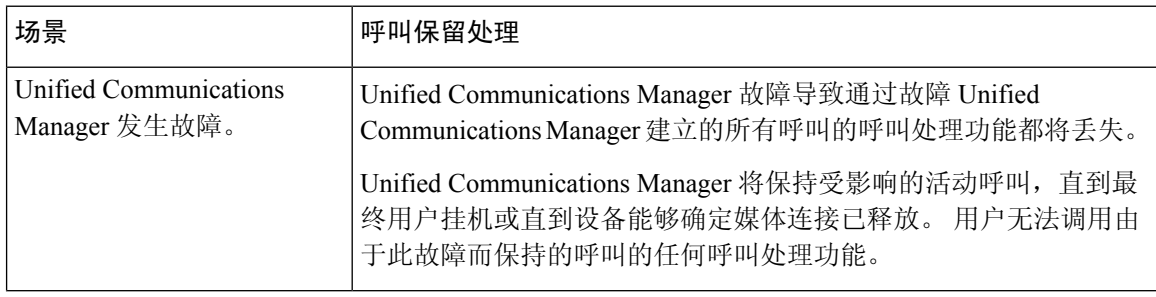

I

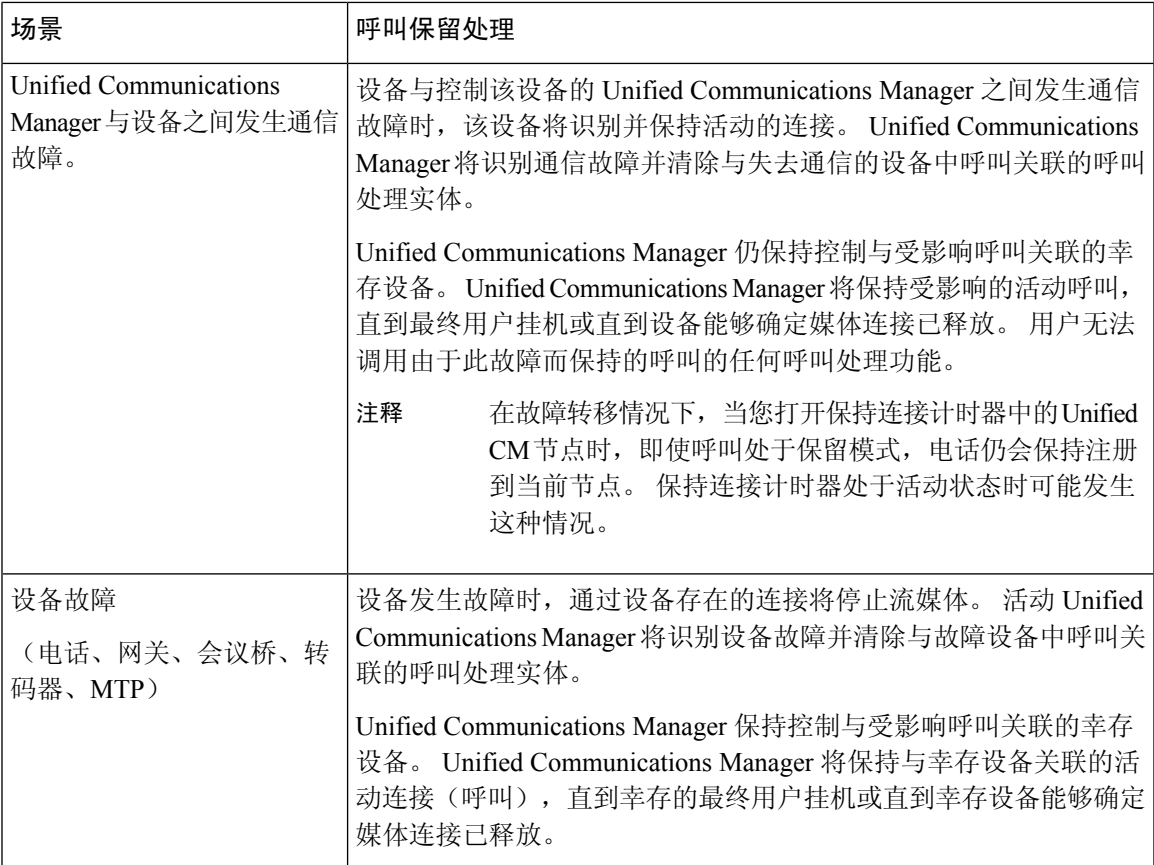

I
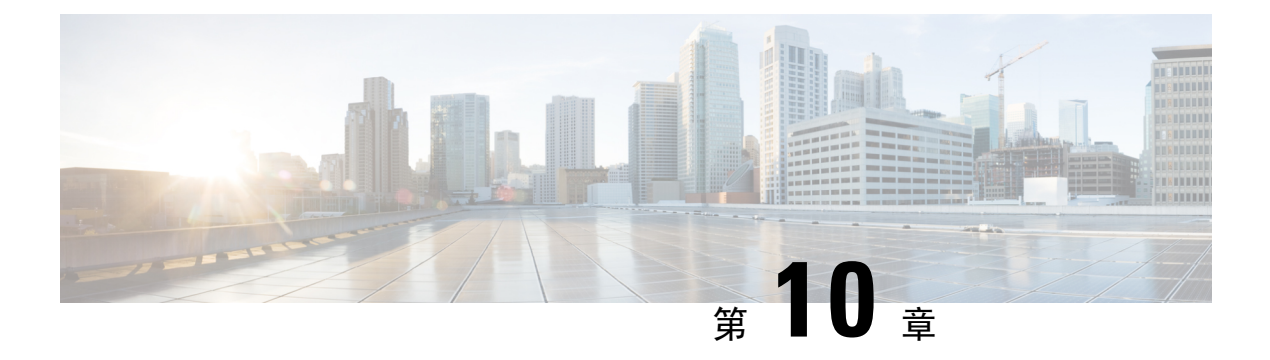

# 配置干线

- SIP 干线概述, 第 87 页
- SIP 干线前提条件, 第 87 页
- SIP 干线配置任务流程, 第88页
- SIP 干线相互作用和限制, 第90页
- H.323 干线概述, 第 91 页
- H.323 干线前提条件, 第 92 页
- 配置 H.323 干线, 第 92 页

# **SIP** 干线概述

如果要部署 SIP 进行呼叫控制信令,请配置 SIP 干线将 Cisco Unified Communications Manager 连接 到外部设备,例如 SIP 网关、SIP 代理服务器、Unified Communications applications、会议桥、远程 群集或会话管理版本。

在 Cisco Unified CM 管理中,**SIP** 干线配置窗口中包含 Cisco Unified Communications Manager 用于管 理 SIP 呼叫的 SIP 信令配置。

您可以使用 IPv4 或 IPv6 寻址、完全限定域名或单个 DNS SRV 记录为 SIP 干线分配多达 16 个不同 的目标地址。

# **SIP** 干线前提条件

在配置 SIP 干线之前,请执行以下操作:

- 规划您的网络拓扑,使您能够了解干线连接。
- 确保您了解干线所要连接的设备以及这些设备如何实施 SIP。
- 确保为干线配置了设备池。
- · 如果您在干线上部署 IPv6, 则必须通过群集范围企业参数或通过可应用到干线的通用设备配置 来配置干线的寻址首选项。

• 如果存在与使用干线的应用程序的 SIP 互操作性问题,您可能需要使用默认的 SIP 标准化或透 明脚本之一。如果没有任何默认脚本满足您的需要,您可以创建自己的脚本。有关创建自定义 的 SIP 标准化和透明度脚本的详细信息,请参阅《*Cisco Unified Communications Manager* 功能配 置指南》。

# **SIP** 干线配置任务流程

完成这些任务以设置您的 SIP 干线。

### 过程

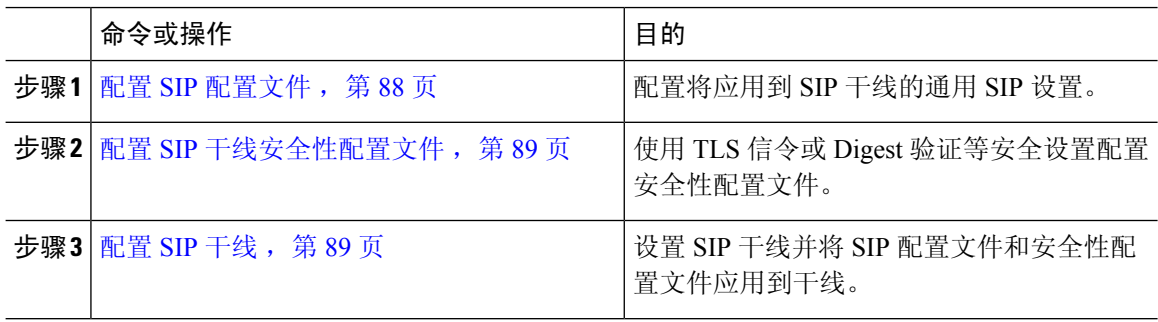

## 配置 **SIP** 配置文件

使用此程序配置具有通用 SIP 设置的 SIP 配置文件, 您可分配给使用此配置文件的 SIP 设备和干线。

#### 过程

步骤 **1** 从"Cisco Unified CM 管理"中,选择设备 > 设备设置 > **SIP** 配置文件。

步骤 **2** 请执行以下步骤之一:

- 单击查找并选择 SIP 配置文件以编辑现有配置文件。
- 单击新增以创建新的配置文件。

步骤 **3** 如果想要您的 SIP 电话和干线支持 IPv4 和 IPv6 堆栈,请选中启用 **ANAT** 复选框。

- 步骤 **4** 如果要分配 SDP 透明配置文件以解析 SDP 互操作性,请从 **SDP** 透明配置文件 下拉列表进行。
- 步骤 **5** 如果要分配标准化或透明度脚本来解决 SIP 互操作性问题,请从标准化脚本下拉列表中选择脚本。
- 步骤 **6** (可选) 对于您可能需要在 Cisco Unified Border Element 中路由呼叫的全局拨号方案复制部署,选 中发送 **ILS** 学习目标路由字符串复选框。
- 步骤 **7** 完成 **SIP** 配置文件配置窗口中其余字段的设置。 有关字段及其配置选项的更多信息,请参阅联机帮 助。

步骤 **8** 单击保存。

# 配置 **SIP** 干线安全性配置文件

使用 Digest 验证或 TLS 信令加密等安全设置配置 SIP Trunk 安全性配置文件。 将配置文件分配到 SIP 干线时,干线将采用安全性配置文件的设置。

 $\label{eq:1} \bigotimes_{\mathbb{Z}}\mathbb{Z}_{\mathbb{Z}}$ 

如果没有将 SIP Trunk 安全性配置文件分配给 SIP 干线,Cisco Unified Communications Manager 默认 会分配不安全的配置文件。 注释

### 过程

- 步骤 **1** 从 Cisco Unified CM 管理中,选择系统 > 安全性 > **SIP Trunk** 安全性配置文件。
- 步骤 **2** 单击新增。
- 步骤 **3** 要启用使用 TLS 的 SIP 信令加密,请执行以下操作:
	- a) 从设备安全模式下拉列表中,选择已加密。
	- b) 从传入传输类型和传出传输类型下拉列表中,选择 **TLS**。
	- c) 对于设备验证,在 **X.509** 使用者名称字段中,输入 X.509 证书的使用者名称。
	- d) 在传入端口字段中,输入您要在其上接收 TLS 请求的端口。 TLS 的默认值为 5061。
- 步骤 **4** 要启用 digest 验证,请执行以下操作
	- a) 选中启用 **Digest** 验证复选框。
	- b) 输入随机数有效性计时器值以指示系统生成新的随机数之前必须经过的秒数。默认值为600(10 分钟)。
	- c) 要对应用程序启用 digest 验证,请选中**启用应用程序级授权**复选框。
- 步骤 **5** 完成 **SIP Trunk** 安全性配置文件配置窗口中的其他字段。有关字段及其配置选项的更多信息,请参 阅联机帮助。
- 步骤 **6** 单击保存。
	- 注释 必须在干线配置窗口中将配置文件分配给干线,以便干线能够使用这些设置。

## 配置 **SIP** 干线

使用此程序配置 SIP 干线。 您可以为 SIP 干线分配多达 16 个目标地址。

#### 过程

- 步骤 **1** 从 Cisco Unified CM 管理中,选择设备 > 干线。
- 步骤 **2** 单击新增。
- 步骤 **3** 从干线类型下拉列表中,选择 **SIP** 干线。
- 步骤 **4** 从协议类型下拉列表中,选择与您的部署匹配的 SIP 干线类型,然后单击下一步:
	- 无(默认)
	- 呼叫控制发现
	- 跨群集分机移动
	- **Cisco** 公司间媒体引擎
	- **IP** 多媒体系统服务控制
- 步骤5 (可选)如果想要将通用设备配置应用到此干线,从下拉列表中选择配置。
- 步骤 **6** 如果要在干线上允许加密的媒体,请选中允许 **SRTP** 复选框。
- 步骤 **7** 如果要启用所有群集节点的干线,请选中在所有活动的 **Unified CM** 节点上运行复选框。
- 步骤 **8** 配置 SIP 干线的目标地址:
	- a) 在目标地址文本框中,输入您要连接到干线的服务器或端点的 IPv4 地址、完全限定的域名或 DNS SRV 记录。
	- b) 如果干线为双堆栈干线,在目标地址 **IPv6** 文本框中,输入您要连接到干线的服务器或端点的 IPv6 地址、完全限定的域名或 DNS SRV 记录。
	- c) 如果目标为 DNS SRV 记录,选中目标地址是 **SRV** 复选框。
	- d) 要添加其他目标,请单击 **(+)**。
- 步骤 **9** 从 **SIP Trunk** 安全性配置文件下拉列表框中,分配安全性配置文件。 如果不选择此选项,则会分配 不安全的配置文件。
- 步骤 **10** 从 **SIP** 配置文件下拉列表中,分配 SIP 配置文件。
- 步骤 **11** (可选) 如果想要将标准化脚本分配给此 SIP 干线,从标准化脚本下拉列表中,选择您要分配的脚 本。
- 步骤 **12** 在干线配置窗口中配置任何其他字段。 有关字段及其配置选项的更多信息,请参阅联机帮助。
- 步骤 **13** 单击保存。

# **SIP** 干线相互作用和限制

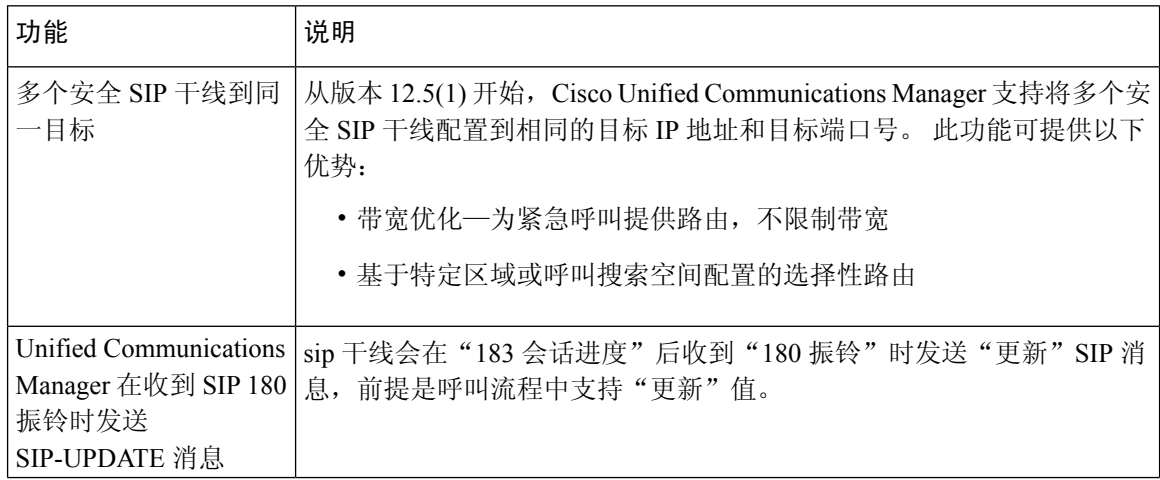

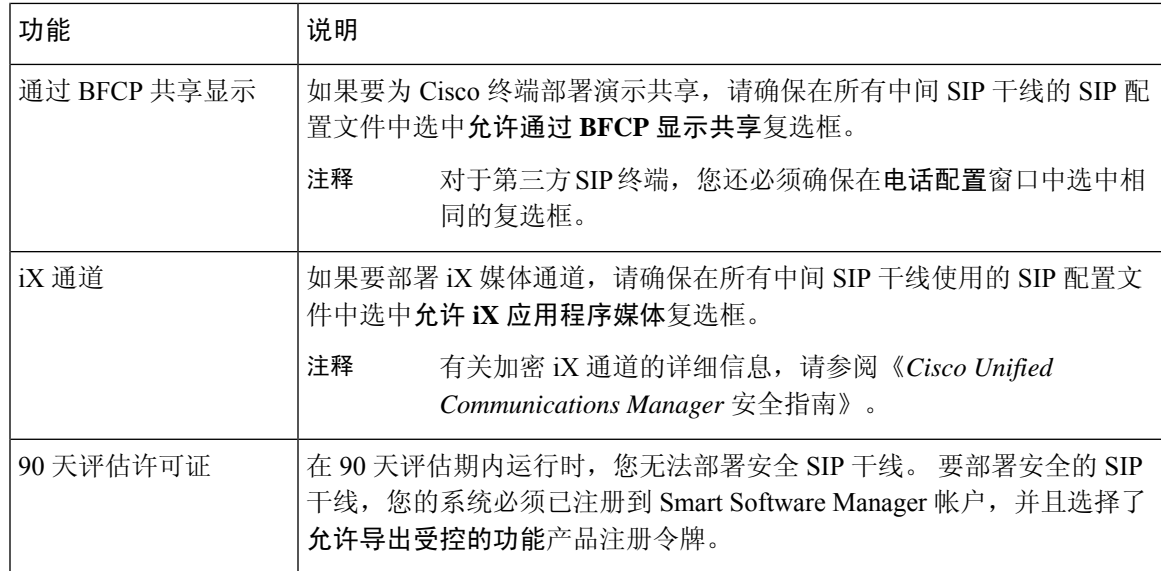

# **H.323** 干线概述

如果采用 H.323 部署, H.323 干线提供远程群集和其他 H.323 设备(例如网关)的连接。 H.323 干线 支持 Unified Communications Manager 支持的用于群集内通信的大多数音频和视频编解码器,宽带音 频和宽带视频除外。 H.323 干线将 H.225 协议用于呼叫控制信令,并将 H.245 协议用于媒体信令。

在 Cisco Unified CM 管理内,H.323 干线可通过群集间干线(非网守控制)干线类型和协议选项进行 配置。

如果采用非网守 H.323 部署,必须为本地 Cisco Unified Communications Manager 可以通过 IP WAN 呼叫的远程群集中的每个设备池配置单独的群集间干线。群集间干线静态指定远程设备的IPv4地址 或主机名。

您可以为一个干线配置多达 16 个目标地址。

### 群集间干线

在两个远程群集之间配置群集间干线连接时,必须在每个群集上配置群集间干线,并匹配干线配置, 以使一个干线使用的目标地址与远程群集中干线使用的呼叫处理节点相匹配。 例如:

- 远程群集干线使用"在所有活动节点上运行"—远程群集干线使用所有节点进行呼叫处理和负 载均衡。在源自本地群集的本地群集间干线中,为远程群集中的每个服务器添加IP地址或主机 名。
- 远程群集未使用"在所有活动节点上运行"—远程群集干线使用UnifiedCommunicationsManager 组中分配给该干线设备池的服务器进行呼叫处理和负载均衡。 在本地群集间干线配置中, 您必 须添加远程群集干线设备池使用的 Unified Communications Manager 组中的每个节点的 IP 地址 或主机名。

#### 保证干线安全

要为 H.323 干线配置安全信令,必须在干线上配置 IPSec。 有关详细信息,请参阅《*Cisco Unified Communications Manager* 安全指南》。 要配置干线以允许媒体加密,请选中干线配置窗口中的"允 许 SRTP"复选框。

网守不再被广泛使用,但您也可以将 H.323 部署配置为使用网守控制干线。 有关如何设置网守控制 干线的详细信息,请参阅《*Cisco Unified Communications Manager* 管理指南 *10.0(1)* 版》。 注释

# **H.323** 干线前提条件

计划您的 H.323 部署拓扑。 对于群集间干线,请确保您知道相应的远程群集干线使用哪些服务器进 行呼叫处理和负载均衡。 您必须配置本地群集间干线以连接到远程群集中的干线使用的每个呼叫处 理服务器。

如果使用分配给干线设备池的 Cisco Unified Communications Manager 组进行干线上的负载均衡,请 完成设备池的核心设置配置任务流程, 第 74 页一节中的配置。

# 配置 **H.323** 干线

使用此程序可为 H.323 部署配置干线。

### 过程

- 步骤 **1** 从 Cisco Unified CM 管理中,选择设备 > 干线。
- 步骤 **2** 单击新增。
- 步骤 **3** 从干线类型下拉列表框中,选择群集间干线(非网守控制)。
- 步骤 **4** 从协议下拉列表框中,选择群集间 **SCCP**。
- 步骤 **5** 在设备名称文本框中,输入干线的唯一标识符。
- 步骤 **6** 从设备池下拉列表框中,选择您为此干线配置的设备池。
- 步骤 **7** 如果要使用本地群集中的每个节点来处理此干线,请选中在所有活动的**UnifiedCM**节点上运行复选 框。
- 步骤 **8** 如果要在干线上允许加密的媒体,请选中允许 **SRTP** 复选框。
- 步骤9 如果要配置 H.235 传递, 请选中允许通过允许传递复选框。
- 步骤 **10** 在远程 **Cisco Unified Communications Manager** 信息部分,输入此干线连接到的每个远程服务器的 IP 地址或主机名。

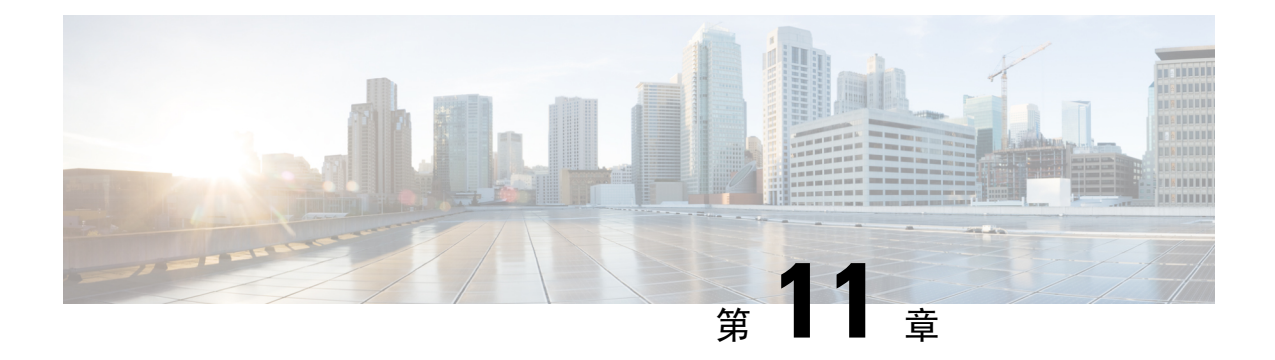

# 配置网关

- 网关概述, 第93页
- 网关设置前提条件, 第 94 页
- 网关配置任务流程, 第 94 页

# 网关概述

Cisco 提供各种各样的语音和视频网关。 网关提供允许 Unified Communications 网络与外部网络通信 的接口。 传统上, 网关用于将基于 IP 的 Unified Communications 网络连接到传统电话接口(例如 PSTN)、专用主机交换(PBX)或传统设备(例如模拟电话或传真机)。 在最简单的形式中,语音 网关有 IP 接口和传统电话界面,网关在两个网络之间转换消息,从而使两个网络能够通信。

### 网关协议

大多数 Cisco 网关提供多个部署选项,可以使用多个协议中的任意一种协议部署。 根据您要部署的 网关,您的网关可以使用以下任何通信协议进行配置:

- 媒体网关控制协议 (MGCP)
- 内部呼叫控制策略 (SCCP)
- 会话发起协议 (SIP)
- H.323

### 供应商接口卡

供应商接口卡 (VIC) 必须安装在网关上,以便为外部网络提供连接接口。 大多数网关提供多个 VIC 选项,并且每个 VIC 可能为模拟和数字连接提供许多不同的端口和连接类型。

请参阅您的网关文档,了解与您的网关一起提供的协议、卡和连接。

# 网关设置前提条件

### 安装硬件

在 Cisco Unified Communications Manager 中配置网关之前,必须在网关硬件上执行以下任务:

- 安装和配置网关
- 在网关上安装任何供应商接口卡 (VIC)。
- 使用 CLI 在网关上配置 IOS。

有关详细信息,请参阅随您的网关提供的硬件和软件文档。

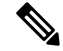

要进入许多网关设备的默认网页,可以使用该网关的 IP 地址。 确保超链接 url = http://x.x.x.x/, 其中 x.x.x.x 是设备的点格式 IP 地址。 每个网关的网页都包含网关的设备信息和实时状态。 注释

### 规划网关部署

在 Cisco Unified Communications Manager 中配置网关之前,请确保您已准备好要在网关上配置的连 接类型。 可以使用 MGCP、SIP、H.323 或 SCCP 中的任何一种作为网关协议来配置许多网关。 每类 部署的连接类型根据您选择的协议和网关上安装的 VIC 而有所不同。 请务必了解以下各项:

- 您的网关支持哪些网关协议。
- 网关上的 VIC 支持哪些类型的端口连接。
- 您计划配置哪些类型的连接?
- 对于模拟连接, 您是连接到 PSTN、传统 PBX 还是传统设备。
- 对于数字接入连接, 是连接到 T1 CAS 接口还是 PRI 接口?
- 对于 FXO 连接, 您要如何定向来电? 您是将来电定向到自动 IVR 还是助理?

# 网关配置任务流程

执行以下任务以将网络网关添加 Unified Communications Manager 中。

### 过程

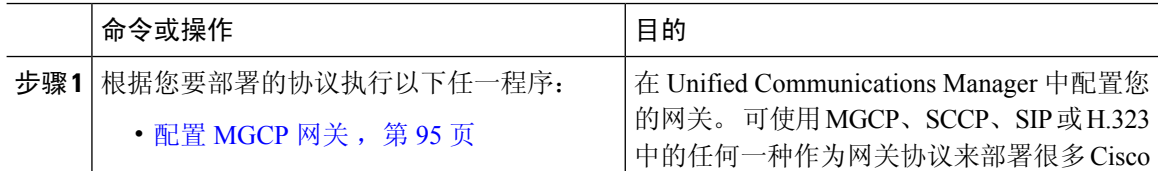

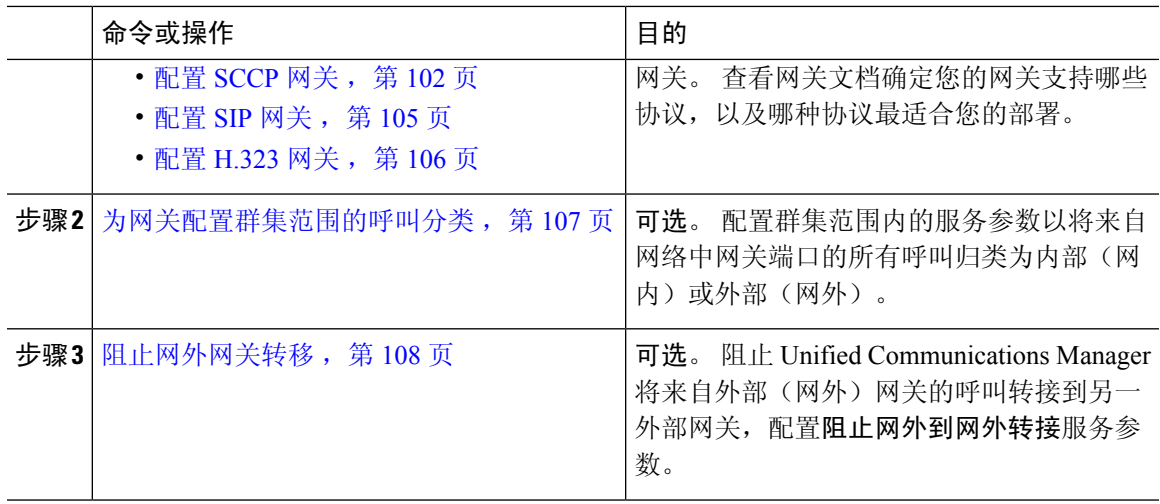

# 配置 **MGCP** 网关

执行以下任务配置 Cisco 网关配置以使用 MGCP 配置。

### 开始之前

确认 MGCP 网关的 Unified CM 端口连接。 从 Cisco Unified CM 管理,转到系统 > **Cisco Unified CM**,选择服务器并确认配置的 MGCP 侦听端口和 MGP 保持连接端口。 在大多数情况下,无需更 改默认端口设置。

### 过程

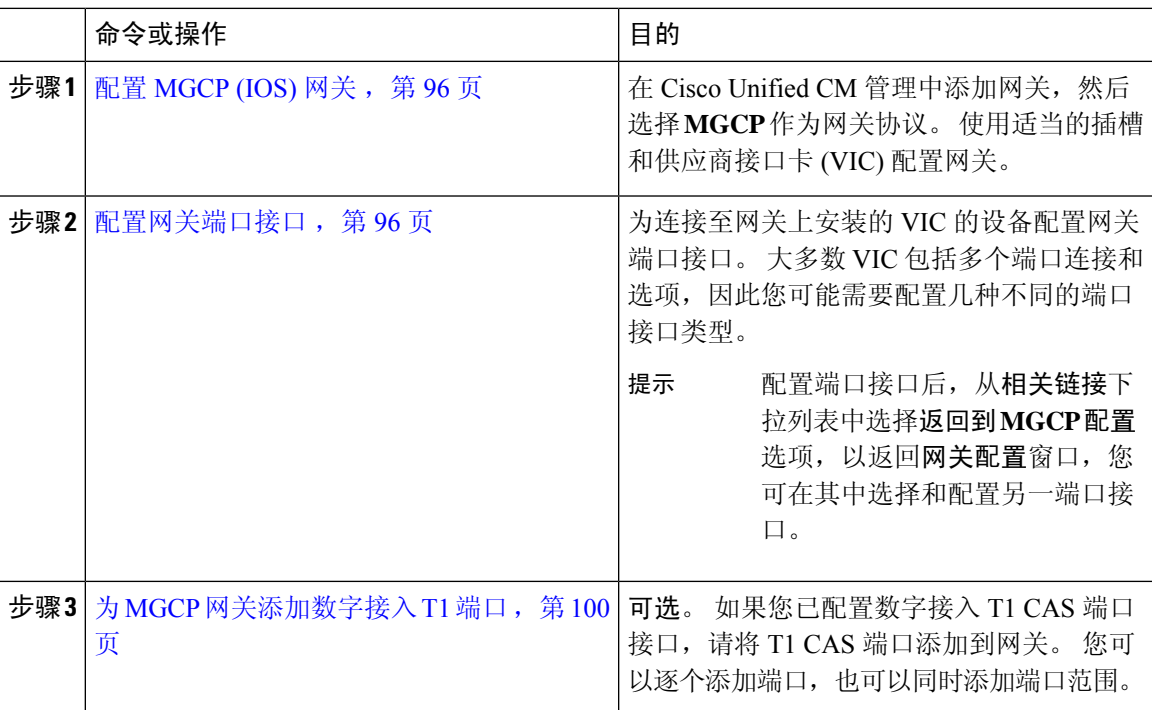

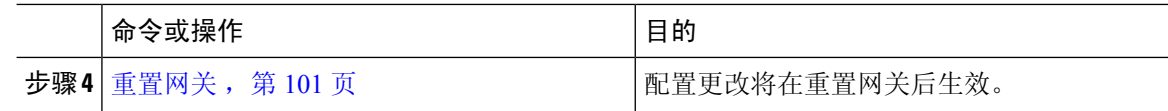

## 配置 **MGCP (IOS)** 网关

执行以下程序,向 Cisco Unified Communications Manager 添加并配置 MGCP (IOS) 网关。

过程

- 步骤1 从 Cisco Unified CM 管理, 选择设备 > 网关。
- 步骤 **2** 单击新增。
- 步骤 **3** 从网关类型下拉列表中,选择网关,然后单击下一步。
- 步骤 **4** 从协议下拉列表中,选择 **MGCP**,然后单击下一步。
- 步骤 **5** 在配置的插槽、**VIC** 和终端区域中,执行以下步骤:
	- a) 从每个模块下拉列表中,选择与网关上安装的网络接口模块硬件对应的插槽。
	- b) 从每个子单元下拉列表中,选择安装在网关上的 VIC。
	- c) 单击保存。 端口图标即会出现。 每个端口图标对应于网关上的可用端口接口。 您可以通过单击相应的端口 图标来配置任何端口接口。
- 步骤 **6** 完成网关配置窗口中其余字段的设置。 有关字段的更多信息,请参阅系统联机帮助。

步骤 **7** 单击保存。

## 配置网关端口接口

您可以为连接至网关上安装的VIC的设备配置端口连接。大多数VIC包括多个端口连接和选项,因 此您可能需要配置几种不同的端口接口类型。

选择以下任何一项任务,具体取决于您要配置的接口类型:

- · 配置数字接入 PRI 端口, 第 96 页
- 配置 MGCP 网关的数字接入 T1 端口, 第 97 页
- 配置 FXS 端口, 第 98 页
- 配置 FXO 端口, 第 99 页
- 配置 BRI 端口, 第 99 页

### 配置数字接入 **PRI** 端口

为 MGCP (IOS) 网关配置 PRI 端口接口。

### 开始之前

配置 MGCP (IOS) 网关, 第 96 页

过程

- 步骤1 从 Cisco Unified CM 管理中, 选择 设备 > 网关。
- 步骤 **2** 单击查找并选择您要在其中配置 PRI 端口的网关。
- 步骤 **3** 在已配置的插槽、**VIC** 和终端区域中,找到包含您要配置的 BRI 端口的模块和子单元,然后单击与 您要配置的 BRI 端口对应的端口图标。 网关配置窗口会显示 BRI 端口接口。
- 步骤 **4** 从设备池下拉列表中选择设备池。
- 步骤 **5** 完成网关配置窗口中其余字段的设置。 请参阅联机帮助中的字段说明。
- 步骤 **6** 单击保存。
- 步骤 **7** (可选) 如果要为网关配置更多端口接口,请从相关链接下拉列表中选择返回到 **MGCP** 配置,然 后单击前往。

网关配置窗口将显示网关可用的端口接口。

配置完更多端口接口后,请参阅重置网关,第101页。

## 配置 **MGCP** 网关的数字接入 **T1** 端口

为 MGCP (IOS) 网关上的数字接入 T1 CAS 端口配置端口接口。

#### 开始之前

配置 MGCP (IOS) 网关, 第 96 页

### 过程

- 步骤1 从 Cisco Unified CM 管理, 选择设备 > 网关。
- 步骤 **2** 单击查找并选择您要在其中配置 TI 端口的网关。
- 步骤 **3** 在配置的插槽、**VIC** 和终端区域中,找到您要设置数字接入 T1 (T1-CAS) 端口的模块和子单元,然 后单击相应的端口图标。
- 步骤 **4** 从设备协议下拉列表中,选择数字接入 **T1**,并单击下一步。
- 步骤 **5** 输入合适的网关配置设置。

有关字段及其配置选项的更多信息,请参阅系统联机帮助。

步骤 **6** 单击保存。

有关向数字接入 T1 CAS 端口接口添加端口的详细信息,请参阅为 MGCP 网关添加数字接入 T1 端 口 ,第 100 页。

### 配置 **FXS** 端口

在 MGCP 网关上配置外部交换站 (FXS) 端口。 您可以使用 FXS 端口将网关连接到普通老式电话服 务(POTS)传统电话或其他传统设备,例如传真机、免持话筒、传统语音留言系统或交互式语音应答  $(IVR)$ 

### 开始之前

必须先添加网关,再配置端口。

### 过程

- 步骤1 在 Cisco Unified CM 管理中, 选择设备 > 网关。
- 步骤 **2** 单击查找并选择您要在其中配置 FXS 端口的网关。
- 步骤 **3** 在配置的插槽、**VIC** 和终端区域,单击要配置的端口的 **FXS** 端口图标。 此时会显示端口选择区域。
- 步骤 **4** 从端口类型下拉列表中,选择要配置的连接类型:
	- **POTS**—如果要将此端口连接到 POTS 设备(例如传统电话),请选择此选项。
	- 接地启动—如果要使用接地启动信令将此端口连接到无人值守的传统设备(例如传真机、传统 语音留言系统或 IVR),请选择此选项。
	- 循环启动—如果要使用循环启动信令将此端口连接到无人值守的传统设备(例如传真机、传统 语音留言系统或 IVR),请选择此选项。
- 步骤 **5** 单击下一步。

端口配置窗口显示以模拟访问作为设备协议的端口接口的配置。

- 步骤 **6** 从设备池下拉列表中选择设备池。
- 步骤 **7** 完成端口配置窗口中其余字段的设置。

有关字段及其配置选项的更多信息,请参阅系统联机帮助。

- 步骤 **8** 单击保存。
- 步骤 **9** (可选) 要在 MGCPIOS 网关上配置更多端口接口,请从相关链接下拉列表中选择返回到网关,然 后单击前往。

网关配置窗口将显示网关可用的端口。

配置完更多端口接口后,请参阅重置网关,第101页。

## 配置 **FXO** 端口

在 MGCP (IOS) 网关上配置外部交换局 (FXO) 端口。 您可以使用 FXO 端口将网关连接到 PSTN 或 传统 PBX。

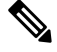

Unified Communications Manager 假定所有环路启动干线缺少积极断开连接监督。 将具有积极断开连 接监督的干线配置为接地启动,这样在服务器故障转移期间仍然可以维持正在进行的通话。 注释

### 开始之前

配置 MGCP (IOS) 网关, 第 96 页

#### 过程

- 步骤1 从 Cisco Unified CM 管理中, 选择 设备 > 网关。
- 步骤 **2** 单击查找并选择您要为其配置 FXO 端口的网关。
- 步骤 **3** 在配置的插槽、**VIC** 和终端区域,找到包含您想要在其中设置 FXO 端口接口的 FXO 端口的模块和 子单元并单击要配置的端口的端口图标。
- 步骤 **4** 从端口类型下拉列表中,选择接地启动或环路启动。

注释 如果配置 VIC-2 FXO 端口,则必须为子单元模块的两个端口选择相同的端口类型。

- 步骤 **5** 从设备池下拉列表中选择设备池。
- 步骤6 在话务员目录号码文本框中,输入要从此端口连接路由所有传入呼叫的目录号码。例如,零或话务 员目录号码。
- 步骤 **7** 完成端口配置窗口中任何其余字段的设置。 请参阅联机帮助中的字段说明。
- 步骤 **8** 单击保存。
- 步骤 **9** (可选) 要在 MGCPIOS 网关上配置更多端口接口,请从相关链接下拉列表中选择返回到网关,然 后单击前往。

网关配置窗口将显示网关可用的端口。

配置完更多端口接口后,请参阅重置网关,第 101 页。

## 配置 **BRI** 端口

为 MGCP (IOS) 网关配置 BRI 端口接口。

### 开始之前

配置 MGCP (IOS) 网关, 第 96 页

#### 过程

- 步骤 1 从 Cisco Unified CM 管理中,选择 设备 > 网关。
- 步骤 **2** 单击查找并选择您要在其中配置 BRI 端口的网关。
- 步骤 **3** 在配置的插槽、**VIC** 和终端部分,找到使用 BRI 端口的子单元并单击要配置的端口的端口图标。 网关配置窗口会显示 BRI 端口接口的信息。
- 步骤 **4** 从设备池下拉列表中选择设备池。
- 步骤 **5** 输入相应的"网关信息"和"端口信息"设置。 有关字段及其配置选项的更多信息,请参阅系统联 机帮助。
- 步骤 **6** 单击保存。
- 步骤 **7** (可选) 如果要为网关配置更多端口接口,请从相关链接下拉列表中选择返回到 **MGCP** 配置,然 后单击前往。

网关配置窗口显示 MGCP 网关的可用端口接口。

配置完更多端口接口后,请参阅重置网关,第101页。

## 为 **MGCP** 网关添加数字接入 **T1** 端口

将 T1 CAS 端口添加并配置到 MGCP 网关的 T1 数字接入端口接口。 您可以添加和配置最多 24 个 T1 CAS 端口。 您也可以逐个添加端口,也可以同时添加和配置端口范围。 如果您输入端口范围, Unified Communications Manager 会将配置应用到整个端口范围。

### 开始之前

配置 MGCP 网关的数字接入 T1 端口, 第 97 页

### 过程

- 步骤1 在 Cisco Unified CM 管理中, 选择设备 > 网关。
- 步骤 **2** 单击查找并选择包含 T1 CAS 端口接口的网关。
- 步骤 **3** 单击添加新端口。
- 步骤 **4** 从端口类型下拉列表中,选择要添加的端口类型并单击下一步。
- 步骤 **5** 在起始端口号和结束端口号字段中输入端口号,以指定要添加和配置的端口范围。

例如,输入 **1** 和 **10** 可同时将端口 1 到 10 添加到端口接口。

- 步骤 **6** 从端口方向下拉列表中,配置通过此端口的呼叫的方向:
	- 双向—如果端口允许入站和出站呼叫,则选择此选项。
	- 入站 —如果端口只允许入站呼叫,则选择此选项。
	- 出站 —如果端口只允许出站呼叫,则选择此选项。
- 步骤 **7** 对于 EANDM 端口,从主叫方选择下拉列表中,选择您希望主叫号码如何显示连接到此端口的设备 上的出站呼叫的方式:
	- 始叫方 发送呼叫设备的目录号码。
	- 第一个重定向号码—发送重定向设备的目录号码。
	- 最后一个重定向号码 发送最后一个重定向呼叫的设备的目录号码。
	- 第一个重定向号码(外部)—发送应用外部电话掩码的第一个重定向设备的目录号码。
	- 最后一个重定向号码(外部)——发送应用外部电话掩码的最后一个重定向设备的目录号码。
- 步骤 **8** 单击保存。
- 步骤 **9** 如果要为MGCP网关配置更多端口,请从相关链接中选择返回到网关,然后单击前往。当数字接入 T1 端口接口出现时,执行以下步骤之一:
	- 如果要向此端口接口添加其他数字接入T1CAS端口,请返回此程序的步骤3(添加新端口)。
	- 如果要在网关上配置多个端口接口,请从相关链接中选择返回到**MGCP**配置,然后单击前往。 网关配置窗口将显示网关子单元模块的可用端口。
	- 配置完更多端口接口后,请参阅重置网关,第101页。

## 重置网关

大多数网关需要重置,以使配置更改生效。 我们建议您先完成所有必要的网关配置,然后再执行重 置。

 $\label{eq:1} \bigotimes$ 

重置 H.323 网关只重新初始化 Unified Communications Manager 加载的配置并且不会实际重新启动或 重置网关。 注释

#### 过程

- 步骤1 从 Cisco Unified CM 管理, 选择设备 > 网关。
- 步骤 **2** 单击查找并选择网关。
- 步骤 **3** 单击要重置的网关旁边的复选框,然后单击重置选定项。设备重置对话框将会显示。执行下列操作 之一:
- 步骤 **4** 单击重置。

### **MGCP** 主叫方 **ID** 限制

如果 FROM 标头在传入 SIP 请求中包含特殊字符,它会影响 SIP-MGCP/323 呼叫流程,并且系统会 断开呼叫或显示问题。 因此,修复请求到达 Unified Communications Manager 的网络节点。 例如:

- 特殊字符与字母搭配使用(如 "Per%cent")会影响显示名称。
- 由于 CRCX 可能有问题,远程名称被发送到 MGCP 端,许多特殊字符(如 "0%09%0A%01%05%0A%01%03%0A%01%04")可能会断开呼叫。

# 配置 **SCCP** 网关

执行以下任务以配置 Cisco 网关来使用 SCCP 配置。

### 过程

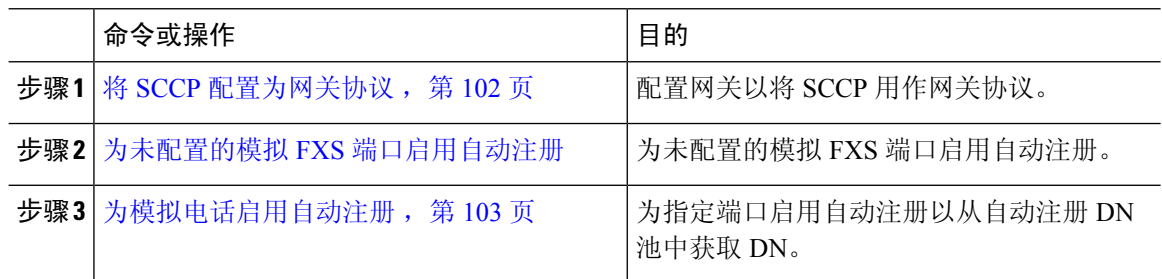

### 将 **SCCP** 配置为网关协议

您可以配置 Cisco 网关以将 SCCP 用作网关协议。 您可以使用此部署选项以使用 FXS 或 BRI 端口将 Unified Communications Manager 连接至模拟访问设备或 ISDN BRI 设备。 您无法连接 SCCP 网关至 数字接入 T1 或 E1 干线。

### 过程

- 步骤1 从 Cisco Unified CM 管理, 选择设备 > 网关。
- 步骤 **2** 单击新增。
- 步骤 **3** 从网关类型下拉列表中,选择使用 SCCP 的网关,然后单击下一步。
- 步骤 **4** 从协议下拉列表,选择 **SCCP**。
- 步骤 **5** 在配置的插槽、**VIC** 和子单元部分,执行以下步骤:
	- a) 对于每个模块下拉列表,选择与网关上安装的网络接口模块硬件对应的插槽。
	- b) 从每个子单元下拉列表中,选择安装在网关上的 VIC。
- 步骤 **6** 完成网关配置窗口中其余字段的设置。

有关字段及其配置选项的更多信息,请参阅系统联机帮助。

步骤 **7** 单击保存。

端口图标显示在子单元模块旁边。每个端口图标对应网关上的一个可配置端口接口。您可以单击对 应的端口图标配置端口上的模拟访问或 ISDN BRI 电话。

- 步骤 **8** 完成更新后将更改应用至网关:
	- a) 单击重置网关。 重置网关弹出窗口即会出现。

b) 单击重置。

## 为模拟电话启用自动注册

为指定端口启用自动注册以从自动注册DN池中获取目录号码。默认情况下,UnifiedCommunications Manager 不允许自动注册模拟电话。管理员必须配置网关模块以支持模拟电话通过使用 SCCP 协议 的对应网关向 Unified CM 自动注册。

注释 支持的网关类型有 VG310、VG350、VG400、VG450 和 ISR4K 系列。

### 开始之前

- 启用自动注册并在连接至网络时指定分配至新终端的 DN 的范围。有关详细信息,请参阅启用 自动注册, 第 363 页一节:
- 在网关中使用 SCCP 协议启用自动配置。有关详细信息,请参[阅《适用于](https://www.cisco.com/c/en/us/support/docs/voice/skinny-call-control-protocol-sccp/211575-CUCM-Auto-Configuration-for-SCCP-Gateway.html) SCCP 网关的 CUCM [自动配置指南》。](https://www.cisco.com/c/en/us/support/docs/voice/skinny-call-control-protocol-sccp/211575-CUCM-Auto-Configuration-for-SCCP-Gateway.html)

#### 过程

- 步骤1 从 Cisco Unified CM 管理中, 选择 设备 > 网关。
- 步骤 **2** 单击新增。
- 步骤 **3** 从网关类型下拉列表中,选择使用 SCCP 的网关,然后单击下一步。
- 步骤 **4** 从协议下拉列表,选择 **SCCP**。
- 步骤 **5** 在网关详细信息部分,执行以下步骤:
	- a) 在文本框中输入 10 位数的 **MAC** 地址。在您输入 MAC 地址时,会自动填充说明字段值。
		- 网关的 MAC 地址可以是与 Unified Communications Manager 通信的 SCCP 网关接口 中分配的以太网 MAC 地址或虚拟 MAC 地址。 注释

当您提供 MAC 地址时,每个 FXS 端口从所配置的 MAC 地址获取端口名称及其端口 号。对应的模拟电话即会自动注册到此网关。

例如,如果在模块的插槽 0 下拉列表中选择了 NM-4VWIC-MBRD,并且在子单元 **0** 下拉列表中选择了 VIC3-4FXS/DID-SCCP,则会显示 4 个 FXS 端口值,即 **0/0/0**、 **0/0/1**、**0/0/2**、**0/0/3**。单击每个端口以在电话配置窗口的说明字段中查看对应的端口 名称。所显示的端口名称是 MAC 地址和端口值的组合。

网关根据配置使用虚拟 MAC 地址或以太网 MAC 地址与 Unified Communications Manager 进行通信。即使在更换损坏的网关时也可使用虚拟 MAC 地址, 因此您无需 在 Unified Communication Manager 应用程序中执行任何配置更改。

b) 从下拉列表中选择所需的 **Cisco Unified Communications Manager** 组可启用自动注册。

步骤 **6** 在配置的插槽、**VIC** 和终端部分,执行以下步骤:

- a) 为每个模块下拉列表选择与网关上安装的网络接口模块硬件对应的插槽,然后单击保存以启用相 应的子单元。
- b) 为一个或多个子单元选择安装在网关上的对应 VIC,然后单击保存。
	- 插槽和模块指示哪个插槽和模块具有 FXS 端口。同时还指示 FXS 端口数量。 注释

自动注册并获取自动DN时,最多只能配置子单元级别的网关,而不能配置端口级别 的网关。例如,为 FXS 选择了子单元时,对应的 FXS 端口会选择自动注册 DN 池中 可用的一个 DN,并将该 DN 分配给选定的端口。

#### 步骤 **7** 单击应用配置。

网关将为所有 FXS 配置的端口发送注册请求,而不管该端口是否连接到电话。

## 为未配置的模拟 **FXS** 端口启用自动注册

使用此程序可启用未配置的模拟 FXS 端口的自动注册。

#### 过程

- 步骤1 从 Cisco Unified CM 管理中, 选择系统 > 服务参数。
- 步骤 **2** 从服务器下拉列表中,选择正在运行的所需服务器。
- 步骤 **3** 从服务下拉列表中选择 **Cisco Call Manager**(活动)。
- 步骤 **4** 在群集范围参数(设备**-PRI** 和 **MGCP** 网关)部分中,确保为 **FXS** 端口启用自动注册下拉列表的值 设置为真。

注释 将为 **FXS** 端口启用自动注册的值设置为假以禁用未配置模拟 FXS 端口的自动注册。

步骤 **5** 单击保存。

## 故障诊断提示

在 Unified Communications Manager 中执行以下工作,确保端口已注册并获取自动 DN。

- **1.** 将 SCCP 配置为网关类型。
- **2.** 启用自动注册
- **3.** 选择模拟电话作为设备类型
- **4.** 确保池中有空有足够的 DN 以容纳语音端口数量。

# 配置 **SIP** 网关

执行以下任务以在 Unified Communications Manager 中配置 SIP 网关。 许多 Cisco 网关和第三方网关 均可进行配置以使用 SIP。 Unified Communications Manager 不包含 SIP 网关的网关设备类型。

### 开始之前

您必须在网络中安装网关硬件并在网关上配置 IOS 软件,然后再在 Unified Communications Manager 中添加网关。

### 过程

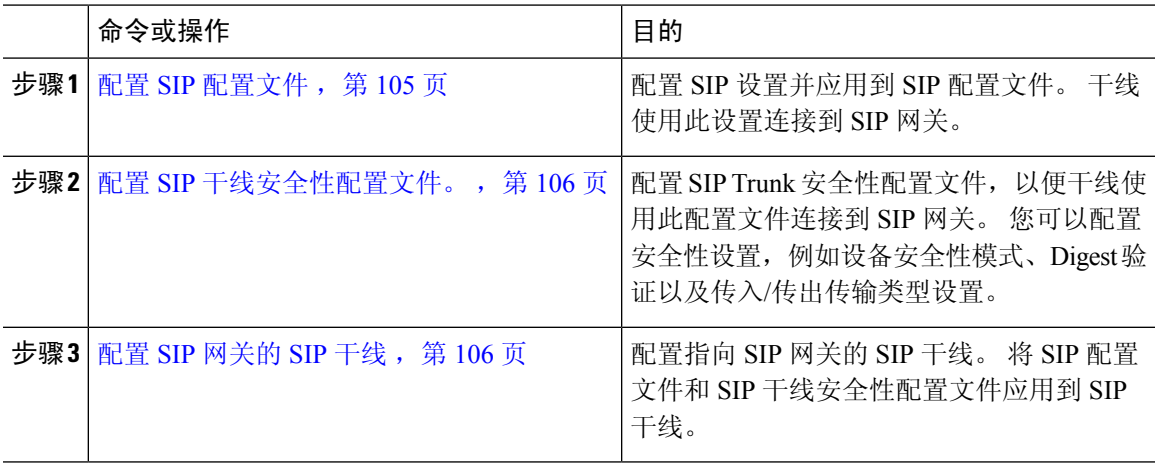

## 配置 **SIP** 配置文件

为您的 SIP 网关连接配置一个 SIP 配置文件。

### 过程

- 步骤 **1** 从"Cisco Unified CM 管理"中,选择设备 > 设备设置 > **SIP** 配置文件。
- 步骤 **2** 请执行以下步骤之一:
	- 单击新增以创建新的配置文件。
	- 单击查找以选择现有的 SIP 配置文件。
- 步骤 **3** 在 **SIP** 配置文件配置窗口完成字段设置。

有关字段及其配置选项的更多信息,请参阅系统联机帮助。

### 步骤 **4** 单击保存。

### 配置 **SIP** 干线安全性配置文件。

为连接到 SIP 网关的干线配置带有安全性设置的 SIP Trunk 安全性配置文件。

过程

步骤 **1** 在 Cisco Unified CM 管理中,选择系统 > 安全性 > **SIP Trunk** 安全性配置文件。

- 步骤 **2** 请执行以下步骤之一:
	- a) 单击查找以选择现有的配置文件。
	- b) 单击新增以创建新的配置文件。
- 步骤 **3** 在 **SIP Trunk** 安全性配置文件配置窗口完成字段设置。

有关字段及其配置选项的更多信息,请参阅系统联机帮助。

步骤 **4** 单击保存。

### 配置 **SIP** 网关的 **SIP** 干线

配置 SIP 干线以将 Unified Communications Manager 连接到使用 SIP 的 Cisco 或第三方网关。 在此配 置下,不要在网关配置窗口中输入网关作为设备。

### 过程

步骤 **1** 从 Cisco Unified CM 管理中,选择设备 > 干线。

- 步骤 **2** 单击新增以设置新的 SIP 干线。
- 步骤 **3** 从干线类型下拉列表中,选择 **SIP** 干线。
- 步骤 **4** 从协议下拉列表,选择无。
- 步骤 **5** 在"SIP 信息"窗格的目标地址字段中,输入 SIP 网关的 IP 地址、完全限定域名或 DNSSRV 记录。

步骤 **6** 从 **SIP Trunk** 安全性配置文件下拉列表中,选择您为此网关配置的 SIP Trunk 安全性配置文件。

- 步骤 **7** 从 **SIP** 配置文件下拉列表框中,选择您为此网关配置的 SIP 配置文件。
- 步骤 **8** 完成 **SIP** 干线配置窗口中字段的设置。 请参阅联机帮助中的字段说明。
- 步骤 **9** 单击保存。

## 配置 **H.323** 网关

在 Unified Communications Manager 中为非网守 H.323 部署配置 H.323 网关。

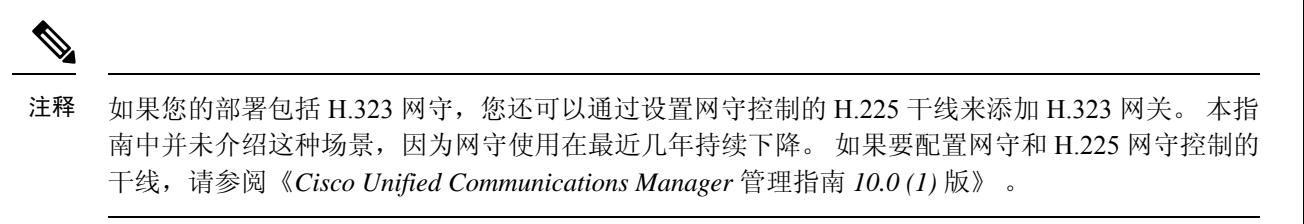

 $\mathscr{O}$ 

将网关注册到 Unified Communications Manager 时,注册状态可能在 Unified Communications Manager 管理中显示为未知。 注释

#### 过程

- 步骤1 从 Cisco Unified CM 管理, 选择设备 > 网关。
- 步骤 **2** 单击新增。
- 步骤 **3** 在网关类型下拉列表中,选择 **H.323** 网关。
- 步骤 **4** 在设备名称字段中,输入网关的 IP 地址或主机名。
- 步骤 **5** 如果要使用 H.235 配置安全通道,请选中 **H.235** 数据直通复选框。
- 步骤 **6** 配置网关配置窗口中的字段。

有关字段及其配置选项的更多信息,请参阅系统联机帮助。

- 步骤 **7** 单击保存。
- 步骤 **8** 单击重置以重置网关并应用更改。

大多数网关需要重置,以使配置更改生效。 我们建议您先完成所有必要的网关配置,然后再执行重 置。

# 为网关配置群集范围的呼叫分类

为您的网络网关配置呼叫分类设置。 此设置确定系统是将网络中的网关视为内部(网内)还是外部 (网外)。

呼叫分类字段也会在单独的网关端口界面的配置窗口中显示。 默认情况下,每个网关端口界面配置 为使用群集范围服务参数中的设置。但是,如果端口上的呼叫分类配置不同于群集范围服务参数, 则该端口上的设置将覆盖服务参数设置。

#### 过程

步骤1 从 Cisco Unified CM 管理中, 选择系统 > 服务参数。

步骤 **2** 从服务器下拉列表框中选择运行 Cisco CallManager 服务的服务器。

步骤 **3** 从服务下拉列表中,选择 **Cisco CallManager**。

步骤 **4** 在群集范围参数(设备 **-** 常规)下,配置呼叫分类服务参数的以下值之一 。

- 网内 来自此网关的呼叫被归类为来自公司网络内部的呼叫。
- 网外 来自此网关的呼叫被归类为来自公司网络外部的呼叫。

步骤 **5** 单击保存。

## 阻止网外网关转移

如果要将系统配置为阻止从一个外部(网外)网关转接到另一个外部(网外)网关的呼叫,请执行 此程序。 默认情况下,系统允许从一个外部网关转接到另一个外部网关。

确定网关是否为外部(网外)或内部(网内)的设置由呼叫分类设置确定。 它使用群集范围服务参 数或通过配置以下任何端口接口进行配置:

- MGCP T1/E1 端口接口
- MGCP FXO 端口接口
- H.323 网关
- SIP 干线

### 过程

步骤1 从 Cisco Unified CM 管理中, 选择系统 > 服务参数。

- 步骤 **2** 从服务器下拉列表框中选择运行 Cisco CallManager 服务的服务器。
- 步骤 **3** 从服务下拉列表中,选择 **Cisco CallManager**。
- 步骤 **4** 配置阻止网外到网外转接服务参数的设置:
	- 真—选择此选项以取消两个外部(网外)网关之间的转接。
	- 假—选择此选项以允许两个外部(网外)网关之间的转接。 这是默认选项。

### 步骤 **5** 单击保存。

您还可以通过将网关与路由模式关联,将通过网关的呼叫分类为网内或往外,并在路由 模式配置窗口中配置呼叫类别。 注释

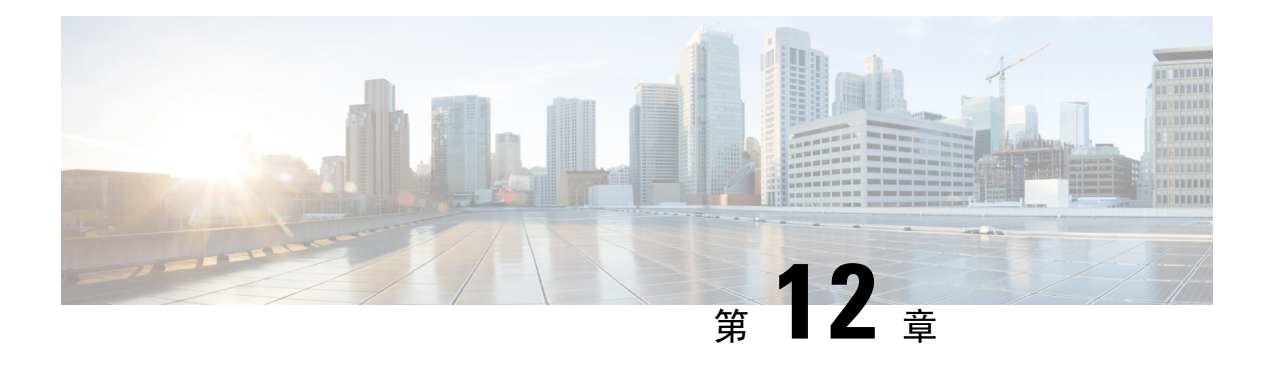

# 配置 **SRST**

- Survivable Remote Site Telephony 概述, 第 109 页
- Survivable Remote Site Telephony 配置任务流程, 第 110 页
- SRST 限制, 第113页

# **Survivable Remote Site Telephony** 概述

Survivable Remote Site Telephony (SRST) 是一项可选功能,适用节点取决于到 Unified Communications Manager 节点的广域网 (WAN) 连接。 SRST 参考是在 Unified Communications Manager 管理界面中配 置的,允许 IP 网关在发生 WAN 中断时为远程站点上的 IP 电话提供有限的电话服务:

- 远程站点上的 IP 电话可以彼此呼叫
- 来自 PSTN 的呼叫可以接通 IP 电话
- 来自 IP 电话的呼叫可以通过 PSTN 接通外部世界

当远程站点的电话失去与所有关联 Unified Communications Manager 节点的连接后, 电话将连接到 SRST 参考 IP 网关。 IP 电话上的状态线路指示显示电话已故障转移至备份 SRST 网关。 当恢复与 Unified Communications Manager 的连接后, IP 电话将向 Unified Communications Manager 注册并回 复全部电话服务。

SRST 支持远程站点,其中除了 PSTN 网关访问外可能还有 SCCP 和 SIP 终端的混合。

### 连接监视器持续时间

一旦能够通过 WAN 链接建立与 Unified Communications Manager 的连接,通过广域网 (WAN) 连接 到 SRST 网关的 IP 电话会立即将自身重新连接到 Unified Communications Manager。 但如果 WAN 链 接不稳定,IP 电话将在 SRST 网关与 Unified Communications Manager 之间来回切换。 此情况可导 致临时失去电话服务(无拨号音)。 这些重新连接尝试 (称为 WAN 链接间断问题) 将继续, 直到 IP 电话将自身成功重新连接到 Unified Communications Manager。

要解决 Unified Communications Manager 与 SRST 网关之间的 WAN 链接抖动问题, 您可以定义 IP 电 话在从 SRST 网关注销并重新注册到 Unified Communications Manager 之前监控其与 Unified Communications Manager 连接的秒数(连接监控持续时间)。 IP 电话接收 XML 配置文件中的连接 监控持续时间值。

# **Survivable Remote Site Telephony** 配置任务流程

### 开始之前

检查拨号方案。 如果拨号方案中有 7 或 8 位数字,可能需要配置转换规则。 有关转换规则的详细信 息,请参阅配置转换模式,第 181页。

### 过程

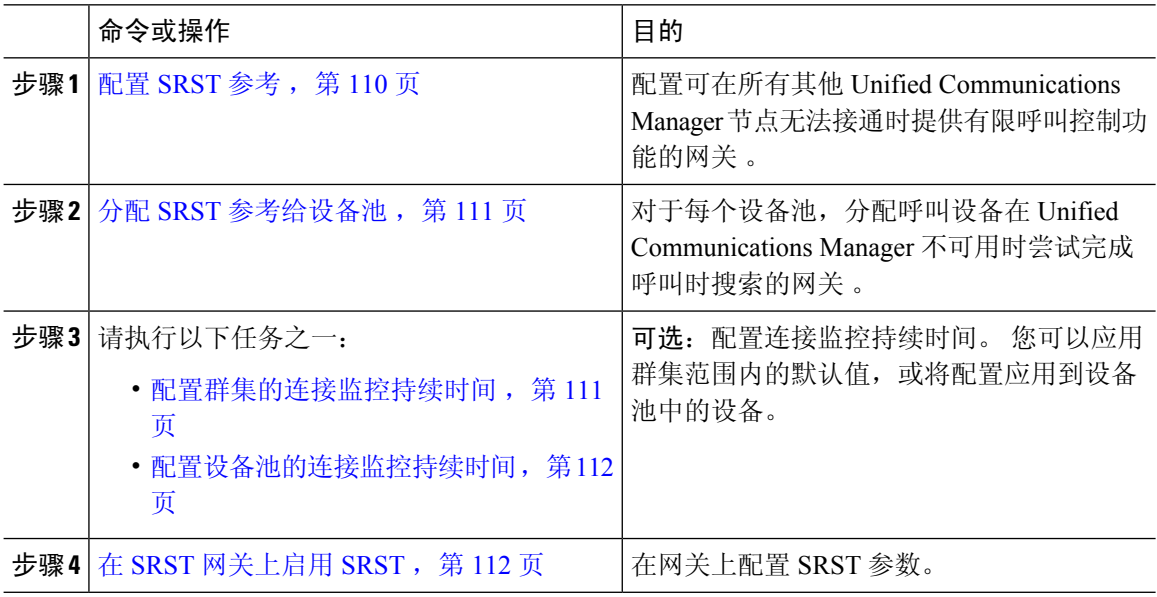

# 配置 **SRST** 参考

SRST 参考包括当设备的所有其他 Cisco Unified Communications Manager 节点无法接通时可以提供有 限 Cisco Unified Communications Manager 功能的网关。

### 过程

- 步骤 **1** 登录 Cisco Unified CM 管理,然后选择系统 > **SRST**。
- 步骤 **2** 单击新增。
- 步骤 **3** 配置 **SRST** 参考配置窗口中的这些字段 。 有关字段及其配置选项的更多信息,请参阅系统联机帮 助。
- 步骤 **4** 单击保存。

# 分配 **SRST** 参考给设备池

您可以为电话的每个设备池配置 SRST。 分配 SRST 参考给设备池时,如果设备池中的所有电话无 法接通任何 Cisco Unified Communications Manager 节点, 它们将尝试连接到分配的 SRST 网关。

### 过程

- 步骤1 在 Cisco Unified CM 管理上, 选择系统 > 设备池。
- 步骤 **2** 单击查找并选择远程 IP 电话所注册的设备池。
- 步骤 **3** 在"漫游灵敏度设置"部分,从 **SRST** 参考下拉列表中选择 SRST 参考。

**SRST** 参考下拉列表包含以下选项:

- •禁用—如果电话无法接通任何 Cisco Unified Communications Manager 节点,它不会尝试连接到 SRST 网关。
- 使用默认网关—如果电话无法接通任何 Cisco Unified Communications Manager 节点,它将尝试 作为 SRST 网关连接到其 IP 网关。
- 用户定义—如果电话无法接通任何 Cisco Unified Communications Manager 节点, 它不会尝试连 接到此 SRST 网关。

步骤 **4** 单击保存。

# 配置群集的连接监控持续时间

此步骤是可选的。 只有当您要更改连接监控持续时间的系统值(企业参数)时,才需要完成此程 序。

#### 过程

步骤 **1** 从"Cisco Unified CM 管理"中,选择系统 > 企业参数。

- 步骤 **2** 在连接监控持续时间字段中输入值。默认值为120秒。您可以在此字段中输入的最大秒数为2592000。 步骤 **3** 单击保存。
	- 您必须重新启动所有服务,此更改才能生效。 注释

企业参数构成连接监控持续时间的群集默认值。 但是,如果设备池中存在覆盖配置,则 该设置将覆盖使用设备池的设备的企业参数设置。

# 配置设备池的连接监控持续时间

此步骤是可选的。 仅在以下条件为真时才完成此程序:

- 您不想对连接监控持续时间使用群集范围内的值。
- 您要为此设备池定义单独的连接监控持续时间值。

## $\mathcal{Q}$

更改设备池的连接监控持续时间值时,只应用到所更新的设备池。 所有其他设备池使用它们自己的 连接监控持续时间字段中的值,或者使用在连接监控持续时间企业参数中配置的群集范围内的值。 提示

#### 过程

- 步骤1 在 Cisco Unified CM 管理上, 选择系统 > 设备池。
- 步骤 **2** 单击查找并选择远程 IP 电话所注册的设备池。
- 步骤 **3** 在"漫游敏感设置"区域中,在连接监控持续时间字段中输入一个值。 您可以在此字段中输入的最 大秒数为 2592000。
	- 注释 此设置将优先于连接监控持续时间的企业参数设置。

步骤 **4** 单击保存。

# 在 **SRST** 网关上启用 **SRST**

开始之前

- 分配 SRST 参考给设备池 ,第 111 页
- (可选)请执行以下任务之一:
	- 配置群集的连接监控持续时间, 第111页
	- 配置设备池的连接监控持续时间, 第112页

### 过程

步骤 **1** 登录到 SRST 网关(路由器)。

- 步骤 **2** 输入命令 **call-manager-fallback** 此命令在路由器上启用 SRST。
- 步骤 **3** 输入命令 **max-ephones**max-phones,其中 max-phones 是受支持的 Cisco IP 电话的最大数量。
- 步骤 **4** 输入命令 **max-dn**max-directory-numbers,其中 max-directory-numbers 是路由器可支持的目录号码 (DN) 或虚拟语音端口的最大数量。
- 步骤 **5** 输入命令 **ip source-address**ip-address,其中 ip-address 是预先存在的路由器 IP 地址,通常是路由器 以太网端口的地址之一。

此命令可让 SRST 路由器通过指定的 IP 地址从 Cisco IP 电话接收消息。

# **SRST** 限制

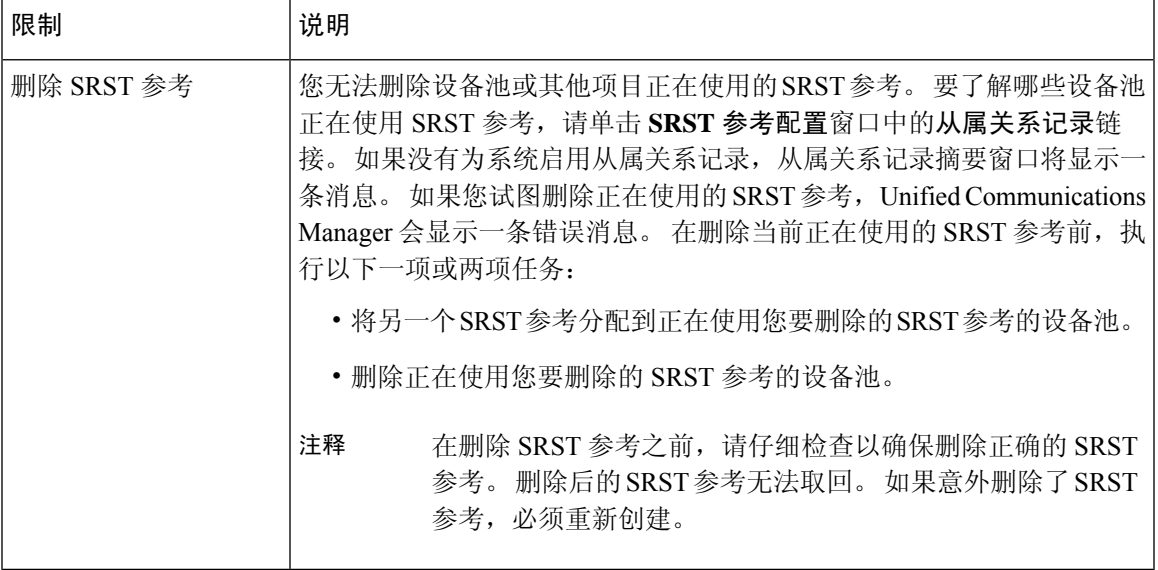

I

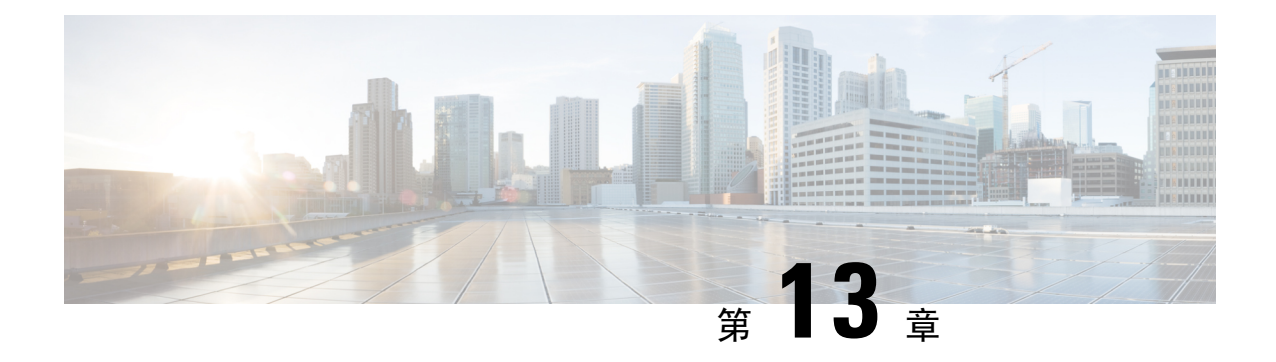

# 配置媒体资源

- 关于媒体资源, 第115页
- 媒体资源配置任务流程, 第 130 页

# 关于媒体资源

Cisco Unified Communications Manager 功能需要使用媒体资源。 Cisco Unified Communications Manager 包含媒体资源,例如:

- 报警器
- 交互式语音应答 (IVR)
- 媒体终结点 (MTP)
- 转码器
- 信任的中继点
- 会议桥
- 音乐保持/视频保持

您可以通过将媒体资源分配给媒体资源组列表,然后将该列表分配给设备池或单个设备,从而使呼 叫可以使用媒体资源。 单个设备的默认设置是使用分配给该设备所使用设备池的媒体资源。

注释 有关配置音乐保持的详细信息,请参阅《*Cisco UnifiedCommunications Manager*的功能配置指南》。

# 媒体终结点

媒体终结点 (MTP) 是一个实体,它接受两个全双工媒体流,将这些流桥接在一起,并允许独立设置 和拆解它们。 Cisco Unified Communications Manager 可以在媒体路径中插入 MTP 来解决许多问题:

• 充当信任的中继点 (TRP)

- 在 RTP 流的 IPv4 与 IPv6 之间进行转换
- 提供 SIP 干线上的 SIP Early Offer
- 解决 DTMF 传输不匹配
- 充当 RSVP 座席

### **H.323** 呼叫的 **MTP**

可以将媒体终结点插入 H.323 呼叫的媒体路径中,以扩展补充服务,例如呼叫保持、呼叫转接、呼 叫暂留和会议,这些功能通常在将呼叫路由到 H.323 终端时不可用。 对于 H.323 补充服务, 只有不 支持空功能集 (ECS) 或 FastStart 的终端需要 MTP。 支持 ECS 和 FastStart 的所有 Cisco 和其他第三 方终端都不需要 MTP。

### **MTP** 类型

Cisco Unified Communications Manager 支持以下 MTP 类型:

- IOS 网关中的软件 MTP
- IOS 网关中的硬件 MTP
- Cisco IP 语音媒体流服务提供的软件 MTP

Cisco 媒体终结点软件 MTP 类型默认提供 48 个 MTP(用户可配置)资源,具体取决于网络和网络 接口卡 (NIC) 的速度。 例如,100-MB 的网络/NIC 卡能够支持 48 个 MTP 资源,而 10-MB NIC 卡则 不能。

对于 10 MB 网络/NIC 卡,可以提供大约 24 个 MTP 资源。 但是,确切的可用 MTP 资源数量视该 PC 上其他应用程序消耗的资源、处理器的速度、网络负载及其他各种因素而定。

### **MTP** 注册

如果该 Unified Communications Manager 可用, 则 MTP 设备始终向其主要 Unified Communications Manager 注册,并通知该 Unified Communications Manager 其支持多少 MTP 资源。 您可以将多个 MTP 向同一 Unified Communications Manager 注册。 多个 MTP 向同一 Unified Communications Manager 注册时,该 Cisco Unified Communications Manager 将控制每个 MTP 的资源组。

例如,考虑将 MTP 服务器 1 配置为用于 48 个 MTP 资源, 而 MTP 服务器 2 配置为用于 24 个资源。 如果两个 MTP 都向同一 Unified Communications Manager 注册, 则该 Unified Communications Manager 维护两组共 72 个注册的 MTP 资源。

当 Unified Communications Manager 确定呼叫终端需要 MTP 时,它将从具有最少活动流的 MTP 分配 一个 MTP 资源。 该 MTP 资源代表终端被插入到呼叫中。 MTP 资源使用对系统的用户和其代表插 入的终端仍然不可见。 如果 MTP 资源在需要时不可用, 则呼叫将不使用 MTP 资源连接, 并且该呼 叫没有补充服务。

## **SRTP DTMF** 交互工作

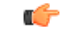

重要事项 此部分适用于 14SU3 及更高版本。

目前,Unified CM 会在安全呼叫和非安全呼叫中为 DTMF 不匹配插入 MTP。 但是对于安全呼叫, 虽然为 DTMF 不匹配插入了 MTP,但它只会通过媒体在双方之间传送。 因此,DTMF 事件不会在 各方之间发送。 在 Unified CM Release 14SU3 之前, 只有为 DTMF 不匹配分配了 MTP 时, DTMF 转换才会对非安全呼叫有效。

从网关 IOS 版本 17.10.1a 开始,支持安全 MTP 通过网关端进行 DTMF 转换。 注册到 Unified Communications Manager 的基于安全 IOS 的 MTP 现在具有 SRTP DTMF 互通支持。 通过这种从网 关添加的支持,从版本14SU3开始,UnifiedCM可以为安全终端之间的DTMF不匹配调用硬件MTP (使用 SRTP DTMF 互通支持)。

Unified Communications Manager 现在将 SRTP 密钥发送到 SCCP 消息中的 MTP。 MTP 使用密钥将 带内 DTMF 事件解密为带外事件,并将其发送到其他呼叫分支。 同样,对于带外 DTMF 事件, Unified Communications Manager 会将加密的带内 DTMF 事件加入其他呼叫分支。

### 重要注意事项

- Unified Communications Manager 从 14SU3 版开始支持此功能,其中 Cisco IOS XE 17.10.1a 向前 执行以下操作:
	- Cisco 4461 集成多业务路由器 (ISR)
	- Cisco Catalyst 8200 系列边缘平台
	- Cisco Catalyst 8300 系列边缘平台
	- Cisco Catalyst 8000V 边缘软件

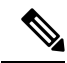

有关此功能所需网关配置的详细信息,请参阅支持的Cisco IOSXE17.10.1a 和更高版本平台的相应配置指南。 注释

- Unified Communications Manager 与网关之间成功的 TLS 1.2 连接是必需的。 有关配置 TLS 1.2 的详细信息,请参阅 Cisco Unified [Communications](https://www.cisco.com/c/en/us/support/unified-communications/unified-communications-manager-callmanager/products-maintenance-guides-list.html) Manager 安全指南。
- 只有直通模式下的硬件 MTP 支持此功能,即使用 IOS 网关注册的 MTP,IOS 网关在直通模式 下支持 DTMF-SRTP 互通。
- 基于 IPVMS 的 MTP 和 H.323 呼叫流程不支持此功能。

## 媒体终结点相互作用和限制

### 表 **7:** 媒体终结点相互作用和限制

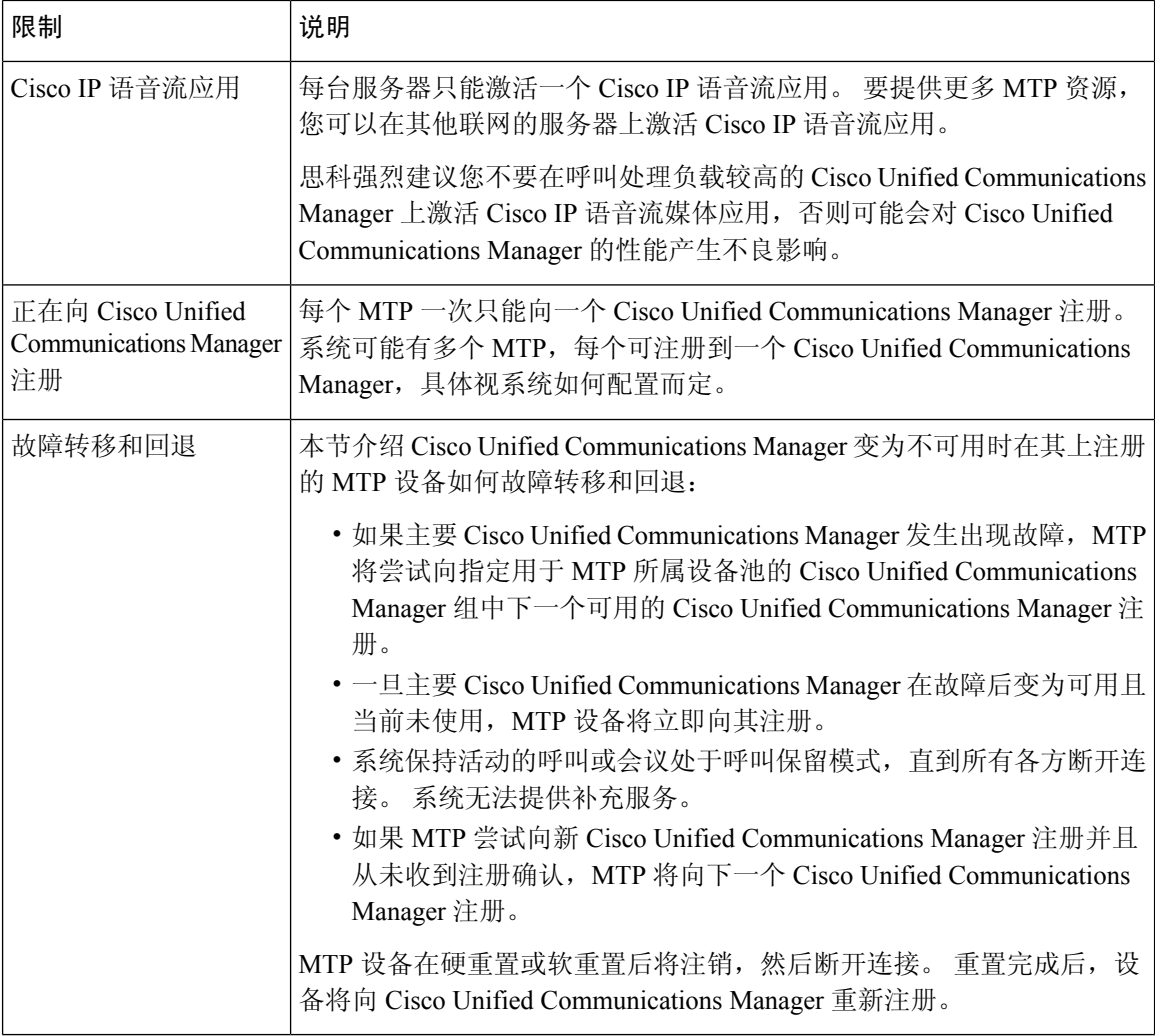

# 转码器

转码器是执行编解码器转换,将来自某个编解码器的输入流转换成使用不同编解码器的输出流的设 备。例如, 编解码器可以采用 G.711 流, 并将其实时转换为 G.729 流。如果通话期间, 两个终端使 用不同的语音编解码器时,Cisco Unified Communications Manager 会在媒体路径中调用转码器。 转 码器在两个不兼容的编解码器之间转换数据流,以便设备之间能够通信。 转码器对呼叫涉及的用户 或终端不可见。

转码器资源由媒体资源管理器 (MRM) 管理。

## **Opus** 编解码器转码器支持

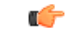

重要事项 此部分适用于 14SU1 及更高版本。

Cisco Unified Communications Manager 现在包括信令客户端控制协议 (SCCP) 控制的基于 iOS 的注册 媒体资源,支持成功媒体协商所需的转码 Opus 音频编解码器。

大多数 Cisco 终端都支持 Opus 编解码器。 Opus 编解码器在低带宽环境中提供比 G711/G729 更好的 质量。 借助 Opus 编解码器转码器支持,Unified CM 调用转码器以解决 Opus 编解码器不匹配的问 题,使得 Opus 编解码器端的比特率较低,远程端的比特率更高。但是,Opus 编解码器支持的转码 器必须成功注册到 Unified CM。

### 支持的版本

Opus 转码功能适用于以下 Unified Communications Manager 和网关版本。

- Unified CM Version 14 SU1 和更高版本
- Gateway IOS 版本 IOS XE 17.6.1
- DSP 固件版本 58.2.0 和更高版本

### 配置

- **1.** 使用支持 Opus 编解码器转码的集成服务路由器 (ISR) 网关配置转码器。 Opus 编解码器必须添加 到转码器配置文件中。
- **2.** 在 Cisco Unified Communications Manager DSPFARM 配置文件中注册支持 Opus 编解码器的转码 器。
- **3.** 将转码器与请求转码的终端或干线的媒体资源组列表(MRGL)相关联,并将呼叫双方之间的区域 设置配置为 7 kbps。

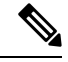

当您将包含转码器的 MRGL 与呼叫双方的设备池相关联时,Unified CM 会调用适当的转码器进行媒 体协商。有关详细信息,请参阅配置转码器。 注释

## 具备 **MTP** 功能的转码器

除了编解码器转换之外,转码器还可以提供与媒体终结点(MTP)相同的功能。在需要转码器功能和 MTP 功能的情况下,系统将分配转码器,因为转码器可以同时提供这两组功能。 如果只需要 MTP 功能,系统将从资源池分配转码器或 MTP。 资源的选择将由媒体资源组决定。

如果软件 MTP 资源在需要时不可用,并且**Cisco Unified CM** 管理 > 系统 > 服务参数 > 服务参数配置 窗口中的如果信任的中继点分配失败则呼叫失效和如果**MTP**分配失败则呼叫失效字段设置为'False',

呼叫会尝试在不使用 MTP 资源的情况下连接。 如果需要硬件编解码器功能(以将一个编解码器转 换为另一个)而转码器不可用,呼叫将失败。

## 转码器类型

Cisco Unified Communications Manager 管理中的转码器类型在下表中列出。

用作转码器并提供 MTP/TRP 功能时, 转码器支持 G.711 与所有编解码器(包括 G.711)之间的转 码。 注释

#### 表 **8:** 转码器类型

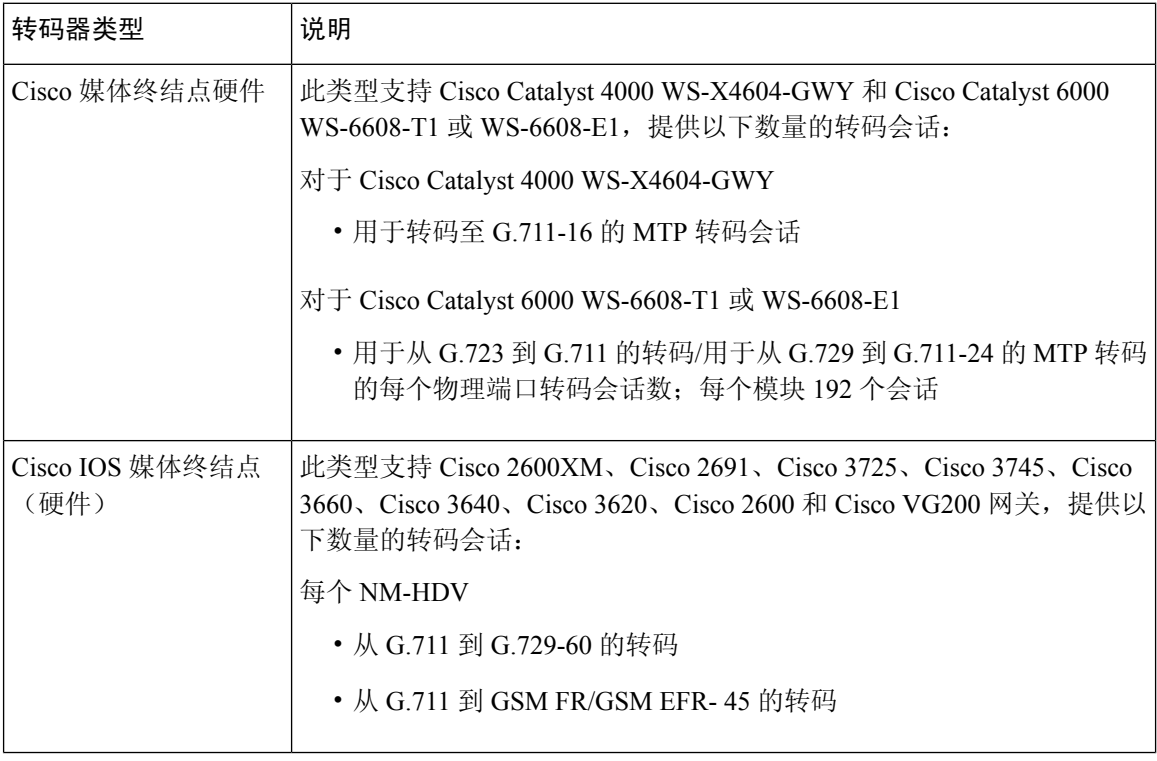

I

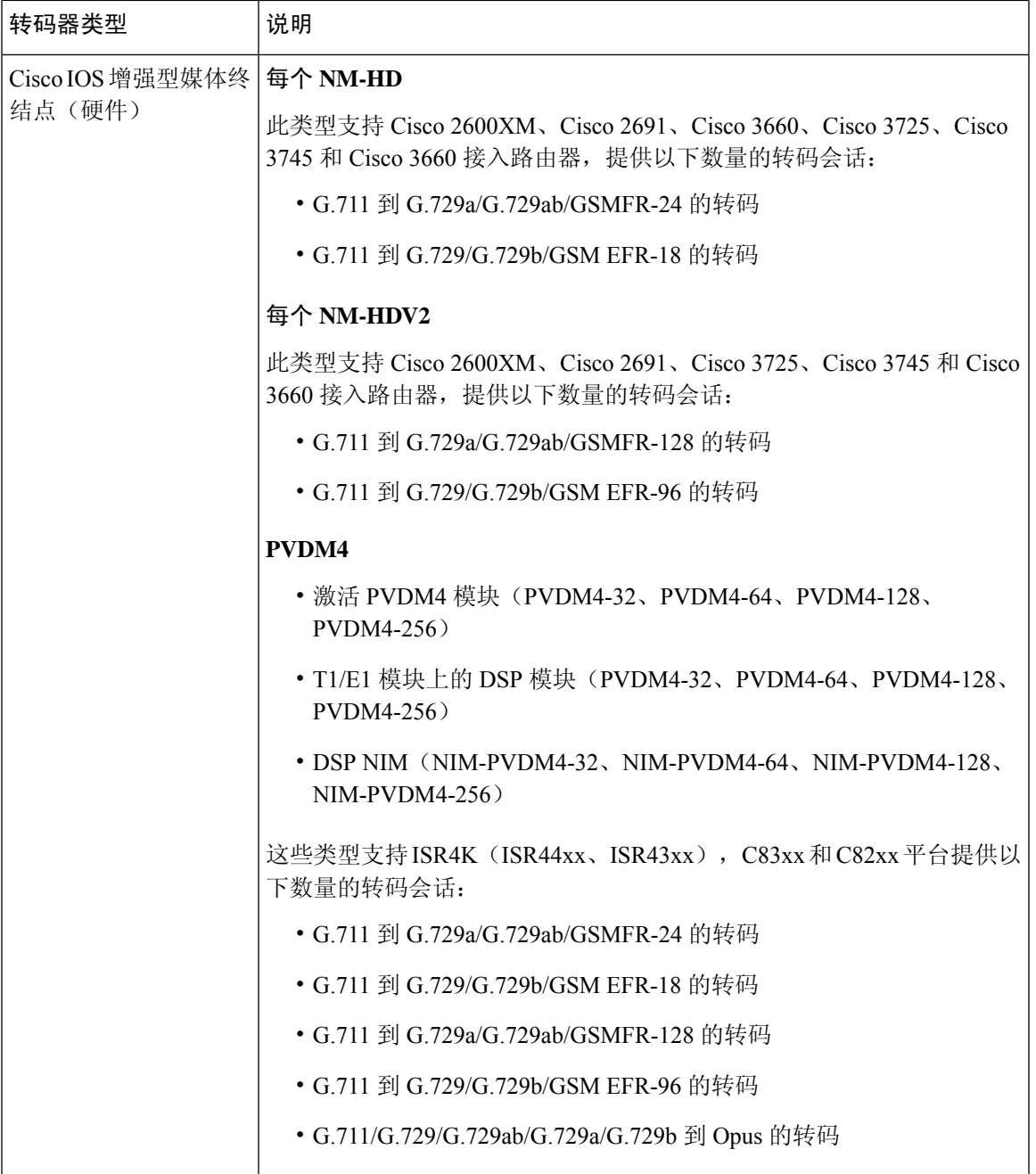

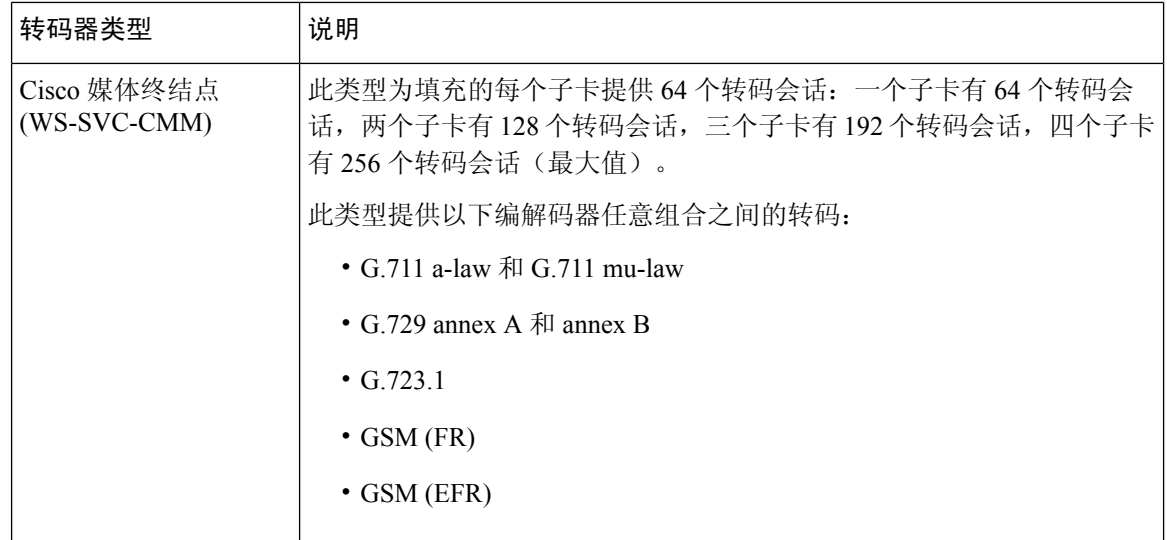

# 转码器相互作用和限制

### 转码器相互作用和限制

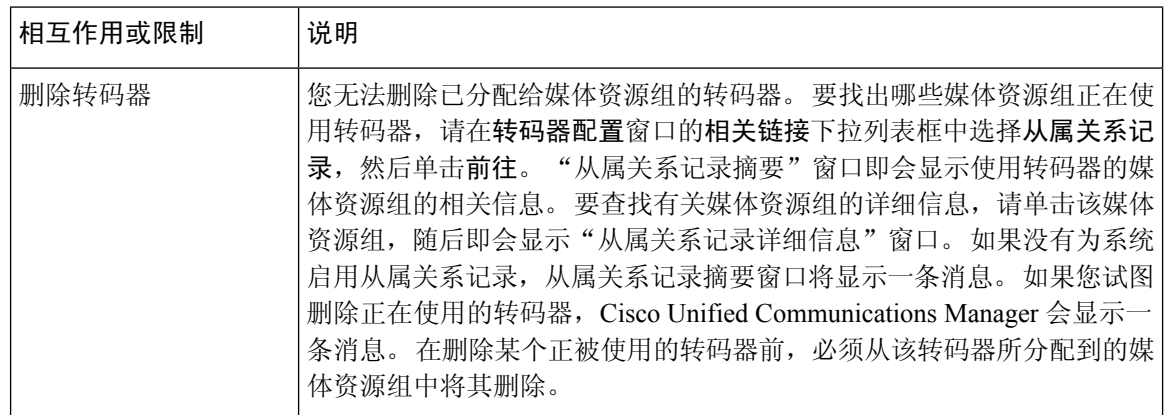
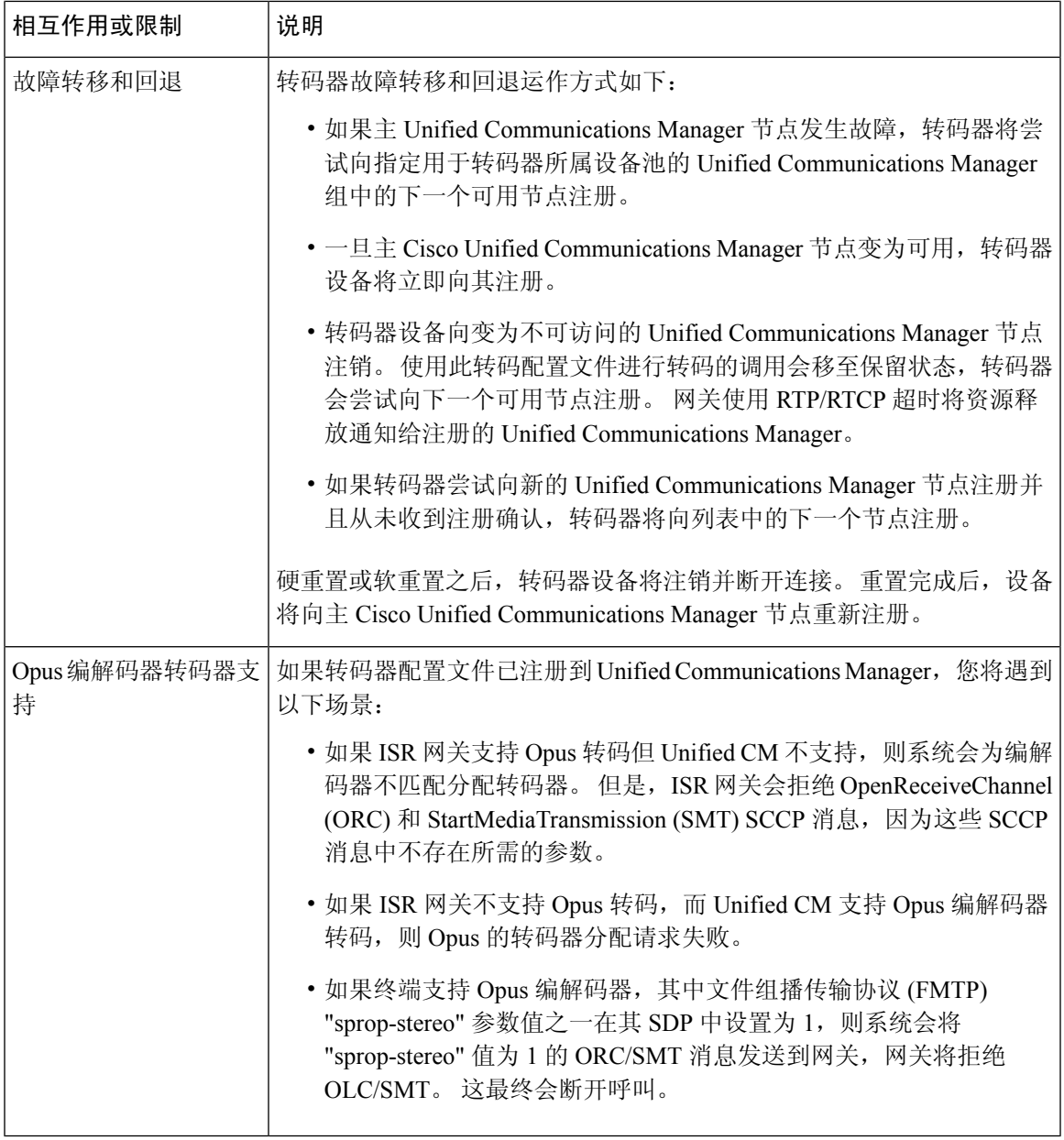

## 信任的中继点概述

信任的中继点 (TRP) 是 Cisco Unified Communications Manager 可以插入到媒体流以充当呼叫媒体控 制点的 MTP 或转码器。 TRP 可以在流上提供进一步的处理,并可确保流遵循特定的路径。

当呼叫需要信任的中继点时, Cisco Unified Communications Manager 分配已启用 TRP 功能的 MTP 或 转码器。

#### 配置

通过选中媒体终结点配置或转码器配置窗口中的信任的中继点复选框,MTP和转码器都可被配置为 提供 TRP 功能。

对于以下配置窗口,通过将使用信任的中继点字段设置为打开,您可以配置个别呼叫的TRP要求:

- 电话配置
- 网关配置
- 语音邮件端口配置
- 干线配置
- CTI 路由点配置
- 通用设备配置
- 通用设备模板配置
- 各种媒体资源配置(报警器、IVR、MTP、转码器、会议桥、音乐保持)

### 信任的中继点相互作用和限制

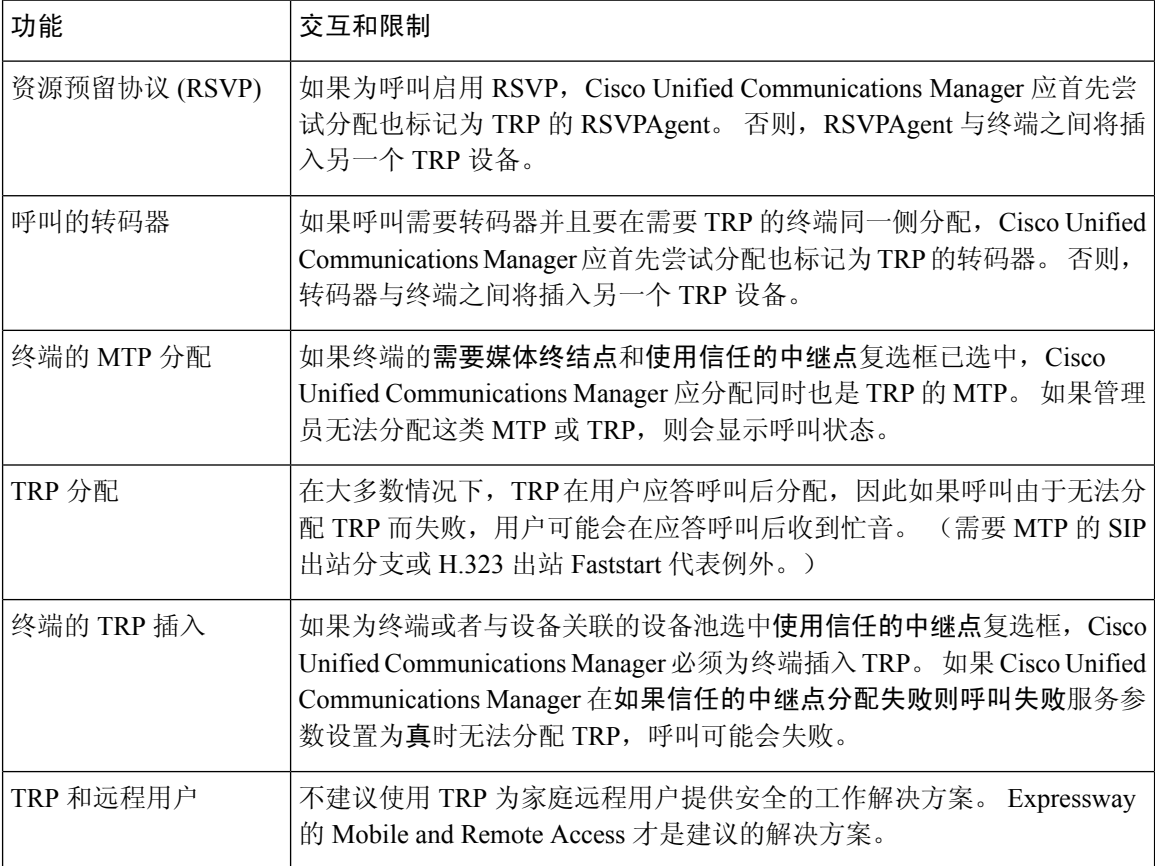

### **TRP** 资源不足的呼叫行为

以下各节提供 MTP 资源分配不足时 Cisco Unified Communications Manager 如何处理呼叫的示例。 最终的呼叫行为取决于那些终端是否需要 MTP 和 TRP, 以及系统是否已配置为在 MTP 或 TRP 分配 失败时自动使呼叫失败。

### **MTP** 和 **TRP** 都需要

下表显示当为终端选中了需要媒体终结点 和使用信任的中继点选项,但没有充足的 MTP 和 TRP 资 源时,呼叫是否失败。

最终呼叫状态取决于如果信任的中继点分配失败则呼叫失败 和如果 **MTP** 分配失败则呼叫失败服务 参数是否设置为呼叫自动失败。

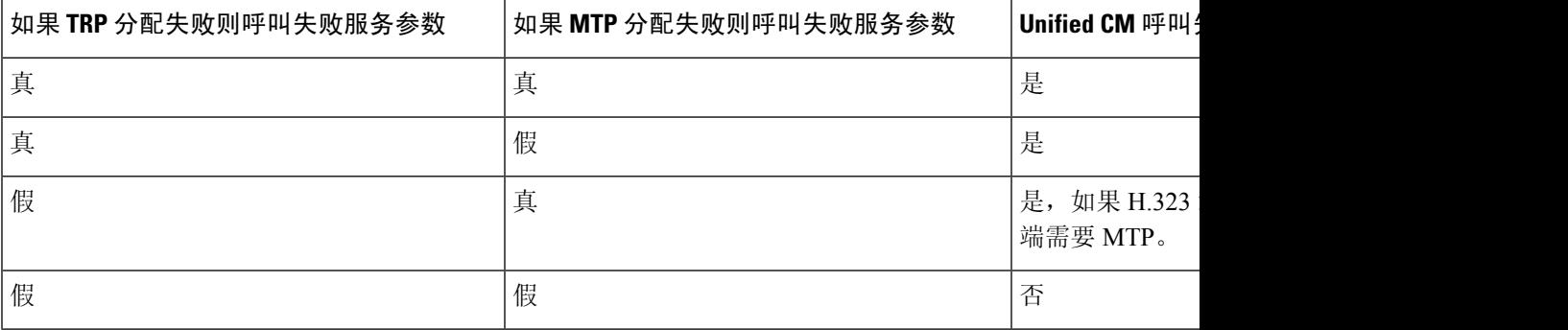

### **MTP/TRP** 资源不足则呼叫自动失败未启用

下表显示当 MTP/TRP 资源存在不足以及如果信任的中继点分配失败则呼叫失败和如果 **MTP** 分配失 败则呼叫失败 服务参数均设置为假时的呼叫行为。

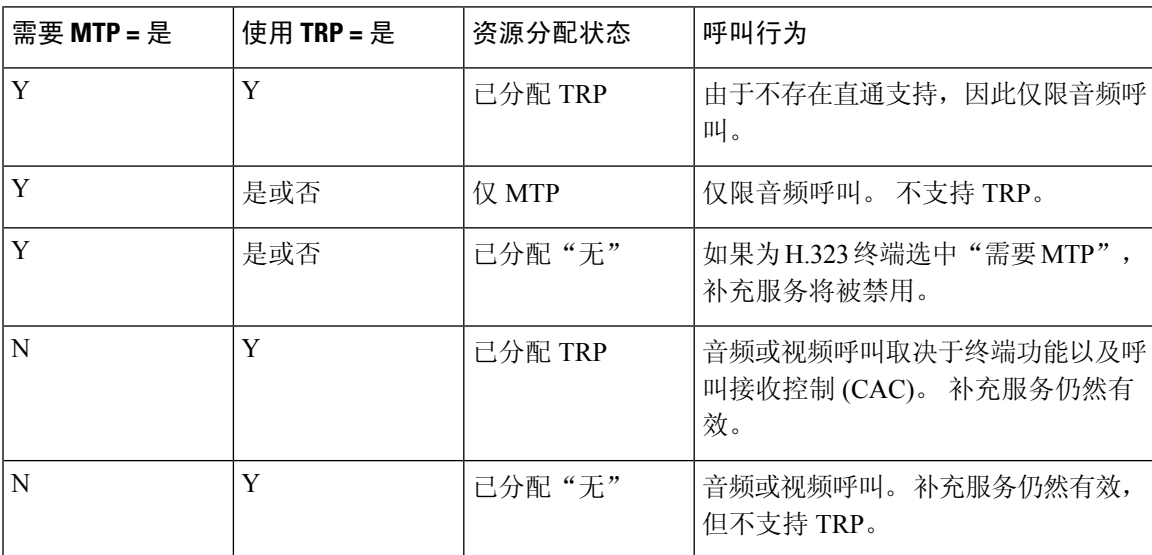

## 报警器概述

报警器是在 Cisco Unified Communications Manager 上运行的 SCCP 软件设备,可让您向 Cisco IP 电 话和网关发送预先录制的消息和提示音。 通过打开该节点上的 Cisco IP 语音媒体流服务,可以在群 集节点上激活报警器。 MLPP、SIP 干线、IOS 网关和软件会议桥等功能依赖于报警器将预定义的消 息通过单向媒体流发送到电话或网关。 此外:

- IPv4 和 IPV6 均受支持。 当系统平台配置用于 IPv6 并且启用了 IPv6 企业参数时,报警器在双 模式中自动配置。
- SRTP 受支持

报警器可扩展性

默认情况下,报警器支持 48 个并发的媒体流。 您可以通过在其他节点上激活报警器或通过呼叫计 数服务参数更改报警器媒体流的默认数量来添加容量。 不过,除非在一个节点上禁用 **Cisco CallManager** 服务,否则建议不要在该节点上增大此值。

如果报警器在未运行 **Cisco CallManager** 服务的专用订阅方节点上运行,则报警器最多可支持 255 个并发通告流。 如果专用订阅方节点满足 10000 个用户的 OVA 虚拟机配置,则报警器最多可以支 持 400 个并发通告流。

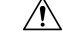

注意 建议不要在具有高呼叫处理负载的 Unified Communications Manager 节点上激活报警器。

#### 报警器与会议桥

在以下情况下,报警器将可用于会议桥:

- 如果包含信号器的媒体资源组列表被分配到会议桥所在的设备池。
- 如果信号器配置为默认媒体资源。

如果媒体资源组列表直接分配给控制会议的设备,则报警器对于会议桥不可用。

每个会议只支持一条通告。 如果系统在播放当前通告时请求另一条通告,则新通告将预占正在播放 的通告。

### 默认报警器通知和提示音

当您激活 Cisco IP 媒体流应用服务后,Cisco Unified Communications Manager 自动提供一组预先录制 的报警器通知。 通知或提示音将在以下情况下播放:

- 通知—为配置用于 Cisco 多级优先和预占的设备播放
- 插入音—参与者加入 ad hoc 会议之前。
- 回铃音—当您通过 IOS 网关在 PSTN 上转接呼叫时,报警器会播放提示音,因为网关在呼叫处 于活动状态时无法播放提示音。
- 回铃音—当您在 H.323 群集间干线上转接呼叫时,播放提示音。
- 回铃音—当您将呼叫从运行 SCCP 的电话转接到 SIP 客户端时,播放提示音。

您无法更改默认的预先录制的报警器通知或添加其他通知。如果安装了CiscoUnifiedCommunications Manager 区域设置安装程序并且为 Cisco Unified IP 电话或设备池配置了区域设置,则支持通知的本 地化。 有关区域设置安装程序以及要为用户和(组合)网络区域设置安装的文件的信息,请参阅安 装 *Cisco Unified Communications Manager*。 要下载区域设置安装程序,请参阅 [www.cisco.com](http://www.cisco.com) 上的 支持页面 。

### 表 **9:** 预先录制的报警器通知

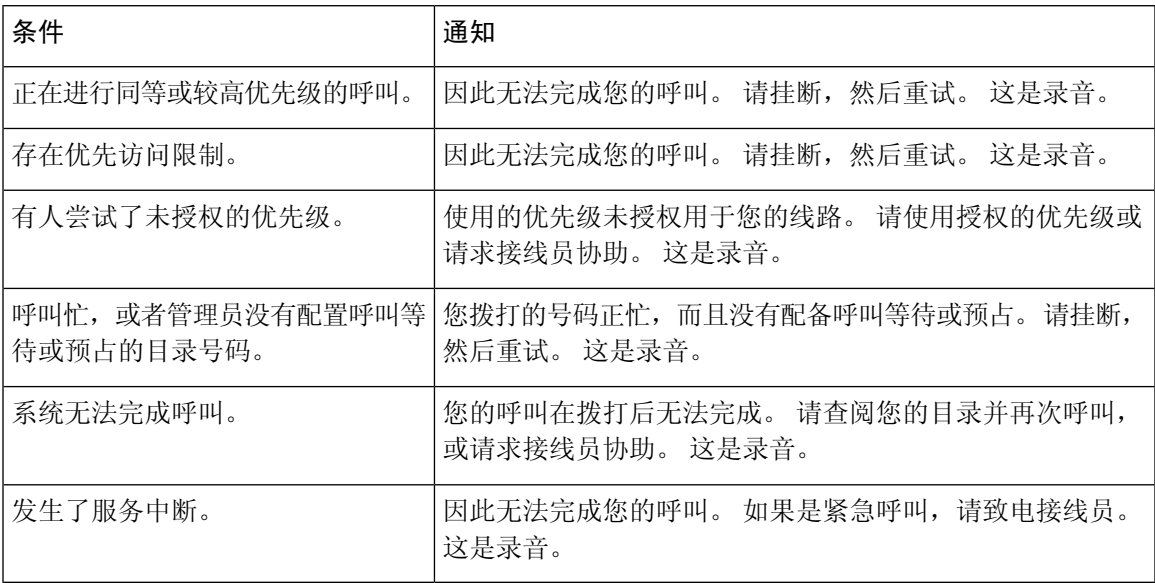

下表列出了报警器支持的提示音。

#### 表 **10:** 提示音说明

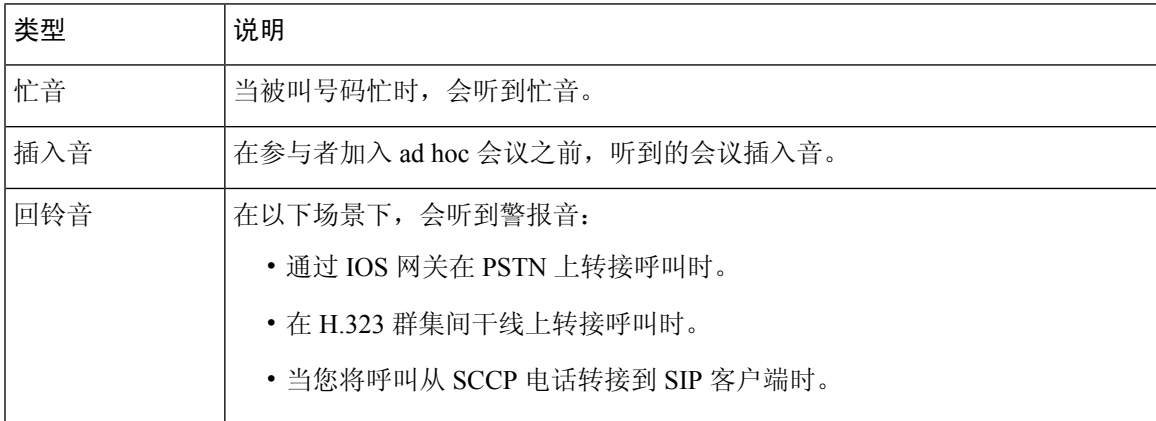

## 交互式语音应答概述

交互式语音应答 (IVR) 设备可让 Cisco Unified Communications Manager 播放预录的功能通知(.wav 文件)到 Cisco Unified IP 电话和网关等设备。这些通知的播放设备所使用的功能需要"立即会议" 等 IVR 通知。

添加节点时,IVR设备会自动添加至该节点。IVR设备将保持非活动状态,直到该节点上激活Cisco IP 语音媒体流应用服务。

默认情况下, IVR 支持同时存在 48 个主叫方。 您可以使用"Cisco IP 语音媒体流应用"服务参数更 改 IVR 主叫方的数量。 但我们建议您在一个节点上不要超过 48 个 IVR 主叫方。 您可以根据要加入 "立即会议"的到 IVR 的预计并行呼叫配置 IVR 的主叫方数量。

### $\sqrt{N}$

注意 不要在具有高呼叫处理负载的 Cisco Unified Communications Manager 节点上激活 IVR 设备。

### 默认 **IVR** 通知和提示音

当您激活 Cisco IP 媒体流应用服务后,Cisco Unified Communications Manager 自动提供一组预先录制 的交互式应答响应 (IVR) 通知。 您可以替换默认的预先录制的 IVR 通知。 通知在以下情况下播放:

#### 表 **11:** 预先录制的 **IVR** 通知

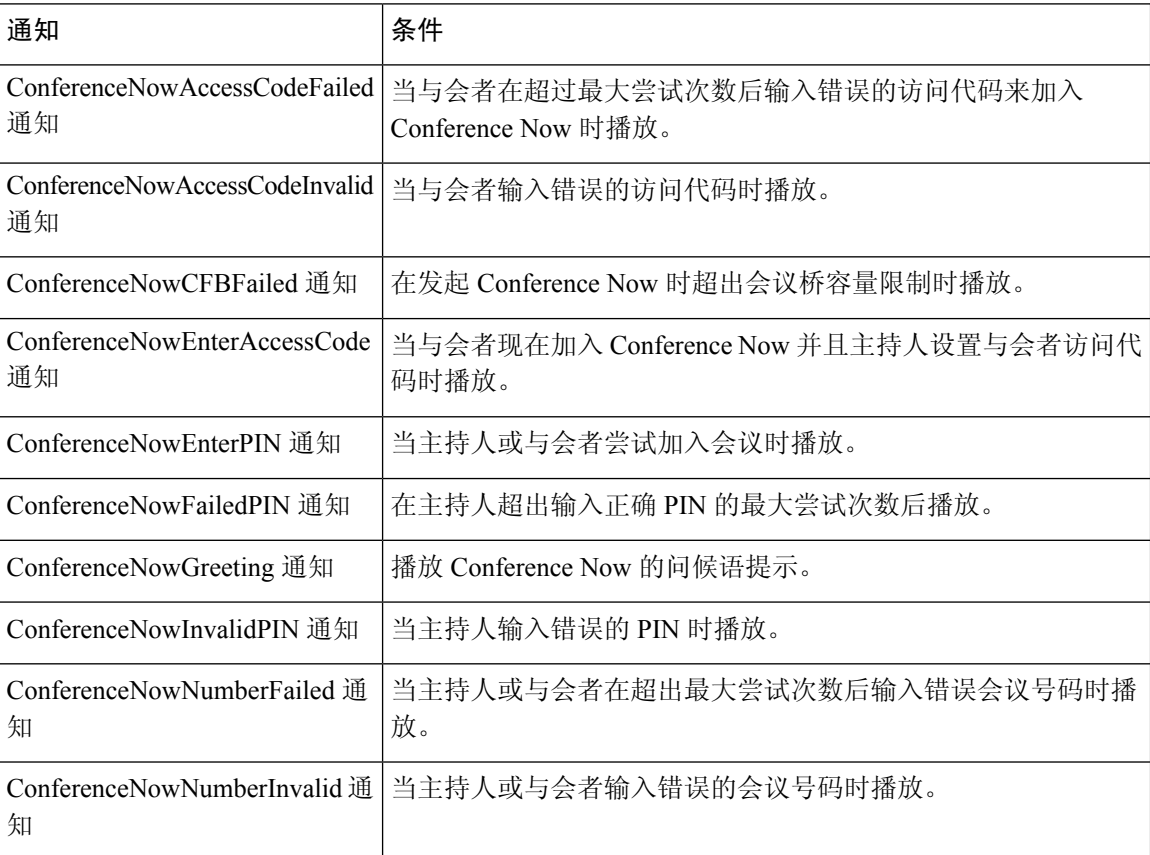

### 交互式语音应答限制

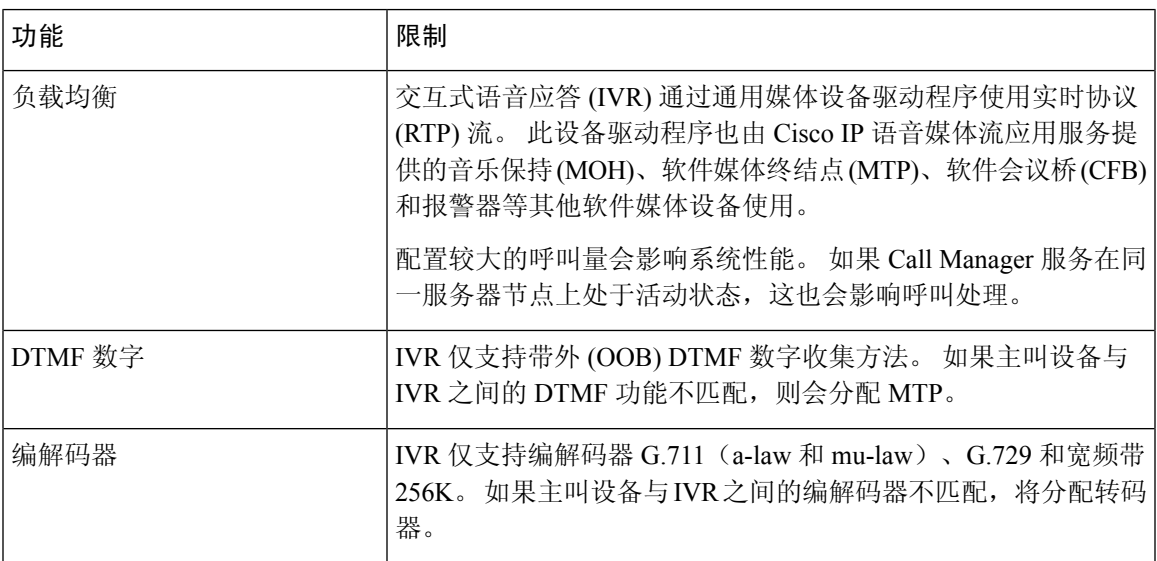

### 通知概述

在 Cisco Unified Communications Manager 管理中,使用菜单资源 > 通知菜单路径配置通知。 通知有 两种类别:

- 系统通知—用于正常的呼叫处理或作为示例功能通知的预定义通知。
- 功能通知—音乐保持(MoH)、使用呼叫队列或外部呼叫控制的寻线引导等功能使用。您可以通 过上传 Cisco 提供的音频文件或上传自定义 .wav 文件自定义您自己的功能通知 。 上传所有自 定义通知 .wav 文件到群集中的所有服务器。

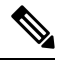

如果您通过干线或网关连接,您可以听到自定义通知(例如警告或重拨提示音)。但是,您无法听 到两个 IP 电话或 IP 电话与 Jabber 客户端之间的呼叫的自定义通知。 注释

### 格式

建议的通知格式包括以下规格:

- 16 位 PCM wav 文件
- 立体声或单声道
- 48 kHz、44.1 kHz、32 kHz、16 kHz 或 8 kHz 的采样率

### 默认通知

您可以为系统通知上传自定义通知.wav 文件或更改 Cisco 提供的文件。但是,您无法更改通知标识 符。 例如,当主叫方拨打无效的号码时播放系统通知 (VCA\_00121)。 这通常称为空呼叫通知。

#### 表 **12:** "查找并列出通知"窗口中的通知

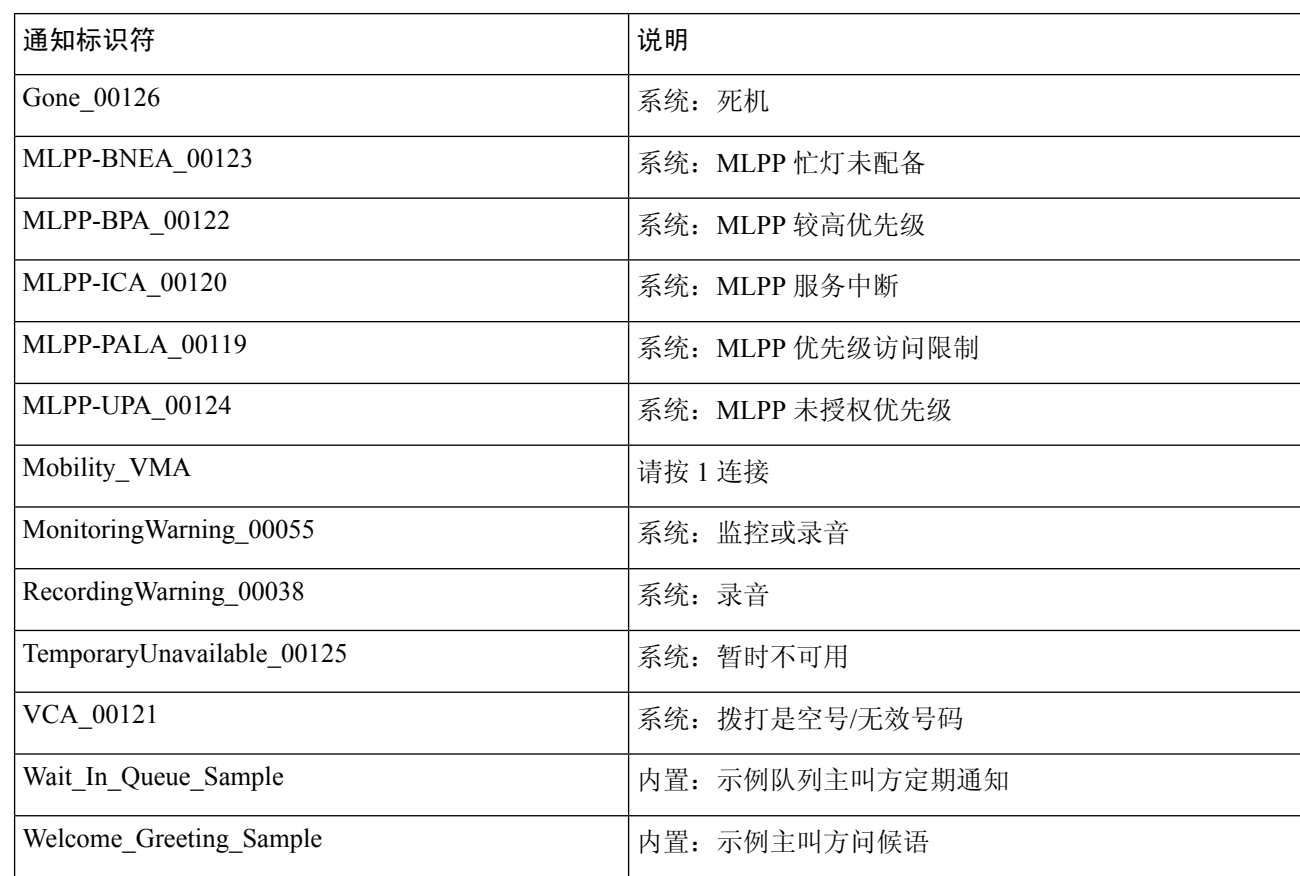

# 媒体资源配置任务流程

完成这些任务以为您的系统配置媒体资源。

### 过程

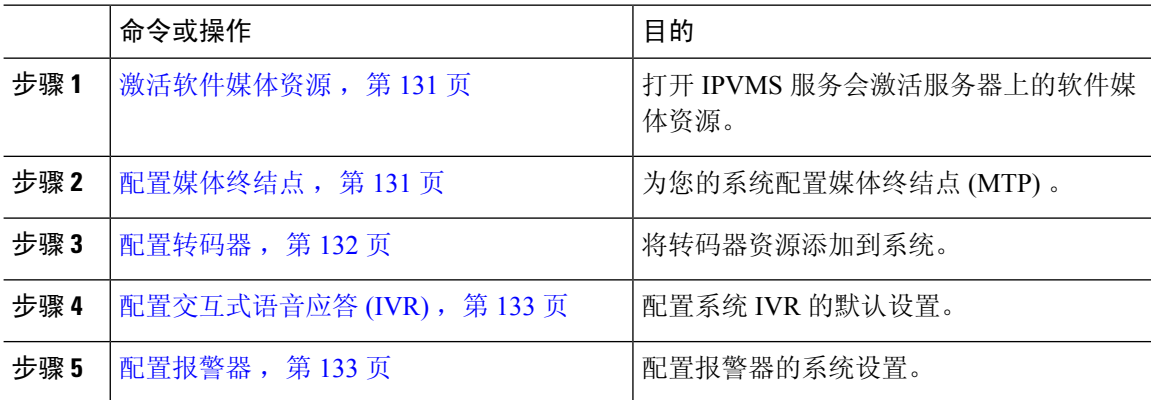

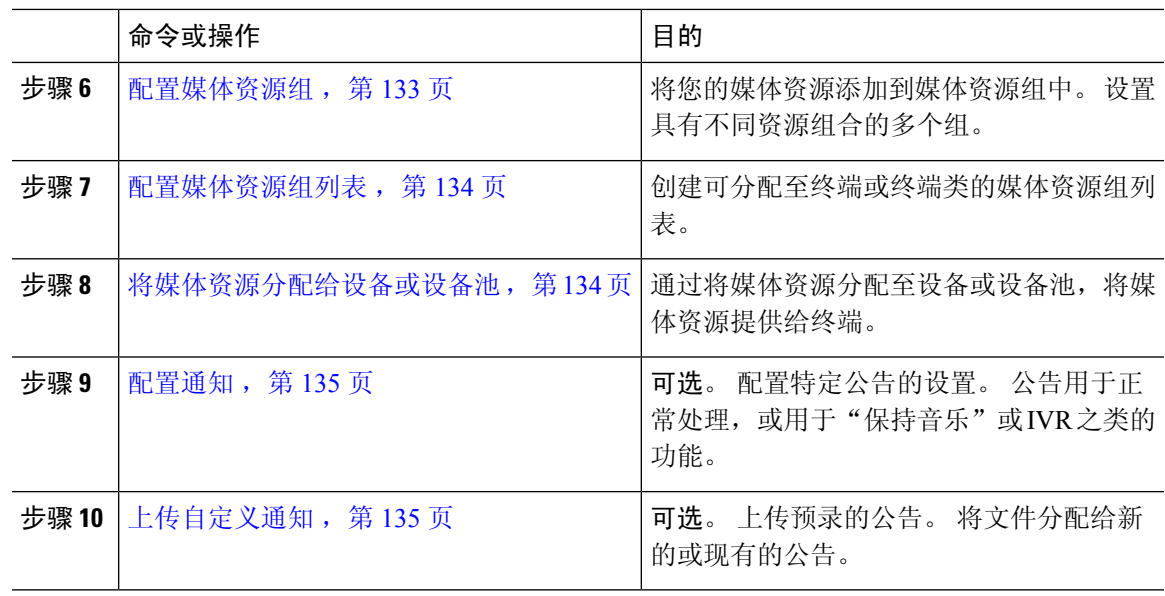

## 激活软件媒体资源

激活 **Cisco IP** 语音媒体流传输服务以打开以下软件媒体资源:

- 报警器
- 交互式语音应答 (IVR)
- 媒体终结点 (MTP)
- 软件会议桥
- 音乐保持

### 过程

- 步骤 **1** 从 Cisco Unified 功能配置中,选择工具 > 服务激活。
- 步骤 2 从服务器中, 选择 Unified Communications Manager 节点。
- 步骤 **3** 选中 **Cisco IP** 语音媒体流传输服务并单击保存。

## 配置媒体终结点

此程序用于配置软件媒体终结点 (MTP)。

### 开始之前

必须运行 Cisco IP 语音媒体流服务,软件媒体终结点 (MTP) 才能激活。

确定所需的 MTP 资源数量和提供这些资源所需的 MTP 设备数量。

过程

步骤1 从 Cisco Unified CM 管理中, 选择媒体资源 > 媒体终结点。

步骤 **2** 执行以下任一操作:

- 单击查找并选择现有 MTP。
- 单击新增以创建新的 MTP。
- 步骤 **3** 分配媒体终结点名称。
- 步骤 **4** 分配设备池。
- 步骤 **5** 如果要将此 MTP 指定为信任的中继点 (TRP),请选中信任的中继点复选框。
- 步骤 **6** 单击保存。

### 配置转码器

转码器是用于将来自某个编解码器的输入流转换成使用不同编解码器的输出流的设备。

#### 开始之前

要使 IVR 处于活动状态,必须运行 Cisco IP 语音媒体流服务。 确定所需的转码器资源数量和提供这些资源所需的转码器设备数量。

#### 过程

步骤1 登录 Cisco Unified CM 管理, 然后选择媒体资源 > 转码器。

- 步骤 **2** 执行以下任一操作:
	- 单击查找并选择现有转码器。
	- 单击新增。
- 步骤 **3** 选择转码器类型。
- 步骤 **4** 输入转码器的 **MAC** 地址。
- 步骤 **5** 从下拉菜单中分配设备池。
- 步骤 **6** 如果您想将此转码器用作受信任的中继点,请选中信任的中继点复选框。
- 步骤 **7** 单击保存。

## 配置交互式语音应答 **(IVR)**

使用此程序可配置 IVR 的设置。

#### 开始之前

要使交互式语音应答 (IVR) 处于活动状态,必须运行 Cisco IP 语音媒体流服务。

过程

- 步骤1 从 Cisco Unified CM 管理中, 选择媒体资源 > 交互式语音应答。
- 步骤 **2** 单击查找并选择 IVR。
- 步骤 **3** 输入名称和说明。
- 步骤 **4** 如果想要 IVR 呼叫使用信任的中继点,请将使用信任的中继点下拉列表设置为开。
- 步骤 **5** 完成交互式语音应答配置窗口中其余字段的设置。 有关这些字段及其设置的帮助,请参阅联机帮 助。
- 步骤 **6** 单击保存。

## 配置报警器

配置报警器的系统设置。

#### 开始之前

要使报警器处于活动状态,必须运行 Cisco IP 语音媒体流服务。

#### 过程

- 步骤 **1** 从 Cisco Unified CM 管理中,选择媒体资源 > 报警器。
- 步骤 **2** 单击查找并选择报警器。
- 步骤 **3** 输入名称和说明。
- 步骤 **4** 选择设备池。
- 步骤 **5** 如果想要报警器使用信任的中继点,请将使用信任的中继点下拉列表设置为开。
- 步骤 **6** 单击保存。

### 配置媒体资源组

媒体资源组包含要分配给终端或终端组的媒体资源列表。

#### 过程

步骤1 从 Cisco Unified CM 管理中, 选择媒体资源 > 媒体资源组。

步骤 **2** 执行以下任一操作:

• 单击查找并选择现有的媒体资源组。

• 单击新增以创建新的媒体资源组。

步骤 **3** 配置媒体资源组配置窗口中的字段 。 请参阅联机帮助,了解有关字段及其配置选项的信息。 步骤 **4** 输入组的名称和说明。

步骤 **5** 从可用媒体资源中,选择要添加到此组的资源,然后使用箭头将资源移至 所选的媒体资源 。

步骤 **6** (可选)要将组播用于音乐保持音频,请选中对 **MOH** 音频使用组播复选框。

步骤 **7** 单击保存。

### 配置媒体资源组列表

创建媒体资源组的优先顺序列表。 您可以将此列表分配到单个设备或设备池。

#### 过程

步骤 **1** 从 Cisco Unified CM 管理中,选择媒体资源 > 媒体资源组列表。

步骤 **2** 执行以下任一操作:

- 单击查找并选择现有列表。
- 单击新增并创建一个新列表。

步骤 **3** 输入媒体资源组列表的名称。

步骤 4 从可用的媒体资源组中, 选择要添加的组, 然后使用箭头将其移动到所选媒体资源组。 步骤 **5** 单击保存。

### 将媒体资源分配给设备或设备池

通过将优先媒体资源组列表关联到设备池或个别设备,将媒体资源分配给终端。

过程

步骤1 从 Cisco Unified CM 管理, 选择设备 > 电话。

注释 要让终端使用这些媒体资源,必须将列表分配到设备池、网关端口或设备。

- 要将媒体资源添加到设备池, 请选择系统 > 设备池。
- 要将媒体资源直接添加到终端, 请选择设备 > 电话。
- 步骤2 单击查找,然后选择要将这些媒体资源分配到其中的设备池或设备。
- 步骤 **3** 从媒体资源组列表下拉列表中,选择一个列表。
- 步骤 **4** 单击保存。
- 步骤 **5** 单击应用配置到选定项。 应用配置窗口将会显示,其中显示了设备名称和适用的配置更改。

## 配置通知

您可以配置可用作系统通知或功能通知的通知。 系统通知用于呼叫处理或使用示例功能通知,而功 能通知用于特定功能,例如音乐保持 (MOH) 与寻线引导呼叫队列或外部呼叫控制关联。

您可以在 Cisco Unified Communications Manager 中修改现有通知或配置新通知。

#### 过程

- 步骤1 从 Cisco Unified CM 管理中, 选择媒体资源 > 通知。
- 步骤 **2** 执行下列操作之一:
	- 单击查找并选择要编辑的现有通知。
	- 单击新增以添加新通知。

步骤 **3** 配置通知配置窗口中的字段。 有关字段及其配置选项的更多信息,请参阅系统联机帮助。 步骤 **4** 单击保存。

## 上传自定义通知

您可以使用上传的具有不同通知的自定义.wav文件修改默认通知。当您导入音频来源文件时,Unified Communications Manager 会处理该文件,并将其转换为供音乐保持 (MOH) 服务器使用的适当格式。

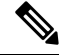

通知是区域设置(语言)特定的。 如果您的安装使用多种语言区域设置,则每个自定义通知必须以 每种语言录制一个单独的.wav文件,然后使用正确的区域设置上传。此任务还要求在上传非美式英 语的自定义通知 .wav 文件之前,必须在每个服务器上安装正确的区域设置包。 注释

像 MOH 音频来源文件一样,建议的通知格式包括以下规格:

- 16 位 PCM .wav 文件
- 立体声或单声道
- 48 kHz、44.1 kHz、32 kHz、16 kHz 或 8 kHz 的采样率

您无法更新在UnifiedCommunications Manager的查找并列出通知窗口中没有超链接的通知。您可以 为 Cisco 提供的通知添加自定义的通知, 这些通知在此窗口中有超链接。 例如, MLPP-ICA\_00120 和 MonitoringWarning 00055。

#### 过程

步骤 **1** 从 Cisco Unified CM 管理中,选择媒体资源 > 通知。

- 步骤2 从查找并列出通知窗口中,输入搜索条件,单击查找,然后从结果列表中单击该通知的超链接。
- 步骤 **3** 在通知配置窗口中,单击上传文件。
- 步骤 **4** 在上传文件弹出窗口中,选择区域设置,输入文件名或浏览以选择.wav文件,然后单击上传文件。 上传过程开始,并且状态在处理完成后进行了更新。 选择关闭以关闭上传文件窗口。
- 步骤5 (可选)如果希望 Unified Communications Manager 播放自定义的通知,而不播放 Cisco 提供的通 知,请选中通知配置窗口的按区域设置划分的通知窗格中的启用复选框。

如果启用复选框未选中,Unified Communications Manager 将播放 Cisco 提供的通知。

步骤 **6** 单击保存。

### 下一步做什么

为群集中的每个节点上传通知,因为通知文件不会在群集中的服务器之间传播。 浏览群集中每个服 务器上的 Cisco Unified Communications Manager 管理,并重复上传过程。

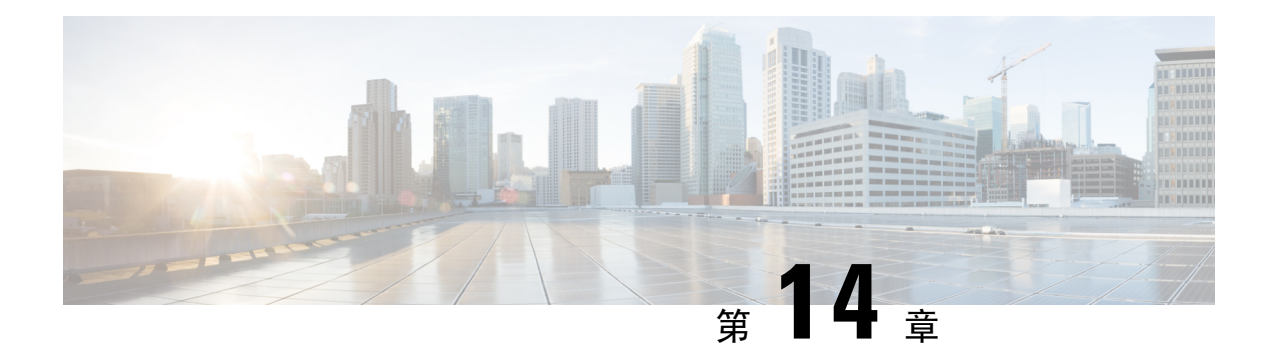

# 配置会议桥

- 会议桥概述, 第137页
- 会议桥类型, 第 137 页
- 会议桥配置任务流程, 第 142 页

# 会议桥概述

用于 Cisco Unified Communications Manager 的会议桥是专用于允许 ad hoc 和 ad hoc 语音会议的软件 或硬件应用程序。其他会议桥类型支持其他类型的会议,包括视频会议。每个会议桥都可以托管多 个同时进行的多方会议。硬件和软件会议桥可以同时激活。软件与硬件会议桥支持的流数和编解码 器类型不同。 当您添加新的服务器时,系统会自动添加软件会议桥。

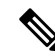

创建 Cisco Unified Communications Manager 服务器时,也会自动创建会议桥软件,并且不能删除。 您无法将会议桥软件添加到 Cisco Unified Communications Manager 管理。 注释

# 会议桥类型

以下会议桥类型可用于 Cisco Unified Communications Manager 管理。

### 表 **13:** 会议桥类型

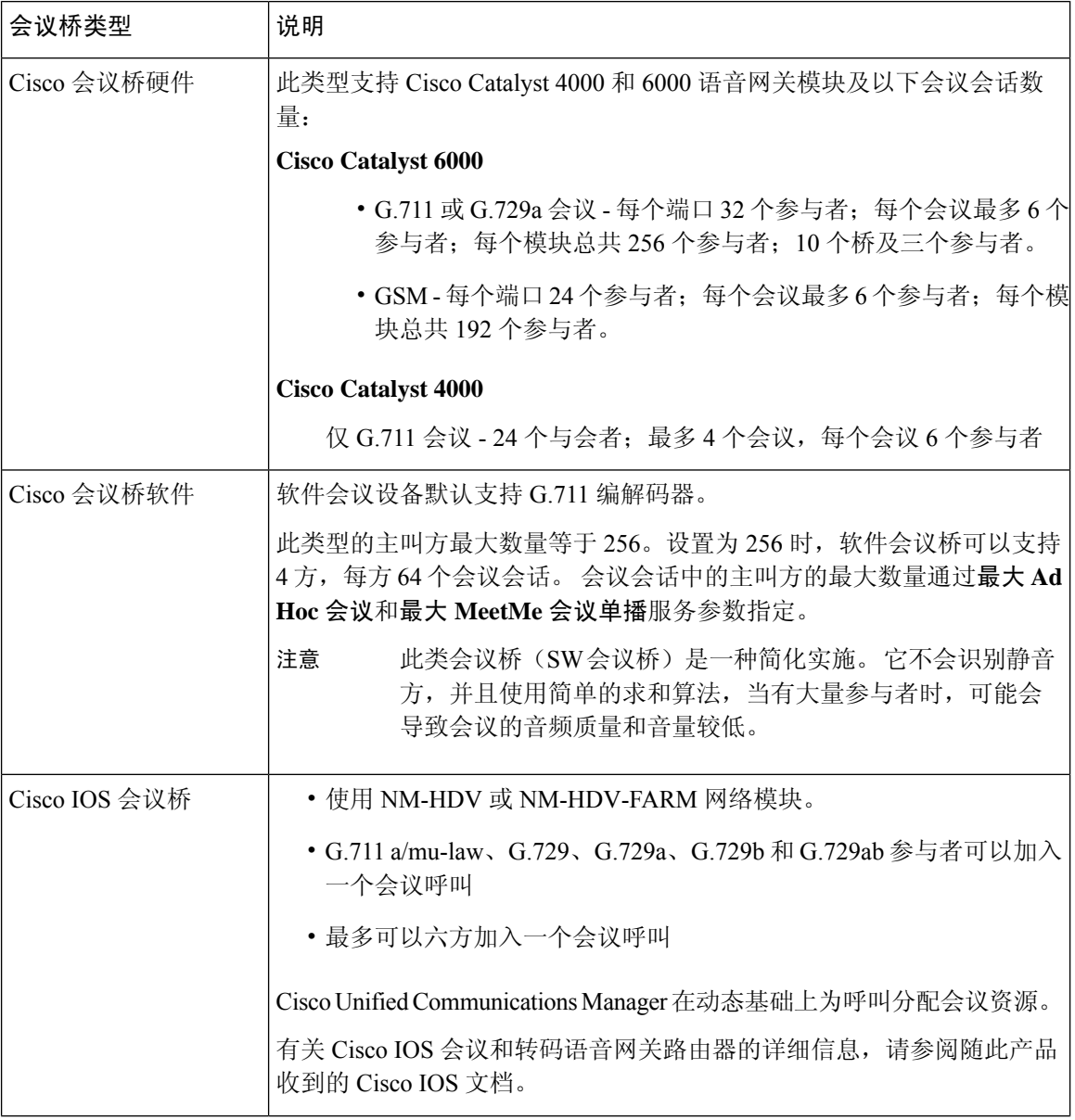

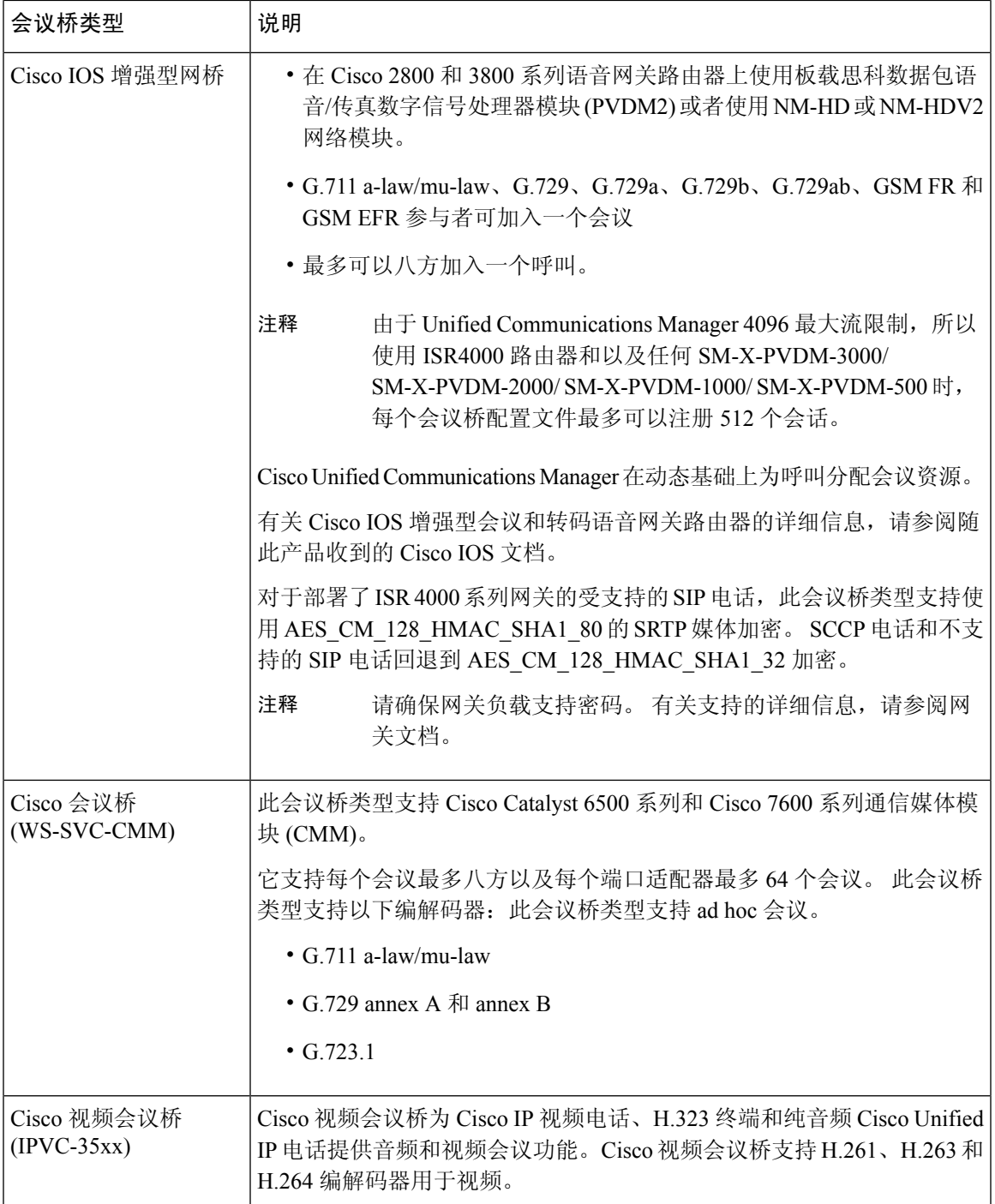

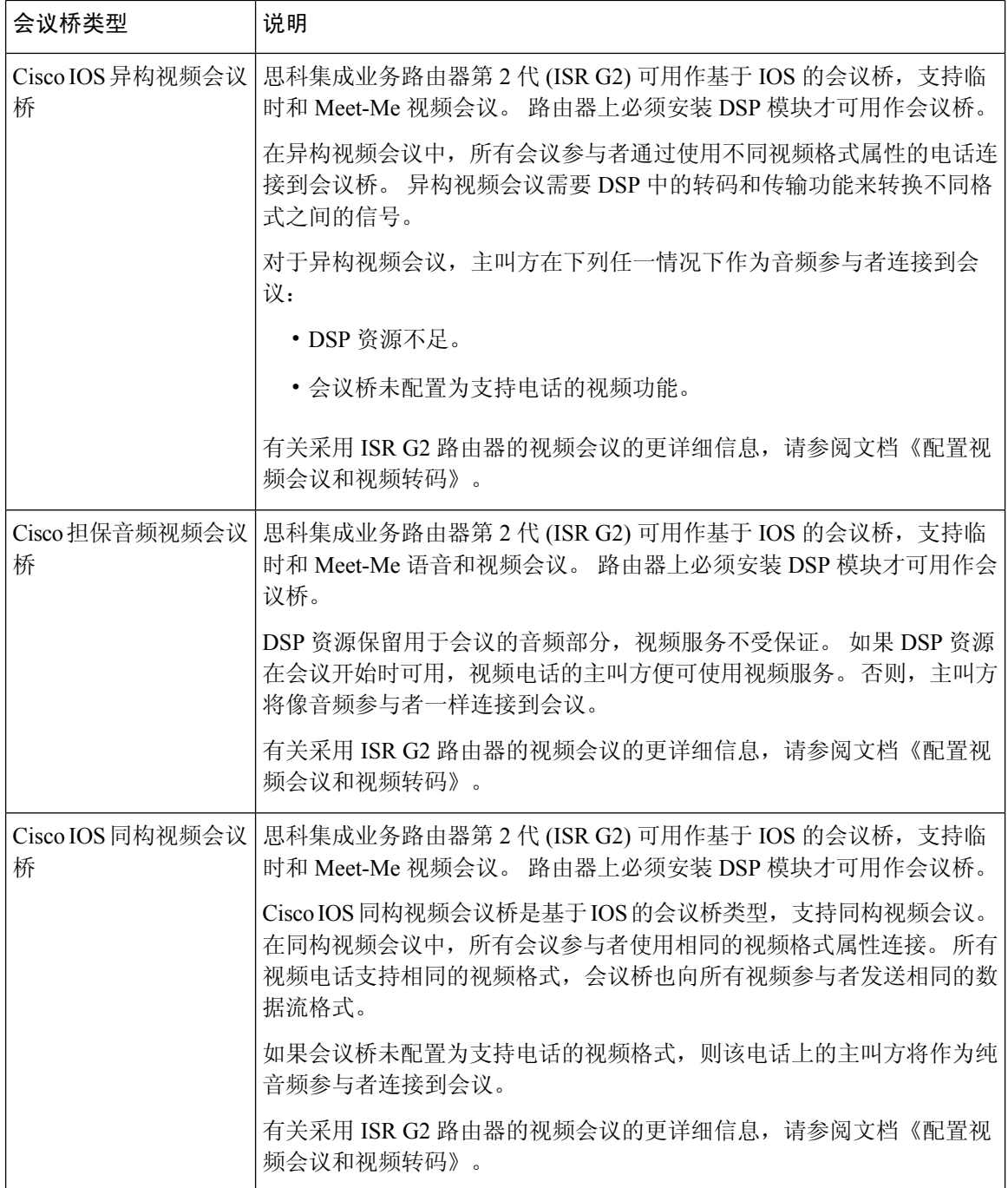

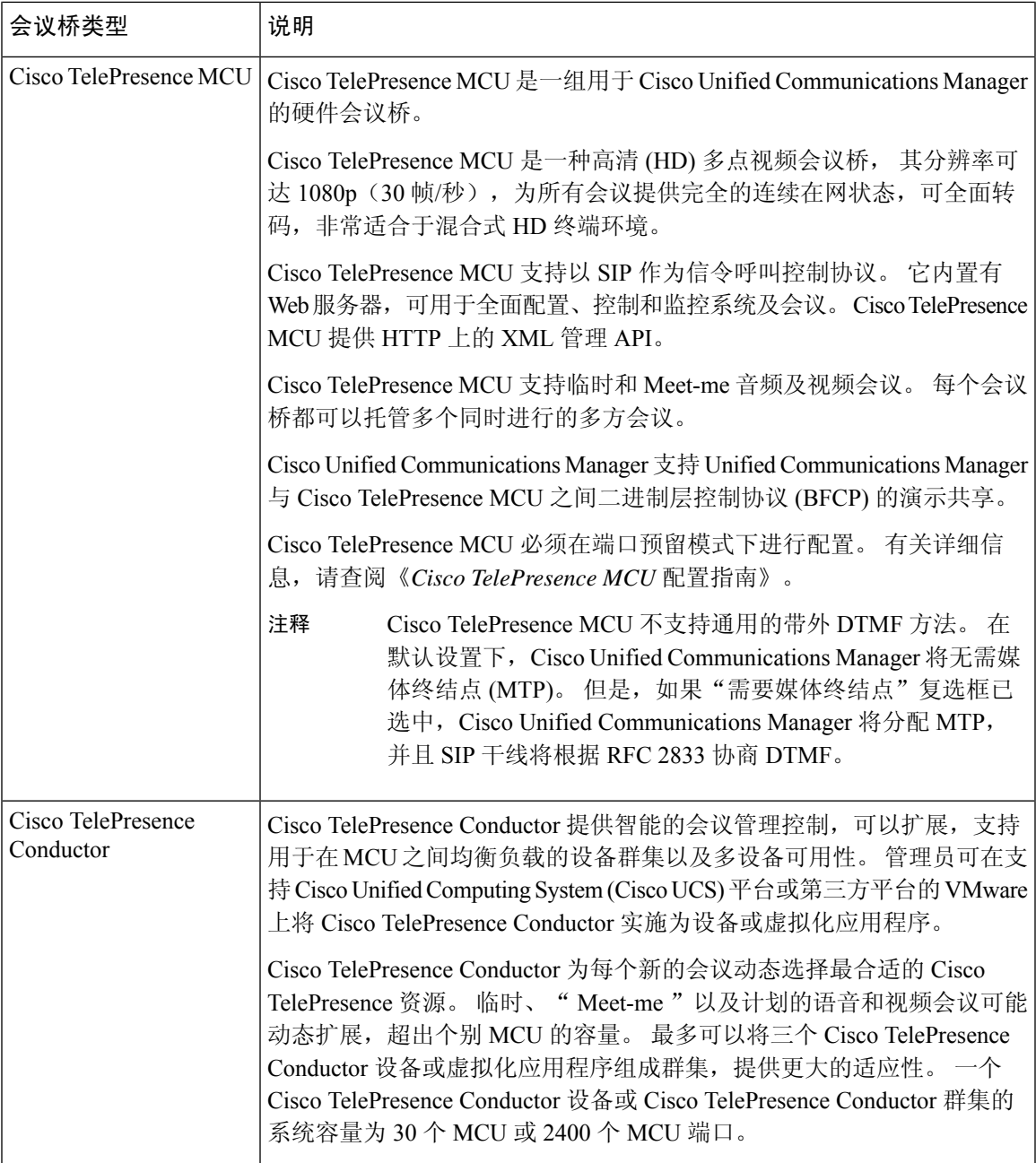

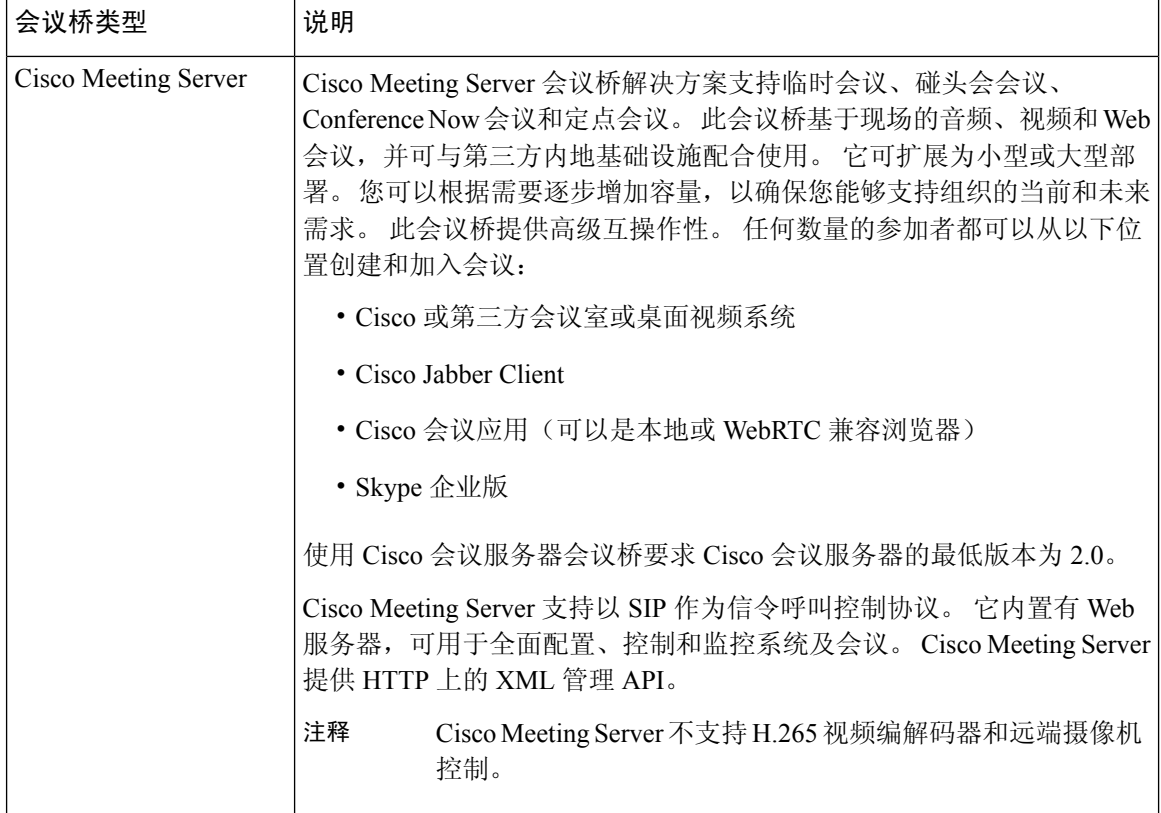

# 会议桥配置任务流程

过程

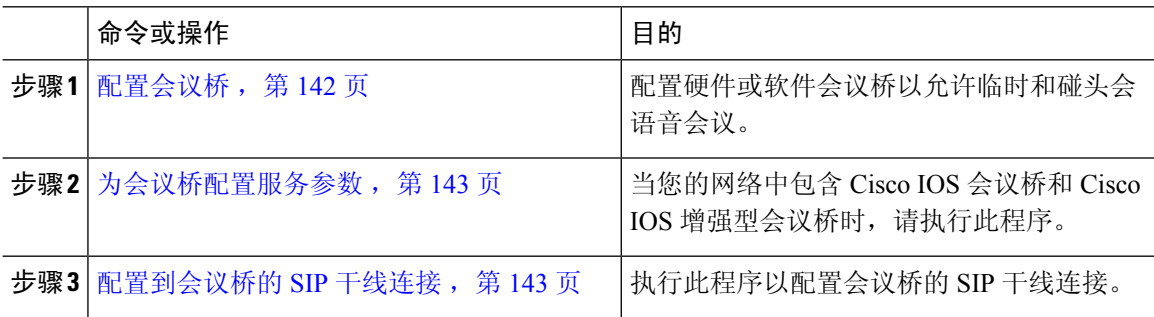

## 配置会议桥

您必须配置硬件或软件会议桥以允许临时和碰头会语音会议。

#### 过程

- 步骤1 从 Cisco Unified CM 管理中, 选择媒体资源 > 会议桥。
- 步骤 **2** 单击新增。
- 步骤 **3** 配置会议桥配置窗口中的字段。 要查看详细的字段说明,请参阅联机帮助。
- 步骤 **4** 单击保存。

### 下一步做什么

当您的网络中包含 Cisco IOS 会议桥和 Cisco IOS 增强型会议桥时, 为会议桥配置服务参数, 第 143 页。

### 为会议桥配置服务参数

当您的网络中包含 Cisco IOS 会议桥和 Cisco IOS 增强型会议桥时,请执行此程序。

### 过程

- 步骤1 从 Cisco Unified CM 管理中, 选择系统 > 服务参数。
- 步骤 **2** 在服务参数配置窗口中,选择服务器并选择 Cisco CallManager 服务。
- 步骤 **3** 在"群集范围参数(功能 会议)"部分中,将以下参数设置为 6:
	- 最多临时会议
	- 最多 MeetMe 会议单播
- 步骤 **4** 单击保存。

### 配置到会议桥的 **SIP** 干线连接

过程

- 步骤 **1** 从 Cisco Unified CM 管理中,选择设备 > 干线
- 步骤 **2** 完成以下步骤之一:
	- 要创建新的 SIP 干线,请单击新增。
	- 要将连接添加到现有干线,请单击"查找"并选择适当的干线。

步骤 **3** 选择设备协议作为 **SIP**。

步骤 **4** 选择干线服务类型作为无。

- 步骤 **5** 通过添加会议桥的IP地址或主机名,在目标区域中为会议桥创建条目。如果您需要一条新线路,可 以单击 **(+)** 进行添加。
- 步骤 **6** 从标准化脚本下拉列表框中选择标准化脚本。 例如,以下脚本为必需
	- **cisco-telepresence-conductor-interop** 如果您将此干线连接到 Cisco TelePresence Conductor, 则选择此脚本。
	- **cisco-telepresence-mcu-ts-direct-interop** 如果您将此干线连接到 Cisco TelePresence MCU,则 选择此脚本。
	- cisco-meeting-server-interop 如果您将此干线连接到 Cisco Meeting Server, 则选择此脚本。

步骤 **7** 完成"干线配置"窗口中其余字段的设置。 有关这些字段及其设置的帮助,请参阅联机帮助。 步骤 **8** 单击"保存"。

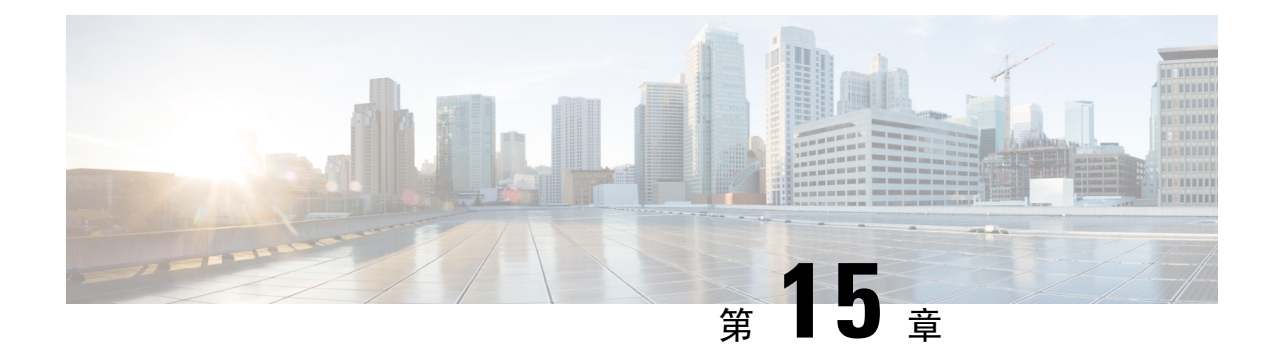

# 配置增强位置通话准入控制

- 增强位置通话准入控制概述, 第145页
- 增强位置  $CAC$  前提条件, 第 147 页
- 增强位置 CAC 任务流程, 第 147 页
- 增强位置 CAC 相互作用限制, 第151 页

## 增强位置通话准入控制概述

增强型位置通话准入控制 (CAC) 可让您在复杂的 WAN 拓扑和群集间网络上调节音频质量和视频可 用性。 这包括多层和多跃点网络。

您可以创建完整网络拓扑的模型,表示连接这些位置的不同位置 (LAN) 和 WAN 链接。 对于每个位 置和 WAN 链接,分配带宽限制,表示一次可用于该链路上所有呼叫的总带宽。 如果没有带宽可用 于特定呼叫,系统会用占线信号拒绝呼叫。 这样可以防止由于 WAN 链接被超额订用而导致音频和 视频质量下降。

借助位置带宽管理器 (LBM) 复制组的群集间复制功能,您可以跨群集间网络复制位置配置,从而简 化大型群集间网络中的管理工作。

### 增强型位置 **CAC** 组件

此功能使用以下组件:

- 位置 位置表示 LAN。 位置可以包含终端, 也可以仅作为链路之间的过渡位置用于 WAN 网 络建模。 Cisco Unified Communications Manager 最多支持 2000 个位置。
- 链路 两个位置之间的连接。 配置此功能时,您可以为每个链路分配带宽分配和权重。
- 权重 在任何位置对之间形成有效路径时链路的相对优先级。 权重仅在两个位置之间存在多 个路径时使用。 权重用于计算有效路径(累积权重最小的路径)。
- 带宽分配 在特定链路上分配给特定类型流量(音频、桌面视频、沉浸式视频)的总带宽。 也可以为内部呼叫分配带宽(默认设置为无限制)。

• 位置带宽管理器 (LBM) — 必须在 Cisco Unified 功能配置中激活功能服务,增强型位置 CAC 才 能发挥作用。 此服务通过添加源和目标之间的所有链路和位置的权重,并选择累积权重最小的 路径,来组装网络模型并计算位置之间的有效路径。

### 与区域的位置关系

增强型位置通话准入控制的位置配置与区域一起用于管理呼叫的带宽:

- 区域配置中的带宽分配旨在分配两个区域之间,呼叫中的终端可以使用的总带宽量。
- 位置配置中的带宽分配旨在分配这些位置之间,所有呼叫可以使用的总带宽量。 对于单个呼 叫,将从位置配置可用的带宽量中减去区域配置内的带宽。 例如,如果位置配置指定特定链路 上有 160 kb/s 的带宽可用, 则该链路可以同时支持两个 80 kb/s 的 G.711 呼叫。

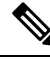

在生产时间内,不要更改位置带宽管理器带宽或链路配置,因为这可能会不必要地导致服务器上的 CPU 使用率达到峰值。 注释

Cisco Unified Communications Manager 支持每个群集 2,000 个位置和 2,000 个区域。

## 群集间 **LBM** 复制

位置带宽管理器中枢组的群集间复制功能可让您跨较大的群集间网络复制位置和链路分配。 您可以 将 LBM 分配到 LBM 中枢角色,从而让它们主动在网状群集间网络中复制位置和链路信息。 LBM 中枢通过共同的连接发现彼此,并形成一个完全网状结构的复制网络。 分配了星形角色的 LBM 通 过群集中的 LBM 中枢间接参与到群集间复制中。

### 群集间拓扑管理

配置和管理群集间网络的方式有多种。 下表总结了两种配置和管理群集间拓扑的方法:

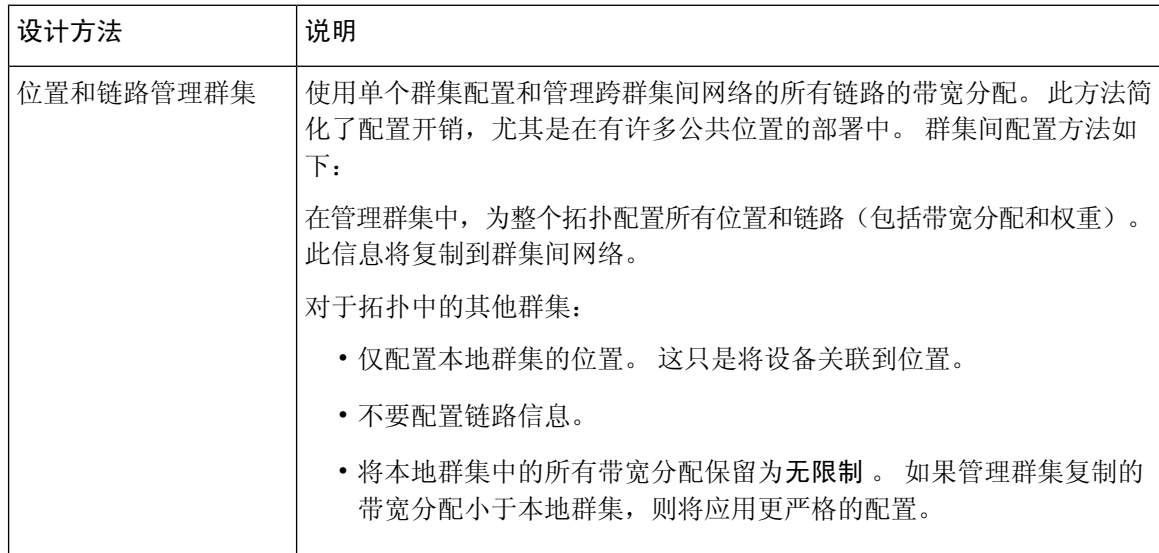

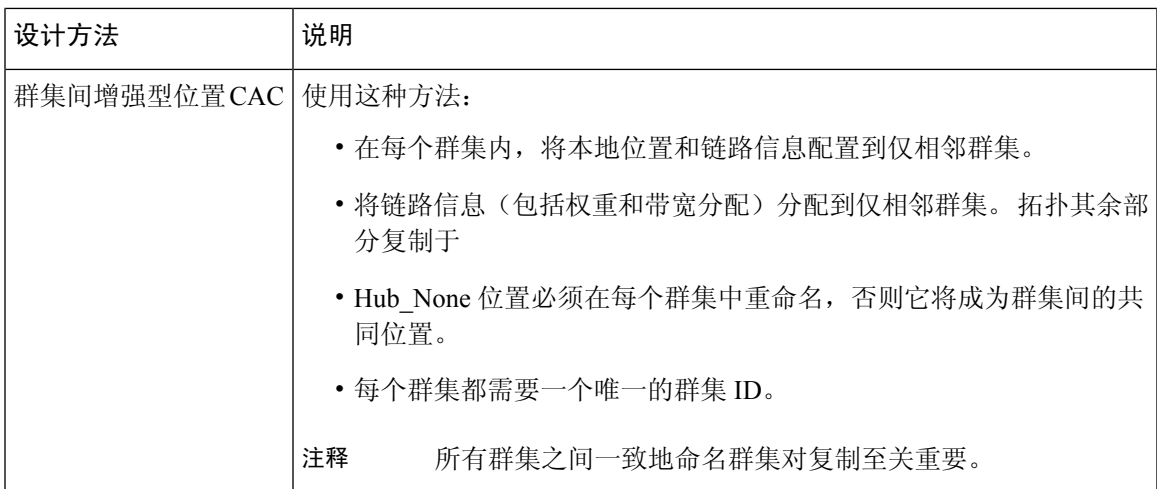

# 增强位置 **CAC** 前提条件

确保您了解您的 LAN 和 WAN 网络拓扑之后,再尝试配置此功能。这是为位置和链路分配带宽的必 须要求。

# 增强位置 **CAC** 任务流程

完成这些任务可在您的系统上配置增强位置通话准入控制。

### 过程

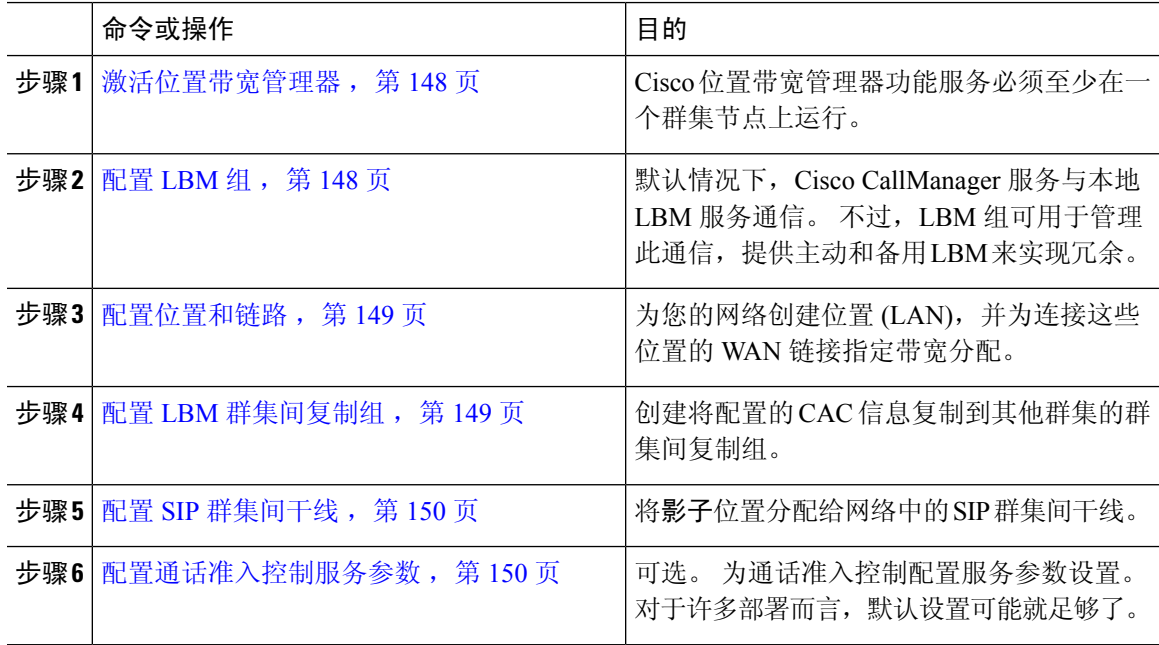

### 激活位置带宽管理器

对于增强位置通话准入控制,您必须在群集中的至少一个节点上激活 Cisco 位置带宽管理器功能服 务。 此服务默认关闭。

过程

- 步骤1 从 Cisco Unified 功能配置中, 选择工具 > 服务激活。
- 步骤2 从服务器下拉列表中,选择要在其上运行该服务的群集节点,然后单击"转至"。
- 步骤 **3** 在 **CM** 服务下,选中 **Cisco** 位置带宽管理器服务
- 步骤 **4** 单击保存。
- 步骤 **5** 如果要在其他节点上启动该服务,请重复此任务。
	- Cisco 建议在也同时运行 Cisco CallManager 服务的群集中的每个订阅方节点上运行 Cisco 位置带宽管理器服务。 注释

### 配置 **LBM** 组

使用此程序可配置 LBM 组。 默认情况下,Cisco CallManager 服务与本地 LBM 服务通信。 不过, LBM 组可用于管理此通信,提供主动和备用 LBM 来实现冗余。

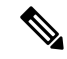

- Cisco CallManager 服务使用 LBM 的顺序如下: 注释
	- 指定 LBM 组
	- 本地 LBM(共存)

#### 过程

步骤 **1** 从 Cisco Unified CM 管理中,选择系统 > 位置 > 位置带宽管理器组。

步骤 **2** 单击新增。

- 步骤 **3** 为组指定名称。
- 步骤 4 从活动成员下拉列表中,选择此组的活动成员。
- 步骤 **5** 在备用成员下拉列表中,选择活动成员不可用时想要使用的备用成员。
- 步骤 **6** 单击保存。

## 配置位置和链路

使用此程序可在您的网络中创建位置 (LAN) 。 为使用这些位置间 WAN 链接的呼叫分配总带宽和权 重。 有关这些字段及其设置的帮助,请参阅联机帮助。

#### 过程

- 步骤 **1** 从 Cisco Unified CM 管理中,选择系统 > 位置信息 > 位置。
- 步骤 **2** 单击新增以创建新的位置。
- 步骤 **3** 分配名称给位置。
- 步骤 **4** 在链路 **-** 介于此位置和相邻位置间的带宽 区域中,配置指向另一个位置的 WAN 链接设置:
	- a) 从位置列表框中选择另一个位置 。
	- b) 配置权重以反映形成有效路径时此链路的相对优先级。
	- c) 配置音频、视频和沉浸式视频 (TelePresence) 呼叫的总带宽。
	- d) 重复这些子步骤以配置指向任何其他位置的链路。
- 步骤 **5** 可选。展开位置内**-**在此位置内的设备的带宽区域,并为新创建的位置配置内部呼叫的总带宽分配。 这些呼叫的所有媒体类型的默认设置为无限制。
- 步骤 **6** 在修改设置到其他位置区域中,将 RSVP 设置配置到其他位置:
	- a) 在位置列中,选择其他位置。
	- b) 为这些位置之间的呼叫选择 **RSVP** 设置。
	- c) 重复这些子步骤以为具有其他位置的呼叫添加 RSVP 设置。
- 步骤 **7** 单击保存。
- 步骤 **8** 重复此过程可创建其他位置以及配置往来于这些新位置的链路。

### 配置 **LBM** 群集间复制组

使用此程序配置 LBM 群集间复制组。 这是必需程序以复制群集间网络中增强型位置呼叫准入控制 带宽信息。

#### 过程

步骤 **1** 从 Cisco Unified CM 管理中,选择系统 > 位置信息 > 位置带宽管理器 **(LBM)** 群集间复制组。

- 步骤 **2** 单击新增。
- 步骤 **3** 输入组的名称。
- 步骤 **4** 在引导程序服务器区域中,分配一个或多个 LBM 服务器,以负责将连接信息复制到其他中枢。
- 步骤 **5** 在角色分配区域中,使用向上和向下箭头选择将充当中枢的本地LBM服务器,以及将保持为星形的 LBM 服务器。

步骤 **6** 单击保存。

## 配置 **SIP** 群集间干线

使用增强型位置通话准入控制,必须将影子位置分配给群集间网络中的 SIP 群集间干线。

过程

- 步骤 1 从 Cisco Unified CM 管理, 选择设备 > 干线。
- 步骤2 单击查找,然后选择适当的群集间干线。
- 步骤 **3** 从位置下拉列表,选择影子。

步骤 **4** 完成要在干线配置窗口中设置的任何其余字段。 有关这些字段及其设置的帮助,请参阅联机帮助。 步骤 **5** 单击保存。

步骤 **6** 对于任何将复制增强型位置通话准入控制信息的任何其他集群间干线,请重复此任务。

### 配置通话准入控制服务参数

使用此程序配置增强型位置通话准入控制的可选服务参数。

#### 过程

- 步骤1 从 Cisco Unified CM 管理中, 选择系统 > 服务参数。
- 步骤 **2** 从服务器下拉列表中,选择群集节点。
- 步骤 **3** 配置 **Cisco CallManager** 服务的服务参数:
	- a) 从服务下拉列表中,选择 **Cisco CallManager**。
	- b) 在群集范围参数(通话准入控制)区域中,配置任何服务参数。有关参数帮助说明,请单击GUI 中的参数名称。
	- c) 单击保存。
- 步骤 **4** 配置 **Cisco** 位置带宽管理器服务的设置:
	- a) 从 服务下拉列表中,选择 **Cisco** 位置带宽管理器。
	- b) 配置所需的任何服务参数。 有关参数帮助说明,请单击 GUI 中的参数名称。
	- c) 单击保存。

# 增强位置 **CAC** 相互作用限制

下表显示增强型位置通话准入控制的功能相互作用和限制。

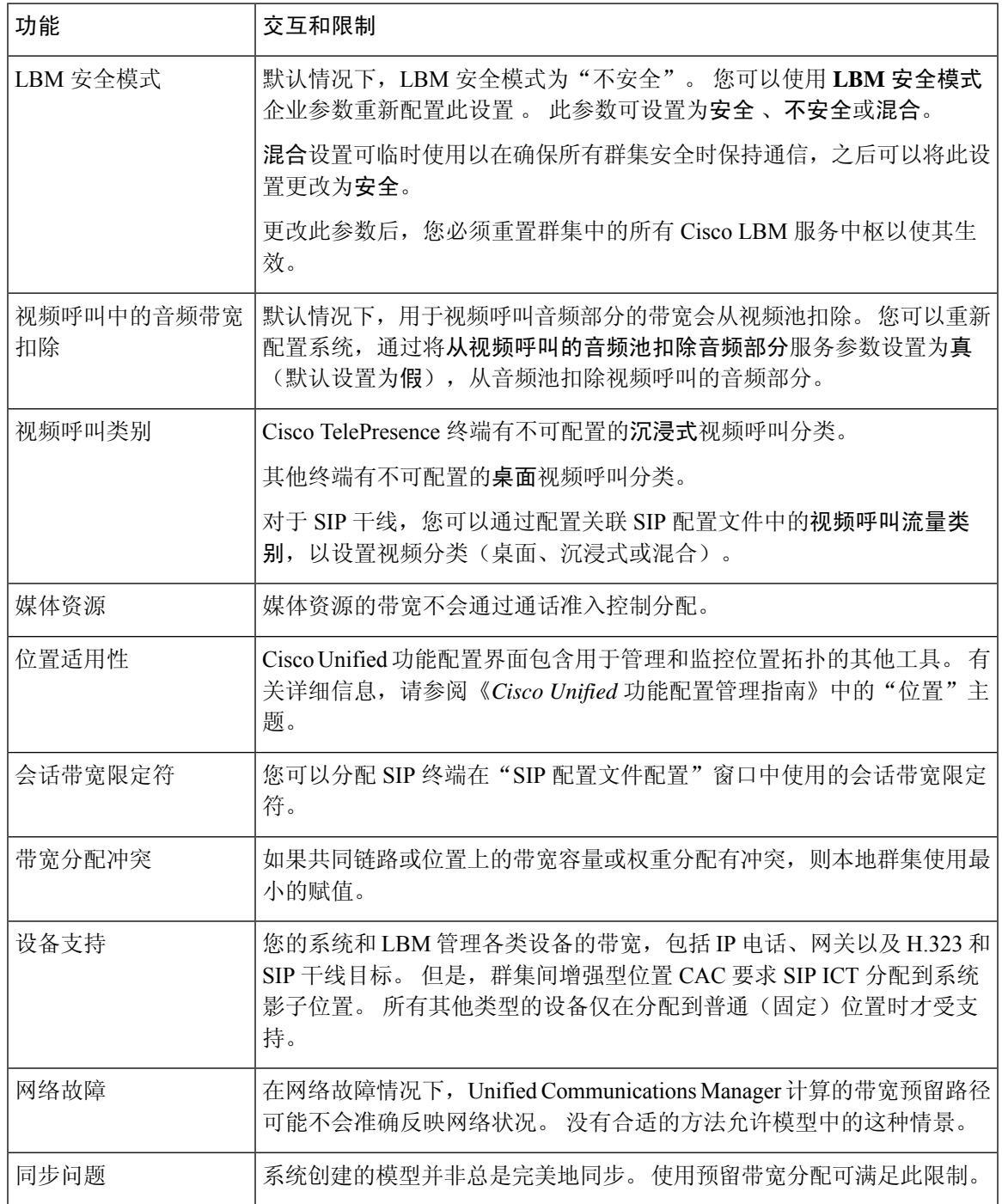

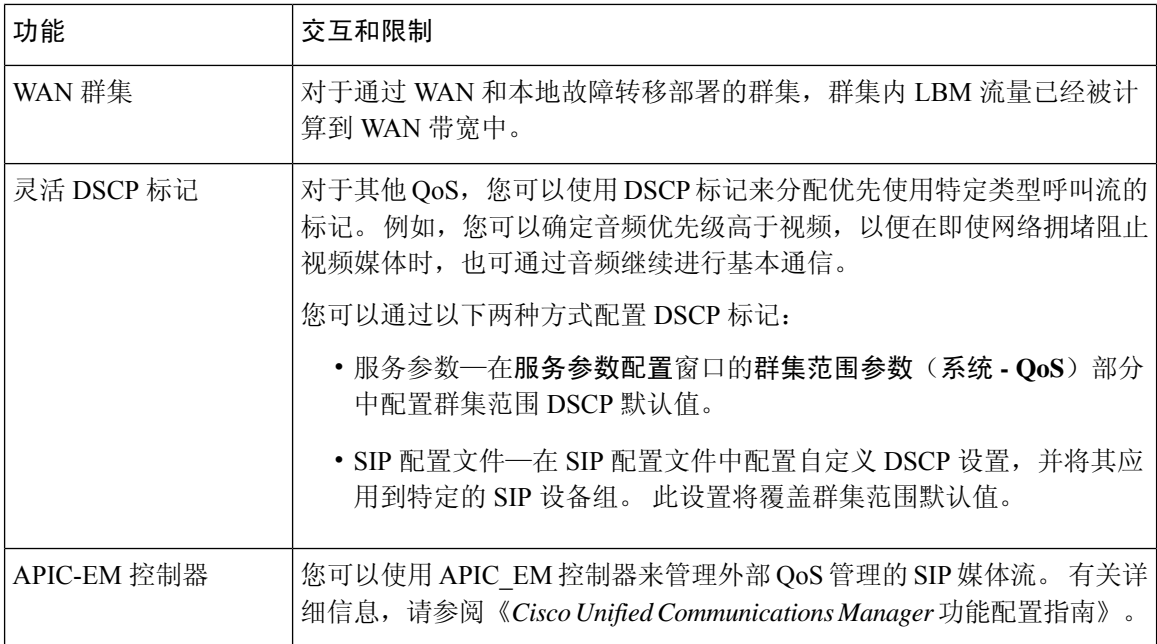

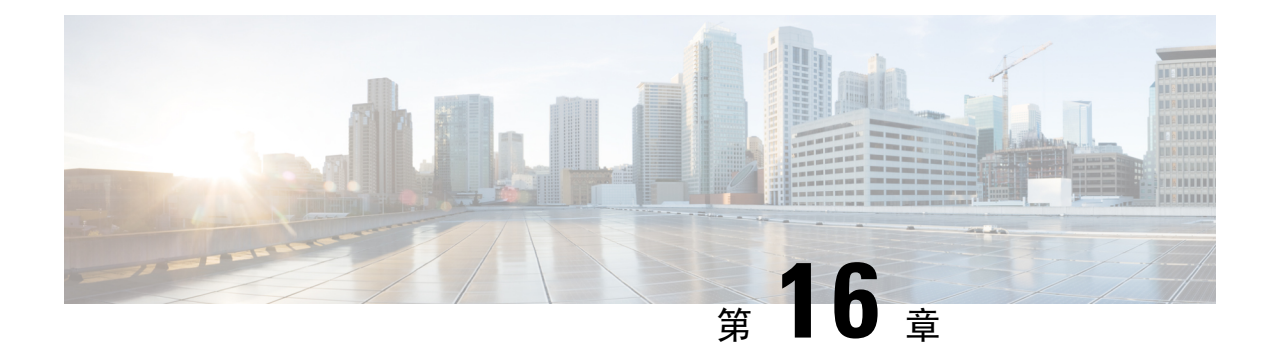

## 配置资源预留协议

- RSVP 通话准入控制概述, 第 153 页
- RSVP 通话准入控制前提条件, 第 153 页
- RSVP 配置任务流程, 第 153 页

# **RSVP** 通话准入控制概述

资源预留协议 (RSVP) 指定资源预留传输层协议, 以预留 IP 网络中的资源。 您可以使用 RSVP 替代 增强型位置通话准入控制 (CAC)。 RSVP 会为特定会话保留资源。 会话包含具有特定目标地址、目 标端口和协议标识符(TCP 或 UDP)的流。

# **RSVP** 通话准入控制前提条件

您必须使用 IPv4 寻址。 RSVP 不支持 IPv6 寻址。

# **RSVP** 配置任务流程

### 过程

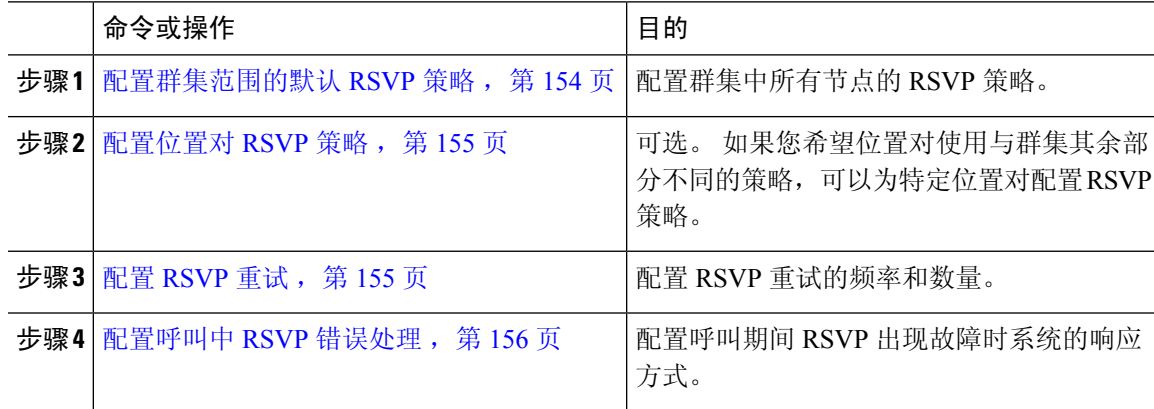

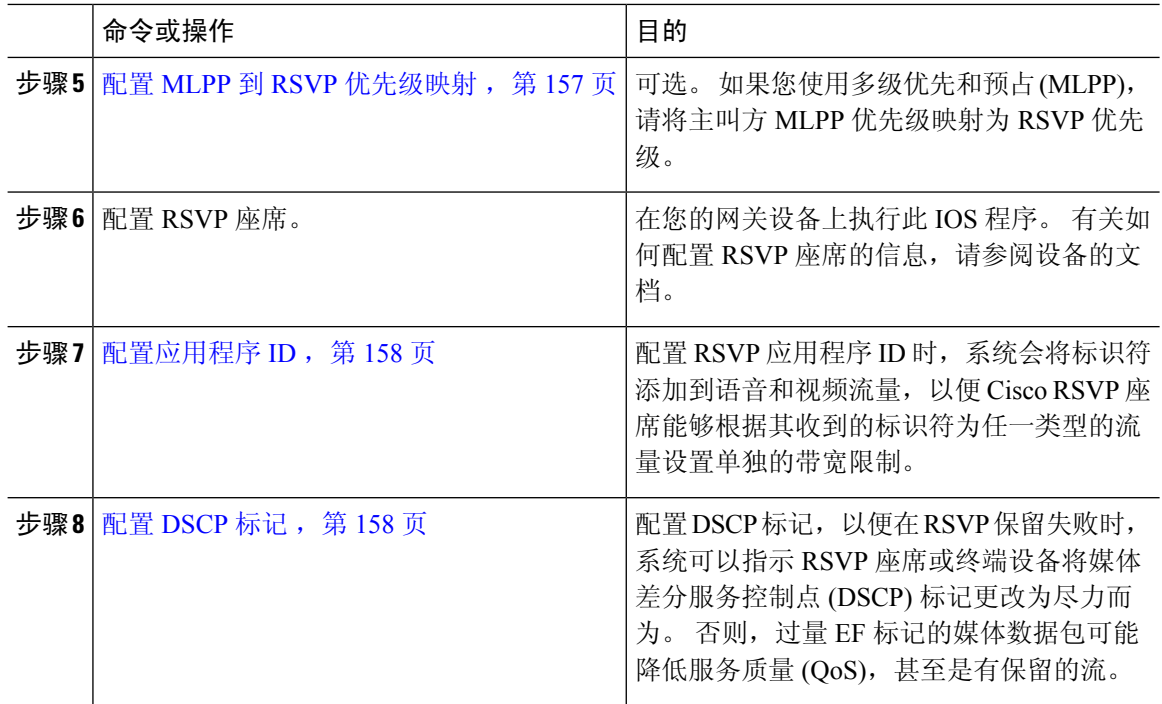

## 配置群集范围的默认 **RSVP** 策略

配置群集中所有节点的 RSVP 策略。

### 过程

- 步骤 **1** 在 Cisco Unified Communications Manager 管理中,选择系统 > 服务参数。
- 步骤 **2** 在服务参数配置窗口中,选择服务器并选择 Cisco CallManager 服务。
- 步骤3 在群集范围参数(系统 RSVP)部分中,配置"默认位置间 RSVP 策略"服务参数。

您可以将此服务参数设置为以下值:

- 无保留 无法在任意两个位置之间获得 RSVP 保留。
- 可选(需要视频)-如果无法为音频和视频流获得保留,呼叫可以作为尽力而为的纯音频呼叫而 继续。 RSVP 座席会继续尝试音频的 RSVP 保留,并在保留成功时通知 Cisco Unified Communications Manager。
- 必需 Cisco Unified Communications Manager 在 RSVP 保留对音频流(如果呼叫是视频呼叫, 则 还包括视频流)成功之前不会在终止设备上振铃。
- 必需(需要视频)-如果对音频流的保留成功但视频流的保留不成功,视频呼叫可以作为纯音频 呼叫继续。

### 下一步做什么

选择下列选项之一:

- 如果您希望位置对使用不同于群集其余部分的策略, 则配置位置对 RSVP 策略, 第 155 页。
- 如果对群集中的所有节点使用相同的 RSVP 策略, 则配置 RSVP 重试, 第 155 页。

### 配置位置对 **RSVP** 策略

如果您希望位置对使用与群集其余部分不同的策略,可以为特定位置对配置 RSVP 策略。 使用此程 序时,为位置对配置的 RSVP 策略会覆盖您为群集配置的策略。

#### 过程

- 步骤1 在 Cisco Unified Communications Manager 管理中, 选择系统 > 位置。
- 步骤 **2** 查找位置对的一个位置,然后选择此位置。
- 步骤 **3** 要修改所选位置与另一个位置之间的 RSVP 策略,请选择位置对中的另一个位置。
- 步骤 **4** 在 **RSVP** 设置下拉列表中,选择此位置对的 RSVP 策略。

您可以将此字段设置为以下值:

- 使用系统默认值–位置对的 RSVP 策略与群集范围的 RSVP 策略匹配。
- 无保留–无法在任意两个位置之间获得 RSVP 保留。
- 需要视频(可选) 如果无法为音频和视频流获得保留, 呼叫可以作为尽力而为的纯音频呼叫 而继续。 RSVP 座席会继续尝试音频的 RSVP 保留,并在保留成功时通知 Cisco Unified Communications Manager。 在针对音频流(如果是视频呼叫,则为视频流)的 RSVP 保留成功 之前,系统不会振铃终端设备。
- 需要视频 如果对音频流的保留成功但对视频流的保留不成功, 视频呼叫可以作为纯音频呼叫 继续。

下一步做什么

配置 RSVP 重试, 第 155 页

### 配置 **RSVP** 重试

使用此程序配置 RSVP 重试的频率和数量。

#### 开始之前

• 配置群集范围的默认 RSVP 策略, 第 154 页

• 可选。 配置位置对 RSVP 策略, 第 155 页

### 过程

- 步骤 **1** 在 Cisco Unified Communications Manager 管理中,选择系统 > 服务参数。
- 步骤 **2** 在"服务参数配置"窗口中,选择服务器并选择 Cisco CallManager 服务。
- 步骤 **3** 在"群集范围参数(系统 RSVP)"部分中,配置指定的服务参数。

您可以将这些服务参数设置为以下值:

- RSVP 重试计时器 指定 RSVP 重试计时器值(秒)。 如果将此参数设置为 0,可在系统中禁用 RSVP 重试。
- 必需RSVP呼叫中重试计数器-指定当RSVP策略为"必需"目呼叫中错误处理选项设置为"超 出以下重试计数器时呼叫失败"时的呼叫中 RSVP 重试计数器。 默认值为 1 次。 如果将该服务 参数设置为 -1,重试将无限期继续,直到预留成功或呼叫被中断。

#### 下一步做什么

配置呼叫中 RSVP 错误处理, 第 156 页

### 配置呼叫中 **RSVP** 错误处理

使用此程序配置呼叫中 RSVP 错误处理。

### 开始之前

配置 RSVP 重试, 第 155 页

过程

- 步骤 **1** 在 Cisco Unified Communications Manager 管理中,选择系统 > 服务参数。
- 步骤 **2** 在"服务参数配置"窗口中,选择服务器并选择 Cisco CallManager 服务。
- 步骤 **3** 在"群集范围参数(系统 RSVP)"部分中,配置指定的服务参数。

可将"必需 RSVP 呼叫中错误处理选项"服务参数设置为以下值:

• 呼叫变为尽力而为 - 如果 RSVP 在呼叫期间失败,呼叫将变为尽力而为的呼叫。 如果重试已启 用, 将同时开始 RSVP 重试尝试。

• 超出以下重试计数器时呼叫失败 - 如果 RSVP 在呼叫期间失败,呼叫将在 N 次重试 RSVP 后失 败, 其中"必需 RSVP 呼叫中重试计数器"服务参数指定为 N。

#### 下一步做什么

在网关设备上配置 RSVP 座席。 有关如何配置 RSVP 座席的信息,请参阅设备的文档。 在网关上配 置 RSVP 座席后, 返回 Cisco Unified Communications Manager 管理, 然后选择以下选项之一:

- 可选。配置 MLPP 到 RSVP 优先级映射, 第 157 页如果您在网络中使用多级优先和抢占。
- 配置应用程序 ID, 第158 页

### 配置 **MLPP** 到 **RSVP** 优先级映射

可选。 使用以下群集范围(系统 - RSVP)服务参数配置从呼叫者 MLPP 优先级到 RSVP 优先级的映 射:

- MLPP 执行优先到 RSVP 优先级映射
- MLPP 闪烁优先到 RSVP 优先级映射
- MLPP 闪烁到 RSVP 优先级映射
- MLPP 即时到 RSVP 优先级映射
- MLPP PL 优先级到 RSVP 优先级映射
- MLPP PL 常规到 RSVP 优先级映射

要查找和配置这些服务参数,请执行以下步骤:

### 过程

- 步骤 1 在 Cisco Unified Communications Manager 管理中,选择系统 > 服务参数。
- 步骤 **2** 在"服务参数配置"窗口中,选择服务器并选择 Cisco CallManager 服务。
- 步骤 **3** 在"群集范围参数(系统 RSVP)"部分中,配置指定的服务参数。

这些服务参数功能如下:

- Cisco Unified Communications Manager 在发起基于以下配置的 RSVP 保留时将主叫方优先级映射 到 RSVP 优先级: 服务参数值越高, 优先级越高。
- IOS 路由器会根据 RSVP 优先级预占呼叫。
- RSVP 座席必须通知 Cisco Unified Communications Manager 关于 RSVP 保留故障的原因, 包括预 占的原因。

• Cisco Unified Communications Manager 使用现有的 MLPP 机制通知预占的主叫方和被叫方关于 预占。

#### 下一步做什么

在网关设备上配置 RSVP 座席。 有关如何配置 RSVP 座席的信息,请参阅设备的文档。 在网关上配 置 RSVP 座席后, 返回 Cisco Unified Communications Manager 管理和 配置应用程序 ID, 第 158 页。

### 配置应用程序 **ID**

配置 RSVP 应用程序 ID 时,系统会将标识符添加到语音和视频流量,以便 Cisco RSVP 座席能够根 据其收到的标识符为任一类型的流量设置单独的带宽限制。

在开始此程序之前,请在网关设备上配置 RSVP 座席。 有关如何配置 RSVP 座席的信息,请参阅设 备的文档。

### 开始之前

要在网络中部署 RSVP 应用程序 ID, 您必须在 Cisco RSVP 座席路由器上使用最低版本的 Cisco IOS 版本 12.4(6)T 或更高版本。

#### 过程

步骤 **1** 在 Cisco Unified Communications Manager 管理中,选择系统 > 服务参数。

步骤 **2** 在服务参数配置窗口中,选择服务器并选择 Cisco CallManager 服务。

步骤 **3** 在群集范围参数(系统 **- RSVP**)部分,配置 RSVP 音频应用程序 ID 服务参数。

(默认值 = AudioStream)

步骤 **4** 在群集范围参数(系统 **- RSVP**)部分,配置 RSVP 视频应用程序 ID

(默认值 = VideoStream)

下一步做什么

配置 DSCP 标记, 第 158 页

## 配置 **DSCP** 标记

如果 RSVP 预留失败,系统会指示 RSVP 座席或终端设备(以防分配 RSVP 座席失败)将媒体差分 服务控制点 (DSCP) 标记更改为尽力而为。 否则, 过量 EF 标记的媒体数据包可能降低服务质量 (QoS),甚至是有保留的流。
开始之前

配置应用程序 ID, 第 158 页

过程

步骤1 在 Cisco Unified Communications Manager 管理中, 选择系统 > 服务参数。

步骤 **2** 在服务参数配置窗口中,选择服务器并选择 Cisco CallManager 服务。

步骤 **3** 在群集范围参数(系统 **- QoS**)部分,配置 **RSVP** 失败时音频呼叫的 **DSCP** 服务参数。

步骤 **4** 在群集范围参数(系统 **- QoS**)部分,配置 **RSVP** 失败时音频呼叫的 **DSCP** 服务参数。

I

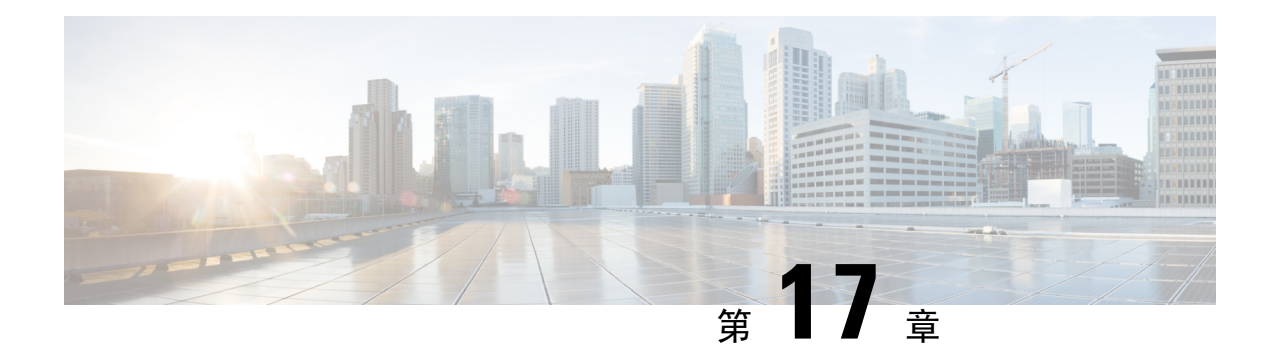

## 配置推送通知

- 推送通知概述, 第161页
- 推送通知配置, 第 165 页

## 推送通知概述

当您的群集启用推送通知时, Unified Communications Manager 和 IM and Presence Service 使用 Google 和 Apple 的基于云的推送通知服务来推送语音和视频呼叫通知、即时消息通知到以挂起模式(也称 为后台模式)运行的 Android 和 iOS 客户端上的 Cisco Jabber 或 Cisco Webex。 推送通知可让您的系 统与 Cisco Jabber 或 Cisco Webex 保持永久通信。 对于从企业网络内部连接的 Android 和 iOS 客户端 上的 Cisco Jabber 和 Cisco Webex, 以及通过 Expressway 的移动和远程访问功能注册到内部部署的客 户端而言,推送通知都是必需的。

## 推送通知的工作原理

在启动时,安装在 Android 和 iOS 平台设备上的客户端会注册到 Unified Communications Manager、 IM andPresenceService 以及 Google 和 Apple 云。 通过移动和远程访问部署,客户端通过 Expressway 注册到内部服务器。只要 Cisco Jabber 和 Cisco Webex 客户端在前台模式下运行, Unified Communications Manager 和 IM and Presence Service 就可以直接向客户端发送呼叫和即时消息。

但是,一旦 Cisco Jabber 或 Cisco Webex 客户端进入挂起模式(例如为了延长电池使用时间),标准 通信通道就不可用,从而导致 Unified Communications Manager 和 IM and Presence Service 无法直接 与客户端通信。 推送通知提供了另一个通过合作伙伴云联系客户端的渠道。

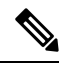

如果以下任一情况属实,Cisco Jabber 和 Cisco Webex 将被视为在挂起模式下运行: 注释

- Cisco Jabber 或 Cisco Webex 应用程序离屏运行(例如在后台运行)
- Android 或 iOS 设备已锁定
- Android 或 iOS 设备屏幕关闭

### 图 **6:** 推送通知架构

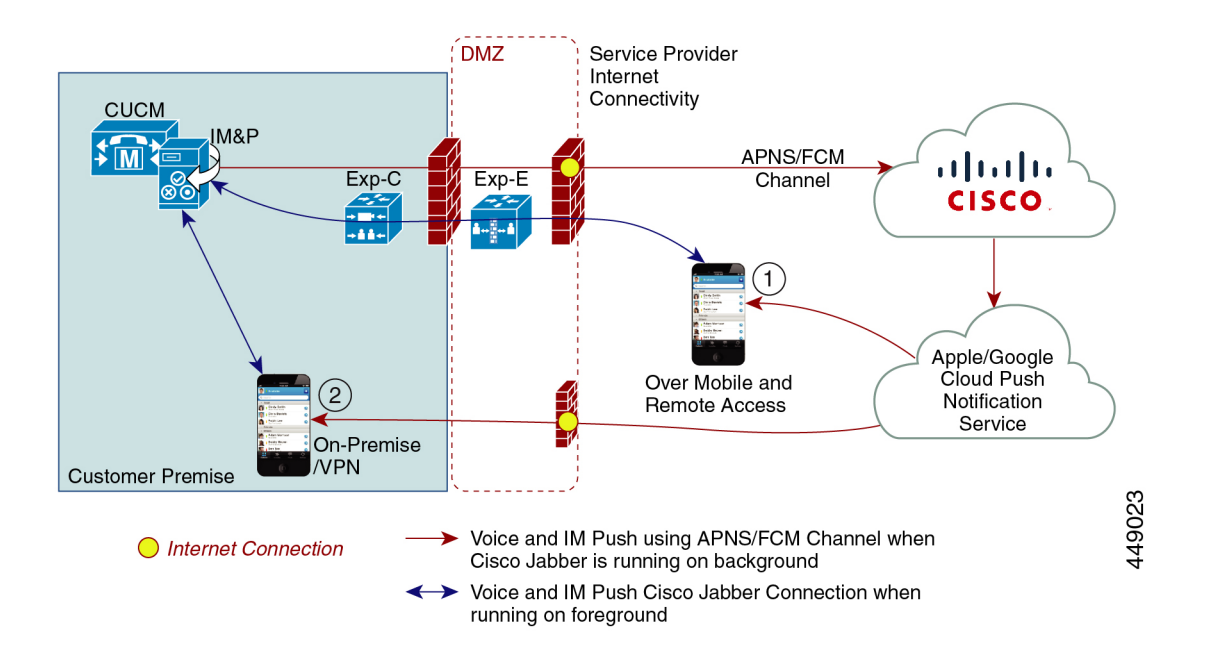

上图显示了当 Cisco Jabber 或 Cisco Webex Android 和 iOS 版本客户端在后台运行或停止运行时会发 生什么。图中展示了: (1) 移动和远程访问部署, 其中客户端通过 Expressway 与现场 Cisco Unified Communications Manager 和 IM and Presence Service 部署连接,以及 (2) 直接与企业网络内的现场部 署连接的 Cisco Jabber 或 Cisco Webex Android 和 iOS 客户端。

从 iOS13 (适用于 Apple 客户端和支持的 Android 客户端) 开始, 语音呼叫和消息使用单独的推送通 知通道("VoIP"和"消息")访问在后台模式下运行的客户端。 不过,这两个通道的常规流是相 同的。 对于 iOS 12, 语音呼叫和消息使用相同的通道发送。 注释

### **Cisco Jabber** 和 **Cisco Webex** 的推送通知行为

下表介绍了 iOS 12 和 iOS 13 下注册到 Unified Communications Manager 和 IM and Presence Service 的 Cisco Jabber 或 Cisco Webex iOS 客户端的行为。

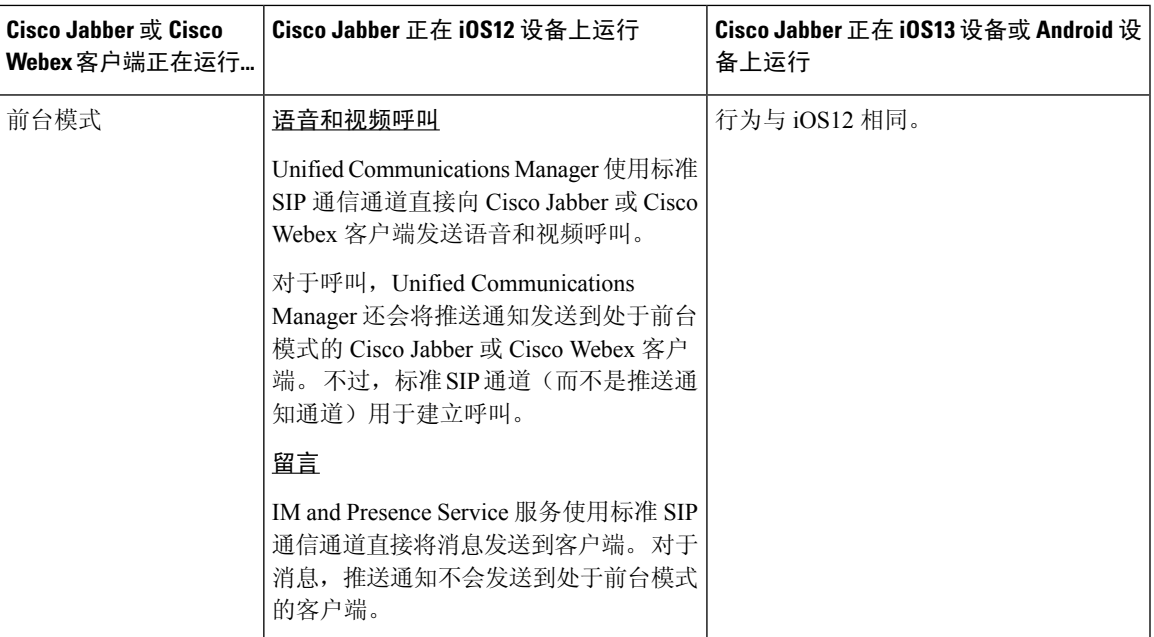

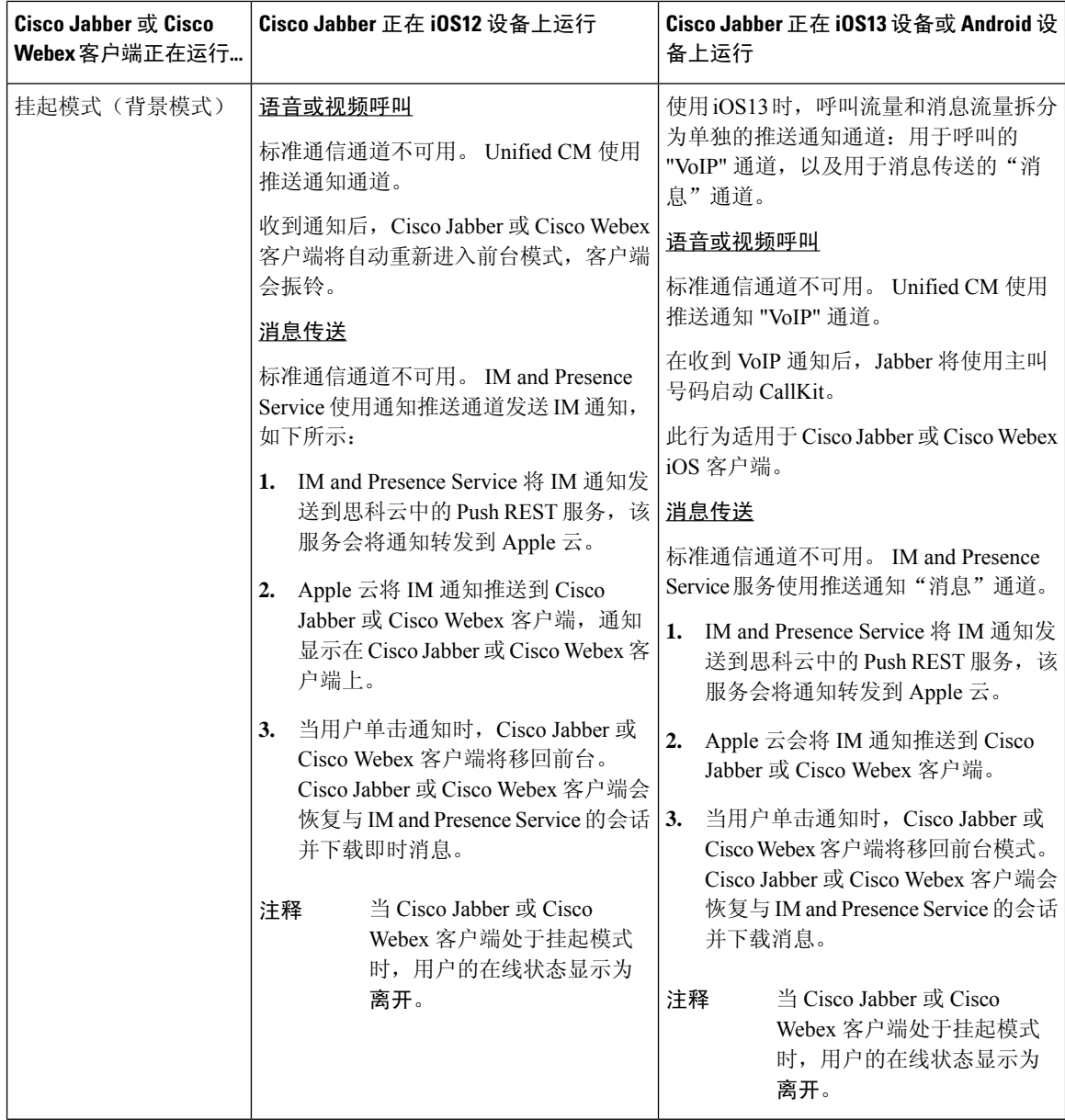

## 推送通知支持的客户端

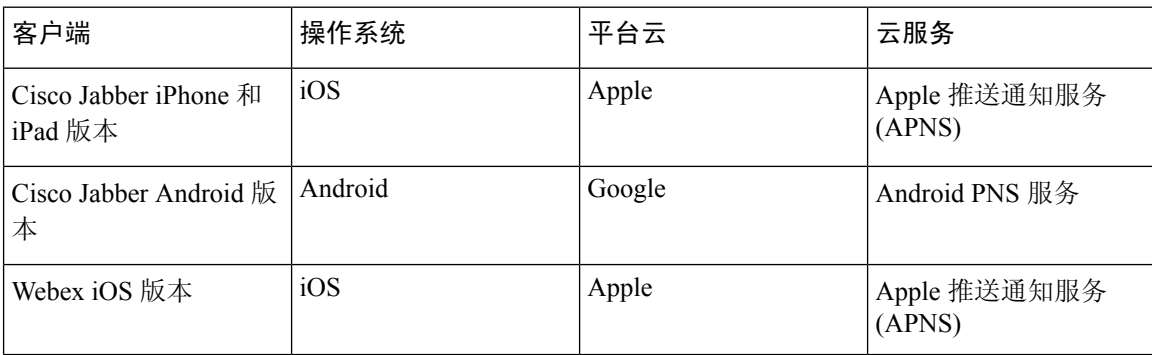

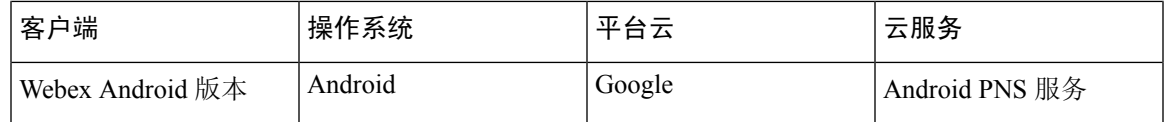

## 推送通知配置

有关如何配置和部署推送通知的详细信息,请参阅部署 *iPhone* 和 *iPad* 版 *Cisco Jabber* 的推送通知, 网址: [https://www.cisco.com/c/en/us/support/unified-communications/](https://www.cisco.com/c/en/us/support/unified-communications/unified-communications-manager-callmanager/products-installation-and-configuration-guides-list.html) [unified-communications-manager-callmanager/products-installation-and-configuration-guides-list.html](https://www.cisco.com/c/en/us/support/unified-communications/unified-communications-manager-callmanager/products-installation-and-configuration-guides-list.html)。

I

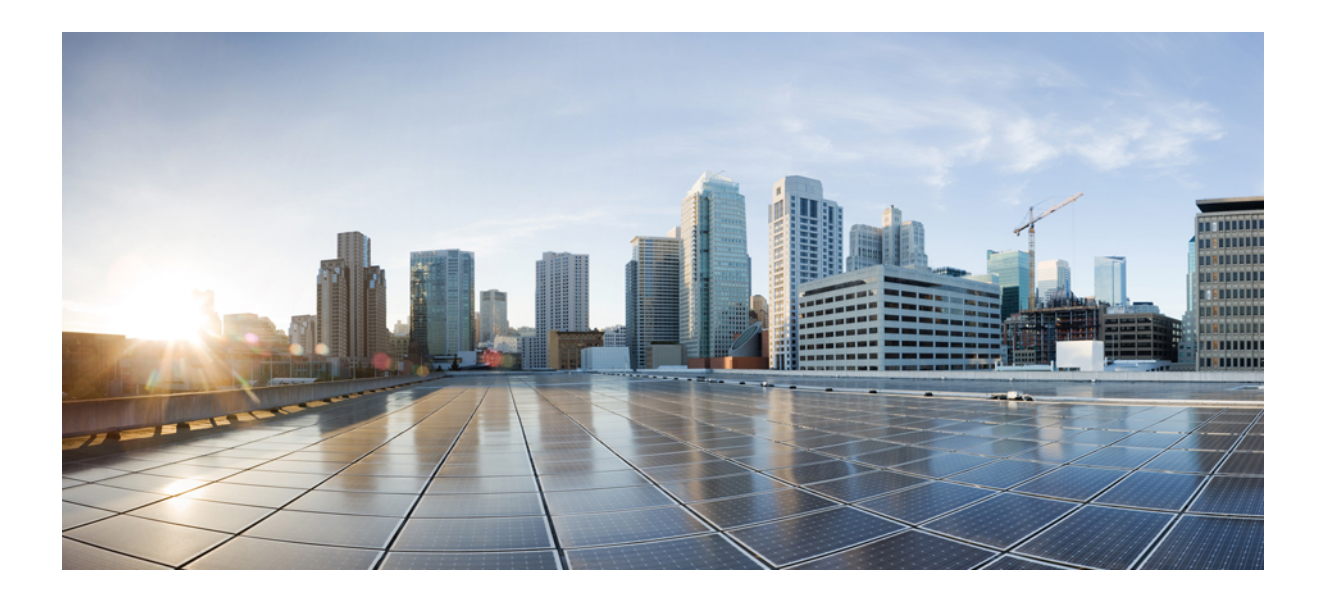

# <sup>第</sup> **II** 部 分

## 拨号方案

- 配置分区, 第169页
- 安装国家编号方案, 第 175 页
- 配置呼叫路由, 第179页
- 配置寻线引导, 第 203 页
- 配置群集间查询服务, 第 211 页
- 配置全球拨号方案复制, 第 219 页
- 主叫方标准化, 第235页
- 配置拨号规则, 第 243 页

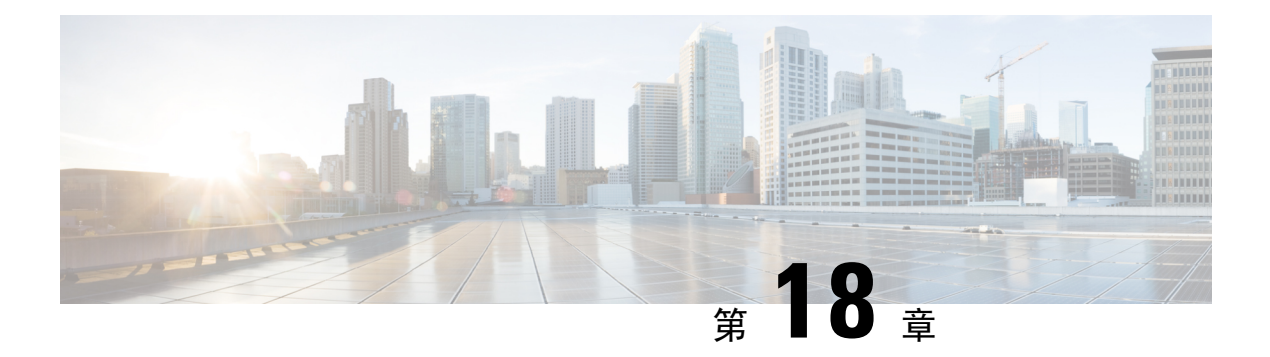

## 配置分区

- 分区概述, 第169页
- 呼叫搜索空间概述, 第169页
- 服务级别, 第 170 页
- 分区配置任务流程, 第171页
- 分区相互作用和限制, 第173页

## 分区概述

分区是以下任何项的逻辑组:

- 路由模式
- 目录号码 (DN)
- 转换模式
- 转换模式
- 通用资源指示灯 (URI)
- 寻线引导

分区根据类似的易访问性要求、组织、位置和呼叫类型,将路由计划划分成逻辑子集,从而简化呼 叫路由。

## 呼叫搜索空间概述

呼叫搜索空间(CSS)是按优先顺序排列的分区列表。呼叫搜索空间确定可供主叫方呼叫的呼叫目标。 呼叫目标必须位于主叫方呼叫搜索空间可用分区中,否则,主叫方无法呼叫该目标。 您可以为目录 号码和设备(例如电话和网关)分配呼叫搜索空间。

如果呼叫搜索空间同时分配给主叫方的电话和主叫方的目录号码,系统会将两者串联来为主叫方提 供 CSS。

您可以使用分区和呼叫搜索空间来根据呼叫权限组织系统。例如,您可以:

- 限制一些员工拨打长途呼叫
- 限制大厅电话直接呼叫 CEO

## 服务级别

您可以使用分区和呼叫搜索空间 (CSS) 配置服务类别。 下表提供您可以为提供 PSTN 访问的服务类 别创建的分区和呼叫搜索空间的示例:

- 紧急呼叫
- 本地呼叫
- 国内呼叫
- 国际拨号

### 表 **14:** 分区和呼叫搜索空间的示例

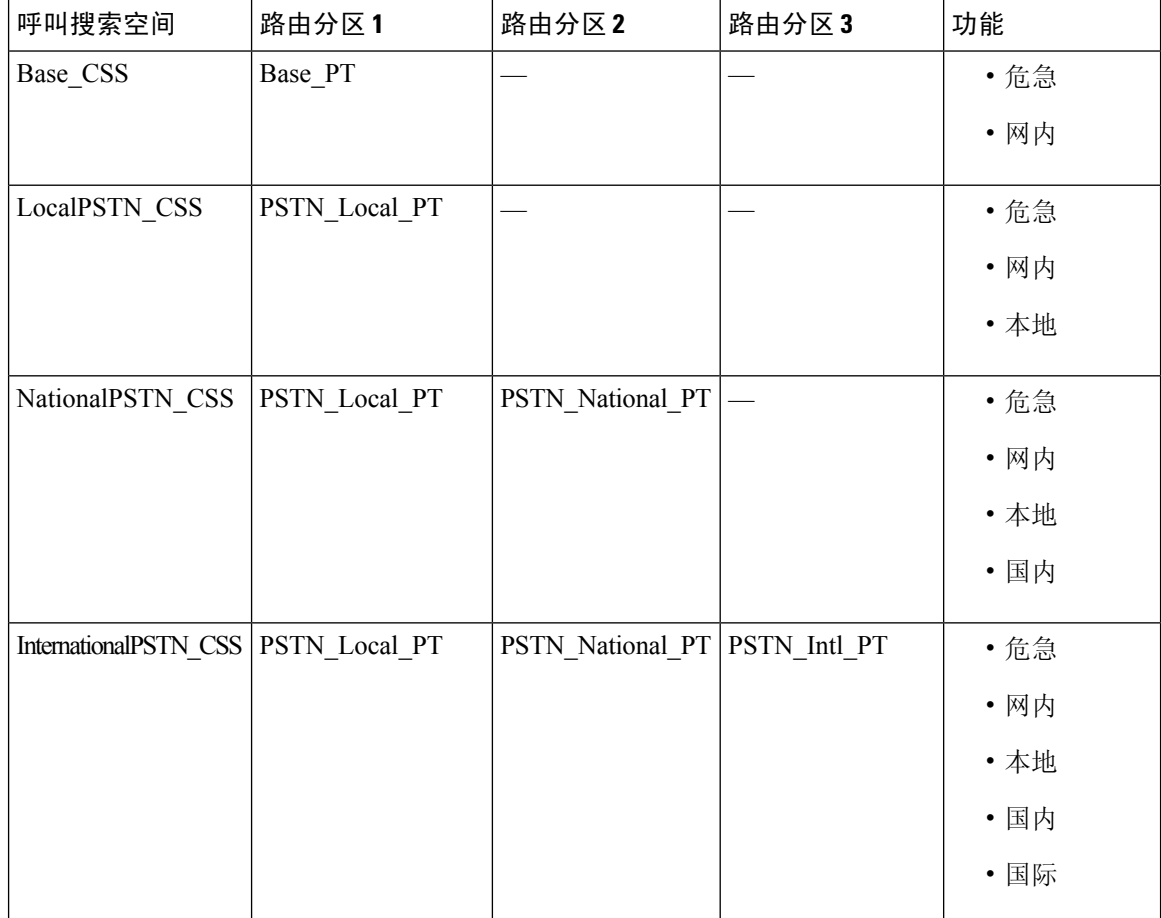

设备会自动向呼叫搜索空间(例如 Base CSS)注册。 这样,所有设备都可以拨打网内和应急网外 号码。 您必须将其余呼叫搜索空间分配给用户设备配置文件上的目录号码,以提供本地 7 位或本地 10 位、国内和国际拨号功能。

## 分区配置任务流程

过程

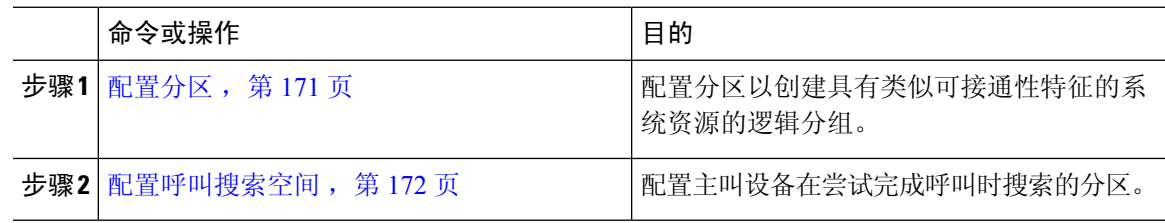

## 配置分区

配置分区以创建具有类似可接通性特征的系统资源的逻辑分组。 您可以创建以下任何一项的分区:

- 路由模式
- 目录号码 (DN)
- 转换模式
- 转换模式
- 通用资源指示灯 (URI)
- 寻线引导

分区根据组织、位置和呼叫类型将路由计划分成逻辑子集,简化了呼叫路由。 您可以配置多个分 区。

### 过程

步骤 **1** 从 Cisco Unified CM 管理中,选择呼叫路由 > 控制级 > 分区。

- 步骤 **2** 单击新增以创建新的分区。
- 步骤 **3** 在分区名称、说明字段中,为分区输入一个在路由计划中唯一的名称。

分区名称可以包含字母数字字符,以及空格、连字符(-)和下划线()。 请参阅联机帮助,了解有关 分区名称的指导原则。

步骤 **4** 在分区名称后面输入逗号 (,),并在同一行上输入分区的说明。 说明最多可以包含 50 个任何语言的字符,但不能包含双引号 (")、百分号 (%)、与符号 (&)、反斜线 (\)、尖括号 (<>) 或中括号 ([ ])。

如果不输入说明,Cisco Unified Communications Manager 将自动在此字段中输入分区名称。

步骤 **5** 要创建多个分区,请每个分区条目使用一行。

步骤 **6** 从下拉列表中,选择与此分区关联的时间表。

时间表指定分区何时可用于接收来电。如果您选择无,该分区将始终保持活动状态。

- 步骤 **7** 选择下列单选按钮之一以配置时区:
	- 始叫设备—当选择此单选按钮时,系统会将主叫设备的时区与时间表作比较,以确定分区是否 可用来接收来电。
	- 特定时区 选择此单选按钮后,从下拉列表中选择时区。 系统会将所选的时区与时间表作比 较,以确定分区是否可用来接收来电。

步骤 **8** 单击保存。

## 分区名称指导原则

呼叫搜索空间中的分区列表限制为最多 1024 个字符。 这意味着,根据分区名称的长度不同, CSS 中的最大分区数会有所变化。 使用下表确定在分区名称长度固定的情况下可添加到呼叫搜索空间的 最大分区数量。

表 **15:** 分区名称指导原则

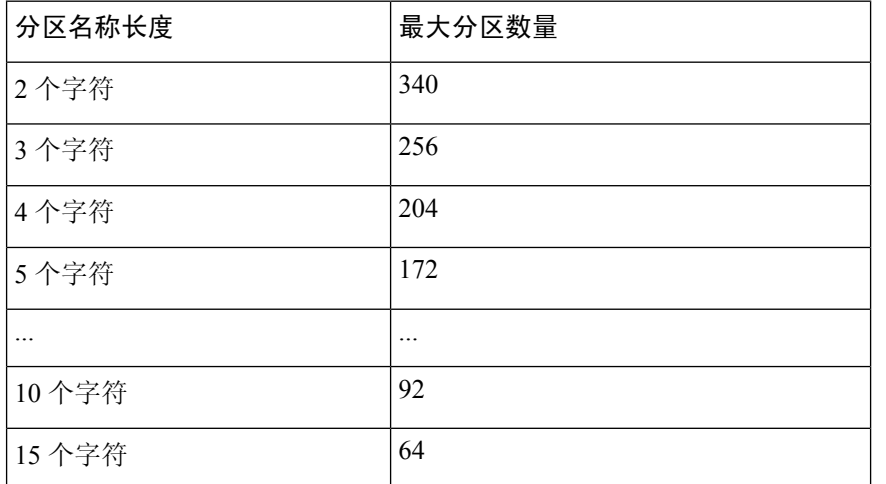

## 配置呼叫搜索空间

呼叫搜索空间是一份通常分配给设备的路由分区顺序列表。 呼叫搜索空间决定主叫设备在尝试完成 呼叫时可以搜索的分区。

过程

步骤 **1** 从 Cisco Unified CM 管理中,选择呼叫路由 > 控制级 > 呼叫搜索空间。

步骤 **2** 单击新增。

步骤 **3** 在名称字段中输入名称。

确保每个呼叫搜索空间名称在系统中都是唯一的。 名称最多可以包含 50 个字母数字字符,可以包 含空格、点(.)、连字符(-)和下划线()。

步骤 **4** 在说明字段中,输入说明。

说明最多可以包含 50 个任何语言的字符,但不能包含双引号 (")、百分号 (%)、与符号 (&)、反斜线  $($ \) 或尖括号 $($ 

- 步骤 **5** 从可用分区下拉列表中,执行以下步骤之一:
	- 对于单个分区,选择该分区。
	- 对于多个分区, 按住控制 (CTRL) 键, 然后选择适当的分区。

步骤 **6** 在方框之间选择向下箭头,以将分区移至所选分区字段。

- 步骤 **7** (可选) 使用所选分区框右侧的箭头键更改所选分区的优先级。
- 步骤 **8** 单击保存。

## 分区相互作用和限制

## 表 **16:** 分区限制

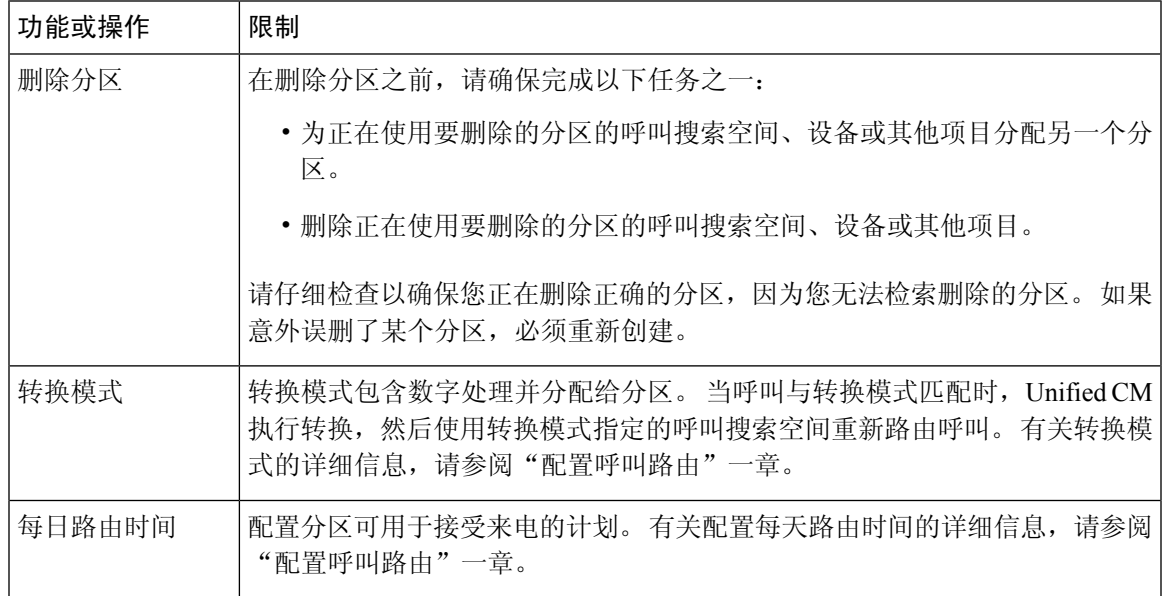

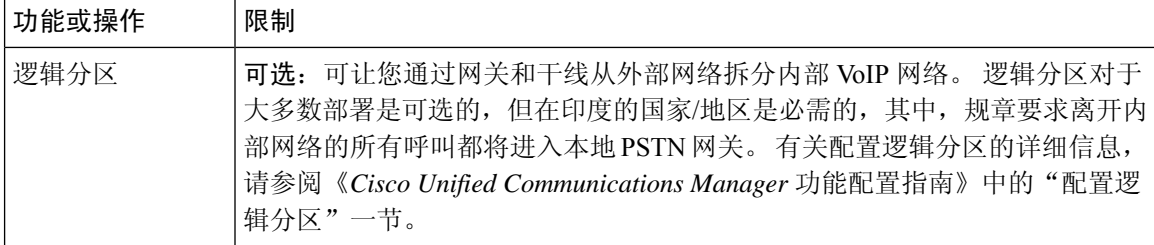

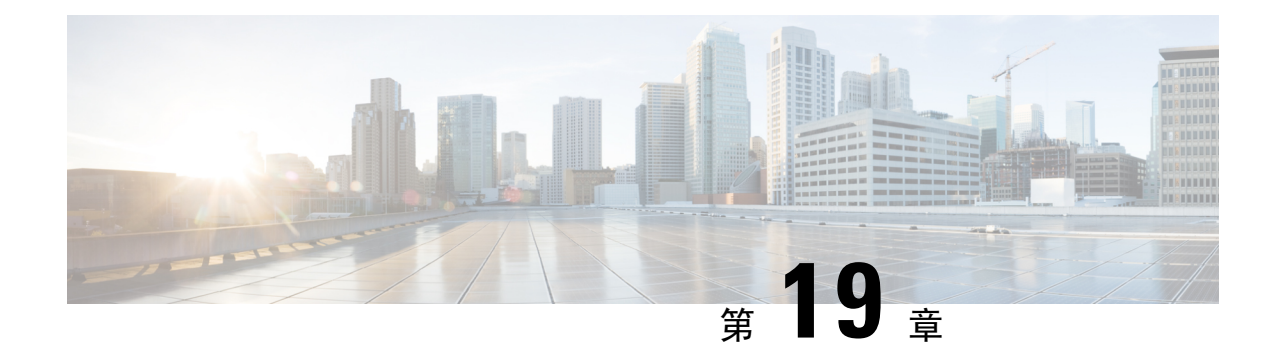

## 安装国家编号方案

- 国家编号方案概述, 第 175 页
- 国家编号方案前提条件, 第 175 页
- 国家编号方案安装任务流程, 第176页

## 国家编号方案概述

Unified Communications Manager 默认提供北美编号方案 (NANP)。对于具有不同拨号方案要求的国 家/地区,您可以安装 Cisco 国际拨号方案,并使用它创建特定于您的要求的唯一编号方案。

编号方案包含特定于该编号方案的丢弃数字指令 (DDI) 和标签。配置呼叫路由时,您可以使用这些 项目创建适用于编号方案的路由规则。

本章介绍如何安装国家编号方案。有关使用国家编号方案的详细信息,请参阅《*UnifiedCommunications Manager* 拨号方案部署指南》,位于 [http://www.cisco.com/c/en/us/support/unified-communications/](http://www.cisco.com/c/en/us/support/unified-communications/unified-communications-manager-callmanager/products-maintenance-guides-list.html) [unified-communications-manager-callmanager/products-maintenance-guides-list.html](http://www.cisco.com/c/en/us/support/unified-communications/unified-communications-manager-callmanager/products-maintenance-guides-list.html)。

## 国家编号方案前提条件

如果要为北美以外的国家/地区安装国家编号方案,请下载包含当前版本的国际拨号方案的 Cisco 选 项包 (COP) 文件。 COP 文件使用命名规则 IDP v.x, 可从 Cisco 网站获取:

• <https://software.cisco.com/download/navigator.html>

将文件放在 Unified Communications Manager 可以访问的外部 FTP 或 SFTP 服务器上。

## 国家编号方案安装任务流程

### 过程

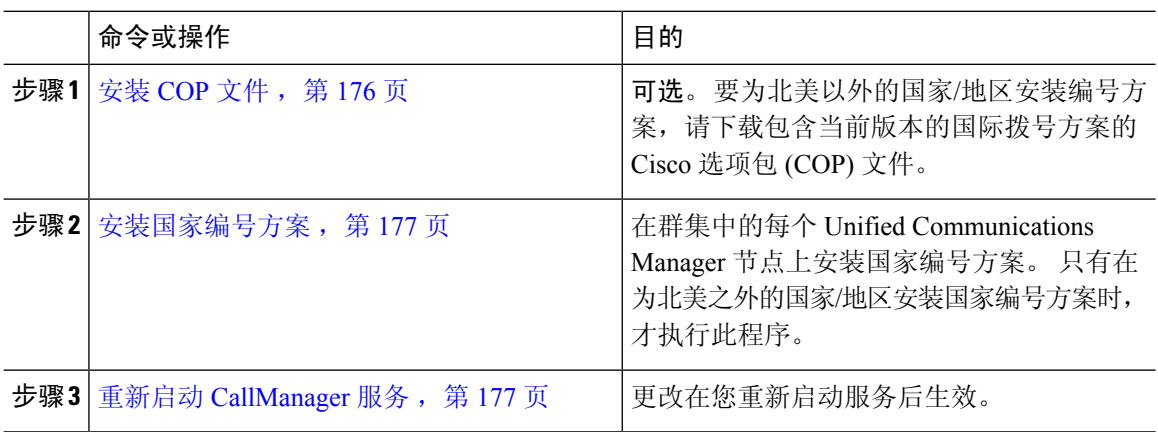

## 安装 **COP** 文件

此程序用于安装包含国际拨号方案的 Cisco 选项包 (COP) 文件。

## 过程

- 步骤 **1** 请在UnifiedCommunications Manager发布方节点上开始执行此程序。从Cisco UnifiedCommunications 操作系统管理中,选择软件升级 > 安装。 此时将显示软件安装**/**升级窗口。
- 步骤2 在源字段中,选择远程文件系统。
- 步骤 **3** 配置软件安装**/**升级窗口中的字段。请参阅"相关主题",了解有关字段及其配置选项的更多信息。
- 步骤 **4** 单击下一步。 窗口将刷新,其中会列出可用的软件选项和升级。
- 步骤 **5** 从选项**/**升级下拉列表中,选择 **DP COP** 文件,然后单击下一步。 此时安装文件窗口将打开,并从 FTP 服务器下载文件。 窗口中会显示下载的进度。
- 步骤 **6** 当校验和窗口显示时,对照下载文件的校验和验证校验和值。
- 步骤 **7** 单击下一步继续软件升级。 此时会显示一则警告消息,其中包含您选择要安装的 DP COP 文件。
- 步骤 **8** 单击安装。 此时将显示安装状态窗口。
- 步骤 **9** 单击完成。
- 步骤 **10** 在UnifiedCommunicationsManager订阅方节点上重复此程序。必须在群集中的所有节点上安装COP 文件。

### 相关主题

COP 文件安装字段, 第 177 页

## **COP** 文件安装字段

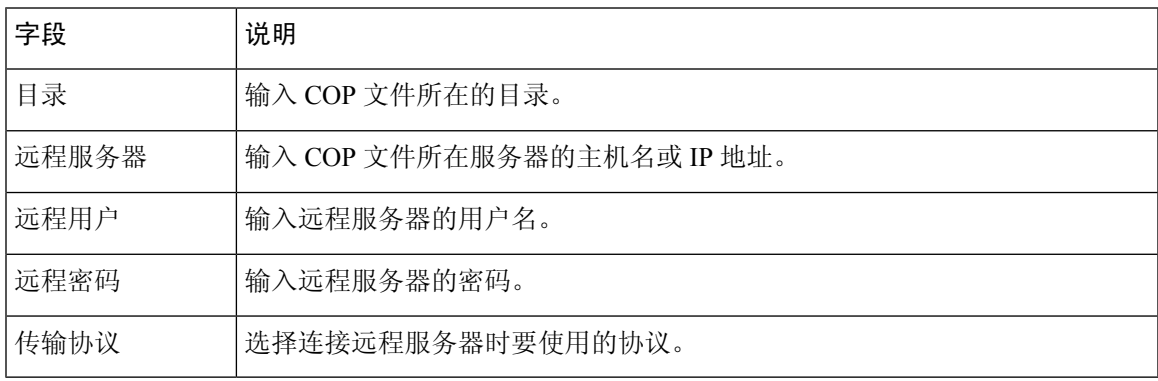

## 安装国家编号方案

只有在为北美之外的国家/地区安装国家编号方案时,才执行此程序。

在群集中的每个UnifiedCommunicationsManager节点上安装国家编号方案。从UnifiedCommunications Manager 发布方节点开始。

## 过程

- 步骤 **1** 从 Cisco Unified Communications Manager 管理中,选择呼叫路由 > 拨号方案安装程序。
- 步骤2 输入搜索条件,然后单击查找。
- 步骤 **3** 从可用版本下拉列表框中选择要安装的拨号方案版本。
- 步骤 **4** 单击安装。

"状态"将显示拨号方案已安装。

步骤 **5** 对群集中的每个订阅方节点重复此程序。

## 重新启动 **CallManager** 服务

## 过程

步骤 **1** 在 Cisco Unified 功能配置界面中,选择工具 > 控制中心 **-** 功能服务。

步骤 **2** 从服务器下拉列表中选择 Unified Communications Manager 服务器。 在"CM 服务"区域, Cisco CallManager 显示在服务名称列中。

步骤 **3** 选择与 Cisco CallManager 服务对应的单选按钮。

## 步骤 **4** 单击重新启动。

服务会重新启动并显示消息:服务已成功重新启动。

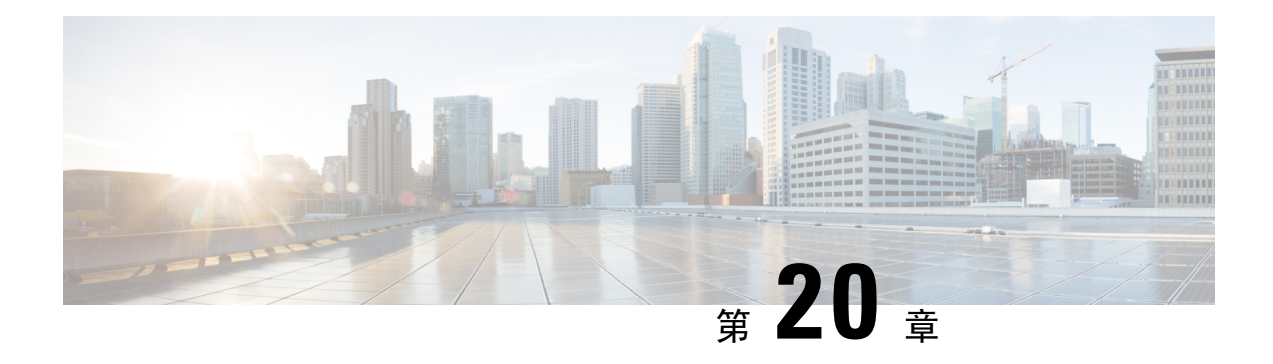

## 配置呼叫路由

- 呼叫路由概述, 第 179 页
- 呼叫路由前提条件, 第180 页
- 呼叫路由配置任务流程, 第181页
- 呼叫路由限制, 第195页
- 使用被叫号码分析器进行故障诊断, 第196页
- 线路组设置, 第 197 页

## 呼叫路由概述

系统使用路由计划确定如何在群集间路由呼叫以及如何将外部呼叫路由到专用网络或公共交换电话 网 (PSTN)。您配置的路由计划指定系统用于路由每种呼叫类型的路径。例如,您可以创建一个路 由计划, 使用 IP 网络进行网内呼叫, 或者对本地 PSTN 呼叫使用一个运营商, 对国际呼叫使用另一 运营商。

## 转换模式

您可以配置转换模式以处理任何类型的呼叫的数字。 转换模式遵循相同的一般规则,并使用相同的 通配符作为路由模式。与路由模式一样,您可将转换模式分配给分区。然而,当被叫数字与转换模 式匹配时, Unified CM 不将呼叫路由到网关等外部实体;而是先进行转换,然后再次路由该呼叫, 这次使用在转换模式中配置的呼叫搜索空间进行路由。

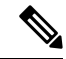

对于您创建的每个转换模式,确保分区、路由过滤器和编号方案的组合是唯一的。 如果收到指示条 目重复的错误,检查路由模式或寻线引导、转换模式、目录号码、呼叫暂留号码、呼叫代答号码或 meet-me 号码配置窗口。 注释

## 转换模式

转换模式可用于丢弃数字、添加前缀数字、添加主叫方转换掩码以及在系统将呼叫发送到电话或 PSTN 之前控制主叫方号码的显示。

配置转换模式并将其关联到路由分区,从而将该模式分配到包含该分区的呼叫搜索空间。 您可以通 过配置窗口中的"主叫方转换CSS"或"被叫方转换CSS"字段,将模式分配给特定设备、设备池、 网关或干线的呼叫设置。

您可以配置以下转换模式:

• 主叫方转换模式—允许系统将主叫方号码的国际格式转换为与路由组设备(如网关或干线)相 连的群集外网络所要求的本地格式。

被叫方转换模式— 允许系统将被叫方号码的国际格式转换为与路由组设备(如网关或干线)相 连的群集外网络所要求的本地格式。

### 路由模式

系统有一个使用以下组件的三层路由规划方法:

- 路由模式 系统搜索与外部拨号字符串匹配的已配置路由模式,并用其将呼叫定向至网关或 路由列表。 您可以将路由模式分配到网关、干线或者包含一个或多个路由组的路由列表。
- 路由列表 呼叫可用路径的优先顺序列表。
- •路由组—可用路径;路由组将呼叫分配到网关和干线。

### 其他呼叫路由

路由计划还可以包含以下可选组件:

- 本地路由组— 如果您有多个站点,则可以使用本地路由组,以便将网外呼叫路由到设备池指定 的网关,而不是路由模式配置指定的网关。 这可让您对多个位置使用一套路由模式。
- 路由过滤器 创建路由过滤器并将其添加到您的路由模式或寻线引导, 以限制用户使用该模 式。 路由过滤器为必需,您使用的是拨号方案安装程序文件,但对于手动拨号方案配置为可 选。 对于手动配置, 路由过滤器仅适用于您的模式使用 @ 通配符的情况。
- 自动备用路由 当系统因带宽不足而阻止呼叫时, 自动通过 PSTN 或其他网络重新路由呼叫。
- 每日定时路由 创建时间表来指定给定分区可用于传入呼叫的时间。

## 呼叫路由前提条件

- 完成分区配置任务流程, 第171 页中的任务。
- 确保掌握以下信息:
	- 内线号码分机
	- 列出路由到每个网关的呼叫的计划

有关规划呼叫路由的详细信息,请参阅《*CiscoCollaboration System Solution ReferenceNetwork Design*》 中的呼叫控制和路由主题。

## 呼叫路由配置任务流程

## 过程

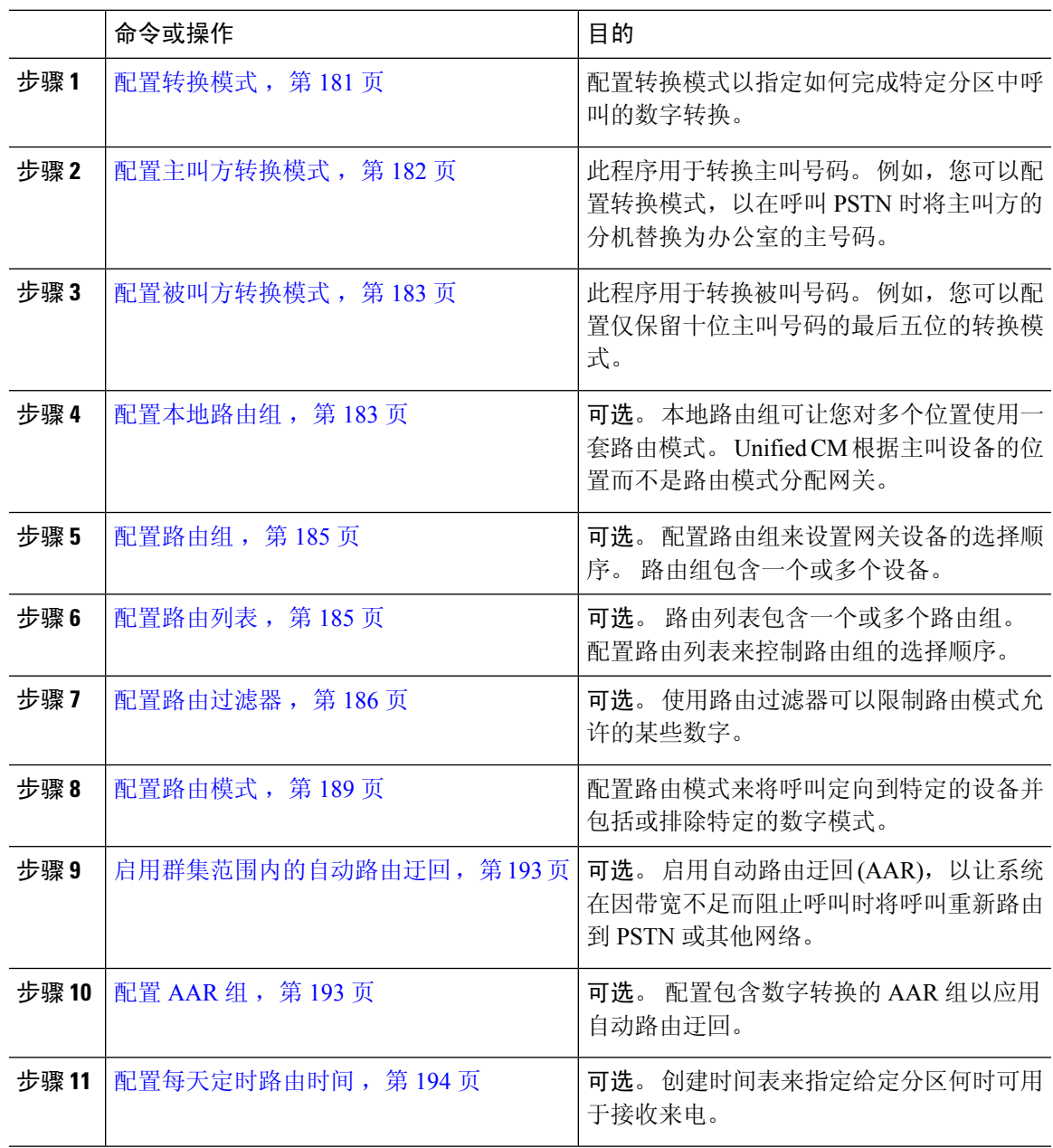

## 配置转换模式

配置转换模式以在拨号字符串与模式匹配时将数字处理应用到主叫和被叫号码。 系统完成数字转 换,然后重新路由呼叫。

### 过程

步骤 **1** 从 Cisco Unified CM 管理中,选择呼叫路由 > 转换模式。

- 步骤 **2** 选择下列选项之一:
	- 单击新增以添加新的转换模式。
	- 单击查找,然后选择现有的转换模式。
- 步骤 **3** 在转换模式字段中,输入您想要系统与使用此模式的拨号字符串相匹配的模式。
- 步骤 **4** 从分区下拉列表中,选择您要在其中分配此模式的分区。
- 步骤 **5** 完成转换模式配置窗口中的其余字段的设置。 有关字段及其配置选项的更多信息,请参阅系统联机 帮助。

步骤 **6** 单击保存。

## 配置主叫方转换模式

此程序用于转换主叫号码。 例如,您可以配置转换模式,以在呼叫 PSTN 时将主叫方的分机替换为 办公室的主号码。

### 过程

步骤 **1** 从 Cisco Unified CM 管理中,选择呼叫路由 > 转换 > 转换模式 > 主叫方转换模式。 步骤 **2** 选择下列选项之一:

- 单击新增以添加新的主叫方转换模式。
- 单击查找并选择现有模式。

步骤 **3** 从模式字段中,输入要与主叫方号码匹配的模式。

### 对于出站呼叫: 注释

系统将根据转换前的主叫方号码选择主叫方转换掩码。 (分机分配给 IP 电话)。

在 SIP 干线上选择主叫方转换掩码时,如果主叫方号码转换为路由模式/组上的另一个号 码,则始终使用转换前主叫号码来选择主叫方转换掩码。

尽管根据被叫号码分析器 (DNA), 转换后的号码才用于选择主叫方转换掩码。 但是, 这 是 DNA 的错误行为。

- 步骤 **4** 在主叫方转换模式配置窗口中完成其余字段的设置。 有关字段及其配置选项的更多信息,请参阅联 机帮助。
- 步骤 **5** 单击保存。

## 配置被叫方转换模式

此程序用于转换被叫号码。 例如,您可以配置转换模式,仅保留十位被叫号码中的最后五位数。

过程

步骤1 从 Cisco Unified CM 管理中,选择呼叫路由 > 转换 > 转换模式 > 被叫方转换模式。

- 步骤 **2** 选择下列选项之一:
	- 单击新增以添加新的被叫方转换模式。
	- 单击查找并选择现有模式。
- 步骤 **3** 从模式字段中,输入要与被叫号码匹配的模式。
- 步骤 **4** 在被叫方转换模式配置窗口中完成其余字段的设置。 有关字段及其配置选项的更多信息,请参阅系 统联机帮助。
- 步骤 **5** 单击保存。

## 配置本地路由组

可选。您可以配置本地路由组以减少所需的路由列表数量。路由列表指向系统用于路由呼叫的PSTN 网关,具体取决于 PSTN 网关的位置。 或者,您也可以使用本地路由组将 PSTN 网关的位置与用于 访问网关的路由模式解耦。 此配置可让不同位置的电话和其他设备使用一组路由模式,同时 Cisco Unified Communication Manager 选择正确的网关以路由呼叫。

例如,本地路由组可让您为整个国家/地区设置一个拨号方案,而不是为该国家/地区的每个城市使用 单独的拨号方案。 此方法只适用于集中式呼叫部署方案。

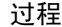

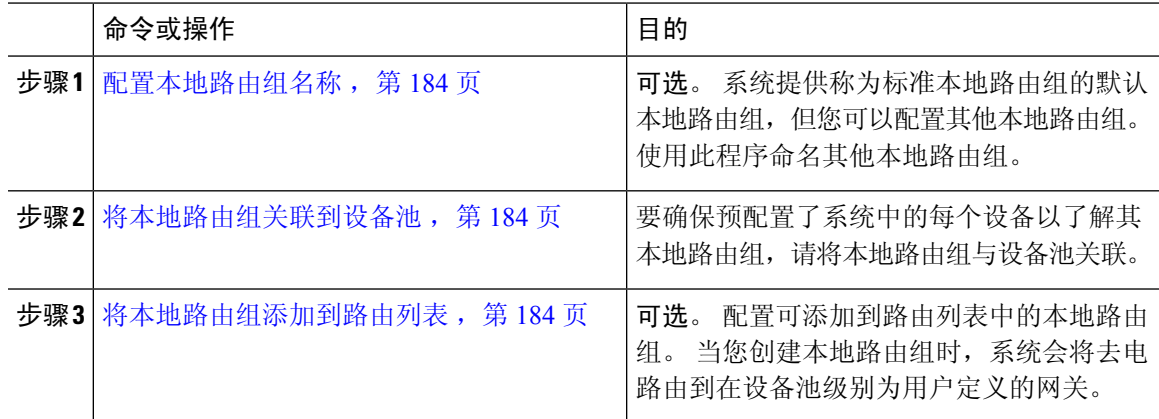

## 配置本地路由组名称

可选。系统提供称为标准本地路由组的默认本地路由组,但您可以配置其他本地路由组。使用此程 序命名其他本地路由组。

过程

步骤 **1** 从 Cisco Unified CM 管理中,选择呼叫路由 > 路由**/**寻线 > 本地路由组名称。

步骤 **2** 单击添加行。

步骤 **3** 输入新路由组的名称和说明。

步骤 **4** 单击保存。

## 将本地路由组关联到设备池

您可以根据源设备的设备池设置,分配本地路由组以使用现有路由组。 此配置可让不同位置的电话 和其他设备使用一组路由模式,同时 Unified Communications Manager 选择正确的网关以路由呼叫。 要确保预配置了系统中的每个设备以了解其本地路由组,请将本地路由组与设备池关联。

### 过程

步骤1 在 Cisco Unified CM 管理上, 选择系统 > 设备池。

步骤2 输入搜索条件,单击查找,然后从结果列表中选择设备池。

步骤 **3** 在本地路由组设置区域中,从标准本地路由组下拉列表中选择一个路由组。

步骤 **4** 单击保存。

## 将本地路由组添加到路由列表

配置可添加到路由列表中的本地路由组。 当您创建本地路由组时,系统会将去电路由到在设备池级 别为用户定义的网关。

### 过程

步骤 **1** 从 Cisco Unified CM 管理中,选择呼叫路由 > 路由**/**寻线 > 路由列表。

步骤 **2** 选择下列选项之一:

- 单击 " 新增**"** 按钮以添加新的路由列表。
- 单击查找并从结果列表中选择路由列表,以修改现有路由列表的设置。

路由列表配置窗口将会显示。

步骤 **3** 要将本地路由组添加到路由列表,请单击添加路由组按钮。

步骤 **4** 从路由组下拉列表中,选择要添加到路由列表的本地路由组。 您可以添加标准本地路由组,也可以 添加自己创建的自定义本地路由组。

## 步骤 **5** 单击保存。

步骤 **6** 单击应用配置。

## 配置路由组

配置路由组以确定系统为去电选择网关的优先顺序。 使用此程序将具有类似特征的网关编组在一 起,以便组中的任何网关可以拨打呼叫。 系统会根据您在配置路由组时指定的顺序选择要使用的网 关。

您可以将设备分配到多个路由组。

### 过程

步骤 **1** 从 Cisco Unified CM 管理中,选择呼叫路由 > 路由**/**寻线 > 路由组。

路由组配置窗口将会显示。

步骤 **2** 选择下列选项之一:

- 单击新增,添加新的路由组。
- 单击查找并从结果列表中选择路由组,以修改现有路由组的设置。

路由组配置窗口将会显示。

步骤 **3** 配置路由组配置窗口中的字段。 有关字段及其配置选项的更多信息,请参阅系统联机帮助。

步骤 **4** 单击保存。

## 配置路由列表

配置路由列表以标识一组路由组,并按优先顺序放置它们。 Unified Communications Manager 使用路 由列表中的顺序搜索传出呼叫的可用设备。

如果您配置路由列表,则必须配置至少一个路由组。 路由列表只能包含路由组和本地路由组。

通过出站呼叫通过路由列表发送时,路由列表进程会锁定出站设备,以避免在呼叫完成之前发送警 报消息。 在出站设备被锁定后,寻线列表将停止寻找传入呼叫。 注释

### 过程

步骤1 从 Cisco Unified CM 管理中, 选择呼叫路由 > 路由/寻线 > 路由列表。

- 步骤 **2** 选择下列选项之一:
	- 单击新增添加新的路由列表。
	- 单击查找并从结果列表中选择路由列表,以修改现有路由列表的设置。

步骤 **3** 配置路由列表配置窗口中的字段。 有关字段及其配置选项的更多信息,请参阅系统联机帮助。

- 步骤 **4** 要将路由组添加到路由列表,请单击添加路由组按钮。
- 步骤 **5** 从路由组下拉列表中,选择要添加到路由列表的路由组。
- 步骤 **6** 单击保存。
- 步骤 **7** 单击应用配置。

## 配置路由过滤器

路由过滤器使用拨出数字字符串确定如何处理呼叫。路由过滤器仅在配置包含@通配符的模式时适 用。 当路由模式包含 @ 通配符时,Unified Communications Manager 将根据此程序中指定的编号方 案路由呼叫。

如果使用拨号方案安装程序,必须使用路由过滤器;也就是说,如果您安装了拨号方案文件,则根 据该编号方案配置路由模式。 手动配置拨号方案时, 路由计划是可选的。

如果您要手动配置拨号方案,则需要在有包含@通配符的路由模式时配置路由过滤器。当路由模式 包含 @ 通配符时,系统将根据您使用路由过滤器指定的编号方案路由呼叫。

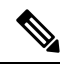

当您配置呼叫路由时,确保不要将一个路由过滤器分配给过多的路由模式。 如要编辑具有数百个关 联路由模式的路由过滤器,可能会导致系统核心。 这是因为必须进行额外的系统处理,以便为使用 该路由过滤器的所有路由模式更新呼叫路由。 创建重复的路由过滤器,并将任何单个路由过滤器与 不超过 250 个路由模式相关联。 注释

### 过程

- 步骤 **1** 从 Cisco Unified CM 管理中,选择呼叫路由 **>** 路由过滤器。
- 步骤 **2** 从编号方案下拉列表中,选择编号方案并单击下一步。
- 步骤 **3** 在路由过滤器名称字段中输入名称。

确保每个路由过滤器名称对路由计划是唯一的。

步骤 **4** 选择路由过滤器标签和运算符,并为此路由过滤器创建语句。

关于可用路由过滤器标签的详细信息,请参阅路由过滤器标签,第187页。

- 不要为使用运算符 EXISTS、DOES-NOT-EXIST 或 NOT-SELECTED 的标签输入路由过 滤器标签值。 注释
- 步骤 **5** 选择路由过滤器运算符,并输入适当的数据,为此路由过滤器创建语句。

关于可用路由过滤器运算符的详细信息,请参阅路由过滤器运算符,第188页。

步骤 **6** 单击保存。

## 步骤 **7** 单击应用配置。

## 路由过滤器设置

路由过滤是不考虑将某些路由包含在本地路由数据库中的过程。 其仅适用于配置了路由模式的情 况。

以下主题列出了关于路由过滤器首选项的信息。

- 路由过滤器标签, 第187页
- 路由过滤器运算符, 第188页
- 路由过滤器示例, 第189页

### 路由过滤器标签

标签是路由过滤器的核心部分, 它将名称应用到拨出数字字符串的子集。 例如,NANP 号码 972-555-1234 包含 LOCAL-AREA-CODE (972)、OFFICE-CODE (555) 和 SUBSCRIBER (1234) 路由 过滤器标签。

路由过滤器标签需要运算符,可能需要其他值来决定过滤哪些呼叫。

路由过滤器标签字段的值可以包含通配符字符 X、\*、#、[、]、-、^ 和数字 0 至 9。下表中的说明使 用 [2-9] 和 XXXX 的表示法代表实际数字。 在此表示法中,[2-9] 代表 2 至 9 范围中的任意单一数 字, X 代表范围 0 至 9 中的任意单一数字。因此, [2-9]XX 形式的三位数区号表示您可以输入实际数 字 200 至 999、所有通配符,或者符合该范围内模式的实际数字与通配符的任意混合。

路由过滤器标签根据您从"路由过滤器配置"窗口的"编号方案"下拉列表框中选择的编号方案而 有所不同。 下表说明北美编号方案的路由过滤器标签。

### 表 **17:** 路由过滤器标签

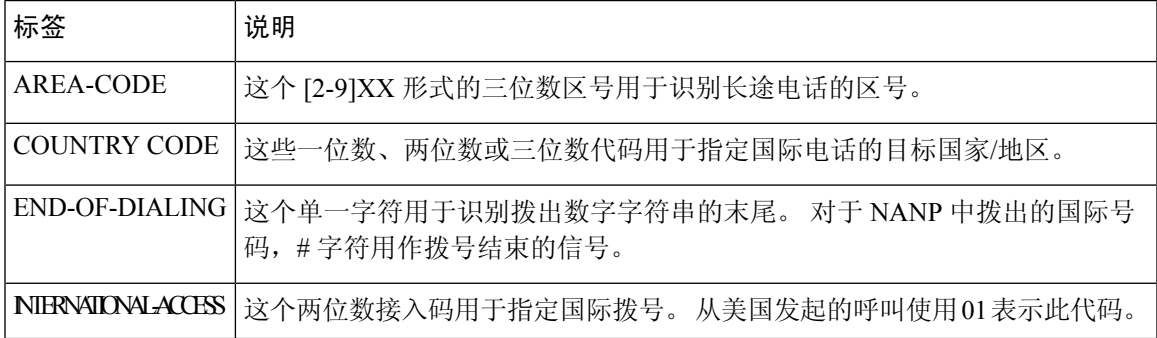

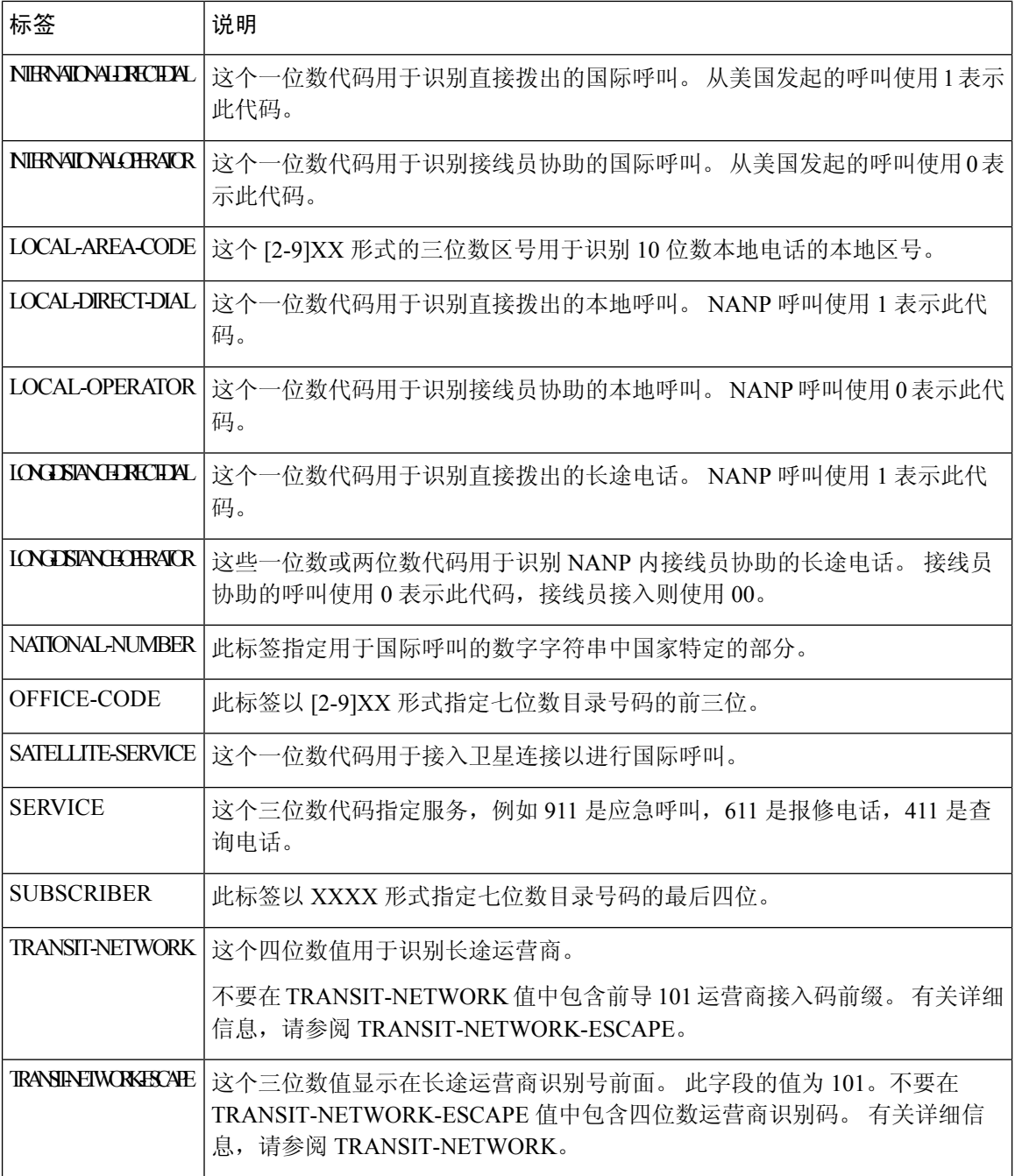

## 路由过滤器运算符

路由过滤器标签运算符确定是否根据与该标签关联的拨出数字字符串过滤呼叫。 运算符 EXISTS 和 DOES-NOT-EXIST 只检查拨出数字字符串是否存在该部分。 运算符 == 与采用指定值或模式的实际 拨出数字匹配。 下表说明可用于路由过滤器标签的运算符。

### 表 **18:** 路由过滤器运算符

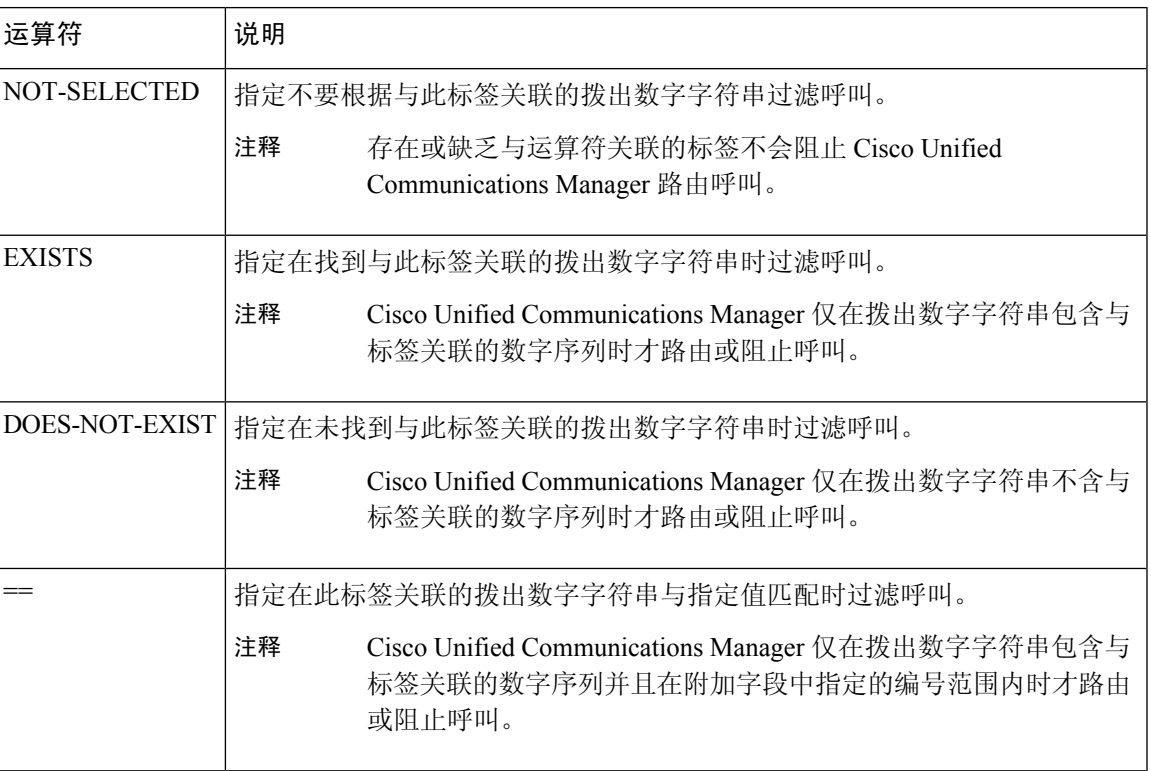

### 路由过滤器示例

示例1:使用AREA-CODE和运算符DOES-NOT-EXIST的路由过滤器选择不含区号的所有拨出数字 字符串。

示例 2: 使用 AREA-CODE、运算符 == 和条目 515 的路由过滤器选择包含 515 区号的所有拨出数字 字符串。

示例 3:使用 AREA-CODE、运算符 == 和条目 5[2-9]X 的路由过滤器选择包含 520 至 599 范围内区 号的所有拨出数字字符串。

示例 4: 使用 TRANSIT-NETWORK、运算符 == 和条目 0288 的路由过滤器选择包含运营商接入码 1010288 的所有拨出数字字符串。

## 配置路由模式

Unified Communications Manager 使用路由模式来路由或阻止内部和外部呼叫。 您可以将路由模式分 配到网关、干线或者包含一个或多个路由组的路由列表。

虽然路由模式可直接指向网关,但我们建议您配置路由列表和路由组。 这种方法可在呼叫路由和可 扩展性方面提供最大的灵活性。 注释

### 过程

步骤1 从 Cisco Unified CM 管理中, 选择呼叫路由 > 路由/寻线 > 路由模式。

- 步骤 **2** 执行下列操作之一:
	- 单击新增以创建新的路由模式。
	- 单击查找并选择现有路由模式。

路由模式配置窗口将会显示。

- 步骤 **3** 在路由模式字段中,输入拨号字符串必须匹配的号码模式。
- 步骤 **4** 从网关**/**路由下拉列表中,选择要将与此路由模式匹配的呼叫发送到的目标。
- 步骤 **5** 完成路由模式配置窗口中其余字段的设置。 有关字段及其配置选项的更多信息,请参阅系统联机帮 助。

步骤 **6** 单击保存。

## 路由模式设置

您可以创建包括一串数字(地址)和一组关联的数字的不同路由模式,以启用 Unified CM 将呼叫路 由到路由列表或网关。

以下是您要配置的路由模式类型的示例:

- 路由模式中的通配符和特殊字符, 第190页
- 丢弃前置点数字示例, 第192页
- 数字前缀示例, 第192页
- 网内和网外模式示例, 第193页
- 阻止和路由模式示例, 第193页

### 路由模式中的通配符和特殊字符

路由模式中的通配符和特殊字符允许单一路由模式匹配数字(地址)范围。 使用这些通配符和特殊 字符还可以构建指令,可使 Unified Communications Manager 处理号码, 然后将其发送到相邻系统。

下表说明 Unified Communications Manager 支持的通配符和特殊字符。

### 表 **19:** 通配符和特殊字符

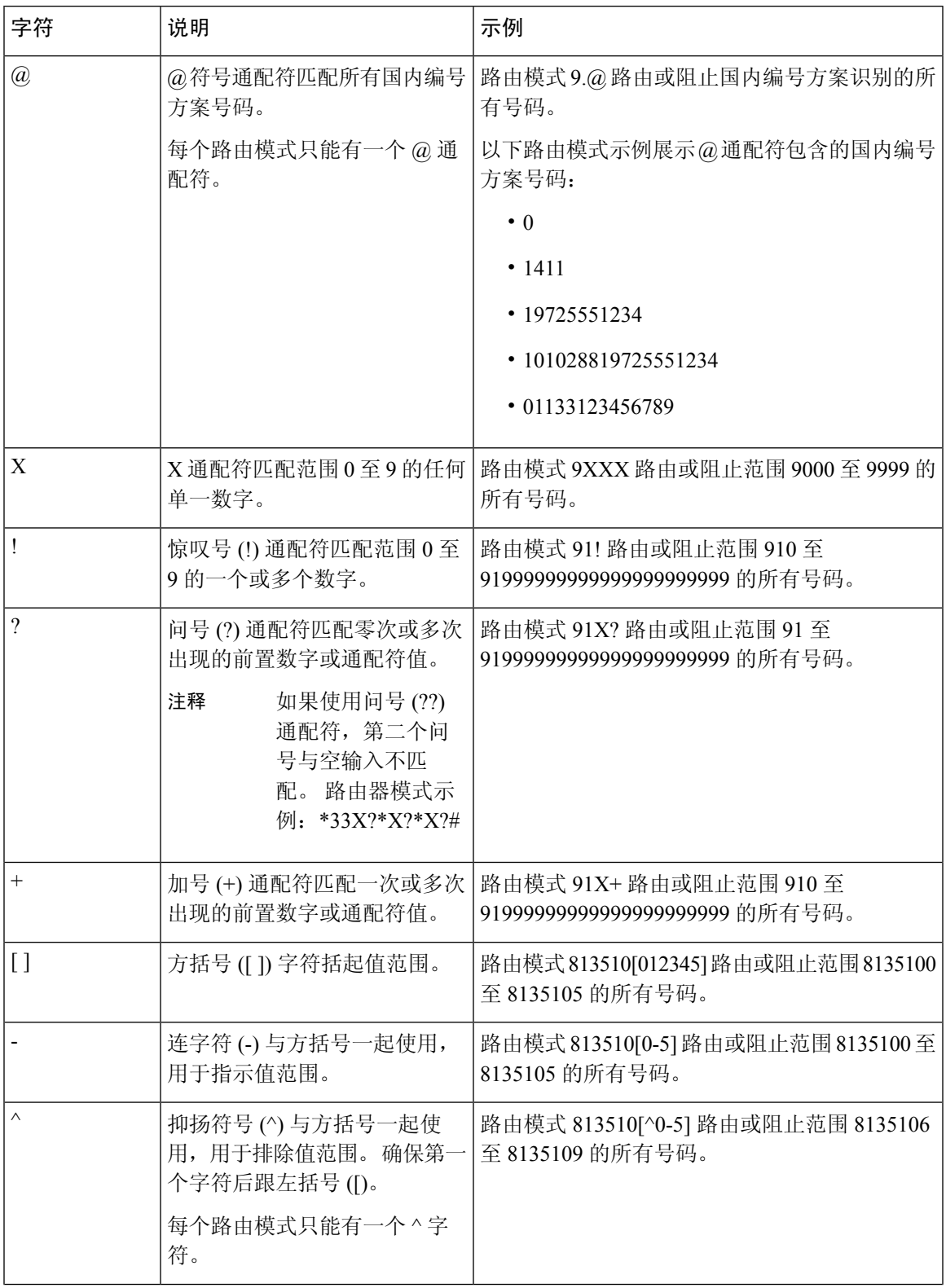

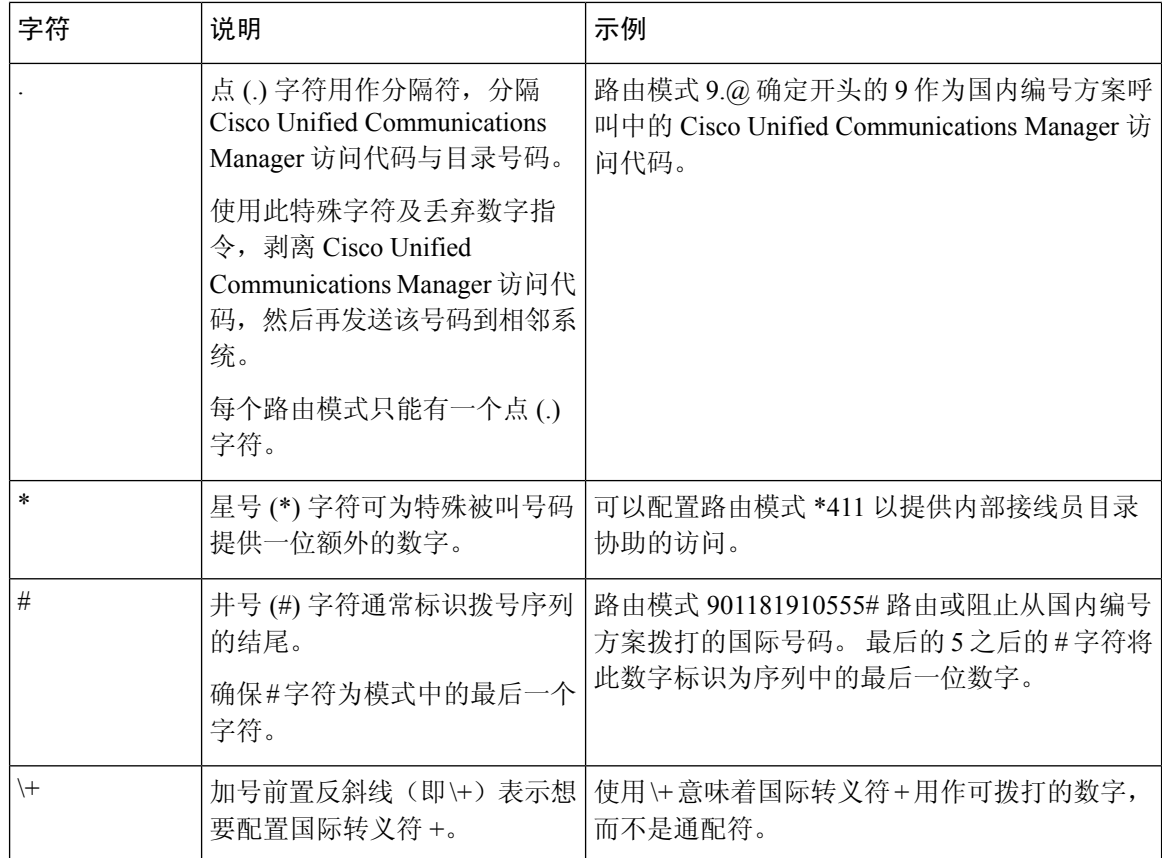

## 丢弃前置点数字示例

在路由模式中使用前置点数字丢弃的一个示例是,您希望电话用户拨打接入码来接通外线。 在北美 洲,用户通常会拨打 9 以访问外线。 您可以使用以下路由模式指定:

- 本地呼叫:**9.@** 或 **9.[2-9]XXXXXX**
- 国内呼叫:**9.1[2-9]XX**
- 国际呼叫:**9.011!#**

在这些模式中,9是外线的接入码,点()是分隔符,通过指示哪些数字在网络内部,哪些数字在网 络外部来帮助格式化路由模式。 当系统将被叫数字发送到 PSTN 时, 您可以使用"丢弃数字"选项 从被叫字符串中剥离前置点数字,以便 PSTN 可以路由呼叫。

### 数字前缀示例

在路由模式中使用数字前缀的一个示例是在站点之间配置网内拨号的场景。 您可以创建一个路由模 式,以便您的组织内的用户拨打 8 + XXX-XXXX 以在站点之间进行呼叫。 对于网外呼叫, 您可以 删除前缀数字 (8) 并添加新的前缀 1<area code>, 以便您可以将呼叫路由到 E.164 格式的 PSTN。

### 网内和网外模式示例

您可以使用呼叫分类字段将路由模式配置为"网内"或"网外"。如果您希望用户获得辅助拨号音 以让他们知道其电话在组织外部,则可以将呼叫分类为"网外"。例如,如果您创建的路由模式要 求用户拨打 9 来访问外线,并且将其归类为"网外"模式,系统会提供以下拨号音:

- 当您摘机并拨出 9 之前,电话发出拨号音。
- 在您拨打 9 后的第二个拨号音,表明系统已准备好呼叫公共交换电话网 (PSTN) 号码。

使用此选项时,请确保取消选中允许设备覆盖复选框。

### 阻止和路由模式示例

使用阻止和路由模式来阻止您不想要路由的传出或传入呼叫。 使用阻止模式以:

- •阻止特定模式。例如,阻止模式 91900XXXXXXX 可以防止用户向 900 个服务发出呼叫。
- 通过阻止拨打特定区号和位置的电话来防止收费欺诈。

## 启用群集范围内的自动路由迂回

为群集启用自动路由迂回 (AAR)。

### 过程

- 步骤1 从 Cisco Unified CM 管理中, 选择系统 > 服务参数。
- 步骤 **2** 在服务器下拉框中选择一个节点 。
- 步骤 **3** 从服务下拉列表中,选择 Cisco Call Manager。
- 步骤 **4** 在"群集范围参数(系统 CCM 自动路由迂回)"区域中,将启用自动路由迂回参数设置为真。

## 配置 **AAR** 组

配置自动路由迂回 (AAR),以让系统因位置带宽不足而阻止呼叫时自动通过 PSTN 或其他网络重新 路由呼叫。 通过 AAR, 主叫方无需挂机和重拨被叫方。

### 过程

- 步骤 **1** 从 Cisco Unified CM 管理中,选择呼叫路由 > **AAR** 组。
- 步骤 **2** 选择下列选项之一:
	- 单击新增以添加新的 AAR 组。
	- 单击查找并从结果列表中选择 AAR 组, 以修改现有 AAR 组的设置。

**AAR** 组配置窗口即会显示。

步骤 **3** 在名称字段中,输入您要分配给新的 AAR 组的名称。

名称最多可以包含20个字母数字字符,可以包含空格、点(.)、连字符(-)和下划线(\_)的任意组合。 窗口刷新并显示其他字段。

步骤 **4** 在 **AAR** 组配置窗口上配置字段。 有关字段及其配置选项的更多信息,请参阅系统联机帮助。

步骤 **5** 单击保存。

注释 可选。 要启用 AAR 与寻线引导一起使用,请参阅寻线引导配置任务流程,第 203 页。

## 配置每天定时路由时间

可选。 创建时间表来指定分区何时可用于接收来电。

注释 没有为留言通知指示灯 (MWI) 截取实施每天定时路由时间。

### 过程

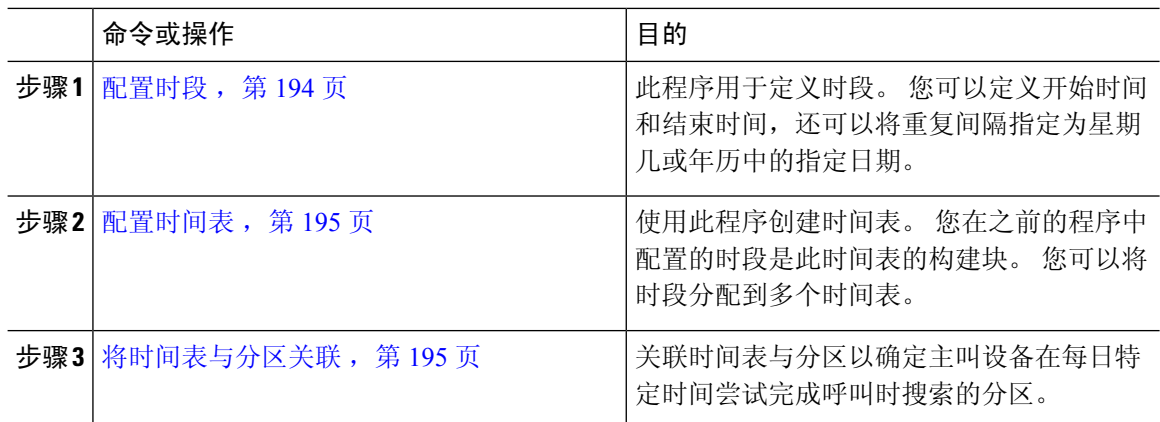

## 配置时段

此程序用于定义时段。 您可以定义开始时间和结束时间,还可以将重复间隔指定为星期几或年历中 的指定日期。

### 过程

步骤 **1** 从 Cisco Unified CM 管理中,选择呼叫路由 > 控制级 > 时段。

步骤 **2** 配置时段配置窗口中的字段。 有关字段及其配置选项的更多信息,请参阅系统联机帮助。
步骤 **3** 单击保存。

### 配置时间表

使用此程序创建时间表。您在之前的程序中配置的时段是此时间表的构建块。您可以将时段分配到 多个时间表。

过程

- 步骤 **1** 从 Cisco Unified CM 管理中,选择呼叫路由 > 控制级 > 时间表。
- 步骤 **2** 配置时间表配置窗口中的字段。 有关字段及其配置选项的更多信息,请参阅系统联机帮助。
- 步骤 **3** 单击保存。

### 将时间表与分区关联

关联时间表与分区以确定主叫设备在每日特定时间尝试完成呼叫时搜索的分区。

### 过程

- 步骤 **1** 从 Cisco Unified CM 管理中,选择呼叫路由 > 控制级 > 分区。
- 步骤 **2** 从下拉列表中,选择与此分区关联的时间表。 时间表指定分区何时可用于接收来电。如果您选择无,该分区将始终保持活动状态。
- 步骤 **3** 单击保存。

# 呼叫路由限制

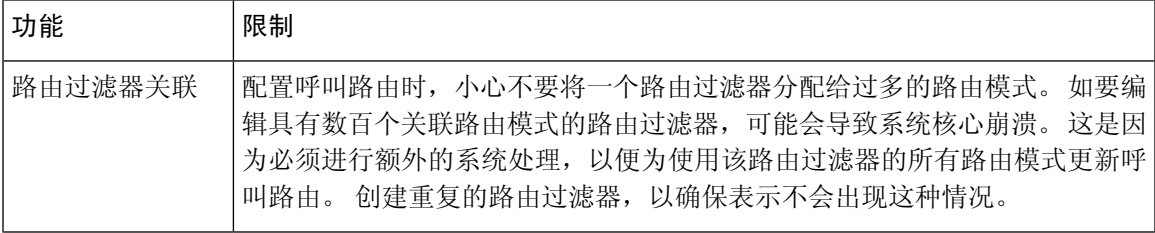

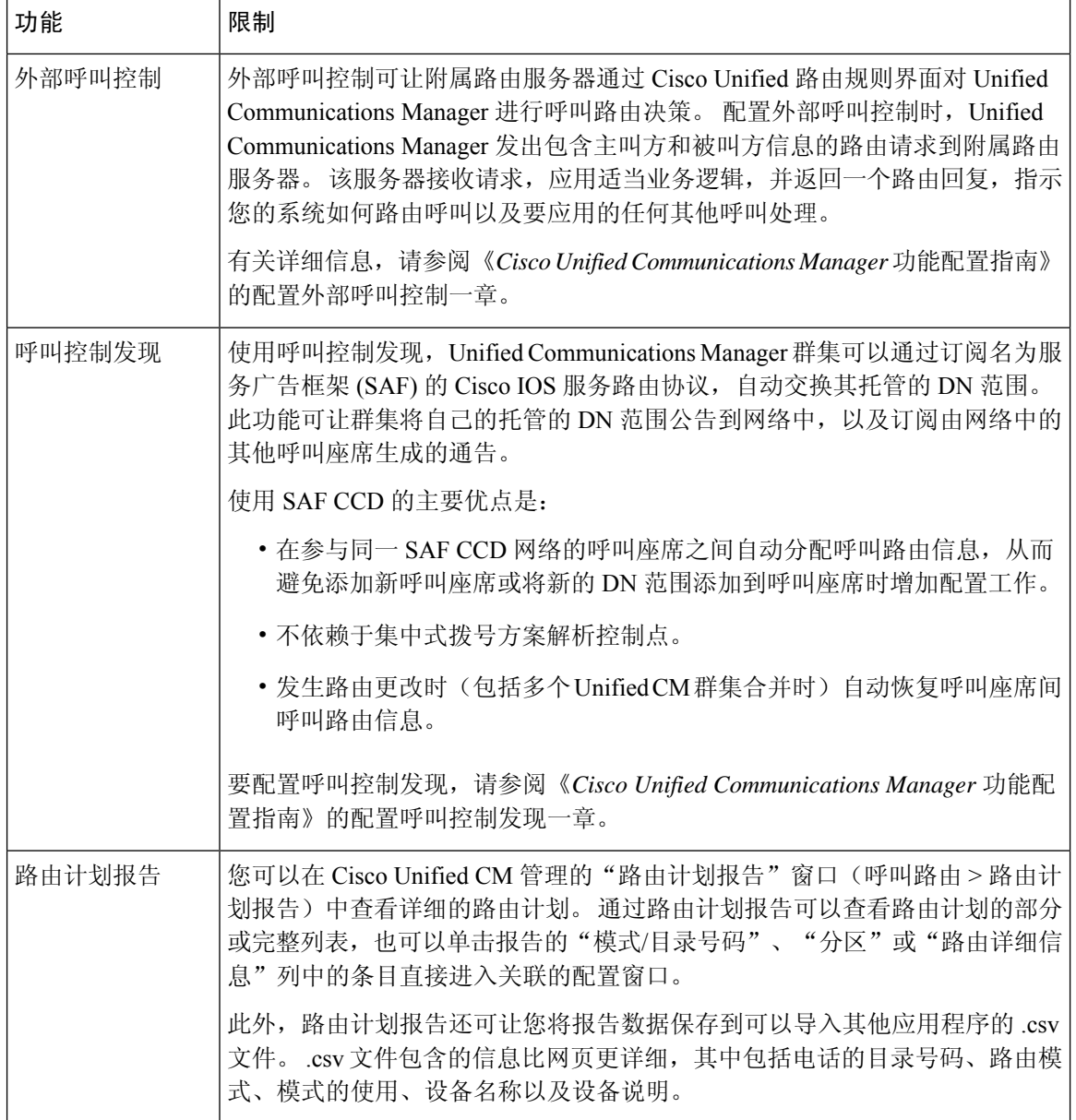

# 使用被叫号码分析器进行故障诊断

被叫号码分析器作为功能服务随 Cisco Unified Communications Manager 安装。该工具可让您在部署 Cisco Unified Communications Manager 拨号方案配置之前测试它。您还可以使用该工具在部署拨号 方案后分析拨号方案。

因为拨号方案可能很复杂,涉及多个设备、转换模式、路由模式、路由列表、路由组、主叫和被叫 方转换以及设备级转换,所以拨号方案可能有错误。您可以使用被叫号码分析器,提供拨号数字作 为输入,测试拨号方案。该工具分析拨号数字并显示呼叫的详细信息。您可以使用这些结果诊断拨 号方案、识别问题(如果有),并在部署前修复拨号方案。

有关如何设置和使用被叫号码分析器的详细信息,请参阅《*Cisco Unified Communications Manager* 被叫号码分析器》,位于 [https://www.cisco.com/c/en/us/support/unified-communications/](https://www.cisco.com/c/en/us/support/unified-communications/unified-communications-manager-callmanager/products-maintenance-guides-list.html) [unified-communications-manager-callmanager/products-maintenance-guides-list.html](https://www.cisco.com/c/en/us/support/unified-communications/unified-communications-manager-callmanager/products-maintenance-guides-list.html)。

## 线路组设置

本章提供添加或删除线路组、添加目录号码或者从线路组删除目录号码的信息。

有关其他信息,请参阅《*Cisco Unified Communications Manager* 系统指南》中与了解路由方案相关 的主题。

## 关于线路组设置

在 Cisco Unified Communications Manager 管理中,使用呼叫路由 > 路由**/**寻线 > 线路组菜单路径配置 线路组。

使用线路组,可以指定选择目录号码的顺序。 Cisco Unified Communications Manager 根据呼叫分配 算法和"无应答振铃复原 (RNAR) 超时"设置将呼叫分配给线路组的空闲或可用成员。

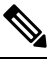

注释 用户无法使用定向呼叫代答功能代答到属于某个线路组的 DN 的呼叫。

 $\boldsymbol{\mathcal{Q}}$ 

尽管您可以配置一个没有任何成员(目录号码)的空线路组,但是 Cisco Unified Communications Manager 不支持将此配置用于路由呼叫。 如果线路组不包含任何成员,则在将呼叫路由至空线路组 时,寻线列表将停止寻线。 为了避免出现这种情况,请务必至少在线路组中配置一个成员。 提示

### 线路组配置提示

在配置线路组之前,您必须定义一个或多个目录号码。 在配置或更新线路组后,可以在该线路组中添加或删除成员。

### 删除线路组

您可以删除一个或多个路由/寻线列表引用的线路组。 如果您试图删除正在使用的线路组,Cisco Unified Communications Manager 会显示一条错误消息。

 $\boldsymbol{\mathsf{Q}}$ 

提示 线路组不支持从属关系记录。 最好的做法是, 始终在删除线路组之前检查配置。

## 线路组设置

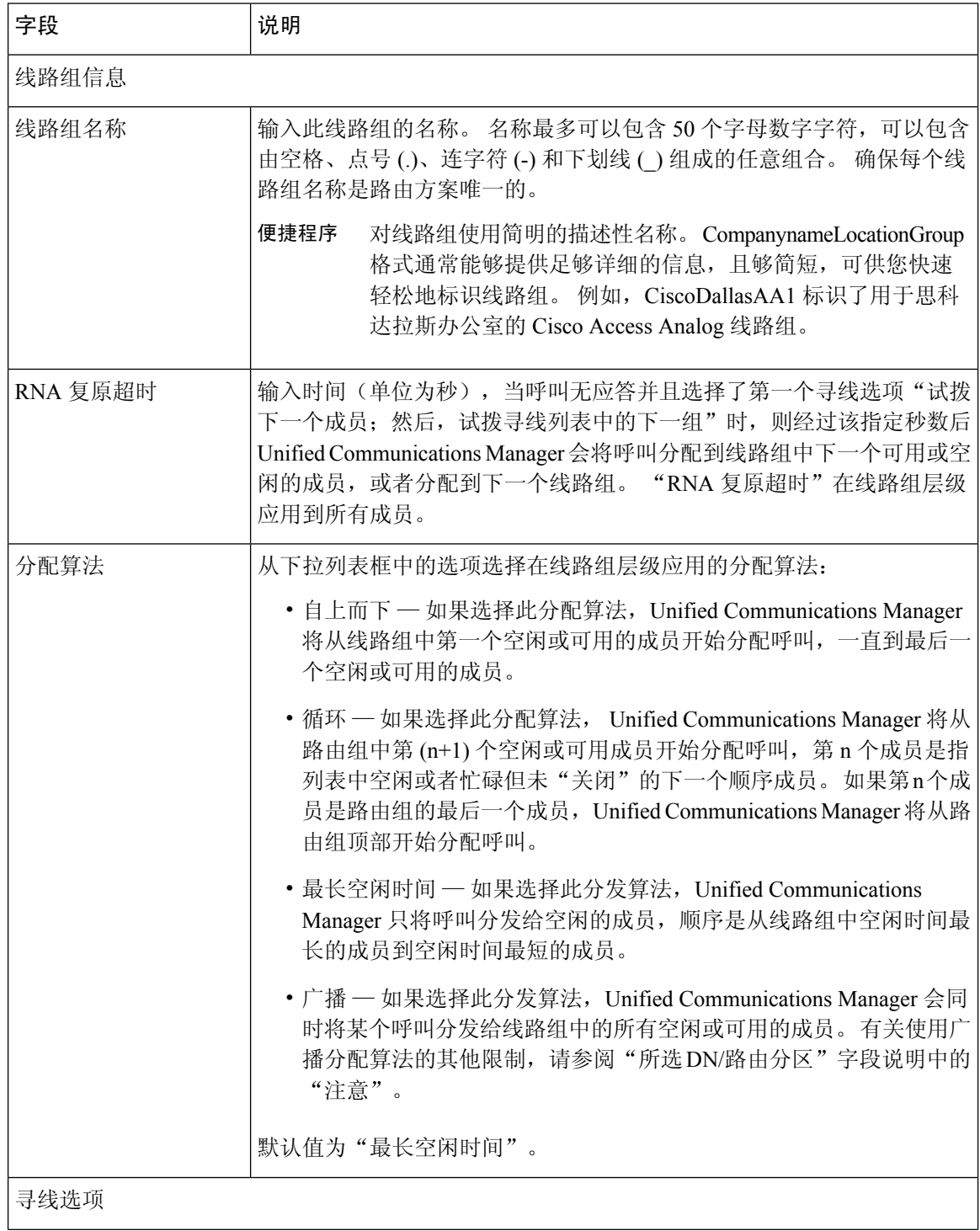

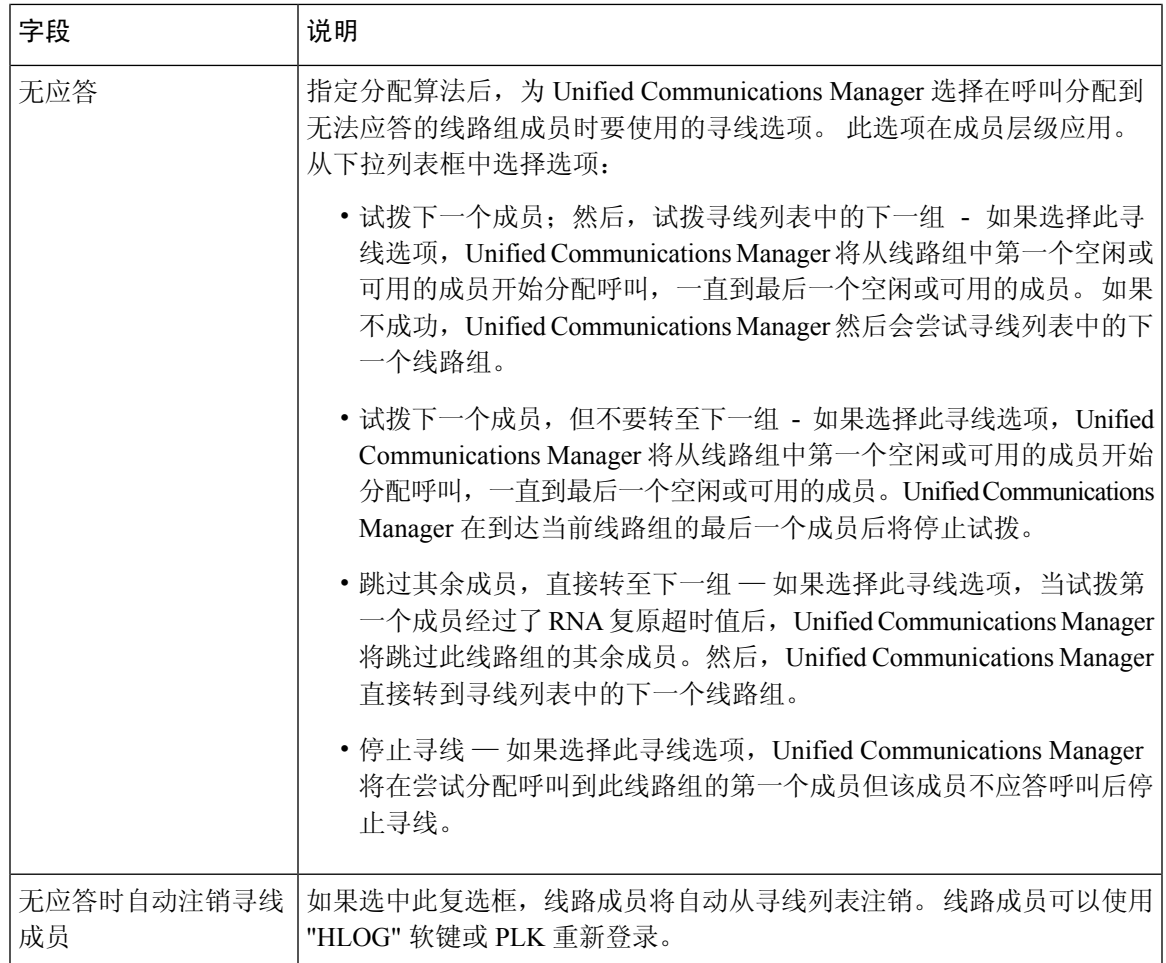

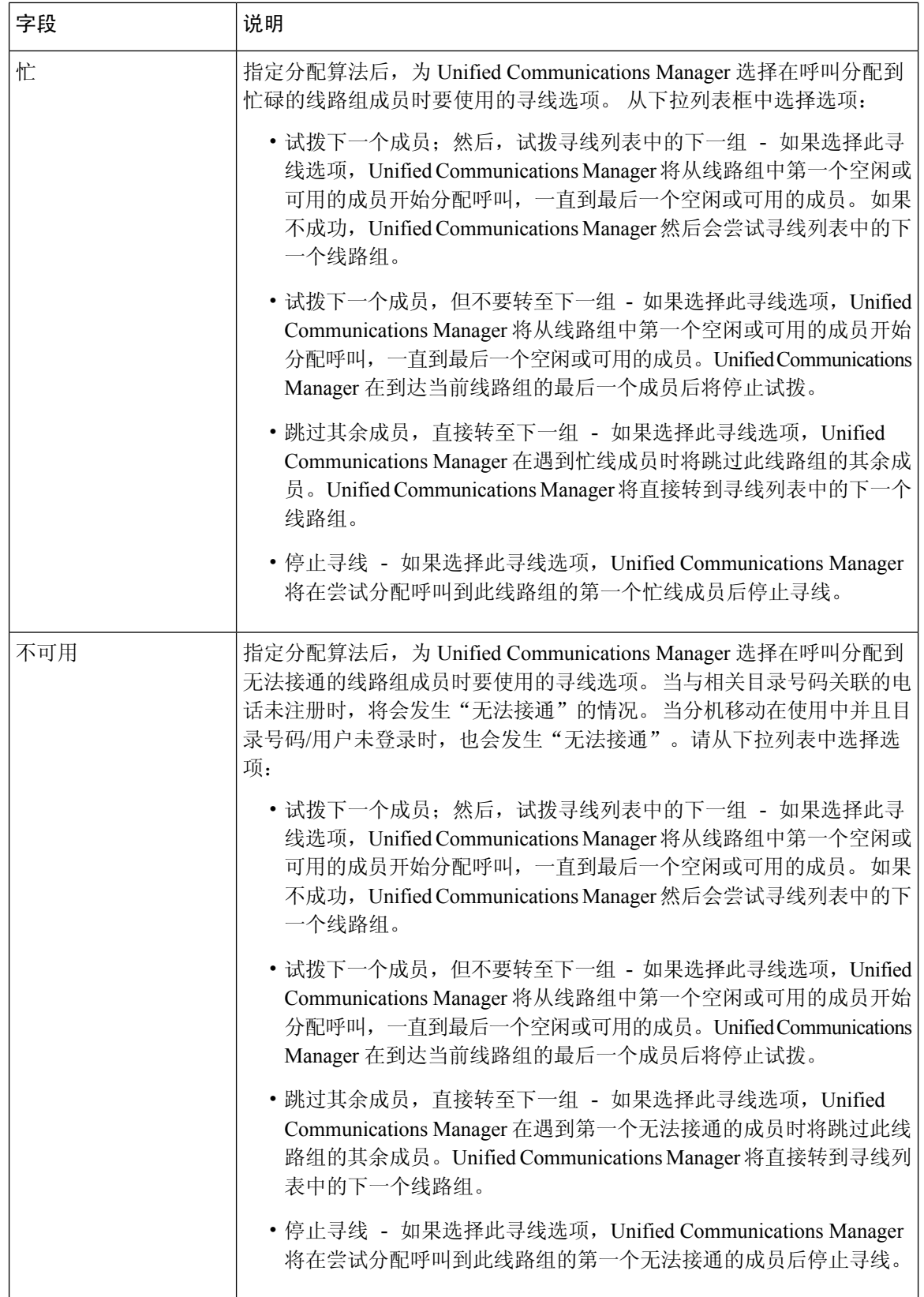

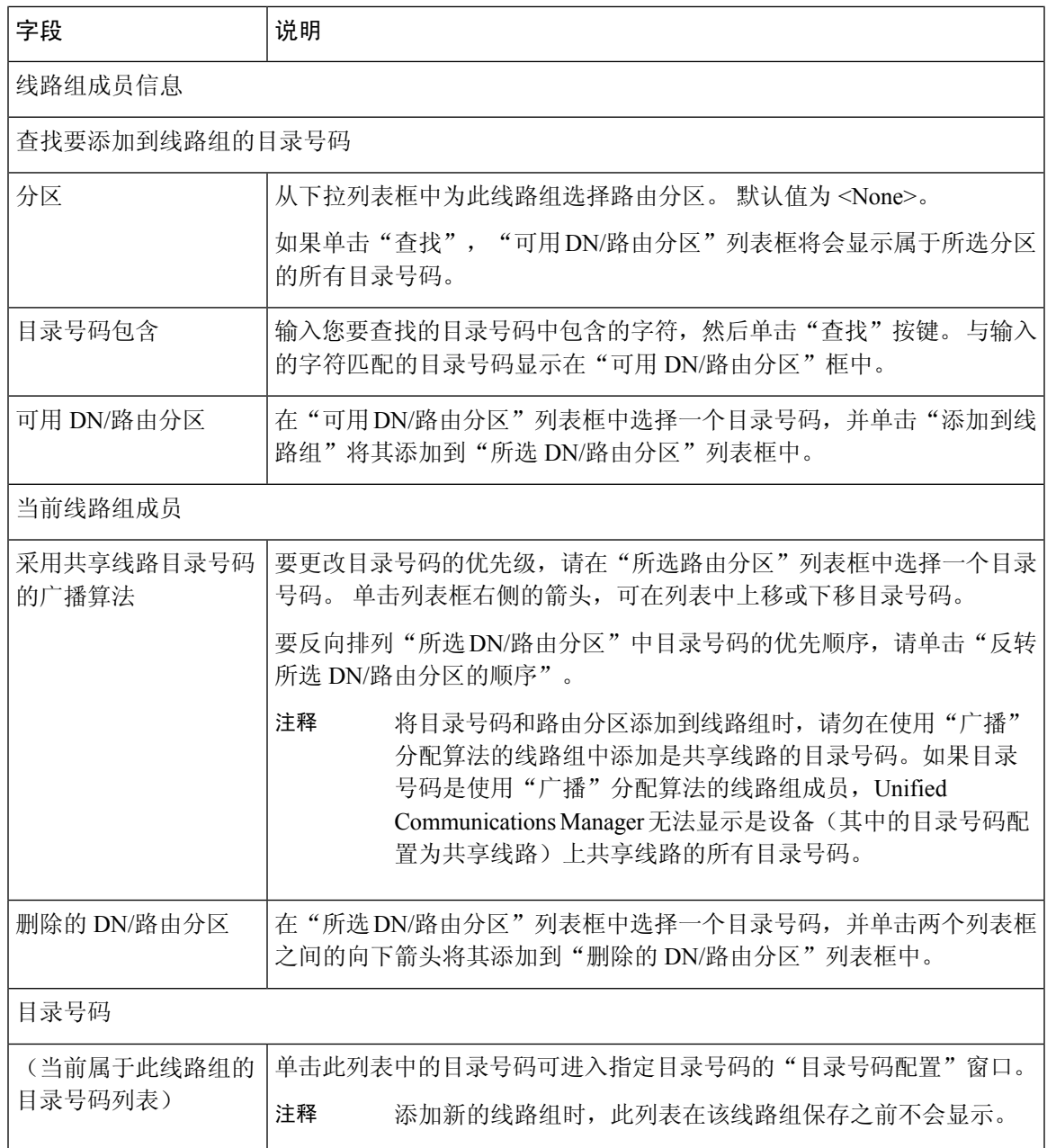

## 向线路组添加成员

您可以添加成员到新线路组或现有线路组。 以下程序介绍添加成员到现有线路组。

开始之前

执行此程序之前,您必须定义一个或多个目录号码。

#### 过程

步骤 **1** 选择呼叫路由 > 路由**/**寻线 > 线路组。

- 步骤 **2** 找到您要添加成员的线路组。
- 步骤 **3** 如果需要查找目录号码,从"分区"下拉列表框中选择一个路由分区,在"目录号码包含"字段中 输入一个搜索字符串,然后单击"查找"。要查找属于分区的所有目录号码,请将"目录号码包 含"字段留空,然后单击"查找"。

"可用 DN/路由分区"列表框中将显示匹配目录号码的列表。

- 步骤 4 在"可用 DN/路由分区"列表框中,选择要添加的目录号码,然后单击"添加到线路组"将其移动 到"所选 DN/路由分区"列表框。 对您要添加到此线路组的每个成员重复此步骤。
- 步骤 **5** 在"所选 DN/路由分区"列表框中,选择此线路组中要访问的新目录号码的顺序。 要更改该顺序, 单击一个目录号码,并使用列表框右侧的"向上"和"向下"箭头更改目录号码的顺序。
- 步骤 6 单击"保存"以添加新目录号码并更新此线路组的目录号码顺序。

### 从线路组中删除成员

您可以从新线路组或现有线路组删除成员。 以下程序介绍如何从现有线路组删除目录号码。

过程

- 步骤 **1** 选择呼叫路由 > 路由**/**寻线 > 线路组。
- 步骤 **2** 找到要从中删除目录号码的线路组。
- 步骤 **3** 在"所选 DN/路由分区"列表框中,选择要删除的目录号码,然后单击列表框下面的向下箭头将其 移到"删除的 DN/路由分区"列表框中。 对您要从此线路组删除的每个成员重复此步骤。
- 步骤 **4** 要删除成员,请单击"保存"。

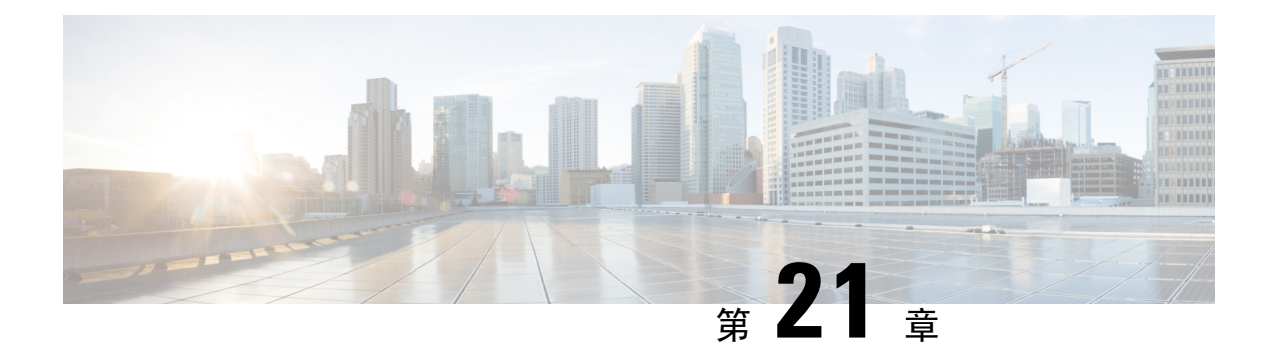

# 配置寻线引导

- 寻线引导概述, 第 203 页
- 寻线引导配置任务流程, 第 203 页
- 寻线引导相互作用和限制, 第 208 页

# 寻线引导概述

寻线引导包含一个号码或模式以及一组关联的数字处理,可将呼叫路由到线路组中的一组电话或目 录号码。

寻线引导与寻线列表配合使用,即用于确定传入呼叫的合格路径(线路组)优先级列表。 当呼叫拨 打到寻线引导 DN 时,系统会将呼叫提供给寻线列表中指定的第一个线路组。 如果第一个线路组中 无人应答呼叫,则系统会将呼叫提供给寻线列表中指定的下一个线路组。 线路组控制呼叫分配到组 内电话的顺序。 它们指向特定的分机,通常是 IP 电话分机或语音邮件端口。 线路组不能指向计算 机电话集成 (CTI) 端口和 CTI 路由点,因此您无法使用寻线引导将呼叫分配到通过 Cisco 客户响应解 决方案 (CRS) 或 IP 交互式语音应答 (IP IVR) 等 CTI 应用程序控制的终端。

寻线引导可以将呼叫分配到任何其所分配线路组,即使线路组和寻线引导位于不同的分区。 寻线引 导所分配的呼叫将超越所有分区和呼叫搜索空间限制。

# 寻线引导配置任务流程

完成这些任务以为您的系统配置寻线引导。 寻线引导可用于将呼叫路由到线路组中的一组电话或目 录号码。

#### 过程

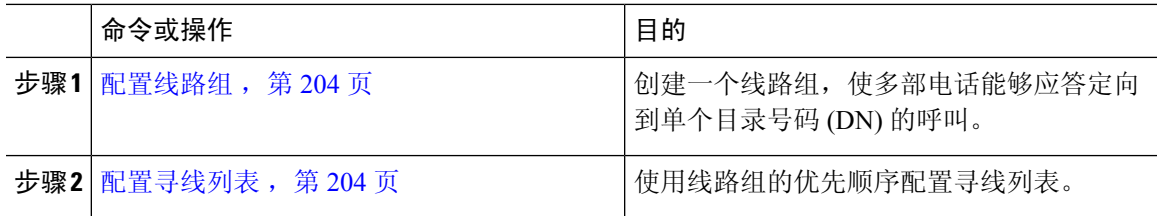

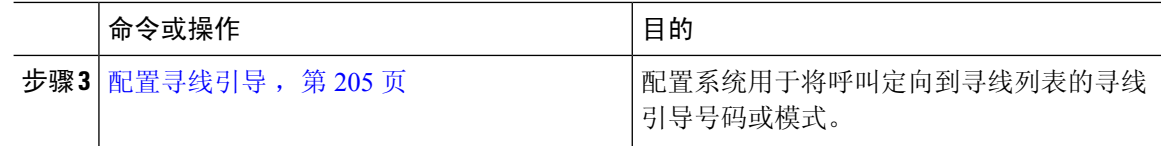

### 配置线路组

线路组允许多部电话应答定向到单个目录号码的呼叫。 分配算法控制来电分配到组中电话的顺序。

过程

步骤 **1** 从 Cisco Unified CM 管理中,选择呼叫路由 > 路由**/**寻线 > 线路组。

- 步骤 **2** 选择下列选项之一:
	- 单击新增以创建新的线路组。
	- 单击查找并选择现有线路组。
- 步骤 **3** 输入线路组名称。
- 步骤 **4** 从分配算法字段中,选择要用于分配呼叫的算法类型。
- 步骤 **5** 配置要添加到线路组的线路组成员部分的字段,以将目录号码添加到线路组:
	- a) 选择要添加的目录号码所在的分区。
	- b) 可选。 填写目录号码包含字段以过滤搜索。
	- c) 单击查找。 分区中的目录号码列表将显示在框中。
	- d) 在可用目录号码**/**路由分区列表框中,选择要添加到组的每个目录号码,然后单击添加到线路组。
- 步骤 **6** 完成线路组配置窗口中其余字段的设置。 请参阅联机帮助,了解有关字段及其配置选项的更多信 息。
- 步骤 **7** 单击保存。

## 配置寻线列表

寻线列表是按优先顺序排列的线路组列表。 当系统通过寻线列表路由呼叫时,它将按您在寻线列表 中定义的顺序使用线路组。

### 过程

步骤 **1** 从 Cisco Unified CM 管理中,选择呼叫路由 > 路由**/**寻线 > 寻线列表。 步骤 **2** 选择下列选项之一:

- 单击新增以创建一个新的列表。
- 单击查找并选择现有列表。
- 步骤 **3** 输入寻线列表的名称。
- 步骤 **4** 选择要向其注册寻线列表的 **Cisco Unified Communications Manager** 组。
- 步骤 **5** 选中启用此寻线列表复选框可让您在单击"保存"时立即启用寻线列表。
- 步骤 **6** 如果寻线列表用于语音信箱,选中用于语音信箱复选框。
- 步骤 **7** 单击保存。
- 步骤 **8** 将线路组添加到寻线列表:
	- a) 单击添加线路组。
	- b) 从线路组下拉列表中,选择要添加到寻线列表的线路组。
	- c) 单击保存。
	- d) 重复上述步骤添加其他线路组。

## 配置寻线引导

配置系统用于将呼叫路由到线路组的寻线引导号码或模式。

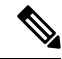

有关可用于寻线引导的通配符和特殊字符的信息,请参阅寻线引导中的通配符和特殊字符,第205 页。 注释

### 过程

- 步骤 **1** 从 Cisco Unified CM 管理中,选择呼叫路由 > 路由**/**寻线 > 寻线引导。
- 步骤 **2** 选择下列选项之一:
	- 单击新增以创建一个新的寻线引导。
	- 单击查找并选择现有寻线引导。

步骤 **3** 在寻线引导字段中,输入要用于路由呼叫的号码或模式。

步骤 **4** 从寻线列表下拉列表中,选择您要将与寻线引导号码匹配的呼叫定向到其中的寻线列表。

步骤 **5** 完成寻线引导配置窗口中其余字段的设置。 有关这些字段及其设置的帮助,请参阅联机帮助。

- 步骤 **6** 如果要启用呼叫队列,请选中队列呼叫复选框并配置队列部分中的字段 。
- 步骤 **7** 分配您要应用到呼叫、已接通或被叫方的任何数字转换模式。
- 步骤 **8** 单击保存。

### 寻线引导中的通配符和特殊字符

寻线引导中的通配符和特殊字符允许寻线引导匹配数字(地址)范围。 使用这些通配符和特殊字符 还可以构建指令,允许Cisco Unified Communications Manager 操纵号码,然后将其发送到相邻系统。

下表说明 Cisco Unified Communications Manager 支持的通配符和特殊字符。

### 表 **20:** 通配符和特殊字符

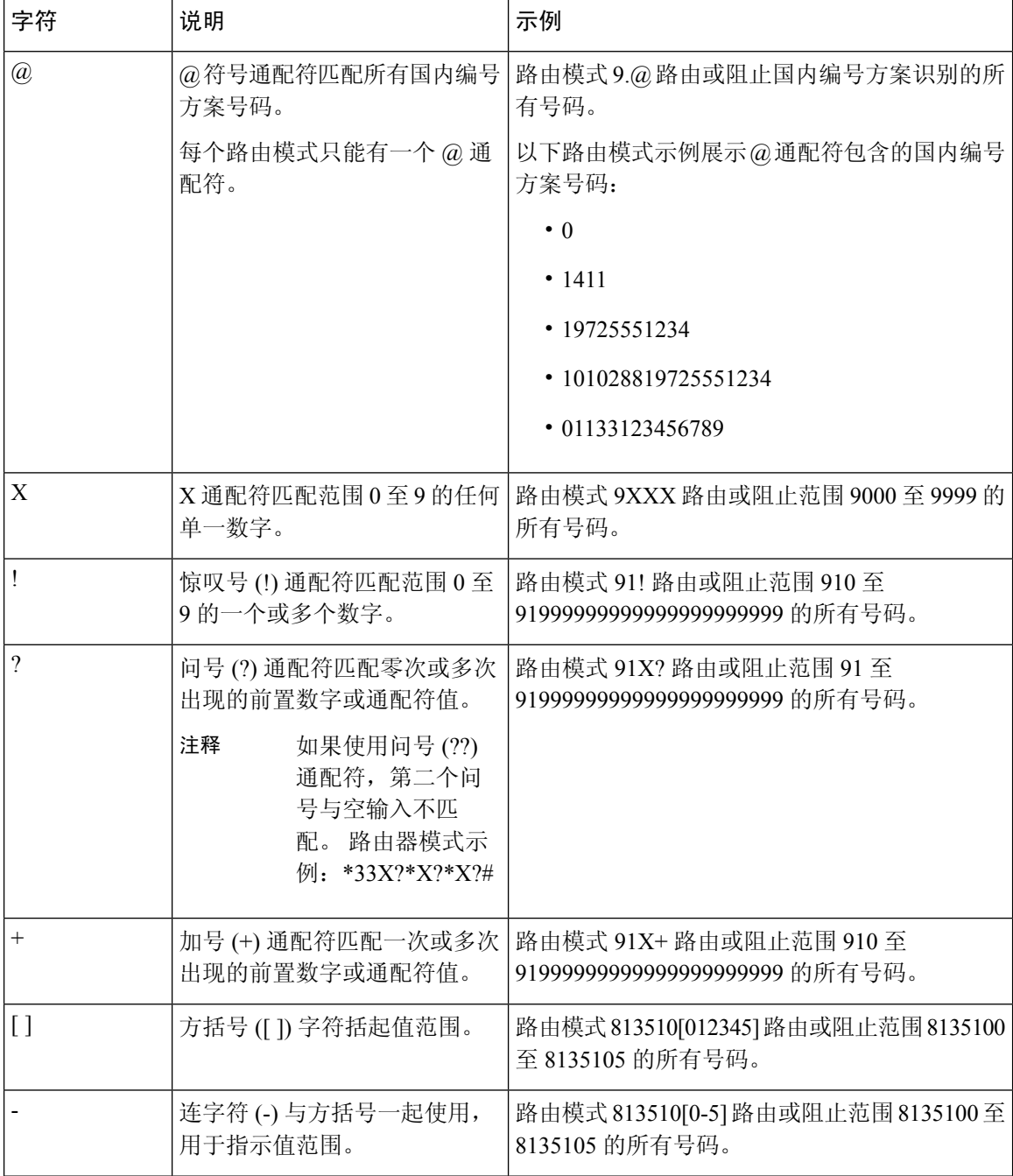

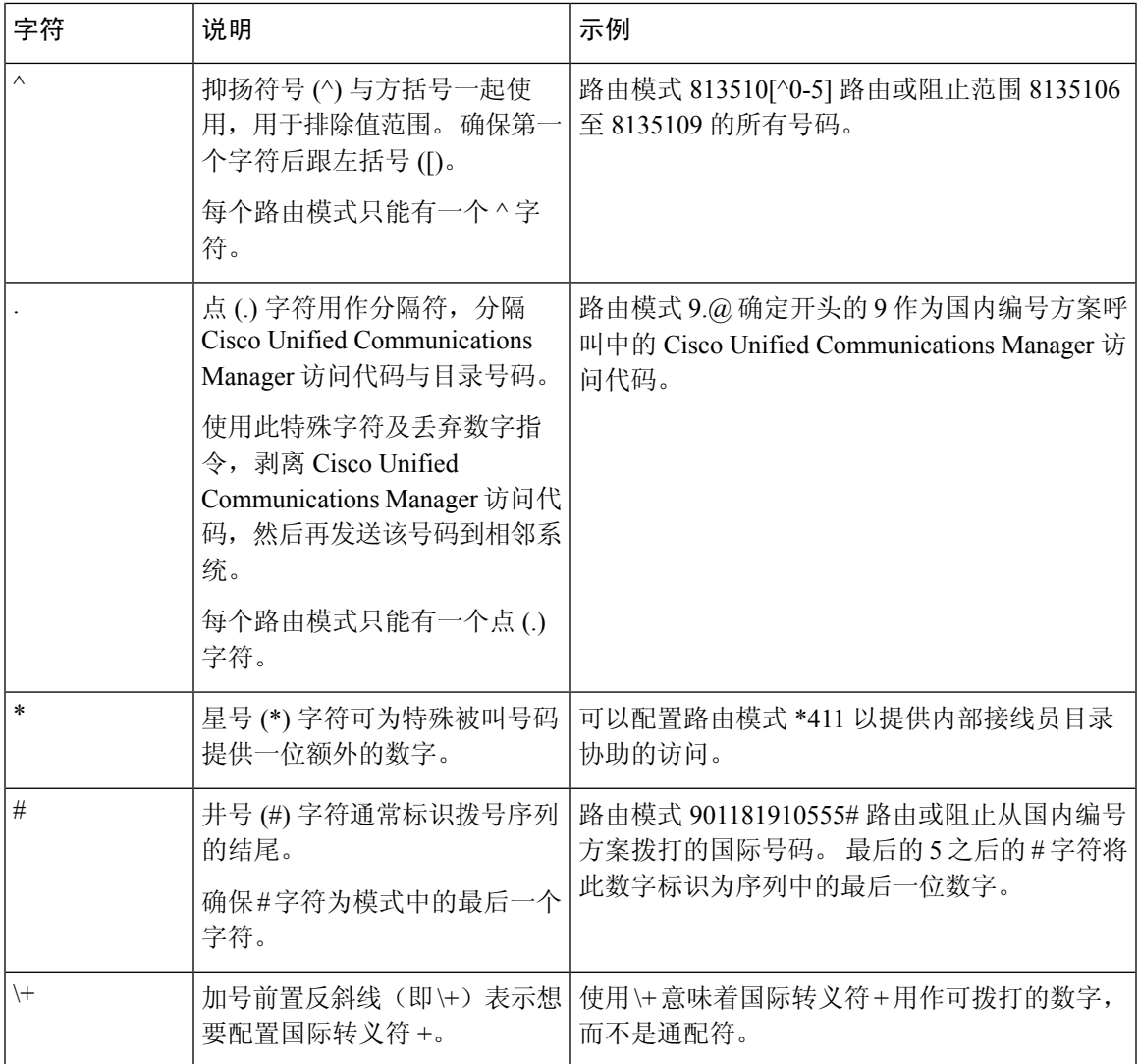

### 寻线引导的性能和可扩展性

以下性能和可扩展性限制适用:

- 一个 Unified CM 群集最多支持 15,000 个寻线列表设备。
- 一个 Unified CM 订阅方最多支持每个节点 100 个启用了呼叫排队的寻线引导。
- 寻线列表设备可以是如下组合:1500 个寻线列表,每个寻线列表中 10 部 IP 电话;750 个寻线 列表,每个寻线列表中 20 个 IP 电话;或类似的组合。

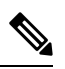

注释 在使用广播算法进行呼叫覆盖时, 寻线列表设备的数量受忙时呼叫尝试次 数 (BHCA) 的限制。 请注意, 指向包含 10 部电话的寻线列表或寻线组的 寻线引导上 BHCA 为 10, 与具有 BHCA 为 10 的 10 部电话等效。

- 寻线引导的最大数量为每个 Unified CM 订阅方节点 100, 并且在配置了队列中允许的 32 个主叫 方时启用了呼叫队列。 每个节点队列槽的最大数量(合并节点上所有启用呼叫排队的寻线引导 的"队列中允许的最高主叫方数目"的值)限于 3200。每个寻线引导的队列中并发主叫方最大 数量为 100,表示每个寻线列表 100 个主叫方在队列中是允许的,寻线引导最大数量减为 32。 启用呼叫排队时,所有寻线列表中的最大成员数不变。
- 队列中您可以为每个寻线引导配置的最长等待时间范围是 0 到 3600 秒 (默认值为 900)。 如果 寻线列表数增加,则可能需要增加 Unified Communications Manager 服务参数中指定的拨号方案 初始化计时器的值。 如果您配置了 1500 个寻线列表,我们建议您将拨号方案初始化计时器设 置为 600 秒。
- 对呼叫排队使用广播算法时,我们建议单个线路组不超过 35 个目录号码。 此外,广播线路组 的数量取决于忙时呼叫完成率 (BHCC)。 如果在一个 Unified CM 系统中有多个广播线路组, 线 路组中的最大目录号码数必须小于 35。所有广播线路组的忙时呼叫尝试次数 (BHCA) 不应超过 每秒 35 个呼叫的设置。

# 寻线引导相互作用和限制

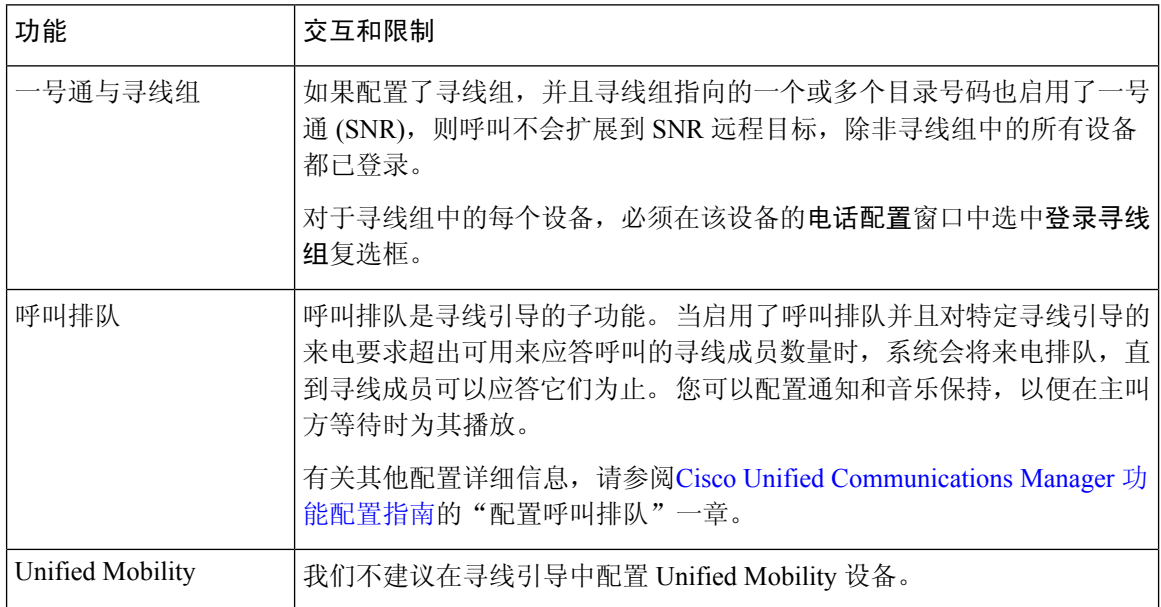

 $\mathbf I$ 

## 未分配的呼叫

### 表 **21:** 呼叫不使用循环算法分配

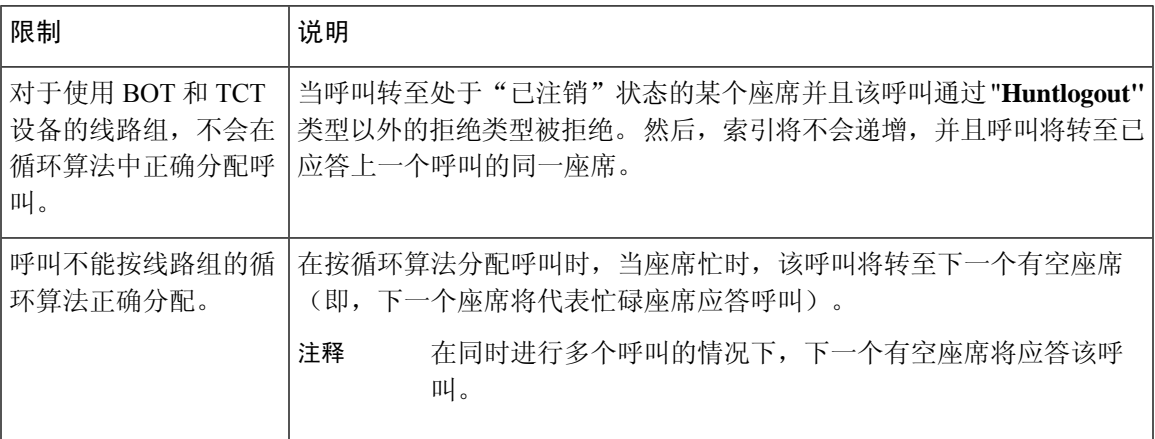

 $\mathbf I$ 

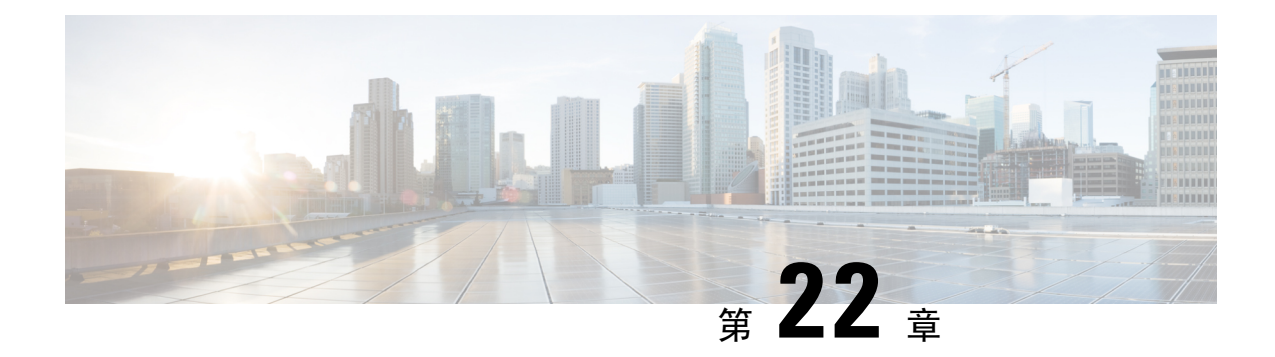

# 配置群集间查询服务

- ILS 概述, 第 211 页
- ILS 配置任务流程, 第 212 页
- ILS 相互作用和限制, 第215页

# **ILS** 概述

Cisco 群集间查询服务 (ILS) 使创建共享数据的远程 Cisco Unified Communications Manager 群集的多 群集网络变得很容易。

ILS 无需管理员手动配置群集之间的连接。 在中枢群集上配置 ILS 后,您可以通过在新群集上启用 ILS 并将新群集指向现有中枢来连接新的群集。 ILS 会自动连接群集,让我们的两个群集了解较大 ILS 网络的拓扑。

### **ILS** 网络组件

ILS 网络由以下组件组成:

- 中枢群集—中枢群集使用自动网格功能构成 ILS 网络中枢,通过其他中枢群集创建完整的网状 拓扑。 中枢群集在 ILS 网络中中继和共享信息,以实现各种功能。
- 星形群集—星形群集仅连接本地中枢群集,从不直接与其他中枢群集或其他星形群集直接联系。 星形群集依靠其本地中枢在整个网络中共享和中继信息。
- 全局拨号方案导入的类目—如果您已配置全局拨号方案复制,并且您与CiscoTelePresence Video communicationServer或第三方呼叫控制系统互操作,则应用此可选组件。手动将从其他系统导 出的 CSV 文件导入目录 URI 或 +E.164 号码类目, 从而允许 ILS 网络中的用户从其他系统中呼 叫用户。

### 群集视图

ILS 的远程群集查看功能可用于映射网络。 每个群集将交换更新消息,这些消息称为对等成员信息 载体,它们向远程群集通知网络中每个群集的状态。 这些更新消息包含有关网络中已知群集的信 息,包括:

• 群集 ID

- 发布方的对等成员 Id
- 群集说明和版本
- 主机的完全限定域名 (FQDN)
- 已激活 ILS 的群集节点的 IP 地址和主机名

### 功能支持

全局拨号方案复制和分机移动漫游等功能依赖于ILS创建群集间网络,其中群集共享拨号方案信息。 这可让您使用视频呼叫、URI 拨号和群集间移动功能设置群集间呼叫网络。

如果您将 IM and Presence 中心群集连接到多个电话群集, 则 IM and Presence Service 的集中式部署也 会使用 ILS。 ILS 用于创建 IM and Presence 中心群集与电话群集之间的连接。

### **ILS** 网络容量

在规划 ILS 网络时,建议您记住以下容量:

- ILS 网络最多支持 10 个中枢群集,每个中枢群集 20 个星形群集,总计最多 200 个群集。 中枢 和星形组合拓扑用于避免在每个群集中创建多个 TCP 连接。
- 中枢和星形群集数目达到或超过最大值可能会对性能产生影响。 将过多的星形群集添加到单个 中枢会导致额外的连接,从而增加内存或CPU处理量。建议连接到中枢群集的星形群集数目不 超过 20 个。
- ILS网络会将额外的CPU处理添加到您的系统。CPU利用率和同步时间取决于在整个群集内同 步的记录数。 规划中枢和星形拓扑时,请确保您的中枢群集有 CPU 来处理负载。

这些建议基于系统测试,并且会考虑资源使用情况。 尽管系统不会阻止您超出这些建议,但这样做 会导致过度使用资源的风险。 为获得最佳性能,Cisco 建议采用上述容量。 注释

# **ILS** 配置任务流程

完成这些任务以设置 ILS 网络。

### 开始之前

确保对您的 ILS 拓扑进行规划, 以便了解哪些群集将成为中枢群集, 哪些将是星形群集。

### 过程

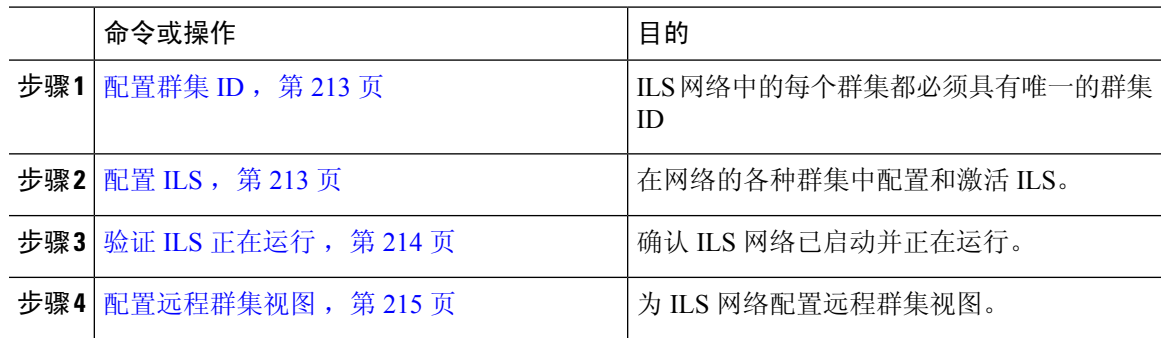

## 配置群集 **ID**

ILS 网络中的每个群集都必须具有唯一的群集 ID。 如果您的远程群集保留群集 ID 的默认 **StandAloneCluster** 值, 则 ILS 不工作。

#### 过程

- 步骤 **1** 登录到发布方节点上的 Cisco Unified CM 管理。
- 步骤 **2** 选择系统 > 企业参数。
- 步骤 **3** 将群集 **ID** 的值设置为唯一标识该群集的值。
- 步骤 **4** 单击保存。
- 步骤 **5** 在每个群集的发布方节点上重复此程序。

## 配置 **ILS**

使用此程序在您的网络中激活并配置群集间查询服务 (ILS) 。

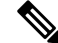

注释 您配置的第一个群集必须是中枢群集。

过程

步骤 **1** 登录到发布方节点上的 Cisco Unified CM 管理。

- 步骤 **2** 选择高级功能 > **ILS** 配置。
- 步骤3 从角色下拉列表框中, 根据您要设置的群集类型, 选择中枢群集或星形群集。

步骤 **4** 如果要启用全局拨号方案复制,请选中与远程群集交换全局拨号方案复制数据复选框。

通告 URI 模式 (user@domain) 时, 在 SIP 配置文件配置窗口中, 确保拨号字符串解析字 段设置为始终将所有拨号字符串视为**URI**地址,以防止设备拨打URI学习的模式,其中 仅将用户部分中的数字作为目录号码模式。 或者,可以通过 ILS 在用户部分中仅通告带 有文本字符串的 URI 模式。 注释

步骤 **5** 在网络中的各个群集之间配置 **ILS** 身份验证详细信息:

- 对于 TLS 验证,选中使用 **TLS** 证书复选框。 请注意,如果选择此选项,则必须在群集中的节 点之间交换 CA 签名的证书。
- 对于密码身份验证(无论是否使用 TLS), 请选中使用密码复选框并输入密码详细信息。
- 步骤 **6** 单击保存。
- 步骤 **7** 在 **ILS** 群集注册弹出窗口中,配置您的注册详细信息:
	- a) 在注册服务器文本框中,输入要将此群集连接到的中枢群集的发布方节点 IP 地址或 FQDN。 如 果这是您网络中的第一个中枢群集,可以将此字段留空
	- b) 确保选中在此群集中的发布方上激活群集间查询服务复选框。
	- c) 单击确定。
- 步骤 **8** 在要加入到 ILS 网络的每个群集的发布方节点上重复此程序。 将新群集添加为中枢或星形群集。

### 注释 根据您配置的同步值,群集信息在整个网络中传播时可能会有延迟。

如果您选择在群集之间使用传输层安全 (TLS) 验证,则必须在 ILS 网络中每个群集的发布方节点之 间交换 Tomcat 证书。 在 Cisco Unified 操作系统管理中, 使用"批量证书管理"功能:

- 将证书从每个群集的发布方节点导出到中心位置
- 在 ILS 网络中合并导出的证书
- 将证书导入网络中每个群集的发布方节点

有关详细信息,请参阅《*Cisco Unified Communications Manager* 管理指南》的"管理证书"一章。

### 验证 **ILS** 正在运行

确认 ILS 网络已启动并运行。

#### 过程

步骤 **1** 登录到任一电话群集的发布方节点。

步骤 **2** 从 Cisco Unified CM 管理中,选择高级功能 > **ILS** 配置。

步骤 **3** 选中 **ILS** 群集和全局拨号方案导入的类目部分。 此时您的 ILS 网络拓扑会显示。

## 配置远程群集视图

使用此程序配置 ILS 网络的远程群集视图。

过程

- 步骤 **1** 在 Cisco Unified CM 管理中,选择高级功能 > 群集视图。
- 步骤 **2** 在查找并列出远程群集窗口中,选择任何之前创建的远程群集。
- 步骤 **3** 从"远程群集服务配置"窗口中,选中相应的复选框可为远程群集配置跨群集分机移动、TFTP 和 RSVP 座席等服务。

步骤 **4** 单击保存。

# **ILS** 相互作用和限制

## **ILS** 相互作用

表 **22: ILS** 相互作用

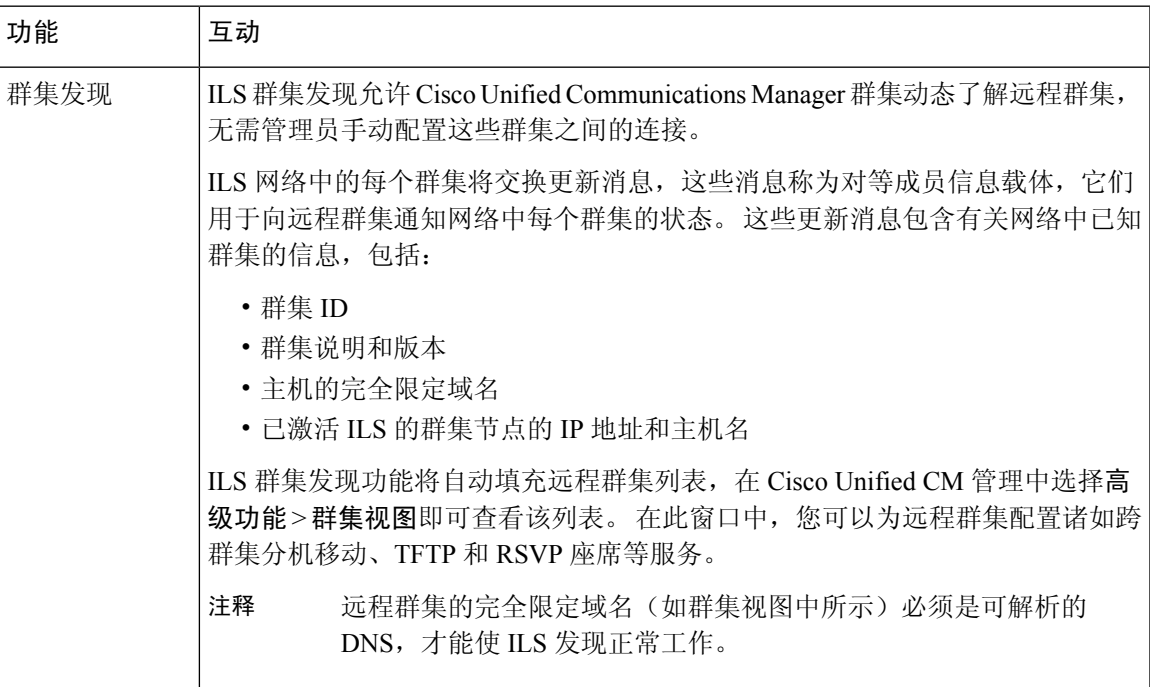

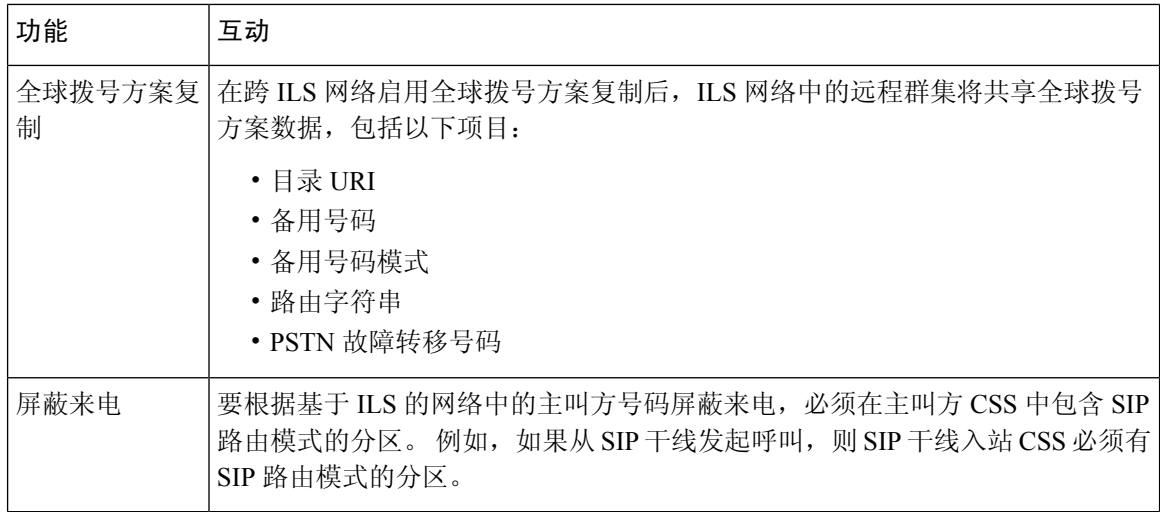

## **ILS** 限制

### 表 **23: ILS** 限制

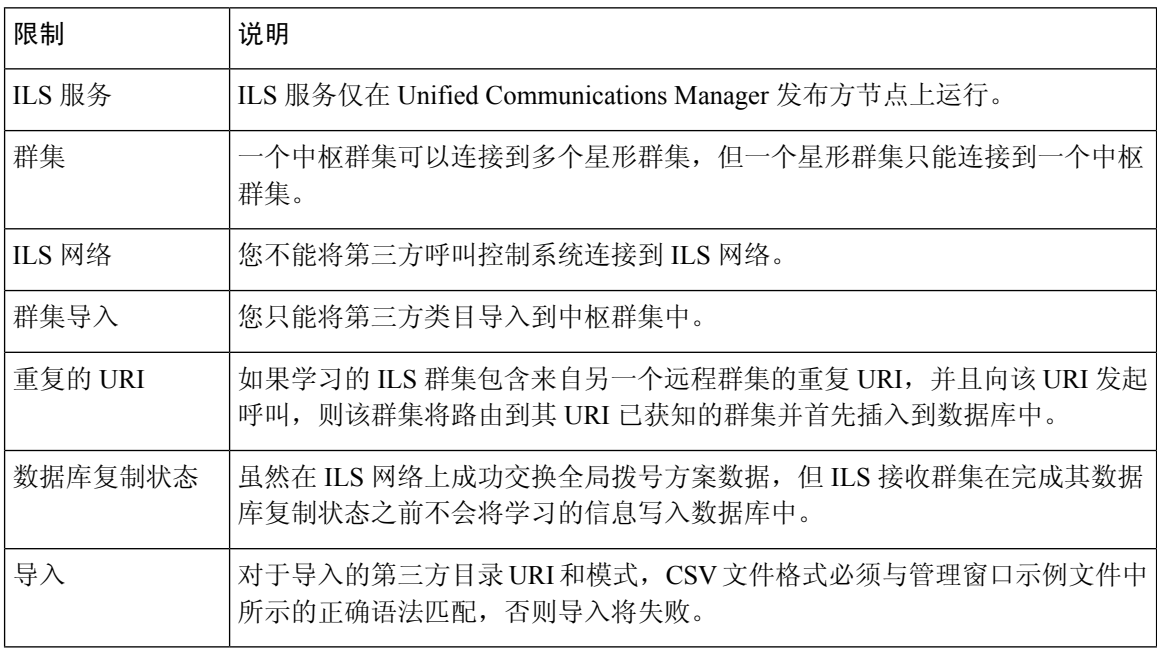

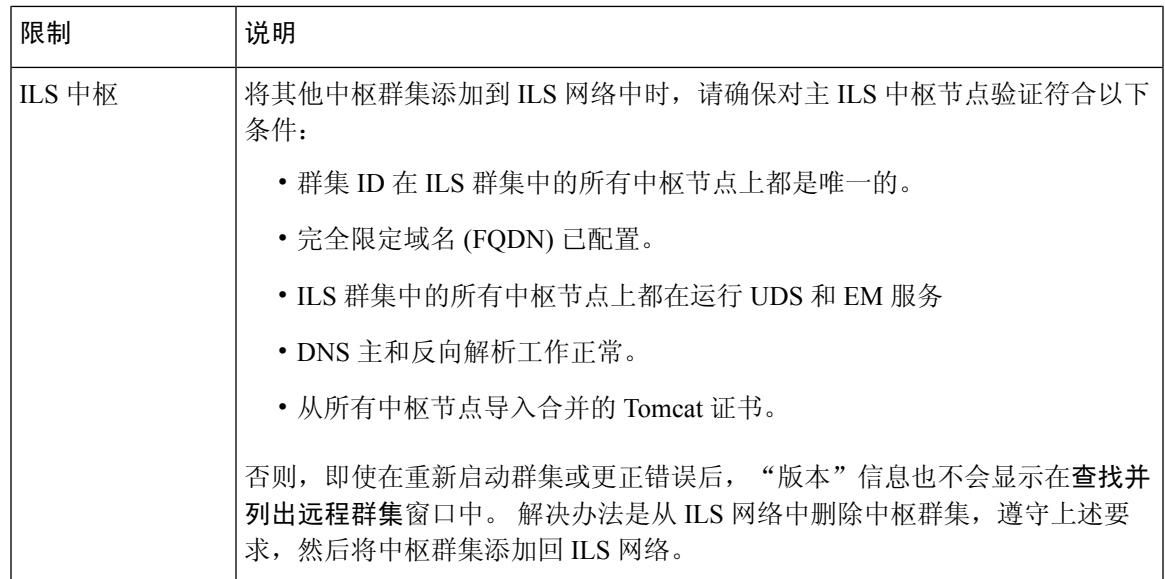

 $\mathbf I$ 

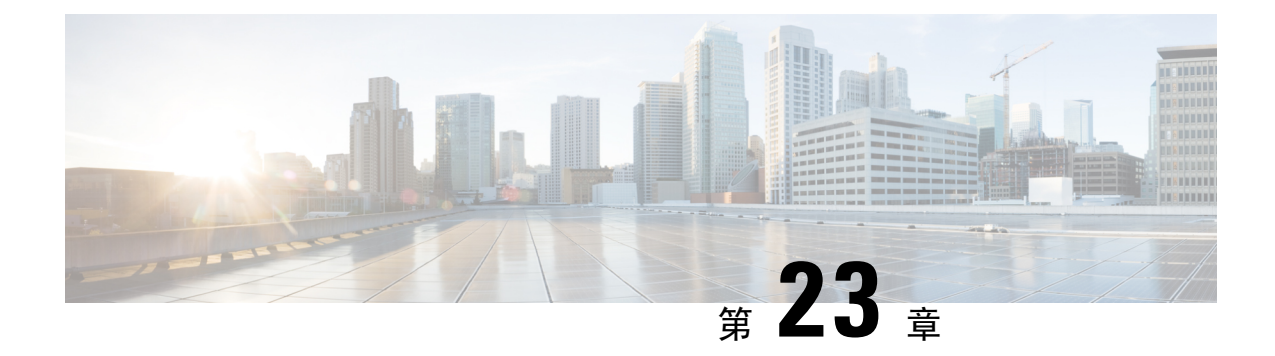

# 配置全球拨号方案复制

- 全局拨号方案复制概述, 第 219 页
- 全局拨号方案复制前提条件, 第 223 页
- 全局拨号方案复制配置任务流程, 第 223 页
- 全局拨号方案复制相互作用和限制, 第 232 页

## 全局拨号方案复制概述

全局拨号方案复制让使用 URI 拨号、企业号码或 、E.164 号码进行拨号的视频呼叫设置群集间 VoIP 网络变得很容易。

全局拨号方案复制通过将全局拨号方案数据元素复制到 ILS 网络中的远程群集来利用 Cisco 群集间 查询服务。 ILS 网络中的每个群集都会学习其他群集的全局拨号方案元素,以及主群集的路由字符 串。

### 通过 **ILS** 全局通告

全局拨号方案复制将以下拨号方案元素通告到 ILS 网络,从而在远程群集中复制此数据:

- 目录 **URI**—在本地群集中,预配置电子邮件风格的目录 URI(例如 alice@cisco.com)。 URI 拨 号提供以用户为中心的拨出呼叫方法。全局拨号方案复制允许您将目录URI的本地类目通告到 ILS 网络中的其他群集,以启用群集间 URI 拨号。
- 企业和 **E.164** 备用号码 —备用号码是通过将带有前置数字指令的掩码应用到原始目录号码而创 建的原始分机的别名。 备用号码可以从 ILS 网络中的任何位置拨打。 有两种类型的备用号码。 您可以在本地群集中预配置备用号码,然后将每个号码通告到 ILS 网络,或配置用于汇总备用 号码范围的通告号码模式,并将该模式通告到 ILS 网络。
- 通告的模式—通告的模式汇总了企业备用号码或+E.164备用号码的范围。您可以在整个ILS网 络中复制模式,而不是单独的备用号码,以便在远程群集中保存数据库空间。 通告的模式仅从 ILS 网络中的远程群集使用—您无法将这些模式用于路由本地呼叫。
- **PSTN** 故障转移号码—此选项可让您将企业备用号码或 E.164 备用号码分配为 PSTN 故障转移号 码。 如果通过 VoIP 通道路由到全局拨号方案元素的呼叫失败,故障转移号码将提供备用路由 方法。 在远程群集中, 您必须配置将 PSTN 故障转移路由到相应网关的路由模式。
- 路由字符串—每个群集都有随全局拨号方案类目一起复制的路由字符串。 路由字符串标识目录 URI 或备用号码的主群集。 对于群集间呼叫,必须在每个远程群集中配置将路由字符串路由回 其主群集的 SIP 路由模式。
- 学习的全局拨号方案数据—要确保复制的数据达到 ILS 网络中的所有群集,每个群集都会复制 其本地预配置的全局拨号方案数据以及从其他群集学习的类目。
- 导入的全局拨号方案数据—如果您在互操作 Cisco Unified Communications Manager 与 Cisco TelePresence Video Communications 服务器或第三方呼叫控制系统,可将全局拨号方案从其他系 统导出到一个 csv 文件, 然后将该 csv 文件导入到 ILS 网络的中枢群集中。 全局拨号方案复制 会将导入的类目复制到 ILS 网络中的其他群集,从而让您向注册到其他系统的目录 URI 和备用 号码拨打呼叫。

### 全局拨号方案映射示例

以下示例显示映射到电话分机4001的全局拨号方案数据元素示例。如果呼叫路由配置正确,则拨打 任何这些号码都会振铃分机 4001。

- 企业备用号码—应用至分机 4001 的 5XXXX 的数字掩码会创建企业备用号码 54001。
- E164 备用号码—应用至分机 4001 的 1972555XXXX 的号码掩码将创建 +E.164 备用号码 19725554001。
- PSTN 故障转移—将企业备用号码或 +E.164 备用号码作为 PSTN 故障转移分配, 并将呼叫路由 到相应的网关。
- 通告的模式—模式 54XXX 可用于汇总 54000-54999 范围内的所有企业备用号码。 您可以为企 业和 +E.164 备用号码创建模式。
- 目录 URI—[alice@cisco.com](mailto:alice@cisco.com)

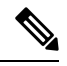

目录 URI 可以分配至一个目录号码或一个最终用户。 与最终用户关联的 目录 URI 也将关联至用户的主分机(目录号码),并且会主分机上振铃 (如果已分配)。 注释

## **URI** 拨号

URI 拨号是全局拨号方案复制的子功能,它允许主叫方使用目录 URI 作为拨号字符串来发出呼叫。 目录 URI 是一个字母数字文本字符串,看起来像电子邮件地址(例如 [alice@cisco.com](mailto:alice@cisco.com))。

虽然 URI 类似于电子邮件地址,但目录 URI 本身并不是可路由的实体。对于本地呼叫,只要目录 URI 位于主叫方呼叫搜索空间内的分区中,就可以路由到目录 URI 的呼叫。 对于群集间呼叫,系统 将提取使用"全局拨号方案复制"复制的群集路由字符串,并尝试将 SIP 路由模式与路由字符串匹 配。

#### 目录 **URI** 类型

目录 URI 有两种类型, 其类型取决于您预配置目录 URI 的方式:

- 基于用户的 URI—目录 URI 在最终用户配置中分配给用户。 所有这些 URI 自动分配到本地目录 URI 分区,即本地不可删除的分区。 如果用户也有主分机,则 URI 也会作为该分机的主 URI 出 现在目录号码配置中。
- •基于线路的 URI─在目录号码配置窗口中最多可以直接为目录号码分配五个额外的目录 URI。 对于这些 URI,您可以分配任何本地分区。

### 目录 **URI** 格式

目录 URI 是由用户名和主机地址组成的字母数字字符串,中间用 @ 符号分隔。

Cisco Unified Communications Manager 支持以下格式的目录 URI:

- user@domain(例如 joe@cisco.com)
- user@ip\_address( $\Theta$  \mathbb{m} joe@10.10.10.1)

系统支持目录 URI 的用户部分(@符号之前的部分)采用以下格式:

- 接受的字符包括 a-z、A-Z、0-9、!、\$、%、&、\*、\_、+、~、-、=、?、'、.、/、( 和 )。
- 用户部分最多可包含 47 个字符。
- 当目录 URI 保存于数据库中时,Cisco Unified Communications Manager 自动对以下字符应用百 分号编码:

# % ^ ` { } | \ : " < > [ ] \ ' 和空格。

默认情况下,目录 URI 的用户部分区分大小写。 您可以通过编辑 **URI** 查找策略企业参数,将用户 部分编辑为不区分大小写 。 注释

应用百分号编码时,目录 URI 的数字长度会增加。 例如, 如果输入 joe smith#@cisco.com (20 个字 符)作为目录 URI, Unified Communications Manager 会将该目录 URI 以 joe%20smith%23@cisco.com (24 个字符)的形式存储在数据库中。 由于数据库限制,目录 **URI**字段最多只能包含 254 个字符。

Cisco Unified Communications Manager 支持目录 URI 的主机部分(@ 符号之后的部分)采用以下格 式:

- 支持 IPv4 地址或全限定域名。
- 接受的字符有字母数字字符、连字符 (-) 和点号 (.)。
- 主机部分不能以连字符 (-) 开头或结尾。
- 主机部分一行中不能有两个点。
- 主机部分的最小长度为两个字符。

• 主机部分不区分大小写。

在 **Cisco Unified Communications Manager** 管理中,使用批量管理导入包含内嵌有双引号和逗号的 目录 URI 的 CSV 文件时,必须用双引号 (") 括住整个目录 URI。 注释

### 呼叫前转到 **URI**

- 无法从实际电话呼叫前转到 URI。
- 呼叫前转到 URI 只能通过应用程序进行配置,前提是该 URI 已经在 Unified Communications Manager 数据库中。 如果 URI 不在数据库中, 则在尝试配置呼叫前转时, 应用程序会将"呼叫 前转设置失败 /n 无法前转呼叫到: 新号码"计为错误。
- 可以通过"Unified Communications Manager 管理"页面为任何 URI 配置呼叫前转, 无论 URI 是 否存在于数据库中。
- 您可以在 **Cisco Unified Communications** 自助门户 > 最终用户页上配置呼叫前转到任何 URI, 无论其是否存在于数据库中。 在输入 **# % ^ ` { } | \ : ? < > [ ] \** ' 字符时,必须使用"百分号编 码"。 例如,**%3A** 用于表示 **:**,而 **%20** 用于表示空格。
- 如果您需要前转呼叫到URI "mobile: [12345@cisco.com"](http://mobile:%2012345@cisco.com),则必须在**Cisco Unified Communications** 自助门户 > 最终用户页的"呼叫前转"部分下提供 "**mobile%3A%2012345@cisco.com**"。

## 全局拨号方案复制呼叫路由

对于群集内呼叫,全局拨号方案数据通过分区和呼叫搜索空间进行路由。对于到本地目录URI的呼 叫,使用企业备用号码或 E.164 备用号码,URI 或号码必须存在于主叫方使用的呼叫搜索空间的分 区中。

群集间呼叫使用全局拨号方案复制通告的群集路由字符串将呼叫发送到被叫方的主群集。 当主叫方 将呼叫放入另一个群集中的目录 URI 或备用号码时,系统会提取关联的路由字符串,匹配路由字符 串的 SIP 路由模式,然后将呼叫发送到 SIP 路由模式指定的目标。为使此功能正常工作, 您必须在 远程群集中配置 SIP 路由模式,以将路由字符串路由回其主群集。

如果呼叫路由失败,系统也可以使用关联的 PSTN 故障转移号码。不过,您需要在远程群集中配置 路由模式,以便 PSTN 故障转移呼叫可以发送到适当的网关。

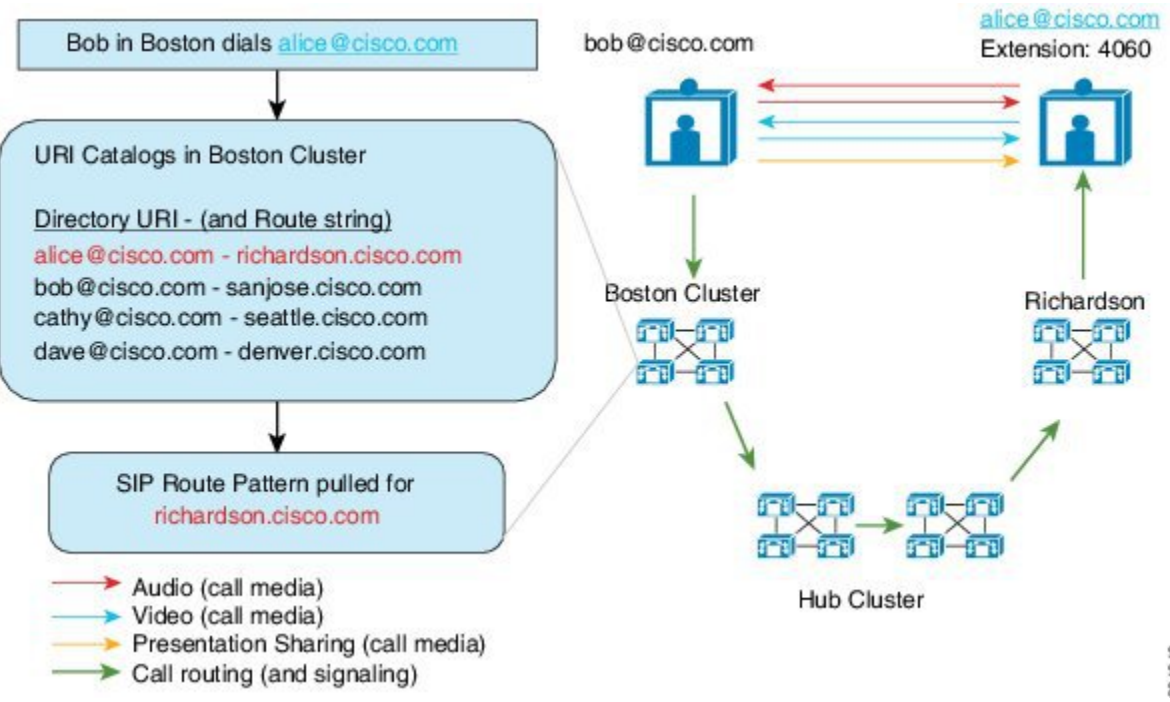

# 全局拨号方案复制前提条件

您必须:

- 配置 Cisco 群集间查询服务 (ILS)
- 计划您打算如何部署全局拨号方案:
	- •是否要通过为您的用户预配置目录URI来部署URI拨号?您可以使用全局拨号方案复制在 ILS 网络中复制目录 URI。
	- 是否要部署备用号码拨号? 是否要使用企业备用号码或 E.164 备用号码? 您将使用哪个作 为 PSTN 故障转移?
	- 如果要部署备用号码,请计划编号方案。 对于大型网络, 您可以通过将号码模式通告到 ILS 网络而不是单独的备用号码来节省数据库空间和带宽。

# 全局拨号方案复制配置任务流程

完成这些任务以配置全局拨号方案复制和 URI 拨号。 您必须在 ILS 网络的每个群集中完成这些任 务。

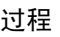

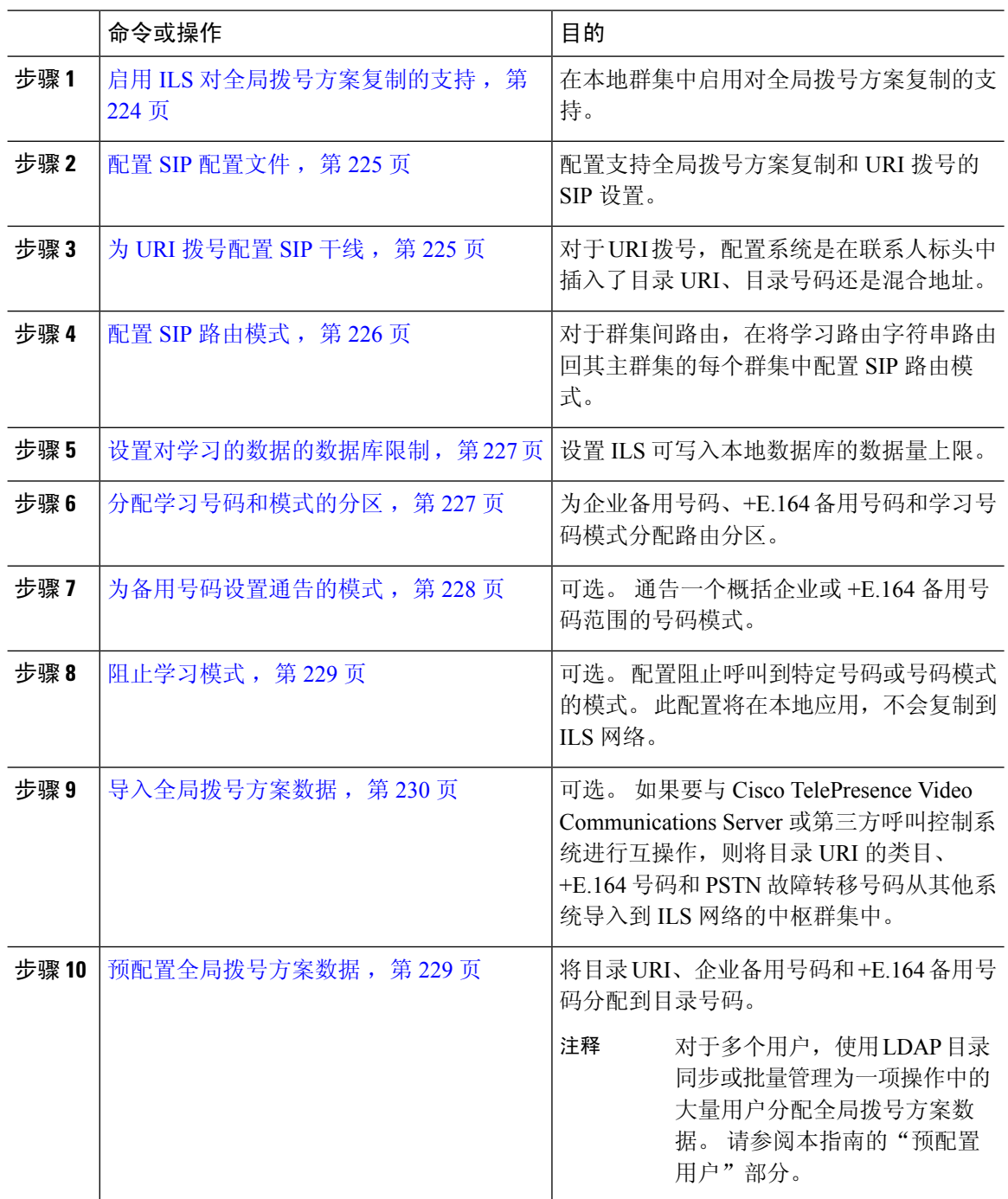

# 启用 **ILS** 对全局拨号方案复制的支持

在本地群集中启用 ILS 对全局拨号方案复制的支持,请执行此程序:

#### 过程

- 步骤 **1** 登录 Cisco Unified Communications Manager 发布方节点。
- 步骤 **2** 从 Cisco Unified CM 管理中,选择高级功能 > **ILS** 配置。
- 步骤 **3** 选中与远程群集交换全局拨号方案复制数据复选框。
- 步骤 **4** 在通告的路由字符串文本框中,为本地群集分配一个路由字符串。
- 步骤 **5** 单击保存。

## 配置 **SIP** 配置文件

此程序用于编辑网络中的 SIP 配置文件,以支持全局拨号方案复制和 URI 拨号。

#### 过程

- 步骤 **1** 在 Cisco Unified CM 管理中,选择设备 > 设备设置 > **SIP** 配置文件。
- 步骤 **2** 单击查找并选择现有的 SIP 配置文件。
- 步骤 **3** 从拨号字符串解析下拉列表中,配置系统用于确定将呼叫路由为目录 URI 还是目录号码的策略:
	- 始终将所有拨号字符串处理为 URI 地址
	- 电话号码包含字符 0-9、A-D、\* 和 + (其他字符被处理为 URI 地址)。
	- 电话号码包含字符 0-9、\* 和 + (其他字符被处理为 URI 地址)—这是默认选项。
- 步骤 **4** 选中在 **SIP** 请求中使用完全限定的域名复选框。
- 步骤 5 可选。 在于线特定配置下, 如果想要能够跨 Cisco Unified Border Element 路由群集间呼叫, 请选中 发送 **ILS** 学习目标路由字符串复选框。
- 步骤 **6** 单击保存。

### 为 **URI** 拨号配置 **SIP** 干线

如果要部署URI拨号,请为网络中的SIP干线配置联系人标头寻址策略。CiscoUnifiedCommunications Manager 可以在传出 SIP 消息的 SIP 标头中是插入目录号码、目录 URI 或包含目录号码和目录 URI 的混合地址。

### 过程

- 步骤 **1** 从 Cisco Unified CM 管理中,选择设备 > 干线。
- 步骤 **2** 单击查找并选择现有的 SIP 干线。
- 步骤 **3** 在出站呼叫区域中,从呼叫和连接方信息格式下拉列表中选择以下选项之一:
- 在连接方仅提供 **DN**—在传出 SIP 消息中,Unified Communications Manager 在 SIP 联系标头信 息中插入主叫方的目录号码。 这是默认设置。
- 在连接方仅提供**URI**(如果可用)—在传出SIP消息中,UnifiedCommunications Manager在SIP 联系标头中插入发送方的目录 URI。如果目录 URI 不可用, Unified Communications Manager 则 会插入目录号码。
- 在连接方提供 **URI** 和 **DN**(如果可用)—在传出 SIP 消息中,Unified Communications Manager 在 SIP 联系标头中插入包含主叫方目录 URI 和目录号码的混合地址。 如果目录 URI 不可用, Unified Communications Manager 只插入目录号码。

步骤 **4** 单击保存。

### 配置 **SIP** 路由模式

对于全局拨号方案复制和 URI 拨号的群集间呼叫路由,您必须配置将学习的路由字符串路由回它们 的主群集的 SIP 路由模式。

#### 过程

- 步骤 **1** 从 Cisco Unified CM 管理中,选择呼叫路由 > **SIP** 路由模式。
- 步骤 **2** 单击新增。
- 步骤3 从模式使用下拉列表中,选择域路由。
- 步骤 **4** 根据您是部署 IPv4 还是 IPv6,在 **IPv4** 地址或 **IPv6** 地址文本框中输入路由字符串。
- 步骤 **5** 在 **SIP** 干线**/**路由列表下,选择指向下一跳群集的 SIP 干线或路由列表,以路由回路由字符串的主群 集。
- 步骤 **6** 完成 **SIP** 路由模式配置窗口中其余字段的设置。 有关字段及其配置选项的更多信息,请参阅系统联 机帮助。
- 步骤 **7** 单击保存。
- 步骤 **8** 为每个学习的路由字符串创建 SIP 路由模式。
- 步骤 **9** 对 ILS 网络中的每个群集重复上述步骤。

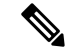

如果SIP路由模式名称包含破折号,则必须确保在破折号之间没有数字。不过,如果有多条破折号, 则使用字母和数字的组合或仅字母。 下面列出了正确和错误 SIP 路由模式的示例: 注释

#### 正确的模式:

- abc-1d-efg.xyz.com
- 123-abc-456.xyz.com

### 不正确的模式:

- abc-123-def.xyz.com
- 1bc-2-3ef.xyz.com

## 设置对学习的数据的数据库限制

设置数据库限制,以确定 Unified Communications Manager 可以写入本地数据库的学习对象的数量。

#### 过程

- 步骤1 从 Cisco Unified CM 管理中, 选择系统 > 服务参数。
- 步骤 **2** 选择要在其中配置参数的服务器。
- 步骤 **3** 从服务下拉列表中,选择 **Cisco** 群集间查询服务(活动)。 如果服务没有显示为活动,请确保在 Cisco Unified 功能配置中激活该服务。
- 步骤 **4** 在群集范围参数 **(ILS)** 部分下,设置数据库中的 **ILS** 最大学习对象数服务参数的上限。
- 步骤 **5** 单击保存。

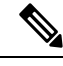

此服务参数确定 Unified Communications Manager 可以为通过 ILS 学习的数据写入到数据库的最大条 目数。该服务参数的默认值为 100,000, 最大值为 1,000,00 注释

如果您将该服务参数减小到一个值,而该值小于数据库中保存的 ILS 学习条目的当前数量,Unified CommunicationsManager就无法将更多ILS学习对象写入到数据库。不过,当前数据库条目仍保留。

## 分配学习号码和模式的分区

您必须分配学习号码和学习模式给分区。 您可以定义自己的分区,也可以使用预定义的默认分区。 Unified Communications Manager 已安装了以下预定义的学习备用号码和号码模式分区:

• 全局学习企业号码。

- 全局学习 E.164 号码。
- 全局学习企业模式。
- 全局学习 E.164 模式。

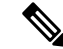

注释 您不能分配学习号码或学习模式给空分区。

过程

- 步骤 **1** 从 Cisco Unified CM 管理中,选择呼叫路由 > 全局拨号方案复制 > 学习号码和模式的分区。
- 步骤 **2** 配置学习号码和模式的分区窗口中的字段。 有关字段及其配置选项的更多信息,请参阅系统联机帮 助。
- 步骤 **3** 单击保存。

### 为备用号码设置通告的模式

使用通告的模式汇总企业备用号码或 E.164 备用号码的范围。 您可以向 ILS 网络通告该模式, 以使 群集间呼叫与该模式匹配的号码。

### 过程

步骤 **1** 从 Cisco Unified CM 管理中,选择呼叫路由 > 全局拨号方案复制 > 通告的模式。

步骤 **2** 从查找并列出通告的模式窗口中,执行以下任一操作:

- 单击查找并选择现有模式。
- 单击新增以创建新的模式。
- 步骤 **3** 在模式字段中,输入号码模式。 例如,54XXX 会汇总 54000 54999 之间的数字范围。

步骤 4 在模式类型字段中,选择模式类型: 企业号码模式或 E.164 号码模式。

步骤 **5** 从单选按钮中,选择是否要应用 PSTN 故障转移。

- 不使用 **PSTN** 故障转移
- 使用模式作为 **PSTN** 故障转移
- 应用剥离数字和预挂起数字到模式并用于 **PSTN** 故障转移—如果选择此选项,请在 " **PSTN** 故 障转移剥离数字和**PSTN** 故障转移前置数字**"** 字段中输入数字 。

注释 路由分区还必须存在于主叫方使用的呼叫搜索空间中,以便要拨打的呼叫号码在分区中。

步骤 **6** 单击保存。

### 阻止学习模式

如果您要设置阻止规则以阻止本地群集将呼叫路由到特定的企业备用号码、+E.164 备用号码或通过 ILS 学习的号码模式,请完成此可选任务。

在将呼叫路由至学习号码或学习模式之前,ILS 会检查本地阻止规则是否与拨号字符串匹配。 如果 阻止规则匹配,Unified Communications Manager 不路由呼叫。

#### 过程

步骤 **1** 从 Cisco Unified CM 管理中,选择呼叫路由 > 全局包好方案复制 > 阻止学习号码和模式。 步骤 **2** 请执行以下任务之一:

- 单击查找并选择要编辑的现有阻止规则。
- 单击新增以创建新的阻止规则。
- 步骤 **3** 在模式字段中,输入要阻止的模式或号码。 例如,206XXXXXXX 可用于阻止呼叫 2065551212。
- 步骤 **4** 如果想要基于拨号字符串前缀阻止呼叫,请输入前缀。
- 步骤 **5** 如果您想阻止呼叫被发送至特定群集,请输入群集的群集 **ID**。
- 步骤 **6** 从模式类型下拉列表中,选择要应用阻止规则的方式:
	- 任何—如果对企业号码模式和 +E.164 模式都应用阻止规则,请选择此选项。
	- 企业模式—如果只对企业号码模式应用阻止规则, 请选择此选项。
	- **+E.164** 模式—如果只对 +E.164 号码模式应用阻止规则,请选择此选项。

步骤 **7** 单击保存。

### 预配置全局拨号方案数据

使用此程序将目录 URI、企业备用号码、+E.164 备用号码和 PSTN 故障转移规则添加到目录号码。

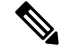

如果您有大量的用户,请配置通用线路模板,并将其应用于预配置工具(例如 LDAP 同步或批量管 理), 以便在一次操作中为大量用户预配置全局拨号方案数据。 请参阅本书的"预配置用户"部 分。 注释

#### 过程

步骤 **1** 从 Cisco Unified CM 管理中,选择呼叫路由 > 目录号码。

- 步骤 **2** 执行以下任一操作:
	- 单击查找并选择要为其添加全局拨号方案数据的现有目录号码。
	- 单击新增以创建新的目录号码。

步骤3 如果要创建新号码, 请输入目录号码, 然后单击保存。

- 步骤 **4** 要添加企业备用号码,请单击添加企业备用号码按钮并执行以下操作:
	- a) 输入号码掩码。 例如,5XXXX 作为 4001 的备用号码。生成的企业备用号码 (54001) 会显示在备 用号码字段中。
	- b) 选中添加到本地路由分区复选框以添加至本地路由分区。
	- c) 从路由分区下拉列表中,选择分区。
	- d) 如果要将此备用号码通告到 ILS 网络,请选中通过 **ILS** 全局通告。
		- 如果配置了通告模式,当企业备用号码或 +E.164 备用号码就在模式范围内时, 则无 需单独通告备用号码。 注释
- 步骤 **5** 要添加 +E.164 备用号码,请单击添加 **+E.164** 备用号码,然后执行以下操作:
	- a) 输入号码掩码。 例如,1972555XXXX 作为分机 4001 的备用号码。生成的 + E.164 备用号码 (19725554001) 会显示在备用号码字段中。
	- b) 选中添加到本地路由分区复选框以添加至本地路由分区。
	- c) 从路由分区下拉列表中,选择分区。
	- d) 如果要将此备用号码通告到 ILS 网络,请选中通过 **ILS** 全局通告。
- 步骤 **6** 在目录 **URI** 部分中,添加目录 URI 到此目录号码:
	- a) 在 URI 字段中, 输入目录 URI。例如, alice@cisco.com。
	- b) 从分区下拉列表中,将目录 URI 分配到本地分区。
	- c) 选中通过 **ILS** 全局通告复选框以在通告的类目中包含此目录 URI。
	- d) 单击添加行以添加其他目录 URI。 您最多可以添加五个目录 URI。
- 步骤 **7** 在通告的故障转移号码字段中,选择企业备用号码或 +E.164 备用号码作为 PSTN 故障转移。
- 步骤 **8** 完成目录号码配置窗口中其余字段的设置。 有关字段及其配置选项的更多信息,请参阅系统联机帮 助。

步骤 **9** 单击保存。

## 导入全局拨号方案数据

如果要与Cisco TelePresence Video Communications Server、第三方呼叫控制系统或未运行 ILS的另一 系统进行互操作,请使用此程序。 您可以将目录 URI 的类目、+E.164 模式和 PSTN 故障转移规则从 其他系统导入到 ILS 网络中的中枢群集中。 ILS 在整个 ILS 网络中复制类目, 以便群集可以呼叫其 他系统。
#### 开始之前

将您的拨号方案类目从其他系统导出到一个 CSV 文件。

过程

- 步骤 1 从 Cisco Unified CM 管理中,选择呼叫路由 > 全局拨号方案复制 > 导入的全局拨号方案类目。
- 步骤 **2** 在查找并列出导入的全局拨号方案类目窗口中,执行以下任务之一:
	- 单击查找并从结果列表选择现有类目。
	- 单击新增以添加新类目。
- 步骤 **3** 从导入的全局拨号方案类目设置窗口中,在名称字段中输入唯一的名称以标识您要导入的类目。
- 步骤 **4** (可选) 在说明字段中,输入类目的说明。
- 步骤 **5** 在路由字符串字段中,为您要从其中导入类目的系统创建一个路由字符串。

注释 路由字符串最多可以包含 250 个字母数字字符,可以包含点号和连字符。

- 步骤 **6** 单击保存。
- 步骤 **7** 在 Cisco Unified CM 管理中,选择批量管理 > 上传**/**下载文件。
	- 单击新增。
	- 单击浏览并选择您要导入的类目的 CSV 文件。
	- 确保您用于导入的 CSV 文件兼容 Cisco Unified Communications Manager 的版本。 例如, 某个 CSV 文件与版本 9.0(1) 兼容, 可以导入, 但与版本 10.0(1) 不兼容。 注释
- 步骤 **8** 在选择目标下拉列表中,选择导入的目录 **URI** 和模式。
- 步骤 **9** 在选择事务类型下拉列表中,选择插入导入的目录 **URI** 和模式。
- 步骤 **10** 单击保存。
- 步骤 **11** 从 Cisco Unified CM 管理中,选择批量管理 > 目录 **URI** 和模式 > 插入导入的目录 **URI** 和模式。
- 步骤 **12** 在文件名下拉列表中,选择包含您要导入的类目的 CSV 文件。
- 步骤 **13** 在已导入目录 **URI** 类目下拉列表中,选择您在导入的全局拨号方案类目窗口中指定的类目。
- 步骤 **14** 在作业说明文本框中,输入您要运行的作业的名称。
- 步骤 **15** 请执行以下步骤之一:
	- 如果要立即运行该作业, 请选择立即运行选项, 然后单击提交。
	- 如果要计划作业在指定时间运行,请选择稍后运行单选按键,然后单击提交。
	- 注释 如果选择稍后运行选项,您必须使用批量管理作业计划程序计划何时运行作业。

Cisco Unified Communications Manager 将所有导入的 +E.164 模式保存到学习的全局 +E.164 模式分 区。

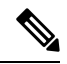

您还可以将所有本地配置的目录 URI、+E.164 号码模式及其关联的 PSTN 故障转移规则导出到可导 入至其他呼叫控制系统的 CSV 文件。 请参阅批量管理 > 目录 **URI** 和模式 > 导出本地目录 **URI** 和模 式下的菜单了解详细信息。 注释

# 全局拨号方案复制相互作用和限制

下表汇总了全局拨号方案复制和 URI 拨号的一些功能相互作用。

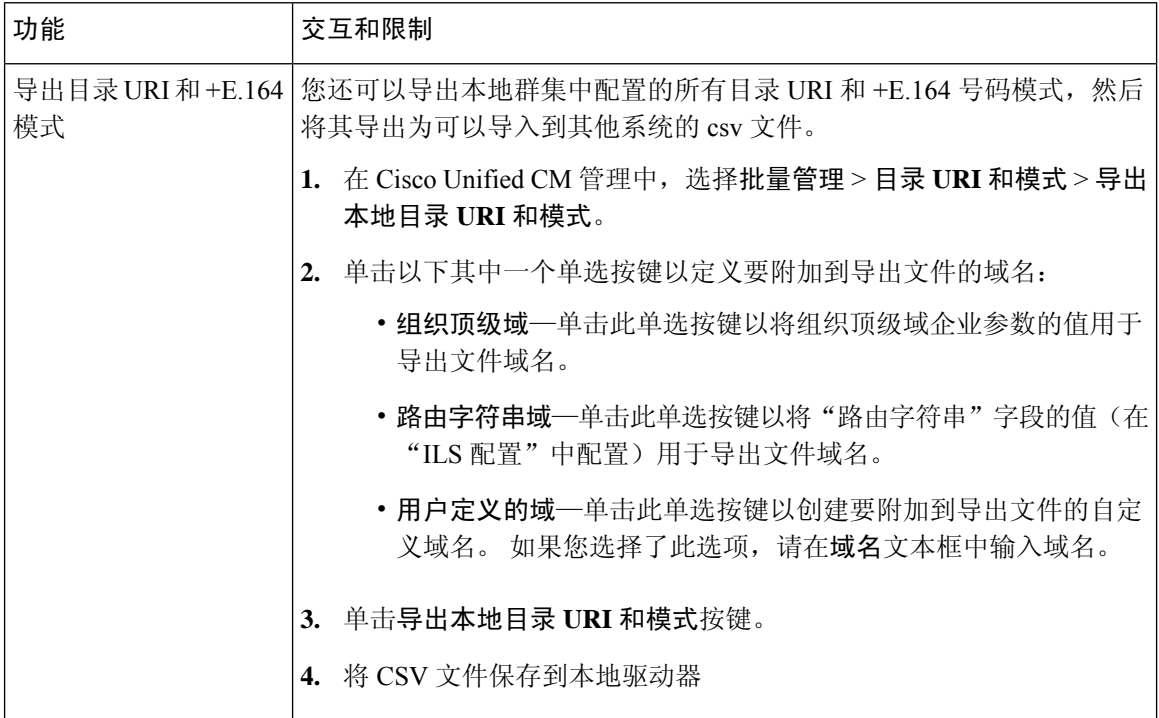

I

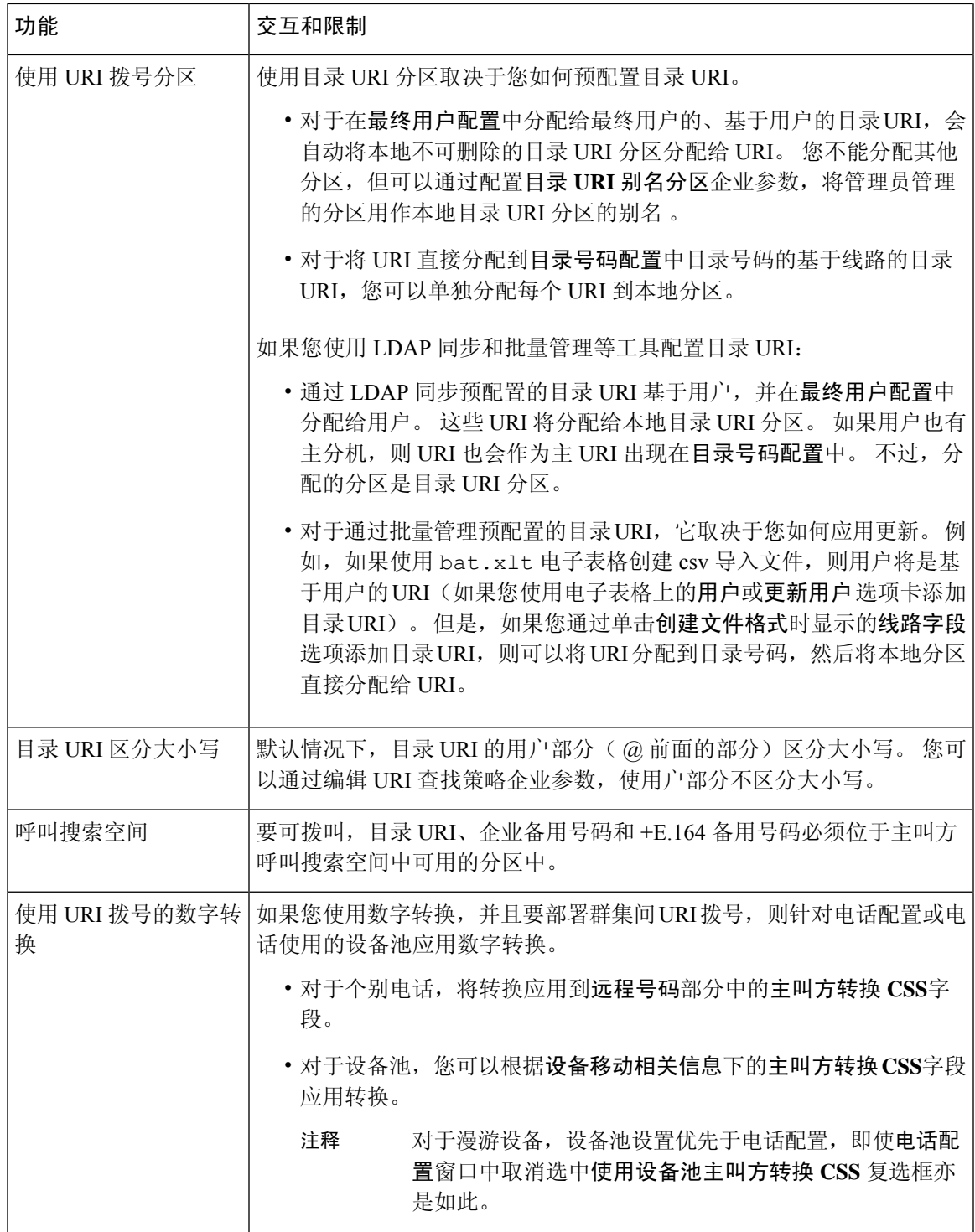

I

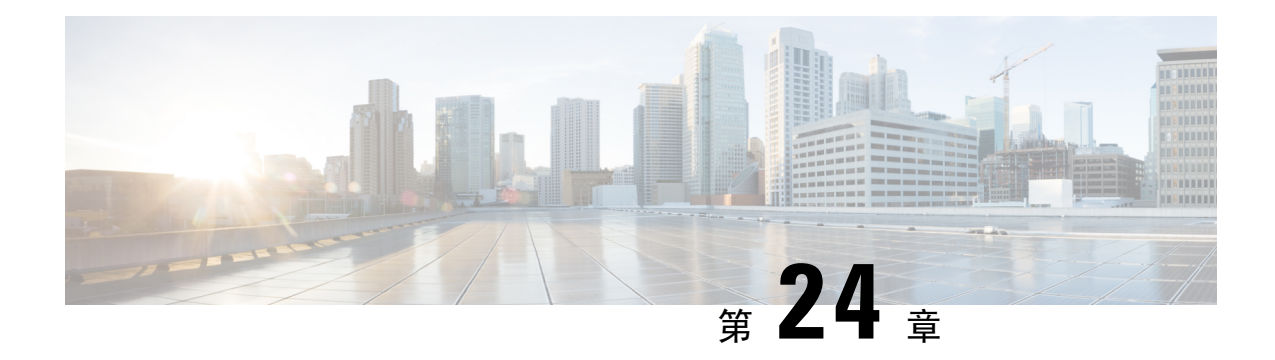

# 主叫方标准化

- 主叫方标准化概述, 第 235 页
- 主叫方标准化前提条件, 第 236 页
- 主叫方标准化配置任务流程, 第236页
- 主叫方标准化相互作用和限制, 第240页

# 主叫方标准化概述

主叫方标准化允许您全球化和本地化电话号码,以便在电话上显示相应的主叫代码。 主叫方标准化 可增强一些电话的拨号功能,并在呼叫路由到多个地理位置时改进回呼功能。 此功能使您可以将全 球主叫方号码映射到其本地化的变体,以便电话可以在不修改电话呼叫日志目录中的目录号码的情 况下返回呼叫。

#### 主叫方号码的全球化

通过在 Cisco Unified CM 管理中配置主叫方号码类型和前缀, 您可以将 Cisco Unified Communications Manager 设置为将在被叫电话上显示的主叫方号码重新格式化为全球化的版本(包括国际国家/地区 代码等前缀),从而允许从世界任何地方拨打号码。

Cisco Unified Communications Manager 使用不同的号码模式(例如路由模式或转换模式)以及主叫 方号码类型的值来进行电话号码全球化。 例如,您可以配置 Cisco Unified Communications Manager 来获取具有订户主叫方号码类型的本地化德国电话号码 069XXXXXXX,并将其全球化为 +49 40 69XXXXXXX,其中包括德国国家代码和城市代码。

对于路由到多个地理位置的呼叫,为每个路由路径应用的不同转换设置可以为每个呼叫路径进行唯 一的主叫方号码全球化。 还可以配置 Cisco Unified Communications Manager,以使电话在电话屏幕 上显示本地化的主叫方号码,并在电话的呼叫日志目录中显示全球化的号码。 要确保电话用户在发 出呼叫之前无需编辑电话上的呼叫日志目录条目,请将全局主叫方号码映射到其本地变体。

#### 主叫方号码的本地化

对于主叫方号码的最终显示,您可以为每个主叫方号码类型(国内、国际、订户和未知)配置主叫 方转换模式,并对该呼叫的主叫方号码类型应用剥离数字和前缀说明。 这将允许 Cisco Unified

Communications Manager 重新格式化主叫方号码,以便在被叫电话上显示的主叫方号码是不包含不 必要国家代码和国际接入码的本地化号码。

例如, 假设来自 PSTN 的来电的全球号码为 +49 40 69XXXXXXX, 其中 +49 代表国家/地区代码, 40 代表城市代码,则主叫方号码类型为"订户"。可以使用主叫方转换模式以及剥离国家/地区代码、 城市代码和添加前缀 0 的说明配置 Cisco Unified Communications Manager。应用说明后,主叫方号 码在被叫电话中显示为 069XXXXXXX。

### 将全球化的主叫方号码映射到本地化版本

为确保电话用户无需编辑电话上的呼叫日志目录条目即可拨出呼叫,请使用路由模式和被叫方转换 模式将全局主叫方号码映射到本地化版本。这可确保被叫方返回呼叫时,CiscoUnifiedCommunications Manager 可以将呼叫路由到正确的网关。

映射全局主叫方号码可改进回呼功能,以便被叫方可以返回呼叫,而无需修改电话上呼叫日志目录 中的目录号码。

# 主叫方标准化前提条件

确保先激活 Cisco Unified 功能配置中的 **Cisco CallManager** 服务,然后再配置主叫方标准化。 有关 详细信息,请参阅《*Cisco Unified* 功能配置管理指南》。

如果想要 Cisco Unified Communications Manager 确定主叫方号码类型,请配置模式来分配与您预期 的呼叫匹配的主叫方号码类型值。 您可以在以下配置窗口中创建和应用模式:

- 路由模式
- 寻线引导
- 转换模式
- 主叫方号码转换模式

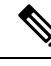

主叫方转换仅适用于原始主叫方。 对重定向号码进行的任何修改都只影响转移标头。 从 "SIP 干线" 一章查看您的配置,并在 SIP 干线上添加转移标头。 注释

# 主叫方标准化配置任务流程

主叫方标准化前缀和剥离数字规则可在UnifiedCommunications Manager中以各种方式应用。例如, 您可以对设备池、路由模式、转换模式、寻线引导、网关和干线应用数字转换。 应用数字转换的模 式取决于您部署拨号方案、设备和干线的方式。 有关详细信息,请查看与拨号方案、路由模式、转 换模式和转型模式相关的主题。

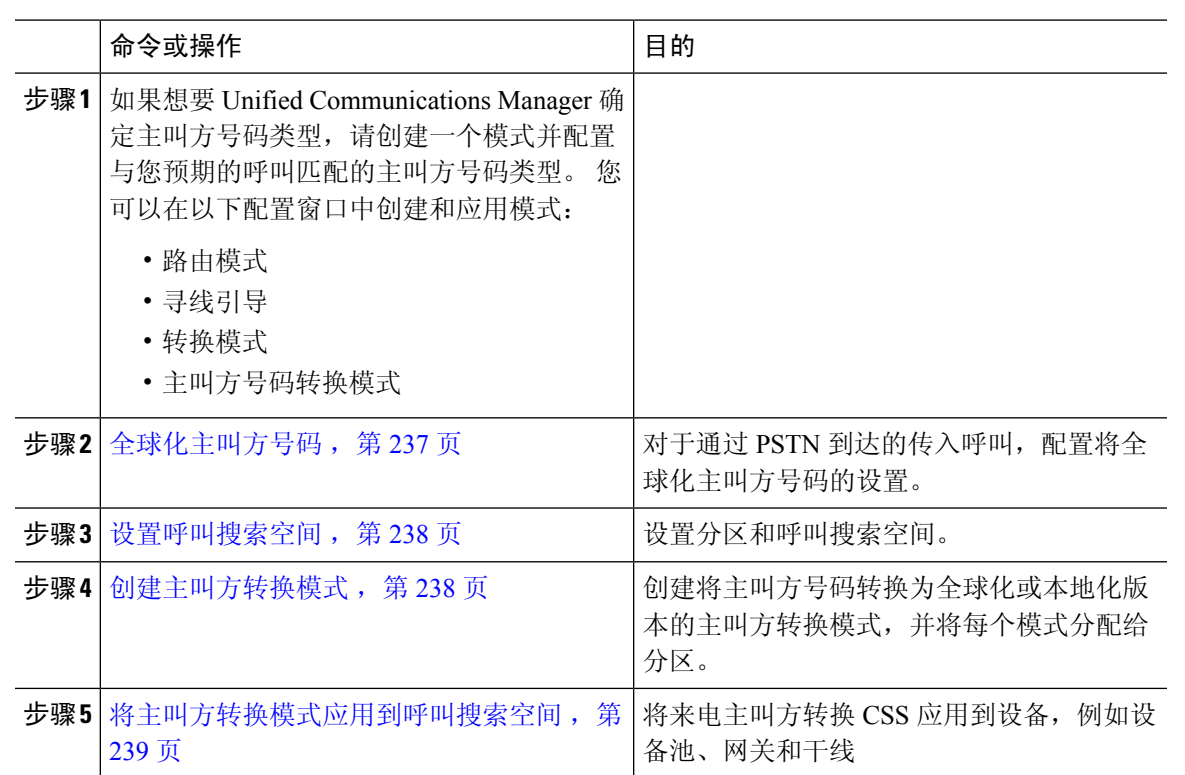

### 全球化主叫方号码

对于通过 PSTN 收到的来电,配置将全球化主叫方号码的设置。 您可以应用将全球化主叫方号码的 设置,并将其应用到设备池或个别设备。 或者,您也可以配置将在群集范围基础上应用主叫方标准 化设置的服务参数。

要全球化主叫方号码,请执行以下步骤:

#### 过程

过程

步骤 **1** 如果要将主叫方标准化设置应用到特定设备,请执行以下步骤:

- a) 打开要在其中应用设置的设备的配置窗口。 例如,设备池、网关、电话和干线。
- b) 在配置窗口的"来电主叫方设置"部分中, 对每个主叫方号码类型应用前缀和剥离数字指令。
	- Cisco Unified Communications Manager 将包含主叫方号码字段中的前缀用于所有其他 操作,例如包括呼叫前转、呼叫暂留、语音留言、CDR 数据等等与呼叫有关的补充 服务。 注释

步骤 **2** 如果要使用服务参数来全球化所有设备群集范围上的主叫方号码,请执行以下步骤:

- a) 从 Cisco Unified CM 管理中, 选择系统 > 服务参数。
- b) 从服务器下拉列表中,选择要在其上运行该服务的服务器。
- c) 从服务下拉列表中,选择 Cisco CallManager。
- d) 单击高级。
- e) 配置以下参数的值,它们可在群集范围基础上应用到电话、MGCP 网关或 H.323 网关:
	- 来电主叫方国内号码前缀
	- 来电主叫方国际号码前缀
	- 来电主叫方未知号码前缀
	- 来电主叫方用户号码前缀
- 为使 Cisco Unified Communications Manager 在特定电话上应用群集范围服务参数设置, 该电话的前缀设置必须在设备和设备池级别上设置为默认选项。 注释

### 设置呼叫搜索空间

如果您要设置呼叫搜索空间来处理主叫方标准化功能,请使用此过程。

#### 过程

- 步骤 **1** 在 Cisco Unified CM 管理中,选择呼叫路由 > 控制级 > 分区。
- 步骤 **2** 为您的网络创建分区。
- 步骤 **3** 在 Cisco Unified CM 管理中,选择呼叫路由 > 控制级 > 呼叫搜索空间。
- 步骤 **4** 为您的主叫方转换模式创建呼叫搜索空间。
- 步骤5 对每个呼叫搜索空间, 分配分区到呼叫搜索空间

### 创建主叫方转换模式

如果您要设置主叫方转换模式来处理主叫方标准化功能,请使用此程序。

#### 过程

- 步骤 **1** 在 Cisco Unified CM 管理中,选择呼叫路由 > 转换模式 > 主叫方转换模式。
- 步骤 **2** 创建转换模式。
- 步骤 **3** 对于您创建的每个主叫方转换模式,分配要全球化或本地化主叫方号码的前缀或剥离数字命令。
- 步骤 **4** 对于每个主叫方转换模式,分配与您的一个呼叫搜索空间关联的分区。

### 将主叫方转换模式应用到呼叫搜索空间

对于您的设备,将来电主叫方转换 CSS 分配到设备,例如设备池、网关和干线。

过程

- 步骤 **1** 在 Cisco Unified CM 管理中,选择适用于您要应用主叫方转换的设备的配置窗口。
	- 网关
	- 干线
	- 设备池
- 步骤 **2** 要本地化主叫方号码,在"呼叫搜索空间"下拉列表框中,选择包含要应用到的主叫方转换模式的 CSS。
	- 注释 如果根据设备池配置 CSS,您还必须将该设备池应用到您的电话。
- 步骤 **3** 要全球化主叫方号码,请在"来电主叫方设置"部分中,选择包含要应用的主叫方转换模式的呼叫 搜索空间。

### 主叫方标准化服务参数示例

以下服务参数可在群集范围基础上应用到电话、MGCP 网关或 H.323 网关。 为使特定设备使用群集 范围参数, 设备配置中的前缀必须设置为 Default.:

- 来电主叫方国内号码前缀
- 来电主叫方国际号码前缀
- 来电主叫方未知号码前缀
- 来电主叫方用户号码前缀

下表提供前缀和剥离数字配置的示例,以及如何使用这些值来转换主叫方号码的显示。 对于服务参 数配置,冒号后面的数字表示从主叫方号码开头要剥离的位数,而冒号后面的数字表示添加到主叫 方号码开头的前缀。

#### 表 **24:** 主叫方号码标准化服务参数示例

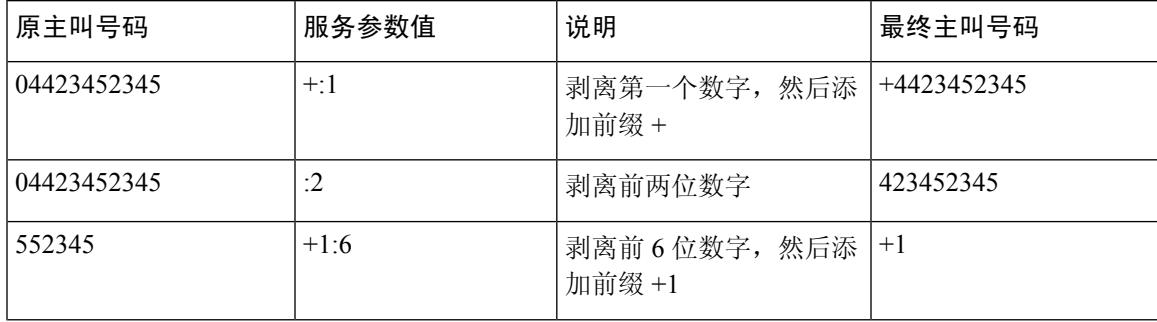

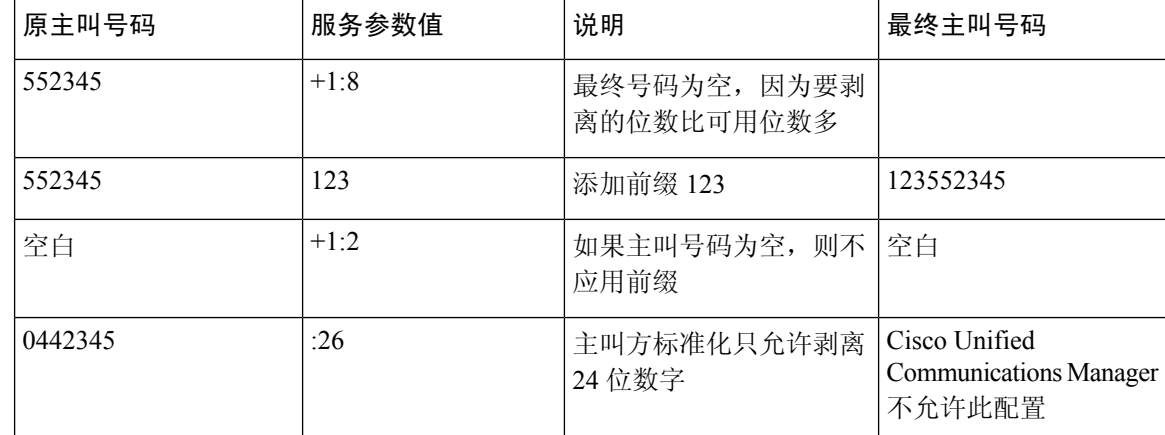

# 主叫方标准化相互作用和限制

# 主叫方标准化相互作用

下表描述了与主叫方标准化功能的功能交互。

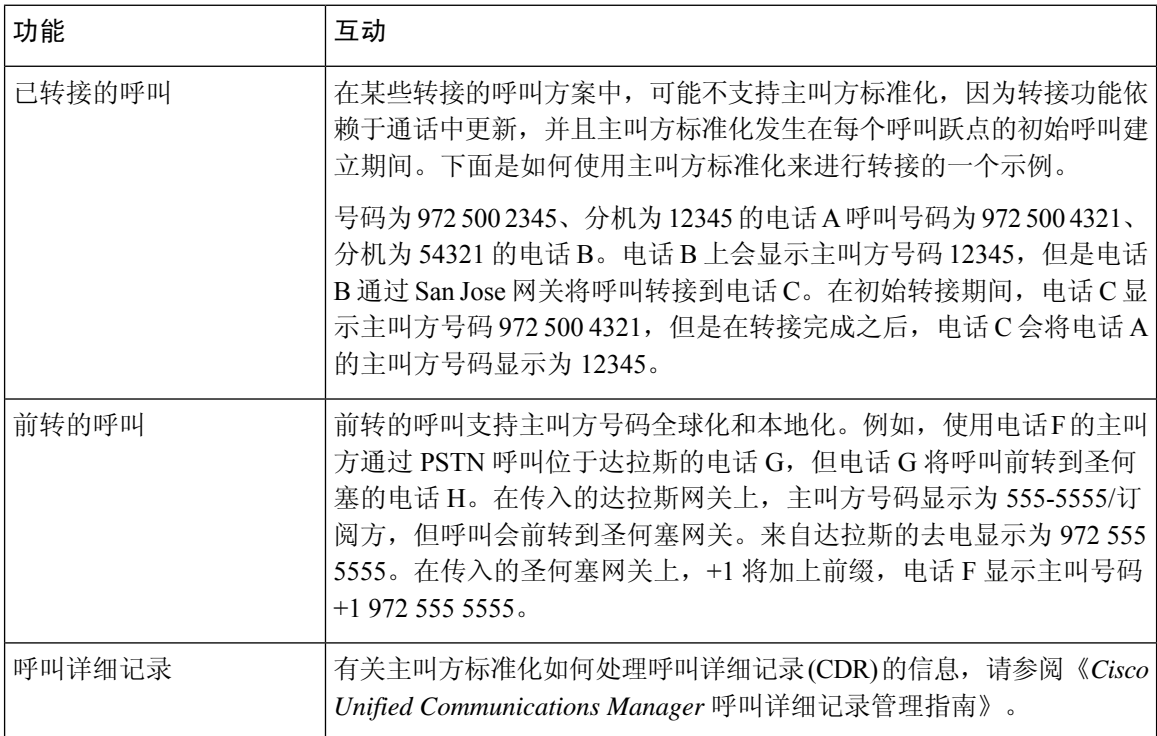

I

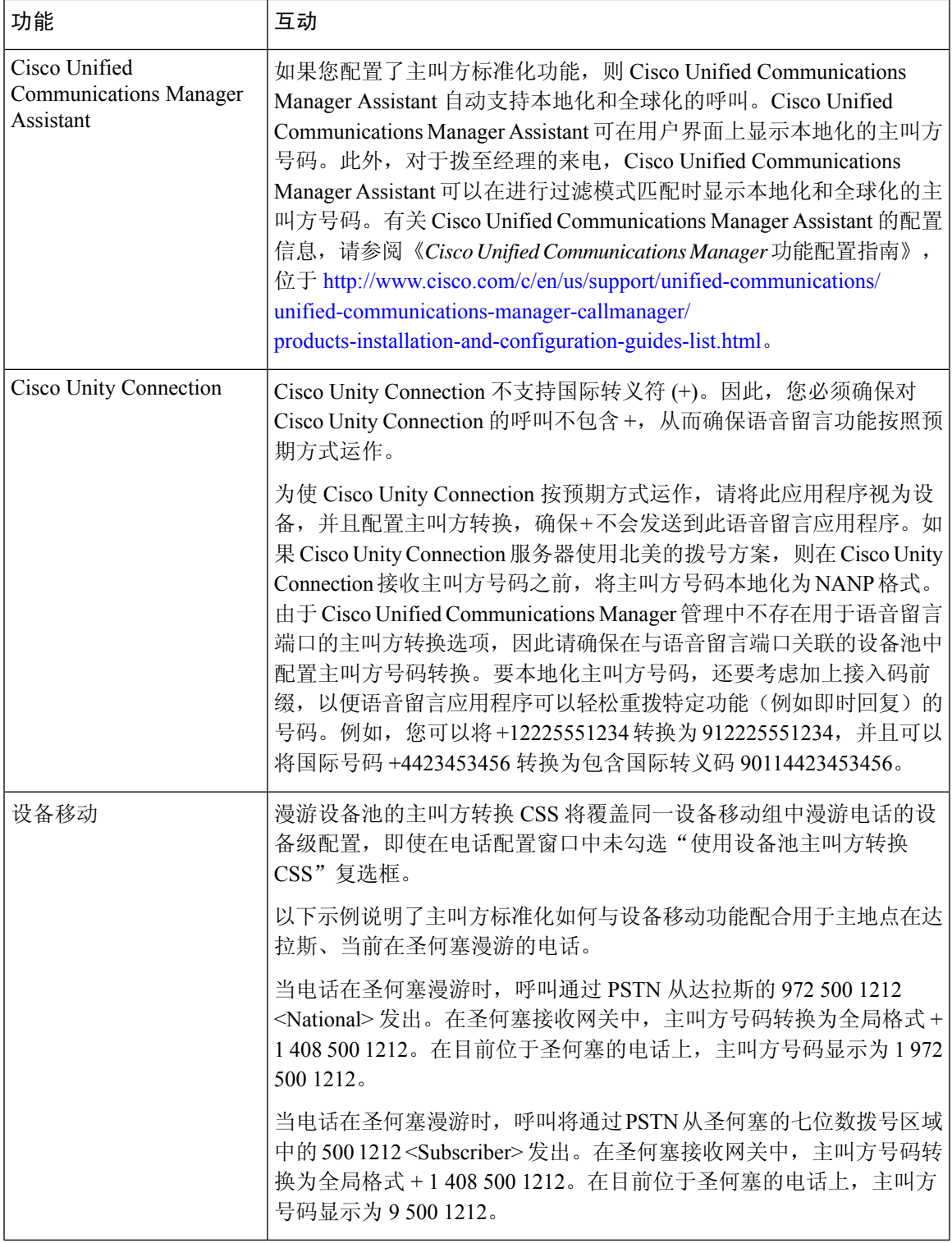

### 主叫方标准化限制

下表显示了主叫方标准化功能对 Cisco Unified Communications Manager 的某些功能和系统组件的限 制。

### 表 **25:** 对主叫方标准化的限制

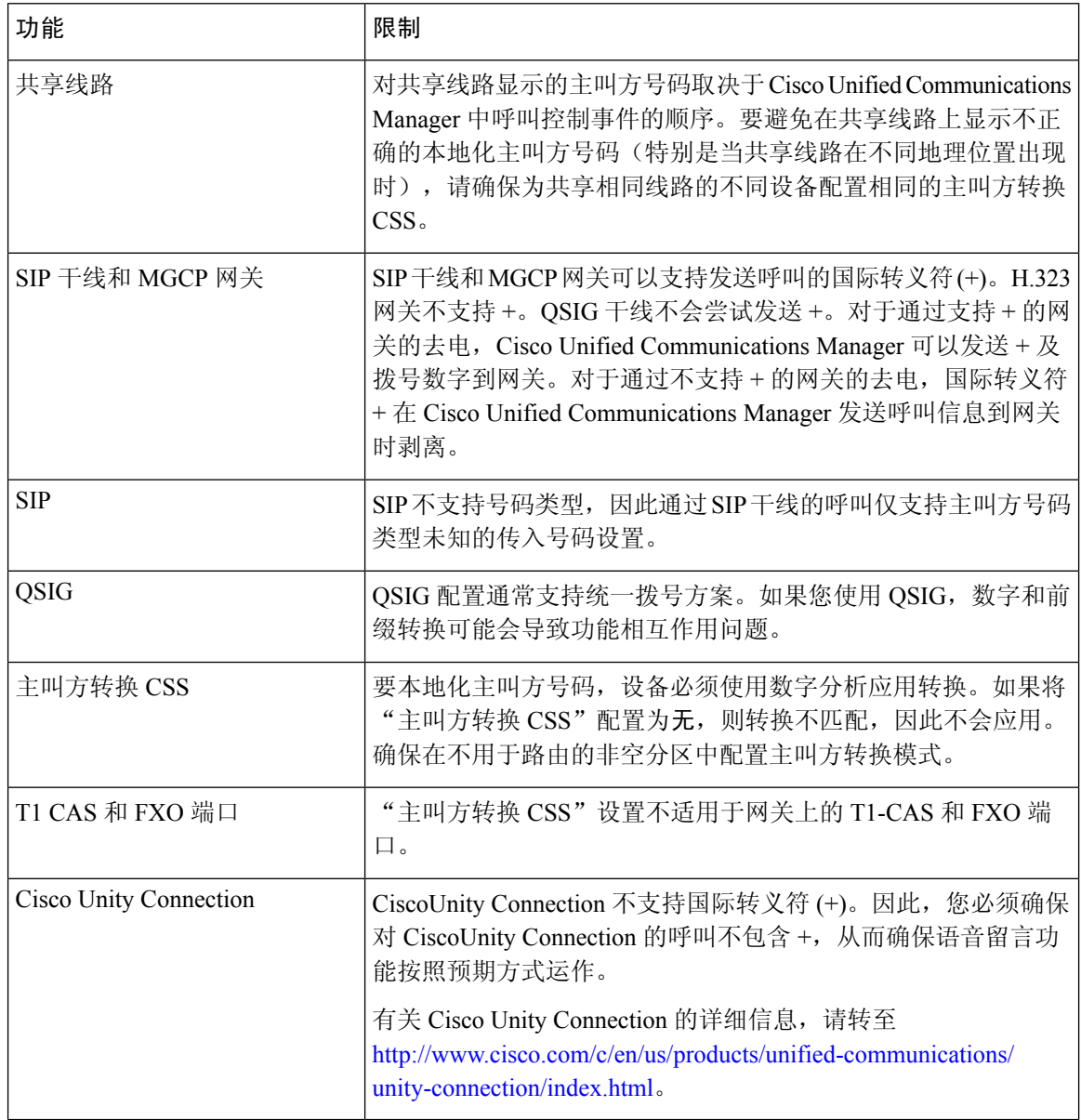

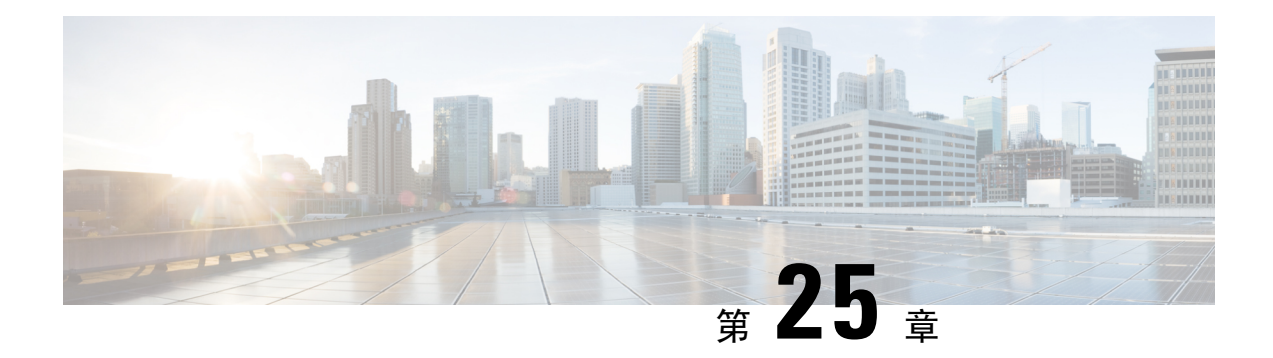

# 配置拨号规则

- 拨号规则概述, 第 243 页
- 拨号规则前提条件, 第 243 页
- 拨号规则配置任务流程, 第 244 页
- 拨号规则相互作用和限制, 第 249 页

# 拨号规则概述

Unified CM 支持以下类型的拨号规则:

- 应用程序拨号规则:管理员使用应用程序拨号规则以添加和排序应用程序(例如CiscoWebDialer 和 Cisco Unified Communications Manager Assistant) 的拨号规则的优先级。
- 目录查找拨号规则 :管理员使用目录查找拨号规则转换主叫方识别号码,并从 Cisco Unified Communications Manager Assistant 等应用程序中的 Assistant Console 执行目录搜索。
- **SIP**拨号规则:管理员使用SIP拨号规则执行系统数字分析和路由。管理员配置SIP拨号规则, 并在进行呼叫处理之前将 SIP 拨号规则添加到 Cisco Unified IP 电话。

# 拨号规则前提条件

- 对于 SIP 拨号规则配置, 设备必须在运行 SIP
- 管理员将 SIP 拨号规则与以下设备关联:Cisco 7911、7940、7941、7960、7961、7970 和 7971 IP 电话

# 拨号规则配置任务流程

过程

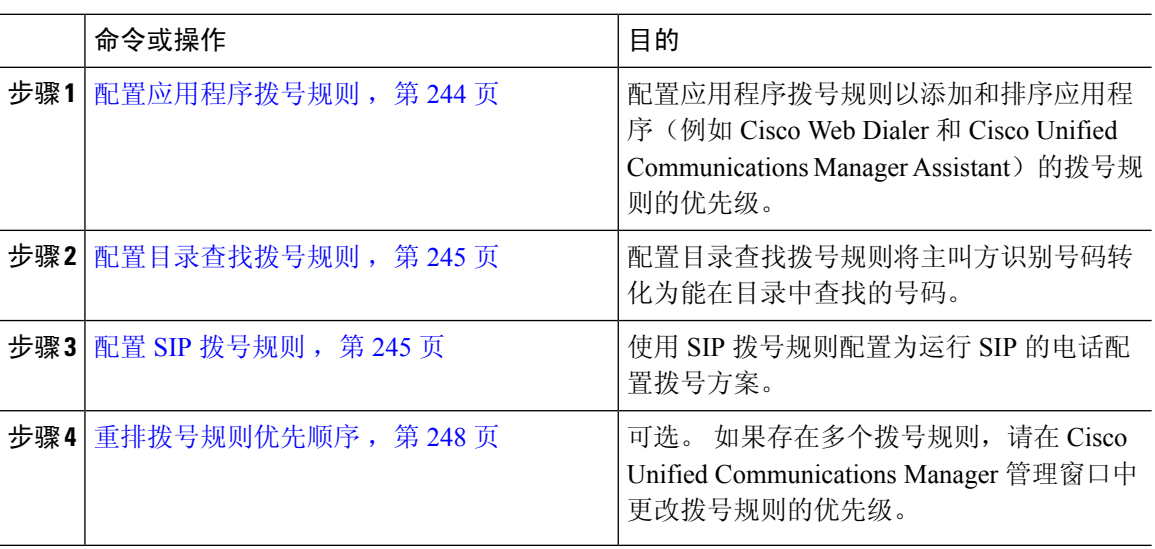

### 配置应用程序拨号规则

Cisco Unified Communications Manager 支持应用程序拨号规则, 从而允许您添加和排序应用程序(例 如 Cisco Web Dialer 和 Cisco Unified Communications Manager Assistant)的拨号规则的优先级。 应用 程序拨号规则将自动从用户拨打的电话号码中剥离某些数字或者向其中添加某些数字。 例如, 拨号 规则可自动在 7 位数电话号码前添加数字 9,以访问外线。

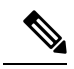

Cisco Unified Communications Manager 会自动将应用程序拨号规则应用到 CTI 远程设备的所有远程 目标号码。 注释

执行以下程序以添加新的应用程序拨号规则或更新现有的应用程序拨号规则。

#### 过程

步骤 **1** 从 Cisco Unified Communications Manager 管理选择呼叫路由 > 拨号规则 > 应用程序拨号规则。 步骤 **2** 在查找并列出应用程序拨号规则窗口中,执行以下步骤之一:

- 单击新增。
- 单击查找并选择现有的应用程序拨号规则。

步骤 **3** 配置应用程序拨号规则配置窗口中的字段。 要查看详细的字段说明,请参阅联机帮助。

步骤 **4** 单击保存。

### 下一步做什么

执行以下任务:

- 配置目录杳找拨号规则, 第 245 页
- 配置 SIP 拨号规则, 第 245 页

### 配置目录查找拨号规则

目录查找拨号规则将呼叫方识别号码转化为能在目录中查找的号码。 每个规则指定哪些号码将根据 号码的起始位和长度进行转换。 例如,您可以创建从 10 位电话号码自动删除区号和 2 位前缀的目 录查找规则,这样 4085551212 就会转换为 51212。

执行以下程序以添加新的目录查找拨号规则或更新现有的目录查找拨号规则。

#### 过程

- 步骤1 从 Cisco Unified Communications Manager 管理中, 选择呼叫路由 > 拨号规则 > 目录查找拨号规则。
- 步骤 **2** 在目录查找拨号规则查找并列出窗口目录查找拨号规则查找并列出 窗口中,执行以下步骤之一:
	- 单击新增。
	- 单击查找并选择现有的目录查找拨号规则。
- 步骤 **3** 配置目录查找拨号规则配置窗口中字段的设置。 要查看详细的字段说明,请参阅联机帮助。 步骤 **4** 单击保存。

#### 下一步做什么

配置 SIP 拨号规则, 第 245 页

### 配置 **SIP** 拨号规则

SIP 拨号规则为运行 SIP 的 Cisco IP 电话提供本地拨号方案,因此用户无需按下按键或等待计时器到 期即可处理呼叫。 管理员配置 SIP 拨号方案并将其应用到运行 SIP 的电话。

#### 过程

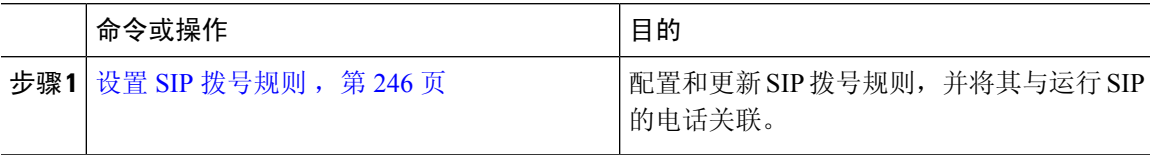

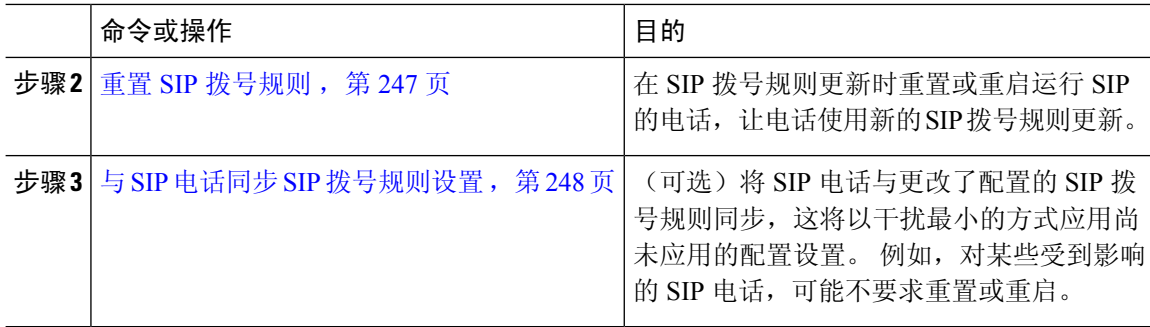

### 相关主题

模式格式, 第 246 页

### 模式格式

#### 表 **26: SIP** 拨号规则的模式格式

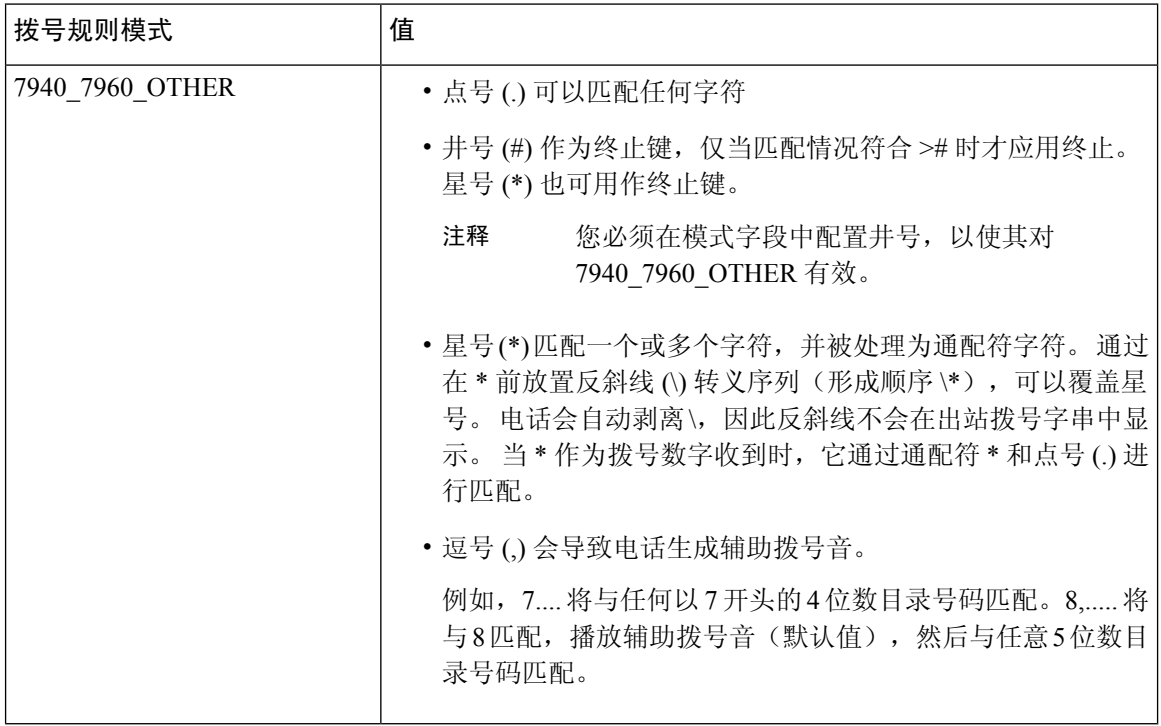

### 设置 **SIP** 拨号规则

配置运行 SIP 的电话的拨号方案。

### 过程

步骤 **1** 从 Cisco Unified Communications Manager 管理,选择呼叫路由 > 拨号规则 > **SIP** 拨号规则。

步骤 **2** 在查找并列出 **SIP** 拨号规则窗口。 请执行以下步骤之一:

- 单击新增
- 单击查找 并选择现有的 SIP 拨号规则

步骤 **3** 配置 **SIP** 拨号规则配置窗口中的字段。 要查看详细的字段说明,请参阅联机帮助。

- 步骤 **4** 单击保存。
	- 在 Cisco Unified Communications Manager 管理中添加或更新 SIP 拨号规则时,请注意, Cisco TFTP 服务会重建所有电话配置文件,从而可能导致其中运行 Cisco TFTP 服务的服 务器上 CPU 使用达到高峰,特别是包含许多电话的大型系统。 为确保 CPU 使用不达到 高峰,请在维护期间添加或更新 SIP 拨号规则,或者先在 Cisco Unified 功能配置中临时 停止 Cisco TFTP 服务, 然后再更改配置。如果停止 Cisco TFTP 服务, 请记住, 在添加 或更新 SIP 拨号规则后要在 Cisco Unified 功能配置中重新启动服务。 注释

下一步做什么

重置 SIP 拨号规则, 第 247 页

相关主题

模式格式, 第 246 页

### 重置 **SIP** 拨号规则

执行以下程序以在 SIP 拨号规则更新时重置或重启运行 SIP 的电话,让电话使用新的 SIP 拨号规则 更新。

### 开始之前

设置 SIP 拨号规则, 第 246 页

过程

- 步骤 **1** 从 Cisco Unified Communications Manager 管理选择呼叫路由 > 拨号规则 > 应用程序拨号规则。
- 步骤 **2** 在查找并列出 **SIP** 拨号规则窗口中,单击查找,然后选择要重置的现有 SIP 拨号规则。
- 步骤 **3** 在 **SIP** 拨号规则配置窗口中,单击重置。
- 步骤 **4** 在设备重置对话框中执行以下任务之一:
	- 要重新启动所选设备而不将其关闭,并向Cisco UnifiedCommunications Manager重新注册它们, 然后单击重新启动。
	- 要关闭然后重新启动设备, 请单击重置。
	- 要关闭"设备重置"对话框而不执行任何操作,请单击关闭。

管理员配置 SIP 拨号规则并将其应用到运行 SIP 的电话后, 数据库将向 TFTP 服务器发送通知, 以 便其能够构建一组新的配置文件用于运行SIP的电话。TFTP服务器通知CiscoUnifiedCommunications Manager 关于新配置文件,并且更新的配置文件将发送到电话。 请参阅适用于运行 SIP 的 Cisco Unified IP 电话的配置 **TFTP** 服务器了解更多信息。

### 下一步做什么

与 SIP 电话同步 SIP 拨号规则设置, 第 248 页

### 与 **SIP** 电话同步 **SIP** 拨号规则设置

要将 SIP 电话与更改了配置的 SIP 拨号规则同步,请执行以下程序。

### 开始之前

重置 SIP 拨号规则, 第 247 页

过程

- 步骤 **1** 从 Cisco Unified Communications Manager 管理,选择呼叫路由 > 拨号规则 > **SIP** 拨号规则。
- 步骤 **2** 在查找并列出 **SIP** 拨号规则窗口中,单击查找,然后选择要与适用的 SIP 电话同步的现有 SIP 拨号 规则。

步骤 **3** 进行任何其他配置更改,然后在 **SIP** 拨号规则配置中单击保存。

步骤 **4** 单击应用配置。

步骤 **5** 单击确定。

### 重排拨号规则优先顺序

在拨号规则配置窗口中添加和排序拨号规则的优先级。

过程

步骤1 从 Cisco Unified Communications Manager 管理中, 选择呼叫路由 > 拨号规则。

步骤 **2** 选择下列项之一:

- 应用程序拨号规则
- 目录查找拨号规则
- **SIP** 拨号规则

步骤 **3** 在"查找并列出"窗口中,选择拨号规则并单击拨号规则名称。

### 拨号规则配置窗口将会显示。

步骤 **4** 使用向上和向下箭头可在列表中上下移动拨号规则。

步骤 **5** 排定优先顺序后,单击保存。

# 拨号规则相互作用和限制

# **SIP** 拨号规则相互作用

#### **SIP** 拨号规则相互作用

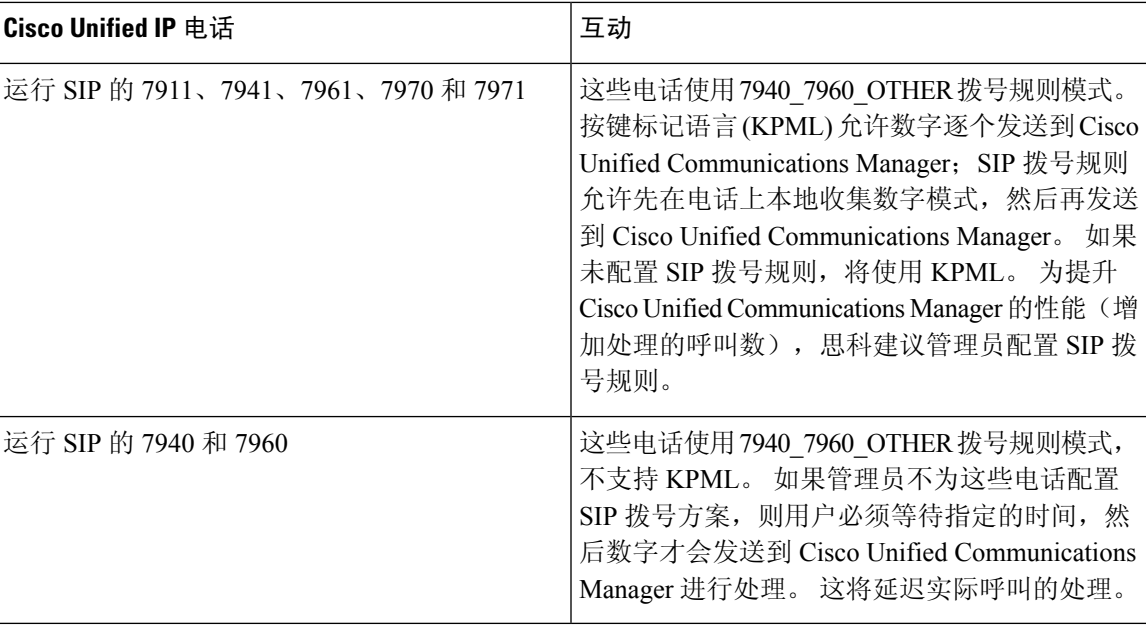

# 目录查找拨号规则限制

### 目录查找拨号规则限制

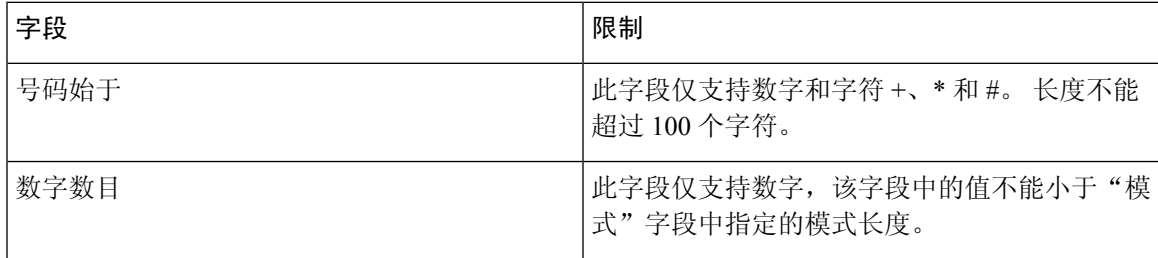

I

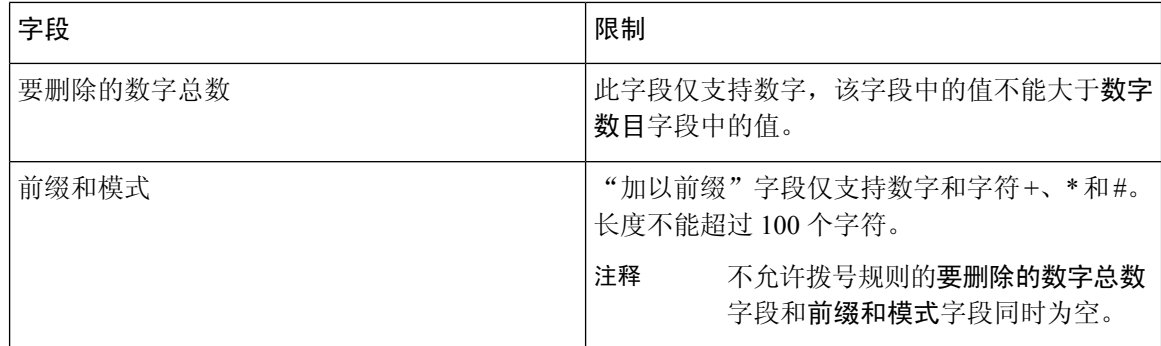

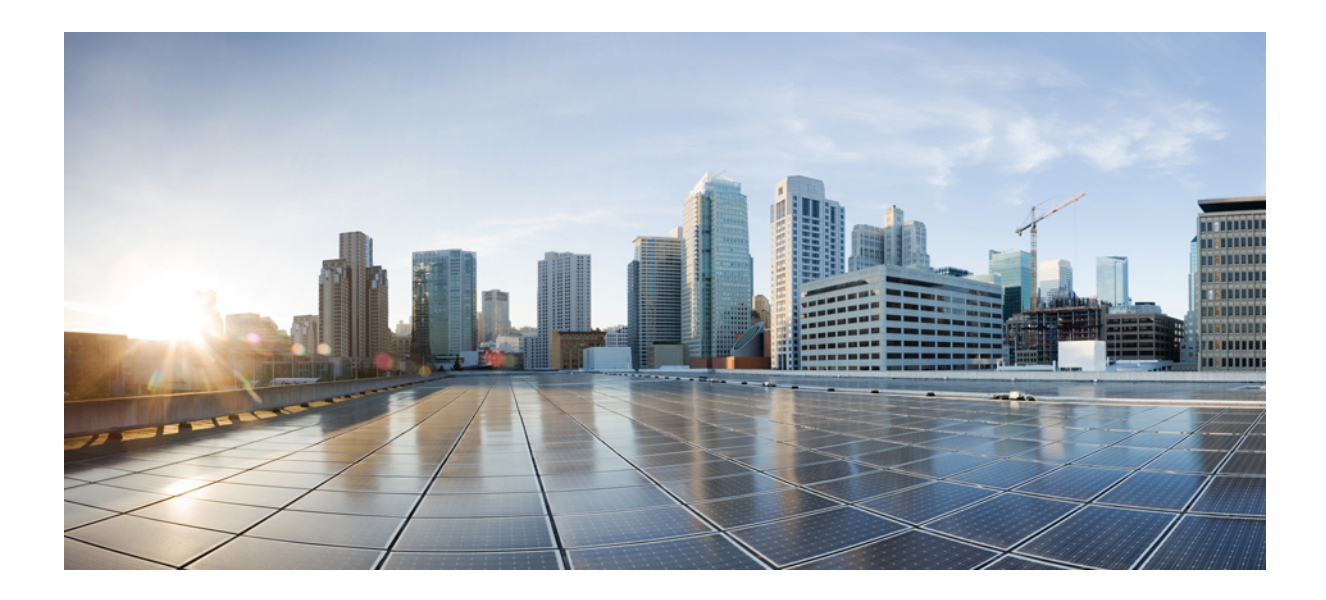

# <sup>第</sup> **III** 部 分

# 集成应用程序

- 集成 Cisco 应用程序, 第 253 页
- 配置 CTI 应用程序, 第 259 页

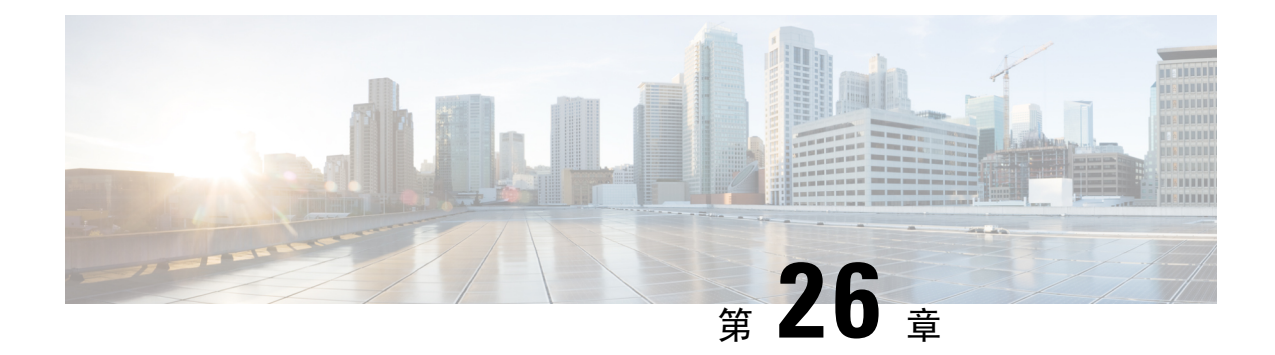

# 集成 **Cisco** 应用程序

- Cisco Unity Connection, 第253页
- Cisco Expressway, 第 255 页
- Cisco Emergency Responder, 第 256 页
- Cisco Paging Server, 第 256 页
- Cisco Unified Contact Center Enterprise, 第 257 页
- Cisco Unified Contact Center Express, 第 257 页
- 高级 OoS APIC-EM 控制器, 第 257 页
- 配置 Cisco WebDialer 服务器, 第 258 页

# **Cisco Unity Connection**

在开始配置语音邮件和留言传送系统时,请注意添加用户、启用功能以及将 Cisco Unified Communications Manager 与 Cisco Unity Connection 集成的选项。

与 Cisco Unified Communications Manager 集成时, Cisco Unity Connection (语音邮件和留言系统)为 您通过AXL服务或通过LDAP集成手动配置的用户提供语音留言功能。用户的语音信箱收到语音留 言后,用户会在电话上会收到留言等待灯信号。用户可以使用内部或外部呼叫访问语音留言系统, 以检索、收听、回复、前转和删除留言。

您的系统支持直接连接和基于网关的留言系统。直接连接的语音留言系统使用数据包协议与 Cisco Unified Communications Manager 通信。基于网关的语音留言系统通过连接到 Cisco 网关的模拟或数 字干线连接到 Cisco Unified Communications Manager。

当您集成 Unified Communications Manager 和 Cisco Unity Connection 时,您可以为您的用户配置以下 功能:

- 呼叫前转到个人问候语
- 呼叫前转到忙线问候语
- 主叫方 ID
- 轻松访问消息(用户无需输入 ID 即可检索消息;Cisco Unity Connection 根据发起呼叫的分机识 别用户;可能需要密码)
- 识别用户留言(Cisco Unity Connection 根据发起呼叫的分机,自动识别前转内部呼叫期间留言 的用户)
- 留言通知指示灯 (MWI)
- 在 Cisco Unified Communications Manager 与 Cisco Unity Connection 服务器之间配置安全 SIP 干 线集成需要在混合模式下配置 Cisco Unified Communications Manager 群集。

Cisco Unified Communications Manager 通过下列一个接口与 Cisco Unity Connection 互动:

- SIP 干线—您可以使用 SIP 集成 Cisco Unity Connection 和 Unified Communications Manager。不 是多个 SCCP 参与的传统继承, SIP 对每个 Unity Connection 服务器使用一个干线。SIP 集成无 需为语音邮件端口和留言通知指示灯 (MWI) 配置目录号码。
- SCCP 协议—您通过创建语音邮件端口,可将接口配置为直接连接语音留言系统。这在 Unified Communications Manager 和 Cisco Unity Connection 之间建立了链路。

要处理到语音留言系统的多个并发呼叫,您可创建多个语音邮件端口,然后将端口置于线路组 中并将线路组置于路由/寻线列表中。

Cisco Unified Communications Manager 将生成 SCCP 消息,这些消息通过 Cisco Unity Connection 进行转换。语音邮件系统通过呼叫留言通知打开和关闭号码发送留言通知指示 (MWI)。

配置语音邮件端口和 Cisco Unity SCCP 设备的安全性时,每个设备接受另一个设备的证书后, 将为验证的设备打开一个 TLS 连接(握手); 类似地,系统将在设备之间发送 SRTP 流; 也就 是说,配置设备进行加密。

设备安全模式设置为已验证或已加密时,Cisco Unity TSP将通过UnifiedCommunications Manager TLS 端口连接到 Cisco Unified Communications Manager。安全模式为不安全时, Cisco Unity TSP 将通过 Unified Communications Manager SCCP 端口连接到 Cisco Communications Manager。

有关配置Cisco UnityConnection以与您的系统集成的详细信息,请参阅《用于*Cisco UnityConnection* 的 *Cisco Unified Communications Manager SCCP* 集成指南》或《用于 *Cisco Unity Connection* 的 *Cisco Unified Communications Manager SIP* 干线集成指南》,位于 [http://www.cisco.com/c/en/us/support/](http://www.cisco.com/c/en/us/support/unified-communications/unity-connection/products-installation-and-configuration-guides-list.html) [unified-communications/unity-connection/products-installation-and-configuration-guides-list.html](http://www.cisco.com/c/en/us/support/unified-communications/unity-connection/products-installation-and-configuration-guides-list.html)。

### 启用 **PIN** 同步

使用此程序启用PIN同步,以便最终用户可以使用相同的PIN登录到ExtensionMobility、Conference Now、Mobile Connect 和 Cisco Unity Connection 语音邮件。

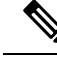

仅当Cisco UnifiedCommunications Manager发布方数据库服务器在运行并完成其数据库复制时,Cisco Unity Connection 和 Cisco Unified Communications Manager 之间的 PIN 同步才能成功。当 Cisco Unity Connection 上的 PIN 同步失败时,将显示以下错误消息: 无法在 CUCM 上更新 PIN。原因:获取 PIN 时出错。 注释

如果 PIN 同步已启用, 并且最终用户更改了该 PIN, 则会在 Cisco Unified Communications Manager 中更新该 PIN。只有在至少一台已配置的 Unity Connection 应用服务器中成功更新 PIN 后,才会发生 这种情况。

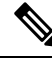

注释 为了使 PIN 同步生效,管理员必须在成功启用该功能后强制用户更改他们的 PIN。

#### 开始之前

此程序假定您已经与 Cisco Unity Connection 设置建立了应用服务器连接。如果没有,请参见"相关 主题"部分了解有关如何添加新的应用服务器的更多信息。

要启用 PIN 同步功能,您需要首先将用于 Cisco Unity 服务器连接的有效证书从 Cisco Unified 操作系 统管理页面上传到 Cisco Unified Communications Manager tomcat-trust。有关如何上传证书的详细信 息,请参阅《*Cisco Unified Communications Manager* 管理指南》 中的"管理安全证书"一章,位于 [http://www.cisco.com/c/en/us/support/unified-communications/unified-communications-manager-callmanager/](http://www.cisco.com/c/en/us/support/unified-communications/unified-communications-manager-callmanager/products-maintenance-guides-list.html) [products-maintenance-guides-list.html](http://www.cisco.com/c/en/us/support/unified-communications/unified-communications-manager-callmanager/products-maintenance-guides-list.html)。

Cisco Unity Connection 服务器中的用户 ID 必须与 Cisco Unified Communications Manager 中的用户 ID 相匹配。

#### 过程

- 步骤1 从 Cisco Unified CM 管理, 选择系统 > 应用服务器。
- 步骤 **2** 选择您为 Cisco Unity Connection 设置的应用服务器。
- 步骤 **3** 选中启用最终用户 **PIN** 同步复选框。
- 步骤 **4** 单击保存。

相关主题

配置应用服务器

### **Cisco Expressway**

Cisco Unified Communications Manager 与 Cisco Expressway 集成以提供 Cisco Unified Communications 移动和远程访问。Cisco Unified Communications 移动和远程访问是思科协作边缘架构的核心部分。 它允许终端(例如Cisco Jabber)未在企业网络中时执行Cisco UnifiedCommunications Manager(Unified CM) 提供的注册、呼叫控制、部署、消息传送和 Presence 服务。Expressway 为 Unified CM 注册提供 安全的防火墙穿越和线路端支持。

总体解决方案提供以下功能:

- 场外访问—为 Cisco Jabber 和 EX/MX/SX 系列客户端提供一致的网络外侧体验。
- 安全—安全的企业对企业通信。
- 云服务—企业级灵活性和可扩展解决方案,提供丰富的 Webex 集成和服务提供程序服务。
- 网关和互操作性服务—媒体和信令标准化并支持非标准终端。

对于部署详细信息,请参阅通过 *Cisco Expressway* 移动和远程访问部署指南,位于 [https://www.cisco.com/c/en/us/support/unified-communications/expressway-series/](https://www.cisco.com/c/en/us/support/unified-communications/expressway-series/products-installation-and-configuration-guides-list.html) [products-installation-and-configuration-guides-list.html](https://www.cisco.com/c/en/us/support/unified-communications/expressway-series/products-installation-and-configuration-guides-list.html)。

# **Cisco Emergency Responder**

Cisco Emergency Responder (Emergency Responder) 帮助您管理电话网络中的紧急呼叫, 以便您可以 对这些呼叫作出有效回应,并有助于符合当地与紧急呼叫处理有关的法令。在北美地区,这些当地 法令称为"增强型 911"或 E911。其他国家和地区有类似的法令。

即便在一个国家、地区、省市,甚至城市圈内,紧急呼叫条例都可能因地而异,因此 Emergency Responder 为您提供灵活性, 以使紧急呼叫配置与特定的地区要求相符合。但是, 由于条例因地而 异,安全要求因公司而不同,所以您必须在部署 Emergency Responder 之前研究您的安全和法律需 求。

有关如何安装 Cisco Emergency Responder 并将其与 Cisco Unified Communications Manager 集成的详 细信息,请参阅《*Cisco Emergency Responder* 管理指南》,位于 [https://www.cisco.com/c/en/us/support/](https://www.cisco.com/c/en/us/support/unified-communications/emergency-responder/products-maintenance-guides-list.html) [unified-communications/emergency-responder/products-maintenance-guides-list.html](https://www.cisco.com/c/en/us/support/unified-communications/emergency-responder/products-maintenance-guides-list.html)

#### **Cisco Unified Communications Manager** 的功能支持

以下 Cisco Unified Communications Manager 功能支持与 Cisco Emergency Responder 的集成。有关如 何在 Cisco Unified Communications Manager 上配置这些功能的信息,请参阅《*Cisco Unified Communications Manager* 功能配置指南》,位于 [https://www.cisco.com/c/en/us/support/](https://www.cisco.com/c/en/us/support/unified-communications/unified-communications-manager-callmanager/products-installation-and-configuration-guides-list.html) [unified-communications/unified-communications-manager-callmanager/](https://www.cisco.com/c/en/us/support/unified-communications/unified-communications-manager-callmanager/products-installation-and-configuration-guides-list.html) [products-installation-and-configuration-guides-list.html](https://www.cisco.com/c/en/us/support/unified-communications/unified-communications-manager-callmanager/products-installation-and-configuration-guides-list.html)。

- 位置感知
- 紧急处理程序

# **Cisco Paging Server**

Cisco Unified Communications Manager 可被配置为与 Cisco 寻呼服务器集成,为 Cisco IP 电话和各种 终端提供基本的寻呼服务。Cisco 寻呼服务器产品通过 InformaCast 虚拟设备提供,并具有以下部署 选项:

- 基本寻呼—为 Cisco IP 电话提供电话到电话和组实时音频寻呼。系统的所有用户都可以参与发 起和接收基本寻呼。
- 高级通知—提供功能完备的紧急通知解决方案,能让您使用文本和实时音频或预录音频消息来 接通不限数量的电话

有关 Cisco 寻呼服务器的详细信息和文档,请参阅[https://www.cisco.com/c/en/us/products/](https://www.cisco.com/c/en/us/products/unified-communications/paging-server/index.html) [unified-communications/paging-server/index.html](https://www.cisco.com/c/en/us/products/unified-communications/paging-server/index.html)。

#### 配置

有关如何配置 Cisco Unified Communications Manager 进行基本寻呼或高级通知的详细信息,请参阅 《*Cisco Unified Communications Manager* 功能配置指南》中的"寻呼"一章。

# **Cisco Unified Contact Center Enterprise**

您可以使用系统中的 Cisco Unified Contact Center Enterprise (Unified CCE) 来通过 IP 网络将智能呼叫 路由、网络到桌面计算机电话集成 (CTI) 和多通道联系管理集成到联系中心座席。Unified CCE 将软 件 IP 自动呼叫分配 (ACD) 与 Cisco Unified Communications 相结合, 以便您快速部署先进的分布式 联系中心。

有关如何配置 Unified CCE 以与您的系统集成的任务详细信息,请参阅《*Cisco Unified Contact Center Enterprise* 安装和升级指南》,位于 [http://www.cisco.com/c/en/us/support/customer-collaboration/](http://www.cisco.com/c/en/us/support/customer-collaboration/unified-contact-center-enterprise/products-installation-guides-list.html) [unified-contact-center-enterprise/products-installation-guides-list.html](http://www.cisco.com/c/en/us/support/customer-collaboration/unified-contact-center-enterprise/products-installation-guides-list.html)。

# **Cisco Unified Contact Center Express**

Cisco Unified Contact Center Express (Unified CCX) 为您的系统提供封装在单或双服务器部署中的大 型联系中心的功能。Unified CCX 最多可扩展到 400 个并发座席、42 主管、150 座席组和 150 技能 组。它包括电子邮件、聊天、出站呼叫、入站呼叫、员工优化和报告。

Unified CCX 与 Unified Communication Manage 配合使用,从而代表 Unified CCX 管理所有联系中心 呼叫。当有拨向帮助台的呼叫时,您的呼叫系统会识别该号码将发送到 Unified CCX 应用程序服务 器。使用此配置时,UnifiedCCX将接收传入呼叫,并根据拨打的分机号码处理请求。脚本会播放提 示、收集数字,如有必要,还会使用来自主叫方的信息来选择适当的座席。如果分配的座席没空, 则呼叫将被置于相应的队列中,并且会将录制的消息或音乐流传输给主叫方。座席有空后,Unified CCX 将指示 Unified Communications Manager 振铃座席的电话。

当座席代答时,会向座席的桌面应用程序提供相应的呼叫上下文。此步骤可确保座席提前掌握正确 的信息以支持客户。

有关如何配置 Unified CCX 与您的系统集成的详细任务,请参阅《*Cisco Unified CCX* 管理指南》, 位于 [http://www.cisco.com/c/en/us/support/customer-collaboration/unified-contact-center-express/](http://www.cisco.com/c/en/us/support/customer-collaboration/unified-contact-center-express/products-installation-and-configuration-guides-list.html) [products-installation-and-configuration-guides-list.html](http://www.cisco.com/c/en/us/support/customer-collaboration/unified-contact-center-express/products-installation-and-configuration-guides-list.html)。

# 高级 **QoS APIC-EM** 控制器

APIC-EM控制器提供管理网络流量的集中式系统,以便您始终有带宽来维护通信,即使是在拥挤的 网络中。 您可以将 Cisco Unified Communications Manager 配置为使用 APIC-EM 控制器来管理 SIP 媒体流,从而获得以下优势:

- 集中管理 QoS,从而剔除终端分配 DSCP 值的必要性。
- 对不同的媒体流应用差异化 QoS 处理方式。 例如,您可以将音频优先于视频,以确保即使网络 带宽很低,也能始终保持基本的音频通信。
- SIP 配置文件中的外部 QoS 设置允许您将使用 APIC-EM 的用户作为目标。 例如,您可让 Cisco Jabber 用户使用 APIC-EM 管理媒体流, 而 Cisco Unified IP 电话用户在 Cisco Unified Communications Manager 中使用 DSCP 设置。

#### 配置详细信息

有关其他详细信息,包括如何配置 Cisco Unified Communications Manager 以与 APIC\_EM 控制器集 成的信息,请参阅《*Cisco Unified Communications Manager* 功能配置指南》的"使用 APIC-EM 控制 器配置服务质量"一章。

# 配置 **Cisco WebDialer** 服务器

将 Cisco WebDialer 应用程序服务器配置为 **WebDialers** 列表服务参数的备用项 ,这将限制您可以输 入的字符数。如果在**应用服务器配置**窗口中添加 Cisco WebDialer 应用服务器,该服务器将显示在 Cisco WebDialer Web 服务的服务参数配置窗口中的"WebDialer 列表"字段中。有关配置 Cisco WebDialer 的完整详细信息,请参阅《*Cisco Unified Communications Manager* 功能配置指南》,位于 [http://www.cisco.com/c/en/us/support/unified-communications/unified-communications-manager-callmanager/](http://www.cisco.com/c/en/us/support/unified-communications/unified-communications-manager-callmanager/products-installation-and-configuration-guides-list.html) [products-installation-and-configuration-guides-list.html](http://www.cisco.com/c/en/us/support/unified-communications/unified-communications-manager-callmanager/products-installation-and-configuration-guides-list.html)。

#### 过程

- 步骤 **1** 从 Cisco Unified CM 管理中,选择系统 > 应用服务器。
- 步骤 **2** 单击新增。
- 步骤 **3** 从应用服务器类型下拉列表中,选择 **Cisco Web Dialer**,然后单击下一步。
- 步骤 **4** 在主机名或 **IP** 地址字段中,输入 WebDialer 服务器的主机名或 IP 地址。
- 步骤 **5** 从重定向器节点下拉列表中,选择 **< None >** 或特定的 Unified Communications Manager 节点。

**< None >** 表示 WebDialer 服务器将应用到所有节点。

步骤 **6** 单击保存。

- 步骤 **7** 在 Cisco Unified 功能配置中,选择工具 > 控制中心 **-** 功能服务
- 步骤 **8** 单击 **Cisco WebDialer Web** 服务单选按钮。
- 步骤 **9** 单击重新启动。

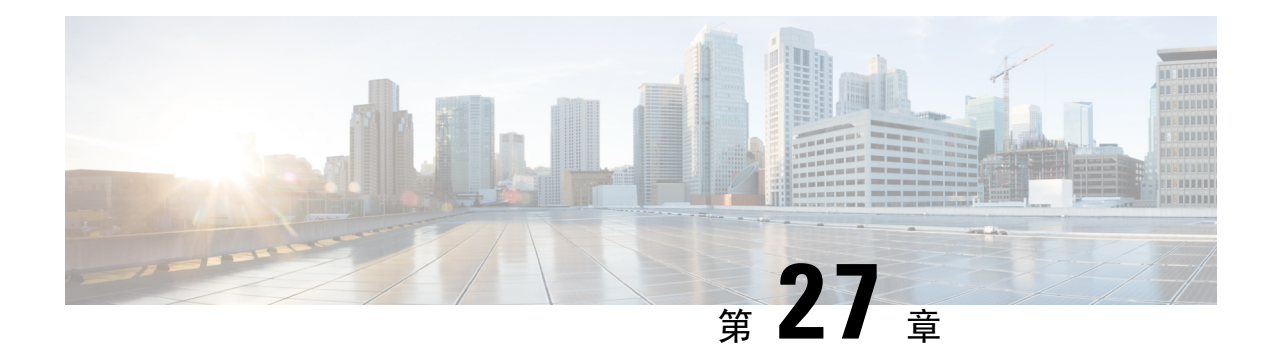

# 配置 **CTI** 应用程序

- $CTI$  应用程序概述, 第 259 页
- CTI 应用程序前提条件, 第 261 页
- 配置 CTI 应用程序任务流程, 第 261 页

# **CTI** 应用程序概述

在拨打、接收和管理电话呼叫时,您可以使用计算机电话集成 (CTI) 来利用计算机处理功能。 CTI 应用程序允许您执行诸如使用主叫方ID从数据库检索客户信息之类的任务,或使用交互式语音应答 (IVR) 系统收集的信息将客户的呼叫连同其信息一起路由到相应的客户服务代表。

想要终止路由点呼叫媒体的应用程序必须逐个呼叫指定呼叫的媒体和端口。 CTI 应用程序可以使用 静态或动态 IP 地址和端口号终止 CTI 端口和 CTI 路由点上的媒体。

本章介绍如何配置 Cisco Unified Communications Manager 使用 CTI 应用程序。 有关如何配置特定应 用程序的详细信息,请参阅《*Cisco Unified Communications Manager* 功能配置指南》。

可用的一些 Cisco CTI 应用程序包括:

- Cisco IPCommunicator:一款桌面应用程序,凭借呼叫跟踪、桌面协作以及从在线目录一键拨号 的额外优势,将您的计算机变成一部功能齐备的电话。
- Cisco Unified Communications Manager Auto-Attendant: 配合 Cisco Unified Communications Manager 使用,接收特定电话分机上的呼叫并允许主叫方选择适当的分机。
- Cisco Web Dialer: 允许 Cisco IP 电话用户从 web 和桌面应用程序进行呼叫。
- Cisco Unified Communications Manager Assistant:可让经理及其助理更高效地共同工作。 该功能 包含呼叫路由服务、经理和助理电话功能增强以及主要供助理使用的 Assistant Console 界面。

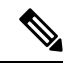

要确定哪些 Unified Communications Manager CTI 应用程序支持 SIP IP 电话, 请参阅应用程序特定的 文档。 注释

### **CTI** 路由点概述

CTI 路由点虚拟设备可接收多个并行呼叫以实现应用程序控制的重定向。 可在用户可以呼叫以访问 应用程序的 CTI 路由点上配置一条或多条线路。 应用程序可以应答路由点的呼叫, 也可以将呼叫重 定向到 CTI 端口或 IP 电话。 CTI 应用程序使用重定向 API 请求重定向呼叫时,Cisco Unified Communications Manager 将线路/设备呼叫搜索空间的配置用于重定向方。

通过 CTI 路由点, 您可以:

- 应答呼叫
- 发起和接收多个活动呼叫
- 重定向呼叫
- 保留呼叫
- 取消保留呼叫
- 丢弃呼叫

### **Cisco Unified Communications Manager** 上的 **CTI** 冗余

群集中的 Unified Communications Manager 节点发生故障时, CTIManager 通过在另一个 Unified Communications Manager 节点上重新打开这些设备来恢复受影响的 CTI 端口和路由点。 如果应用程 序有打开的电话设备,CTIManager 在电话故障转移到不同 Unified Communications Manager 时也将 重新打开电话。 如果 Cisco IP 电话没有故障转移到不同的 Unified Communications Manager, CTIManager无法打开电话或电话上的线路。CTIManager使用分配给设备池的UnifiedCommunications Manager 组决定哪个 Unified Communications Manager 用于恢复应用程序打开的 CTI 设备和电话。

### **CTIManager** 上的 **CTI** 冗余

CTIManager 发生故障时,连接到 CTIManager 的应用程序可以通过在另一个 CTIManager 上重新打 开这些设备恢复受影响的资源。 基于设置应用程序时定义为主要和备用的 CTIManager 确定使用哪 个 CTIManager (如果该应用程序支持)。 应用程序连接到 CTIManager 时, 其可以重新打开以前打 开的设备和线路。应用程序可以在电话重新连接到新UnifiedCommunications Manager之前重新打开 Cisco IP 电话;但无法控制电话,直到重新连接完成。

应用程序恢复服务时不会重新连接到主要CTIManager。如果重新启动该应用程序或备用CTIManager 发生故障,应用程序会故障回复到主要 CTIManager。 注释

### 应用程序故障的 **CTI** 冗余

当应用程序 (TAPI/JTAPI 或直接连接至 CTIManager 的应用程序) 失败时, CTIManager 会关闭应用 程序并将 CTI 端口和路由点上未终结的呼叫重定向到所配置的故障时呼叫前转 (CFOF) 号码。

CTIManager 还会将进入 CTI 端口和路由点的后续呼叫路由至所配置的无应答时呼叫前转 (CFNA) 号 码,直至应用程序恢复并注册那些设备。

# **CTI** 应用程序前提条件

必须配置设备池,然后才能为 CTI 应用程序配置 Cisco Unified Communications Manager。

为每个CTI应用程序添加和配置IP电话。有关添加和配置IP电话的详细信息,请参阅《CiscoUnified IP 电话》。

配置将使用 CTI 应用程序的最终用户和应用程序用户。

计算机电话集成 (CTI) 通过支持 IPv4 和 IPv6 地址的 JTAPI 和 TAPI 接口提供 IP 地址信息。 如果要 支持 IPv6 地址,请确保您的应用程序正在使用支持 IPv6 的 JTAPI/TAPI 客户端接口版本。

# 配置 **CTI** 应用程序任务流程

要为 CTI 应用程序配置 Cisco Unified Communications Manager,请执行以下任务。

### 过程

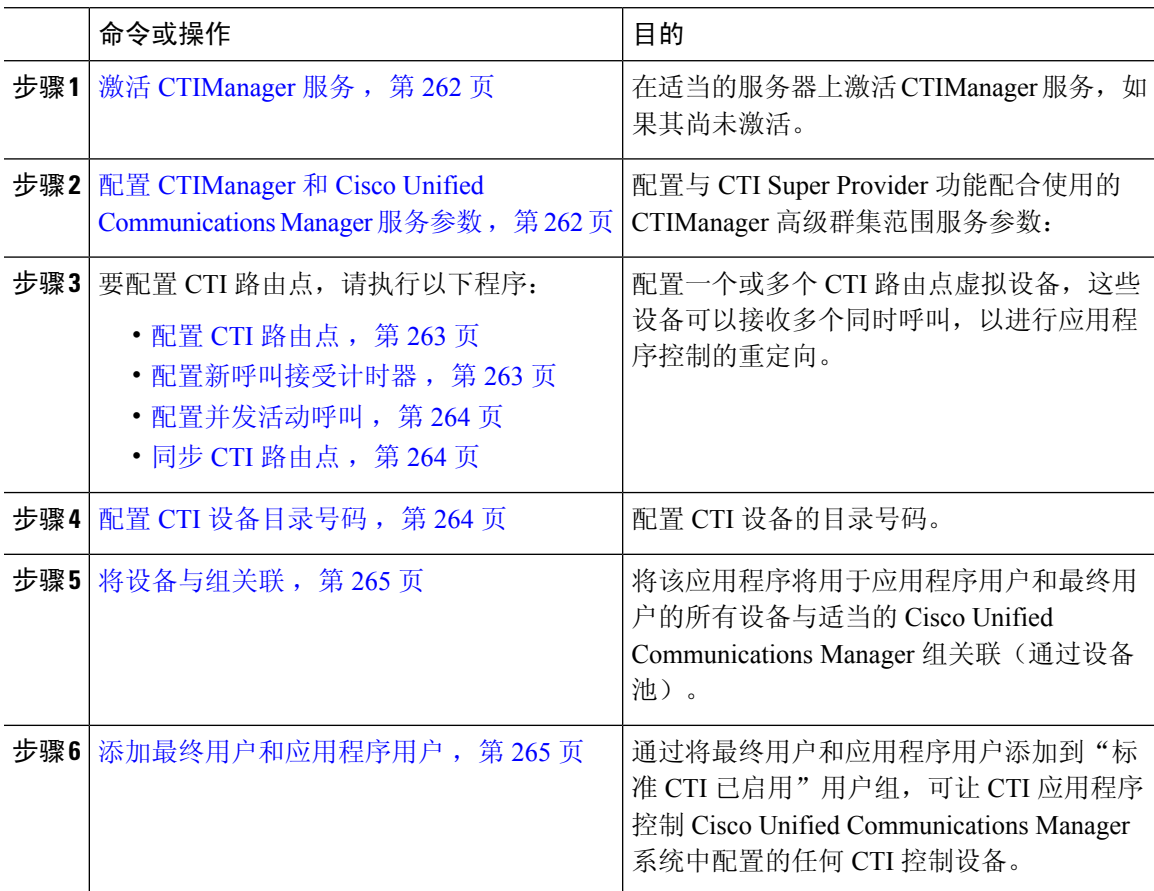

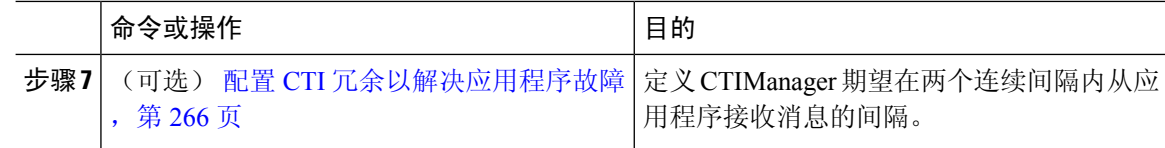

### 激活 **CTIManager** 服务

过程

步骤1 在 Cisco Unified 功能配置上, 选择工具 > 服务激活。

步骤 **2** 从服务器下拉列表中选择节点。

步骤 **3** 选中 CM 服务部分的 **Cisco CTIManager** 复选框。

步骤 **4** 单击保存。

### 配置 **CTIManager** 和 **Cisco Unified Communications Manager** 服务参数

配置与 CTI Super Provider 功能配合使用的 CTIManager 高级群集范围服务参数:

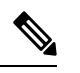

注释 如果超出配置的限制,CTI 将生成警报,但应用程序会继续打开额外的设备。

过程

- 步骤1 从 Cisco Unified CM 管理中, 选择系统 > 服务参数。
- 步骤 **2** 从服务器下拉列表中选择节点。
- 步骤 **3** 从服务下拉列表中选择 Cisco CTIManager(活动)。
- 步骤 **4** 在服务参数配置窗口中,单击高级。
- 步骤 **5** 在每个提供商的最大设备数字段中,输入一个 CTI 应用程序可以打开的最大设备数。 默认为 2000 个设备。
- 步骤 **6** 在"每个节点的最大设备数"字段中,输入所有CTI应用程序可以在UnifiedCommunicationsManager 系统中的任何 CTIManager 节点上打开的最大设备数。 默认为 800 个设备。
- 步骤 **7** 单击保存。

### 配置 **CTI** 路由点任务流程

### 过程

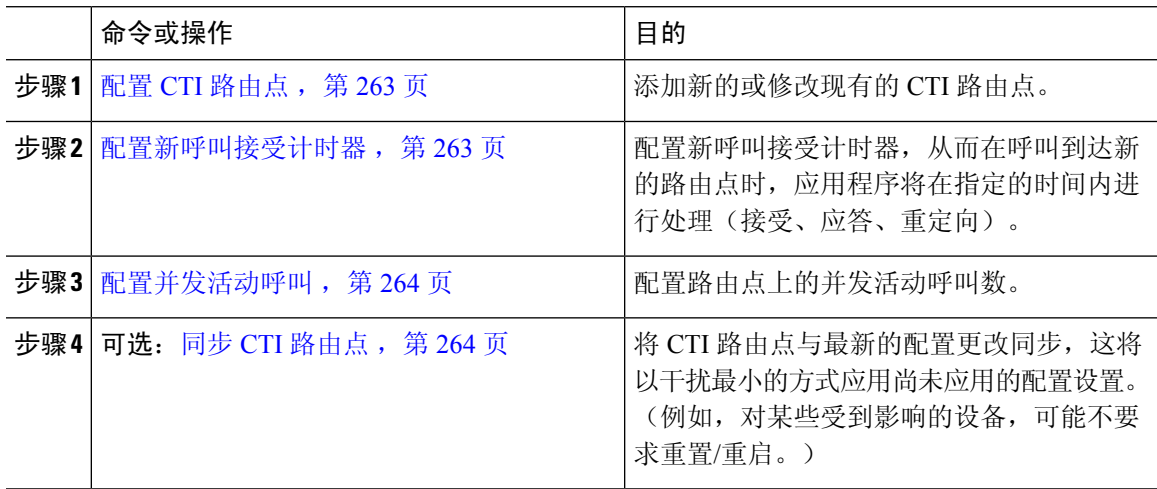

### 配置 **CTI** 路由点

添加新的或修改现有的 CTI 路由点。

#### 过程

- 步骤 **1** 从 Cisco Unified CM 管理中,单击设备 > **CTI** 路由点。
- 步骤 **2** 请执行以下任务之一:
	- 单击新增,可添加新的网关。
	- 单击查找,然后从结果列表中选择 CTI 路由点以修改现有 CTI 路由点的设置, 输入搜索条件。

步骤 **3** 配置 **CTI** 路由点配置窗口中的字段。 有关字段及其配置选项的更多信息,请参阅系统联机帮助。 步骤 **4** 单击保存。

### 配置新呼叫接受计时器

配置新呼叫接受计时器,从而在呼叫到达新的路由点时,应用程序将在指定的时间内进行处理(接 受、应答、重定向)。

#### 过程

步骤1 从 Cisco Unified CM 管理中, 选择系统 > 服务参数。

步骤 **2** 从服务器下拉列表中选择节点。

步骤 **3** 从"服务"下拉列表中选择 **Cisco CallManager**(活动)。 步骤 **4** 在 **CTI** 新呼叫接受计时器字段中,指定您希望允许呼叫被应答的时间。 默认值为 4。 步骤 **5** 单击保存。

### 配置并发活动呼叫

配置路由点上的并发活动呼叫数。

如果打算通过 Cisco CallManager 电话服务提供程序 (TSP) 使用 TAPI 应用程序控制 CTI 端口设备, 每个 CTI 端口设备只能配置一条线路。 注释

### 过程

步骤 **1** 从 Cisco Unified CM 管理中,单击呼叫路由 > 目录号码。

- 步骤 **2** 在"目录号码配置"窗口上,单击新增。
- 步骤 **3** 填写必填字段:
- 步骤 **4** 单击保存。

### 同步 **CTI** 路由点

将 CTI 路由点与最新的配置更改同步,这将以干扰最小的方式应用尚未应用的配置设置。 (例如, 对某些受到影响的设备,可能不要求重置/重启。)

#### 过程

- 步骤 **1** 从 Cisco Unified CM 管理中,单击设备 > **CTI** 路由点。
- 步骤 **2** 在查找并列出 **CTI** 路由点窗口中,单击查找以显示 CTI 路由点的列表。
- 步骤 **3** 选中要同步的 CTI 路由点旁边的复选框。 要选择窗口中的所有 CTI 路由点,请选中匹配记录标题栏 中的复选框。
- 步骤 **4** 单击应用配置到选定项。
- 步骤 **5** 单击确定。

### 配置 **CTI** 设备目录号码

配置 CTI 设备的目录号码。

#### 过程

步骤 **1** 从 Cisco Unified CM 管理中,选择呼叫路由 > 目录号码。

步骤 **2** 在查找并列出目录号码窗口中,单击新增。

步骤 **3** 在目录号码配置窗口中,输入所需的字段。

步骤 **4** 单击保存。

### 将设备与组关联

将该应用程序将用于应用程序用户和最终用户的所有设备与适当的 Cisco Unified Communications Manager 组关联(通过设备池)。

### 过程

步骤1 从 Cisco Unified CM 管理中, 选择用户管理 > 应用程序用户。

步骤2 在查找并列出应用程序用户窗口上,单击新增。这会将您带到"应用程序用户配置"窗口。

步骤 **3** 在"设备信息"窗格中,通过将您的设备从"可用设备"列表移至"受控设备"列表来关联设备。

步骤 **4** 单击保存。

步骤 **5** 要关联最终用户的设备,请单击用户管理 > 最终用户。

步骤 **6** 重复步骤 2 - 4。

### 添加最终用户和应用程序用户

通过将最终用户和应用程序用户添加到"标准 CTI 已启用"用户组,可让 CTI 应用程序控制 Cisco Unified Communications Manager 系统中配置的任何 CTI 控制设备。

#### 过程

- 步骤 **1** 从 Cisco Unified CM 管理中,单击用户管理 > 用户设置 > 访问控制组。
- 步骤 **2** 在查找并列出访问控制组窗口中,单击查找以显示当前的访问控制组列表。
- 步骤 **3** 单击标准 **CTI** 已启用将进入此组的"访问控制组配置"窗口。 确保所有 CTI 用户均位于"标准 CTI 已启用"用户组中。 有关有空组及其功能的完整列表,请参阅访问控制组配置选项。
- 步骤 **4** 如果要添加最终用户,请单击将最终用户添加到组,或者,如果要添加应用程序用户,请单击将应 用程序用户添加到组。
- 步骤 **5** 单击查找以显示当前用户的列表。
- 步骤 **6** 选中您要分配到"标准 CTI 已启用"用户组的用户。

#### 步骤 **7** 单击添加选定项。

### 访问控制组配置选项

注释 CTI 应用程序必须支持其分配到的指定用户组。

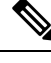

Cisco 建议与"标准 CTI 允许控制所有设备"用户组关联的用户也与"标准 CTI 安全连接"用户组 关联。 注释

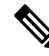

注释 您必须为下表中列出的所有角色添加受控设备下的特定设备,才能正常工作。

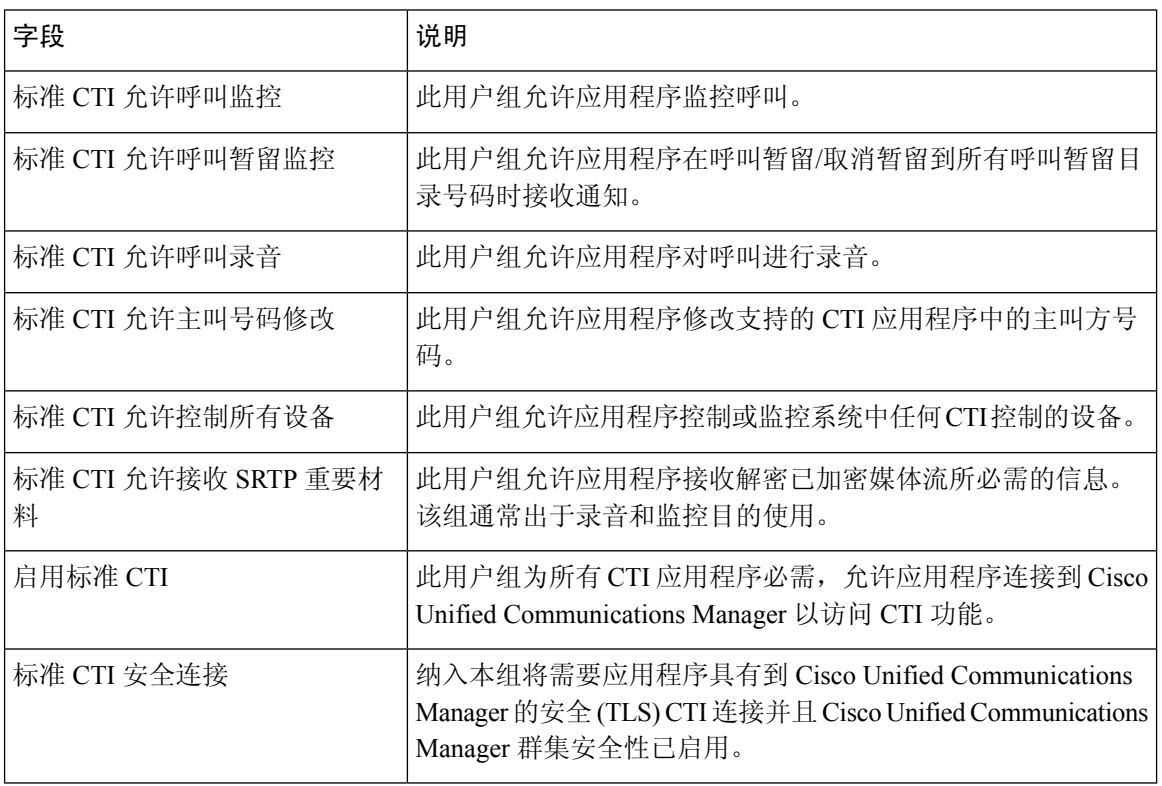

# 配置 **CTI** 冗余以解决应用程序故障

定义 CTIManager 期望在两个连续间隔内从应用程序接收消息的间隔。
#### 过程

步骤1 从 Cisco Unified CM 管理中, 选择系统 > 服务参数。

步骤 **2** 从服务器下拉列表中选择节点。

步骤 **3** 从服务下拉列表中选择 **Cisco CTIManager**(活动)。

步骤 **4** 在服务参数配置窗口中,单击高级。

步骤 **5** 在应用程序心跳最小间隔字段中,输入最小间隔的时间。 默认值为 5。

步骤 **6** 在应用程序心跳最大间隔字段中,输入最大间隔的时间。 默认为 3600。

步骤 **7** 单击保存。

I

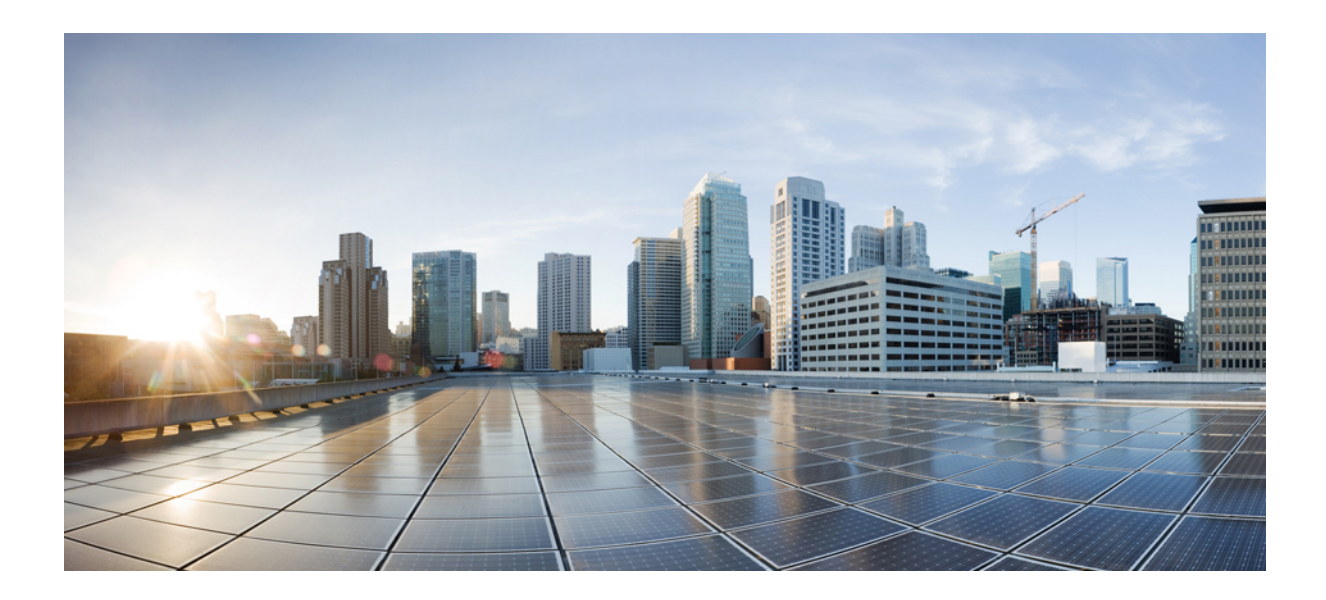

# 第  $\mathbf{V}$  部分

## 预配置最终用户

- 配置预配置配置文件, 第 271 页
- 配置 LDAP 同步, 第 285 页
- 使用批量管理工具预配置用户和设备, 第 293 页

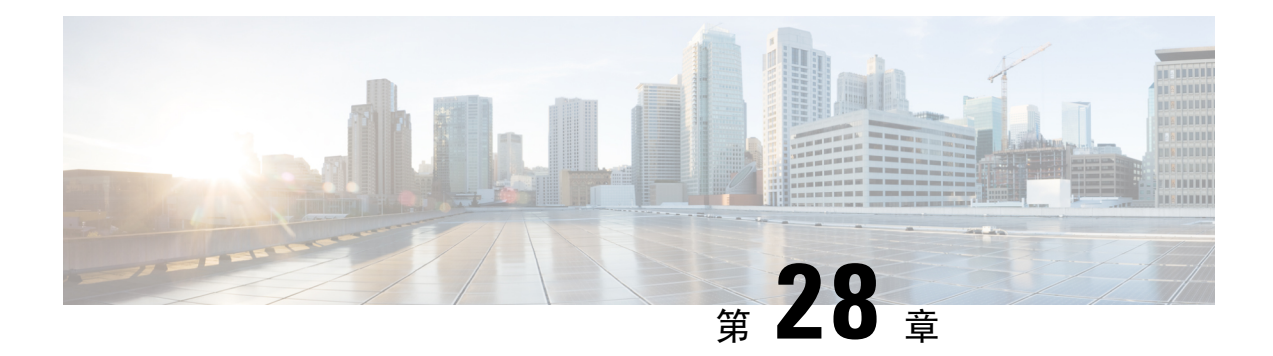

### 配置预配置配置文件

- 预配置配置文件概述, 第 271 页
- 预配置配置文件任务流程, 第 272 页
- 配置 SIP 配置文件, 第 274 页
- 配置电话安全性配置文件, 第 274 页
- 创建功能控制策略, 第 275 页
- 创建通用电话配置文件, 第 276 页
- 配置通用设备配置, 第 277 页
- 配置通用设备模板, 第 277 页
- 配置通用线路模板, 第 278 页
- 配置用户配置文件, 第 278 页
- 配置头戴式耳机模板, 第 280 页
- 配置 UC 服务, 第 280 页
- 配置服务配置文件, 第 281 页
- 配置功能组模板, 第 282 页
- 配置默认凭证策略, 第 283 页

### 预配置配置文件概述

Unified Communications Manager 包含一组可分配给新用户的配置文件和模板。 如果您预先设置了这 些配置文件和通用设置,则在预配置新用户和分配设备时,系统会根据应用的设置自动配置用户和 设备。

预配置用户时,将其关联到包含他们所需设置的用户配置文件和服务配置文件。 此外,为用户添加 设备时,系统会使用与用户的用户配置文件关联的通用线路和通用设备模板快速配置其设备和目录 号码。

您可以使用以下配置文件和模板根据用户需求将通用设置应用于用户和终端。

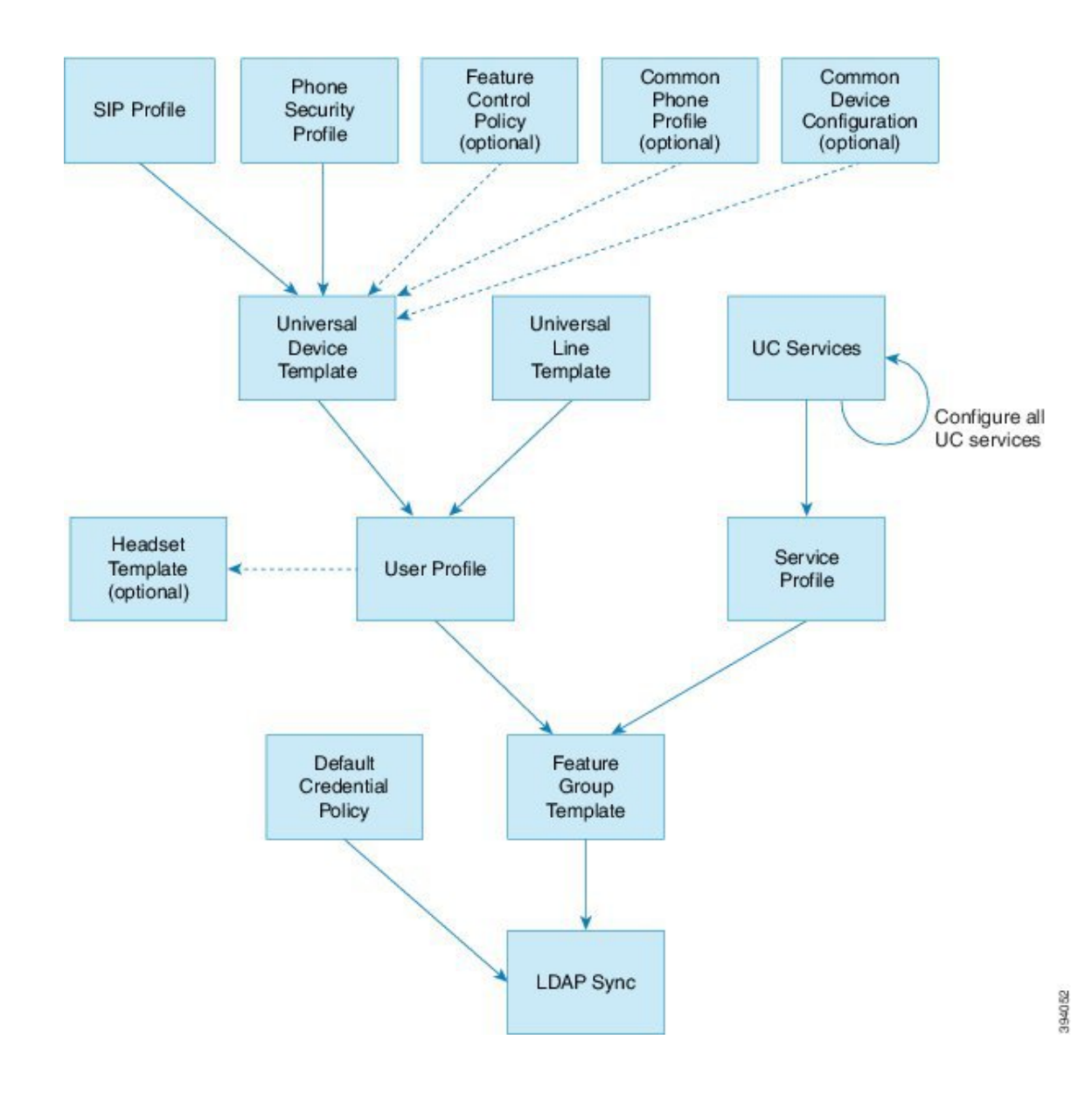

### 预配置配置文件任务流程

如果要配置大量用户和设备,可以使用适用于特定组(例如客户支持)中的用户的模板和通用设置 来设置用户配置文件和服务配置文件,从而简化配置过程。

预配置用户时,将其关联到包含他们所需设置的用户配置文件和服务配置文件。 此外,为用户添加 设备时,系统会使用与用户的用户配置文件关联的通用线路和通用设备模板快速配置其设备和目录 号码。

您可以使用以下配置文件和模板根据用户需求将通用设置应用于用户和终端。

过程

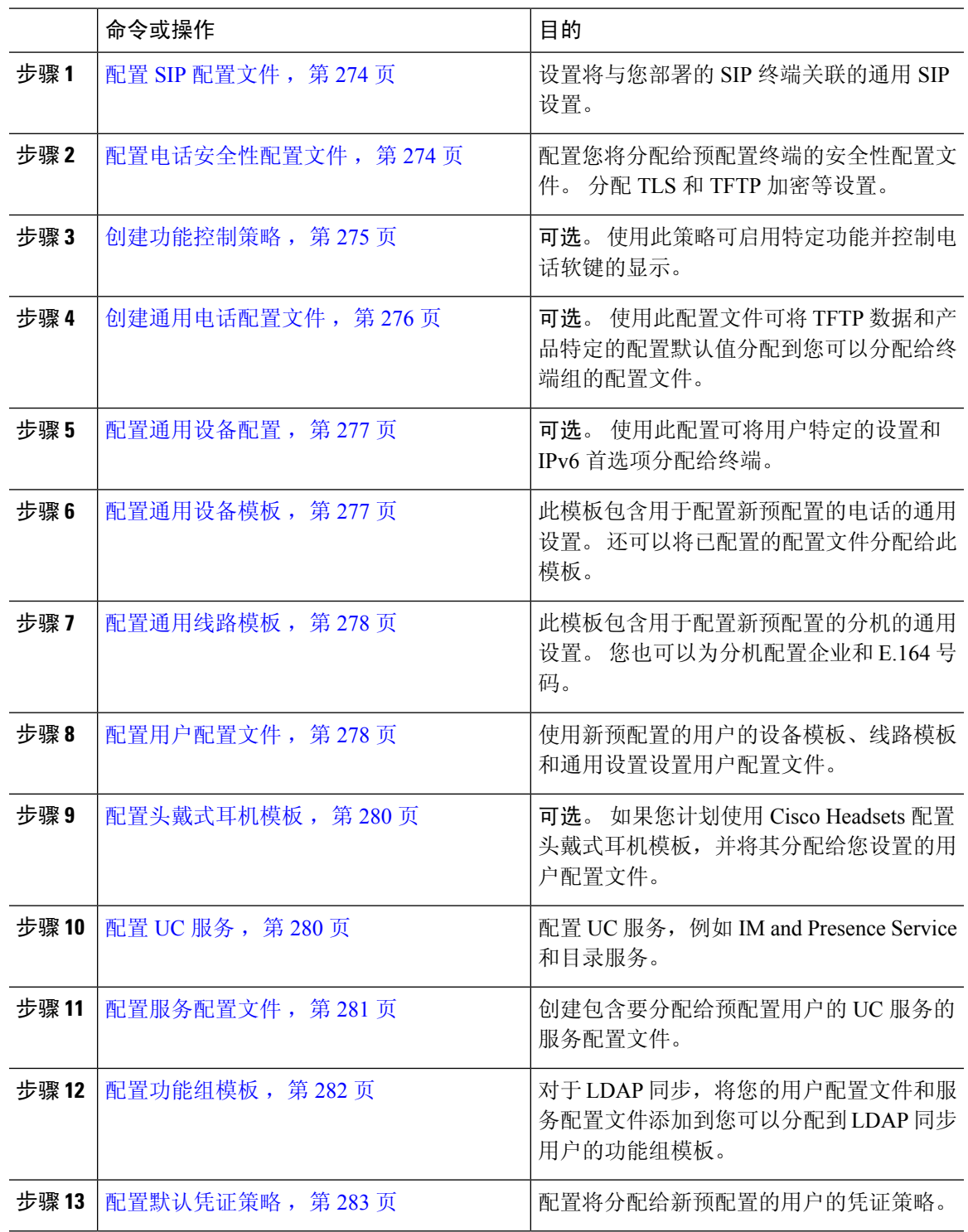

下一步做什么

 $\mathbf I$ 

• 设置 LDAP 同步以预配置新用户

• 如果未部署 LDAP, 可以使用批量管理来批量预配置用户。

### 配置 **SIP** 配置文件

使用此程序配置 SIP 配置文件,其中包含您可以分配给 SIP 设备的通用 SIP 设置。

过程

- 步骤 **1** 从 Cisco Unified CM 管理,选择设备 **>** 设备设置 **> SIP** 配置文件。
- 步骤 **2** 请执行以下步骤之一:
	- 要编辑现有配置文件,请单击查找并选择 SIP 配置文件。
	- 要创建新的配置文件,请单击新增。
- 步骤 **3** 输入配置文件的名称。
- 步骤 **4** 如果在部署 URI 拨号,则配置拨号字符串解析以指示系统是将呼叫作为目录 URI 还是电话号码处 理。
- 步骤 **5** 在电话中使用的参数下,完成 DSCP 设置以为使用此配置文件的呼叫类型定义 QoS 处理。
- 步骤 **6** (可选)如果需要分配标准化脚本,请从"标准化脚本"下拉列表中选择一个默认脚本。
	- 您也可以创建自己的脚本。有关详细信息,请参阅《*CiscoUnifiedCommunicationsManager* 功能配置指南》。 注释
- 步骤 **7** 如果您希望此配置文件同时支持 IPv4 和 IPv6 堆栈,请选中启用 **ANAT** 复选框。
- 步骤 **8** 如果想要用户能够共享显示,请选中允许通过 **BFCP** 共享显示复选框。
- 步骤 **9** 完成"SIP 配置文件配置"窗口中其余字段的设置。 有关这些字段及其设置的帮助,请参阅联机帮 助。
- 步骤 **10** 单击保存。

### 配置电话安全性配置文件

如果想要为终端启用 TLS 信令、CAPF 和 Digest 验证要求等安全性功能, 则必须配置可以将其应用 到终端的新的安全性配置文件。

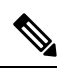

默认情况下, 如果您不将 SIP 电话安全配置文件应用于预配置的设备, 则该设备将使用非安全配置 文件。 注释

过程

- 步骤 1 从 Cisco Unified CM 管理中,选择系统 > 安全性 > 电话安全性配置文件。
- 步骤 **2** 单击新增。
- 步骤 **3** 从电话安全性配置文件类型下拉列表中,选择通用设备模板以创建通过设备模板预配置时可以使用 的配置文件。
	- 注释 或者,您也可以为特定设备型号创建安全性配置文件。
- 步骤 **4** 选择协议。
- 步骤 **5** 在名称字段中输入配置文件的相应名称。
- 步骤 **6** 如果要使用TLS信令连接到设备,请将设备安全模式设置为已验证或已加密,并将"传输类型"设 置为 **TLS**。
- 步骤 **7** (可选)如果您希望电话使用 Digest 验证,请选中启用 **OAuth** 验证复选框。
- 步骤 **8** (可选)如果要使用加密 TFTP,请选中 **TFTP** 加密配置复选框。
- 步骤 **9** 完成"电话安全性配置文件配置"窗口中其余字段的设置。 有关这些字段及其设置的帮助,请参阅 联机帮助。
- 步骤 **10** 单击保存。

### 创建功能控制策略

请按照以下步骤创建功能控制策略。 使用此策略以启用或禁用特定功能,从而控制电话上显示的软 键的外观。

#### 过程

- 步骤 **1** 从 Cisco Unified CM 管理中,选择设备 > 设备设置 > 功能控制策略。
- 步骤 **2** 请执行以下任务之一:
	- 要修改现有策略的设置,请输入搜索条件,单击查找,然后从结果列表中选择策略。
	- 要添加新策略, 请单击新增。

功能控制策略配置窗口将会显示。

- 步骤 **3** 在名称字段中,输入功能控制策略的名称。
- 步骤 **4** 在说明字段中,输入功能控制策略的说明。
- 步骤 **5** 在功能控制部分,对于列出的每个功能,选择是否覆盖系统默认值,以及启用还是禁用此设置:
	- 如果默认启用此功能,而您要禁用此设置,则选中覆盖默认值下的复选框,并取消选中启用设 置下的复选框。

• 如果默认禁用此功能,而您要启用此设置,则选中覆盖默认值下的复选框,并选中启用设置下 的复选框。

步骤 **6** 单击保存。

### 创建通用电话配置文件

通用电话配置文件是可选配置文件,可用于为使用该配置文件的电话配置 TFTP 数据和产品特定配 置默认设置。

#### 过程

步骤 **1** 从 Cisco Unified CM 管理,选择设备 **>** 设备设置 **>** 通用电话配置文件菜单路径以配置通用电话配置 文件。

步骤 **2** 单击新增。

- 步骤 **3** 输入配置文件的名称。
- 步骤 **4** 输入配置文件说明。
- 步骤 **5** 如果您为使用此配置文件的电话设置了功能控制策略,请从下拉列表中选择该策略。
- 步骤 **6** 在通用电话配置文件配置窗口中完成其余字段的设置。 有关这些字段及其设置的帮助,请参阅联机 帮助。
- 步骤 **7** 配置"产品特定配置布局"下的字段 对于字段说明,单击 (?) 可查看字段特定帮助。
- 步骤 **8** (可选)如果要为移动电话和远程访问电话启用交互式连接建立 (ICE):
	- a) 将 ICE 下拉列表设置为已启用。
	- b) 将默认候选者类型设置为以下之一:
		- 主机—通过选择主机设备上的 IP 地址获得的候选者。 这是默认值。
		- 服务器自反—通过发送 STUN 请求获得的 IP 地址和端口候选者。 通常, 这可能代表 NAT 的公共 IP 地址。
		- 已中继—从 TURN 服务器获得的 IP 地址和端口候选者。 IP 地址和端口驻留在 TURN 服务 器上,以便媒体通过 TURN 服务器中继。
	- c) 配置其余 ICE 字段。
- 步骤 **9** 单击保存。

### 配置通用设备配置

通用设备配置包含用户特定的服务和功能属性。 如果要部署 IPv6,可以使用此配置为 SIP 干线或 SCCP 电话分配 IPv6 首选项。

过程

步骤 **1** 从 Cisco Unified CM 管理中,选择设备 > 设备设置 > 通用设备配置。

- 步骤 **2** 单击新增。
- 步骤 **3** 对于 SIP 干线、SIP 电话或 SCCP 电话,从 **IP** 寻址模式下拉列表中选择一个值:
	- 仅 **IPv4**—对于媒体和信令,设备仅使用 IPv4 地址。
	- 仅 **IPv6**—对于媒体和信令,设备仅使用 IPv6 地址。
	- **IPv4** 和 **IPv6**(默认)—设备为双堆栈设备,并使用任何可用的 IP 地址类型。 如果设备上配置 了两种 IP 地址类型,则对于信令,设备使用用于信令的 **IP** 寻址模式首选项设置,对于媒体, 设备使用用于媒体的 **IP** 寻址模式首选项企业参数。

步骤 **4** 如果您在上一步中配置 IPv6,则为用于信令的 **IP** 寻址模式下拉列表配置 IP 寻址首选项:

- **IPv4**—双堆栈设备首选 IPv4 地址进行信令。
- **IPv6** —双堆栈设备首选 IPv6 地址进行信令。
- 使用系统的默认值—设备将该设置用于用于信令的 **IP** 寻址模式首选项企业参数。

步骤 **5** 配置通用设备配置窗口中的其余字段。 有关字段及其配置选项的更多信息,请参阅系统联机帮助。 步骤 **6** 单击保存。

### 配置通用设备模板

通用设备模板可让您轻松地将配置设置应用到新预配置的设备。 预配置的设备使用通用设备模板的 设置。可以配置不同的设备模板来满足不同用户群体的需求。还可以将已配置的配置文件分配给此 模板。

#### 过程

步骤 **1** 在 Cisco Unified CM 管理中,选择用户管理 > 用户**/**电话添加 > 通用设备模板。

- 步骤 **2** 单击新增。
- 步骤 **3** 输入以下必填字段:
	- a) 为模板输入设备说明。
	- b) 从下拉列表中选择设备池类型。
- c) 从下拉列表中选择设备安全性配置文件。
- d) 从下拉列表中选择 **SIP** 配置文件。
- e) 从下拉列表中选择电话按键模板。
- 步骤 **4** 完成通用设备模板配置窗口中其余字段的设置。 要查看字段说明,请参阅联机帮助。
- 步骤 **5** 在电话设置下,填写以下可选字段:
	- a) 如果配置了通用电话配置文件,分配该配置文件。
	- b) 如果配置了通用设备配置,分配该配置。
	- c) 如果配置了功能控制策略,分配该策略。

步骤 **6** 单击保存。

### 配置通用线路模板

通过通用线路模板,您可以轻松地将通用设置应用到新分配的目录号码。 配置不同的模板以满足不 同用户组的需求。

#### 过程

- 步骤 **1** 在 Cisco Unified CM 管理中,选择用户管理 > 用户**/**电话添加 > 通用线路模板。
- 步骤 **2** 单击新增。
- 步骤 **3** 配置通用线路模板配置窗口中的字段。 请参阅联机帮助,了解有关字段及其配置选项的更多信息。
- 步骤 **4** 如果要部署具有备用号码的全局拨号方案复制,展开企业备用号码和**+E.164**备用号码部分,然后执 行以下操作:
	- a) 单击添加企业备用号码按钮和/或添加 **+E.164** 备用号码按钮。
	- b) 添加要用于分配到备用号码的号码掩码。 例如,一个 4 位分机可能会将 5XXXX 用作企业号码 掩码,并将 1972555XXXX 用作 +E.164 备用号码掩码。
	- c) 分配要为其分配备用号码的分区。
	- d) 如果想要通过 ILS 通告此号码,请选中通过 **ILS** 全局通告复选框。 请注意,如果您使用通告模 式来汇总备用号码的范围,可能不需要通告单独的备用号码。
	- e) 展开 **PSTN** 故障转移部分,然后选择企业号码或 **+E.164** 备用号码作为正常呼叫路由失败时要使 用的 PSTN 故障转移。

步骤 **5** 单击保存。

### 配置用户配置文件

通过用户配置文件将通用线路和通用设备模板分配给用户。 为不同的用户组配置多个用户配置文 件。 您还可以为使用此服务配置文件的用户启用自预配置。

#### 过程

- 步骤 1 从 Cisco Unified CM 管理中,选择用户管理 > 用户设置 > 用户配置文件。
- 步骤 **2** 单击新增。
- 步骤 **3** 输入用户配置文件的名称和描述。
- 步骤 **4** 分配通用设备模板以应用到用户的桌面电话、移动和桌面设备,以及远程目标**/**设备配置文件。
- 步骤 **5** 分配通用线路模板以应用到此用户配置文件中的用户的电话线路。
- 步骤 **6** 如果您希望此用户配置文件中的用户能够使用自预配置功能部署他们自己的电话,请执行以下操作:
	- a) 选中允许最终用户部署自己的电话复选框。
	- b) 在一旦最终用户拥有这么多电话即限制部署字段中,输入允许用户部署的最大电话数量。 最大 值为 20。
	- c) 选中允许预配置已分配给其他最终用户的电话复选框以确定与此配置文件关联的用户是否有迁移 或重新分配己归其他用户所有的设备的权限。 默认情况下, 此复选框未选中。
- 步骤 7 如果您希望与此用户配置文件关联的 Cisco Jabber 用户能够使用 Mobile and Remote Access 功能,请 选中启用 **Mobile and Remote Access** 复选框。
	- •默认情况下,此复选框为选中状态。 当取消选中此复选框时,客户端策略部分会被 禁用,并且默认情况下会选中"无服务"客户端策略选项。 注释
		- 此设置仅对使用 OAuth 刷新登录名的 Cisco Jabber 用户是必需的。 非 Jabber 用户无 需此设置即可使用 Mobile and Remote Access。 Mobile and Remote Access 功能仅适 用于 Jabber Mobile and Remote Access 用户,不适用于任何其他终端或客户端。
- 步骤 **8** 为此用户配置文件分配 Jabber 策略。 从桌面客户端策略以及移动客户端策略下拉列表中,选择以下 选项之一:
	- 无服务 此策略禁止访问所有 Cisco Jabber 服务。
	- 仅 IM & Presence—此策略仅启用即时消息和在线状态功能。
	- IM & Presence、语音和视频呼叫—此策略为所有拥有音频和视频设备的用户启用即时消息、在 线状态、语音邮件和会议功能。 这是默认选项。
	- Jabber桌面客户包括Cisco Jabber Windows版本用户和Cisco Jabber Mac版本用户。Jabber 移动客户包括 Cisco Jabber iPad 和 iPhone 版本用户以及 Cisco Jabber Android 版本用户。 注释
- 步骤 **9** 如果想要此用户配置文件中的用户通过 Cisco Unified Communications Self Care 门户为分机移动或跨 群集分机移动设置最长登录时间,选中允许最终用户设置其分机移动最长登录时间复选框。
	- 注释 允许最终用户设置其分机移动最长登录时间复选框默认未选中。
- 步骤 **10** 单击保存。

### 配置头戴式耳机模板

遵照此程序,使用可应用于思科头戴式耳机的自定义设置配置头戴式耳机模板。 您可以创建自定义 模板,也可以使用系统定义的标准默认头戴式耳机模板。

标准默认头戴式耳机配置模板是系统定义的模板。 您可以将新的用户配置文件分配给标准的默认头 注释 戴式耳机模板,但不能编辑模板。默认情况下,所有用户配置文件都会分配给此模板。要取消与此 模板的用户配置文件关联,必须将配置文件分配给新的模板。

#### 过程

- 步骤 **1** 从 Cisco Unified CM 管理中,选择设备 **>** 头戴式耳机 **>** 头戴式耳机模板。
- 步骤 **2** 执行以下任一操作:
	- 要编辑现有模板,请选择模板。
	- 要创建新模板,请选择任何现有模板,然后单击复制。 现有设置将应用到您的新模板。
- 步骤 **3** 为模板添加名称和说明。
- 步骤 **4** 在型号和固件设置下,指定您要应用到此模板的任何自定义头戴式耳机设置。 要添加新设置,单击 添加按钮并配置设置。
- 步骤 **5** 使用向上和向下箭头将要分配给此模板的用户配置文件移至分配的用户配置文件列表框。 分配给这 些配置文件的所有用户也将分配给此头戴式耳机模板。
- 步骤 **6** 单击保存。
- 步骤 **7** 使用设为默认设置按键可恢复为默认的模板设置。
- 步骤 **8** 单击应用配置。

对于标准默认头戴式耳机配置模板,应用配置按键对以下设备有效:

- 您添加到"分配的用户配置文件"列表的用户拥有的设备
- 匿名设备

对于自定义头戴式耳机配置模板,应用配置按键仅对您添加到分配的用户配置文件列表的用户拥有 的设备有效。

### 配置 **UC** 服务

此程序用于配置您的用户将使用的 UC 服务连接。 您可以为以下 UC 服务配置连接:

• 语音邮件

- 邮件存储
- 会议
- 目录
- IM and Presence Service
- CTI
- 视频会议计划门户
- Jabber 客户端配置 (jabber-config.xml)

注释 这些字段可能根据您配置的 UC 服务而有所不同。

#### 过程

- 步骤 **1** 从 Cisco Unified CM 管理中,选择用户管理 **>** 用户设置 **> UC** 服务。
- 步骤 **2** 单击新增。
- 步骤 **3** 从"UC 服务类型"下拉列表中,选择要配置的 UC 服务,然后单击下一步。
- 步骤 **4** 选择产品类型。
- 步骤 **5** 输入服务的名称。
- 步骤 **6** 输入服务所在服务器的主机名或 **IP** 地址。
- 步骤 **7** 完成端口和协议信息。
- 步骤 **8** 配置其余字段。 有关这些字段及其设置的帮助,请参阅联机帮助。 字段选项根据您部署的 UC 服务 而有所不同。
- 步骤 **9** 单击保存。
- 步骤 **10** 重复此程序,直到您预配置所需的所有 UC 服务。

如果要将服务放在多台服务器上,请配置指向不同服务器的不同 UC 服务连接。 例如, 通过 IM and Presence Service 集中式部署,建议配置多个 IM and Presence Service, 使其指 向不同的 IM and Presence 节点。 在配置所有 UC 连接后, 您可以将其添加到服务配置文 件。 注释

### 配置服务配置文件

配置服务配置文件,其中包含要分配给使用该配置文件的最终用户的 UC 服务。

#### 开始之前

您必须先设置 Unified Communications (UC) 服务, 然后才能将其添加到服务配置文件。

过程

步骤 **1** 从 Cisco Unified CM 管理中,选择用户管理 > 用户设置 > 服务配置文件。

步骤 **2** 单击新增。

步骤 **3** 输入所选服务配置文件配置的名称。

步骤 **4** 输入所选服务配置文件配置的说明。

步骤 **5** 对于您希望成为此配置文件一部分的每个 UC 服务,为该服务分配主、辅助和三级连接。

步骤 **6** 完成服务配置文件配置窗口中其余字段的设置。 有关字段详细说明,请参阅联机帮助。

步骤 **7** 单击保存。

### 配置功能组模板

功能组模板可帮助您非常快速地为预配置的用户配置电话、线路和功能,从而为您的系统部署提供 帮助。 如果要从公司 LDAP 目录同步用户,请使用希望用户从目录同步使用的用户配置文件和服务 配置文件配置功能组模板。 您也可以通过此模板为同步的用户启用 IM and Presence Service。

#### 过程

步骤 **1** 在 Cisco Unified CM 管理中,选择用户管理 > 用户**/**电话添加 > 功能组模板。

步骤 **2** 单击新增。

步骤 **3** 输入功能组模板的名称和说明。

步骤 **4** 如果您想要使用本地群集作为所有使用此模板的用户的主群集,请选中主群集复选框。

步骤 **5** 选中为 **Unified CM IM and Presence** 启用用户复选框,以允许使用此模板的用户交换即时消息和在 线状态信息。

步骤 **6** 从下拉列表中,选择一个服务配置文件和用户配置文件。

步骤 **7** 填写功能组模板配置窗口中的其余字段。 请参阅联机帮助中的字段说明。

步骤 **8** 单击保存。

#### 下一步做什么

关联功能组模板与 LDAP 目录同步,以便将模板中的设置应用到同步的最终用户。

### 配置默认凭证策略

此程序用于配置应用到新预配置用户的群集范围的默认凭证策略。 您可以为以下每种凭证类型应用 单独的凭证策略:

- 应用程序用户密码
- 最终用户密码
- 最终用户 PIN

#### 过程

步骤 **1** 配置凭证策略的设置:

- a) 从 Cisco Unified CM 管理中,选择用户管理 > 用户设置 > 凭证策略。
- b) 执行以下任一操作:
	- 单击查找并选择一个现有的凭证策略。
	- 单击新增以创建新的凭证策略。
- c) 如果您希望系统检查是否有容易遭受攻击的密码(例如 ABCD 或 123456), 请选中检查常用密 码复选框。
- d) 填写凭证策略配置窗口中的字段。 有关这些字段及其设置的帮助,请参阅联机帮助。
- e) 单击保存。
- f) 如果要为其他凭证类型之一创建不同的凭证策略,请重复这些步骤。
- 步骤 **2** 将凭证策略应用到凭证类型之一:
	- a) 从 Cisco Unified CM 管理中,选择用户管理 > 用户设置 > 凭证策略默认设置。
	- b) 选择要应用凭证策略的凭证类型。
	- c) 从凭证策略下拉框中,选择要应用到此凭证类型的凭证策略。 例如,您可以选择您创建的凭证 策略。
	- d) 在更改凭证和确认凭证字段中输入默认密码。 用户必须在下次登录时输入这些密码。
	- e) 配置凭证策略默认配置窗口中的其余字段。 有关这些字段及其设置的帮助,请参阅联机帮助。
	- f) 单击保存。
	- g) 如果要为其他凭证类型之一分配凭证策略,请重复这些步骤。

对于单个用户,您还可以从该用户的最终用户配置窗口或应用程序用户配置窗口分配策略到特定的 用户凭证。 单击凭证类型(密码或个人识别码) 旁边的编辑凭证按钮以打开该用户凭证的凭证配置 设置。 注释

I

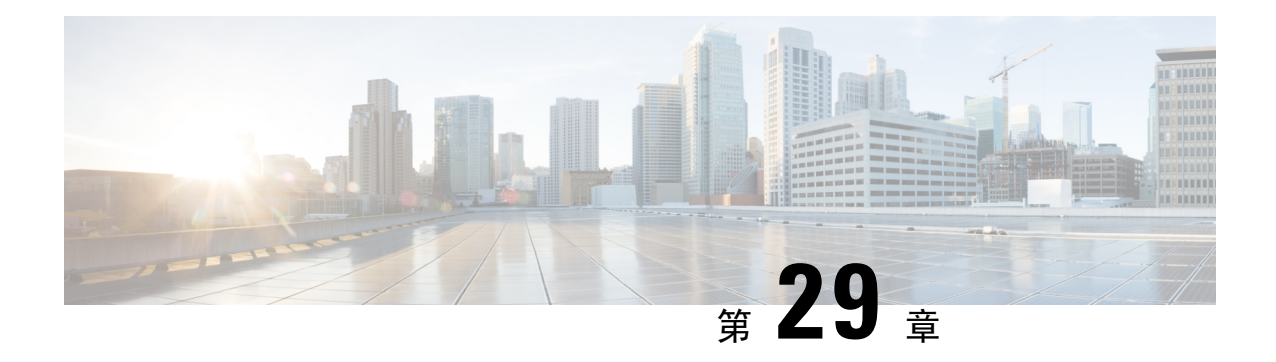

### 配置 **LDAP** 同步

- LDAP 同步概述, 第 285 页
- LDAP 同步前提条件, 第 286 页
- LDAP 同步配置任务流程, 第 286 页

### **LDAP** 同步概述

轻型目录访问协议 (LDAP) 同步可帮助为您的系统设置和配置最终用户。 LDAP 同步期间,系统会 将用户和关联的用户数据列表从外部 LDAP 目录导入 Unified Communications Manager 数据库。 您 还可以在导入时配置您的最终用户。

Unified Communications Manager 支持 LDAPS (通过 SSL 的 LDAP), 但不支持通过 StartTLS 的 LDAP。 确保您将 LDAP 服务器证书作为 Tomcat-Trust 上传到 Unified Communications Manager。 注释

有关受支持的 LDAP 目录的信息,请参阅《*Cisco Unified Communications Manager* 和 *IM and Presence Service* 的兼容性值表》。

LDAP 同步会通告以下功能:

• 导入最终用户—您可以在初始系统设置期间使用 LDAP 同步将用户列表从公司 LDAP 目录导入 Unified Communications Manager 数据库。 如果您已预先配置了功能组模板、用户配置文件、服 务配置文件、通用设备和线路模板等项目,可以将配置应用到您的用户,并在同步过程中分配 配置的目录号码和目录 URI。 LDAP 同步过程将导入用户和用户特定数据列表,并应用您设置 的配置模板。

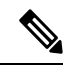

注释 一旦发生初始同步,您将无法编辑 LDAP 同步。

• 计划的更新—您可以将 Unified Communications Manager 配置为按计划的时间间隔与多个 LDAP 目录同步,以确保定期更新数据库且用户数据为最新。

- 验证最终用户—您可以将系统配置为针对LDAP目录而不是CiscoUnifiedCommunicationsManager 数据库验证最终用户密码。 LDAP 验证使得公司能够为最终用户分配一个适用于所有公司应用 程序的密码。 此功能不适用于 PIN 或应用程序用户密码。
- 针对思科移动和远程访问客户端及终端的目录服务器用户搜索—即使在企业防火墙外部运行, 您也可以搜索公司目录服务器。 启用此功能后, 用户数据服务(UDS) 将充当代理, 并将用户搜 索请求发送到公司目录,而不是发送到 Unified Communications Manager 数据库。

### **LDAP** 同步前提条件

#### 先决任务

从 LDAP 目录导入最终用户之前,请完成以下任务:

- 配置用户访问权限。决定要将哪个访问控制组分配给用户。对于许多部署而言,默认组即已足 够。如果您需要自定义您的角色和组,请参阅《管理指南》的"管理用户访问"一章。
- 配置默认情况下应用于新的预配置用户的凭证策略的默认凭证。
- 如果要从 LDAP 目录同步用户,请确保设置了一个功能组模板,其中包含要分配给用户电话和 电话分机的用户配置文件、服务配置文件以及通用线路和设备模板设置。

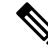

对于您希望将其数据同步到您的系统的用户,请确保他们在Active Directory服务器上的电子邮件ID 字段是唯一的条目或留空。 注释

### **LDAP** 同步配置任务流程

执行以下任务以从外部 LDAP 目录提取用户列表并将其导入 Cisco Unified Communications Manager 数据库。

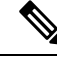

如果您已同步 LDAP 目录一次,仍可以从外部 LDAP 目录同步新项目,但无法在 Cisco Unified Communications Manager 中将新配置添加到 LDAP 目录同步。在这种情况下, 您可以使用批量管理 工具和菜单,例如"更新用户"或"插入用户"。 请参阅《*Cisco Unified Communications Manager* 批量管理指南》。 注释

#### 过程

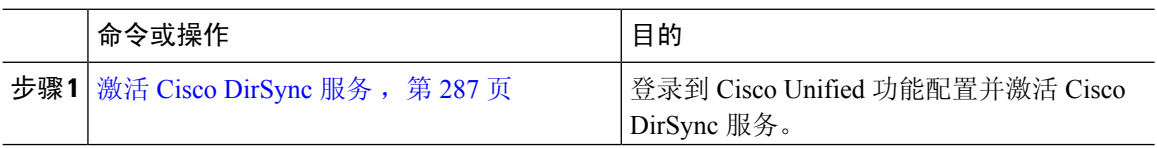

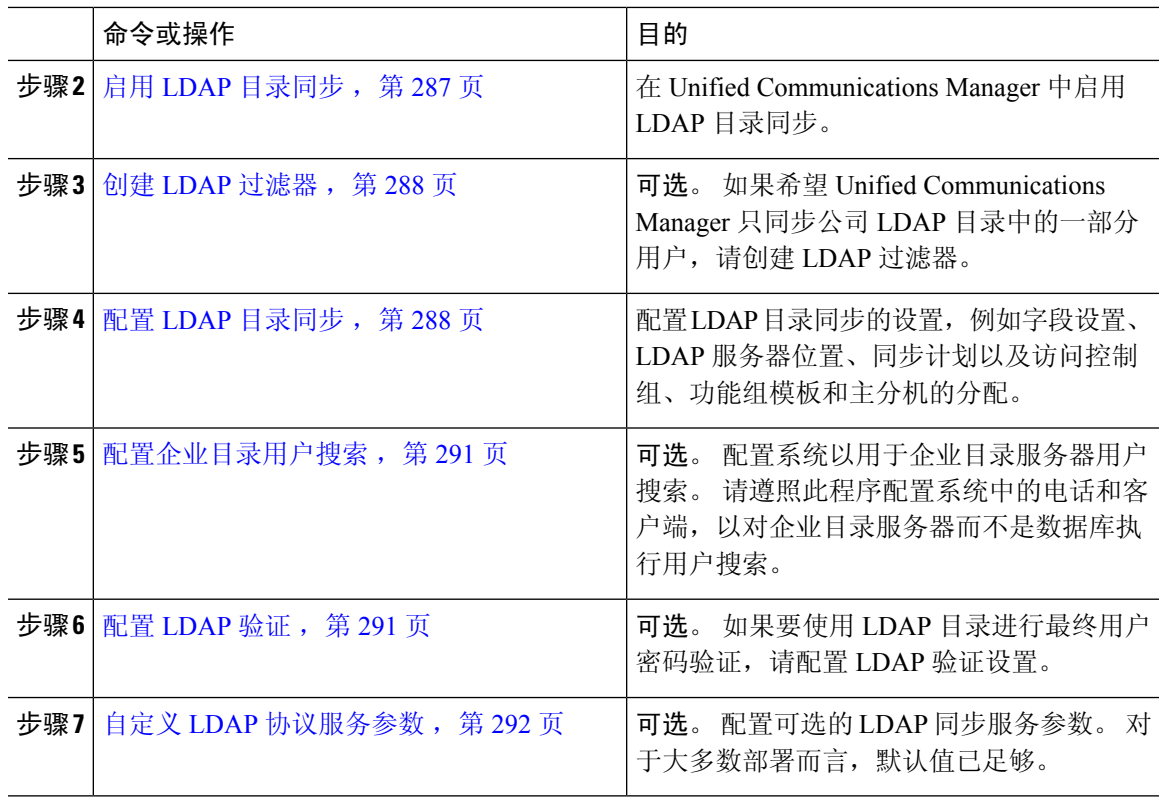

### 激活 **Cisco DirSync** 服务

执行以下程序可在 Cisco Unified 功能配置中激活 Cisco DirSync 服务。 如果要同步公司 LDAP 目录 中的最终用户设置,必须激活此服务。

#### 过程

- 步骤 **1** 从 Cisco Unified 功能配置中,选择工具 > 服务激活。
- 步骤 **2** 从服务器下拉列表中,选择发布方节点。
- 步骤 **3** 在目录服务下,单击 **Cisco DirSync** 单选按键。
- 步骤 **4** 单击保存。

### 启用 **LDAP** 目录同步

如果要将 Unified Communications Manager 配置为从公司 LDAP 目录同步最终用户设置,请执行此程 序。

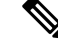

如果您已同步 LDAP 目录一次, 仍可以从外部 LDAP 目录同步新用户, 但无法在 Unified Communications Manager 中将新配置添加到 LDAP 目录同步。 您还不能向基础配置项目(如功能组 模板或用户配置文件)添加编辑。如果已经完成一个 LDAP 同步,并且想要添加具有不同设置的用 户,则可以使用批量管理菜单,例如"更新用户"或"插入用户"。 注释

#### 过程

- 步骤 **1** 在 Cisco Unified CM 管理中,选择系统 > **LDAP** > **LDAP** 系统。
- 步骤 **2** 如果您希望 Unified Communications Manager 从 LDAP 目录导入用户,选中从 **LDAP** 服务器启用同 步复选框。
- 步骤 **3** 从 **LDAP** 服务器类型下拉列表中,选择您公司使用的 LDAP 目录服务器类型。
- 步骤 **4** 在用户 **ID** 的 **LDAP** 属性下拉列表中,选择您希望 Unified Communications Manager 为最终用户配置 窗口中的用户 **ID** 字段同步的公司 LDAP 目录属性。
- 步骤 **5** 单击保存。

### 创建 **LDAP** 过滤器

您可以创建 LDAP 过滤器以将 LDAP 同步范围限制为 LDAP 目录中的部分用户。 将 LDAP 过滤器应 用于 LDAP 目录时,Unified Communications Manager 只会导入 LDAP 目录中与过滤器匹配的用户。

注释 您配置的 LDAP 过滤器必须符合 RFC4515 中规定的 LDAP 搜索过滤器标准。

过程

- 步骤 **1** 在 Cisco Unified CM 管理中,选择系统 > **LDAP** > **LDAP** 过滤器。
- 步骤 **2** 单击新增以创建新的 LDAP 过滤器。
- 步骤 **3** 在过滤器名称文本框中,输入您的 LDAP 过滤器的名称。
- 步骤 **4** 在过滤器文本框中,输入过滤器。 过滤器最多可包含 1024 个 UTF-8 字符,且必须括在括号中 ()。 步骤 **5** 单击保存。

### 配置 **LDAP** 目录同步

此程序用于将 Unified Communications Manager 配置为与 LDAP 目录同步。 通过 LDAP 目录同步, 您可以将最终用户数据从外部 LDAP 目录导入 Unified Communications Manager 数据库, 以便其显示 在"最终用户配置"窗口中。 如果您具有带通用线路和设备模板的设置功能组模板,可以将设置自 动分配给新预配置的用户及其分机。

 $\boldsymbol{\varOmega}$ 

如果要分配访问控制组或功能组模板,则可以使用 LDAP 过滤器将导入限制为具有相同配置要求的 用户组。 提示

过程

- 步骤 **1** 从 Cisco Unified CM 管理中,选择系统 > **LDAP** > **LDAP** 目录。
- 步骤 **2** 请执行以下步骤之一:
	- 单击查找并选择现有的 LDAP 目录。
	- 单击新增以创建新的 LDAP 目录。
- 步骤 **3** 在 **LDAP** 目录配置窗口中,输入以下内容:
	- a) 在 **LDAP** 配置名称字段中,为 LDAP 目录分配唯一的名称。
	- b) 在 **LDAP** 管理员判别名字段中,输入具有 LDAP 目录服务器访问权限的用户 ID。
	- c) 输入并确认密码详细信息。
	- d) 在 **LDAP** 用户搜索空间字段中,输入搜索空间详细信息。
	- e) 在用户同步的 **LDAP** 自定义过滤器字段中,选择仅限用户或者用户和组。
	- f) (可选)。 如果要将导入限制为满足特定配置文件的部分用户,请从适用于组的 **LDAP** 自定义 过滤器下拉列表中选择 LDAP 过滤器。
- 步骤 **4** 在 **LDAP** 目录同步计划字段中,创建 Unified Communications Manager 用于同外部 LDAP 目录同步 数据的计划。
- 步骤 **5** 填写要同步的标准用户字段部分。 对于每个最终用户字段,选择 LDAP 属性。 同步过程会将 LDAP 属性的值分配给 Unified Communications Manager 中的最终用户字段。
- 步骤 **6** 如果您正在部署 URI 拨号,请确保分配用于用户主目录 URI 地址的 LDAP 属性。
- 步骤 **7** 在要同步的自定义用户字段部分,输入具有所需 LDAP 属性的自定义用户字段名称。
- 步骤 **8** 要将导入的最终用户分配给所有导入的最终用户通用的访问控制组,请执行以下操作:
	- a) 单击添加到访问控制组。
	- b) 在弹出窗口中,单击要分配给所导入最终用户的每个访问控制组对应的复选框。
	- c) 单击添加选定项。
- 步骤 **9** 如果要分配功能组模板,从功能组模板下拉列表中选择模板。
	- 只有在最终用户第一次未显示时,才会将用户与所分配的功能组模板同步。 如果现有功 能组模板被修改且为关联的 LDAP 执行了完全同步,则修改内容不会更新。 注释
- 步骤 **10** 如果要对导入的电话号码应用掩码以分配主分机,请执行以下操作:
	- a) 选中应用掩码到同步的电话号码以为插入的用户创建新线路复选框。
	- b) 输入掩码。 例如,如果导入的电话号码是 8889945,则掩码 11XX 会创建一个主分机 1145。
- 步骤 **11** 如果要从目录号池分配主分机,请执行以下操作:
	- a) 选中如果未根据同步的 **LDAP** 电话号码创建新线路,请从池列表分配一条新线路复选框。
	- b) 在 **DN** 池开始和 **DN** 池结束文本框中,输入要从中选择主分机的目录号码范围。
- 步骤 **12** (可选)如果要创建 Jabber 设备,请在"Jabber 终端预配置"部分中,从下列下拉列表中选择一个 所需的 Jabber 设备进行自动预配置:
	- 适用于 Android 的 Cisco 双模 (BOT)
	- Cisco Dual Mode for iPhone (TCT)
	- Cisco Jabber 平板电脑版 (TAB)
	- Cisco Unified Client Services Framework (CSF)
	- 写回到 **LDAP** 选项可让您将选中的主目录号码从 Unified CM 写回到 LDAP 服务器。 可 用于写回的 LDAP 属性包括:**telephoneNumber**、**ipPhone** 和 **mobile**。 注释
- 步骤 **13** 在 **LDAP** 服务器信息部分,输入 LDAP 服务器的主机名或 IP 地址。
- 步骤 **14** 如果想使用 TLS 创建到 LDAP 服务器的安全连接,则选中使用 **TLS** 复选框。
- 步骤 **15** 单击保存。
- 步骤 16 要完成 LDAP 同步,请单击立即执行完全同步。 否则,您可以等待预定的同步。

 $\label{eq:1} \bigotimes_{\mathbb{Z}}\mathbb{Z}_{\mathbb{Z}}$ 

- 在 LDAP 中删除用户时,他们会在 24 小时后自动从 Unified Communications Manager 中删除。 此 外,如果为以下任何设备将已删除用户配置为移动用户,则这些非活动的设备也将自动删除: 注释
	- 远程目标配置文件
	- 远程目标配置文件模板
	- 移动智能客户端
	- CTI 远程设备
	- Spark 远程设备
	- Nokia S60
	- Cisco Dual Mode for iPhone
	- IMS 集成移动 (基本)
	- 运营商集成的移动
	- 适用于 Android 的 Cisco 双模

### 配置企业目录用户搜索

此程序用于配置系统中的电话和客户端,以对企业目录服务器而不是数据库执行用户搜索。

#### 开始之前

- 确保您选择用于 LDAP 用户搜索的主、辅和第三服务器均可通过网络连接到 Unified Communications Manager 订阅方节点。
- 依次选择系统 > **LDAP** > **LDAP** 系统,从 **LDAP** 系统配置窗口的**LDAP** 服务器类型下拉列表配 置 LDAP 服务器的类型。

#### 过程

- 步骤 **1** 在 Cisco Unified CM 管理中,选择系统 > **LDAP** > **LDAP** 搜索。
- 步骤 **2** 要使用企业 LDAP 目录服务器执行用户搜索,选中启用企业目录服务器用户搜索复选框。
- 步骤 **3** 配置 **LDAP** 搜索配置窗口中的字段。 请参阅联机帮助,了解有关字段及其配置选项的更多信息。
- 步骤 **4** 单击保存。
	- 要在 OpenLDAP 服务器中搜索表示为会议室对象的会议室,请将自定义过滤器配置为 (| (objectClass=intOrgPerson)(objectClass=rooms))。 这将允许 Cisco Jabber 客户端按名称搜 索会议室并拨打与聊天室关联的号码。 注释

如果 OpenLDAP 服务器中针对会议室对象配置了 **givenName**、**sn**、**mail**、**displayName** 或 **telephonenumber** 属性,会议室将可搜索。

### 配置 **LDAP** 验证

如果要启用 LDAP 验证,请执行此程序,以便根据公司 LDAP 目录中分配的密码对最终用户密码进 行验证。 此配置仅适用于最终用户密码,不适用于最终用户 PIN 或应用程序用户密码。

#### 过程

- 步骤 **1** 在 Cisco Unified CM 管理中,选择系统 > **LDAP** > **LDAP** 验证。
- 步骤 **2** 选中对最终用户使用 **LDAP** 验证复选框以使用 LDAP 目录进行用户验证。
- 步骤 **3** 在 **LDAP** 管理员判别名字段中,输入具有 LDAP 目录访问权限的 LDAP 管理员的用户 ID。
- 步骤 **4** 在确认密码字段中,输入 LDAP 管理器的密码。
- 步骤 **5** 在 **LDAP** 用户搜索库字段中,输入搜索条件。
- 步骤 **6** 在 **LDAP** 服务器信息部分,输入 LDAP 服务器的主机名或 IP 地址。
- 步骤 **7** 如果想使用 TLS 创建到 LDAP 服务器的安全连接,则选中使用 **TLS** 复选框。

步骤 **8** 单击保存。

下一步做什么

自定义 LDAP 协议服务参数, 第 292 页

### 自定义 **LDAP** 协议服务参数

执行此程序可配置自定义 LDAP 协议的系统级设置的可选服务参数。 如果不配置这些服务参数, Unified Communications Manager 将应用 LDAP 目录集成的默认设置。 对于参数说明,在用户界面中 单击参数名称。

您可以使用服务参数自定义以下设置:

- 协议的最大数—默认值为 20。
- 主机的最大数—默认值为 3。
- 主机出现故障时的重试延迟(秒)—主机故障的默认值为 5。
- **HotList** 出现故障时的重试延迟(分钟)—hostlist 故障的默认值为 10。
- **LDAP** 连接超时(秒)—默认值为 5。
- 延迟同步开始时间(分钟)—默认值为 5。
- 用户客户映射审核时间

#### 过程

步骤1 从 Cisco Unified CM 管理中, 选择系统 > 服务参数。

步骤 **2** 从服务器下拉列表框中,选择发布方节点。

- 步骤 **3** 从服务下拉列表框选择 **Cisco DirSync**。
- 步骤 **4** 配置 Cisco DirSync 服务参数的值。
- 步骤 **5** 单击保存。

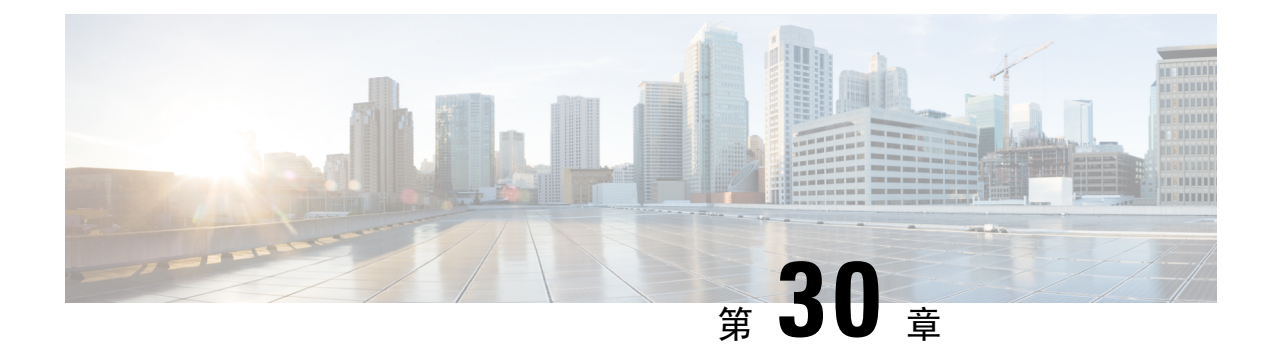

## 使用批量管理工具预配置用户和设备

- 批量管理工具概述, 第 293 页
- 批量管理工具前提条件, 第 294 页
- 批量管理工具任务流程, 第294页

### 批量管理工具概述

批量管理工具 (BAT) 是一个基于 web 的应用程序,可用来批量处理 Unified Communications Manager 数据库中的事务。 BAT 可用于同时添加、更新或删除大量类似的电话、用户或端口。

注释 "批量管理"菜单仅在 Unified Communications Manager 服务器的第一个节点上可见。

Cisco 批量预配置服务 (BPS) 管理和维护通过 Cisco Unified CM 管理的"批量管理"菜单提交的所有 作业。 您可以从 Cisco Unified 功能配置启动这项服务。 您只需在 Unified Communications Manager 的第一个节点上激活 Cisco 批量预配置服务。

您可以使用 BAT 执行以下操作:

- 成批添加、更新或删除大量电话
- 定义常见电话属性以添加一组新电话
- 创建新的 BAT 电话模板
- 添加一组新用户并将用户关联到电话和其他 IP 电话设备
- 从 BAT 电子表格创建用户 CSV 数据文件
- 创建 CSV 数据文件以批量添加电话和用户
- 将一组电话和用户添加到 Unified Communications Manager 数据库和目录

### 批量管理工具前提条件

• 配置用户和服务配置文件

### 批量管理工具任务流程

#### 过程

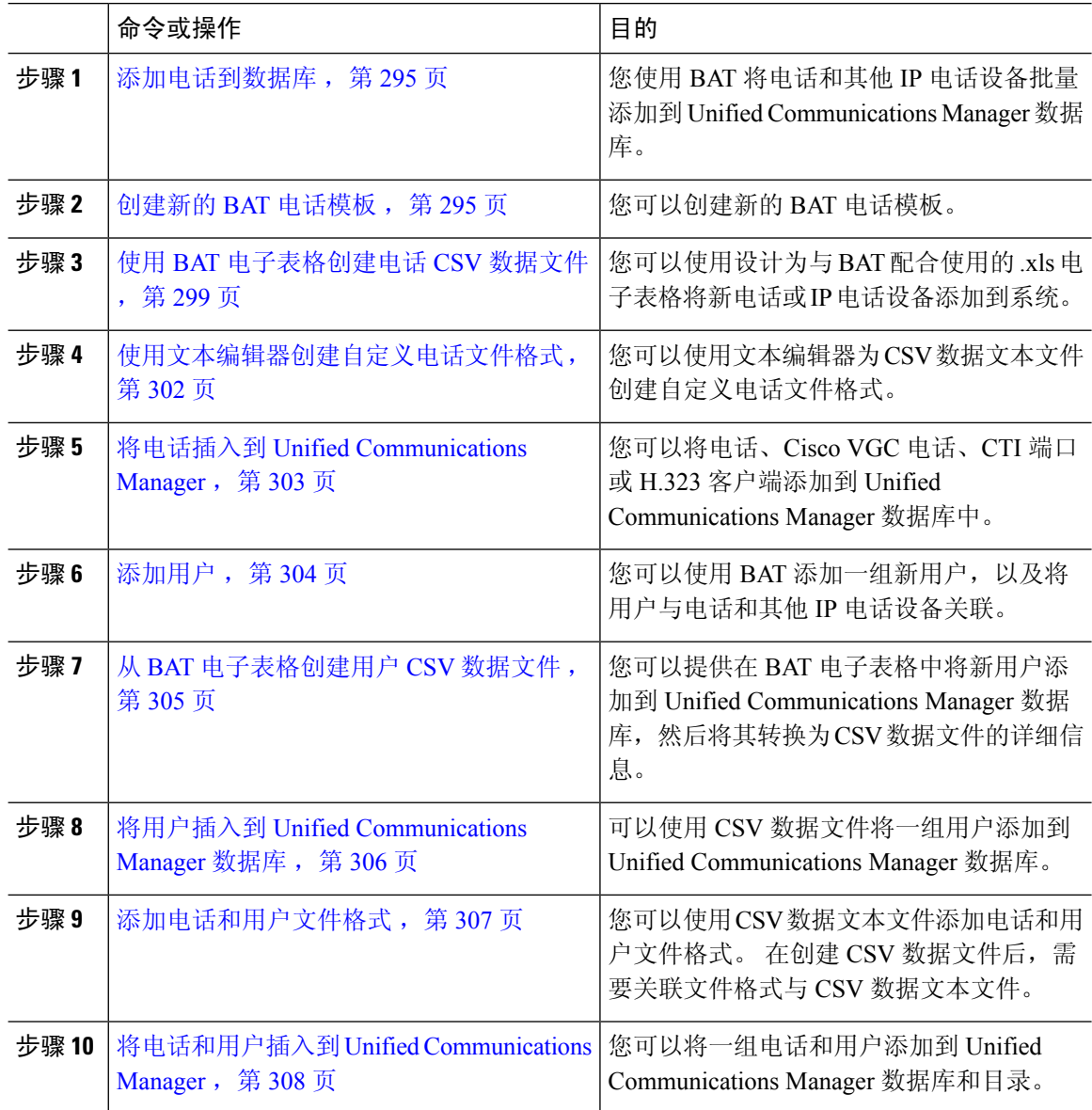

### 添加电话到数据库

使用 BAT 将电话和其他 IP 电话设备批量添加到 Unified Communications Manager 数据库时, 您可以 为每部电话添加多个线路、服务和快速拨号。 您还可以添加 CTI 端口和 H.323 客户端。

您有两个选项用于创建电话的 CSV 数据文件:

- 使用 BAT 电子表格 (BAT.xlt) 并将数据导出为 CSV 格式
- 使用文本编辑器创建 CSV 格式的文本文件(适用于有经验的用户)

#### 过程

步骤 **1** 选择批量管理 > 电话 > 电话模板。

此时将显示查找并列出电话模板窗口。

步骤 **2** 创建 CSV 数据文件以插入电话模板。

执行下列选项之一:

- a) 使用 BAT 电子表格创建 CSV 数据文件。
- b) 使用文本编辑器创建 CSV 数据文件如下:
	- **1.** 选择批量管理 > 电话 > 电话文件格式 > 创建文件格式。
	- 2. 使用文本编辑器,然后遵循您想要使用的文件格式,创建电话的 CSV 数据文件。
	- **3.** 选择批量管理 > 电话 > 电话文件格式 > 添加文件格式以将文本文件格式与 CSV 数据文件关 联。

步骤 **3** 选择批量管理 > 电话 > 验证电话。

步骤 **4** 选择批量管理 > 电话 > 插入电话以将电话记录插入到 Unified Communications Manager 数据库中。

### 创建新的 **BAT** 电话模板

您可以创建新的 BAT 电话模板。 在创建电话模板后,可以添加线路、服务和快速拨号。

过程

- 步骤 **1** 选择批量管理 > 电话 > 电话模板。
- 步骤 **2** 单击新增。 此时将显示添加新的电话模板窗口。
- 步骤 **3** 从电话类型下拉列表中选择要为其创建模板的电话型号。 单击下一步。
- 步骤 **4** 从选择设备协议下拉列表中选择设备协议。 单击下一步。

此时将显示电话模板配置窗口,其中包含所选设备类型的字段和默认条目。

步骤 **5** 在模板名字段中输入模板名称。

名称最多可以包含 50 个字母数字字符。

- 步骤 **6** 在"设备信息"区域中,输入此批次的公共电话设置。 有些电话型号和设备类型没有表中列出的全部属性。 有关所有属性的信息,请参阅电话型号文档。
- 步骤 **7** 为此 BAT 电话模板输入所有设置后,单击保存。

当状态指示事务已完成时,可以添加线路属性。

#### 在 **BAT** 模板中添加或更新电话线路

您可以将一条或多条线路添加到 BAT 模板,或者更新现有线路。 用于 BAT 模板的按键模板确定您 可以添加或更新的线路数量。您可以创建有多条线路的主电话模板。然后,您可以使用标准模板添 加具有一条线路或不超过标准模板中最多线路数的电话。 这一批的所有电话或用户设备配置文件都 将使用您选择的设置。

思科建议您对线路模板值使用字母数字字符,因此如果指定数字,则存在与实际目录号码冲突的几 率。 这还可避免与呼叫代答组号码和呼叫暂留号码等功能冲突。

BAT 模板显示的最大线路数取决于您创建 BAT 电话模板时选择的型号和按键模板。 对于某些 Cisco Unified IP 电话型号, 您还可以将 Cisco Unified IP 电话服务和快速拨号添加到模板。

#### 过程

步骤 **1** 查找您要在其中添加线路的电话模板。

步骤 **2** 在电话模板配置窗口的关联信息区域中单击线路 **[1]** 添加新目录号码。

此时将显示线路模板配置窗口。

- 步骤 **3** 为线路设置输入或选择适当的值。
- 步骤 **4** 单击保存。
- 步骤 5 要添加任何其他线路的设置,请重复步骤 2 , 第 296 页至步骤 4 , 第 296 页。

如果从线路模板配置窗口右上角的相关链接下拉列表框中选择返回查找/列出,将显示查找并列出线 路模板窗口。

- a) 要查找现有线路模板, 请输入适当的搜索条件, 然后单击查找。
- b) 要添加新的线路模板,请单击新增。

#### 在 **BAT** 模板中添加或更新 **IP** 服务

您可为在 BAT 模板中直接包含此功能的 Cisco Unified IP 电话型号预订 Cisco Unified IP 电话服务。 要为用户或电话批量预订 IP 服务,IP 服务必须具有通用服务参数,且通过电话模板预订。 无法批 量预订具有唯一服务参数的 IP 服务。 对于具有唯一参数的服务,请使用 CSV 文件。

#### 过程

步骤 **1** 找到要在其中添加 IP 服务的电话模板。

- 步骤 **2** 在电话模板配置窗口的相关信息区域中单击添加新 **SURL**。 此时将显示一个弹出窗口。 在此窗口中,您可以订阅可用的 Cisco Unified IP 电话服务。
- 步骤 **3** 在选择服务下拉列表框中,选择要为所有电话预订的服务。 服务说明框将显示所选服务的详细信 息。
- 步骤 **4** 单击下一步。
- 步骤5 在服务名称字段中, 按需要修改服务的名称。
- 步骤 **6** 将选择的服务关联到模板,或将更多服务添加到模板。
	- a) 要将这些电话服务关联到电话模板,请单击保存。
	- b) 要添加更多服务,请重复步骤 3, 第 297 页到步骤 6, 第 297 页。
	- c) 要将所有服务添加到模板,请单击更新。

在为选择的模板添加或更新服务后,继续下一步。

步骤 **7** 关闭弹出窗口。

#### 在 **BAT** 模板中添加或更新快速拨号

如果电话按键模板提供了快速拨号按键,则您可使用 BAT 模板为电话和 Cisco VGC 电话添加和更新 快速拨号。 BAT 模板所使用的电话按键模板将决定可用快速拨号按键的数量。

#### 过程

- 步骤 **1** 查找您要在其中添加快速拨号的电话模板。
- 步骤2 从电话模板配置窗口, 执行下列操作之一:
	- a) 在相关信息区域单击添加新的快速拨号。
	- b) 从窗口右上角的相关链接下拉列表框中选择添加/更新快速拨号。

此时将显示一个弹出窗口。 在此窗口中,可指定 CiscoUnifiedIPPhones 快速拨号按键和扩展模块。

- 步骤 **3** 在快速拨号设置区域的号码字段,输入电话号码,包括任何接入代码或长距离代码。
	- 输入电话号码时,其后可输入强制授权码 (FAC)/客户码 (CMC),如适用。 您可按顺序输 入电话号码、FAC、CMC 或用逗号 (,) 隔开。 快速拨号可能包括任何 PIN、密码或呼叫 连接后作为DTMF位数发送的任何其他位数。如果您在通过快速拨号连接时需要暂停, 您可输入一个或多个逗号 (,),其中每个逗号代表一次 2 秒的暂停。 DTMF 位数将在呼叫 连接后发送,系统将输入与逗号个数对应的暂停时长。 注释
- 步骤 **4** 在标签字段,输入一个快速拨号号码对应的标签。

步骤 5 在缩拨设置区域, 您可为适用 IP 电话模式设置缩略快速拨号。 重复步骤 3, 第 297 页。

步骤 **6** 单击保存。

BAT 将在模板中插入快速拨号设置,弹出窗口将关闭。

### 在 **BAT** 模板中添加或更新忙灯字段

如果电话按键模板提供快速拨号按键,您可以在 BAT 模板中为电话和 Cisco VGC 电话添加和更新忙 灯字段。 BAT 模板使用的电话按键模板决定可用的 BLF 快速拨号按键数量。

#### 过程

- 步骤 **1** 查找您要在其中添加快速拨号的电话模板。
- 步骤 **2** 在电话模板配置窗口中,执行下列操作之一:
	- a) 在相关信息区域中单击添加新的 **BLF** 快速拨号。
	- b) 从窗口右上角的相关链接下拉列表中选择添加/更新忙灯字段快速拨号。

此时将显示一个弹出窗口。 在此窗口中,可指定 CiscoUnifiedIPPhones 和扩展模块的忙灯字段快速 拨号 (BLF SD) 按钮。

- 步骤 **3** 在快速拨号设置区域中,在目标字段中输入目标,包括任何接入代码或长途代码。
- 步骤 **4** 从下拉列表中选择目录号码。 可以单击查找搜索目录号码。
- 步骤 **5** 在标签字段中,输入与 BLF SD 号码对应的标签。
- 步骤 **6** 单击保存。

BAT 在模板中插入 BLF SD 设置, 弹出窗口关闭。

#### 在 **BAT** 模板中添加或更新忙灯字段定向呼叫暂留

如果电话按键模板提供快速拨号按键,您可以在 BAT 模板中为电话和 Cisco VGC 电话添加和更新忙 灯字段 (BLF) 定向呼叫暂留。 BAT 模板使用的电话按键模板决定可用的 BLF 定向呼叫暂留按键数 量。

#### 过程

步骤 **1** 找到要为其添加 BLF 快速定向呼叫暂留的电话模板。

- 步骤 **2** 在电话模板配置窗口中,执行下列操作之一:
	- a) 在相关信息区域中单击添加新的 **BLF** 定向呼叫暂留。
	- b) 从窗口右上角的相关链接下拉列表框中选择添加**/**更新 **BLF** 定向呼叫暂留。

此时将显示一个弹出窗口。 在此窗口中,可以为 CiscoUnifiedIP 电话和扩展模块指定 BLF 定向呼叫 暂留按键。

- 步骤 **3** 在未分配的忙灯字段**/**定向呼叫暂留设置区域中,从下拉列表中选择目录号码。可以单击查找搜索目 录号码。
- 步骤 **4** 在标签字段中,输入与 BLF 定向呼叫暂留号码对应的标签。

步骤 **5** 单击保存。

BAT 在模板中插入 BLF 定向呼叫暂留设置, 弹出窗口关闭。

#### 在 **BAT** 模板中添加或更新内部通信模板

您可以将一个或多个内部通信模板添加到BAT模板,或更新BAT模板中现有的内部通信模板。BAT 模板使用的按键模板决定您可以添加或更新的线路数量。 您可以创建有多条线路的标准电话模板。 然后,您可以使用标准模板添加具有一条线路或不超过标准模板中最多线路数的电话。 这一批的所 有电话或用户设备配置文件都将使用您为内部通信模板选择的设置。

我们建议您对内部通信模板使用字母数字字符,因此如果指定数字,则存在与实际目录号码冲突的 几率。 这还可避免与呼叫代答组号码和呼叫暂留号码等功能冲突。

BAT 模板显示的最大线路数取决于您创建 BAT 电话模板时选择的型号和按键模板。 对于某些 Cisco Unified IP 电话型号,您还可以将 Cisco Unified IP 电话服务和快速拨号添加到模板。

#### 过程

- 步骤 **1** 找到要为其添加内部通信模板的电话模板。
- 步骤 **2** 在电话模板配置窗口的相关信息区域中单击内部通信 **[1] -** 添加新内部通信。 此时将显示内部通信模板配置窗口。
- 步骤 **3** 为内部通信模板设置输入或选择适当的值。
- 步骤 **4** 单击保存。

BAT 会将内部通信模板添加到电话模板配置。

- 步骤 5 要添加任何其他内部通信模板的设置,请重复步骤 2,第 299 页至步骤 4,第 299 页。 如果从内部通信模板配置窗口右上角的相关链接下拉列表框中选择返回查找/列出,将显示查找并列 出内部通信目录号码窗口。
	- 如果从内部通信模板配置窗口右上角的相关链接下拉列表框中选择返回查找/列出,将显 示查找并列出内部通信目录号码窗口。 注释
	- a) 单击查找然后输入适当的搜索条件,以查找现有内部通信目录号码。
	- b) 在查找并列出内部通信目录号码窗口中单击新增,以添加新的内部通信目录号码。

### 使用 **BAT** 电子表格创建电话 **CSV** 数据文件

使用 BAT 电子表格创建 CSV 数据文件。 您可以在电子表格中定义文件格式,然后 BAT 电子表格将 使用该数据文件格式显示 CSV 数据文件的字段。

$$
\mathscr{O}
$$

注释

如果在其中一个字段中输入逗号,则导出为 BAT 格式时,BAT.xlt 会将该字段条目用双引号括住。 如果在BAT电子表格中输入了空行,系统会将该空行视为文件结束,不会将空行后所输入的数据转 换为 BAT 格式。

在添加 CTI 端口时可以使用虚拟 MAC 地址选项。 此选项以虚拟 MAC 地址的形式为每个 CTI 端口 提供唯一的设备名称,您以后可以使用 Cisco Unified Communications Manager 管理 或 UnifiedCM 自 动注册电话工具手动更新。 不要对 H.323 客户端、VGC 电话或 VGC 虚拟电话使用虚拟 MAC 地址 选项。

虚拟 MAC 地址选项会自动生成以下格式的虚拟 MAC 地址:

#### XXXXXXXXXXXX

其中 X 表示任意 12 个字符的十六讲制 (0-9 和 A-F) 数字。

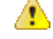

您在BAT电子表格中为电话定义的线路和快速拨号数量,不得超过在BAT电话模板中定义的数量, 否则在尝试插入 CSV 数据文件和 BAT 模板时会发生错误。 注意

BAT 电子表格中所有字段的编辑完成后,您可将内容导出到 CSV 格式的数据文件。 系统将为导出 的 CSV 格式的数据文件分配默认文件名:

<tabname>-<timestamp>.txt

其中 <tabname> 表示您创建的输入文件类型, 比如电话, <timestamp> 表示创建该文件的精确日期和 时间。

您可在导出的文件保存到本地工作站后对 CSV 格式的数据文件重命名。

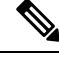

注释 您无法将包含逗号(例如 abcd,e.txt)的CSV文件名上传到 Unified Communications Manager 服务器。

#### 过程

- 步骤 **1** 要打开 BAT 电子表格,找到并双击 BAT.xlt 文件。
- 步骤2 提示时,单击启用宏以使用电子表格功能。
- 步骤 **3** 要显示电话选项,请单击电子表格底部的电话选项卡。
- 步骤 **4** 从下列一种设备类型对应的单选按键:

您选择的设备类型决定 BAT 电子表格中数据的验证条件。

- 电话
- CTI 端口
- H.323 客户端
- VGC 电话
- VGC 虚拟电话
- Cisco IP Communicator 电话

电子表格显示可用于所选设备的选项。 例如,在选择电话时,电话线路数量和快速拨号数量的对应 字段将会显示。

- 步骤 **5** 为每部电话选择要出现在 BAT 电子表格中的设备和线路字段。 执行以下操作:
	- a) 单击创建文件格式。
	- b) 要选择设备字段,请单击设备字段框中的设备字段名称,然后单击箭头将该字段移至所选设备字 段框中。

CSV 数据文件必须包含 **MAC** 地址**/**设备名称和说明;因此,这些字段始终保持选中状态。

- 要选择列表中一个范围内的项目,请按住 **Shift** 键。 要选择随机字段名称,请按住 **Ctrl** 键并单击字段名称。 提示
- c) 单击线路字段框中的线路字段名称,然后单击箭头将该字段移至所选线路字段框中。
	- 要更改所选线路和设备框中项目的顺序,请选择一个项目,然后使用向上和向下箭头 在列表中上下移动字段。 提示
- d) 此时将显示一条消息,询问您是否要覆盖现有CSV格式。单击创建可修改CSV数据文件格式。
- e) 单击确定。 所选字段的新列将在 BAT 电子表格中按您指定的顺序显示。
- 步骤 **6** 向右滚动以找到电话线路数量框,然后输入电话的线路数量。
	- 注释 您输入的线路数量不得超过 BAT 模板中配置的线路数量。
- 步骤 **7** 对于电话,必须在快速拨号的最大数量框中输入快速拨号按键的数量。
	- 注释 您输入的快速拨号数量不得超过 BAT 模板中配置的快速拨号数量。

输入数量后,将显示每个快速拨号号码的列。

- 步骤 **8** 在 **BLF** 快速拨号的最大数量框中输入忙灯字段 (BLF) 快速拨号按键的数量。 输入数量后,将显示每个 BLF 快速拨号号码的列。
- 步骤 **9** 在电子表格中的每一行输入个人电话数据。

完成所有必填字段以及任何相关的可选字段。 每个列标题将指定字段的长度,并指明属于必填字段 还是可选字段。 请参阅联机帮助中的电话字段说明。

步骤 **10** 如果未输入每部电话的 MAC 地址,请选中创建虚拟 **MAC** 地址复选框。

注意 不要对 H.323 客户端、VGC 电话或 VGC 虚拟电话使用虚拟 MAC 地址选项。

步骤 **11** 要将数据从 BAT Excel 电子表格传输到 CSV 格式的数据文件,请单击导出为 **BAT** 格式。

有关如何读取已导出的 CSV 数据文件的信息, 请单击"在 BAT 的插入电话窗口中查看 样例文件"链接。 提示

系统以默认文件名:<tabname>-<timestamp>.txt 将该文件保存到您选择的本地工作站上的文件夹。

### 使用文本编辑器创建自定义电话文件格式

您可以使用文本编辑器为 CSV 数据文本文件创建自定义电话文件格式。

过程

步骤 **1** 选择批量管理 > 电话 > 电话文件格式 > 创建文件格式。

步骤 **2** 单击新增。

步骤 **3** 在格式名称字段中,输入此自定义格式的名称。

- 步骤 **4** 选择在自定义文件格式中显示的字段。 执行以下操作:
	- a) 要选择设备字段,请单击设备字段框中的设备字段名称,然后单击箭头将该字段移至所选设备字 段框中。

CSV 数据文件必须包含 **MAC** 地址**/**设备名称和说明;因此,这些字段始终保持选中状态。

- 要选择列表中一个范围内的项目,请按住 **Shift** 键。 要选择随机字段名称,请按住 **Ctrl** 键并单击字段名称。 提示
- b) 单击线路字段框中的线路字段名称,然后单击箭头将该字段移至所选线路字段框中。
- c) 单击内部通信 **DN** 字段框中的内部通信 DN 字段名,然后单击箭头键将字段移到所选内部 **DN** 字 段顺序框。
	- 您可以更改所选线路字段、所选设备字段和所选内部**DN**字段顺序框中项目的顺序。 选择一个项目,使用上下箭头可将该字段在列表中上移或下移。 提示

步骤 **5** 在 **IP** 电话服务最大值区域中,输入以下字段的最大值:

- 快速拨号的最大数量
- BLF 快速拨号的最大数量
- BLF 定向呼叫暂留的最大数量
- IP 电话服务的最大数量
- IP 电话服务参数的最大数量

步骤 **6** 单击保存。

自定义文件格式的名称在查找并列出电话文件格式窗口的文件格式名称中显示。
### 将电话插入到 **Unified Communications Manager**

在 Unified Communications Manager 数据库中插入电话记录时, 定义目标 CSV 数据文件和插入电话 记录的方式。 选择所列操作的任意组合以覆盖现有电话记录,或者选择在上传过程中插入记录:

- 在添加新的快速拨号前删除所有现有快速拨号
- 在添加新的 BLF 快速拨号前删除所有现有 BLF 快速拨号
- 在添加新的 BLF 定向呼叫暂留前删除所有现有 BLF 定向呼叫暂留
- 在添加新的已开通服务前删除所有现有已开通服务

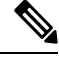

注释 电话记录在插入前必须进行验证。

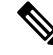

BAT 预期目录号码的"目录号码 URI"字段采用以下格式: 注释

> 目录号码 1 上的 URI 1、目录号码 1 上的 URI 1 路由分区、目录号码 1 上的 URI 1 是目录号码 1 的主 URI。

您可以使用虚拟 MAC 地址选项。 添加 CTI 端口时, 此选项以虚拟 MAC 地址的形式提供每个 CTI 端口唯一的设备名称,您可在稍后使用 Unified Communications Manager 管理或 UnifiedCM 自动注册 电话工具手动更新这些地址。 不要对 H.323 客户端、VGC 电话或 VGC 虚拟电话使用虚拟 MAC 地 址选项。

虚拟 MAC 地址选项会自动生成以下格式的虚拟 MAC 地址:

### XXXXXXXXXXXX

其中 X 表示任意 12 个字符的十六进制(0-9 和 A-F) 数字。

#### 开始之前

- 您必须拥有所添加的设备对应的 Unified Communications Manager 批量管理 (BAT) 电话模板。 您可以选择数据文件上传的目标和方法。 电话记录在插入前必须进行验证。
- 您必须拥有逗号分隔值 (CSV) 格式、其中包含电话或其他 IP 电话设备唯一详细信息的数据文 件。

### 过程

步骤 **1** 选择批量管理 > 电话 > 插入电话。

- 步骤 **2** 指定您上传的电话记录的文件格式类型。
	- a) 要插入使用自定义文件格式的电话记录,请单击插入电话特定详细信息单选按键并继续步骤3, 第 304 页和步骤 5, 第 304 页。
	- b) 要插入使用所有详细信息选项生成的导出电话文件中的电话记录,请单击插入电话所有详细信息 单选按键。
- 步骤 **3** 在文件名下拉列表框中,选择为此特定批量事务创建的CSV数据文件。接下来,选中允许使用自定 义文件更新电话复选框,以允许使用所选的自定义文件更新电话。
- 步骤 **4** 选中覆盖现有配置复选框,以使用要插入的文件中包含的信息覆盖现有电话设置。 接下来,选中要 在上传过程中执行的上传操作旁边的复选框。

在选中覆盖现有配置复选框后,以下上传操作将对所选项目启用。

- 在添加新的快速拨号前删除所有现有快速拨号。
- 在添加新的 BLF 快速拨号前删除所有现有 BLF 快速拨号。
- 在添加新的 BLF 定向呼叫暂留前删除所有现有 BLF 定向呼叫暂留。
- 在添加新的已开通服务前删除所有现有已开通服务。
	- 注释 不要选中在上传时将这些记录附加到 CSV 数据文件中的现有记录的复选框。

步骤 **5** 对于特定详细信息选项,在电话模板名下拉列表中,选择您为此类批量事务创建的BAT电话模板。

如果没有在 CSV 数据文件中输入单独的 MAC 地址,则必须选中创建虚拟 **MAC** 地址复 选框。 您可以稍后手动更新此信息。 跳至步骤 8, 第 304 页。 如果您在数据输入文件中 提供 MAC 地址或设备名称, 请不要选择此选项。 注意

> 如果您不知道分配给用户的电话的 MAC 地址,请选择此选项。 插入电话后,将注册该 设备的 MAC 地址。

步骤 **6** 在作业信息区域中输入作业说明。

- 步骤 **7** 选择插入方法。 执行下列操作之一:
	- a) 单击立即运行以立即插入电话记录。
	- b) 单击稍后运行以在稍后插入电话记录。
- 步骤 **8** 单击提交以创建插入电话记录的作业。 使用作业配置窗口来计划或激活此作业。

#### 下一步做什么

如果插入的电话属于 Cisco Unified Mobile Communicator 类型, 则在插入作业完成后必须重置设备。 可使用批量管理 > 电话 > 重置**/**重新启动电话选项重置电话。

### 添加用户

必须创建 CSV 数据文件才可使用 BAT 电子表格向 Unified Communications Manager 数据库批量添加 用户。 对于其应用程序需要 CTI 端口(例如 CiscoIPSoftPhone) 的用户, BAT 可以将 CTI 端口关联 到现有用户。

过程

步骤 **1** 创建一个逗号分隔值 (CSV) 数据文件,为您要添加的每个用户定义单独的值。

步骤 **2** 使用 BAT 在 Unified Communications Manager 数据库中插入用户。

### 从 **BAT** 电子表格创建用户 **CSV** 数据文件

您可以提供在 BAT 电子表格中将新用户添加到 Unified Communications Manager 数据库, 然后将其 转换为 CSV 数据文件的详细信息。

如果在BAT电子表格中输入了空行,系统会将该空行视为文件结束,不会将空行后所输入的数据转 换为 BAT 格式。 注释

在 BAT 电子表格中完成字段编辑以添加用户后,可将内容导出为 CSV 格式的数据文件。 系统将为 导出的 CSV 格式的数据文件分配默认文件名:

<tabname>-<timestamp>.txt

其中 <tabname> 表示您创建的输入文件类型, 比如电话, <timestamp> 表示创建该文件的精确日期和 时间。

您可在导出的文件保存到本地工作站后对CSV格式的数据文件重命名。如果在其中一个字段中输入 逗号, 则导出为 BAT 格式时, BAT.xlt 会将该字段条目用双引号括住。

注释 包含逗号的 CSV 文件名(例如 abcd,e.txt)无法上传到 Unified Communications Manager 服务器。

#### 过程

- 步骤1 要打开 BAT 电子表格, 找到并双击 BAT.xlt 文件。
- 步骤 **2** 提示时,单击启用宏以使用电子表格功能。
- 步骤 **3** 要添加用户,请单击电子表格底部的用户选项卡。
- 步骤 **4** 完成所有必填字段以及任何相关的可选字段。 每个列标题将指定字段的长度,并指明属于必填字段 还是可选字段。

在每一行中,如联机帮助文件中所述提供信息。

- 如果用户有多个设备,设备名称应重复,每个设备一次。
- 要输入将关联到新用户的其他设备名称,请在受控设备数量文本框中输入一个值。
- 注释 您可以将所有设备(包括 CTI 端口、ATA 端口和 H.323 客户端)与用户关联。

步骤 **5** 要输入将关联到新用户的其他设备名称,请在受控设备数量文本框中输入一个值。

步骤 **6** 单击导出为 **BAT** 格式以将数据从 BAT Excel 电子表格转换为 CSV 格式的数据文件。

系统会将该文件以默认文件名 <tabname>-<timestamp>.txt 保存到 C:\XLSDataFiles, 或使用浏览将该 文件保存到其他现有文件夹。

有关如何读取已导出的 CSV 数据文件的信息,请单击"在 BAT 的插入用户窗口中查看 样例文件"链接。 提示

### 下一步做什么

必须将 CSV 数据文件上传到 Unified Communications Manager 数据库服务器的第一个节点,以便 BAT 能够访问该数据文件。

### 将用户插入到 **Unified Communications Manager** 数据库

可以使用 CSV 数据文件将一组用户添加到 Unified Communications Manager 数据库。 为插入用户而 在 CSV 文件中输入的字段值会覆盖用户模板中提供的值。

⚠

如果凭证策略启用了"检查简单密码",并且用户模板中的密码为用户 ID, 则用户 ID 不满足简单 密码的必要条件时,通过 BAT 插入用户可能会失败。 注意

用户可以使用 BAT 插入,主分机配置而不为受控设备选择任何设备。 要实现这一点,必须在使用 BAT 插入用户之前预填充 Unified Communications Manager 中的目录号码。 以下步骤概述预填充 DN 的过程:

- **1.** 创建要与目录号码页面中用户的主分机关联的 DN 范围。
- 2. 创建主分机已配置(应与 DN 的填充内容相同)的 BAT 模板。
- **3.** 使用 BAT 插入用户(如以下程序中所示)

### 开始之前

您必须拥有保存为UTF-8编码格式的CSV数据文件,该文件中包含用户名、受控设备名称和目录号 码。 可使用以下方法之一创建 CSV 数据文件:

- 已转换成 CSV 格式的 BAT 电子表格
- 生成用户数据导出文件的导出实用工具

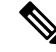

使用导出的 BAT 文件插入用户时,对于在多个文件中导出的某些用户, 您可能会收到错误, 表明 "用户 ID 已存在"。例如,第一条线路经理列表和用户列表可能均包含相同的经理用户 ID。 注释

#### 过程

步骤 **1** 选择批量管理 > 用户 > 插入用户。

- 步骤 **2** 在文件名字段中,选择为此批量事务创建的 CSV 数据文件。
- 步骤 **3** 如果 CSV 数据文件使用导出实用程序创建,请选中使用导出用户创建的文件复选框。
- 步骤 **4** 从用户模板名下拉列表中选择要用于此插入的用户模板。
	- Unified Communications Manager 数据库中应存在"用户配置文件"、"受控设备名称" 和"目录号码"。 受控设备名称应完整输入。 如果其仅包含 MAC 地址, 则 BAT 将显 示不存在的设备错误。 注释
- 步骤 **5** 在作业信息区域中输入作业说明。
- 步骤 **6** 选择插入方法。 执行下列操作之一:
	- a) 单击立即运行立即插入用户记录。
	- b) 单击稍后运行以后插入用户记录。
- 步骤 **7** 要创建插入用户记录的作业,请单击提交。 要计划和/或激活此作业,请使用批量管理主菜单中的"作业计划程序"选项。

### 使用 **BAT** 电子表格添加电话及用户

创建 CSV 数据文件以批量添加电话和用户。

#### 过程

- 步骤1 要打开 BAT 电子表格, 找到并双击 BAT.xlt 文件。 您可以下载 BAT.xlt 文件。
- 步骤 **2** 提示时,单击启用宏以使用电子表格功能。
- 步骤 **3** 在电子表格底部单击电话**-**用户选项卡。
- 步骤 4 执行使用 BAT 电子表格创建电话 CSV 数据文件, 第 299 页中的步骤 4 至 10。

### 添加电话和用户文件格式

您可以使用 CSV 数据文本文件添加电话和用户文件格式。 在创建 CSV 数据文件后,需要关联文件 格式与 CSV 数据文本文件。 在关联文件格式与 CSV 文件后,每个字段的名称在 CSV 数据文中显示 为第一条记录。 您可以使用此信息检查是否按正确顺序输入每个字段的值。

#### 开始之前

必须创建 CSV 数据文件, 定义要更新的每个用户的个别值。

使用文本编辑器创建CSV数据文件时,您创建用于在文本文件中输入值的文件格式。在文本文件中 输入值时按照文件格式指定的顺序输入。

#### 过程

- 步骤 **1** 选择批量管理 > 电话和用户 > 电话和用户文件格式 > 指定文件格式。 此时将显示添加文件格式配置窗口。
- 步骤 **2** 在文件名字段中,选择您为此事务创建的 CSV 文本文件。
- 步骤 **3** 在格式文件名字段中,选择您为此类批量事务创建的文件格式。
- 步骤 **4** 要创建将匹配的文件格式与 CSV 数据文件关联的作业,请单击提交。
- 步骤 **5** 要计划和/或激活此作业,请使用批量管理主菜单中的"作业计划程序"选项。
	- 注释 添加文件格式时,会自动添加用户字段。

### 将电话和用户插入到 **Unified Communications Manager**

您可以将一组电话和用户添加到 Unified Communications Manager 数据库和目录。

 $\label{eq:1} \bigotimes_{\mathbb{Z}}\mathbb{Z}_{\mathbb{Z}}$ 

注释 电话记录在插入前必须进行验证。

您可以使用虚拟 MAC 地址选项。 添加 CTI 端口时, 此选项以虚拟 MAC 地址的形式提供每个 CTI 端口唯一的设备名称,您可在稍后使用 Unified Communications Manager 管理或 UnifiedCM 自动注册 电话工具手动更新这些地址。 不要对 H.323 客户端、VGC 电话或 VGC 虚拟电话使用虚拟 MAC 地 址选项。

虚拟 MAC 地址选项会自动生成以下格式的虚拟 MAC 地址:

#### XXXXXXXXXXXX

其中 X 表示任意 12 个字符的十六进制(0-9 和 A-F) 数字。

#### 开始之前

- **1.** 创建一个逗号分隔值 (CSV) 数据文件,以定义单独的值用于要插入的每个电话及用户。 您可以 使用 BAT 电子表格 (BAT.xlt) 创建 CSV 数据文件以添加电话及用户, 或创建 CSV 格式的自定义 文本文件以添加电话及用户组合。
- **2.** 将文件格式与 CSV 数据文件关联。
- **3.** 验证电话及用户记录。

#### 过程

步骤 **1** 选择批量管理 > 电话和用户 > 插入电话和用户。

步骤 **2** 在文件名字段中,选择为此批量事务创建的 CSV 数据文件。

- 步骤 **3** 在电话模板名字段中,选择用于此事务的 BAT 电话模板。
	- 如果没有在 CSV 数据文件中输入单独的 MAC 地址,则必须选中创建虚拟 **MAC** 地址复 选框。 您可以稍后手动更新此信息。 如果您在数据输入文件中提供 MAC 地址或设备名 称,请不要选择此选项。 注意

如果您不知道分配给用户的电话的 MAC 地址,请选择此选项。 插入电话后,将注册该 设备的 MAC 地址。

步骤 **4** 在用户模板名字段中,选择用于此事务的 BAT 用户模板。

- 步骤 **5** 在作业信息区域中输入作业说明。
- 步骤 **6** 选择插入方法。 执行下列操作之一:
	- a) 单击立即运行立即插入电话及用户。
	- b) 单击稍后运行以后插入电话及用户。
- 步骤 **7** 要创建插入电话和用户记录的作业,请单击提交。 要计划和激活此作业,请使用批量管理主菜单中的"作业计划程序"选项。

I

将电话和用户插入到 **Unified Communications Manager**

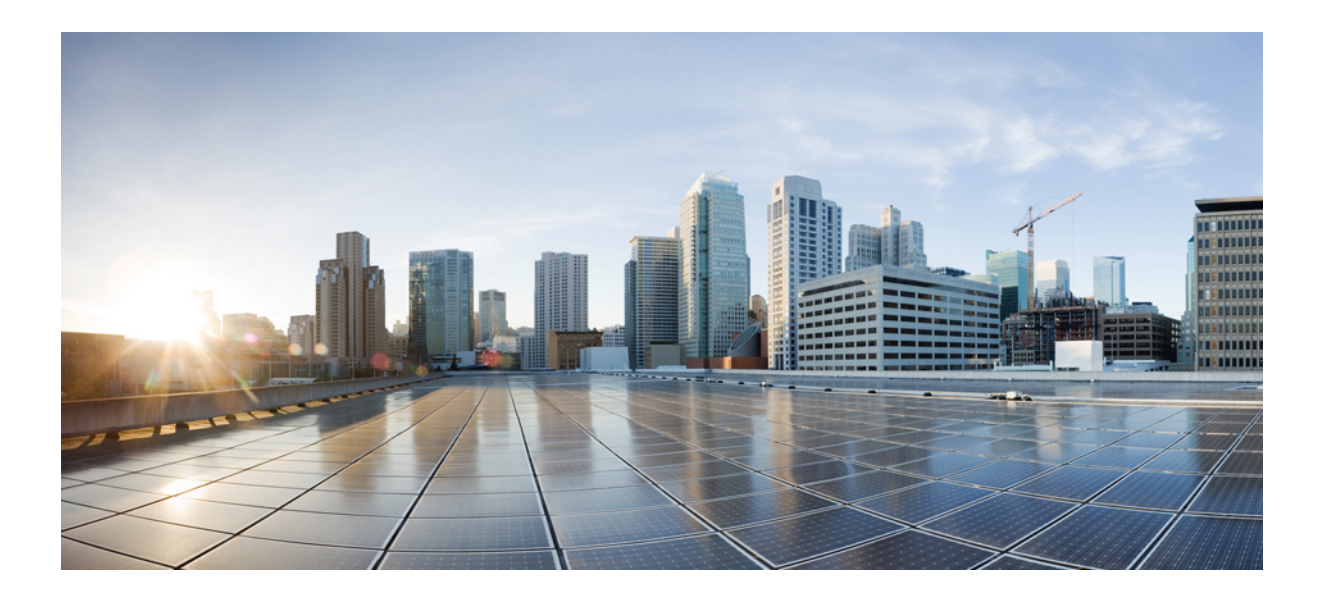

# <sup>第</sup> **V** 部 分

## 预配置终端

- 配置终端, 第 313 页
- 配置 CAPF, 第 321 页
- 配置 TFTP 服务器, 第 337 页
- 通过激活码激活设备, 第 345 页
- 配置自动注册, 第 359 页
- 配置自我预配置, 第 367 页

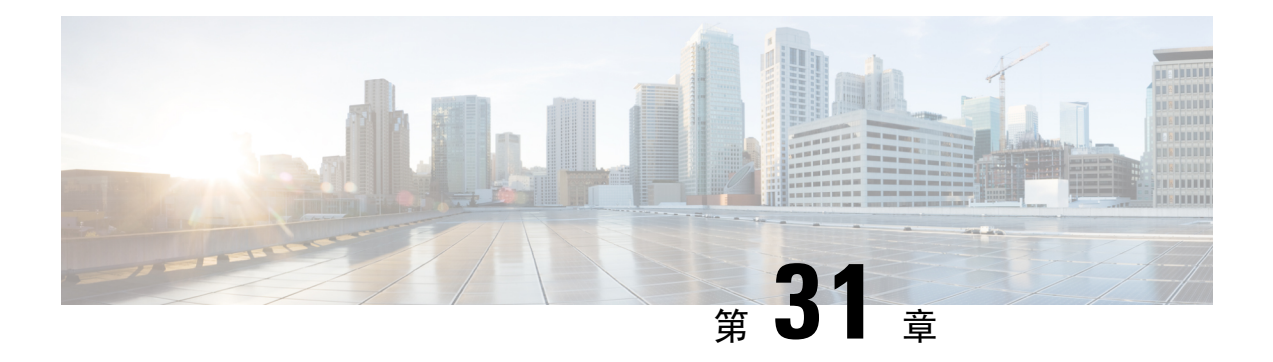

## 配置终端

- 终端预配置默认设置, 第 313 页
- 终端预配置默认设置前提条件, 第 313 页
- 终端预配置默认设置任务流程, 第 314 页
- 配置设备默认设置, 第 314 页
- 配置企业电话, 第317页
- Self Care 自助门户, 第 318 页

## 终端预配置默认设置

使用这部分中的信息配置终端设备,以及如何将用户与终端关联。

Unified Communications Manager 包含您可以在添加终端之前配置的一组设备默认值。 如果预先设置 了这些设备的默认设置,则在预配置新用户和设备时,将根据应用的设置自动配置。

以下是终端预配置的两个默认配置:

- 配置设备默认设置
- 配置企业电话设置

## 终端预配置默认设置前提条件

确认为终端注册配置的端口。 从 Cisco Unified CM 管理, 转至系统 > Cisco Unified CM, 选择服务 器并确认配置的端口设置。

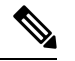

注释 在大多数情况下,无需更改端口的默认设置。

## 终端预配置默认设置任务流程

完成以下任务流程以配置系统的设备。

#### 过程

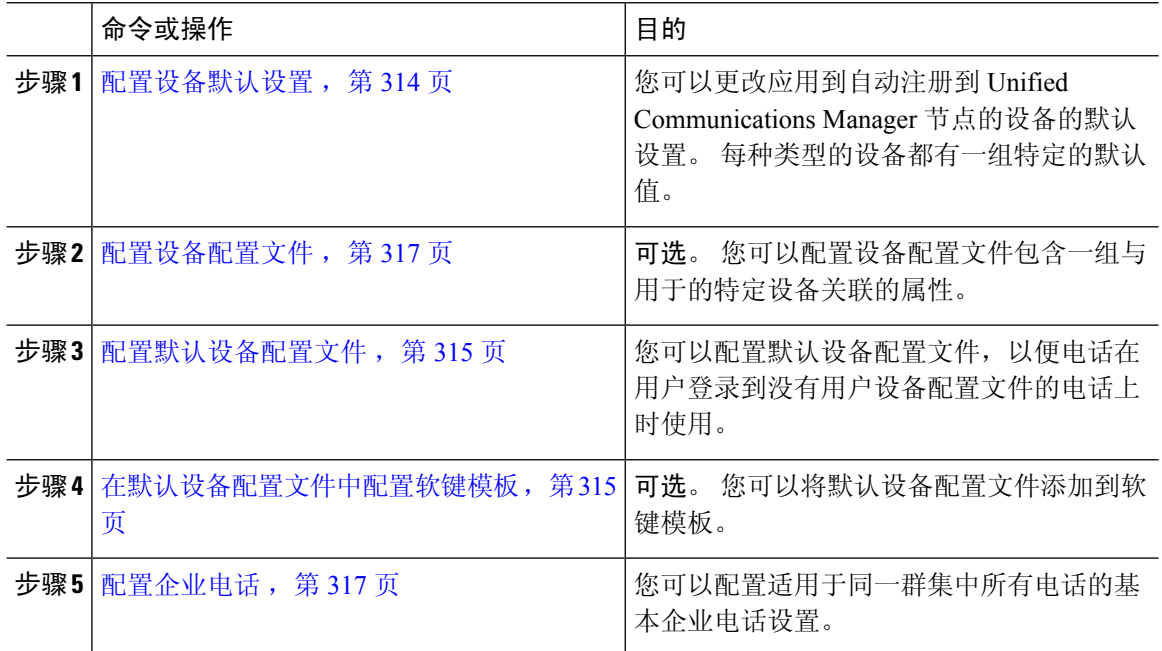

## 配置设备默认设置

### 更新设备默认设置

使用此程序配置设备默认设置,以让您分配默认固件加载、默认设备池、软键模板和注册方法:自 动注册或激活代码。

### 开始之前

在更新设备默认设置之前,请执行下列适用于您系统的任务:

- 将设备的新固件文件添加到 TFTP 服务器。
- 如果使用设备默认值分配目录中不存在的固件加载,这些设备将无法加载分配的固件。
- 配置新设备池。 如果设备是电话,请配置新电话模板。

#### 过程

- 步骤 **1** 在 Cisco Unified CM 管理中,选择设备 > 设备设置 > 设备默认设置。
- 步骤 **2** 在设备默认配置窗口中,修改您要更新的设备类型的适用设置,然后单击保存。 要查看字段说明, 请参阅联机帮助。
	- 加载信息
	- 设备池
	- 电话模板
- 步骤 **3** 单击显示在设备名称左侧的重置图标,以重置群集中所有节点上该类型的所有设备,并加载新的默 认设置到的所有设备上。

如果不重置所有设备,则只有节点上自动注册的新设备会被配置为更新后的默认值。

### 配置默认设备配置文件

当用户登录到其没有用户设备配置文件的电话时,电话将采用默认设备配置文件。

默认设备配置文件包括设备类型(电话)、用户区域设置、电话按键模板、软键模板以及多级优先 和预占 (MLPP) 信息。

#### 过程

- 步骤 **1** 从 **Cisco Unified CM** 管理窗口,选择设备 > 设备设置 > 默认设备配置文件。
- 步骤 **2** 在默认设备配置文件配置窗口中,从设备配置文件类型 下拉列表中选择适当的 Cisco Unified IP Phone。
- 步骤 **3** 单击下一步。
- 步骤 **4** 从设备协议下拉列表中,选择适当的协议。
- 步骤 **5** 单击下一步。
- 步骤 **6** 配置默认设备配置文件配置窗口中的字段。 请参阅联机帮助,了解有关字段及其配置选项的更多信 息。
- 步骤 **7** 单击保存。

### 在默认设备配置文件中配置软键模板

Cisco Unified Communications Manager 包含用于呼叫处理和应用程序的标准软键模板。 创建自定义 软键模板时,复制标准模板并根据需要进行修改。

#### 过程

- 步骤 **1** 从 Cisco Unified CM 管理中,选择设备 > 设备设置 > 软键模板。
- 步骤 **2** 执行以下步骤以创建新的软键模板;否则,继续下一步。
	- a) 单击新增。
	- b) 选择默认模板,然后单击复制。
	- c) 在软键模板名称字段中输入模板的新名称。
	- d) 单击保存。
- 步骤 **3** 执行以下步骤以将软键添加到现有模板。
	- a) 单击查找并输入搜索条件。
	- b) 选择所需的现有模板。
- 步骤 **4** 选中默认软键模板复选框以将此软键模板指定为默认软键模板。

注释 如果将软键模板指定为默认软键模板,则除非先删除默认指定,否则无法删除该模板。

- 步骤 **5** 从右上角的相关链接下拉列表中选择配置软键布局,然后单击转至。
- 步骤 **6** 从选择要配置的呼叫状态下拉列表中,选择想要软键显示的呼叫状态。
- 步骤 **7** 从未选择的软键列表中,选择要添加的软键,然后单击向右箭头将该软键移至所选软键列表。 使用 向上和向下箭头更改新软键的位置。
- 步骤 **8** 要在其他呼叫状态中显示软键,请重复上一步。
- 步骤 **9** 单击保存。
- 步骤 **10** 请执行以下任务之一:
	- 如果您修改了已与设备关联的模板, 请单击应用配置以重新启动设备。
	- 如果您创建了新的软键模板,请将模板与设备关联,然后重新启动设备。 有关详细信息,请参 阅将软键模板添加到通用设备配置和将软键模板与电话关联部分。

下一步做什么

您可以从以下配置窗口之一的"软键模板"下拉框中选择相应的模板,将自定义的软键模板应用到 设备:

- 电话配置
- 通用设备模板
- BAT 模板
- 通用设备配置
- 设备配置文件
- 缺省设备配置文件

• UDP 配置文件

### 配置设备配置文件

设备配置文件包含一组与特定设备关联的属性。 您可以将您创建的设备配置文件与最终用户关联, 以便使用 Cisco Extension Mobility 功能。

过程

- 步骤 **1** 从 **Cisco Unified CM** 管理窗口,选择设备 > 设备设置 > 设备配置文件。
- 步骤 **2** 在设备配置文件配置窗口中,从设备配置文件类型下拉列表中选择适当的 Cisco Unified IP 电话。
- 步骤 **3** 单击下一步。
- 步骤 **4** 从设备协议下拉列表中,选择适当的协议。
- 步骤 **5** 单击下一步。
- 步骤 **6** 从电话按键模板下拉列表,选择一个模板。
- 步骤7 (可选)从软键模板下拉列表,选择一个软键模板。
- 步骤 **8** 配置设备配置文件配置窗口中的字段。 请参阅联机帮助,了解有关字段及其配置选项的更多信息。 步骤 **9** 单击保存。
- - 有关使用设备配置文件设置 Cisco Extension Mobility 的详细信息,请参阅《*Cisco Unified Communications Manager* 版本 *12.5(1)SU1* 功能配置指南》。 注释

## 配置企业电话

### 配置企业电话设置

此程序用于配置网络中的电话可以使用的默认"产品特定配置"字段设置。

在此窗口中设置的参数也可能会出现在"通用电话配置文件配置"窗口以及各设备的"电话配置" 窗口中。如果在另外这些窗口中也设置了相同的参数,则应用设置的优先顺序确定如下:1) "电话 配置"窗口设置, 2) "通用电话配置文件"窗口设置, 3) "企业电话配置"窗口设置。

### 过程

步骤 **1** 从 Cisco Unified CM 管理中,选择系统 **>** 企业电话配置。

步骤 **2** 填写产品特定配置布局部分的必填字段。

要查看所有企业电话参数的说明,请单击"企业电话参数配置"窗口中的? 按键。

步骤 **3** 完成"企业电话配置"窗口中其余字段的设置。 有关这些字段及其设置的帮助,请参阅联机帮助。

### 配置电话

执行以下步骤以手动将电话添加到 Unified Communications Manager 数据库。如果使用自动注册, 则 无需执行这些步骤。 如果使用自动注册,Unified Communications Manager 将自动添加电话并分配目 录号码。

#### 过程

- 步骤 **1** 从 Cisco Unified CM 管理中,选择设备 > 电话。
- 步骤 **2** 单击新增。
- 步骤 **3** 从电话类型下拉列表中,选择适当的 Cisco IP 电话型号。
- 步骤 **4** 单击下一步。
- 步骤 **5** 从选择设备协议下拉列表中选择以下协议之一:
	- **SCCP**
	- **SIP**
- 步骤 **6** 单击下一步。
- 步骤 **7** 配置电话配置窗口中的字段。 请参阅联机帮助,了解有关字段及其配置选项的更多信息。
	- 在安全性配置文件中配置的 CAPF 设置与"电话配置"窗口中显示的"证书权限代理功 能"设置相关。 必须为涉及厂商预装证书 (MIC) 或本地有效证书 (LSC) 的证书操作配置 CAPF 设置。有关在"电话配置"窗口中更新的 CAPF 设置如何影响安全性配置文件 CAPF 设置的详细信息,请参阅《Cisco Unified Communications Manager 安全指南》。 注释
- 步骤 **8** 单击保存。
- 步骤 **9** 在关联区域中,单击线路 **[1] -** 添加新目录号码。
- 步骤 **10** 在目录号码字段中,输入您希望与电话关联的目录号码。
- 步骤 **11** 单击保存。

## **Self Care** 自助门户

自助门户可用作部署过程的一部分,用于预配置和配置新电话:

- 最终用户可以使用门户自定义其电话的功能和设置。
- 通过设备激活代码自行激活,用户可以选择使用门户激活自己的电话。
- 用户还可以使用门户自助预配置自己的一号通远程目标。

最终用户需要通过访问权限进行设置,然后才能使用门户。 有关如何设置门户的详细信息,请参阅 《*Cisco Unified Communications Manager* 功能配置指南》的"自助门户"一章。

**Self Care** 自助门户

I

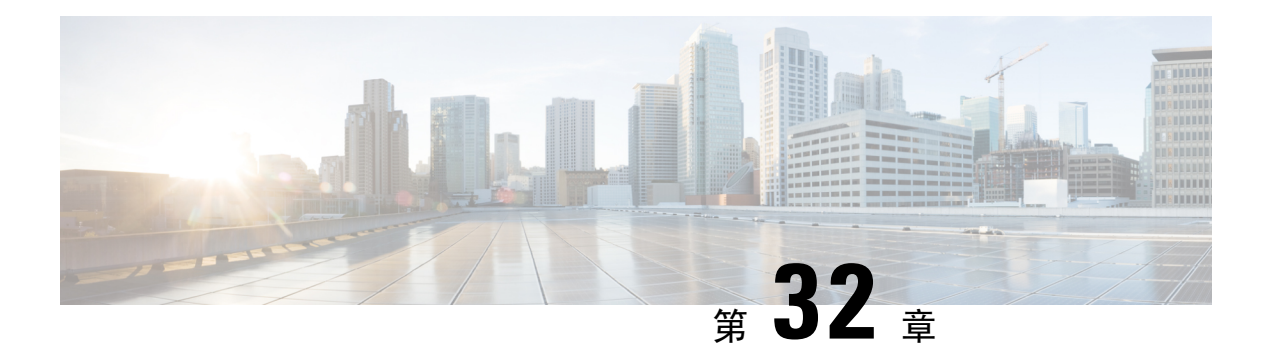

## 配置 **CAPF**

- 证书权限代理功能 (CAPF) 概述, 第 321 页
- CAPF 前提条件, 第 323 页
- 证书权限代理功能配置任务流程, 第 324 页
- CAPF 管理任务, 第 332 页
- CAPF 系统相互作用和限制, 第 333 页

## 证书权限代理功能 **(CAPF)** 概述

Cisco 证书权限代理功能 (CAPF) 是颁发当地有效证书 (LSC) 和验证 Cisco 终端的 Cisco 专有服务。 CAPF 服务在 Unified Communications Manager 上运行并执行以下任务:

- 颁发 LSC 给受支持的 Cisco Unified IP 电话。
- 在启用混合模式时验证电话。
- 升级电话的现有 LSC。
- 检索电话证书进行查看和故障排除。

### **CAPF** 运行模式

您可以配置 CAPF 在以下模式下运行:

- Cisco 权限代理功能—Unified Communications Manager 上的 CAPF 服颁发由 CAPF 服务本身签名 的 LSC。 该模式为默认模式。
- 在线 CA—使用此选项可让外部在线 CA 签名电话的 LSC。 CAPF 服务会自动连接到外部 CA。 提交 CSR 后, CA 将会签名并自动返回 CA 签名的 LSC。
- 离线 CA—如果要使用离线外部 CA 为电话签名 LSC, 则使用此选项。 此选项要求您手动下载 LSC, 将其提交到 CA, 然后在就绪后上传 CA 签名的证书。

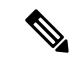

如果您想要使用第三方 CA 签名 LSC, Cisco 建议使用在线 CA选项而不是 离线 **CA**,因为该流程已自动化,所以要快得多并且不容易遇到问题。 注释

#### **CAPF** 服务证书

安装UnifiedCommunications Manager后,CAPF服务将自动安装,并且生成CAPF特定的系统证书。 应用安全性后,Cisco CTL 客户端会将证书复制到所有群集节点。

### 电话证书类型

Cisco 为电话使用以下 X.509v3 证书类型:

• 本地有效证书 (LSC)—在您执行与 Cisco 证书权限代理功能 (CAPF) 关联的必要任务后安装在受 支持的电话上的证书。将设备安全模式配置为验证或加密后,LSC保护UnifiedCommunications Manager 和电话之间的连接安全。

注释 对于在线 CA, LSC 有效性基于 CA, 并且只要 CA 允许, 就可以使用。

• 厂商预装证书 (MIC) — Cisco 厂商自动安装 MIC 到支持的电话型号中。 厂商预装证书向 Cisco 证书权限代理功能 (CAPF) 验证以进行 LSC 安装。 您不能覆盖或删除厂商预装证书。

Cisco建议您仅针对LSC安装使用厂商预装证书(MIC)。Cisco支持LSC验证与UnifiedCommunications Manager 的 TLS 连接。 由于 MIC 根证书可能受损,配置电话使用 MIC 进行 TLS 验证或进行其他操 作的客户要自行承担风险。 思科不承担 MIC 受损产生的任何责任。 注释

### 通过 **CAPF** 生成 **LSC**

配置 CAPF 后,在电话上添加所配置的身份验证字符串。 密钥和证书交换在电话和 CAPF 之间进 行,并会发生以下情况:

- 电话使用所配置的身份验证方法向 CAPF 验证自身身份。
- 电话生成公钥-私钥对。
- 电话通过签名消息前转公钥给 CAPF。
- 私钥仍在电话中,并且绝不会外泄。
- CAPF 签名电话证书,然后通过签名消息将证书发送给电话。

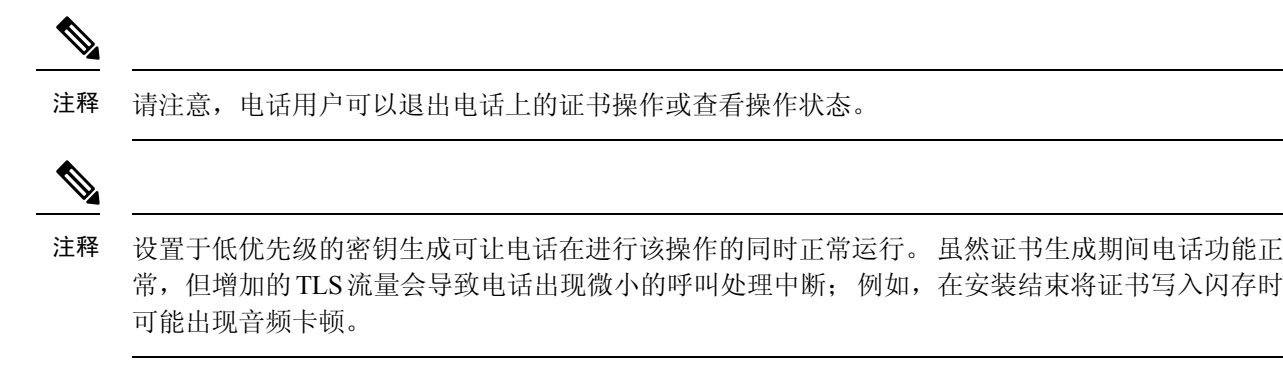

## **CAPF** 前提条件

在配置用于生成 LSC 的证书权限代理功能之前,请执行以下操作:

- 如果想要使用第三方 CA 签署您的 LSC,请在外部配置您的 CA。
- 计划如何验证您的电话。
- 在生成 LSC 之前, 请确保拥有以下各项:
	- Unified Communications Manager 版本 12.5 或更高版本。
	- 对证书使用 CAPF 的终端(包括 Cisco IP 电话和 Jabber)。
	- Microsoft Windows Server 2012 和 2016。
	- 已配置域名服务 (DNS)。
- •在生成 LSC 之前,必须上传 CA 根证书和 HTTPS 证书。 在安全的 SIP 连接期间,HTTPS 证书 通过 CAPF-trust, 而 CA 根证书则通过 CAPF-trust 和 CallManager 信任。 互联网信息服务 (IIS) 会托管 HTTPS 证书。 CA 根证书用于签署证书签名请求 (CSR)。

出现以下情况时,必须上传证书:

### 表 **27:** 上传证书的情况

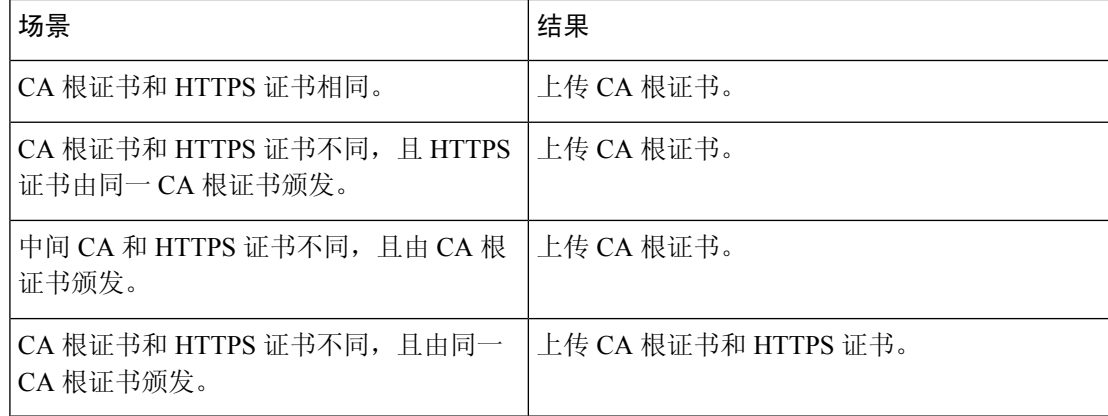

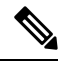

Cisco 强烈建议您在计划的维护窗口期间使用 CAPF, 因为同时生成很多证书可能导致呼叫处理中 断。 注释

## 证书权限代理功能配置任务流程

完成这些任务以配置证书权限代理功能 (CAPF) 服务来为终端颁发 LSC:

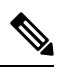

注释 在重新生成或上传新的 CAPF 证书后, 您无需重新启动 CAPF 服务。

#### 过程

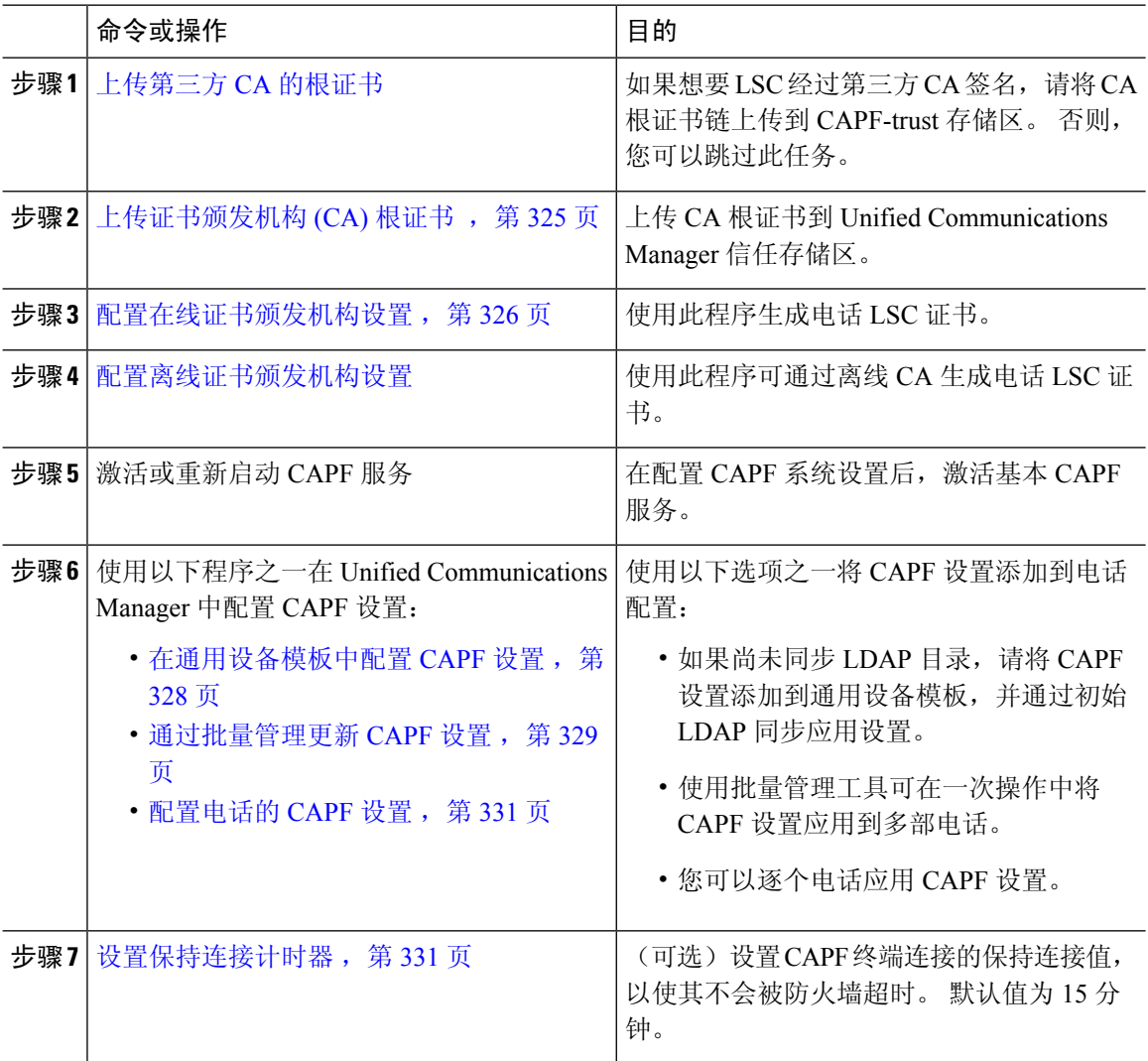

#### **Cisco Unified Communications Manager** 版本 **14** 和 **SU** 系统配置指南

### 上传第三方 **CA** 的根证书

将 CA 根证书上传到 CAPF-trust 存储区, Unified Communications Manager 信任存储区使用外部 CA 签名 LSC 证书。

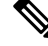

注释 如果您不想使用第三方 CA 签名 LSC,请跳过此任务。

过程

- 步骤 **1** 从 Cisco Unified OS 管理中,选择安全 > 证书管理。
- 步骤 **2** 单击上传证书**/**证书链。
- 步骤 **3** 从证书用途下拉列表,选择 **CAPF-trust**。
- 步骤 **4** 输入证书说明。 例如,适用于外部 **LSC** 签名 **CA** 的证书。
- 步骤 **5** 单击浏览,导航至文件,然后单击打开。
- 步骤 **6** 单击上传。
- 步骤 **7** 重复此任务,将证书上传到 **callmanager-trust**证书用途。

### 上传证书颁发机构 **(CA)** 根证书

上传群集范围证书,以将其分发至群机内的所有服务器。

#### 过程

- 步骤 **1** 从 Cisco Unified OS 管理中,选择安全 > 证书管理。
- 步骤 **2** 单击上传证书**/**证书链。
- 步骤 **3** 从证书用途下拉列表,选择 **callmanager-trust**。
- 步骤 **4** 输入证书说明。 例如,适用于外部 **LSC** 签名 **CA** 的证书。
- 步骤 **5** 单击浏览,导航至文件,然后单击打开。
- 步骤 **6** 单击上传。
	- 重要事项 此备注适用于 14 SU2 及更高版本。

对于任何根或中间 CA 证书, 它应包括以下默认 X509 扩展名: X509v3 Basic Constraints: CA:TRUE, pathlen:0 X509v3 Key Usage: Digital Signature, Certificate Sign 如果证书中缺少这些扩展名,TLS 连接将失败。 注释 重要事项 此备注适用于 14 SU3 及更高版本,并且仅适用于 IPsec 证书。 对于任何 CA 签名的 IPsec 证书, 不应包括以下扩展名: X509v3 Basic Constraints: CA:TRUE 注释

### 配置在线证书颁发机构设置

在 Unified Communications Manager 中使用此程序以通过在线 CAPF 生成电话 LSC。

#### 过程

步骤1 从 Cisco Unified CM 管理中, 选择系统 > 服务参数。

- 步骤 **2** 从服务器下拉列表中,选择您要在其中激活 Cisco 证书权限代理功能(活动)服务的节点。
- 步骤3 从服务下拉列表中,选择 Cisco 证书权限代理功能(活动)。确认服务名称旁边显示"活动"一词。
- 步骤 **4** 从证书颁发者到终端下拉列表中,选择在线 **CA**。 对于 CA 签名的证书,我们建议使用在线 CA。
- 步骤 **5** 在证书有效的持续时间(日)字段中,输入介于 1 到 1825 之间的数字以表示 CAPF 颁发的证书的有 效天数。
- 步骤 **6** 在在线 **CA** 参数部分,设置以下参数,以便创建到"在线 CA"部分的连接。
	- 在线 CA 主机名—主题名称或通用名称 (CN) 应与 HTTPS 证书的完全限定域名 (FQDN) 相同。
		- 主机名配置为与 Microsoft CA 上运行的 Internet Information Services (IIS) 托管的 HTTPs 证书通用名称 (CN) 相同。 注释
	- 在线 CA 端口—输入在线 CA 的端口号。例如,443
	- 在线 CA 模板—输入模板的名称。 Microsoft CA 将创建模板。

注释 仅当在线 CA 类型为 Microsoft CA 时, 才会启用此字段。

- 在线 CA 类型—为终端证书的自动注册选择 Microsoft CA 或 EST 支持的 CA。
	- Microsoft CA 当 CA 是 Microsoft CA 时, 使用此选项向设备分配数字证书。

注释 Microsoft CA 不支持 FIPSS 启用模式。

• 重要事项 从 14SU2 版开始支持。

EST 支持的 CA – 当 CA 支持自动注册的内置 EST 服务器模式时,使用此选项。

- 在线 CA 用户名—输入 CA 服务器的用户名。
- 在线 CA 密码—输入 CA 服务器用户名的密码。
- 证书注册配置文件标签—使用有效字符输入 EST 支持的 CA 的数字标识。
	- 注释 仅当在线 CA 类型为 EST 支持的 CA 时, 才会启用此字段。

步骤 **7** 完成其余的 CAPF 服务参数。 单击参数名称可查看服务参数帮助系统。

- 步骤 **8** 单击保存。
- 步骤 **9** 重新启动 **Cisco** 证书权限代理功能以使更改生效。 即会自动重新启动 Cisco 证书登记服务。

### 当前在线 **CA** 限制

- 如果 CA 服务器使用除英语之外的任何其他语言,则在线 CA 功能不工作。 CA 服务器只能以英 语响应。
- 在线 CA 功能不支持使用 CA 的 mTLS 验证。
- •使用在线 CA 进行 LSC 操作时,如果没有为 LSC 证书提供"数字签名"和"密钥加密"密钥使 用情况, 设备安全注册将失败。
- 使用在线 CA 进行 LSC 操作时, 如果没有为 LSC 证书提供"数字签名"和"密钥加密", 设备 安全注册将失败。

### 配置离线证书颁发机构设置

如果您决定使用离线 CA 生成电话 LSC 证书,请遵循此高级流程。

 $\label{eq:1} \bigotimes_{\mathbb{Z}}\mathbb{Z}_{\mathbb{Z}}$ 

离线 CA 选项比在线 CA 更费时,涉及许多手动步骤。如果在证书生成和传输过程中出现任何问题 (例如,网络中断或电话重置),请重新启动此过程。 注释

#### 过程

步骤 **1** 从第三方证书颁发机构下载根证书链。

步骤 **2** 将根证书链上传到UnifiedCommunications Manager中要求的信任(CallManager信任CAPF信任)。

- 步骤3 通过将证书颁发给终端服务参数设置为"离线 CA", 配置 Unified Communications Manager 使用离 线 CA。
- 步骤 **4** 为您的电话 LSC 生成 **CSR**。
- 步骤 **5** 发送 **CSR** 到证书颁发机构。
- 步骤 **6** 从 **CSR** 那里获取签名的证书 。

有关如何使用离线 CA 生成电话 LSC 的详细示例,请参阅 CUCM 第三方 CA 签名 LSC [生成和导入](https://www.cisco.com/c/en/us/support/docs/unified-communications/unified-communications-manager-callmanager/118779-configure-cucm-00.html) [配置。](https://www.cisco.com/c/en/us/support/docs/unified-communications/unified-communications-manager-callmanager/118779-configure-cucm-00.html)

### 激活或重新启动 **CAPF** 服务

在配置 CAPF 系统设置后激活必要的 CAPF 服务。 如果 CAPF 服务已激活,则重新启动。

过程

- 步骤 **1** 从 Cisco Unified 功能配置,选择工具 > 服务激活。
- 步骤 **2** 从服务器下拉列表中,选择发布方节点并单击前往。
- 步骤 **3** 从安全服务窗格中,选中适用的服务:
	- **Cisco** 证书登记服务—如果您使用的是在线 CA,则选中此服务,否则请不要选中。
	- **Cisco** 证书权限代理功能 —如果未选中(已取消激活),则选中此服务。 如果服务已激活,则 重新启动。
- 步骤 **4** 如果您修改了任何设置,请单击保存。
- 步骤 **5** 如果 **Cisco** 证书权限代理功能服务已选中(已激活),则重新启动:
	- a) 从相关链接下拉列表中,选择控制中心 **-** 功能服务并单击前往。
	- b) 在安全设置窗格中,选中 **Cisco** 证书权限代理功能服务,然后单击重新启动。

步骤 **6** 完成以下程序,配置针对个别电话的 CAPF 设置。

- a) 在通用设备模板中配置 CAPF 设置, 第 328 页
- b) 通过批量管理更新 CAPF 设置, 第 329 页
- c) 配置电话的 CAPF 设置, 第 331 页

### 在通用设备模板中配置 **CAPF** 设置

使用此程序将 CAPF 设置配置为通用设备模板 通过功能组模板配置将模板应用于 LDAP 目录同步。 模板中的 CAPF 设置适用于使用此模板的所有同步设备。

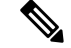

您只能将通用设备模板添加到尚未同步的 LDAP 目录中。 如果初始 LDAP 同步已进行,请使用批量 管理来更新电话。 有关详细信息,请参阅通过批量管理更新 CAPF 设置,第 329 页。 注释

#### 过程

- 步骤 **1** 从 Cisco Unified CM 管理,选择用户管理 > 用户**/**电话添加 > 通用设备模板。
- 步骤 **2** 执行以下任一操作:
	- 单击查找并选择现有模板。
	- 单击新增。
- 步骤 **3** 展开证书权限代理功能 **(CAPF)** 设置区域
- 步骤 **4** 在证书操作下拉列表中,选择安装**/**升级。
- 步骤 **5** 从身份验证模式下拉列表菜单中,为设备选择一个选项以验证自身身份。
- 步骤 **6** 如果选择使用身份验证字符串,请在文本框中输入身份验证字符串,或单击生成字符串以让系统为 您生成字符串。
	- 注释 如果设备本身未配置此字符串,身份验证会失败。
- 步骤 **7** 从其余字段,配置密钥信息。 有关这些字段的帮助,请参阅联机帮助。
- 步骤 **8** 单击保存。
	- 确保您已使用在此程序中分配的相同身份验证方法配置了使用此模板的设备。 否则,设 备身份验证会失败。 有关如何为电话配置身份验证的详细信息,请参阅电话文档。 注释
- 步骤 **9** 将模板设置应用到使用此配置文件的设备。
	- a) 将通用设备模板添加到功能组模板配置。
	- b) 将功能组模板添加到未同步的 LDAP 目录配置。
	- c) 完成 LDAP 同步。 CAPF 设置会应用到所有已同步的设备。

有关配置功能部件组模板和 LDAP 目录的详细信息,请参阅Cisco Unified [Communications](https://www.cisco.com/c/en/us/support/unified-communications/unified-communications-manager-callmanager/products-installation-and-configuration-guides-list.html) Manager [系统配置指南](https://www.cisco.com/c/en/us/support/unified-communications/unified-communications-manager-callmanager/products-installation-and-configuration-guides-list.html)的"配置最终用户"一节。

### 通过批量管理更新 **CAPF** 设置

使用批量管理的更新电话查询在一次操作中为许多现有电话配置 CAPF 设置和 LSC 证书。

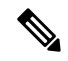

如果您尚未预配置电话,请使用批量管理的插入电话菜单,使用 CSV 文件中的 CAPF 设置预配置新 电话。 有关如何从 CSV 文件插入电话的详细信息,请参阅Cisco Unified [Communications](https://www.cisco.com/c/en/us/support/unified-communications/unified-communications-manager-callmanager/products-maintenance-guides-list.html) Manager 批 [量管理指南](https://www.cisco.com/c/en/us/support/unified-communications/unified-communications-manager-callmanager/products-maintenance-guides-list.html)的"电话插入"一节了解详细信息。 注释

确保使用您计划在此程序中添加的相同字符串和身份验证方法配置了您的电话。 否则, 您的电话将 不会向 CAPF 进行验证。 有关如何在电话上配置身份验证的详细信息,请参阅您的电话文档。

#### 过程

- 步骤 **1** 从 Cisco Unified CM 管理中,选择批量管理 > 电话 > 更新电话 > 查询。
- 步骤 **2** 使用过滤器选项将搜索限制为您要更新的电话,然后单击查找。 例如,使用查找电话位置下拉列表选择所有电话,其中 LSC 在特定日期之前或特定设备池中过期。
- 步骤 **3** 单击下一步。
- 步骤 **4** 从注销**/**重置**/**重新启动部分,选择应用配置单选按钮。当作业运行时,CAPF更新将应用到所有更新 了的电话。
- 步骤 **5** 在证书权限代理功能 **(CAPF)** 信息下,选中证书操作复选框。
- 步骤 **6** 从证书操作下拉列表中,选择安装**/**升级以使 CAPF 在电话上安装新的 LSC 证书。
- 步骤 **7** 从身份验证模式下拉列表中,选择您希望电话在 LSC 安装期间验证自身身份的方式。
	- 注释 在电话上应配置相同的身份验证方法。
- 步骤 **8** 如果您选择按验证字符串 作为 验证模式,请完成以下步骤之一:
	- 如果要对每个设备使用唯一的验证字符串,请选中为每个设备生成唯一的验证字符串。
	- 在验证字符串文本框中输入字符串,如果想要对所有设备使用相同的验证字符串,则单击生成 字符串。
- 步骤 **9** 完成更新电话窗口的证书权限代理功能 **(CAPF)** 信息部分中其余字段的设置。 有关这些字段及其设 置的帮助,请参阅联机帮助。
- 步骤 **10** 从作业信息部分,选择立即运行。
	- 如果想要在计划的时间运行作业,则选择稍后运行。 有关计划作业的详细信息,请参阅 Cisco Unified [Communications](https://www.cisco.com/c/en/us/support/unified-communications/unified-communications-manager-callmanager/products-maintenance-guides-list.html) Manager 批量管理指南中的"管理计划作业"一节 。 注释
- 步骤 **11** 单击提交。
	- 如果在此程序中没有选择应用配置选项,则为所有更新了的电话应用电话配置窗口中的 配置。 注释

### 配置电话的 **CAPF** 设置

使用此程序可为个人电话上的 LSC 证书配置 CAPF 设置。

注释 使用批量管理或同步 LDAP 目录将 CAPF 设置应用到大量电话。

使用您计划在此程序中添加的相同字符串和身份验证方法配置您的电话。 否则,电话不会向 CAPF 验证自身身份。 有关如何在电话上配置身份验证的详细信息,请参阅您的电话文档。

#### 过程

步骤1 从 Cisco Unified CM 管理中, 选择设备 > 电话。

- 步骤 **2** 单击查找并选择现有电话。 电话配置页面将会显示。
- 步骤 **3** 导航至证书权限代理功能 **(CAPF)** 信息窗格。
- 步骤 **4** 从证书操作下拉列表中,选择安装**/**升级 CAPF 以在电话上安装新的 LSC 证书。
- 步骤 **5** 从身份验证模式下拉列表中,选择您希望电话在 LSC 安装期间验证自身身份的方式。

注释 电话应配置为使用相同的身份验证方法。

- 步骤 **6** 如果您选择了按验证字符串,则输入文本字符串或单击生成字符串以为您生成字符串。
- 步骤 **7** 在电话配置页的证书权限代理功能 **(CAPF)** 信息窗格的其余字段中输入详细信息。 有关这些字段及 其设置的帮助,请参阅联机帮助。
- 步骤 **8** 单击保存。

### 设置保持连接计时器

使用此程序设置 CAPF-终端连接的群集范围保持连接计时器, 以使该连接不会被防火墙超时。 计 时器默认值为 15 分钟。 在每个间隔后,CAPF 服务会发送保持连接信号给电话以使该连接保持接通 状态。

### 过程

步骤 **1** 使用命令行界面以登录发布方节点。

步骤 **2** 运行 utils capt keep\_alive CLI 命令。

步骤 **3** 输入 5 到 60(分钟)之间的数字,然后单击 **Enter**。

## **CAPF** 管理任务

在配置 CAPF 并颁发 LSC 证书后,可以使用以下任务来定期管理 LSC 证书。

### 证书状态监控

您可将系统配置为自动监控证书状态。 当证书接近到期时,系统将向您发送电子邮件,然后在过期 后吊销证书。

有关如何配置证书监控检查的详细信息,请参阅 "管理证书"一章中的证书监控和吊销任务流程。

### 运行过时的 **LSC** 报告

使用此程序从 Cisco Unified 报告运行过时的 LSC 报告。 过时的 LSC 是为响应终端 CSR 而生成但从 未安装的证书,因为在安装过时的 LSC 之前,终端生成了新的 CSR。

## 

注释 您还可以通过 在发布方节点上运行 utils capf stale-lsc list CLI 命令获取过时 LSC 证书的列表 。

### 过程

步骤 **1** 从 Cisco Unified 报告,选择系统报告。

步骤 **2** 在左侧导航栏中,选择过时的 **LSC**。

步骤 **3** 单击生成新报告。

### 查看待处理的 **CSR** 列表

使用此程序可查看待处理的 CAPF CSR 文件列表。 所有 CSR 文件都有时间戳。

过程

步骤 **1** 使用命令行界面以登录发布方节点。

步骤 **2** 运行 utils capf csr list CLI 命令。 有时间戳的待处理 CSR 文件列表将会显示。

### 删除过时的 **LSC** 证书

使用此程序从系统中删除过时的 LSC 证书。

过程

- 步骤 **1** 使用命令行界面以登录发布方节点。
- 步骤 **2** 运行 utils capf stale-lsc delete all CLI 命令 系统将删除所有过时的 LSC 证书。

## **CAPF** 系统相互作用和限制

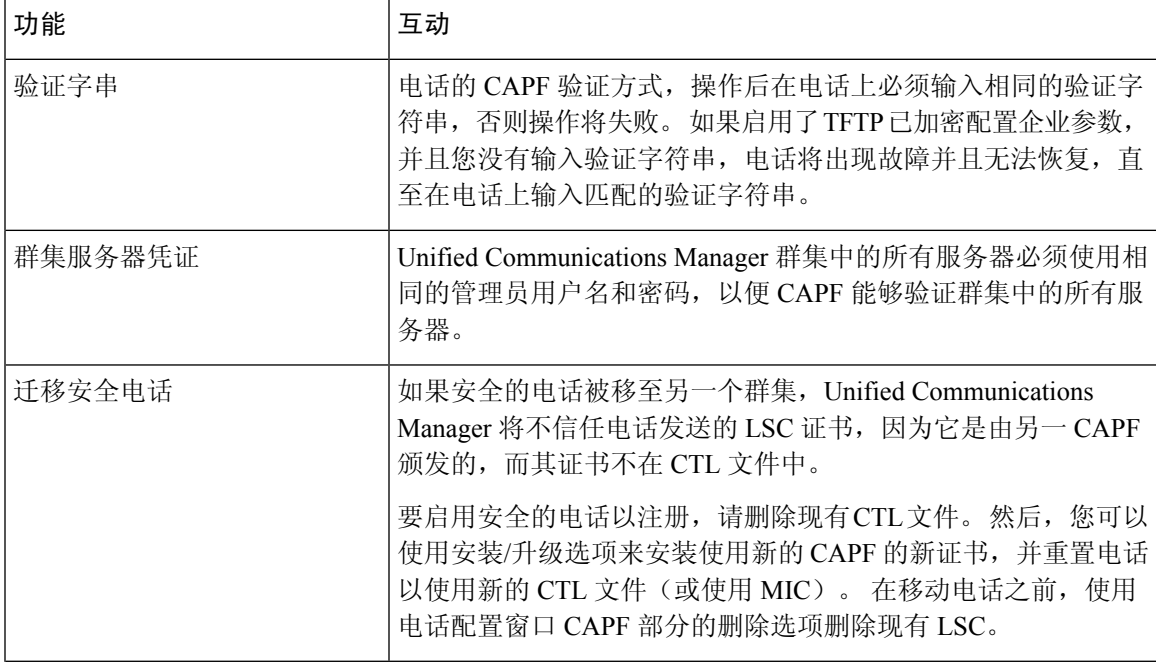

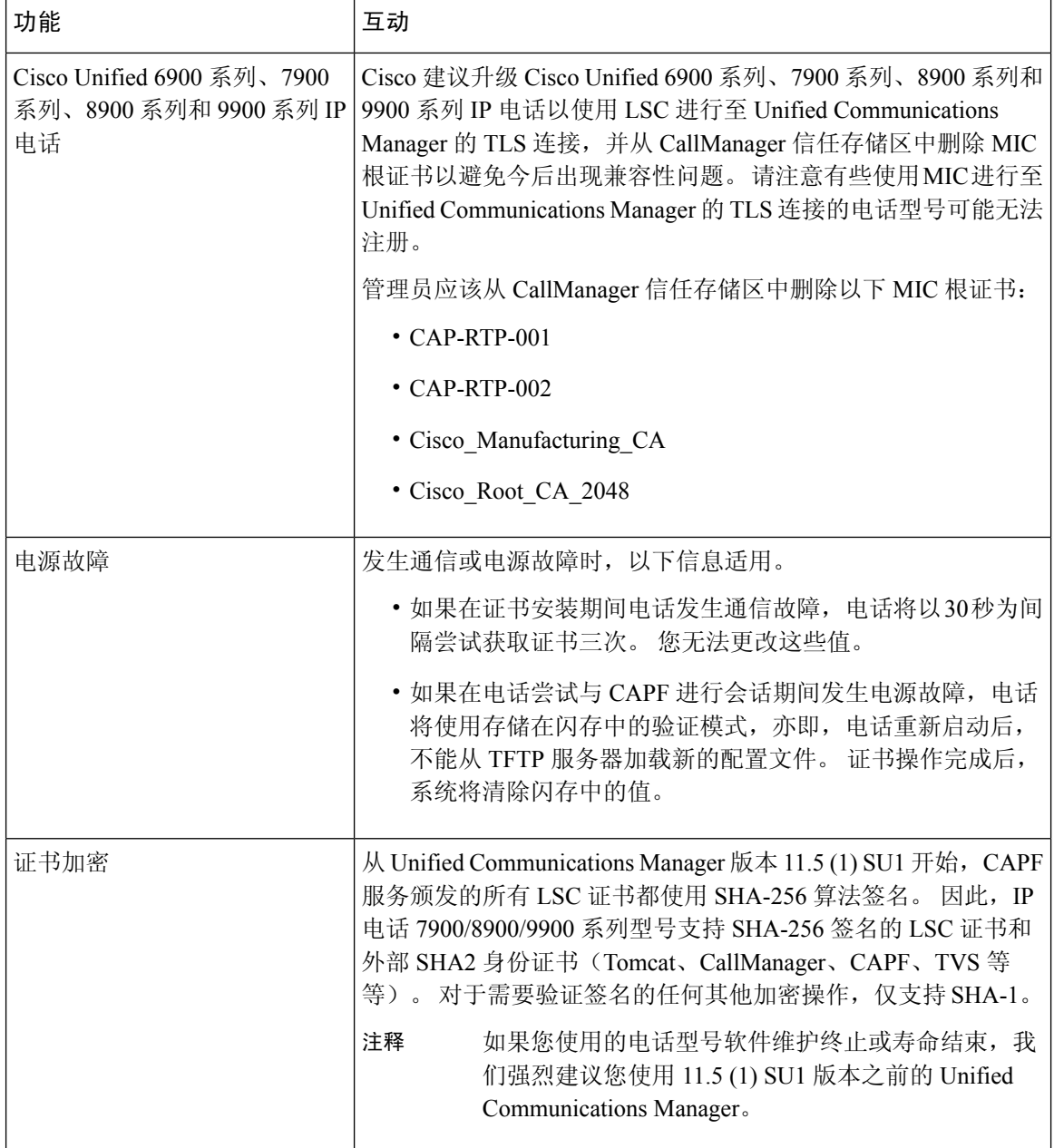

### **7942** 和 **7962** 电话的 **CAPF** 示例

用户或 Unified Communications Manager 重置电话时,请考虑以下 CAPF 如何与 Cisco Unified 7962 和 7942 IP 电话交互的相关信息。

## $\label{eq:1} \begin{picture}(20,5) \put(0,0){\line(1,0){10}} \put(15,0){\line(1,0){10}} \put(15,0){\line(1,0){10}} \put(15,0){\line(1,0){10}} \put(15,0){\line(1,0){10}} \put(15,0){\line(1,0){10}} \put(15,0){\line(1,0){10}} \put(15,0){\line(1,0){10}} \put(15,0){\line(1,0){10}} \put(15,0){\line(1,0){10}} \put(15,0){\line(1,0){10}} \put(15,$

注释

在以下示例中,如果电话中尚不存在 LSC 且为"CAPF 验证模式"选中按现有证书, CAPF 证书操 作将失败。

### 示例 — 不安全设备安全模式

在本例中, 在您将"设备安全模式"配置为不安全, 将"CAPF 验证模式"配置为按空字符串或按 现有证书 **(**优先于**...)**后,电话将重置。 电话重置后,它将立即向主 Cisco Unified Communications Manager 注册并接收配置文件。 然后,电话将自动发起与 CAPF 的会话以下载 LSC。 电话安装 LSC 后,将设备安全模式配置为"已验证"或"已加密"。

#### 示例 — 已验证**/**已加密设备安全模式

本例中, 在您将**设备安全模式**配置为已验证或已加密, 将"CAPF 验证模式"配置为按空字符串或 按现有证书 **(**优先于**...)**后,电话将重置。 电话不会向主 Unified Communications Manager 注册,直至 CAPF会话结束并且电话安装了LSC。会话结束后,电话注册并立即在已验证或已加密模式下运行。

本例中,您不能配置按验证字符串,因为电话不会自动联系 CAPF 服务器;如果电话没有有效的 LSC,注册将失败。

### **CAPF** 与 **IPv6** 寻址的相互作用

CAPF可以发行和升级证书给使用IPv4、IPv6或同时使用两类地址的电话。要颁发或升级运行SCCP 的使用 IPv6 地址的电话的证书,您必须在 Unified Communications Manager 管理中将"启用 IPv6" 服务参数设置为真。

电话连接至 CAPF 获取证书时,CAPF 使用"启用 IPv6"(Enable IPv6) 企业参数中的配置确定是发 行还是升级证书到电话。如果该企业参数设为"假"(False), CAPF 会忽略/拒绝来自使用 IPv6 地址 的电话的连接,该电话不会收到证书。

下表介绍使用 IPv4、IPv6 或同时使用两类地址的电话如何连接到 CAPF。

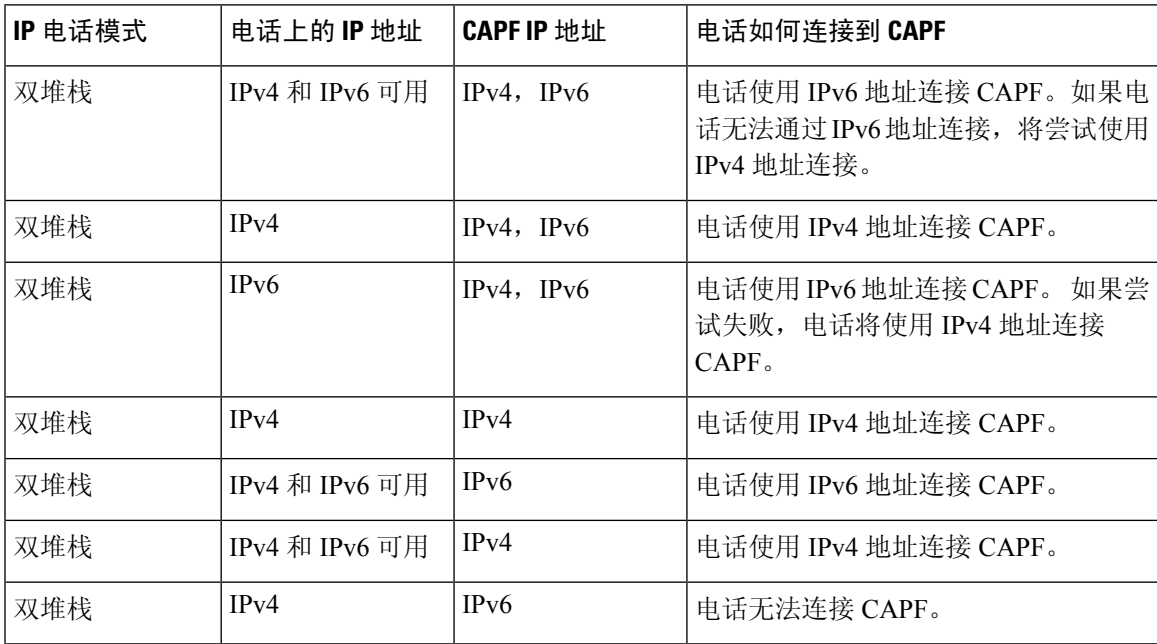

#### 表 **28: IPv6** 或 **IPv4** 电话如何连接到 **CAPF**

I

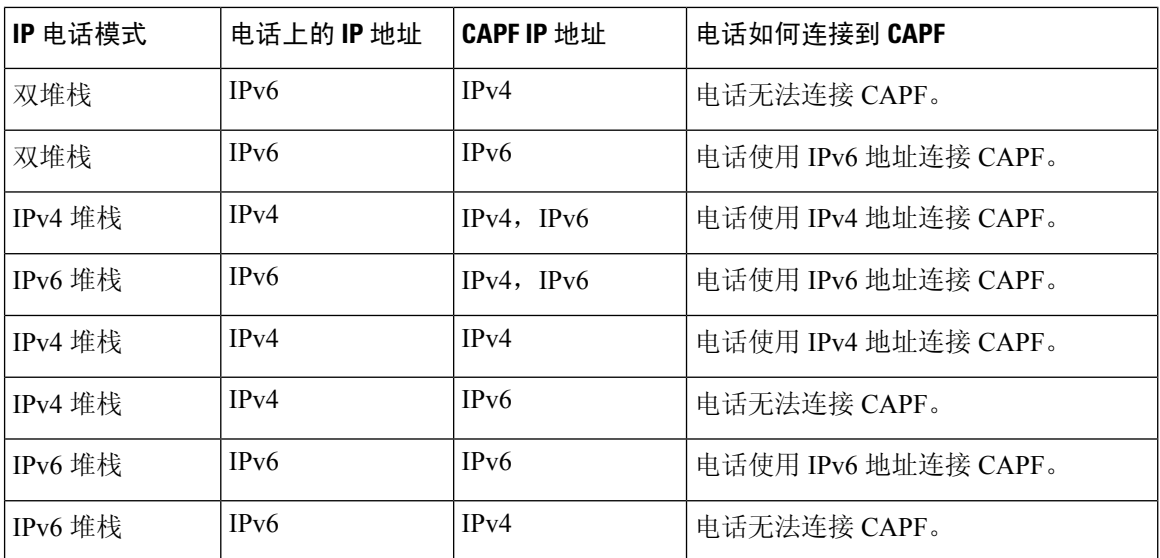

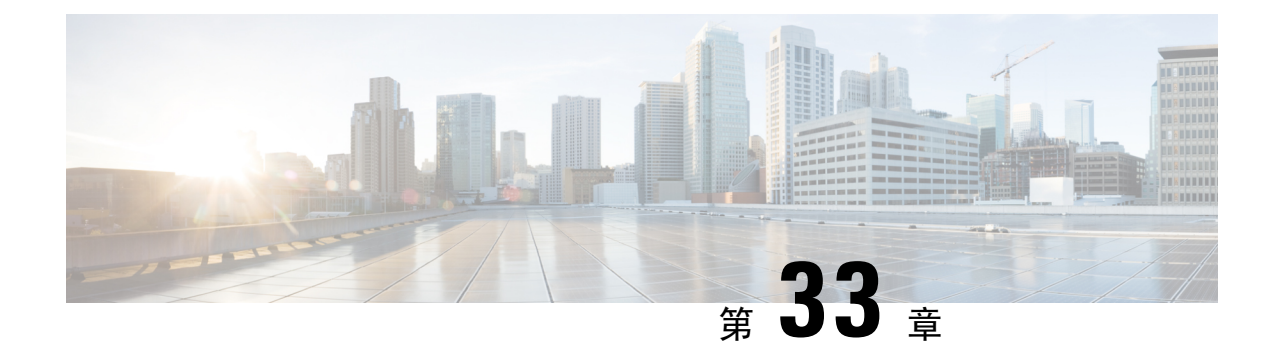

## 配置 **TFTP** 服务器

- 代理 TFTP 部署概述, 第 337 页
- TFTP 服务器配置仟务流程, 第 340 页

## 代理 **TFTP** 部署概述

使用代理简单文件传输协议(TFTP)服务器提供您网络中的终端所需的配置文件,例如:拨号方案、 铃声文件和设备配置文件。 TFTP 服务器可以安装在部署中的任何群集中,并且可以服务来自多个 群集上的终端的请求。 DHCP 作用域指定代理 TFTP 服务器的 IP 地址以用于获取配置文件。

### 冗余和对等代理 **TFTP** 服务器

在单一群集部署中,群集必须有至少一个代理 TFTP 服务器。 您可以将另一个代理 TFTP 服务器添 加到群集以实现冗余。 第二个代理 TFTP 服务器添加到 IPv4 的选项 150 中。 对于 IPv6,您添加第 二个代理服务器至 DHCP 作用域中的 TFTP 服务器地址子选项类型 1。

在多群集部署中,您可以指定最多三个远程代理TFTP服务器作为主代理TFTP服务器的对等群集。 如果想要为多个 DHCP 作用域仅配置一个代理 TFTP 服务器, 或只有一个 DHCP 作用域, 则此功能 很有用。 主代理 TFTP 服务器提供网络中所有电话和设备的配置文件。

您必须创建每个远程代理 TFTP 服务器与主代理 TFTP 服务器之间的对等关系。

 $\boldsymbol{\varOmega}$ 

在您的网络中配置远程代理 TFTP 服务器之间的对等关系时,请保持关系的层次。 确保远程群集上 的对等代理 TFTP 服务器没有指向彼此以避免可能的循环。 例如,如果主节点 A 与节点 B 和 C 之间 有对等关系。您不应在节点 B 和 C 之间创建对等关系。如果是这样,您就创建了一个循环。 提示

### 代理 **TFTP**

在多群集系统中,代理 TFTP 服务可通过单个主要 TFTP 服务器从多个群集提供 TFTP 文件。 代理 TFTP在以下情况下可以充当单个TFTP引用:单个子网或VLAN包含来自多个群集的电话,或者多 个群集共享相同的 DHCP TFTP 选项 (150)。

如图所示,代理 TFTP 服务用作单级层次结构。 不支持更复杂多级层次结构。

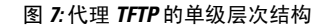

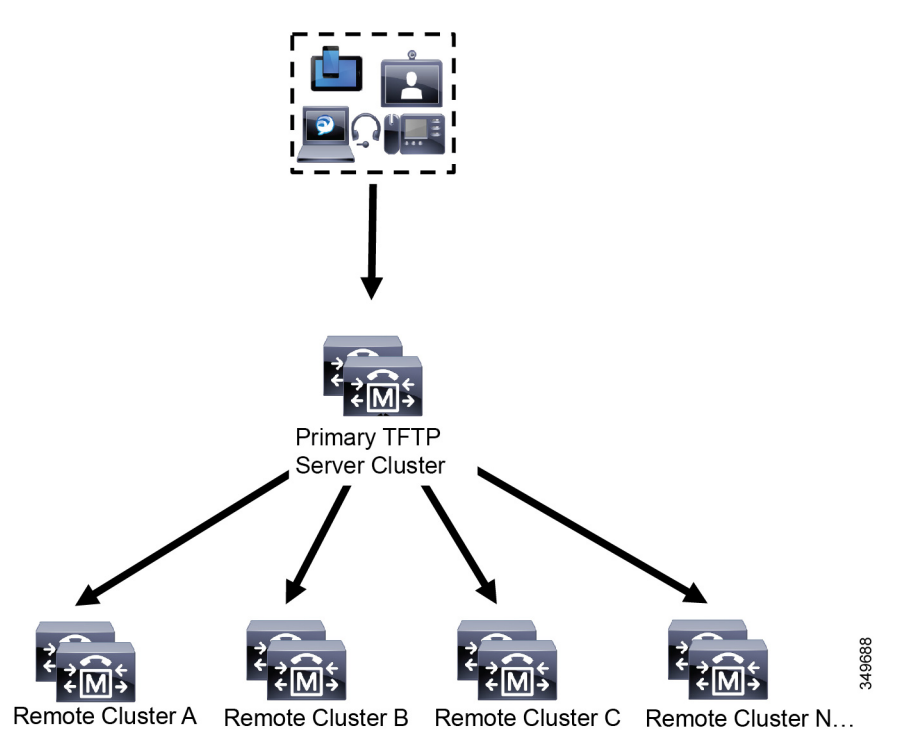

在上图中,一组设备与主 TFTP 服务器联系以获取配置文件。 当收到设备的 TFTP 请求时,主 TFTP 会在自己的本地缓存中以及任何其他远程配置的群集(例如远程群集A、B、C或N)中查找配置文 件。

可以在主 TFTP 服务器上配置任意数量的远程群集;但是,每个远程群集仅可包含最多 3 个 TFTPIP 地址。 推荐的冗余设计是每个群集 2 个 TFTP 服务器,因此主 TFTP 服务器上的每个远程群集有 2 个 IP 地址以实现冗余。

### 使用案例和最佳实践

考虑详细介绍如何使用代理 TFTP 的以下场景以及实施的最佳实践。

**1.** 群集只能充当代理TFTP群集,而无其他用途。在这种情况下,群集与其他群集之间没有任何关 系, 也不会处理呼叫。 对于此场景, 建议手动定义远程群集 TFTP 并回滚至 8.0 以前。

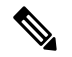

注释 在此场景中,自动注册将不工作。

**2.** 群集是远程群集,同时也充当远程群集的代理TFTP服务器。远程群集是手动定义的,不应启用 自动注册。
### **TFTP** 对 **IPv4** 和 **IPv6** 设备的支持

我们建议您启用 IPv4 电话和网关,以使用 DHCP 自定义选项 150 查找 TFTP 服务器 IP 地址。 使用 选项 150 时, 网关和电话会发现 TFTP 服务器 IP 地址。 有关详细信息, 请参阅随设备提供的文档。

在 IPv6 网络中, 我们建议您使用 Cisco 供应商特定的 DHCPv6 信息将 TFTP 服务器 IPv6 地址传递给 终端。 通过此方法,可将 TFTP 服务器 IP 地址配置为选项值。

如果某些终端使用 IPv4, 而某些终端使用 IPv6, 则建议您将 DHCP 自定义选项 150 用于 IPv4, 并将 TFTP 服务器地址子选项类型 1(一种 Cisco 供应商特定信息选项)用于 IPv6。 在 TFTP 服务器使用 IPv4 处理请求时, 如果终端获取 IPv6 地址并且发送请求到 TFTP 服务器, TFTP 服务器不会收到请 求,因为 TFTP 服务器没有侦听 IPv6 堆栈上的请求。 在此情况下, 终端无法向 Cisco Unified Communications Manager 注册。

您可以使用其他方法为 IPv4 和 IPv6 设备杳找 TFTP 服务器的 IP 地址。 例如, 您可以对 IPv4 设备使 用 DHCP 选项 066 或 CiscoCM1。 对于您的 IPv6 设备, 其他方法包括使用 TFTP 服务子选项类型 2 或在终端上配置 TFTP 服务器的 IP 地址。 建议不要使用这些替代方法。 使用任何替代方法前,请 咨询您的 Cisco 服务提供程序。

### **TFTP** 部署的终端和配置文件

SCCP电话、SIP电话和网关在它们初始化时请求配置文件。每当您更改设备配置时,更新的配置文 件都会发送到终端。

配置文件包含一些信息,例如 Unified Communications Manager 节点的优先顺序列表、用于连接到这 些节点的TCP端口以及其他可执行文件。对于有些终端,配置文件还包含消息、目录、服务和信息 等电话按钮的区域设置信息和 URL。 网关的配置文件包含设备要求的所有配置信息。

### 代理 **TFTP** 的安全考虑事项

Cisco代理TFTP服务器处理签名和未签名请求并在非安全模式或混合模式下运行。当电话请求文件 时,代理 TFTP 服务器会搜索本地文件系统或数据库,如果找不到,则会将请求发送到远程群集。 当电话要求服务器提供名称为ringlist.xml.sgn 的通用文件、区域设置文件等,服务器将从电话的主群集 发送文件的本地副本而不是文件本身。

接收来自代理TFTP的文件时,因为该文件代理服务器的签名与电话的初始信任列表(ITL)不匹配, 因此签名验证失败,从而导致电话拒绝该文件。 要解决此问题,您可以禁用电话的默认安全 (SBD) 或将代理 TFTP 的 callmanager 证书导入到新的(远程/主) 群集 phone-sast-trust。 然后, 电话可以联 系信任验证服务 (TVS) 并信任代理 TFTP 证书。 如果在部署中启用了 EMCC, 则需要批量证书交换

要禁用"默认安全",请参阅Cisco Unified [Communications](https://www.cisco.com/c/en/us/support/unified-communications/unified-communications-manager-callmanager/products-maintenance-guides-list.html) Manager 安全指南的"更新 Cisco Unified IP 电话的 ITL 文件"一节。

#### 混合模式下的代理 **TFTP**

在混合模式下运行的远程群集上的 TFTP 服务器必须将主代理 TFTP 服务器证书添加到其 Cisco 证书 信任列表(CTL)文件中。否则,注册到启用安全性的群集的终端将无法下载所需的文件。在执行 证书批量导入-导出后实现此 CTL 文件更新。

在群集间迁移 IP 电话以执行批量证书到处时,请参阅Cisco Unified [Communications](https://www.cisco.com/c/en/us/support/unified-communications/unified-communications-manager-callmanager/products-maintenance-guides-list.html) Manager 安全指 [南中](https://www.cisco.com/c/en/us/support/unified-communications/unified-communications-manager-callmanager/products-maintenance-guides-list.html)的"批量证书导出"一节了解更多信息。

#### 在代理 **TFTP** 环境中的群集之间移动电话

在代理 TFTP 环境中将电话从一个远程群集移动到另一个时,请执行以下操作:

- **1.** 将电话详细信息添加到远程群集 B(目标群集)。
- **2.** 从远程群集 A(源群集)删除电话详细信息。

# 

- 代理 TFTP 中的电话配置需要 30 分钟才会过期。为避免找不到任何文件响应, 您可以重新启动代理 群集的 TFTP 服务。 注释
- **3.** 重置电话以从远程群集 B 下载配置文件并注册到远程群集 B。

# **TFTP** 服务器配置任务流程

如果您为群集配置了跨群集分机移动 (EMCC), 则可以让系统动态配置代理 TFTP 服务器。 如果不 这样做,可以设置 TFTP 服务器并手动设置安全模式。

#### 过程

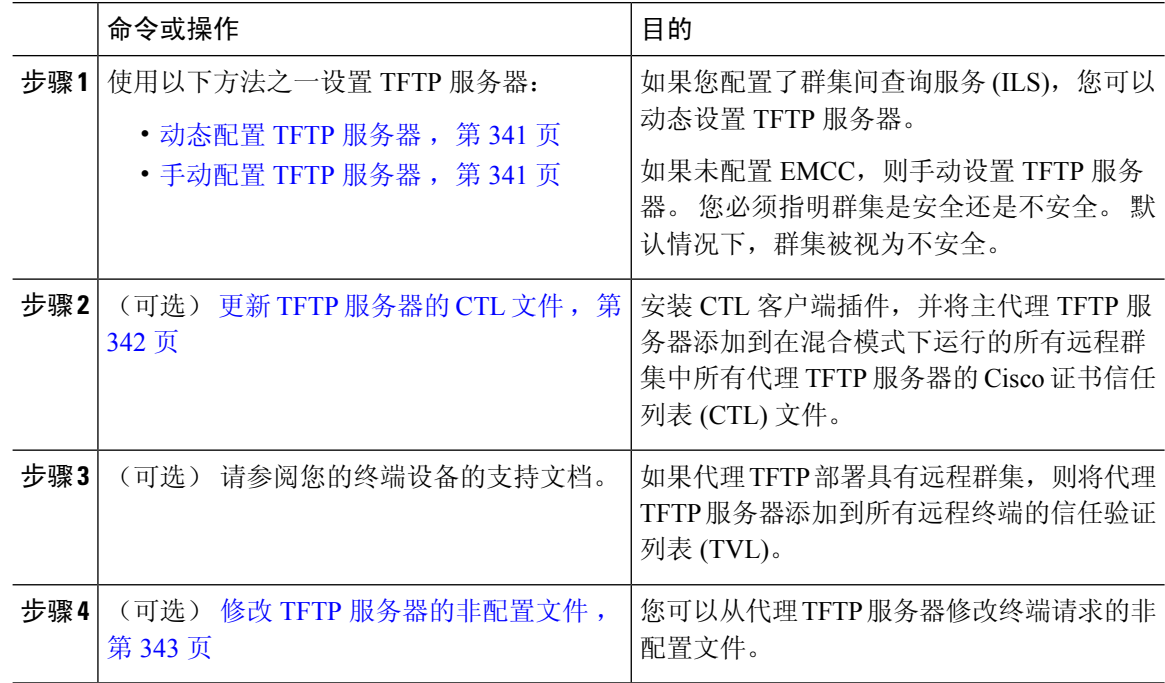

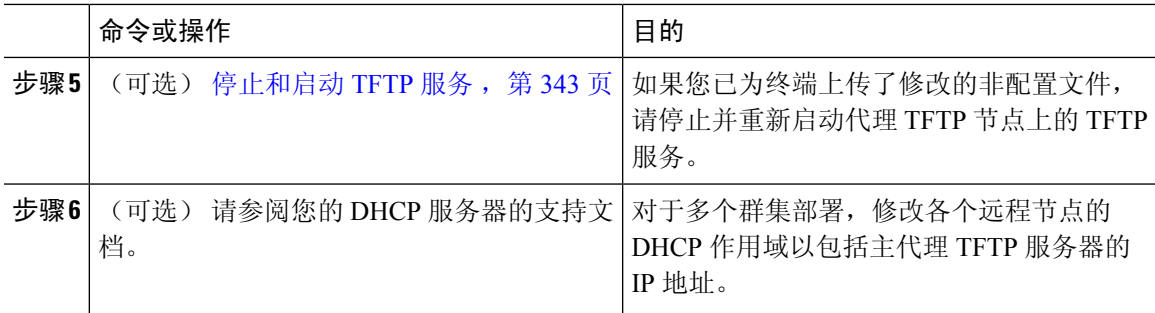

### 动态配置 **TFTP** 服务器

如果为您的网络配置了群集间查询服务 (ILS) , 则可以动态配置 Cisco 代理 TFTP 服务器。

#### 开始之前

为您的网络配置 EMCC。有关详细信息,请参阅《*Cisco Unified Communications Manager* 功能和服 务指南》,位于 [http://www.cisco.com/c/en/us/support/unified-communications/](http://www.cisco.com/c/en/us/support/unified-communications/unified-communications-manager-callmanager/products-maintenance-guides-list.html) [unified-communications-manager-callmanager/products-maintenance-guides-list.html](http://www.cisco.com/c/en/us/support/unified-communications/unified-communications-manager-callmanager/products-maintenance-guides-list.html)。

如果启用了 SIP OAuth,我们必须将群集外 Tomcat 证书的根 CA 证书复制到代理电话边缘信任库。

#### 过程

在 Cisco Unified Communications Manager 管理中,选择高级功能 > 群集视图 > 立即更新远程群集。 系统会自动为群集配置 TFTP 服务器。

#### 下一步做什么

您必须将任何远程代理 TFTP 服务器添加到终端的信任验证列表(TVL);否可则,它们将不接受来自远 程群集上代理 TFTP 服务器的配置文件。有关说明,请参阅您的终端设备的支持文档。

## 手动配置 **TFTP** 服务器

如有要在未配置 EMCC 的情况下,在网络中配置 TFTP,必须执行手动程序。

您可以从群集视图中,设置主代理 TFTP 服务器与其他 TFTP 服务器之间的对等关系。 最多可以添 加三个对等 TFTP 服务器。

代理 TFTP 部署中的每个远程 TFTP 服务器必须包含到主代理 TFTP 服务器的对等关系。 为避免产 生循环,确保远程群集上的对等 TFTP 服务器不会指向彼此。

开始之前

Ú

从 14SU1 版开始, 启用 SIP OAuth 时, 您必须将群集外的根 CA 证书(Tomcat 证书)复制到代理电 话边缘信任库。 重要事项

过程

步骤 **1** 创建远程群集。 请执行以下操作:

- a) 从Cisco Unified CM 管理中,选择高级功能 > 群集视图。
- b) 单击新增。 此时将显示远程群集配置窗口。
- c) 为 TFTP 服务器输入最多 50 个字符的群集 ID 和完全限定域名 (FQDN),然后单击保存。 群集ID的有效值包括字母数字字符、点号(.)和连字符(-)。FQDN的有效值包括字母数字字符、 点号 (.)、破折号 (-)、星号 (\*) 和空格。
- d) (可选) 在远程群集服务配置窗口中,为远程群集输入最多 128 个字符的说明。 请勿使用引号 (")、左右尖括号 (> <)、反斜线 (\)、破折号 (-)、与符号 (&) 或百分号 (%)。
- 步骤 **2** 选中 **TFTP** 复选框为远程群集启用 TFTP。
- 步骤 **3** 单击 **TFTP**。
- 步骤 **4** 在远程群集服务手动覆盖配置窗口中,选择手动配置远程服务地址。
- 步骤 5 输入 TFTP 服务器的 IP 地址, 以创建与这些 TFTP 服务器的对等关系。

最多可以输入三个 TFTP 服务器 IP 地址。

- 步骤 **6** (可选) 如果在安全群集中部署了代理 TFTP 服务器,请选中群集是安全的复选框。
- 步骤 **7** 单击保存。

#### 下一步做什么

必须将任何远程TFTP服务器添加到终端的信任验证列表(TVL),否则,它们将不接受来自远程群集 上的代理 TFTP 服务器的配置文件。 有关说明,请参阅您的终端设备的支持文档。

### 更新 **TFTP** 服务器的 **CTL** 文件

通过在每个混合模式下的群集中运行 utils ctl, 从发布方节点更新 CTL 文件。 确保在代理 TFTP 服务器和所有群集之间实现完整的安全网络,即在代理与远程群集之间批量导入和导出证书交换。

使用 CTLClient 时, 您必须将主 TFTP 服务器或主 TFTP 服务器的 IP 地址添加到混合模式下运行的 远程群集中的所有 TFTP 服务器的 Cisco 证书信任列表 (CTL) 文件中。 这是必要的, 以便启用安全 的群集中的终端可以成功下载其配置文件。

有关安全性和使用 Cisco CTL CLI 的详细信息,请参阅Cisco Unified [Communications](https://www.cisco.com/c/en/us/support/unified-communications/unified-communications-manager-callmanager/products-maintenance-guides-list.html) Manager 安全指 [南](https://www.cisco.com/c/en/us/support/unified-communications/unified-communications-manager-callmanager/products-maintenance-guides-list.html)中的"关于 Cisco CTL 设置"一节 。

#### 过程

- 步骤1 从 Cisco Unified CM 管理中, 选择应用程序 > 插件。
- 步骤 **2** 单击查找以列出您可以安装的所有插件。
- 步骤 **3** 单击下载链接以获取 Cisco CTL 客户端。 系统安装客户端,它会对存储在 TFTP 服务器上的证书进行数字签名。
- 步骤 **4** 重新启动 TFTP 服务器。

### 修改 **TFTP** 服务器的非配置文件

您可以修改终端从代理 TFTP 服务器请求的非配置文件,例如加载文件或 ringlist.xml。 完成此 程序后,将修改的文件上传到代理 TFTP 服务器的 TFTP 目录。

#### 过程

- 步骤 **1** 在 Cisco Unified Communications 操作系统管理中,选择软件升级 > **TFTP** 文件管理。 **TFTP** 文件管理窗口将会显示。
- 步骤 **2** 单击上传文件。 上传文件弹出窗口将会显示。
- 步骤 **3** 执行以下操作之一:
	- 单击浏览以浏览到要上传的文件的目录位置。
	- 将更新文件的完整目录路径粘贴到目录字段中。

步骤 **4** 单击上传文件或单击关闭退出而不上传文件。

下一步做什么

使用 Cisco Unified 功能配置管理停止并重新启动代理 TFTP 节点上的 Cisco TFTP 服务。

### 停止和启动 **TFTP** 服务

按照以下程序在代理 TFTP 节点上停止和重新启动 TFTP 服务。

有关服务激活、停用和重新启动的详细信息,请参阅《*Cisco Unified* 功能配置管理指南》,位于 [http://www.cisco.com/c/en/us/support/unified-communications/unified-communications-manager-callmanager/](http://www.cisco.com/c/en/us/support/unified-communications/unified-communications-manager-callmanager/products-maintenance-guides-list.html) [products-maintenance-guides-list.html](http://www.cisco.com/c/en/us/support/unified-communications/unified-communications-manager-callmanager/products-maintenance-guides-list.html)。

#### 过程

- 步骤 **1** 在 Cisco Unified 功能配置中,选择工具 > 控制中心 **-** 功能服务。
- 步骤 **2** 在控制中心–功能服务窗口中,选择服务器下拉列表中的代理 TFTP 节点 。
- 步骤 **3** 在 **CM** 服务区域中选择 TFTP 服务,然后单击停止。

状态更改会体现更新后的状态。

提示 要查看服务的最新状态,单击刷新。

步骤 **4** 在 **CM** 服务区域中选择 TFTP 服务,然后单击开始。

状态更改会体现更新后的状态。

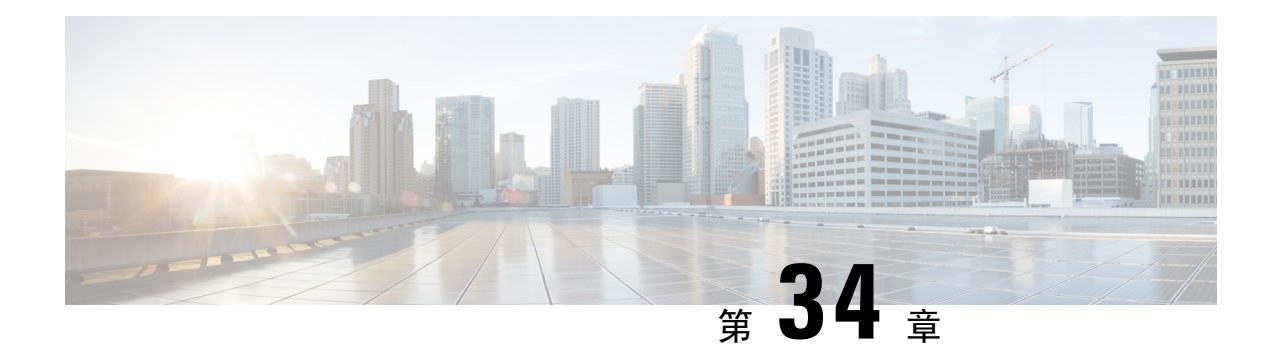

# 通过激活码激活设备

- 激活代码概述, 第 345 页
- 激活代码前提条件, 第 347 页
- 现场模式下使用激活代码自行激活设备任务流程, 第 348 页
- 设备自行激活任务流程(移动和远程访问模式), 第 354 页
- 激活代码的其他任务, 第 356 页
- 激活代码用例, 第 357 页

## 激活代码概述

激活代码使自行激活新预配置的电话变得轻松。 激活代码由 16 位数字组成, 只能单次使用, 用户 注册电话时必须在电话上输入该值。 激活代码提供了一种设置和注册电话的简便方法,无需管理员 手动收集和输入每部电话的 MAC 地址。 此方法是自动注册的简单替代方法, 您可以使用此方法来 预配置大量的电话、一部电话甚至重新注册现有电话。

此外,您还可以使用激活代码轻松且安全地使用移动和远程访问兼容设备注册移动和远程访问。

激活代码设备自行激活在以下模式下工作:

- 现场
- 移动远程访问 (MRA)

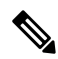

注释 TFTP 代理设置不支持使用激活代码激活和 MRA 的终端注册。

激活代码具有以下优点:

• 使用激活代码自行激活可确保所有新预配置的电话或不受信任的电话都由UnifiedCommunications Manager 评估并验证过它们的厂商预装证书 (MIC) 。

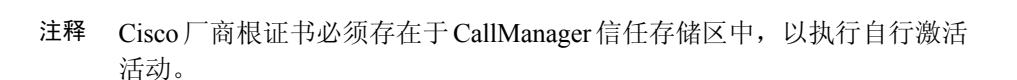

- 无需手动输入实际 MAC 地址。 管理员可以使用虚拟 MAC 地址, 在注册期间, 电话会使用真 实 MAC 地址自动更新配置。
- •无需部署 IVR (例如 TAPS), 即可将电话名称从 BAT 转换为 SEP。

电话用户可以通过自助门户获取其激活代码,前提是显示电话已做好准备激活参数设置为真。 否 则,管理员必须提供代码给电话用户。

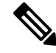

当您预配置BAT MAC 地址时,激活代码将绑定到电话型号。 BAT MAC 是对以 "BAT" 开头的设备 名称的引用,后面跟有与 MAC 地址类似的随机 12 位十六进制数字。 保存带有空白 MAC 地址字段 的"设备配置"页时,将为您创建一个具有此格式的随机名称。您必须输入与电话型号匹配的激活 代码,才能激活电话。 注释

为增强安全性,您可以使用电话的实际 MAC 地址预配置电话。 此选项涉及更多配置,因为管理员 必须在预配置期间收集并输入每个电话的 MAC 地址,但提供更高的安全性,因为用户必须输入与 电话上的实际 MAC 地址相匹配的激活代码。

由于技术限制,代理 TFTP 部署不支持通过激活代码进行设备激活

## 现场模式下的自行激活工作流程

- ,以下是通过激活代码自行激活新电话的工作流程:
- **1.** 管理员可设置配置以要求用户输入激活代码进行自行激活。
- **2.** 管理员预配置和配置电话。 如果使用了 BAT MAC 地址,管理员将不会输入实际的 MAC 地址。
- 3. 电话通过 DHCP opt 150 获取 TFTP 的 IP 地址, 或从"电话设置"中配置的备用 TFTP 获取。 电 话将下载 XMLDefault 文件,并检测到正在使用的激活代码。
- **4.** 用户在电话上输入激活代码。
- **5.** 电话通过激活代码和制造商安装的证书向 Cisco Unified Communications Manager 进行验证。
- **6.** 在使用激活代码自行激活电话时,电话需要 TVS 服务。 ITL 文件提供此 TVS 功能,其中包含在 Unified CM 服务器 TCP 端口 2445 上运行的 TVS 服务的证书。
- **7.** Cisco Unified Communications Manager 使用实际 MAC 地址更新设备配置。 TFTP 服务器检测到 电话的设备配置,允许电话进行注册。 请注意,设备注册最长可达五分钟。

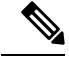

建议添加另一个订阅方到默认的 Communication Manager 组以进行现场激活代码自行激活。 此外, 当默认 Communication Manager 组中的节点关闭时,您可能会面临自行激活问题。 注释

## 移动和远程访问模式下的自行激活工作流程

当您使用移动和远程访问模式时,以下是通过激活代码自行激活新电话的工作流程:

- **1.** 管理员可配置云/混合通信以启用使用 Cisco 云的激活代码,并指定移动和远程访问激活域。
- **2.** 如有必要,管理员可配置额外的移动和远程访问服务域。
- **3.** 管理员在不指定 MAC 地址(BAT、AXL、GUI)的情况下创建完整设备配置。 设备名称将是随 机 BAT MAC 地址。
- **4.** 管理员请求此设备的激活代码。 设备激活服务从基于云的设备激活服务请求代码。
- **5.** 用户可以从自助门户获取代码,或者管理员可以将其发送给用户。
- **6.** 用户打开电话电源并输入激活代码。
- **7.** 电话从云学习Expressway的位置,并验证移动和远程访问/Cisco UnifiedCommunicationsManager。
- **8.** 设备激活服务使用电话的 MAC 地址更新数据库中的设备配置。

电话现在可以从 TFTP 注册和获取其电话特定的配置文件, 如普通的移动和远程访问, 以及向 Cisco Unified Communications Manager 注册。

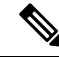

要为家庭远程用户提供安全的工作解决方案,推荐使用 Expressway 的移动和 Remote Access 解决方 案,而不推荐 TRP。 注释

## 激活代码前提条件

从版本12.5(1)开始,以下Cisco IP电话型号支持通过激活代码自行激活:7811、7821、7832、7841、 7861、8811、8841、8845、8851、8851NR、8861、8865 和 8865NR。

对于现场和 MRA, 版本 12.5SR3 均支持在 Cisco IP 电话型号上自行激活。

此外,版本 12.5(1)SU1 支持以下 Cisco IP 电话型号: 8832 和 8832NR

对于云自行激活过程,以下域名应通过 Cisco Unified Communications Manager 解析:

- fos-a.wbx2.com
- idbroker.webex.com
- push.webexconnect.com

• btpush.webexconnect.com

#### **Self Care** 自助门户

如果您打算让您的用户使用自助门户来自行激活电话,您需要提前设置该门户网站,以便您的用户 能够访问。 有关详细信息,请转至 *Cisco Unified Communications Manager* 功能配置指南的"自助门 户"一章。

# 现场模式下使用激活代码自行激活设备任务流程

完成这些任务以使用激活代码自行激活新电话。

#### 过程

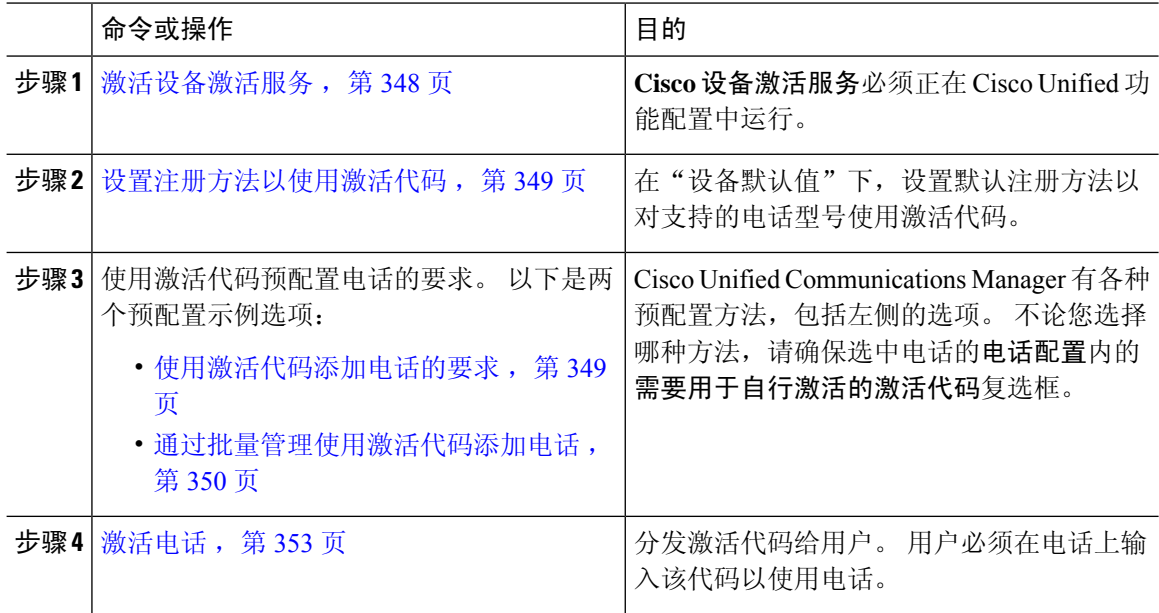

### 激活设备激活服务

要使用激活代码,**Cisco** 设备激活服务必须正在 Cisco Unified 功能配置中运行。 使用此程序确认服 务正在运行。

#### 过程

步骤1 从 Cisco Unified 功能配置中, 选择工具 > 服务激活。

步骤 **2** 从服务器下拉列表中,选择 Unified Communications Manager 发布方节点并单击前往。

步骤 **3** 在 **CM** 服务下,确认 **Cisco** 设备激活服务的状态为已激活。

步骤4 如果服务未运行,请选中相邻的复选框,然后单击保存。

#### 下一步做什么

设置注册方法以使用激活代码, 第 349 页

### 设置注册方法以使用激活代码

使用此程序配置系统默认值,以使特定型号类型的电话使用激活代码注册 Unified Communications Manager。

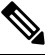

此程序仅适用于现场终端的自行激活。 设备默认值下的"激活方法"设置不适用于使用激活代码的 移动和远程访问终端的激活。 注释

#### 过程

- 步骤 **1** 从 Cisco Unified CM 管理中,选择设备 > 设备设置 > 设备默认设置。
- 步骤2 在设备默认配置窗口中,选择要在双区信息部分中使用激活代码进行注册的设备类型,然后将现场 自行激活方法从自动注册更改为激活代码。

#### 步骤 **3** 单击保存。

设备默认设置为激活代码时,如果电话类型先前使用的是"自动注册",则后续添加新 电话应遵循激活代码自行激活或电话的手动配置(使用 MAC 地址)和注册。 注释

> 有关详细信息,请参阅使用激活代码添加电话的要求和通过批量管理使用激活代码添加 电话部分以预配置新电话。

### 使用激活代码添加电话的要求

如果要预配置具有激活代码要求的新电话,请使用此程序。

#### 开始之前

使用您要应用的设置配置通用设备和线路模板,因为这会使预配置过程更快。

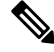

如果您选择不使用模板,则可以添加新的电话和手动配置设置,或通过 BAT 模板添加设置。 在每 种情况下,都必须在电话配置窗口中选中需要用于自行激活的激活代码复选框。 注释

过程

- 步骤 **1** 从 Cisco Unified CM 管理中,选择设备 > 电话。
- 步骤 **2** 单击从模板新增可从通用线路或设备模板添加设置。
- 步骤 **3** 从电话类型下拉菜单中,选择电话型号。
- 步骤 **4** 在 **MAC** 地址字段中,输入 MAC 地址。 使用激活代码,您可以使用虚拟 MAC 地址或电话的实际 MAC 地址。

在以下场景下,您可以修改电话的 MAC 地址:

- BAT{mac}->SEP{mac}: 保存时, 您应该知道确切的设备名称, 以使前缀从 ?BAT? 改到 ?SEP?。
- SEP{mac}->BAT{mac}: 您可以清空 MAC 地址, 以使前缀从 ?SEP? 改为 ?BAT?, 并且新的设备 名称前缀为  $2BAT2$ .

如果启用了激活代码,**MAC** 地址字段可留空。 它会自动填充虚拟 MAC 地址。

- 步骤 **5** 从设备模板下拉列表中,选择一个模板,例如具有您想要应用的设置的现有通用设备模板。
- 步骤 **6** 从目录号码字段中,选择现有的目录号码,或单击"新建"并执行以下操作:
	- a) 在添加新分机弹出菜单中,输入新的目录号码和包含您要应用的设置的线路模板。
	- b) 单击保存,然后单击关闭。 新的分机将出现在目录号码字段中。
- 步骤 **7** 可选。 从用户字段中,选择您要应用到此电话的用户 ID。
- 步骤 **8** 单击添加。
- 步骤 **9** 选中需要用于自行激活的激活代码复选框。 如果是移动和远程访问模式,请选中允许通过移动和远 程访问使用激活代码复选框。
- 步骤 **10** 配置您要应用的任何其他设置。 有关这些字段及其设置的帮助,请参阅联机帮助。
- 步骤 **11** 单击保存,然后单击确定。 电话配置会生成新的激活代码。 如果要查看代码,请单击查看激活代码。

#### 下一步做什么

激活电话, 第353页

### 通过批量管理使用激活代码添加电话

此可选任务流程包含使用批量管理工具的插入电话功能通过一次操作预配置大量电话的预配置示例。 这些电话将使用激活代码进行注册。

#### 过程

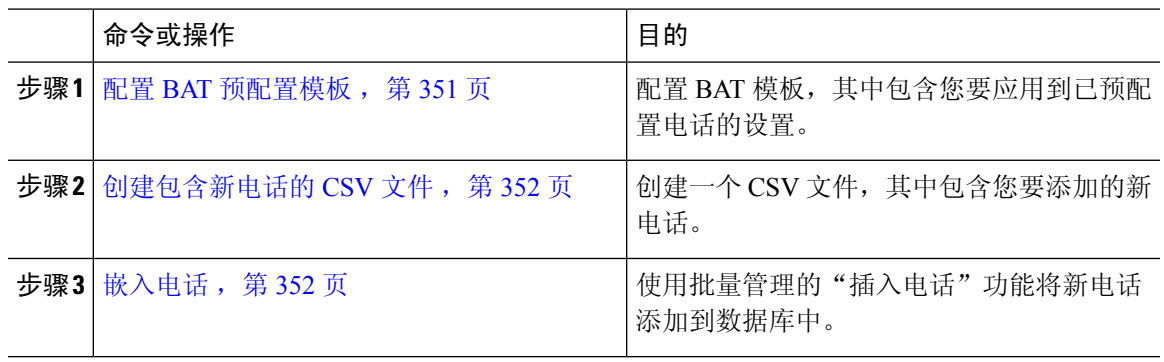

### 配置 **BAT** 预配置模板

使用此程序可创建具有通用设置的电话模板,您可以通过批量管理将其应用到特定电话型号的新预 配置的电话。

#### 开始之前

此程序假设您的用户已部署在系统中,并且您已经设置了满足您需要的设备池、SIP配置文件和电话 安全性配置文件。

#### 过程

- 步骤1 从 Cisco Unified CM 管理中, 选择批量管理 > 电话 > 电话模板。
- 步骤 **2** 单击新增。
- 步骤 **3** 从电话类型下拉列表中,选择要为其创建模板的电话型号。
- 步骤 **4** 输入模板名。
- 步骤 **5** 选中需要用于自行激活的激活代码复选框。 如果是移动和远程访问模式,请选中允许通过移动和远 程访问使用激活代码复选框。
- 步骤 **6** 为以下必填字段配置值:
	- 设备池
	- 电话按键模板
	- 所有者用户 ID
	- 设备安全性配置文件
	- SIP 配置文件
- 步骤 **7** 完成电话模板配置窗口中其余任何字段的设置。 有关这些字段及其设置的帮助,请参阅联机帮助。 步骤 **8** 单击保存。

#### 下一步做什么

创建包含新电话的 CSV 文件, 第 352 页

### 创建包含新电话的 **CSV** 文件

使用此程序可使用新电话创建新的 csv 文件。

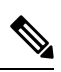

注释 您也可以手动创建 csv 文件。

过程

- 步骤 **1** 在 Cisco Unified CM 管理中,选择批量管理 > 上传**/**下载文件。
- 步骤 **2** 单击查找。
- 步骤 **3** 选择并下载 **bat.xlt** 电子表格。
- 步骤 **4** 打开电子表格并转至电话选项卡。
- 步骤 **5** 将新电话的详细信息添加到电子表格。如果您使用虚拟MAC地址,请将"MAC地址"字段留空。 选中需要用于自行激活的激活代码复选框。 如果是移动和远程访问模式,请选中允许通过移动和远 程访问使用激活代码复选框。
- 步骤 **6** 完成后,单击导出为 **BAT** 格式 。
- 步骤 **7** 在 Cisco Unified CM 管理中,选择批量管理 > 上传**/**下载文件。
- 步骤 **8** 上传 csv 文件
	- a) 单击新增。
	- b) 单击选择文件, 然后选择要上传的 csv 文件。
	- c) 选择电话作为目标。
	- d) 为事务类型选择插入电话 **-** 特定详细信息。
	- e) 单击保存。

下一步做什么

嵌入电话, 第352页

### 嵌入电话

使用此程序可从 csv 文件插入新电话。

#### 过程

步骤 **1** 选择批量管理 > 电话 > 插入电话。

- 步骤 **2** 从文件名下拉列表中,选择您的 csv 文件。
- 步骤 **3** 从电话模板名称下拉列表中,选择您创建的预配置模板。
- 步骤 **4** 选中创建虚拟 **MAC** 地址复选框。
	- 为了增加安全性,您可以将实际的MAC地址添加到csv文件,以便激活代码仅适用于具 有匹配 MAC 地址的电话。 在这种情况下,不选中此复选框。 注释
- 步骤 **5** 选中立即运行复选框可立即运行作业。 如果您选择以后运行作业,则必须在批量管理工具的作业计 划程序中计划该作业。
- 步骤 **6** 单击提交。

#### 下一步做什么

激活电话, 第 353 页

### 激活电话

预配置后,将激活代码分配给您的电话用户,以便他们能够激活自己的电话。 以下是用于收集和分 发激活代码的两个选项:

• 自助门户—电话用户可以登录到自助门户,以获取适用于其电话的激活代码。 他们可以手动在 电话上输入代码,也可以使用他们电话的摄像头扫描自助门户中显示的条形码。 两种方法都适 用。 要使用自助门户激活电话,必须在 Cisco Unified Communications Manager 中将显示电话已 做好准备激活企业参数设置为 真(这是默认设置)。

注释

有关如何为自助门户配置用户访问的其他要求,请参阅 *Cisco Unified Communications Manager* 功能配置指南的"自助门户"一章。

• CSV 文件––您还可以将未处理的用户和激活代码列表导出到 csv 文件, 然后将该文件分发给您 的用户。 有关过程,请参阅导出激活代码,第 354 页。

#### 注册流程

电话用户必须在他们的电话上输入激活代码,才能使用自己的电话。 电话用户在电话上输入正确的 激活代码后,将发生以下情况:

- 他们的电话通过 Cisco Unified Communications Manager 进行验证。
- Cisco Unified Communications Manager 中的电话配置将使用电话的实际 MAC 地址进行更新。
- 电话将从 TFTP 服务器下载配置文件和任何其他相关文件,并向 Cisco Unified Communications Manager 注册。

#### 后续操作

电话现已准备就绪,可供使用。

### 导出激活代码

使用此程序导出激活代码的 csv 文件及其对应的电话和用户。 您可以使用此文件分发激活代码给您 的用户。

过程

步骤1 从 Cisco Unified CM 管理中, 选择设备 > 电话。

步骤2 从相关链接中,选择导出激活代码,然后单击转至。

# 设备自行激活任务流程(移动和远程访问模式)

在移动和远程访问模式下,使用激活代码完成这些任务以自行激活新电话。

#### 开始之前

**Cisco** 设备激活服务必须在 Cisco Unified 功能配置中运行(该服务默认在运行)。 要验证服务正在 运行,请转至激活设备激活服务,第348页。

#### 过程

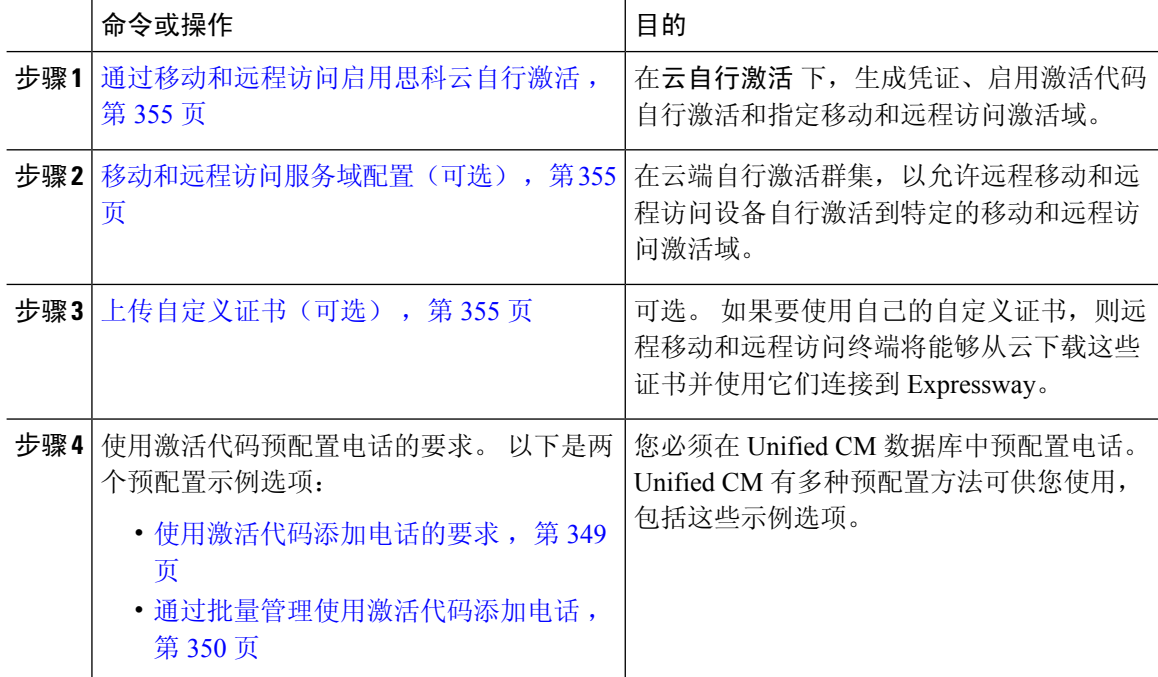

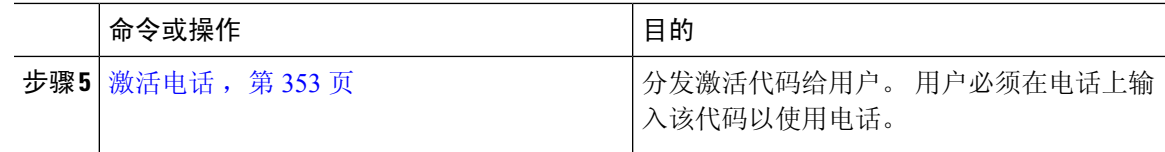

### 通过移动和远程访问启用思科云自行激活

#### 过程

- 步骤 **1** 要授权群集(CCMAct 服务)连接到基于云的设备激活服务,请单击生成凭证按钮生成凭证 。
- 步骤 **2** 指定移动和远程访问激活域。 (这会自动复制到移动和远程访问服务域列表。)
- 步骤 **3** 通过选中"启用激活代码自行激活"和"允许移动和远程访问自行激活"复选框,启用激活代码自 行激活。 如果您配置了设备默认设置使用"自动注册"自行激活, 则"允许移动和远程访问自行激 活"复选框将被禁用并自动选中,因为它只适用于移动和远程访问模式下中的电话。 如果您配置了 设备默认设置使用"激活代码"自行激活,则这两个复选框都可用。
- 步骤 **4** 单击保存。

### 移动和远程访问服务域配置(可选)

要配置电话的移动和远程访问服务域,请使用以下程序:

#### 过程

- 步骤 **1** 选择高级功能 > 移动和远程访问服务域以访问移动和远程访问服务域窗口。
- 步骤 **2** 输入移动和远程访问服务域名称。
- 步骤 **3** 输入用于激活的 Expressway-E 的 SRV 记录。
- 步骤 **4** 通过选中所选域旁边的默认复选框,选择默认的移动和远程访问服务域。 这是您在设备池级别选择 "< None >"时使用的域。
- 步骤5 使用该记录的行中的链接访问从属关系记录,还会列出从属关系数。

## 上传自定义证书(可选)

要上传证书,请使用以下程序。

#### 过程

步骤 **1** 上传证书到 Expressway。 不要删除任何其他证书。

- 步骤 **2** 使用路径 **CUCM OS** 管理> 证书管理将新证书上传到 Unified Communications Manager。 使用 "Phone-Edge-trust"类型。(UnifiedCommunications Manager将这些发送到云,然后发送到电话以 访问 Expressway。)
- 步骤 **3** 根据需要删除所有其他 "Phone-Edge-trust" 类型的证书,以便仅使用自定义证书。

# 激活代码的其他任务

下表列出了可能需要为激活代码执行的其他任务。

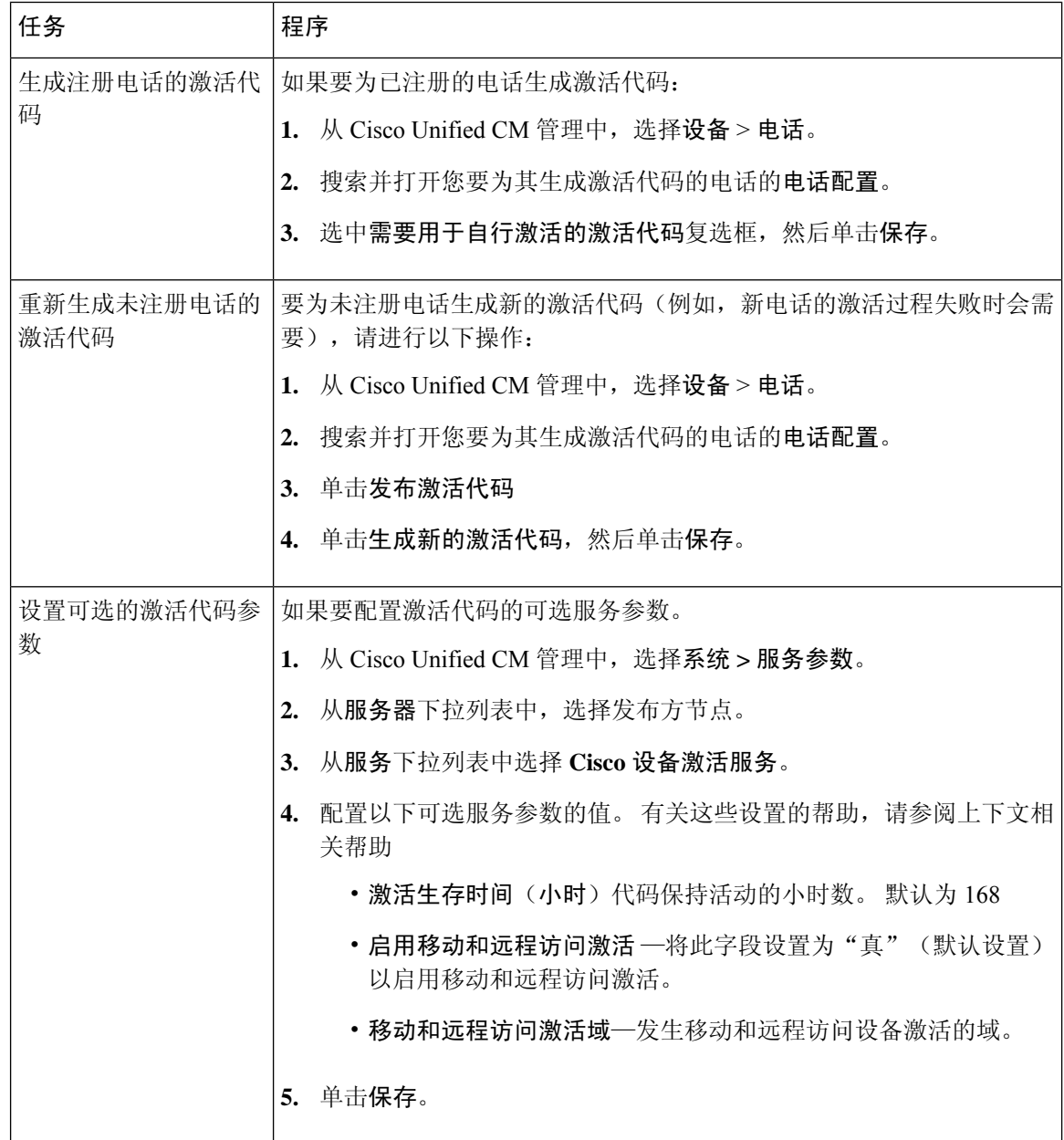

# 激活代码用例

下表通过激活代码突出显示使用设备自行激活的示例使用案例。

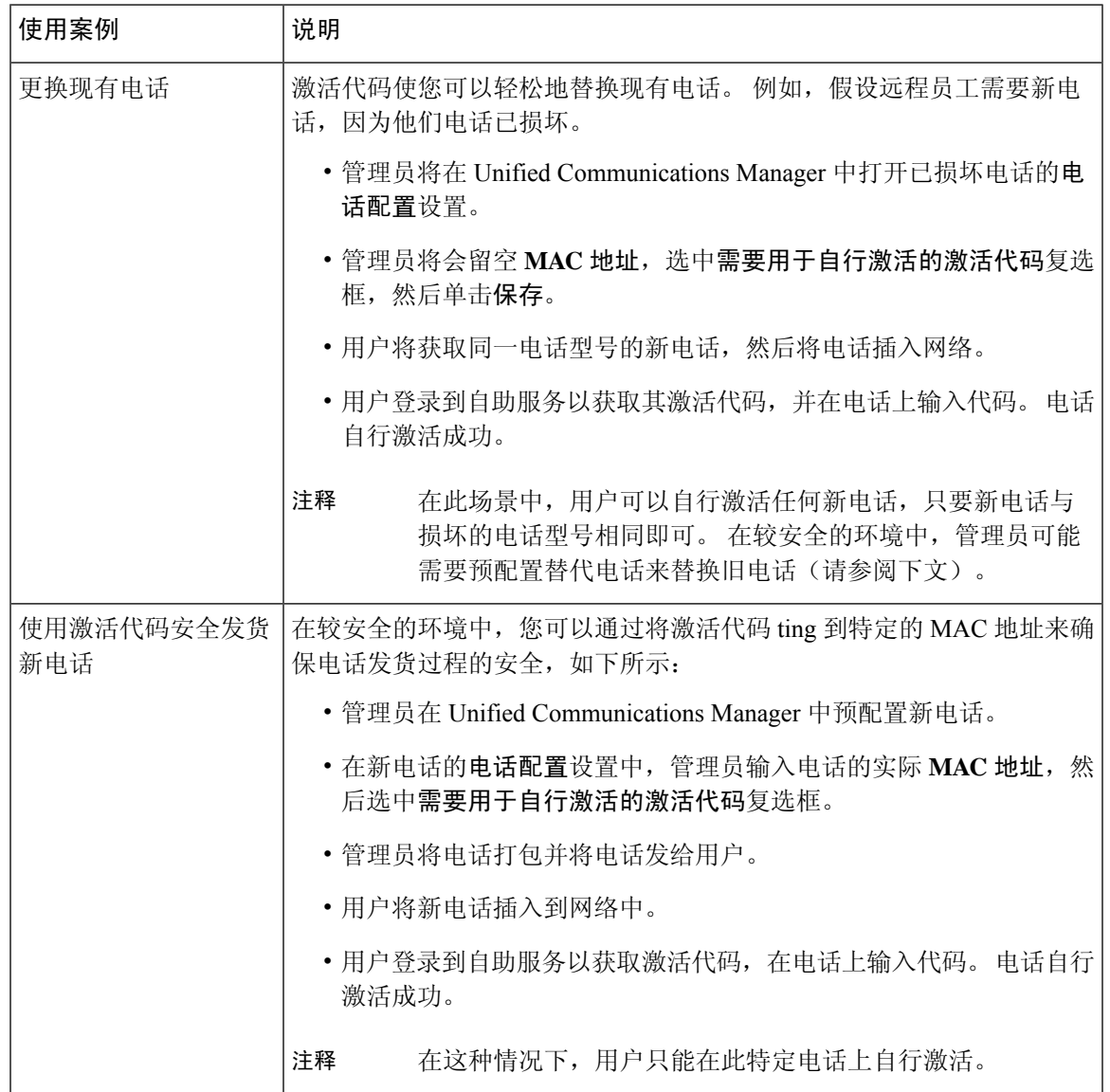

I

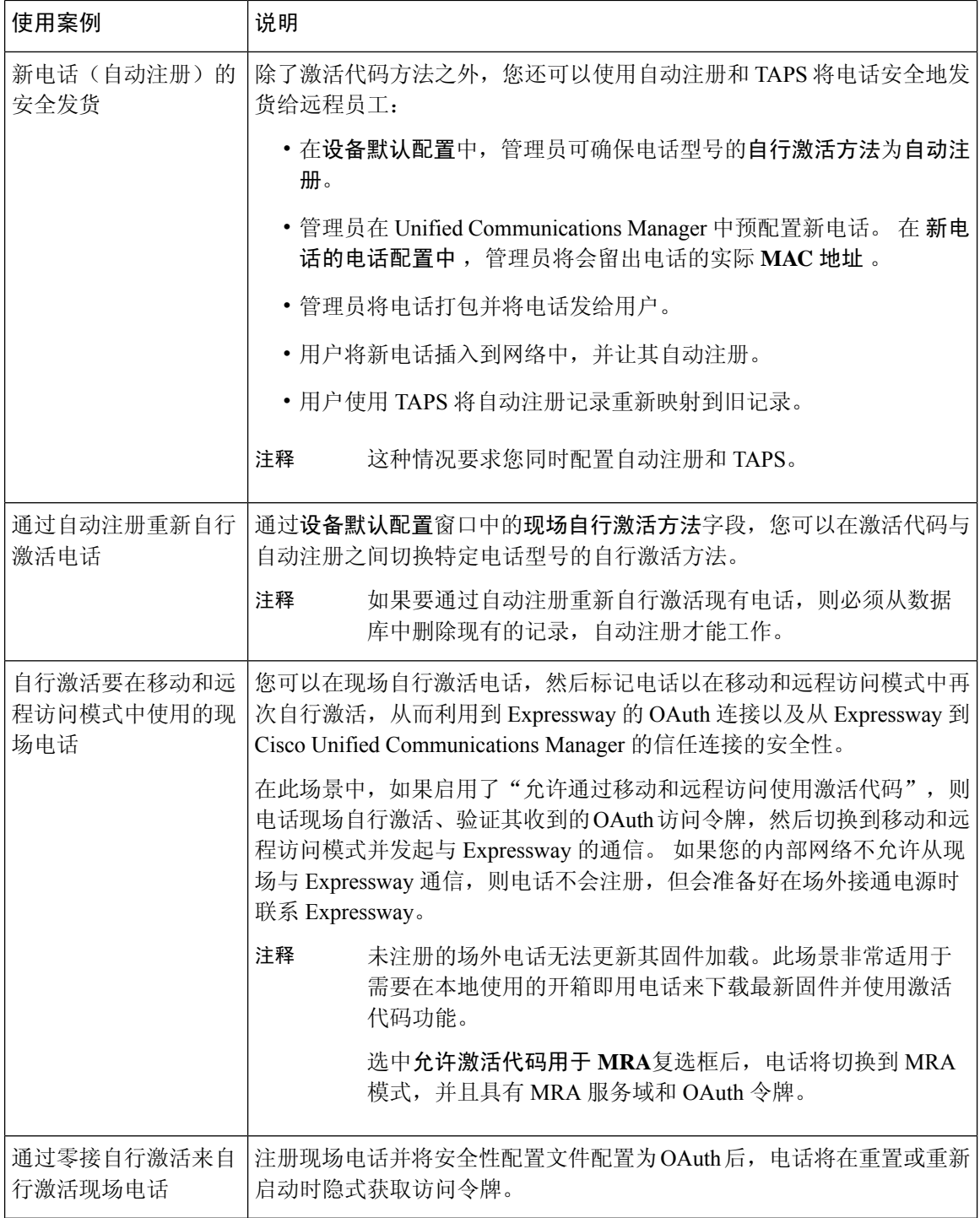

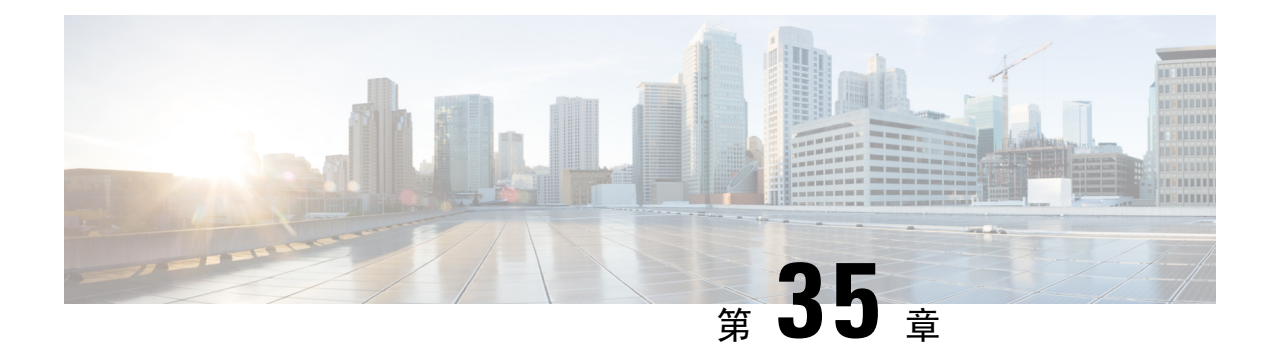

# 配置自动注册

- 自动注册概述, 第 359 页
- 配置自动注册任务流程, 第 359 页

## 自动注册概述

将新电话插入网络时,自动注册使得 Unified Communications Manager 能够自动为其分配目录号码。

现在在安全模式下启用了自动注册。此增强功能为您的系统提供了更高的安全性,因为您可以在预 配置新电话时保护群集的安全。它还简化了注册过程,因为您不必禁用群集安全来注册新电话。

如果创建的设备池仅允许911(紧急)和0(接线员)呼叫,则可以使用此功能来阻止未经授权的终 端在自动注册启用时连接到您的网络。新终端可以注册到此池,但其访问受到限制。可以防止不断 启动并尝试注册到您的网络的恶意设备未经授权的访问。您可以将已经自动注册的电话移至新位置 以及分配到不同的设备池,而不会影响其目录号码。

系统不知道自动注册的新电话是否在运行SIP或SCCP,因此您在启用自动注册时必须指定。同时支 持 SIP 和 SCCP 的设备(例如 Cisco 7911、7940、7941、7960、7961、7970 和 7971 IP 电话)将向 "自动注册电话协议"企业参数中指定的协议自动注册。

仅支持单个协议的设备将使用该协议自动注册。"自动注册电话协议"设置将被忽略。例如,即使 "自动注册电话协议"参数设置为 SIP,任何仅支持 SCCP 的 Cisco IP 电话都将自动向 SCCP 注册。

当网络中要添加的电话少于100 部时,我们建议使用自动注册。如果要添加的电话超过100 部,则 使用批量管理工具 (BAT)。有关详细信息,请参阅《*Cisco Unified Communications Manager* 批量管理 指南》,位于 [http://www.cisco.com/c/en/us/support/unified-communications/](http://www.cisco.com/c/en/us/support/unified-communications/unified-communications-manager-callmanager/products-maintenance-guides-list.html) [unified-communications-manager-callmanager/products-maintenance-guides-list.html](http://www.cisco.com/c/en/us/support/unified-communications/unified-communications-manager-callmanager/products-maintenance-guides-list.html)。

# 配置自动注册任务流程

启用自动注册会带来安全风险。 在将新终端添加到网络中时,仅短暂启用自动注册。

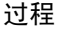

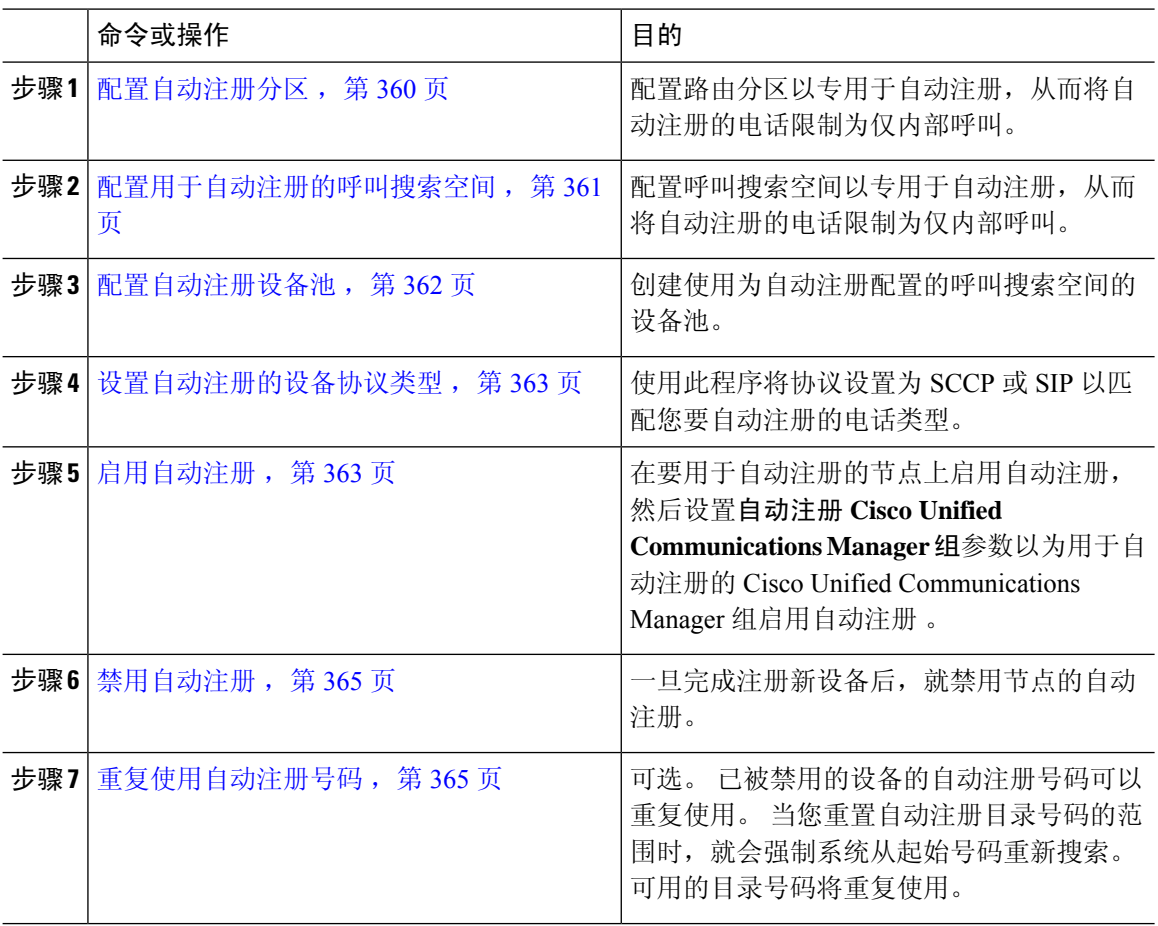

## 配置自动注册分区

配置路由分区以专用于自动注册,从而将自动注册的电话限制为仅内部呼叫。

过程

- 步骤 **1** 从 Cisco Unified CM 管理中,选择呼叫路由 > 控制级 > 分区。
- 步骤 **2** 单击新增以创建新的分区。
- 步骤 **3** 在分区名称、说明字段中,为分区输入一个在路由计划中唯一的名称。

分区名称可以包含字母数字字符,以及空格、连字符 (-) 和下划线 (\_)。 请参阅联机帮助,了解有关 分区名称的指导原则。

步骤 **4** 在分区名称后面输入逗号 (,),并在同一行上输入分区的说明。 说明最多可以包含 50 个任何语言的字符,但不能包含双引号 (")、百分号 (%)、与符号 (&)、反斜线 (\)、尖括号 (<>) 或中括号 ([ ])。 如果不输入说明,Cisco Unified Communications Manager 将自动在此字段中输入分区名称。

步骤 **5** 要创建多个分区,请每个分区条目使用一行。

步骤 6 从下拉列表中, 选择与此分区关联的时间表。

时间表指定分区何时可用于接收来电。 如果您选择无,该分区将始终保持活动状态。

- 步骤 **7** 选择下列单选按钮之一以配置时区:
	- 始叫设备—当选择此单选按钮时,系统会将主叫设备的时区与时间表作比较,以确定分区是否 可用来接收来电。
	- 特定时区 选择此单选按钮后,从下拉列表中选择时区。 系统会将所选的时区与时间表作比 较,以确定分区是否可用来接收来电。

步骤 **8** 单击保存。

#### 下一步做什么

配置用于自动注册的呼叫搜索空间, 第 361 页

### 配置用于自动注册的呼叫搜索空间

配置呼叫搜索空间以专用于自动注册,从而将自动注册的电话限制为仅内部呼叫。

#### 开始之前

配置自动注册分区, 第 360 页

#### 过程

- 步骤 **1** 从 Cisco Unified CM 管理中,选择呼叫路由 > 控制级 > 呼叫搜索空间。
- 步骤 **2** 单击新增。
- 步骤 **3** 在名称字段中输入名称。

确保每个呼叫搜索空间名称在系统中都是唯一的。 名称最多可以包含 50 个字母数字字符,可以包 含空格、点 (.)、连字符 (-) 和下划线 (\_)。

步骤 **4** 在说明字段中,输入说明。

说明最多可以包含 50 个任何语言的字符,但不能包含双引号 (")、百分号 (%)、与符号 (&)、反斜线  $\left(\wedge\right)$  或尖括号  $\left(\infty\right)$ 。

- **步骤 5** 从可用分区下拉列表中,执行以下步骤之一:
	- 对于单个分区,选择该分区。
	- 对于多个分区, 按住**控制 (CTRL)** 键, 然后选择适当的分区。

步骤 **6** 在方框之间选择向下箭头,以将分区移至所选分区字段。

步骤 **7** (可选) 使用所选分区框右侧的箭头键更改所选分区的优先级。

步骤 **8** 单击保存。

下一步做什么

配置自动注册设备池, 第 362 页

相关主题

服务级别, 第170页

### 配置自动注册设备池

您可以使用默认设备池进行自动注册,也可以为 SIP 和 SCCP 设备配置单独的设备池以进行自动注 册。

要配置默认设备池进行注册,将默认 Cisco Unified Communications Manager 组和自动注册呼叫搜索 空间 (CSS) 分配给默认设备池。如果您选择为 SIP 和 SCCP 设备配置单独的默认设备池,请使用默 认的设备池值。

#### 开始之前

配置用于自动注册的呼叫搜索空间 ,第 361 页

#### 过程

- 步骤 **1** 从 Cisco Unified Communications Manager 管理中,选择系统 > 设备池。
- 步骤 **2** 要修改默认设备池进行自动注册,请执行以下操作:
	- a) 单击查找,然后从设备池列表中选择默认。
	- b) 在**设备池配置**窗口中的用于自动注册的呼叫搜索空间字段中, 选择要用于自动注册的 CSS, 然 后单击保存。
- 步骤 **3** 要为自动注册创建新的设备池,请执行以下操作:
	- a) 单击新增。
	- b) 在设备池配置窗口中,为设备池输入唯一的名称。

最多可以输入 50 个字符,可包含字母数字、点 (.)、连字符 (-)、下划线 (\_) 和空格。

- c) 设置以下字段以匹配默认设备池。 请参阅联机帮助了解字段说明。
	- 在 **Cisco Unified Communications Manager** 组中,选择默认。
	- 在日期**/**时间组中,选择 **CMLocal**
	- 在区域中,选择 默认。
- d) 在用于自动注册的呼叫搜索空间字段中选择要用于自动注册的 CSS, 然后单击保存。

#### 下一步做什么

设置自动注册的设备协议类型, 第 363 页

### 设置自动注册的设备协议类型

如果您的 SIP 和 SCCP 设备是自动注册的,必须先将"自动注册电话协议"参数设置为 SCCP, 然后 安装运行 SCCP 的所有设备。然后将"自动注册电话协议"参数更改为 SIP 并自动注册所有正在运 行 SIP 的设备。

#### 开始之前

配置自动注册设备池, 第 362 页

#### 过程

步骤 **1** 在 Cisco Unified Communications Manager 管理中,选择系统 > 企业参数。

步骤2 在企业参数配置窗口中,在自动注册电话协议下拉列表中选择 SCCP 或 SIP,然后单击保存。

#### 下一步做什么

启用自动注册, 第 363 页

## 启用自动注册

其中自动注册时,您必须指定在连接至网络时会分配至新终端的目录号码的范围。 作为每个新终端 连接时,会分配下一个可用目录号码。 在所有可用的自动注册目录号码使用完后,任何终端都无法 自动注册。

新终端会使用启用自动注册 **Cisco Unified Communications Manager** 组设置的组中首个 Unified Communications Manager 节点自动注册。 然后,该节点根据设备类型自动将每个自动注册的终端分 配给默认设备池。

#### 开始之前

设置自动注册的设备协议类型, 第 363 页

- 创建设备池、呼叫搜索空间和路由分区,从而限制自动注册的设备访问,仅允许内部呼叫。
- 确保目录号码在自动注册范围中可用。
- 确保有足够的许可点以注册新电话。
- 检查 SIP 和 SCCP 的正确电话图像名称显示在设备默认值配置窗口中。 尽管 TFTP 服务器上应 该有大多数通用设备配置文件,但请确保您设备的配置文件确在其中。
- 确保 Cisco TFTP 服务器在线并且 TFTP 的 DHCP 选项指定了正确的服务器。

过程

- 步骤 1 从 Cisco Unified Communications Manager 管理中,选择系统 > **Cisco Unified CM**,然后在查找并列出 **Cisco Unified Communications Managers**窗口中单击查找。
- 步骤 **2** 在群集中选择要用于自动注册的 Cisco Unified Communications Manager。

屏幕。

- 步骤 **3** 在 **Cisco Unified CM** 配置窗口中,为自动注册信息部分中的节点配置自动注册参数 ,然后单击保 存。 有关字段及其配置选项的更多信息,请参阅系统联机帮助。
	- a) 从下拉列表中选择要用于自动注册的通用设备模板。

如果没有为自动注册创建通用设备模板,则可以选择默认的通用设备模板。 从用户管理 > 用户**/** 电话添加 > 通用设备模板, 确保所选模板指定了要用于自动注册的设备池。

b) 从下拉列表中选择要用于自动注册的通用线路模板。

如果没有为自动注册创建通用线路模板,则可以选择默认的通用线路模板。 从用户管理 > 用户**/** 电话添加 > 通用线路模板,确保所选模板指定了要用于自动注册的呼叫搜索空间和路由分区。

c) 在起始目录号码和结束目录号码字段中输入起始和结束目录号码。

将起始和结束目录号码设置为相同的值会禁用自动注册。

d) 取消选中在此 **Cisco Unified Communications Manager** 上禁用自动注册以启用自动注册。

仅在所选UnifiedCommunications Manager节点上始终启用或禁用自动注册。如果您将自动注册功能 切换到群集中的另一个节点,则必须重新配置 Cisco Unified Communications Manager 节点、默认 Unified Communications Manager 组以及您使用的默认设备池。

- 步骤 **4** 选择系统 > **Cisco Unified CM** 组,然后在查找并列出 **Cisco Unified Communications Manager** 组窗 口中单击查找。
- 步骤 **5** 选择 Unified Communications Manager 组以启用自动注册。

在大多数情况下,此组的名称为默认。 您可以选择其他 Cisco Unified Communications Manager 组。 组必须至少选择一个节点。

- 步骤 **6** 在该组的 **Cisco Unified CM** 组配置窗口中,选择自动注册 **Cisco Unified Communications Manager** 组以为此组启用自动注册, 然后单击保存。
	- 确保所选的**Cisco Unified Communications Manager**列表包含要为自动注册配置的节点。 使用箭头可移动节点以在列表中显示。 Unified Communications Manager 节点选择顺序与 它们的列出顺序一致。 保存您的更改。 提示

步骤 **7** 安装您要自动注册的设备。

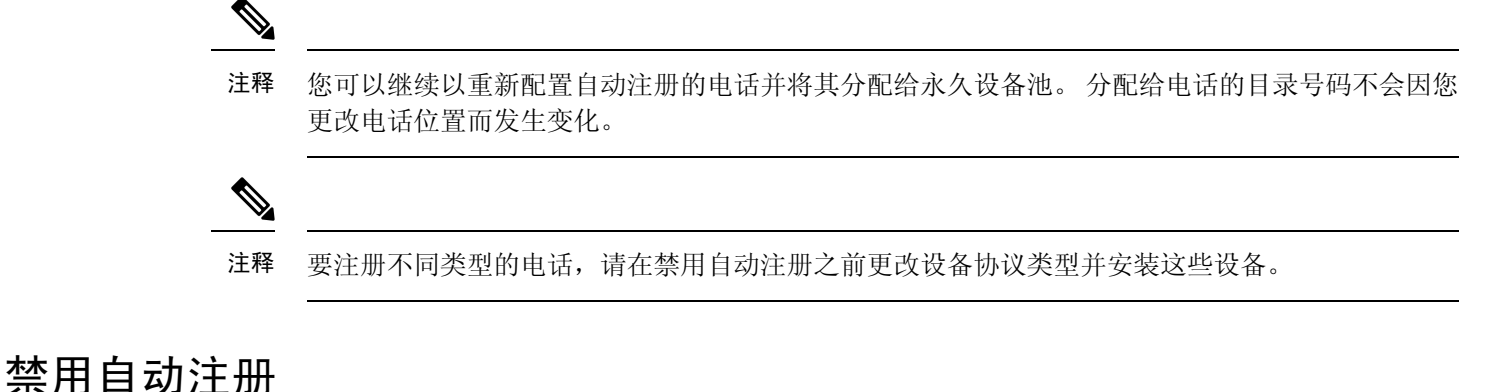

一旦完成注册新设备后,就禁用节点的自动注册。

开始之前

启用自动注册, 第 363 页

过程

- 步骤 **1** 在 Cisco Unified Communications Manager 管理中,选择系统 > **Cisco Unified CM**,然后在查找并列出 **Cisco Unified CM** 窗口单击查找。
- 步骤 **2** 从节点列表中选择 **Cisco Unified Communications Manager**。
- 步骤 **3** 在选定节点的 **Cisco Unified CM** 配置窗口中,选中在此 **Cisco Unified Communications Manager** 上 禁用自动注册复选框以为此节点禁用自动注册,然后单击保存。
	- 提示 在起始目录号码和结束目录号码字段中设置为相同的值也会禁用自动注册。

#### 下一步做什么

可选。如果手动更改自动注册设备的目录号码,或者从数据库中删除该设备,您可以重复使用该目 录号码。有关详细信息,请参阅重复使用自动注册号码,第 365 页。

### 重复使用自动注册号码

当您将新设备连接到网络时,系统会为该设备分配下一个可用的自动注册目录号码。 如果手动更改 自动注册设备的目录号码,或者从数据库中删除该设备,则该设备的自动注册目录号码可以重用。

当设备尝试自动注册时,系统将搜索您指定的自动注册号码范围,并且尝试查找下一个可用的目录 号码以分配给设备。它从上一个分配的目录号码之后按顺序开始搜索下一个号码。到达范围的结束 目录号码后,系统将继续从范围的起始目录号码搜索。

您可以重置自动注册目录号码的范围,并且强制系统从范围的起始号码开始搜索。

过程

- 步骤 **1** 在 Cisco Unified Communications Manager 管理中,选择系统 > **Cisco Unified Communications Manager**
- 步骤 **2** 选择 Cisco Unified Communications Manager 以重置自动注册。
- 步骤 **3** 记下起始目录号码和结束目录号码字段中的当前设置。
- 步骤 **4** 单击在此 **Cisco Unified Communications Manager** 上禁用自动注册,然后单击保存。

在自动注册禁用时,新电话无法自动注册。

- 步骤 **5** 将起始目录号码和结束目录号码字段设置为之前的值,然后单击保存。
	- 提示 您可以将这些字段设置为新值。

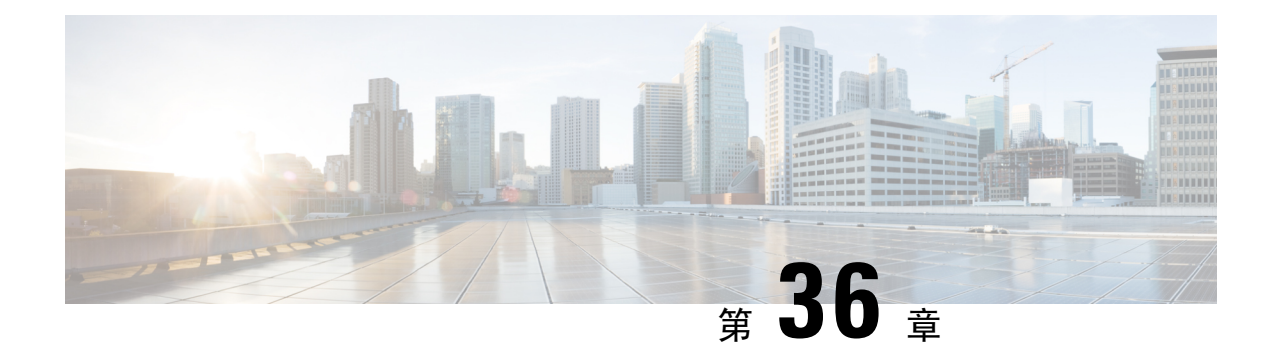

## 配置自我预配置

- 自我预配置概述, 第 367 页
- 自我预配置前提条件, 第 368 页
- 自我预配置配置任务流程, 第 369 页

## 自我预配置概述

通过让最终用户能够预配置自己的电话而无需联系管理员,自我预配置功能可帮助您为网络预配置 电话。 如果系统配置为自我预配置,并且单个最终用户启用了自我预配置,则最终用户可以通过将 电话插入网络并按照指定的一些提示来预配置新电话。 Cisco Unified Communications Manager 通过 应用预先配置的模板来配置电话和电话线路。

自我预配置可供管理员使用以代表其最终用户预配置电话,也可供最终用户使用自我预配置来预配 置自己的电话。

无论群集安全设置是不安全还是混合模式,都支持自我预配置。

#### 安全模式

您可以通过以下两种模式之一配置自我预配置:

- 安全模式—在安全模式下,用户或管理员必须经过验证,才能访问自我预配置。 最终用户可以 根据他们密码或 PIN 进行验证。 管理员可以输入预先配置的验证代码。
- 不安全模式—在不安全模式下,用户或管理员可以输入其用户 ID 或自我预配置 ID, 以便将电 话关联到用户帐户。 不建议在日常使用中使用不安全模式。

#### 通过通用线路和设备模板配置

自我预配置使用通用线路模板和通用设备模板配置为最终用户配置预配置的电话和电话线路。 当用 户预配置自己的电话时,系统将引用该用户的用户配置文件,并将关联的通用线路模板应用到预配 置的电话线路以及将通用设备模板应用到预配置的电话。

#### 自我预配置电话

配置该功能后,您可以通过执行以下操作来预配置电话:

- 将电话插入网络。
- 拨打自我预配置 IVR 分机。
- 按照提示配置电话,然后将该电话关联到最终用户。 最终用户可以输入用户密码、PIN 或管理 验证代码,具体取决于您配置自我预配置的方式。

$$
\boldsymbol{\mathcal{L}}
$$

如果您要代表最终用户预配置大量电话,请在通用设备模板上配置前转到自我预配置 IVR 分机的快 提示 速拨号。

#### 自我预配置模拟 **FXS** 端口

您可以在模拟FXS端口上启用自我预配置,以便用户可以呼叫自我预配置IVR并将其关联的目录号 码分配给该模拟端口。 此外,对于预配置的电话,用户可以取消分配与模拟语音网关端口关联的目 录号码, 然后将其分配给另一用户。

#### 程序

- 1. 在网关的 FXS 语音端口中插入模拟电话。 由于端口自动注册或预先配置(手动), 电话将自动 从自动注册的池或已分配的目录号码自动获取目录号码。
- **2.** 从自动注册的模拟设备呼叫自我预配置 IVR。
- **3.** 输入自助服务 ID 和 PIN。

注释 确认后,将使用最终用户主分机预配置模拟设备。 自动注册的目录号码将释放到池。

## 自我预配置前提条件

在最终用户可以使用自我预配置之前,必须为最终用户配置了以下项目:

- 最终用户必须具有主分机。
- 最终用户必须与包含通用线路模板、通用设备模板的用户配置文件或功能组模板相关联。 必须 为自我预配置启用了用户配置文件。

# 自我预配置配置任务流程

#### 过程

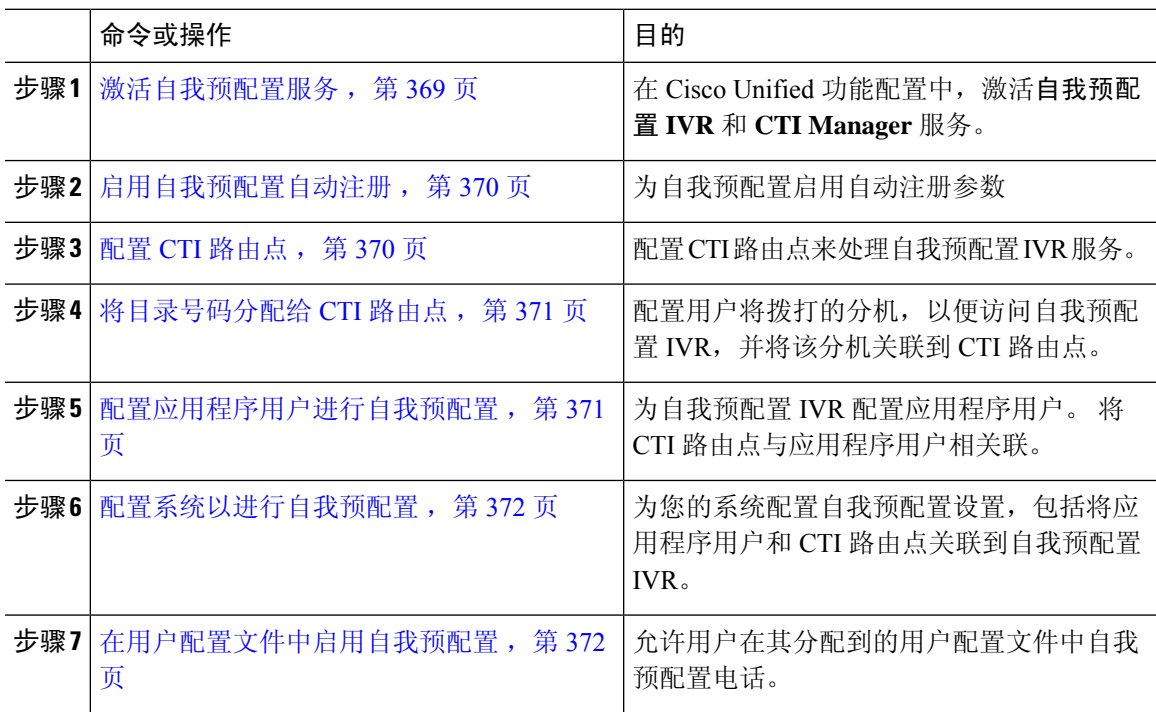

### 激活自我预配置服务

此程序用于激活支持自我预配置功能的服务。 确保自我预配置 IVR 和 Cisco CTI Manager 服务都在 运行。

#### 过程

- 步骤1 从 Cisco Unified 功能配置中, 选择工具 > 服务激活。
- 步骤 **2** 从服务器下拉列表中,选择发布方节点并单击前往。
- 步骤 **3** 在 **CM** 服务下,选中 **Cisco CTI Manager**。
- 步骤 **4** 在 **CTI** 服务下,选中自我预配置 **IVR**。
- 步骤 **5** 单击保存。

## 启用自我预配置自动注册

要使用此程序进行自我预配置,必须在发布方上配置自动注册参数。

过程

- 步骤 **1** 在 Cisco Unified CM 管理中,选择系统 > **Cisco Unified CM**。
- 步骤 **2** 单击发布方节点。
- 步骤 **3** 选择要应用到预配置电话的通用设备模板。
- 步骤 **4** 选择要应用到预配置电话的电话线路的通用线路模板。
- 步骤 **5** 使用起始目录号码和结束目录号码字段输入要应用到预配置电话的目录号码范围。
- 步骤 **6** 取消勾选此 **Cisco Unified Communications Manager** 禁用自动注册复选框。
- 步骤7 确认要用于 SIP 注册的端口。 在大多数情况下, 无需更改端口的默认设置。
- 步骤 **8** 单击保存。

## 配置 **CTI** 路由点

此程序用于为自我预配置 IVR 配置 CTI 路由点。

#### 过程

- 步骤 **1** 从 Cisco Unified CM 管理中,选择设备 > **CTI** 路由点。
- 步骤 **2** 完成下列步骤之一:
	- a) 单击查找并选择现有的 CTI 路由点。
	- b) 单击新增以创建新的 CTI 路由点。
- 步骤 **3** 在设备名称字段中,输入用于标识路由点的唯一名称。
- 步骤 **4** 从设备池下拉列表中,选择指定此设备属性的设备池。
- 步骤 **5** 从位置下拉列表中,为此 CTI 路由点选择适当的位置。
- 步骤 **6** 从使用信任的中继点下拉列表中,可以启用或禁用 Unified Communications Manager 对此媒体终端插 入信任的中继点 (TRP) 设备。 默认设置是使用与此设备关联的通用设备配置设置。
- 步骤 **7** 完成 **CTI** 路由点配置窗口中其余字段的设置。 有关字段及其设置的更多信息,请参阅联机帮助。
- 步骤 **8** 单击保存。

## 将目录号码分配给 **CTI** 路由点

此程序用于设置用户拨入的分机以访问自我预配置 IVR。 您必须将此分机与想要用于自我预配置的 CTI 路由点相关联。

过程

- 步骤 **1** 从 Cisco Unified CM 管理中,选择设备 > **CTI** 路由点。
- 步骤 **2** 单击查找并选择您为自我预配置设置的 CTI 路由点。
- 步骤 **3** 从关联下,单击线路 **[1] -** 添加新目录号码。 此时将显示目录号码配置窗口。
- 步骤 **4** 在目录号码字段中,输入您希望用户拨打的分机以访问自我预配置的 IVR 服务。
- 步骤 **5** 单击保存。
- 步骤 **6** 完成目录号码配置窗口中其余字段的设置。 有关字段及其设置的更多信息,请参阅联机帮助。 步骤 **7** 单击保存。

### 配置应用程序用户进行自我预配置

必须为自我预配置 IVR 设置一个应用程序用户,并将您创建的 CTI 路由点与该应用程序用户关联。

#### 过程

- 步骤 **1** 从 Cisco Unified CM 管理中,选择用户 > 应用程序用户。
- 步骤 **2** 请执行以下步骤之一:
	- a) 要选择现有的应用程序用户,请单击查找并选择应用程序用户。
	- b) 要创建新的应用程序用户,请单击新增。
- 步骤 **3** 在用户 **ID** 文本框中,输入应用程序用户的唯一 ID。
- 步骤 **4** 为应用程序用户选择 **BLF** 在线状态组。
- 步骤 **5** 通过执行以下步骤,将您创建的 CTI 路由点与应用程序用户关联:
	- a) 如果您创建的 CTI 路由点没有出现在可用设备列表框中,请单击查找更多路由点。 您创建的 CTI 路由点将显示为可用设备。
	- b) 在可用设备列表中,选择您为自我预配置创建的 CTI 路由点,然后单击向下箭头。 CTI 路由点显示在受控设备列表中。

步骤 **6** 填写应用程序用户配置窗口中的其余字段。 有关这些字段及其设置的帮助,请参阅联机帮助。

步骤 **7** 单击保存。

### 配置系统以进行自我预配置

此程序用于配置您的系统进行自我预配置。自我预配置可让您网络中的用户能够通过IVR系统添加 自己的桌面电话,而无需与管理员联系。

$$
\mathscr{O}
$$

注释 为了使用自我预配置功能,您的最终用户还必须在用户配置文件中启用该功能。

过程

- 步骤 **1** 从 Cisco Unified CM 管理中,选择用户管理 > 自我预配置。
- 步骤 **2** 通过单击下列单选按钮之一,配置您是否要自我预配置 IVR 验证最终用户:
	- 需要验证—为了使用自我预配置 IVR, 最终用户必须输入其密码、PIN 或系统验证代码。
	- 无需验证—最终用户无需验证即可访问自我预配置 IVR。
- 步骤 **3** 如果自我预配置 IVR 配置为"需要验证",则单击以下单选按钮之一来配置 IVR 验证最终用户的方 法:
	- 仅允许最终用户验证—最终用户必须输入其密码或个人识别码。
	- •允许用户(通过密码/PIN)和管理员(通过验证代码)验证—最终用户必须输入验证代码。 如 果选择此选项,请在验证代码文本框中输入 0 到 20 位之间的整数,以配置验证代码。
- 步骤 **4** 在 **IVR** 设置列表框中,使用箭头选择您希望用于 IVR 提示的语言。 可用语言的列表取决于您安装 在系统中的语言包。 如果要下载其他语言包,请参阅 cisco.com 的下载部分。
- 步骤 **5** 从 **CTI** 路由点下拉列表中,选择您为自我预配置 IVR 配置的 CTI 路由点。
- 步骤 **6** 从应用程序用户下拉列表中,选择您为自我预配置所配置的应用程序用户。

步骤 **7** 单击保存。

### 在用户配置文件中启用自我预配置

要使用户能够自我预配置电话,必须在其分配到的用户配置文件中启用此功能。

 $\label{eq:1} \bigotimes_{\mathbb{Z}}\mathbb{Z}_{\mathbb{Z}}$ 

如果您不知道用户使用的是哪个用户配置文件,可以在"最终用户配置"窗口中打开用户的设置, 然后查看用户配置文件字段以获取正确的配置文件。 注释

过程

步骤 **1** 从 Cisco Unified CM 管理中,选择用户管理 **>** 用户设置 **>** 用户配置文件。

- 步骤 **2** 单击查找并选择用户分配到的用户配置文件。
- 步骤 **3** 将通用线路模板和通用设备模板分配给用户配置文件。
- 步骤 **4** 配置自我预配置的用户设置:
	- 选中允许最终用户部署自己的电话复选框。
	- 输入用户可以预配置的电话数的限制。 默认值为 10。
	- 如果您希望用户能够使用自我预配置来重新分配之前分配的电话,请在与旧设备的最终用户关 联的用户配置文件页面选中允许预配置已分配给不同最终用户的电话设置。 只有在与旧设备关 联的用户配置文件中启用了此复选框的情况下,用户才可以重新分配之前分配的电话。

步骤 **5** 单击保存。

I
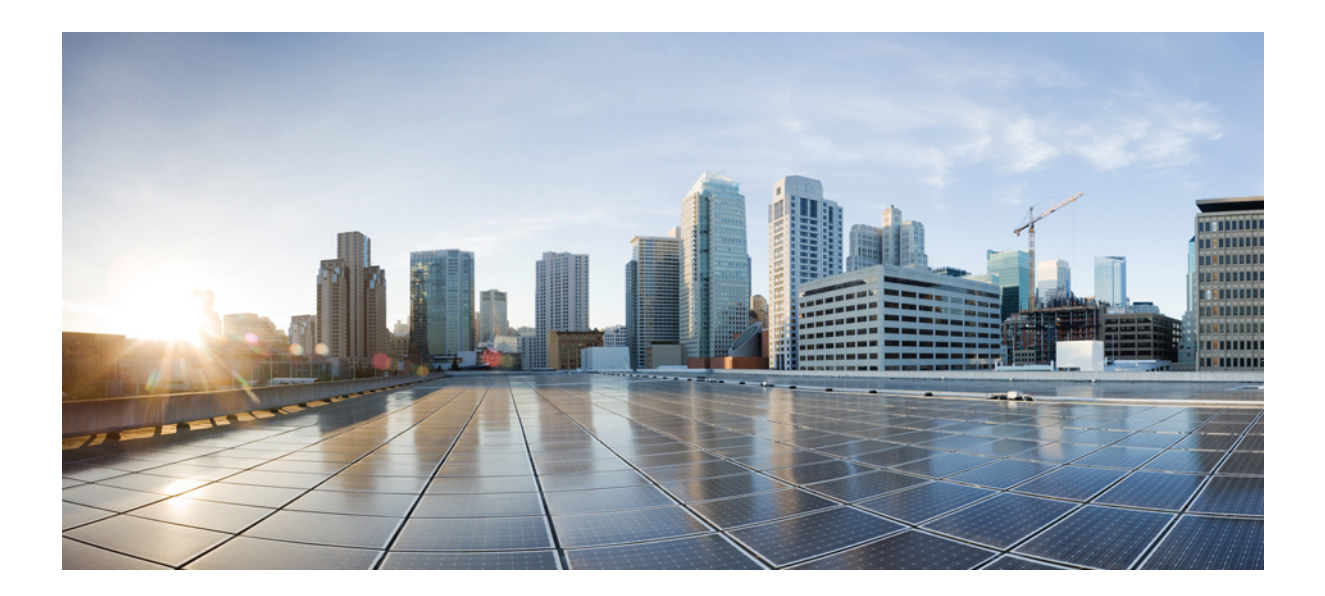

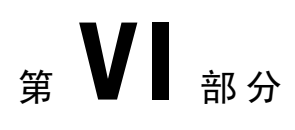

# 参考信息

- Cisco Unified Communications Manager TCP 和 UDP 端口使用情况,第377页
- IM and Presence Service 的端口使用信息, 第 393 页

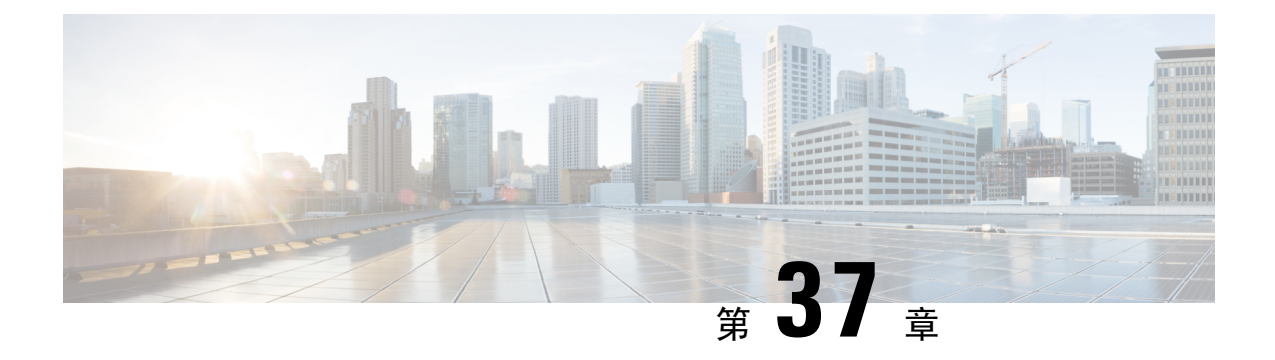

# **Cisco Unified Communications Manager TCP** 和 **UDP** 端口使用情况

- Cisco Unified Communications Manager TCP 和 UDP 端口使用情况概述,第 377 页
- 端口说明, 第 379 页
- 端口参考, 第 391 页

# **Cisco Unified Communications Manager TCP** 和 **UDP** 端口使 用情况概述

Cisco Unified Communications Manager TCP 和 UDP 端口分为以下几类:

- Cisco Unified Communications Manager 服务器之间的群集内端口
- 公共服务端口
- Cisco Unified Communications Manager 与 LDAP 目录之间的端口
- 从 CCMAdmin 或 CCMUser 到 Cisco Unified Communications Manager 的 Web 请求
- 从 Cisco Unified Communications Manager 到电话的 Web 请求
- 电话和 Cisco Unified Communications Manager 之间的信令、媒体和其他通信
- 网关和 Cisco Unified Communications Manager 之间的信令、媒体和其他通信
- 应用程序和 Cisco Unified Communications Manager 之间的通信
- CTL 客户端和防火墙之间的通信
- HP 服务器上的特殊端口

有关上述每个类别中的端口详细信息,请参阅"端口说明"。

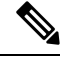

对于这些端口,Cisco并未验证所有可能的配置情形。如果您在使用此列表时遇到配置问题,请联系 Cisco 技术支持人员寻求帮助。 注释

提及的端口只适用于 Cisco Unified Communications Manager。某些端口因版本而异,而且将来的版 本可能会引入新的端口。因此,对于所安装的 Cisco Unified Communications Manager 版本,请确保 使用本文档的正确版本。

虽然几乎所有协议都是双向的,但是假定从会话发起者的角度看待方向性。在某些情况下,管理员 可以手动更改默认端口号,但思科不建议将此作为最佳做法。请注意,Cisco UnifiedCommunications Manager 会严格打开多个端口以供内部使用。

安装 Cisco Unified Communications Manager 软件会自动安装以下网络服务以实现可维护性并默认激 活它们。请参阅" 《Cisco Unified Communications Manager 服务器之间的群集内端口》"获取详细 信息:

- Cisco 日志分区监控(监控并清理通用分区。此过程不使用自定义通用端口。)
- Cisco 跟踪收集服务(TCTS 端口使用情况)
- Cisco RIS 数据收集器(RIS 服务器端口使用情况)
- Cisco AMC 服务(AMC 端口使用情况)

根据拓扑、电话设备的放置以及与网络安全设备的放置相关的服务以及所用的应用程序和电话扩展, 防火墙、ACL 或 QoS 的配置将有所不同。另外,请记住,ACL 的格式因设备和版本不同而异。

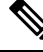

您也可以在 Cisco Unified Communications Manager 中配置多播音乐保持 (MOH) 端口。多播 MOH 的 端口值未提供,因为管理员指定了实际的端口值。 注释

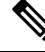

系统的临时端口范围为 32768 至 61000, 端口需要打开以保持电话为注册状态。有关详细信息, 请 参阅 [http://www.cisco.com/c/en/us/support/security/asa-5500-series-next-generation-firewalls/](http://www.cisco.com/c/en/us/support/security/asa-5500-series-next-generation-firewalls/tsd-products-support-series-home.html) [tsd-products-support-series-home.html](http://www.cisco.com/c/en/us/support/security/asa-5500-series-next-generation-firewalls/tsd-products-support-series-home.html)。 注释

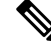

请确保配置防火墙,以便与端口 22 的连接处于打开状态,并且不受限制。在安装 IM and Presence 订阅方节点期间,到Cisco UnifiedCommunications Manager发布方节点的多个连接将连续快速打开。 限制这些连接可能会导致安装失败。 注释

# 端口说明

## **Cisco Unified Communications Manager** 服务器之间的群集内端口

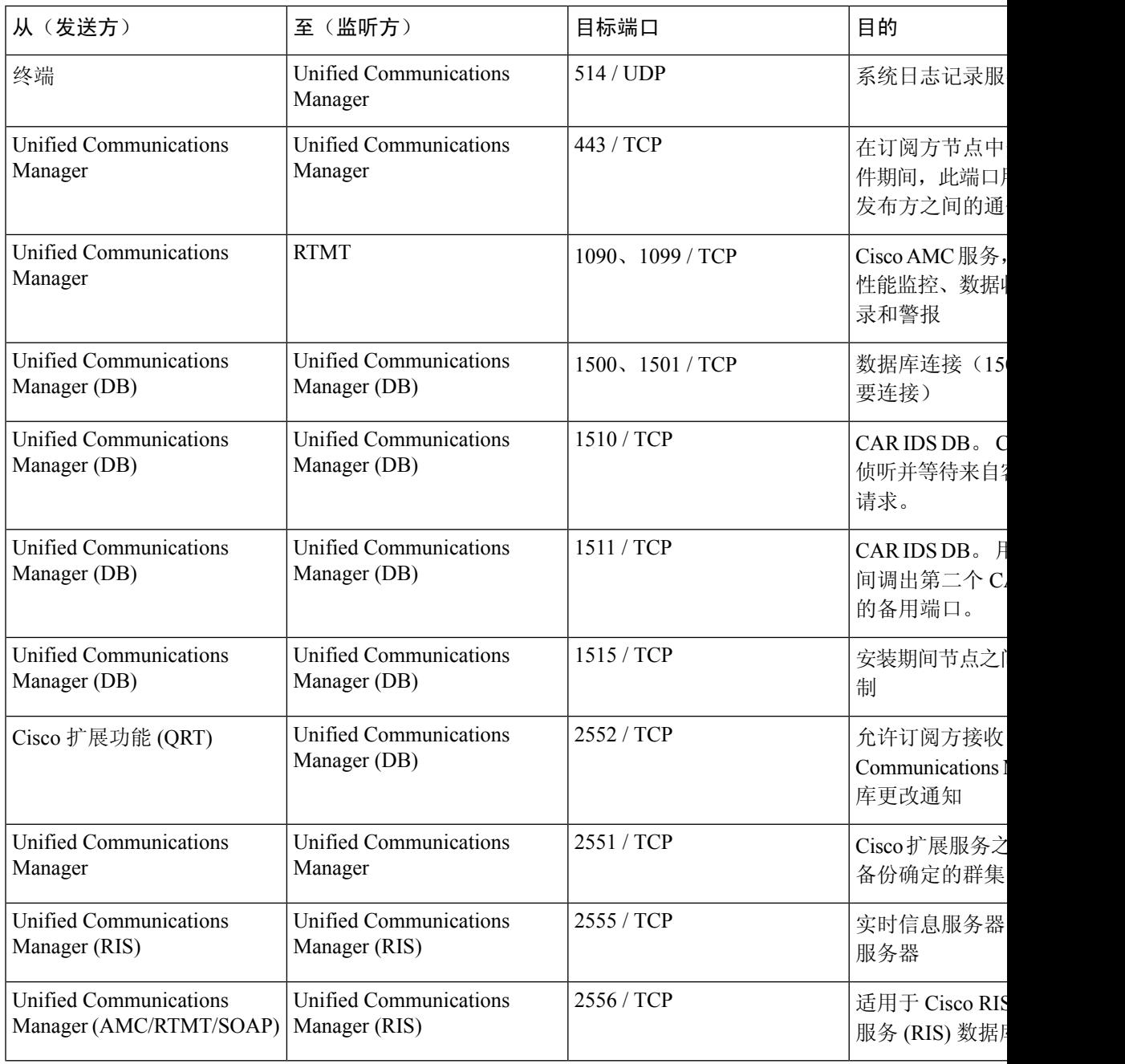

表 **29: Cisco Unified Communications Manager** 服务器之间的群集内端口

I

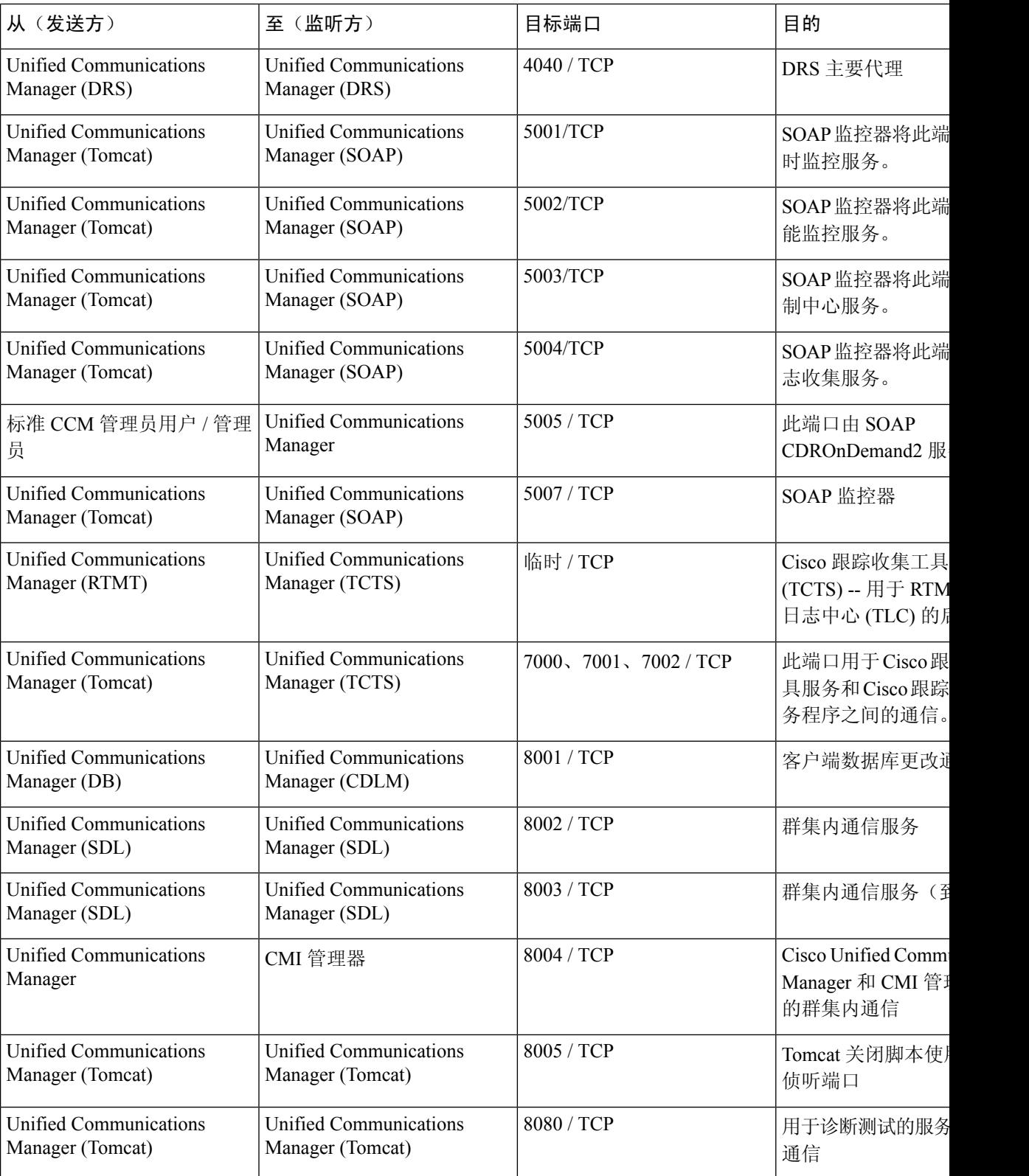

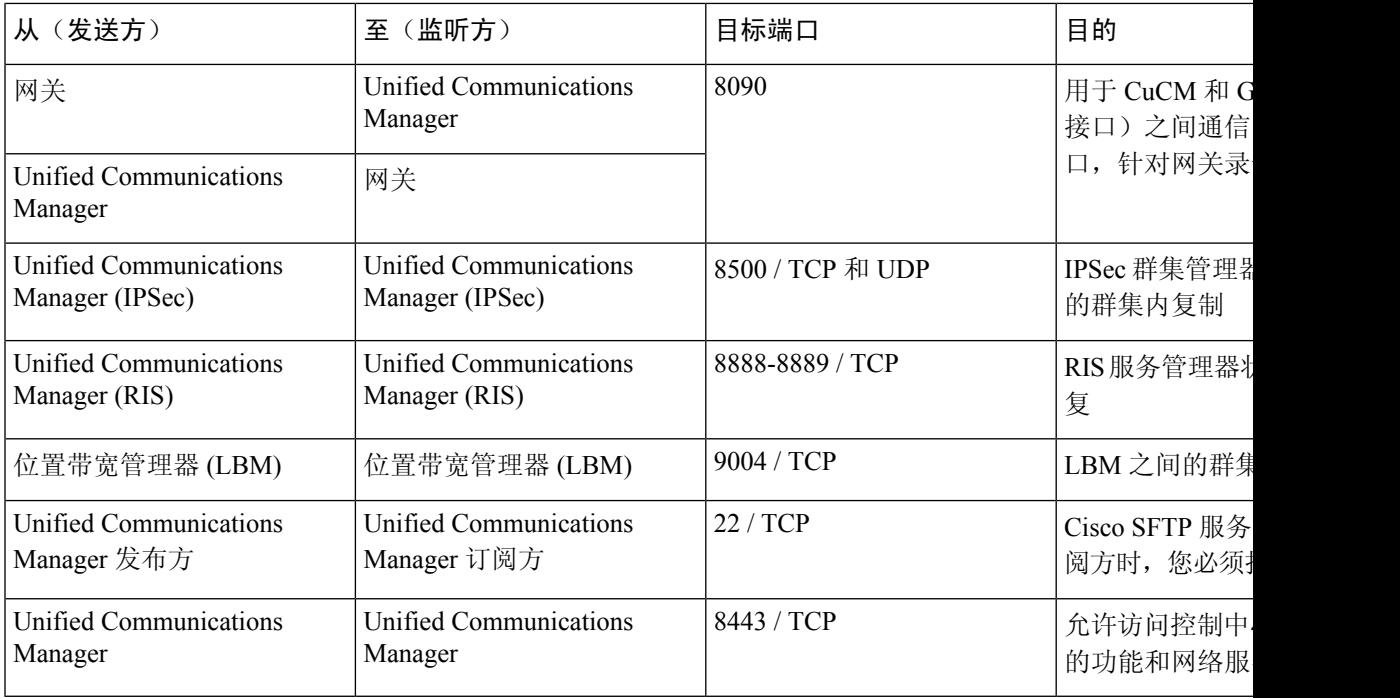

## 公共服务端口

I

### 表 **30:** 公共服务端口

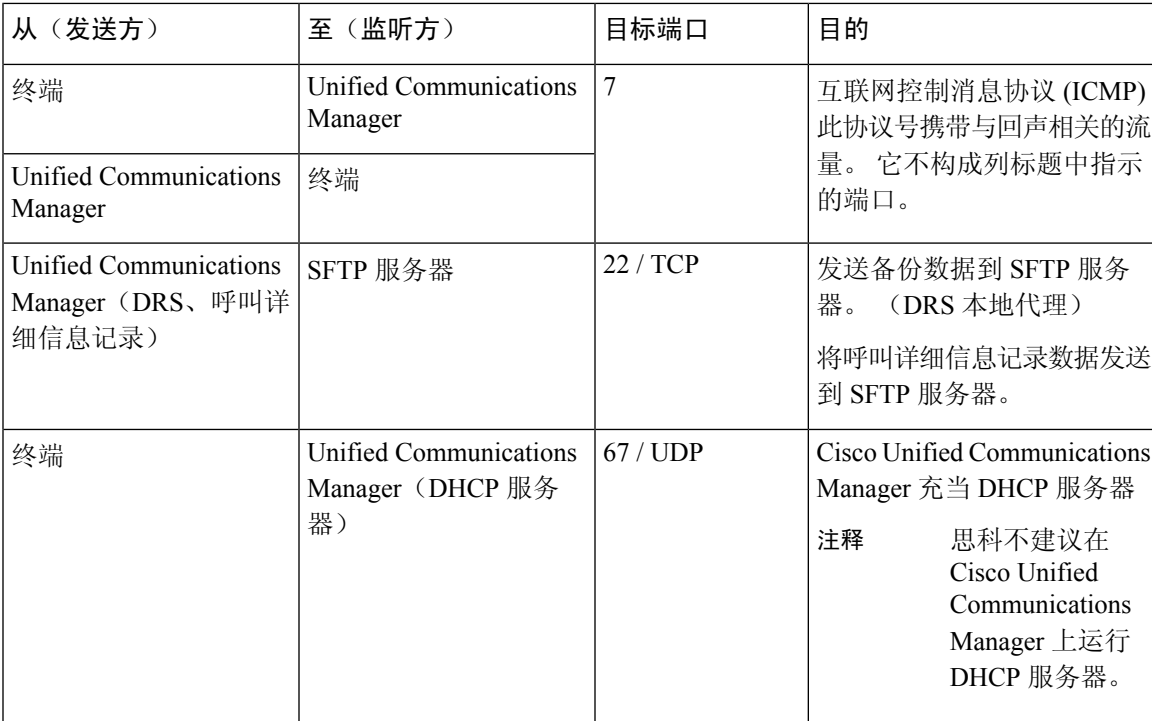

I

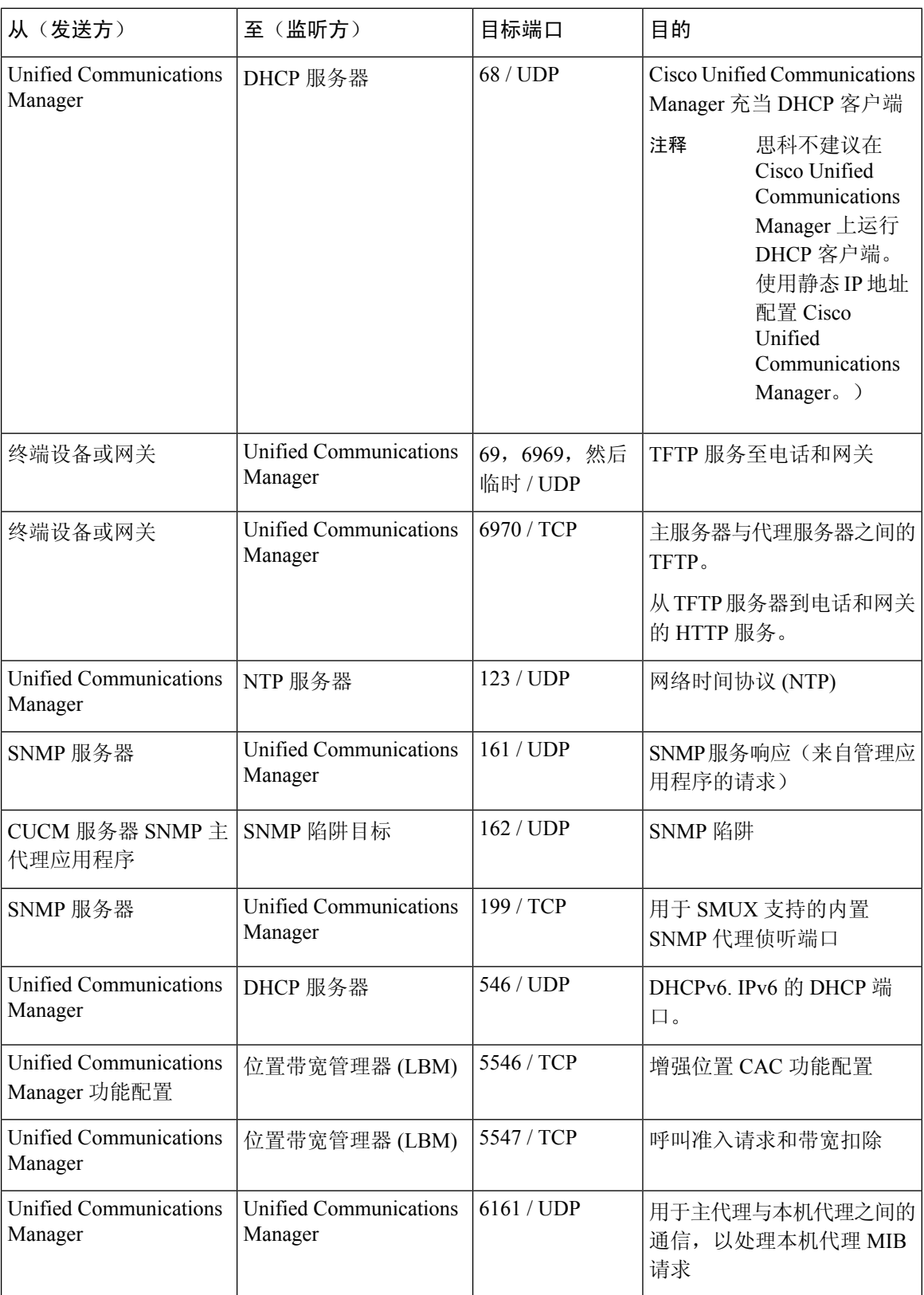

 $\mathbf I$ 

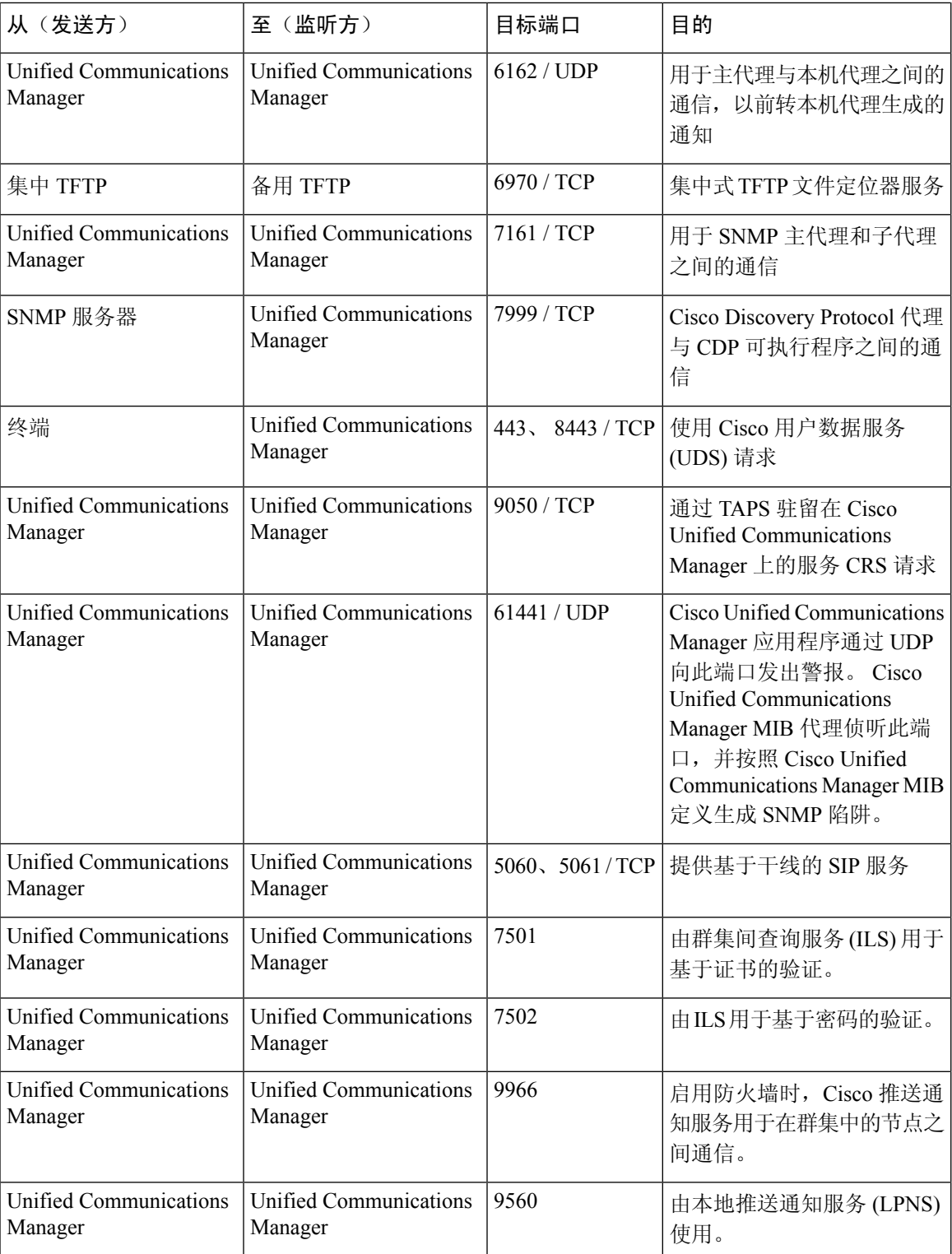

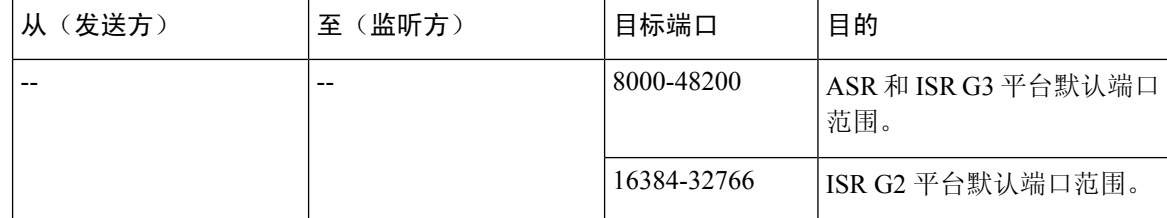

## **Cisco Unified Communications Manager** 与 **LDAP** 目录之间的端口

表 **31: Cisco Unified Communications Manager** 与 **LDAP** 目录之间的端口

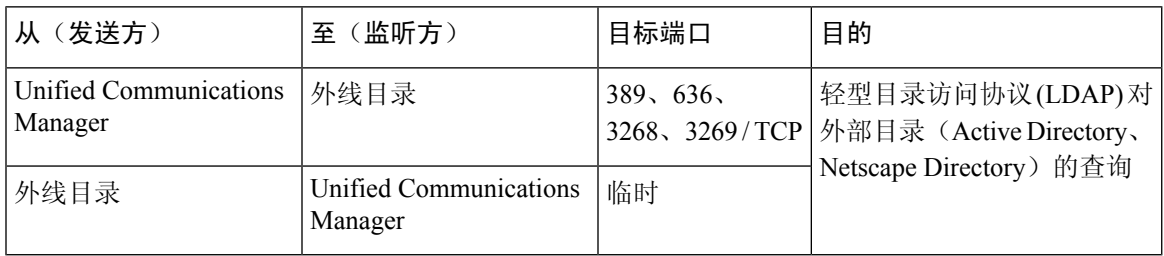

## 从 **CCMAdmin** 或 **CCMUser** 到 **Cisco Unified Communications Manager** 的 **Web** 请求

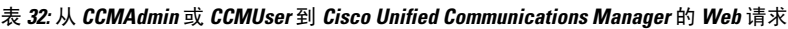

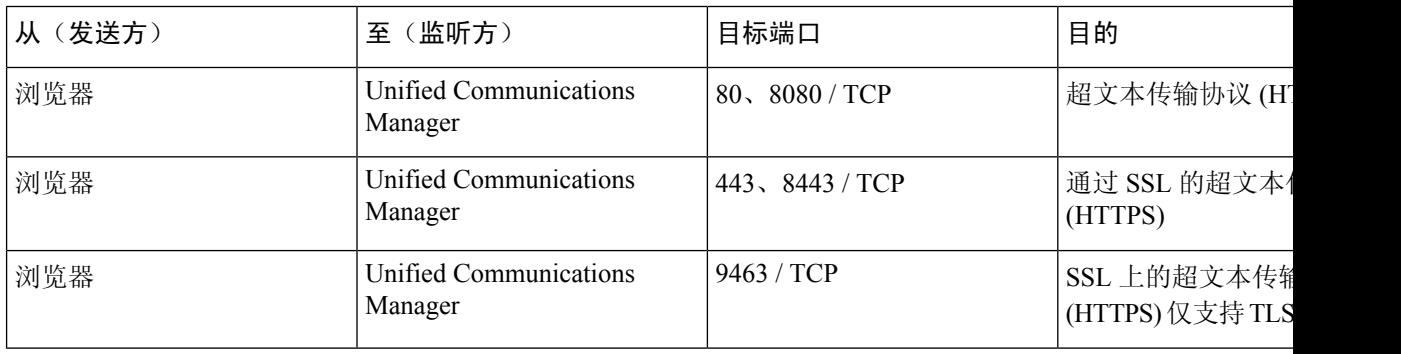

## 从 **Cisco Unified Communications Manager** 到电话的 **Web** 请求

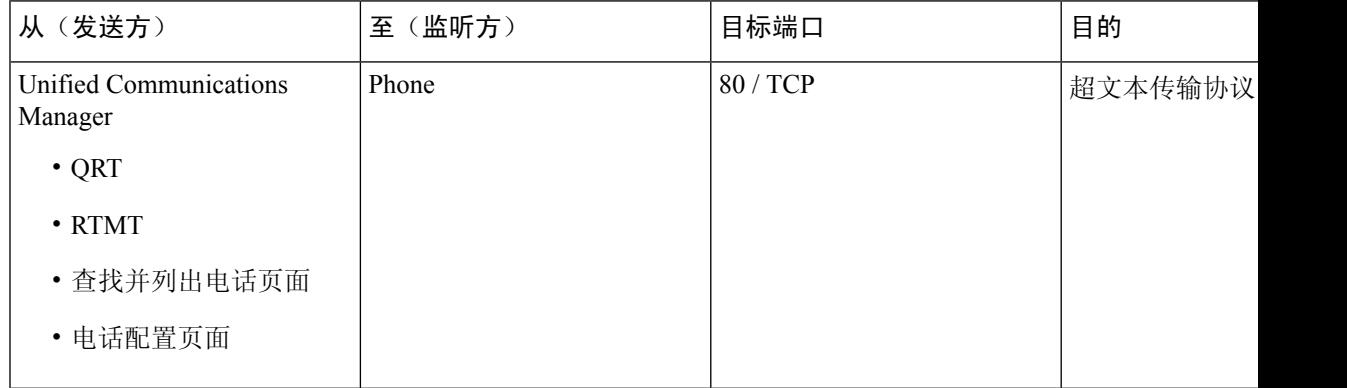

表 **33:** 从 **Cisco Unified Communications Manager** 到电话的 **Web** 请求

## 电话和 **Cisco Unified Communications Manager** 之间的信令、媒体和其他 通信

表 **34:** 电话和 **Cisco Unified Communications Manager** 之间的信令、媒体和其他通信

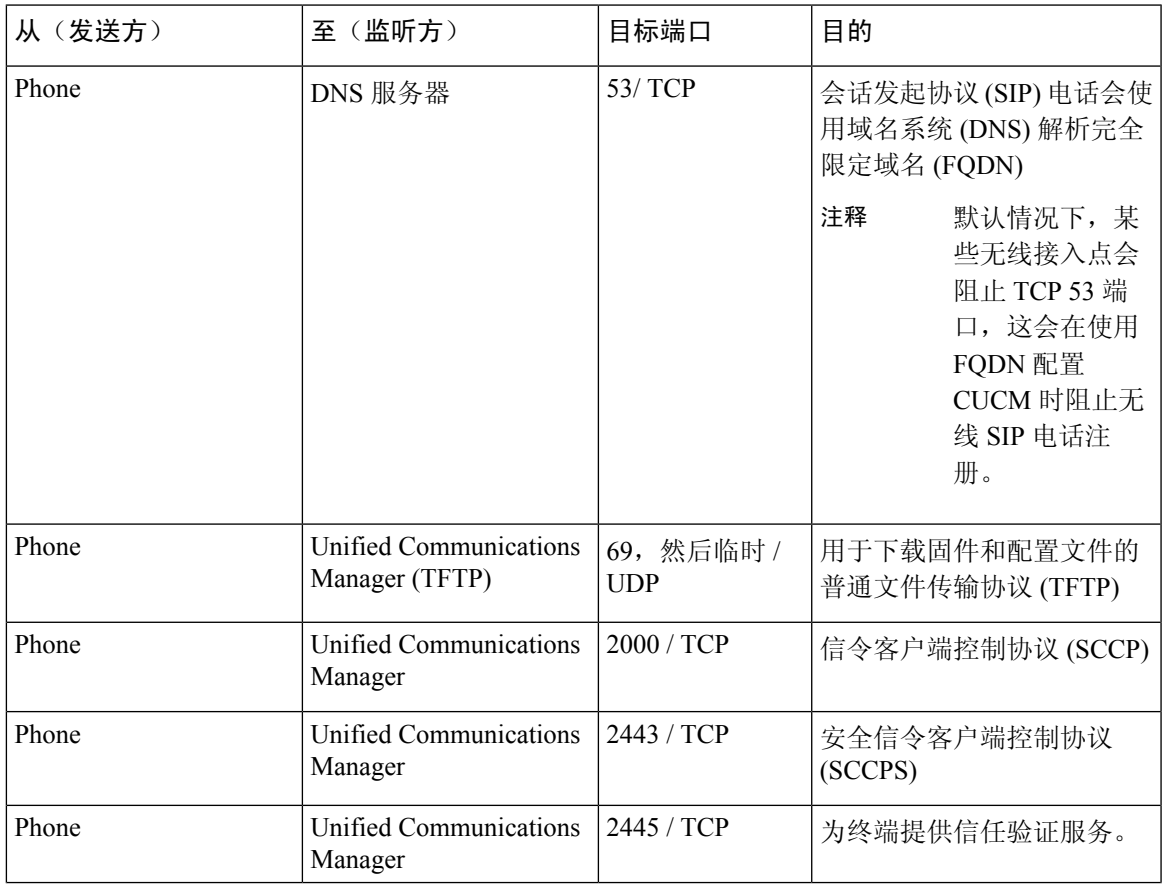

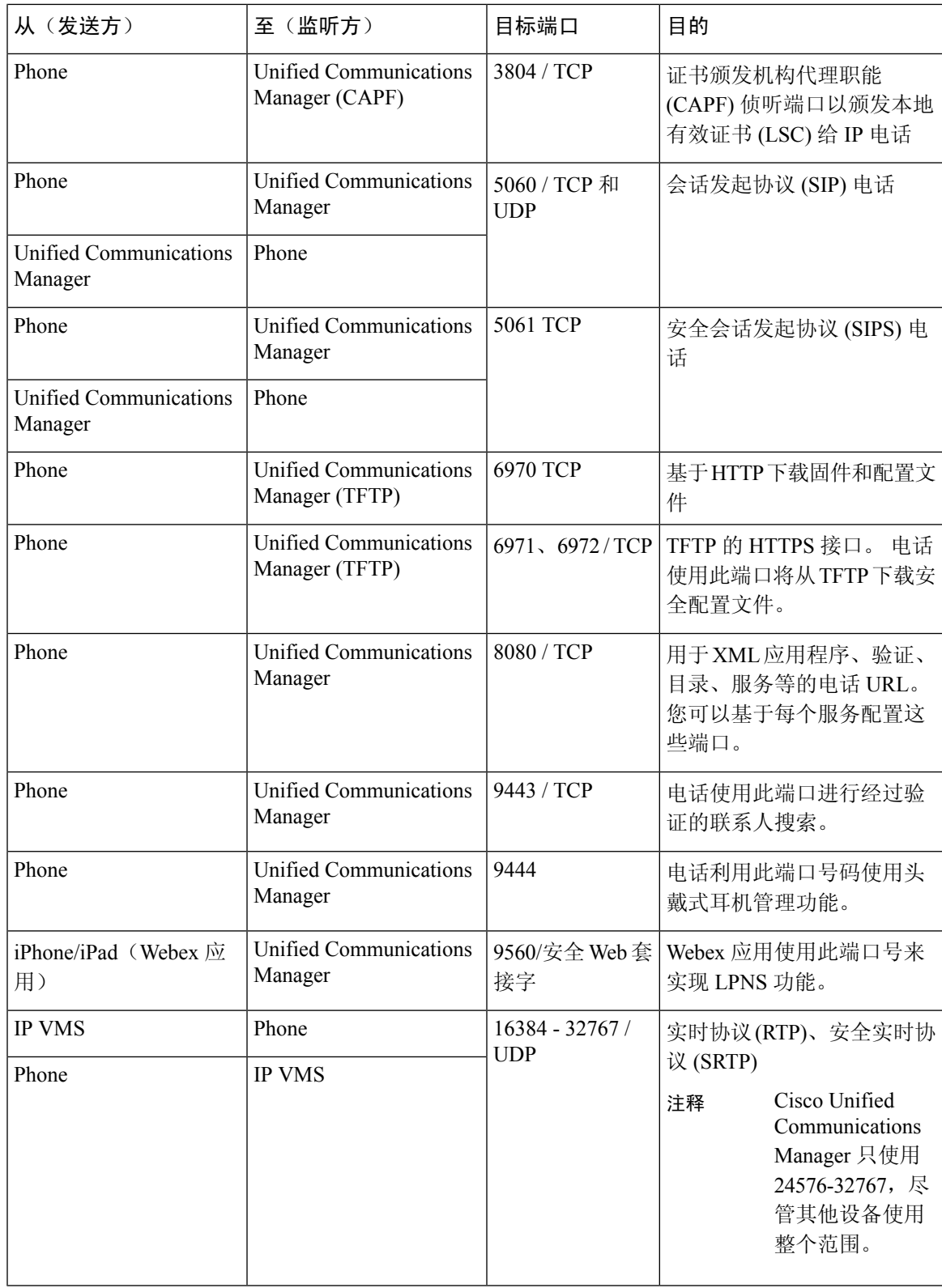

## 网关和 **Cisco Unified Communications Manager** 之间的信令、媒体和其他 通信

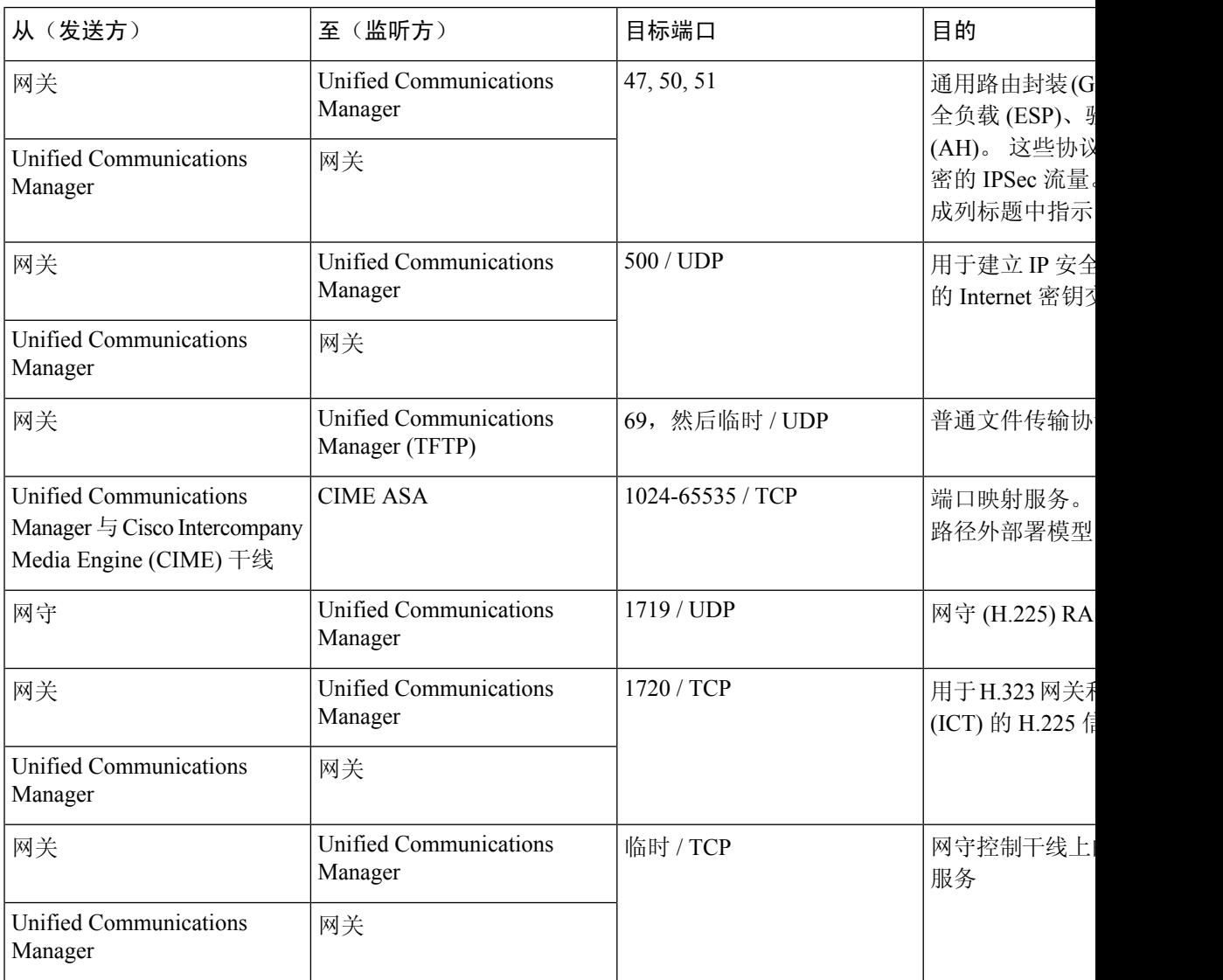

#### 表 **35:** 网关和 **Cisco Unified Communications Manager** 之间的信令、媒体和其他通信

I

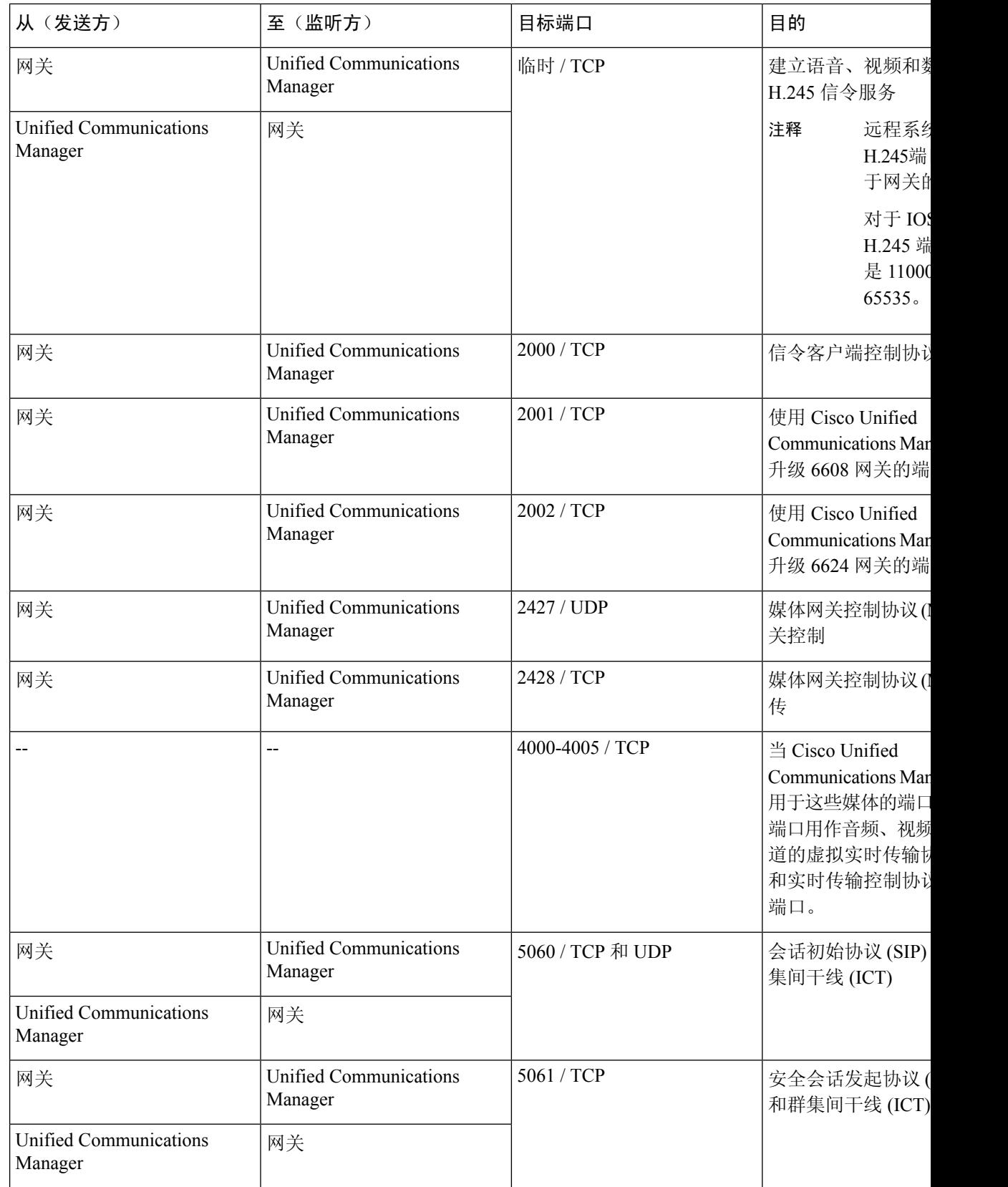

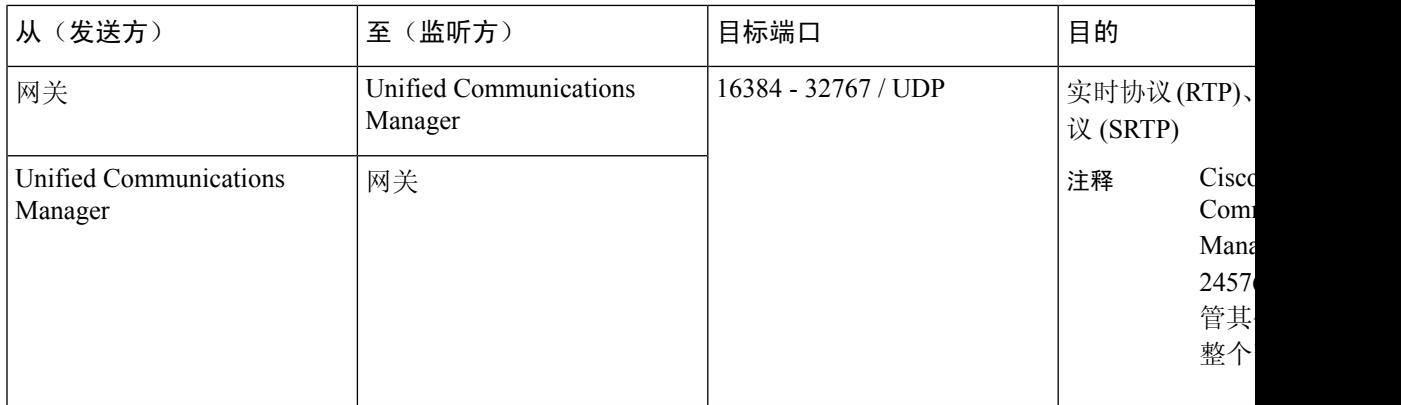

## 应用程序和 **Cisco Unified Communications Manager** 之间的通信

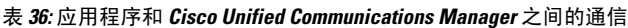

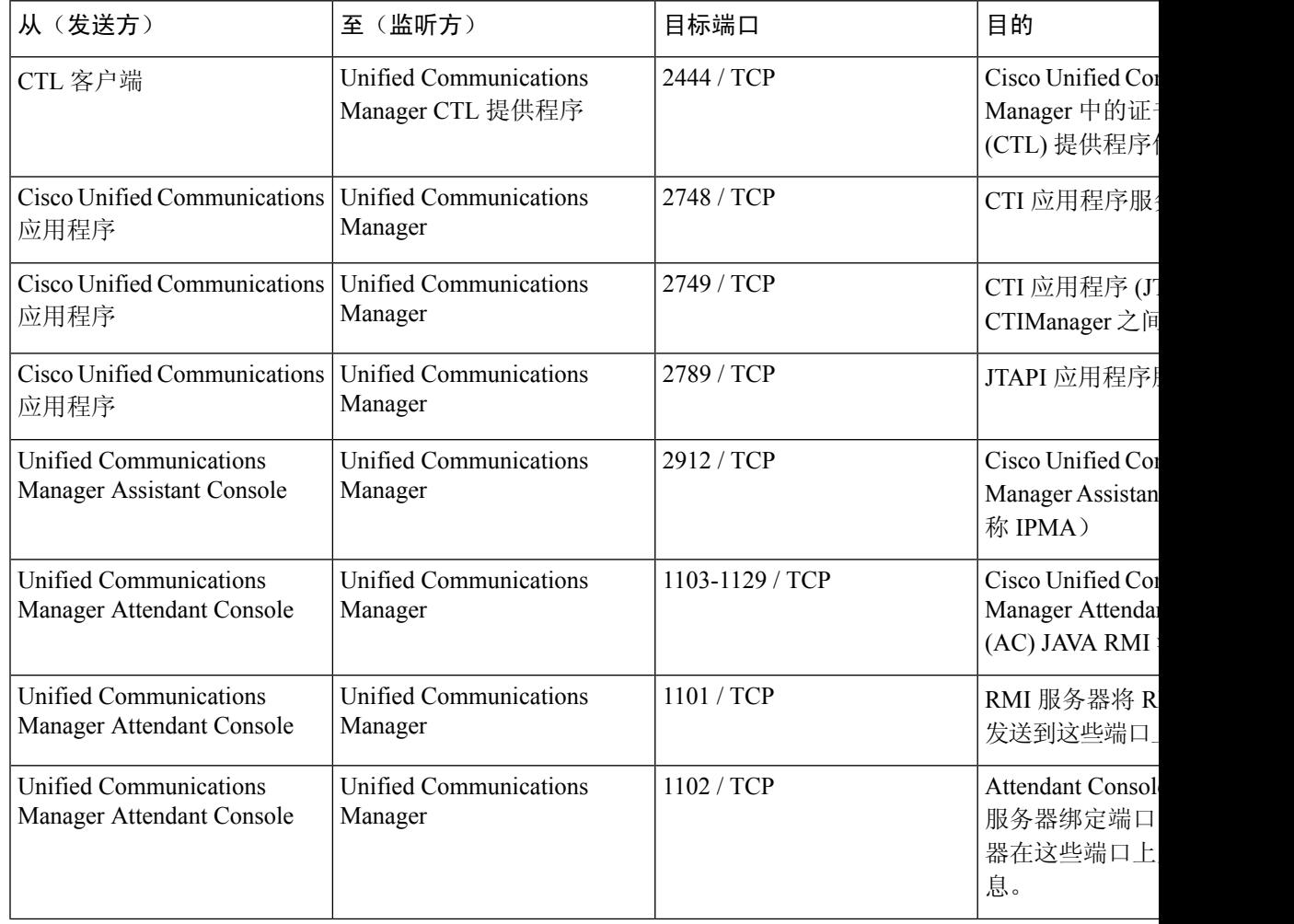

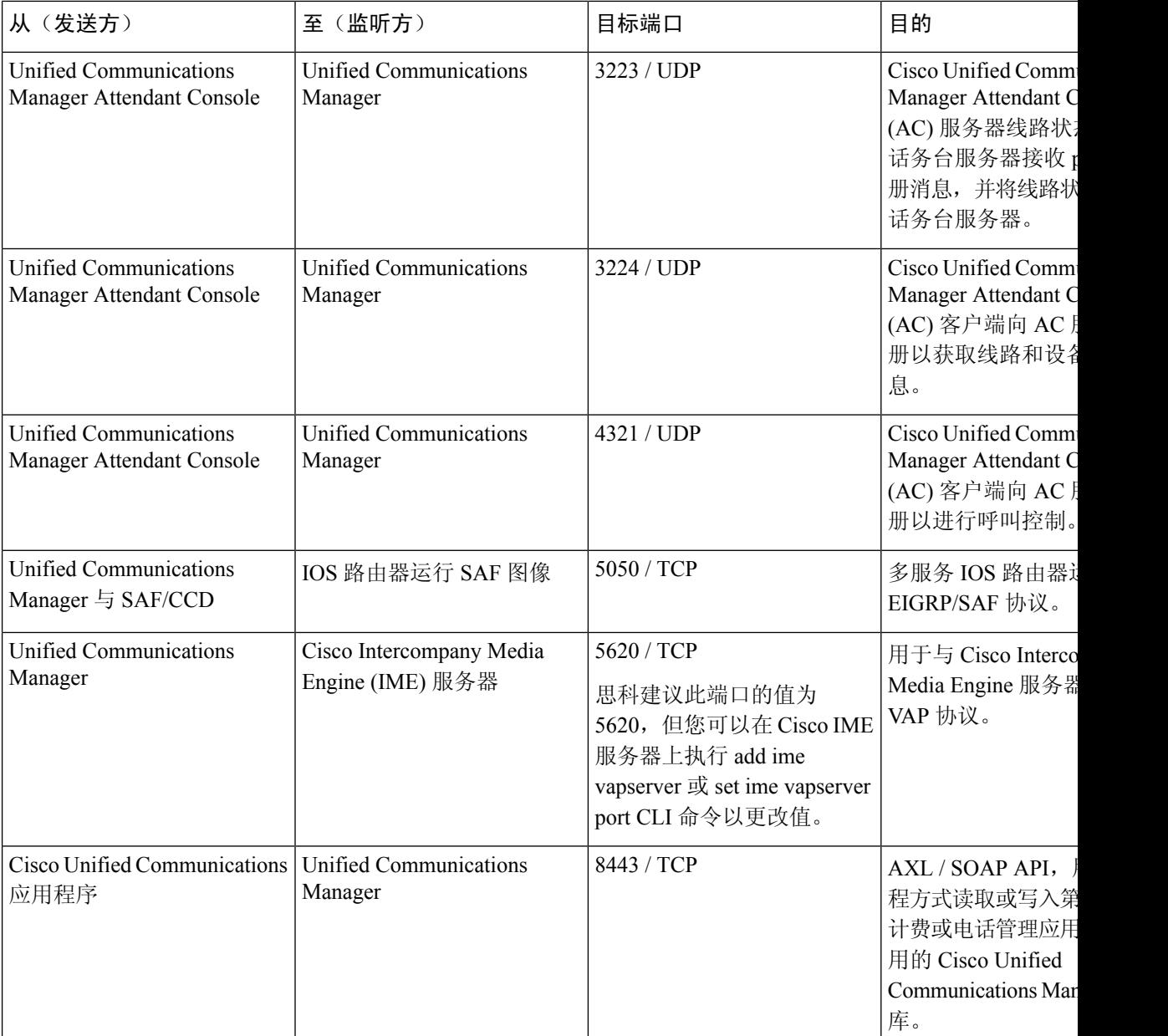

## **CTL** 客户端和防火墙之间的通信

### 表 **37: CTL** 客户端和防火墙之间的通信

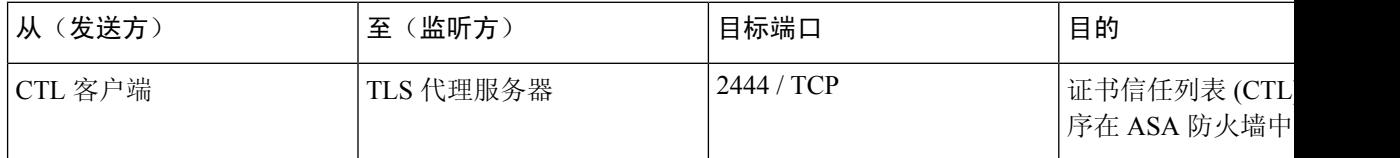

## 思科智能许可服务和思科智能软件管理器之间的通信

Unified Communications Manager 中的思科智能许可服务通过 Call Home 与思科智能软件服务器建立 直接通信。

#### 表 **38:** 思科智能许可服务和思科智能软件管理器之间的通信

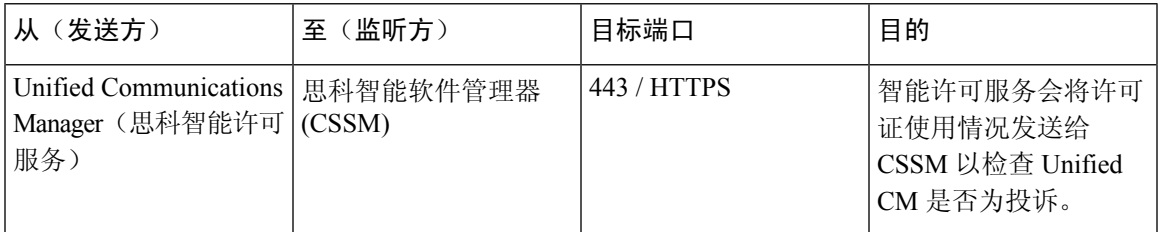

## **HP** 服务器上的特殊端口

### 表 **39: HP** 服务器上的特殊端口

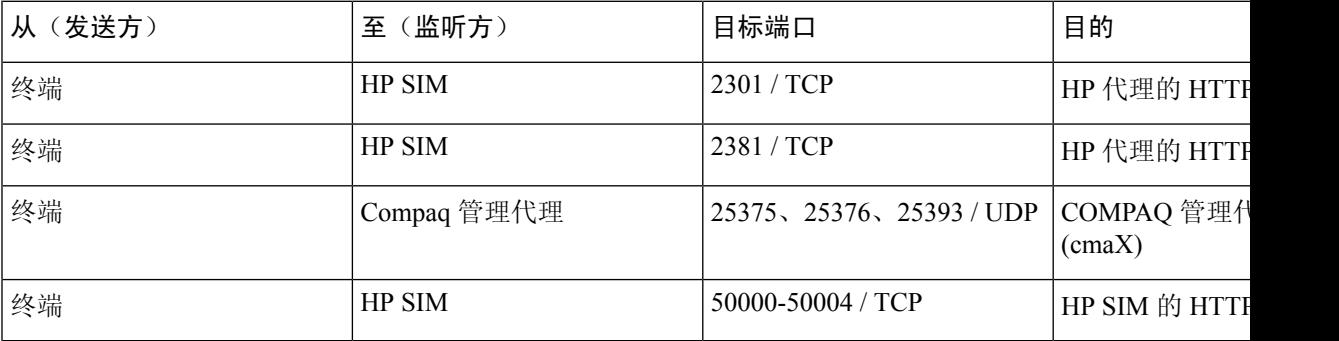

## 端口参考

## 防火墙应用程序检测指南

## ASA 系列参考信息

[http://www.cisco.com/c/en/us/support/security/asa-5500-series-next-generation-firewalls/](http://www.cisco.com/c/en/us/support/security/asa-5500-series-next-generation-firewalls/tsd-products-support-series-home.html) [tsd-products-support-series-home.html](http://www.cisco.com/c/en/us/support/security/asa-5500-series-next-generation-firewalls/tsd-products-support-series-home.html)

### PIX 应用程序检测配置指南

[http://www.cisco.com/c/en/us/support/security/pix-firewall-software/](http://www.cisco.com/c/en/us/support/security/pix-firewall-software/products-installation-and-configuration-guides-list.html) [products-installation-and-configuration-guides-list.html](http://www.cisco.com/c/en/us/support/security/pix-firewall-software/products-installation-and-configuration-guides-list.html)

## FWSM 3.1 应用程序检测配置指南

[http://www-author.cisco.com/c/en/us/td/docs/security/fwsm/fwsm31/configuration/guide/fwsm\\_cfg/inspct\\_](http://www-author.cisco.com/c/en/us/td/docs/security/fwsm/fwsm31/configuration/guide/fwsm_cfg/inspct_f.html) [f.html](http://www-author.cisco.com/c/en/us/td/docs/security/fwsm/fwsm31/configuration/guide/fwsm_cfg/inspct_f.html)

## **IETF TCP/UDP** 端口分配列表

互联网地址分配机构 (IANA) IETF 分配的端口列表

<http://www.iana.org/assignments/port-numbers>

## **IP** 电话配置和端口利用指南

Cisco CRS 4.0 (IP IVR 和 IPCC Express)端口利用指南 [http://www.cisco.com/en/US/products/sw/custcosw/ps1846/products\\_installation\\_and\\_configuration\\_guides\\_list.html](http://www.cisco.com/en/US/products/sw/custcosw/ps1846/products_installation_and_configuration_guides_list.html) Cisco ICM/IPCC 企业和托管版端口利用指南 [http://www.cisco.com/en/US/products/sw/custcosw/ps1001/products\\_installation\\_and\\_configuration\\_guides\\_list.html](http://www.cisco.com/en/US/products/sw/custcosw/ps1001/products_installation_and_configuration_guides_list.html)

Cisco Unified Communications Manager Express 最佳实践安全指南

[http://www.cisco.com/en/US/netsol/ns340/ns394/ns165/ns391/networking\\_solutions\\_design\\_guidance09186a00801f8e30.html](http://www.cisco.com/en/US/netsol/ns340/ns394/ns165/ns391/networking_solutions_design_guidance09186a00801f8e30.html) Cisco Unity Express 最佳实践安全指南

[http://www.cisco.com/en/US/netsol/ns340/ns394/ns165/ns391/networking\\_solutions\\_design\\_guidance09186a00801f8e31.html#wp41149](http://www.cisco.com/en/US/netsol/ns340/ns394/ns165/ns391/networking_solutions_design_guidance09186a00801f8e31.html#wp41149)

## **VMware** 端口分配列表

vCenter 服务器、ESX [主机和其他网络组件管理访问的](http://kb.vmware.com/selfservice/microsites/search.do?language=en_US&cmd=displayKC&externalId=1012382) TCP 和 UDP 端口

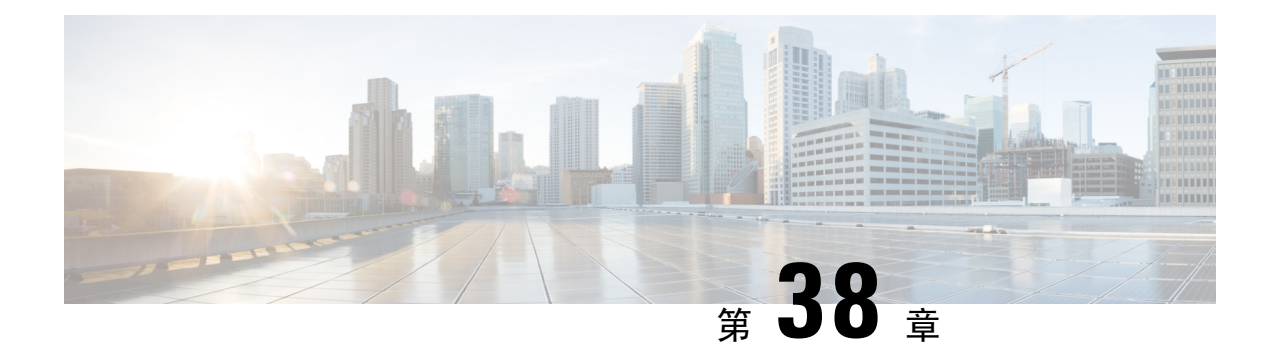

# **IM and Presence Service** 的端口使用信息

- IM and Presence Service 端口使用概述, 第 393 页
- 表中列出的信息, 第 393 页
- IM and Presence Service 端口列表, 第 394 页

# **IM and Presence Service** 端口使用概述

本章介绍了 IM and Presence Service 用于群集内连接以及与外部应用程序或设备通信的 TCP 和 UDP 端口列表。 其中包含实施 IP 通信解决方案时,用于在网络上配置防火墙、访问控制列表 (ACL) 和 服务质量 (QoS) 的重要信息。

对于这些端口,Cisco 并未验证所有可能的配置情形。 如果您在使用此列表时遇到配置问题,请联 系 Cisco 技术支持人员寻求帮助。 注释

虽然几乎所有协议都是双向的,但本文档从会话发起者的角度看待方向性。 在某些情况下,管理员 可以手动更改默认端口号,但思科不建议将此作为最佳做法。 请注意, IM and Presence Service 会 严格打开多个端口以供内部使用。

本文档中的端口只适用于 IM and Presence Service。 某些端口因版本而异, 而且将来的版本可能会引 入新的端口。因此, 对于所安装的 IM and Presence Service 版本, 请确保使用本文档的正确版本。

根据拓扑、设备的放置以及与网络安全设备的放置相关的服务以及所用的应用程序和电话扩展,防 火墙、ACL 或 QoS 的配置将有所不同。 另外,请记住,ACL 的格式因设备和版本不同而异。

## 表中列出的信息

此表定义了本文档中每个表中的信息。

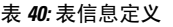

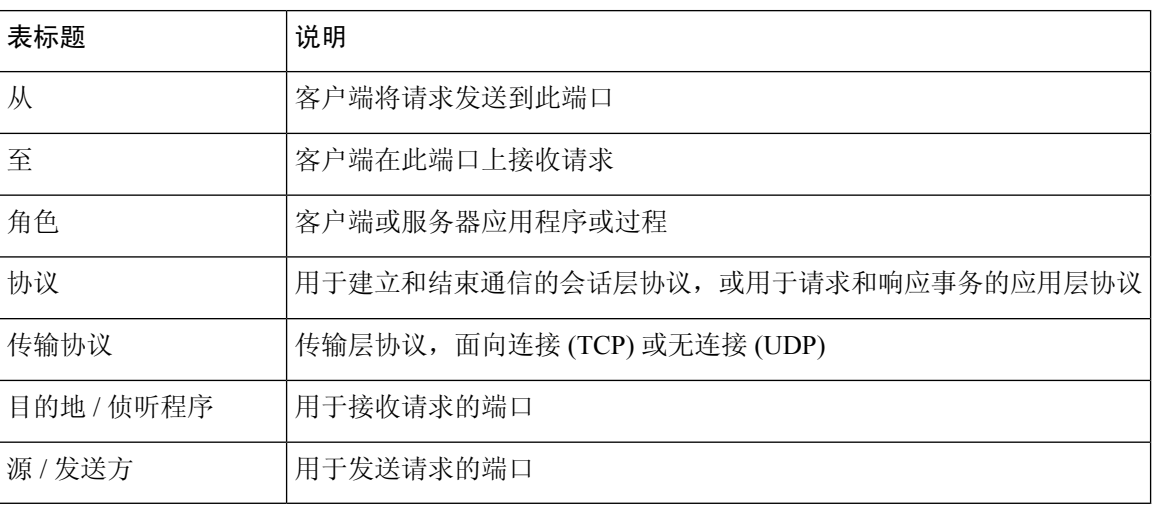

# **IM and Presence Service** 端口列表

下表显示 IM and Presence Service 用于群集内和群集间流量的端口。

表 **41: IM and Presence Service** 端口 **- SIP** 代理请求

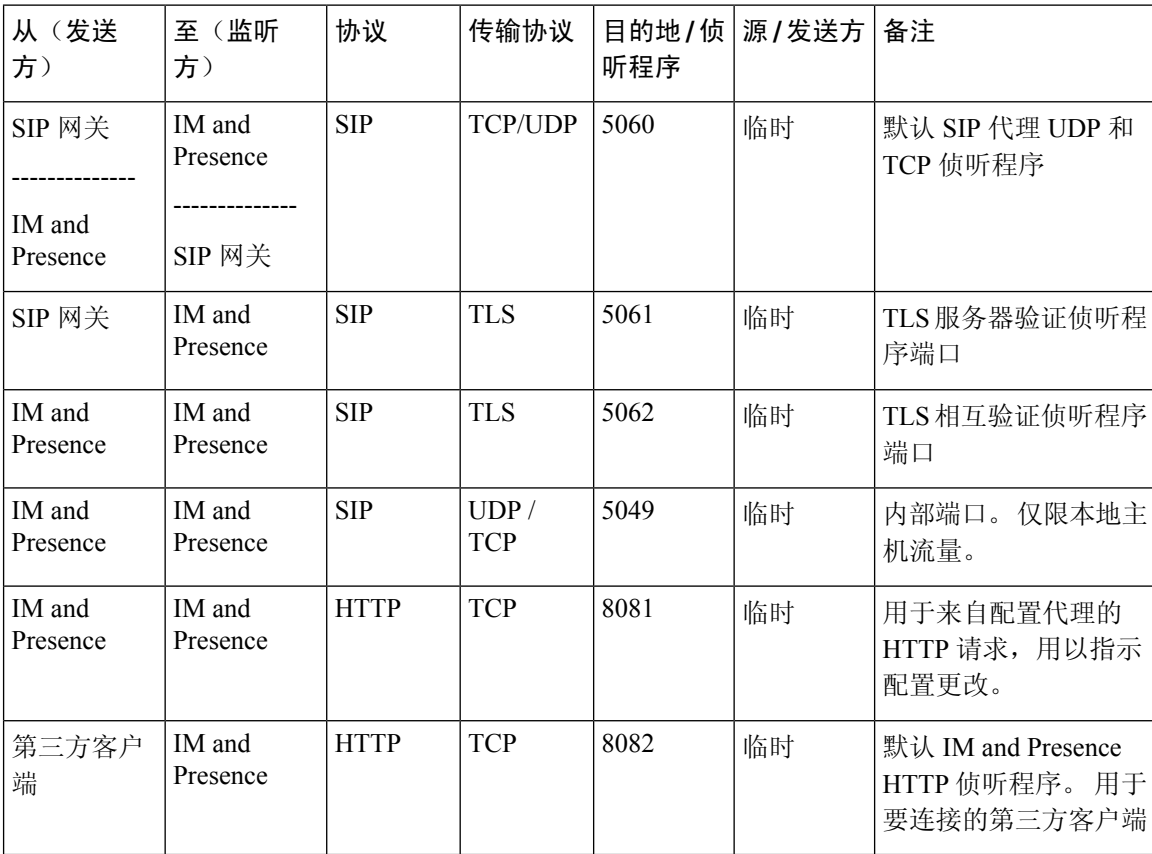

#### **Cisco Unified Communications Manager** 版本 **14** 和 **SU** 系统配置指南

| 从(发送<br>方) | (监听<br>至<br>方)     | 协议           | 传输协议                | 听程序 | 目的地/侦   源/发送方   备注 |                                                       |
|------------|--------------------|--------------|---------------------|-----|--------------------|-------------------------------------------------------|
| 第三方客户<br>端 | IM and<br>Presence | <b>HTTPS</b> | <b>TLS/TCP 8083</b> |     | 临时                 | 默认 IM and Presence<br>HTTPS 侦听程序。用<br>于要连接的第三方客户<br>端 |

表 **42: IM and Presence Service** 端口 **- Presence Engine** 请求

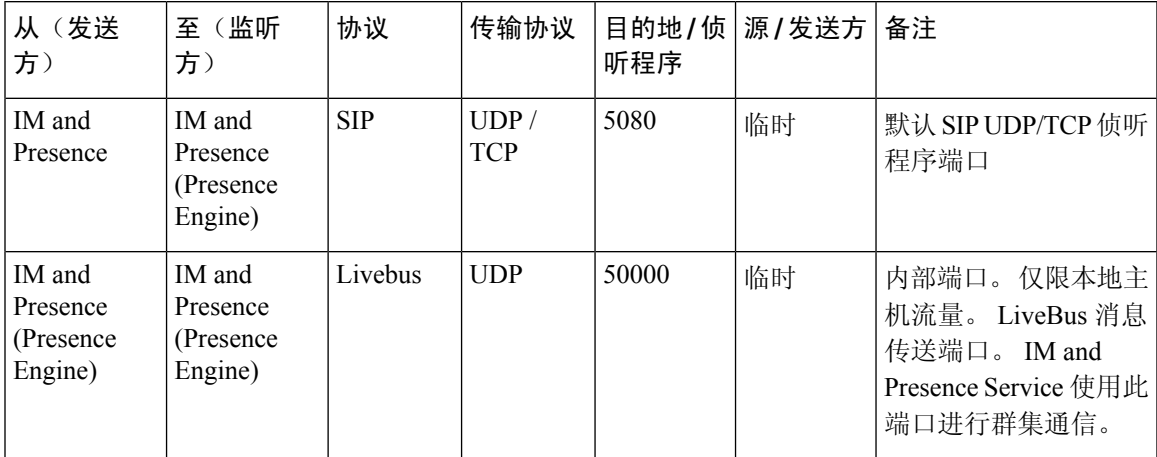

表 **43: IM and Presence Service** 端口 **- Cisco Tomcat WebRequests**

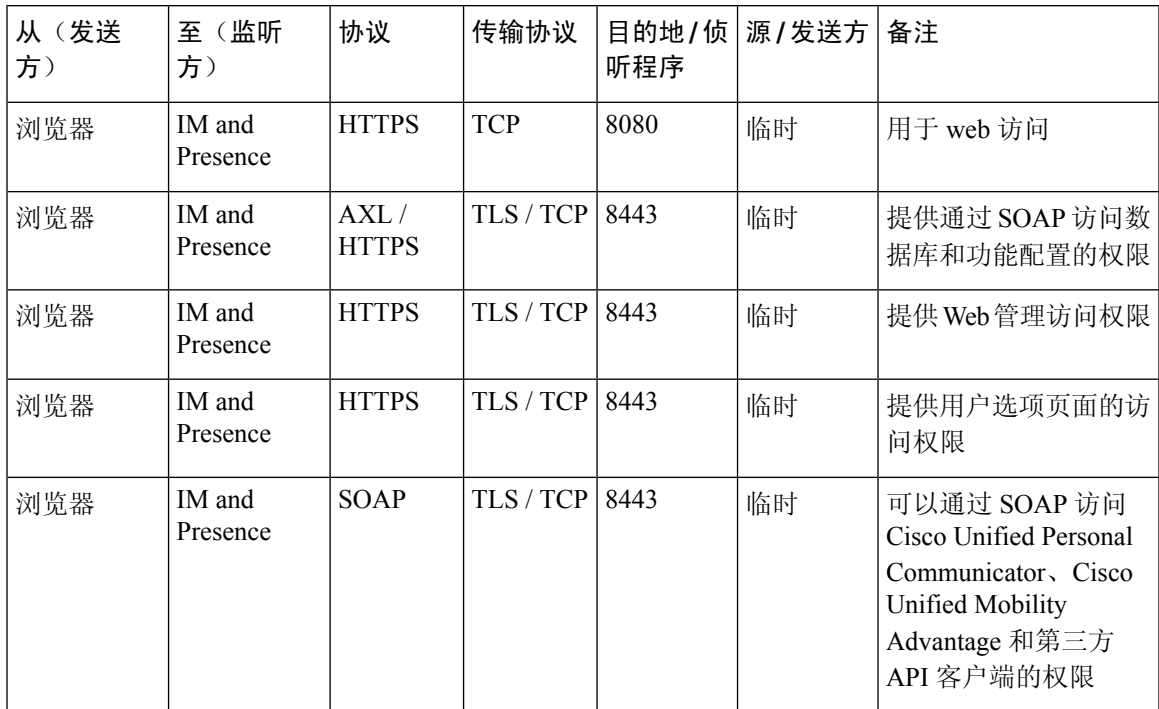

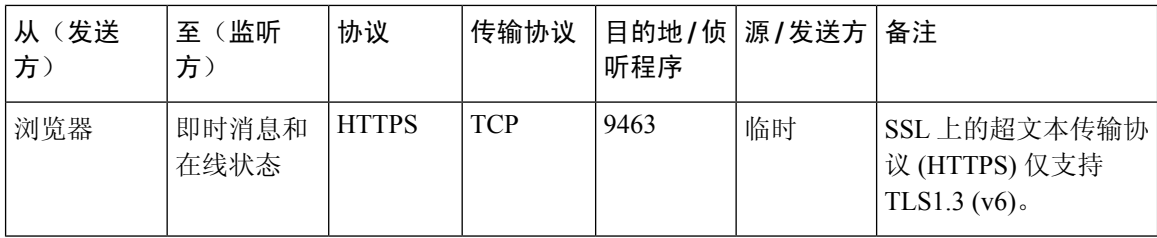

### 表 **44: IM and Presence Service** 端口 **-** 外部公司目录请求

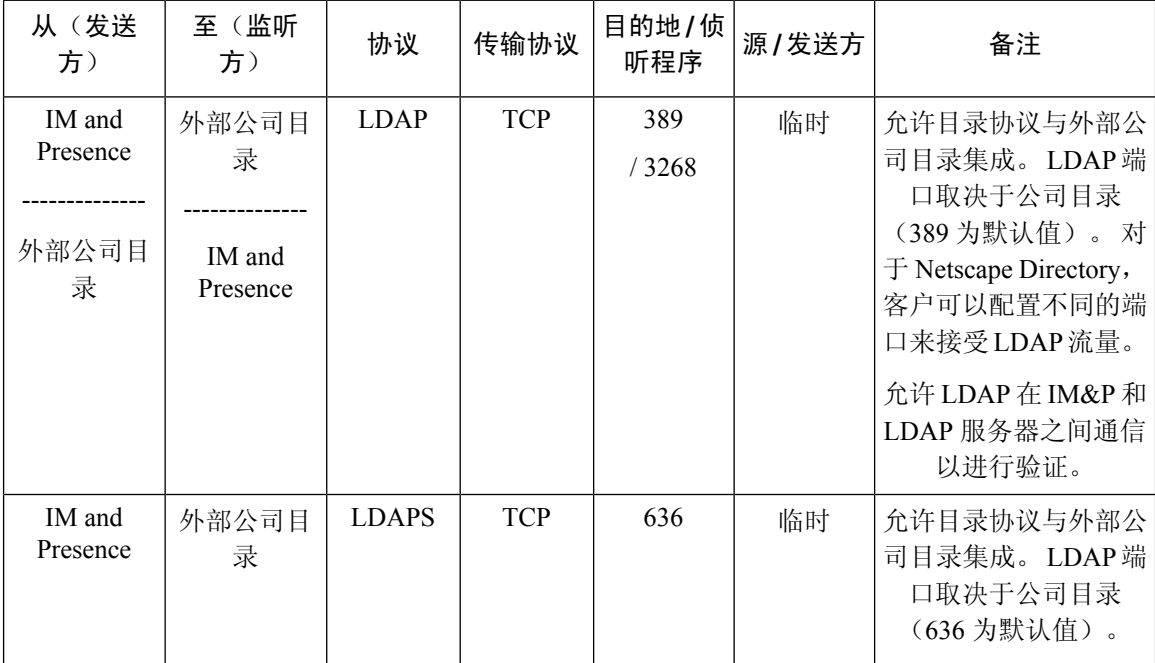

### 表 **45: IM and Presence Service** 端口 **-** 配置请求

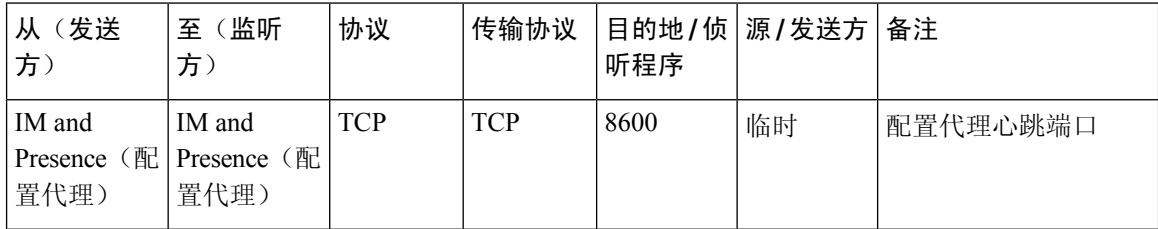

### 表 **46: IM and Presence**服务端口 **-** 证书管理器请求

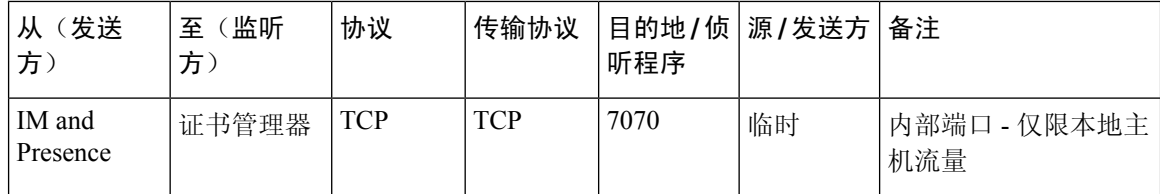

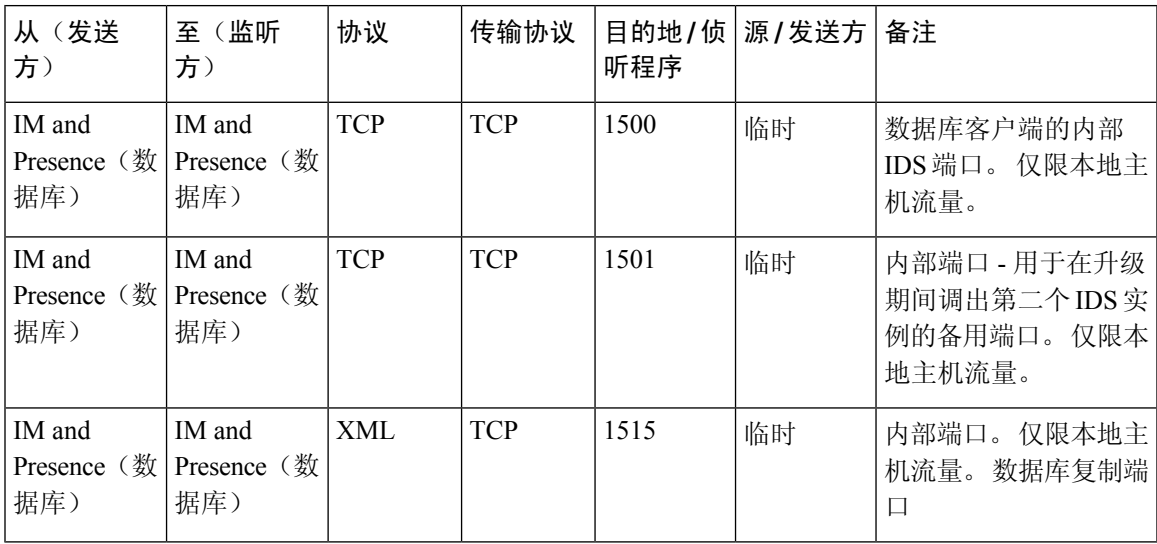

### 表 **47: IM and Presence Service** 端口 **- IDS** 数据库请求

表 **48: IM and Presence Service** 端口 **- IPSec** 管理器请求

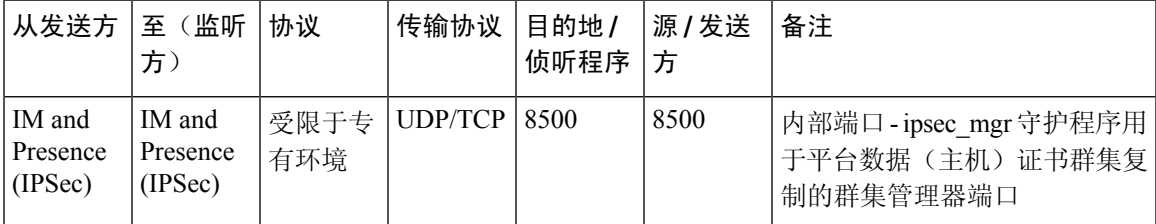

#### 表 **49: IM and Presence Service** 端口 **- DRF** 主代理服务器请求

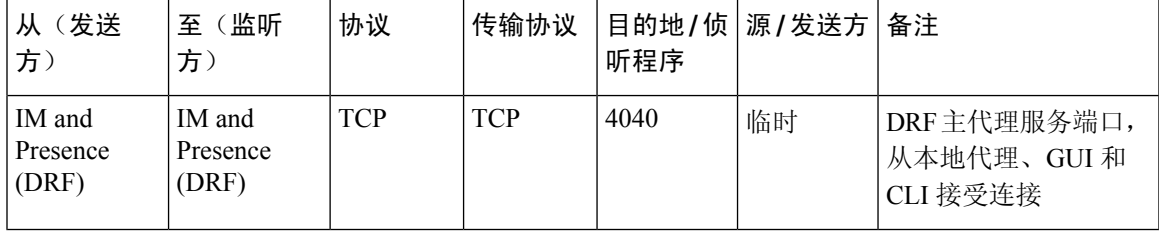

表 **50: IM and Presence Service** 端口 **- RISDC** 请求

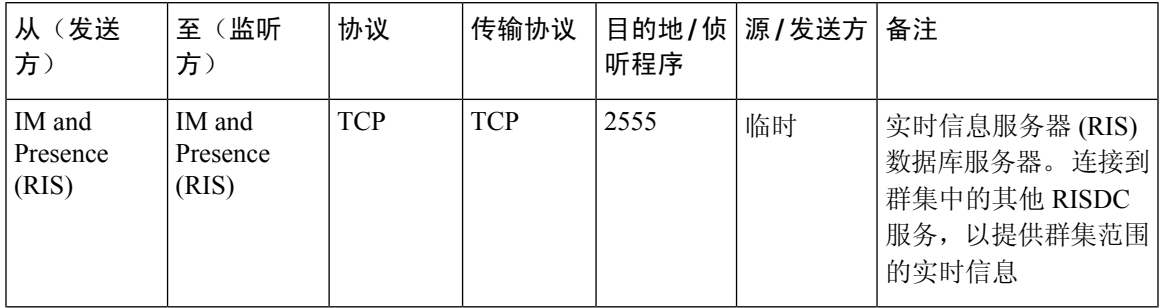

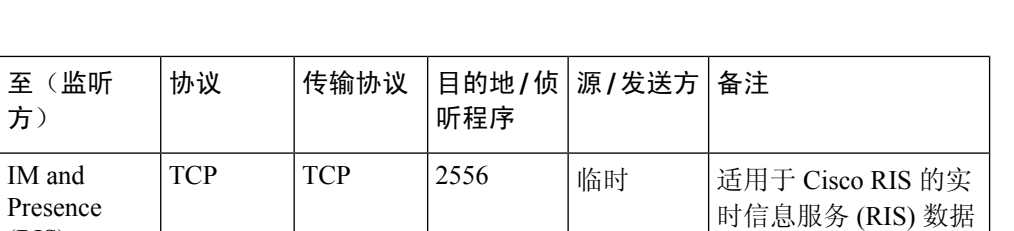

参考信息

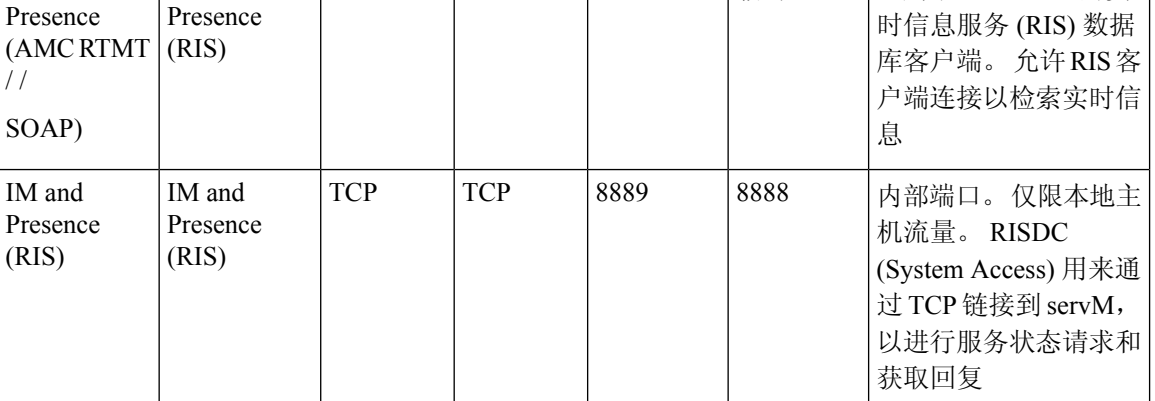

#### 表 **51: IM and Presence Service** 端口 **- SNMP** 请求

方)

从(发送 方)

IM and

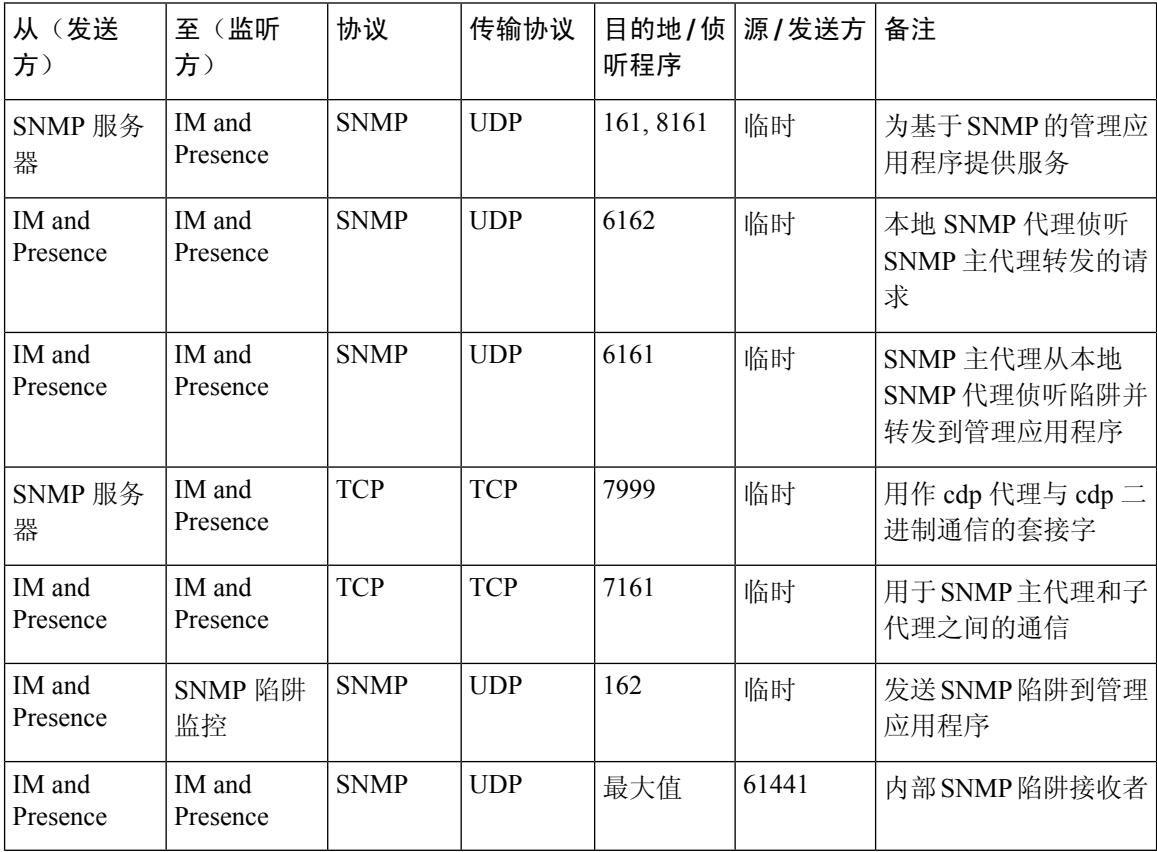

**398**

### 表 **52: IM and Presence Service** 端口 **- Racoon** 服务器请求

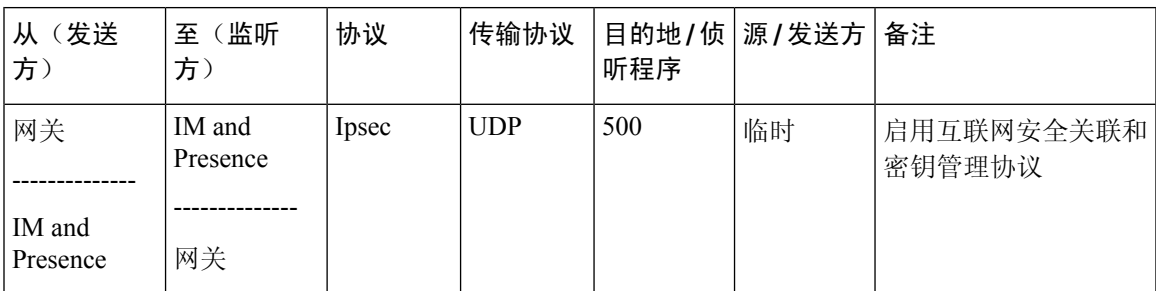

### 表 **53: IM and Presence Service** 端口 **-** 系统服务请求

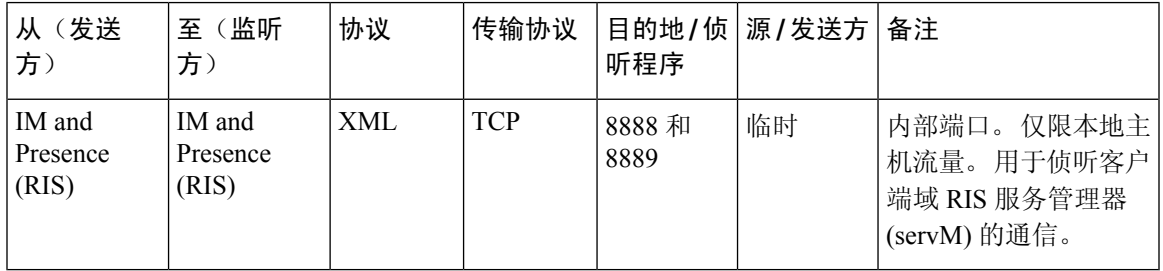

## 表 **54: IM and Presence Service** 端口 **- DNS** 请求

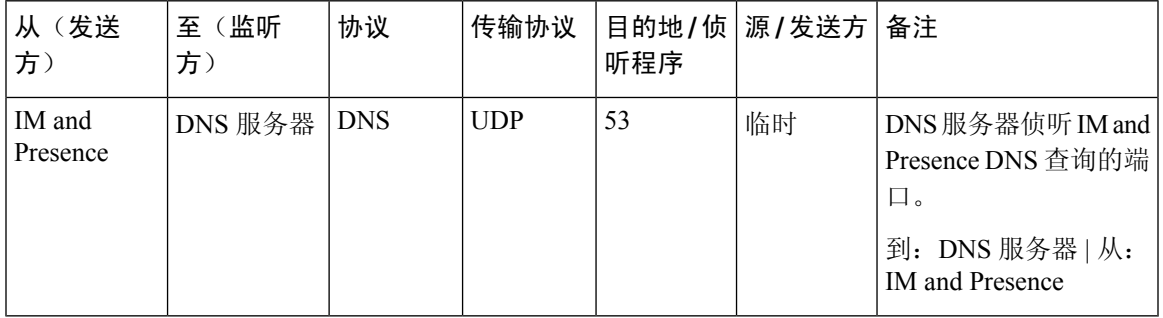

#### 表 **55: IM and Presence Service** 端口 **- SSH/SFTP** 请求

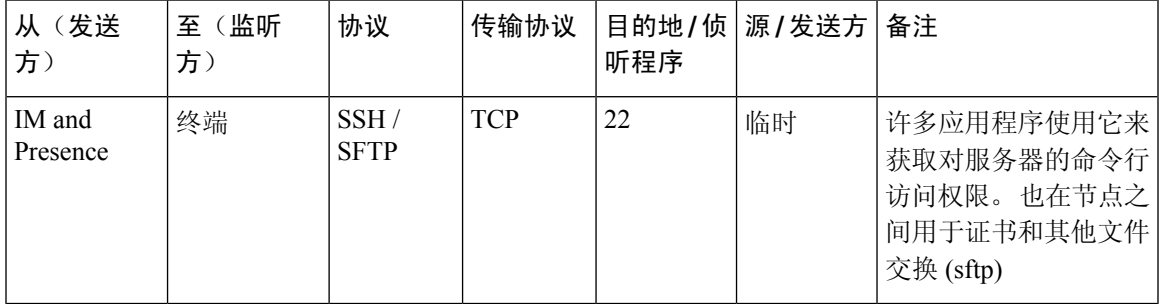

### 表 **56: IM and Presence Service** 端口 **- ICMP** 请求

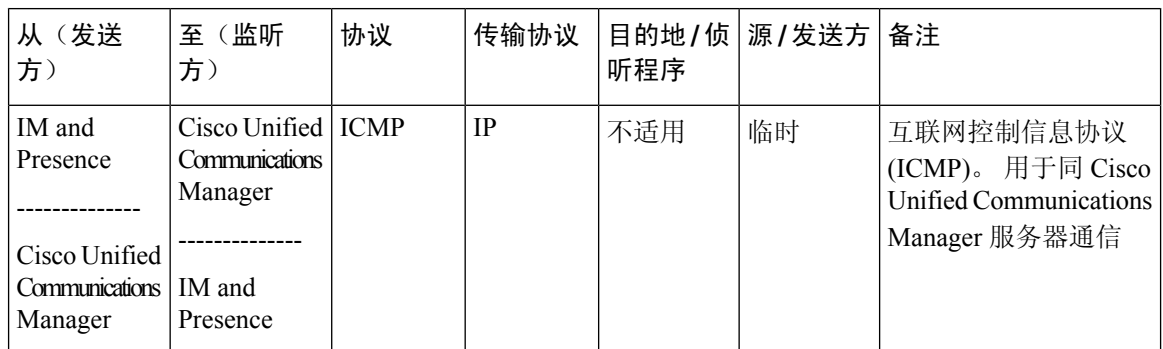

#### 表 **57: IM and Presence Service** 端口 **- NTP** 请求

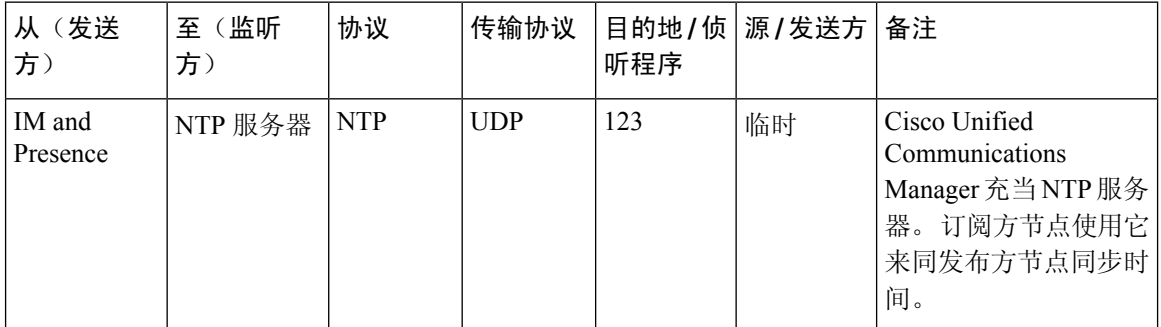

表 **58: IM and Presence Service** 端口 **- Microsoft Exchange** 通知请求

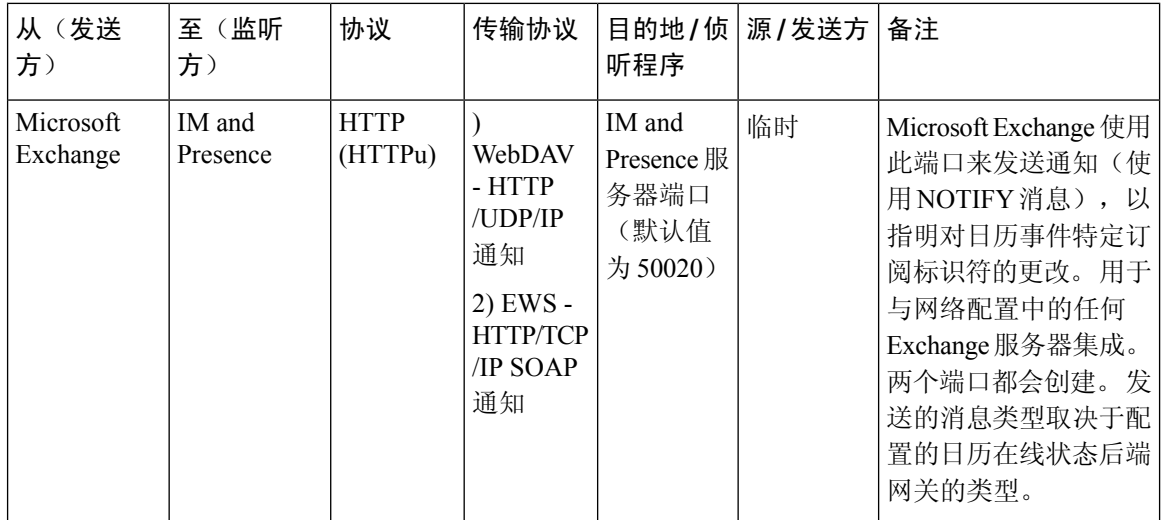

### 表 **59: IM and Presence Service** 端口 **- SOAP** 服务请求

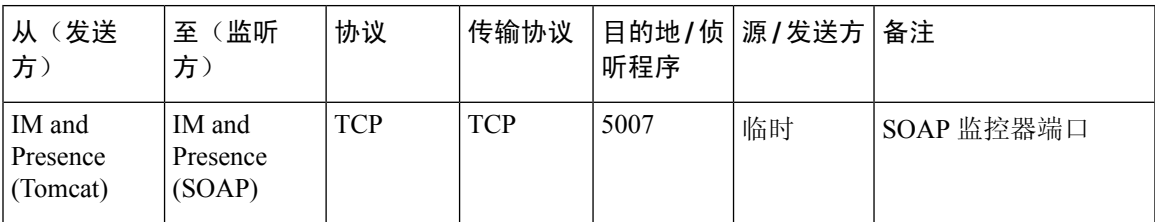

#### 表 **60: IM and Presence Service** 端口 **- AMC RMI** 请求

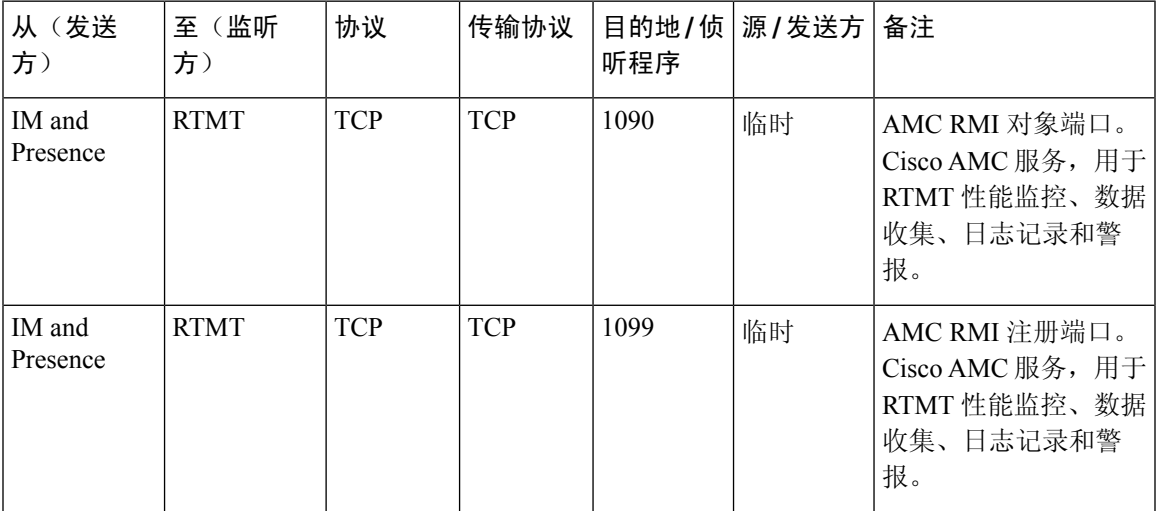

### 表 **61: IM and Presence Service** 端口 **- XCP** 请求

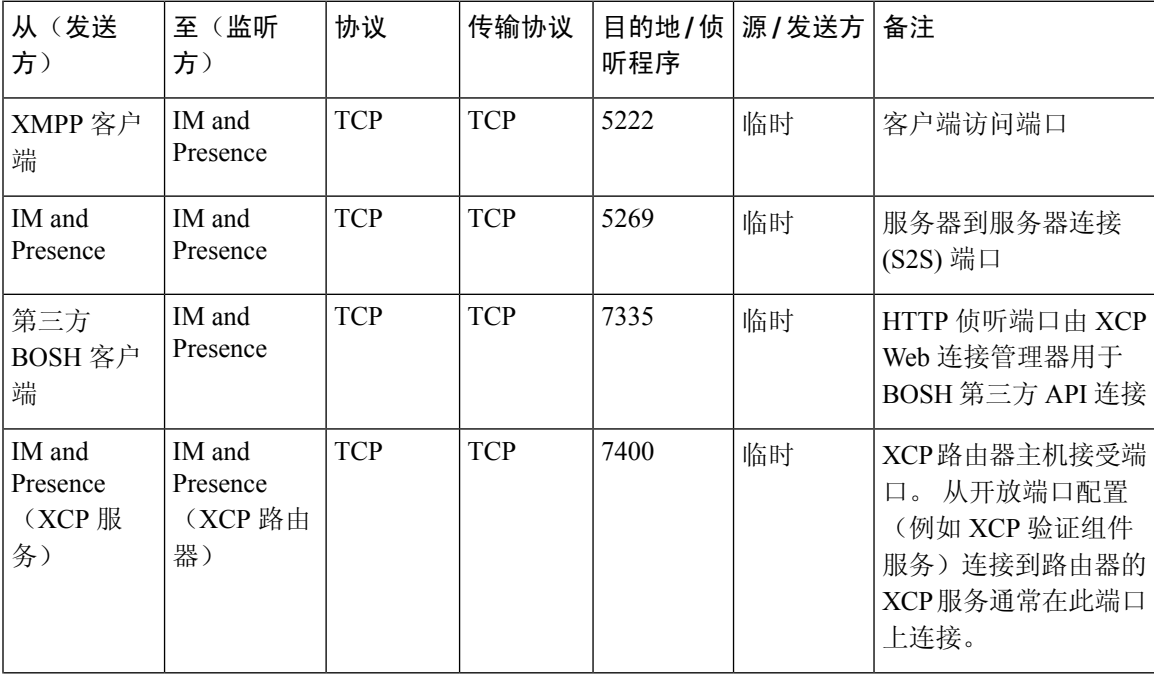

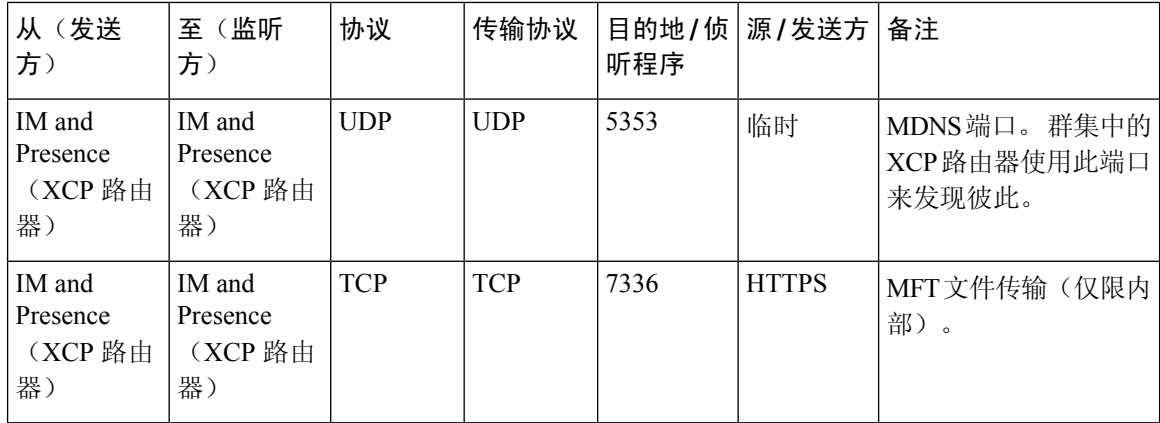

### 表 **62: IM and Presence Service** 端口 **-** 外部数据库请求

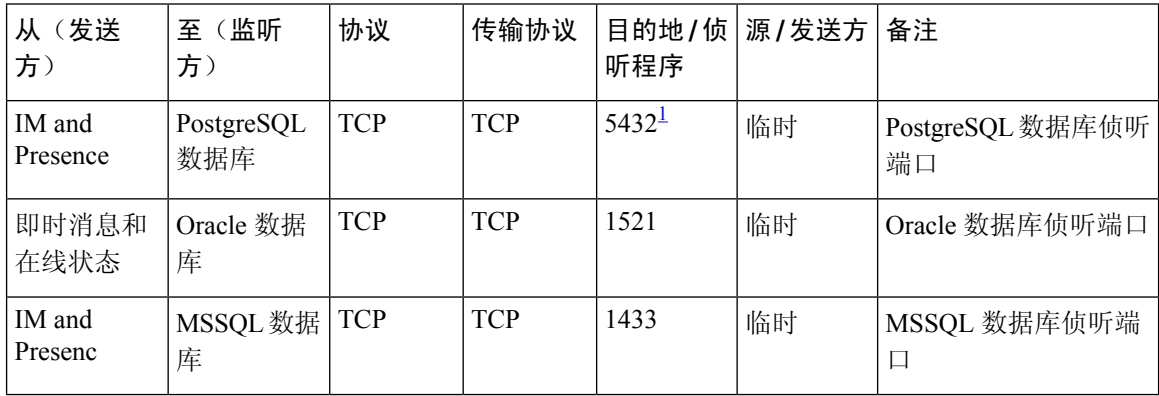

 $^{-1}$  这是默认端口, 但您可以将 PostgreSQL 数据库配置为侦听任意端口。

#### 表 **63: IM and Presence Service** 端口 **-** 高可用性请求

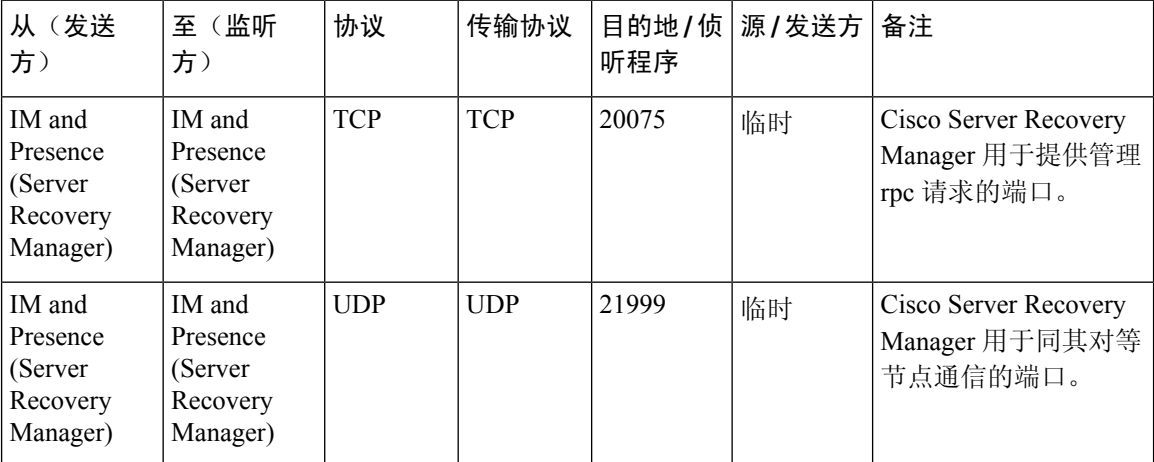

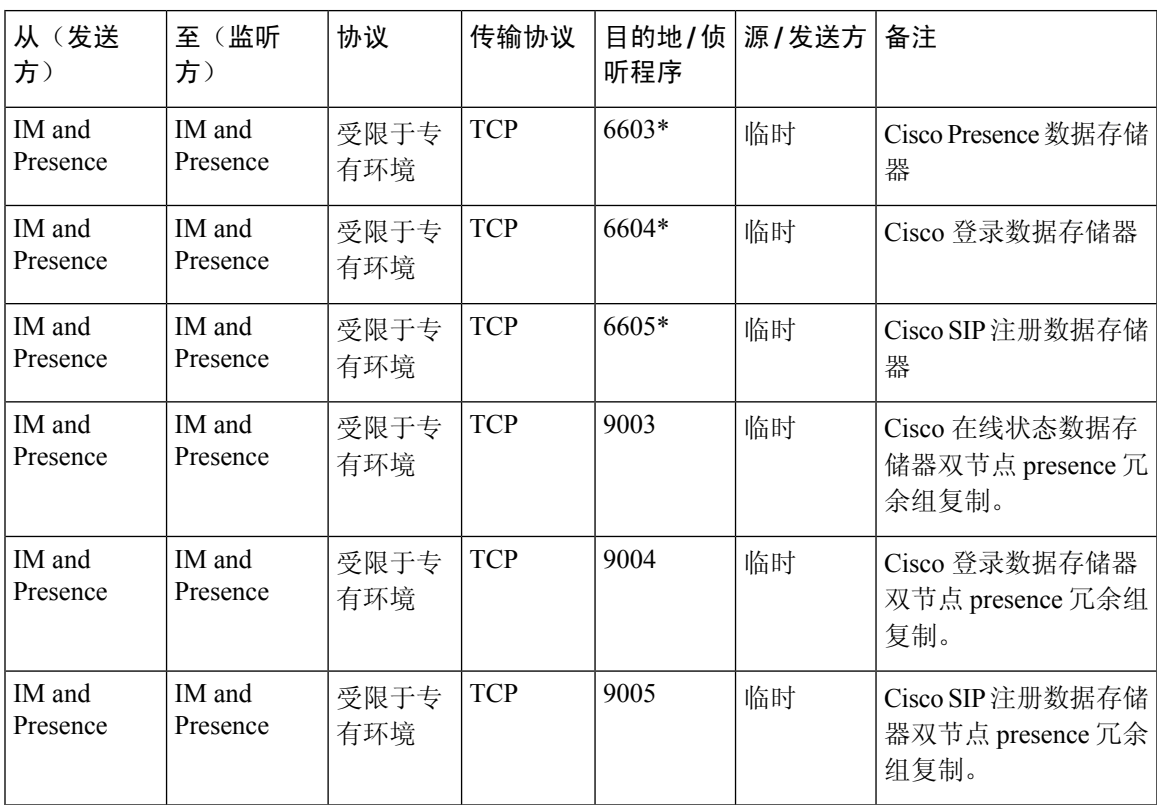

#### 表 **64: IM and Presence Service** 端口 **-** 内存中的数据库复制消息

\* 如果使用 utils imdb\_replication status 命令运行管理 CLI 诊断实用程序,必须在群集中的 IM and Presence Service 节点之间配置的所有防火墙上打开这些端口。 正常操作不需要此设置。

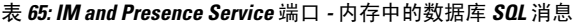

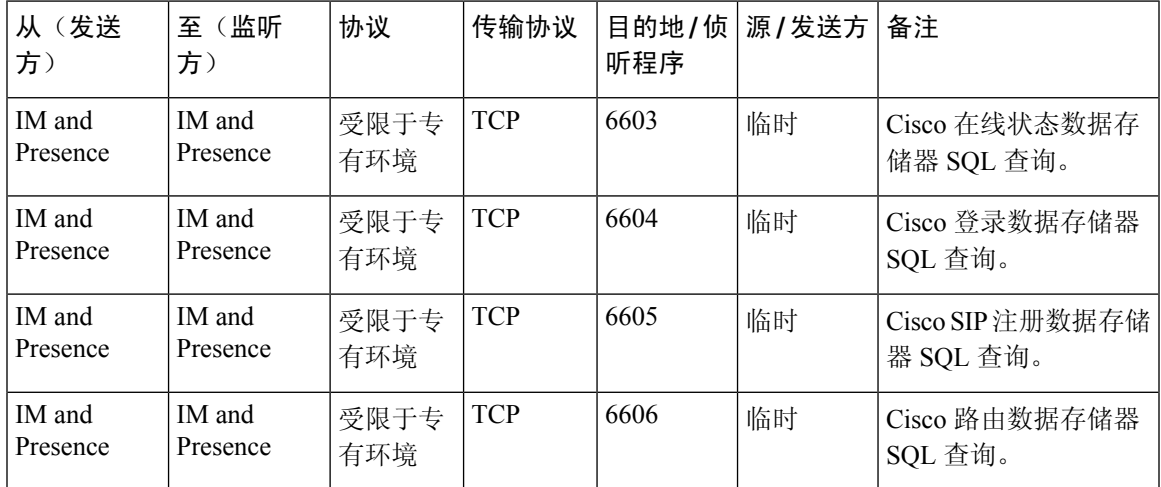

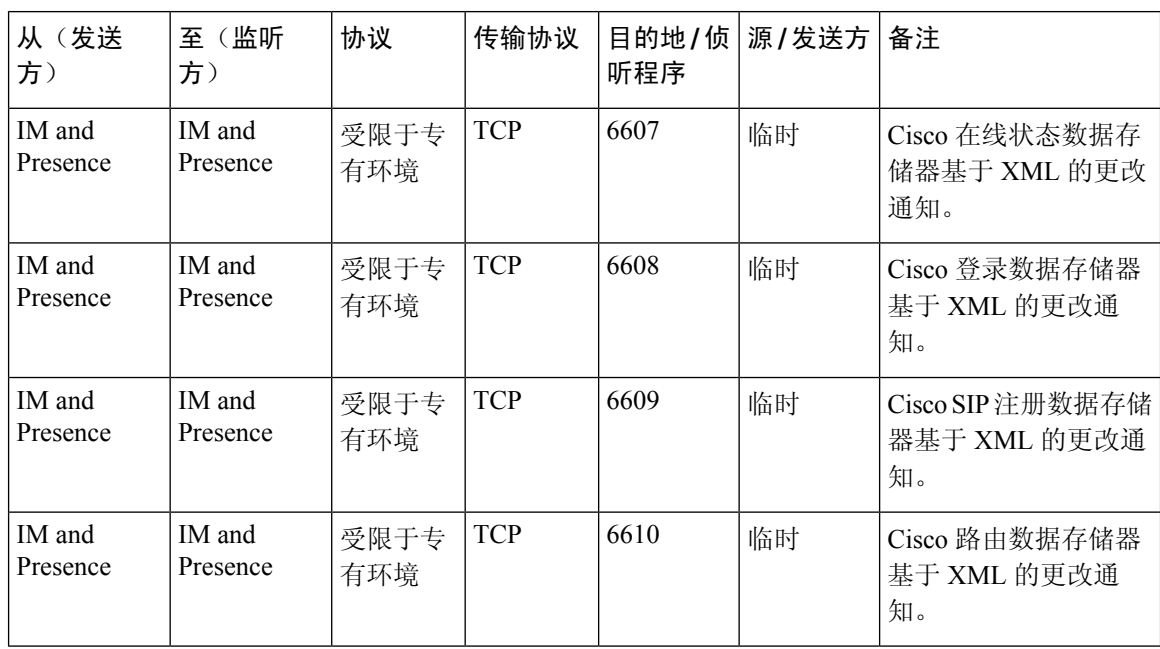

#### 表 **66: IM and Presence Service** 端口 **-** 内存中的数据库通知消息

#### 表 **67: IM and Presence Service** 端口 **-** 强制手动同步**/X.509** 证书更新请求

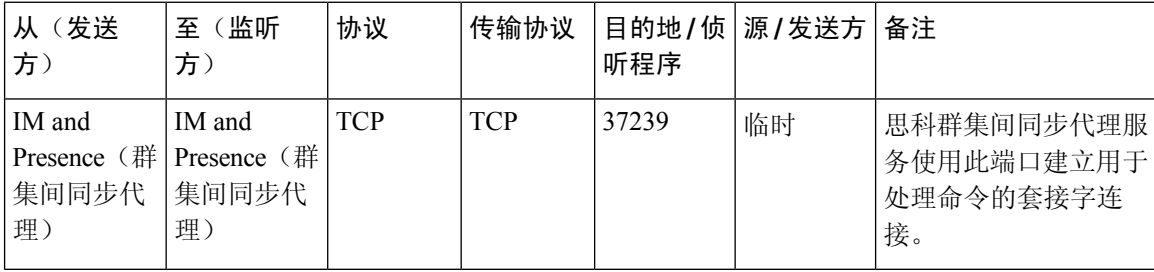

#### 表 **68: IM and Presence Service** 端口 **- ICMP** 请求

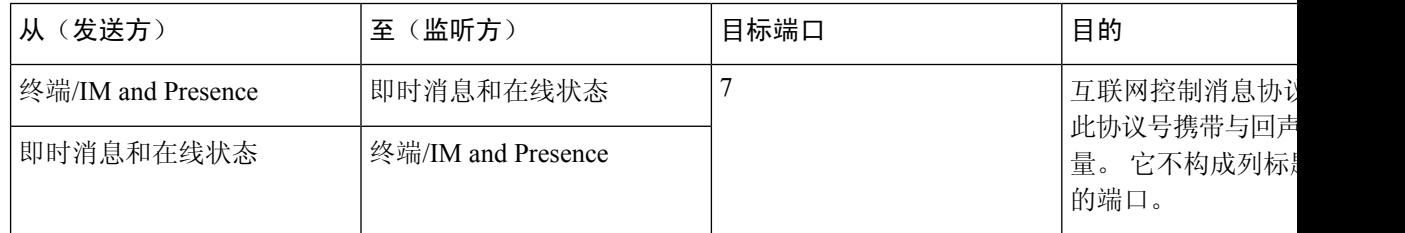

#### 表 **69:** 用于 **IM and Presence** 的端口 **- Cisco Unified CM** 通信以及 **IM and Presence** 发布方 **-** 订阅方通信

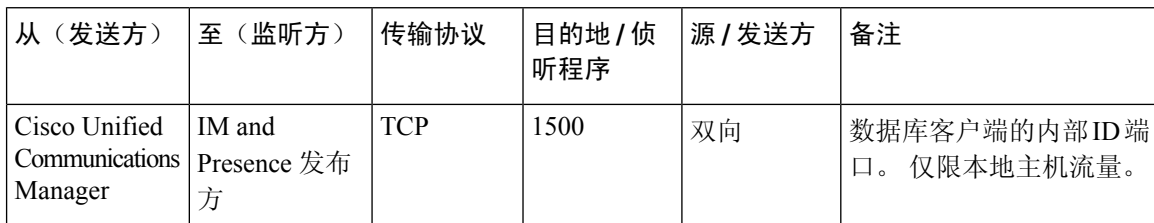

I

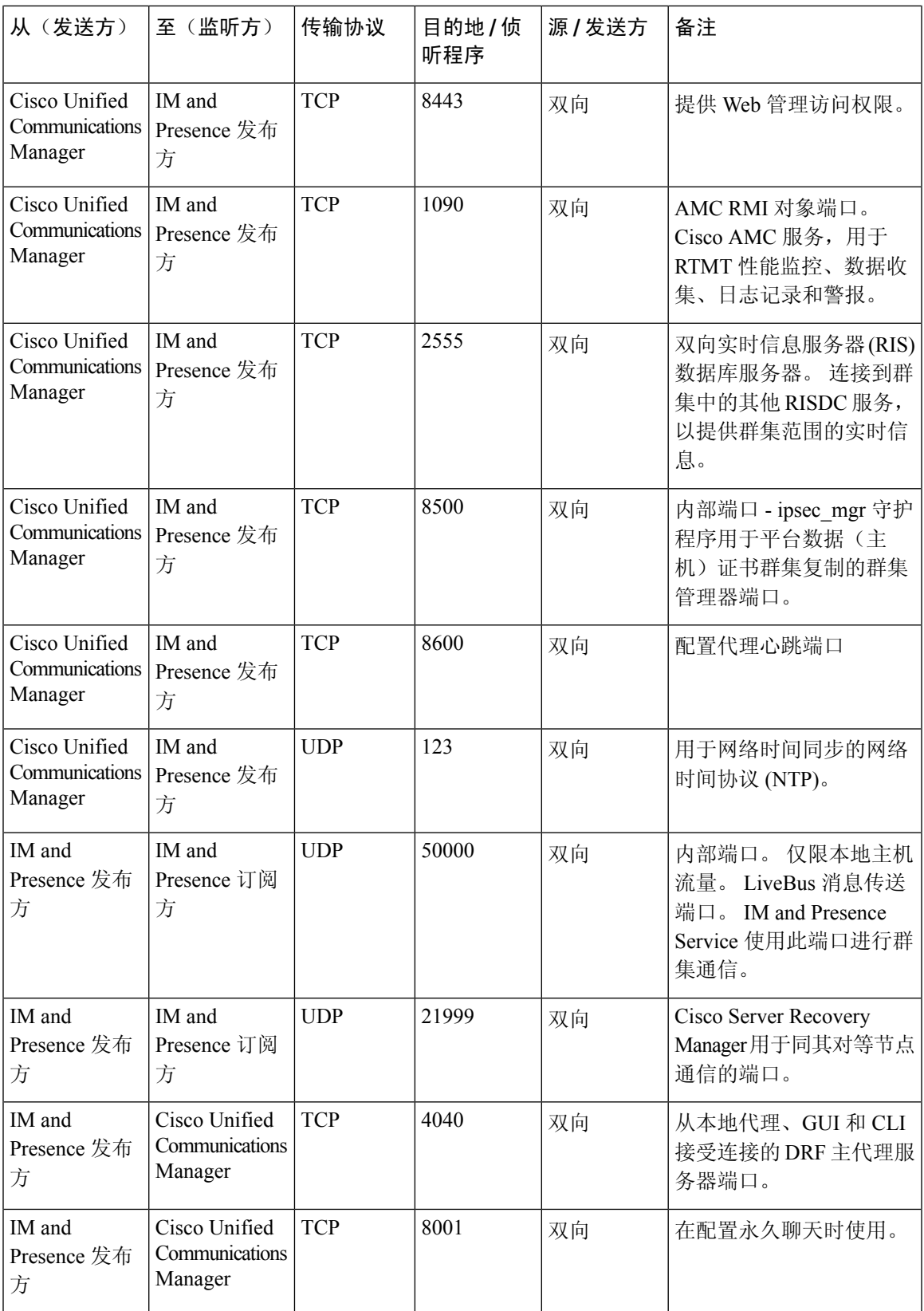

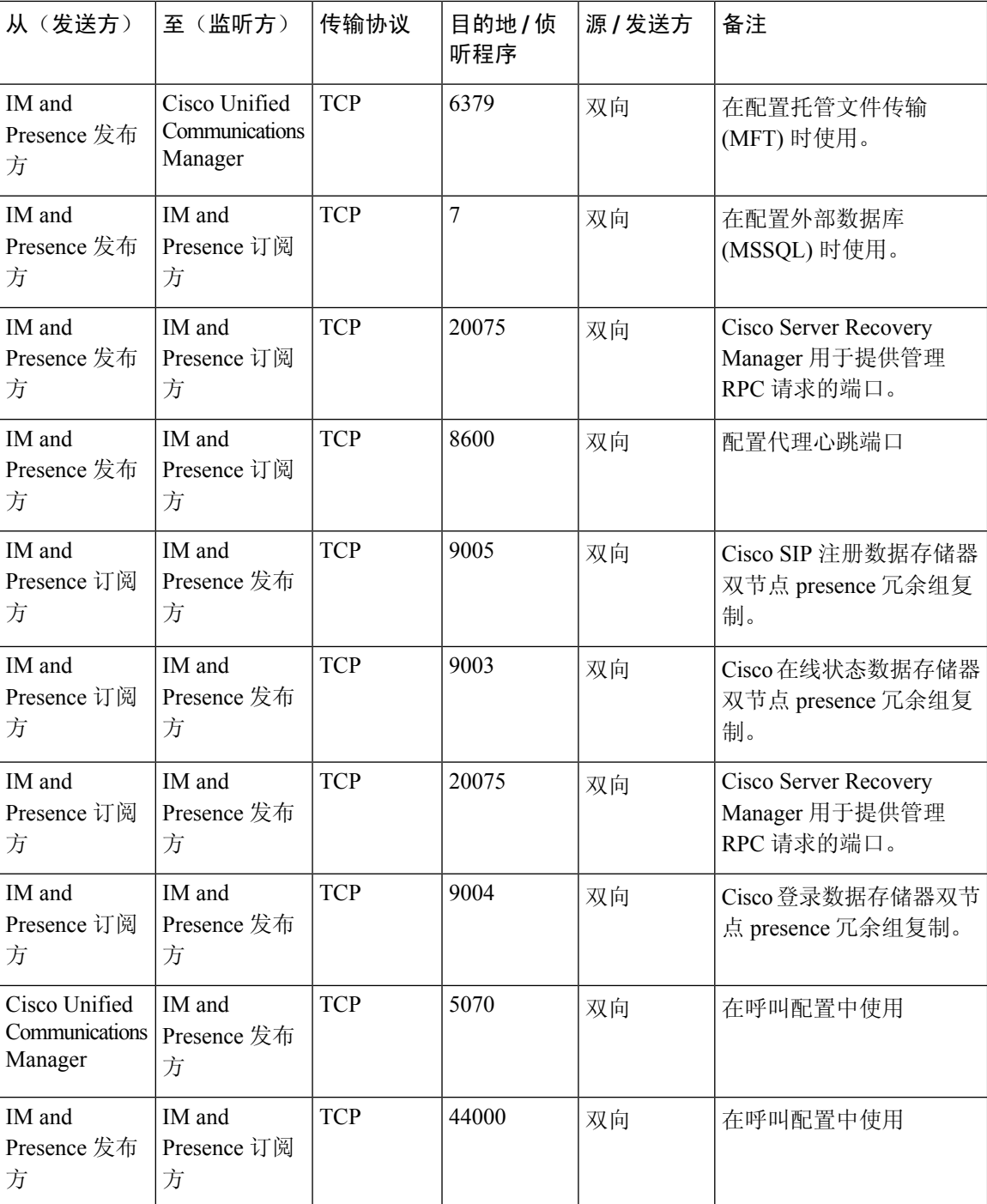

### 表 **70: On-a-call\_Presence**

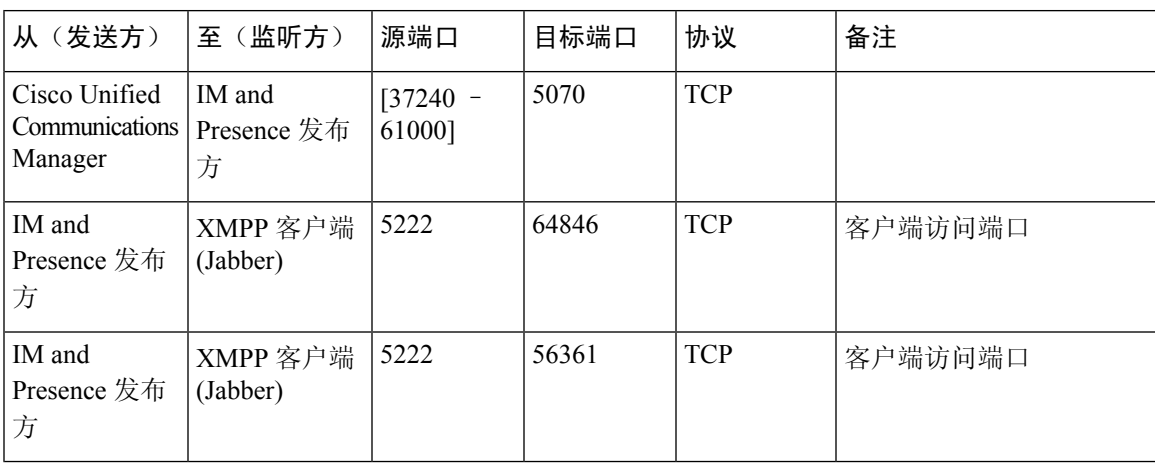

#### 表 **71: MS-SQL** 数据库配置

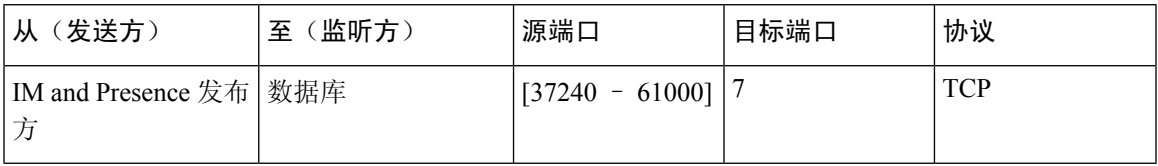

### 表 **72: MS-SQL** 永久聊天配置

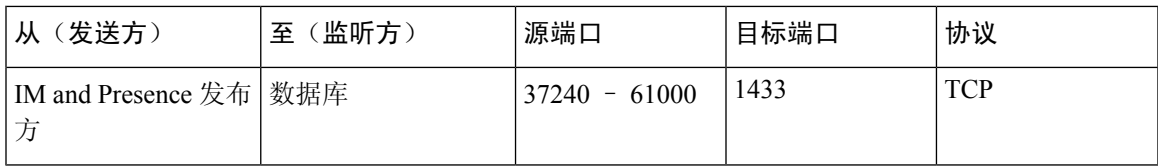

#### 表 **73:** 托管文件传输 **(MFT)** 配置

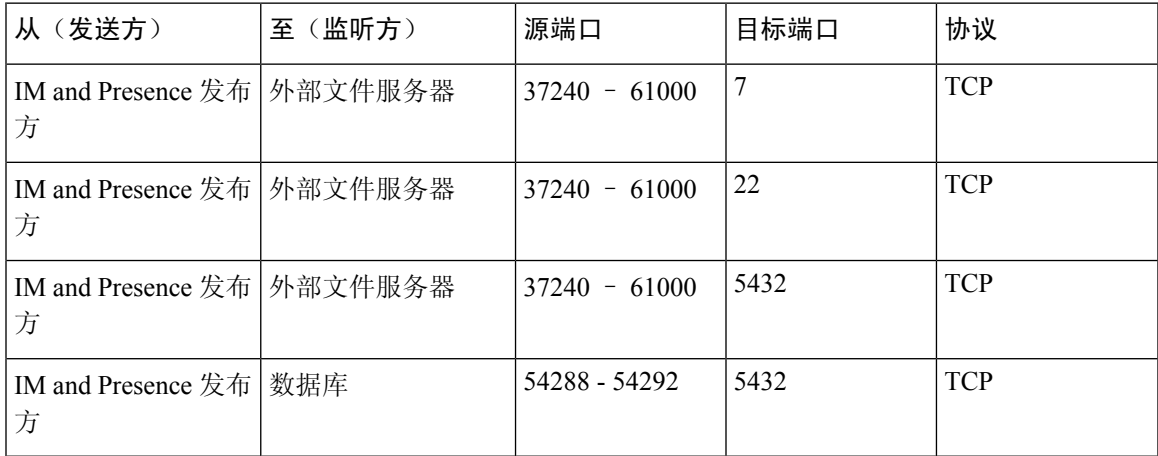

有关 SNMP 的信息,请参阅《*Cisco Unified* 功能配置管理指南》。

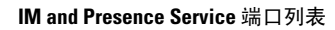

I

当地语言翻译版本说明

思科可能会在某些地方提供本内容的当地语言翻译版本。请注意,翻译版本仅供参考,如有任何不 一致之处,以本内容的英文版本为准。